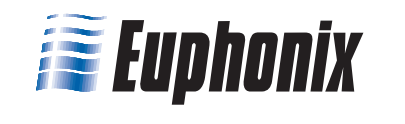

# **CS3000 CS2000**

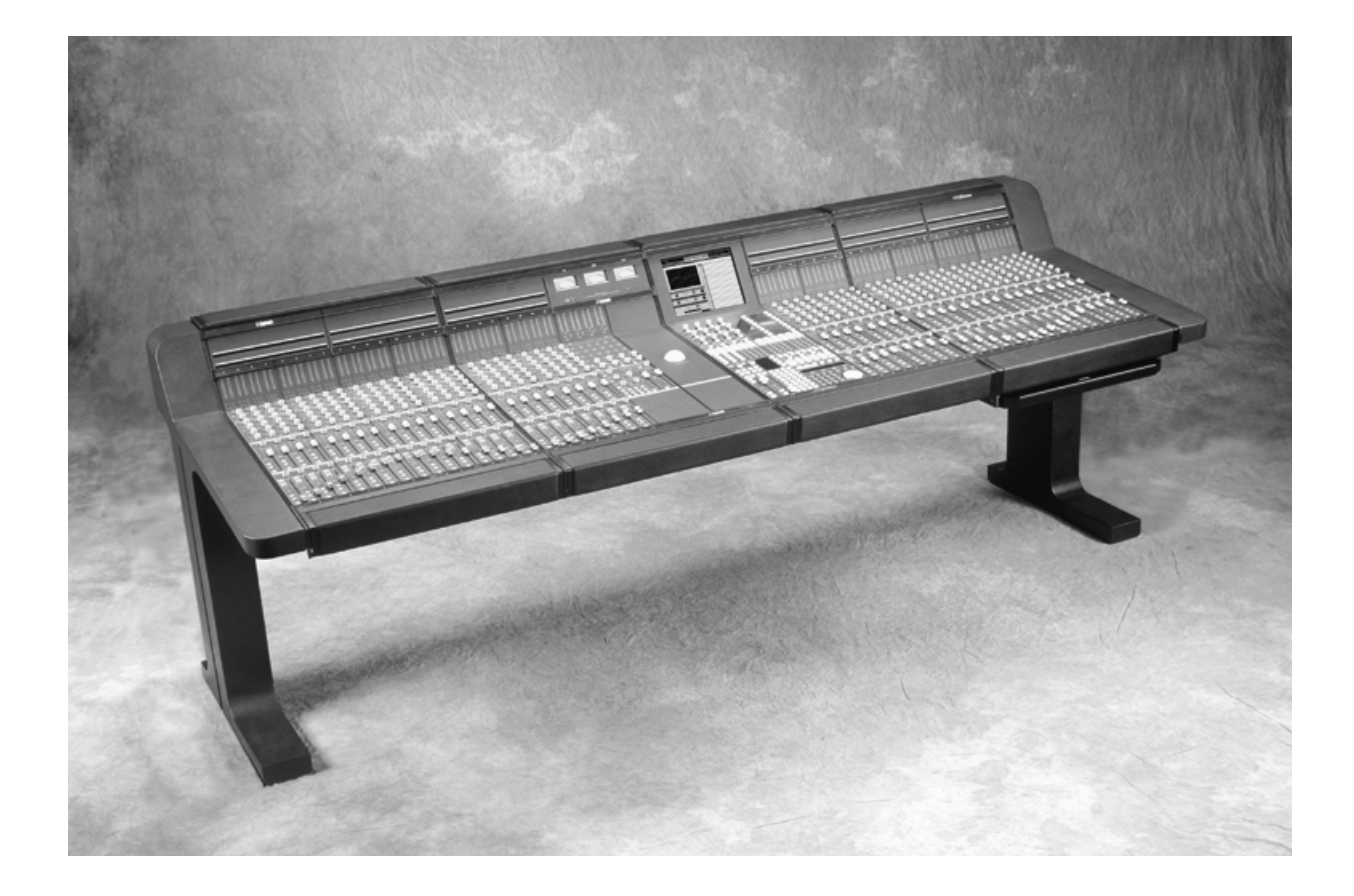

## **Operation Manual**

**Version 3.0 Revision 1**

# **Exphonix**

# **CS3000/2000 Operation Manual**

**Version 3.0 Revision 1**

Worldwide Sales, Euphonix Inc. 11112 Ventura Blvd. #301, Studio City, CA 91604 Voice: (818) 766-1666 / Fax: (818) 766-3401 Corporate HQ, Euphonix Inc. 220 Portage Ave, Palo Alto, CA 94306-2242 Voice: (650) 855-0400 / Fax: (650) 855-0410 / Web Page: www.euphonix.com

> Publish Date: October 1997 Operation Manual Part Number: 840-05134-01

In the interest of continued product development, Euphonix reserves the right to make improvements in this manual and the product it describes at any time, without notice or obligation.

CS3000, CS2000, MixView, Crescendo, Total Automation, SnapShot Recall, Audio CUBE, Digital Studio Controller, DSC, GainBall and GainCurve are trademarks of Euphonix Inc. ©1996 Euphonix Inc. All rights reserved worldwide. No part of this publication may be reproduced, transmitted, transcribed, stored in a retrieval system, or translated into any language in any form by any means without written permission of Euphonix Inc.

# **TABLE OF CONTENTS**

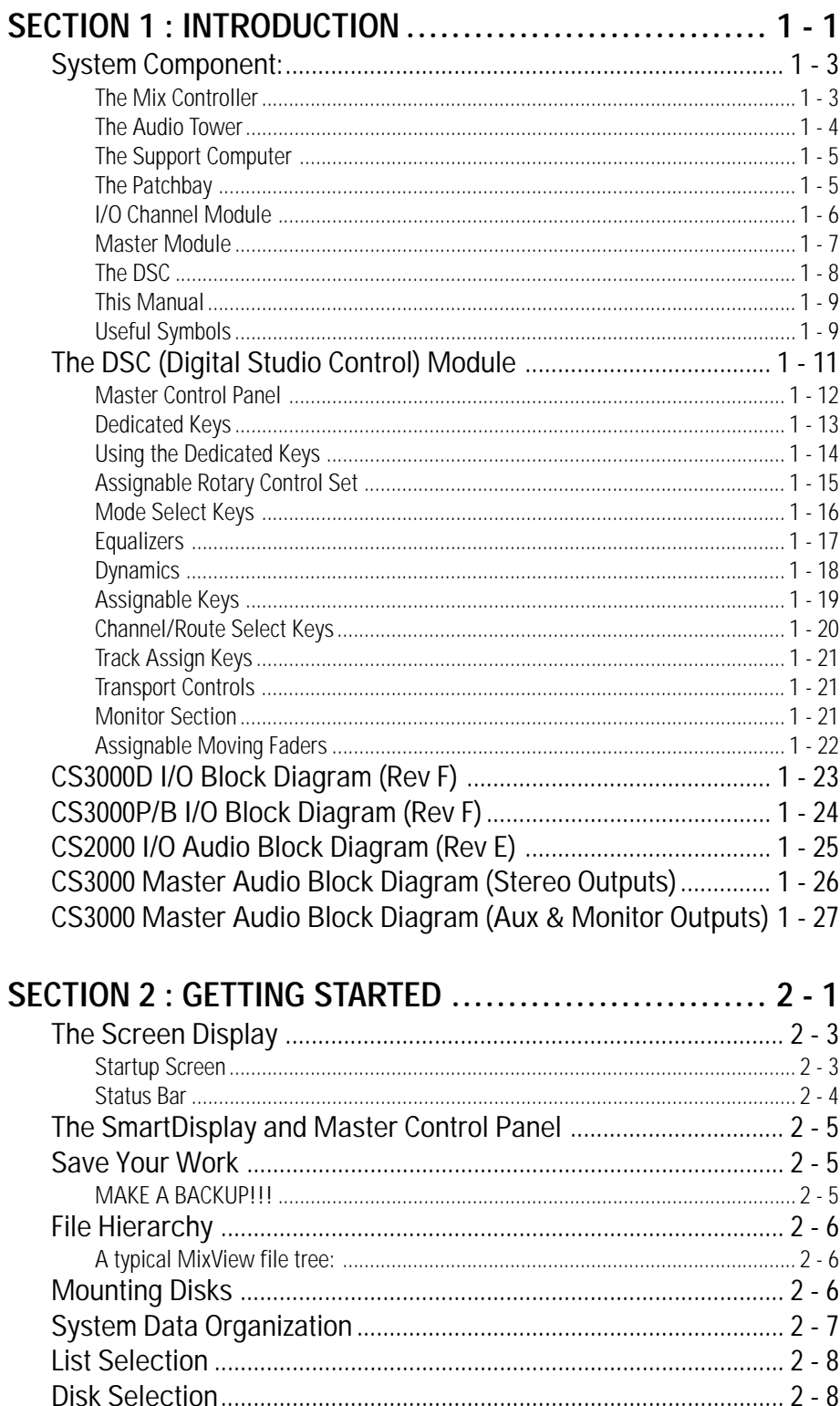

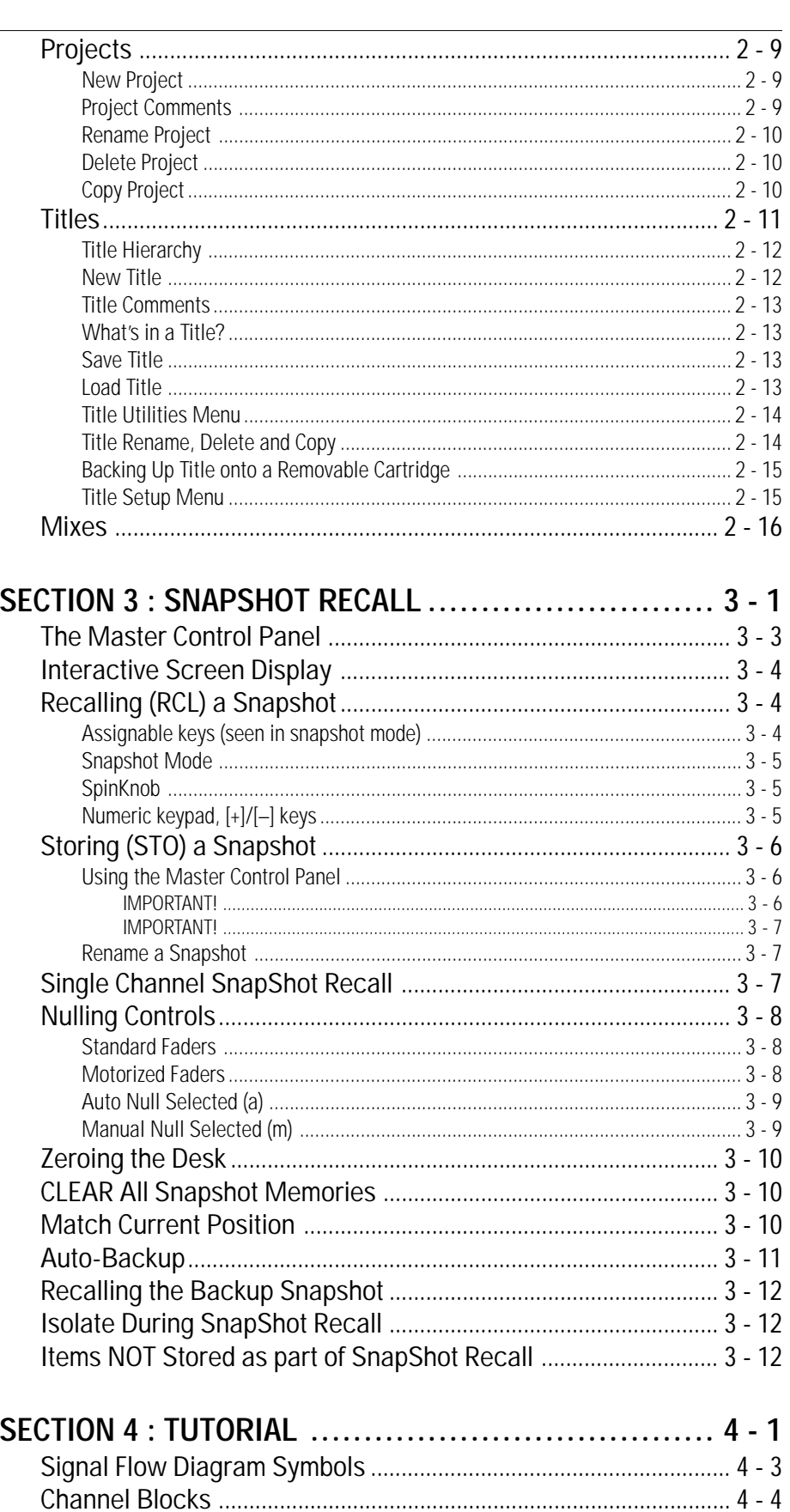

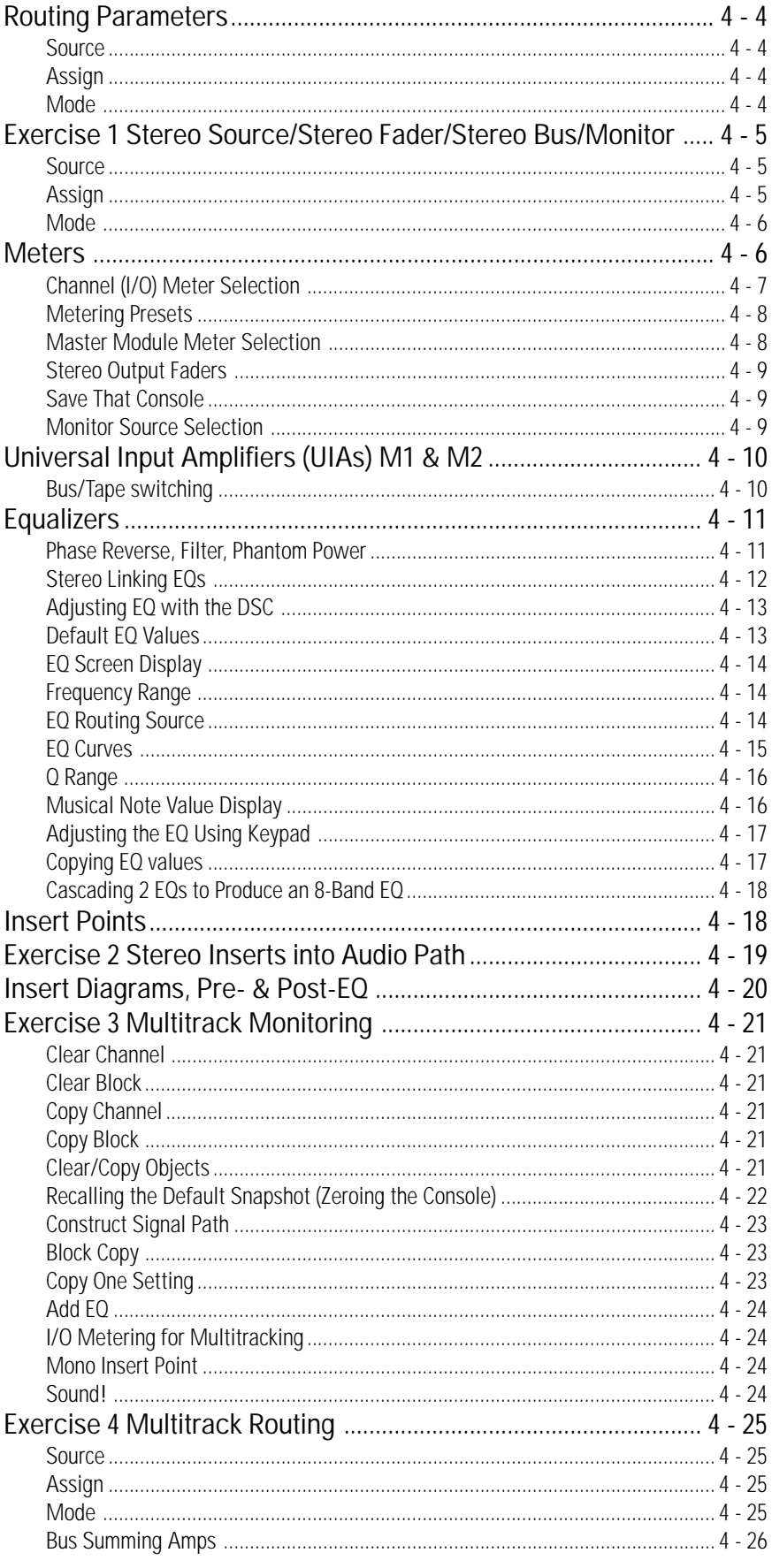

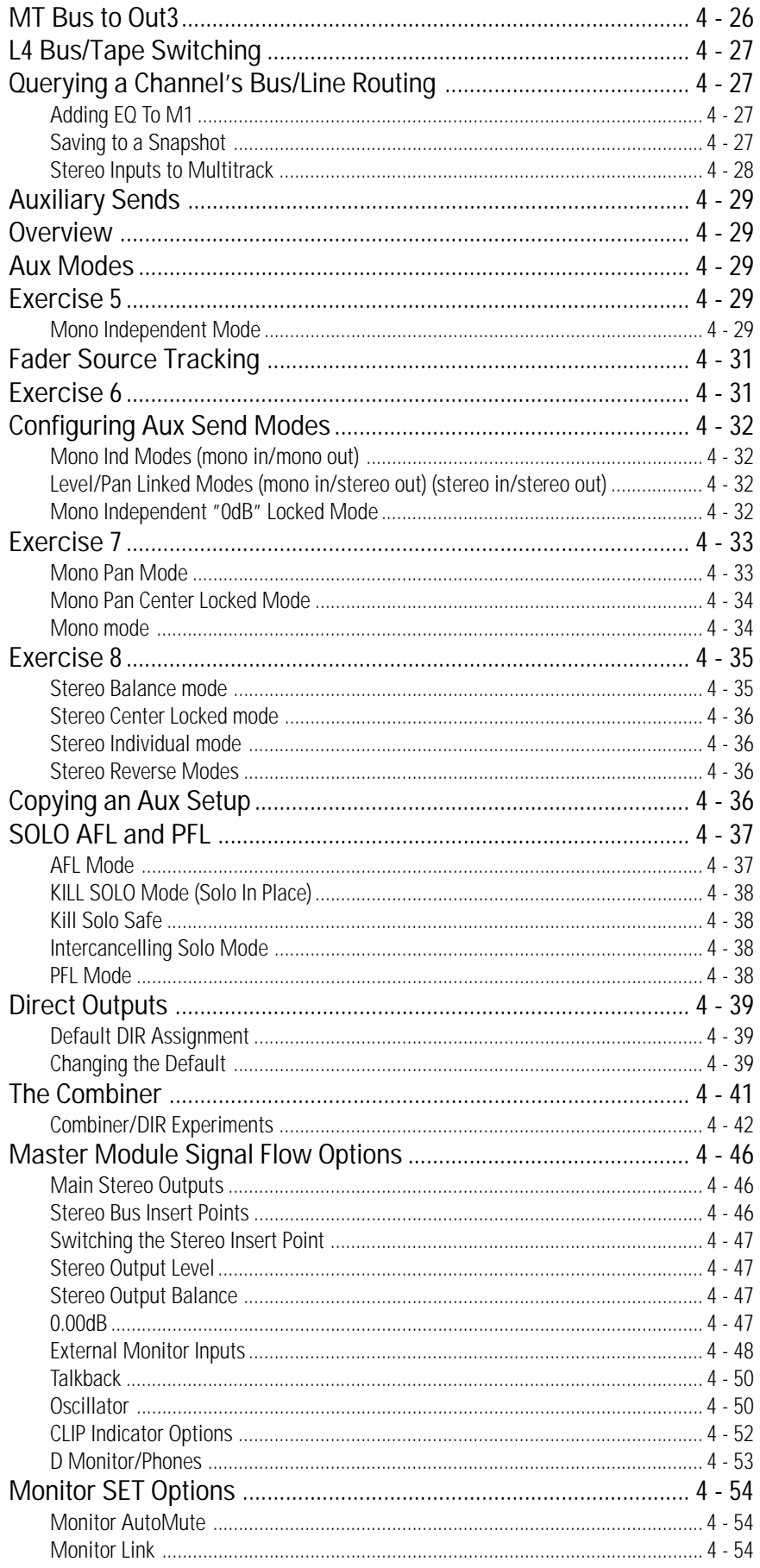

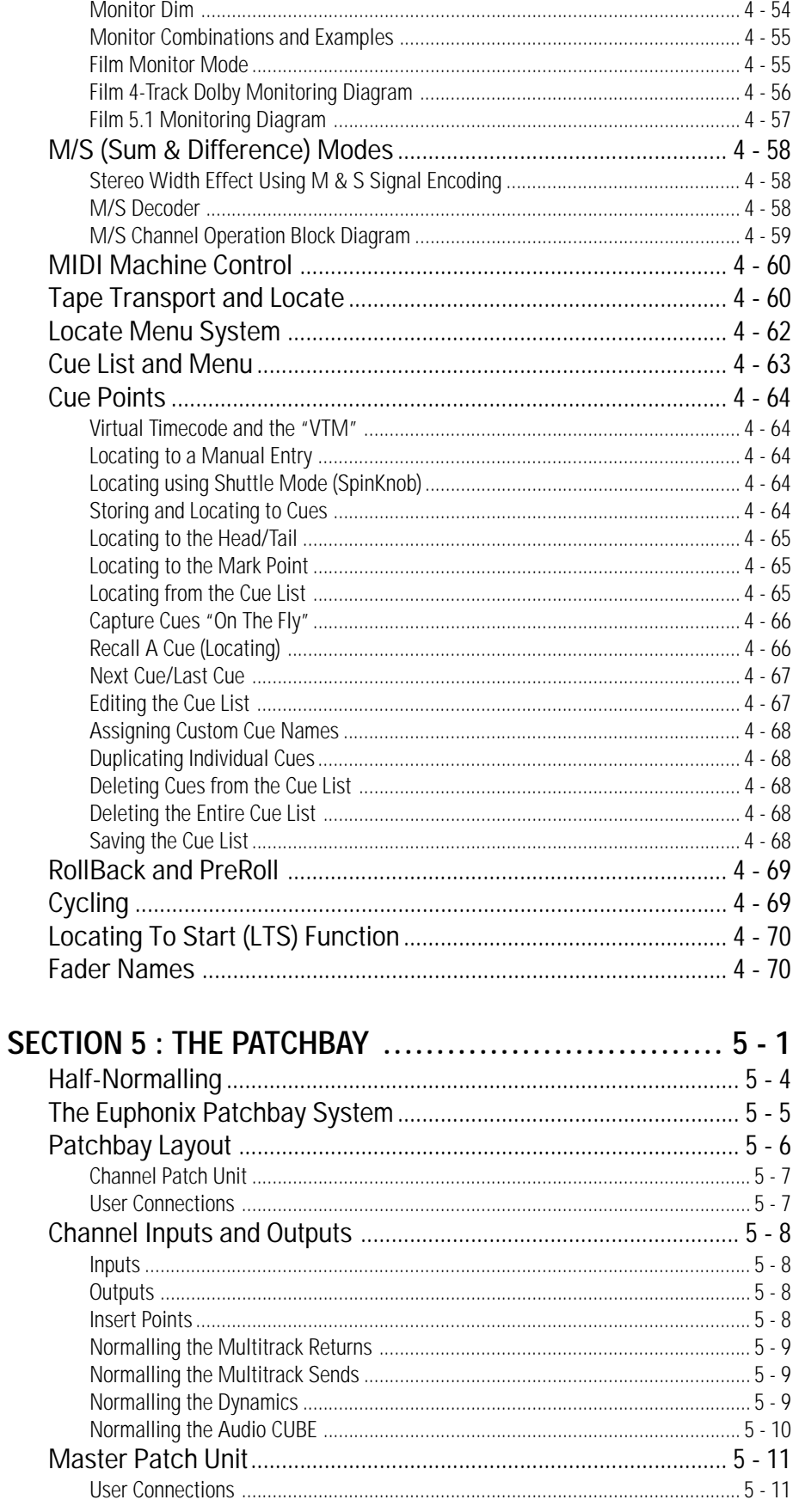

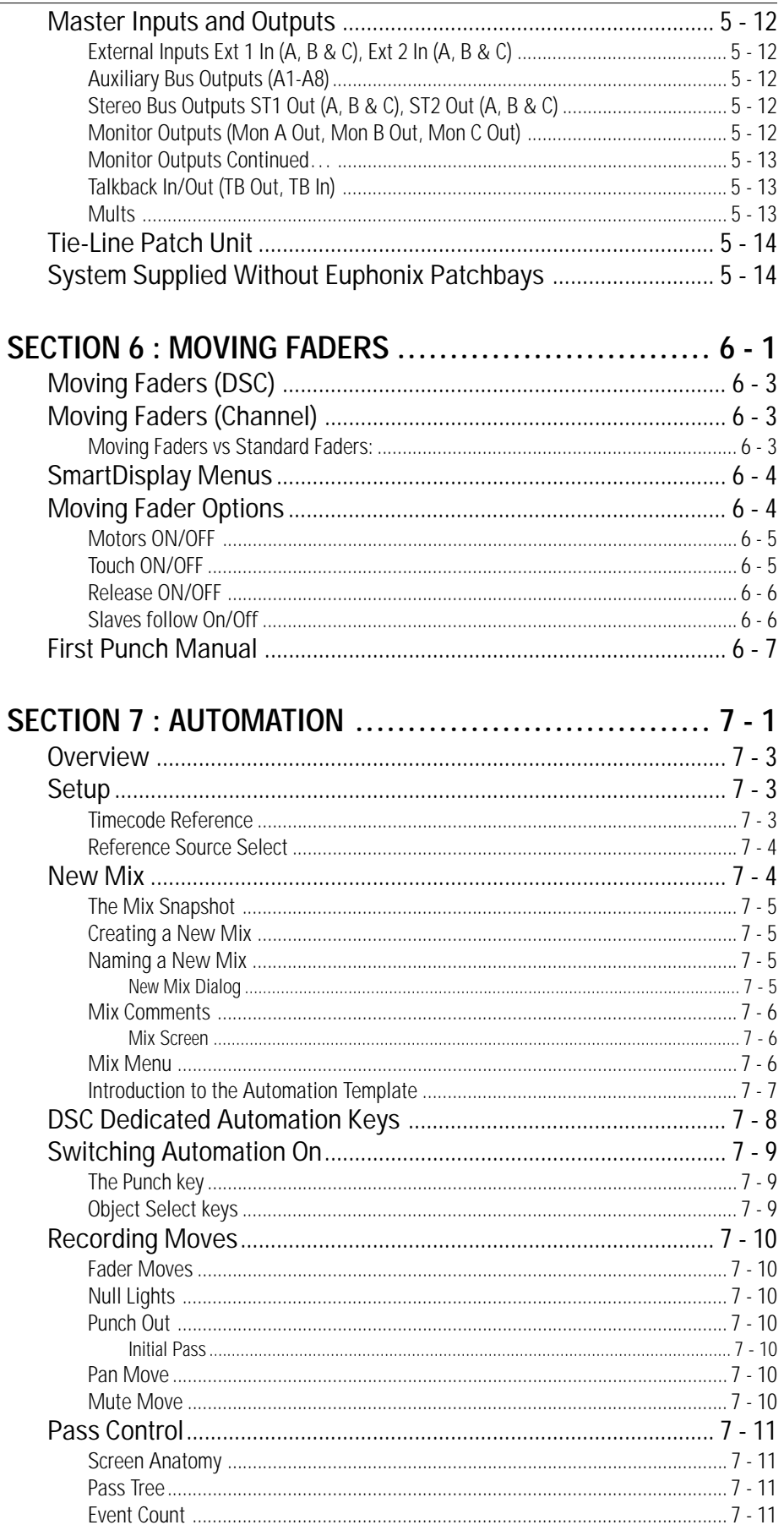

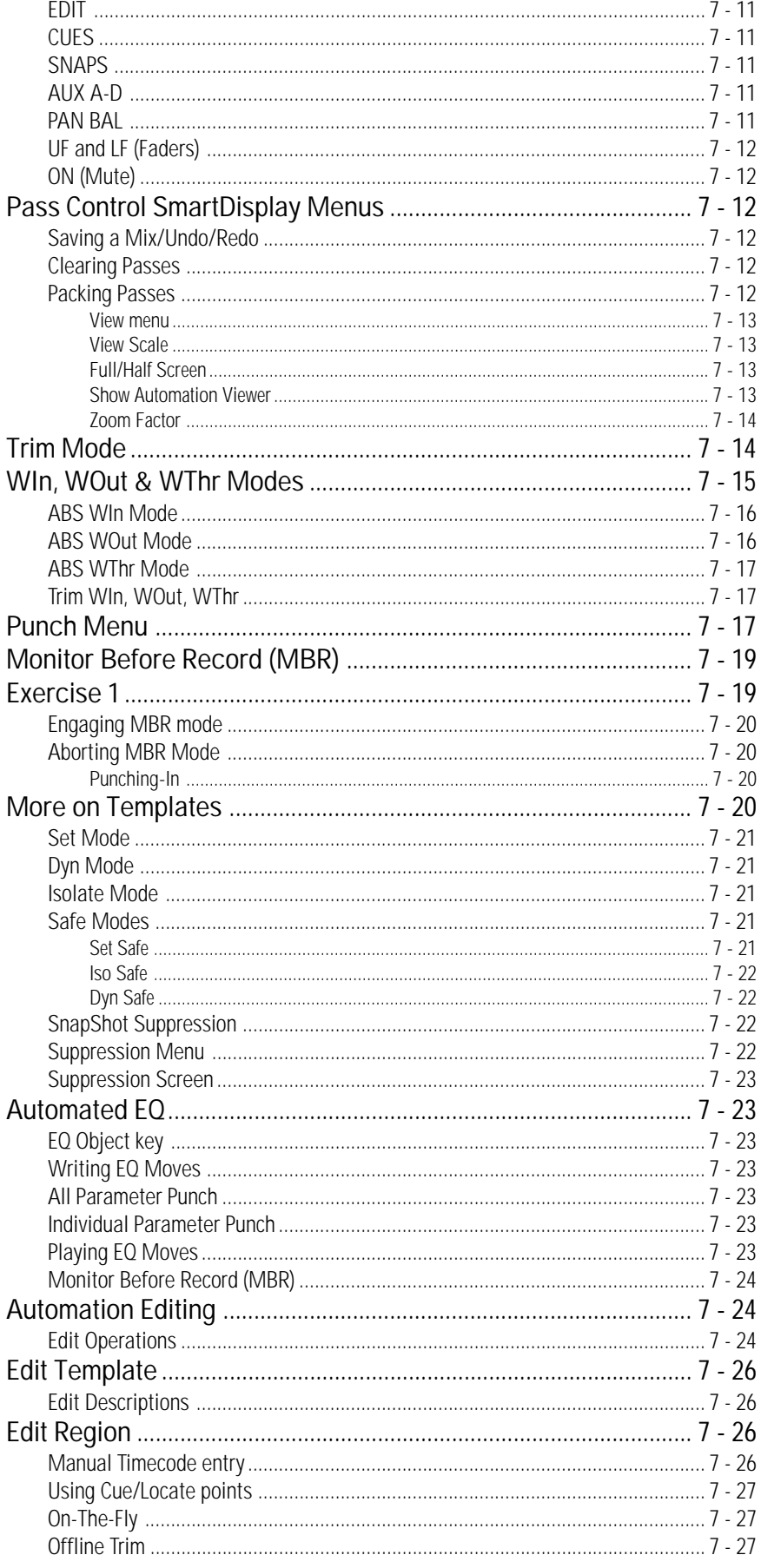

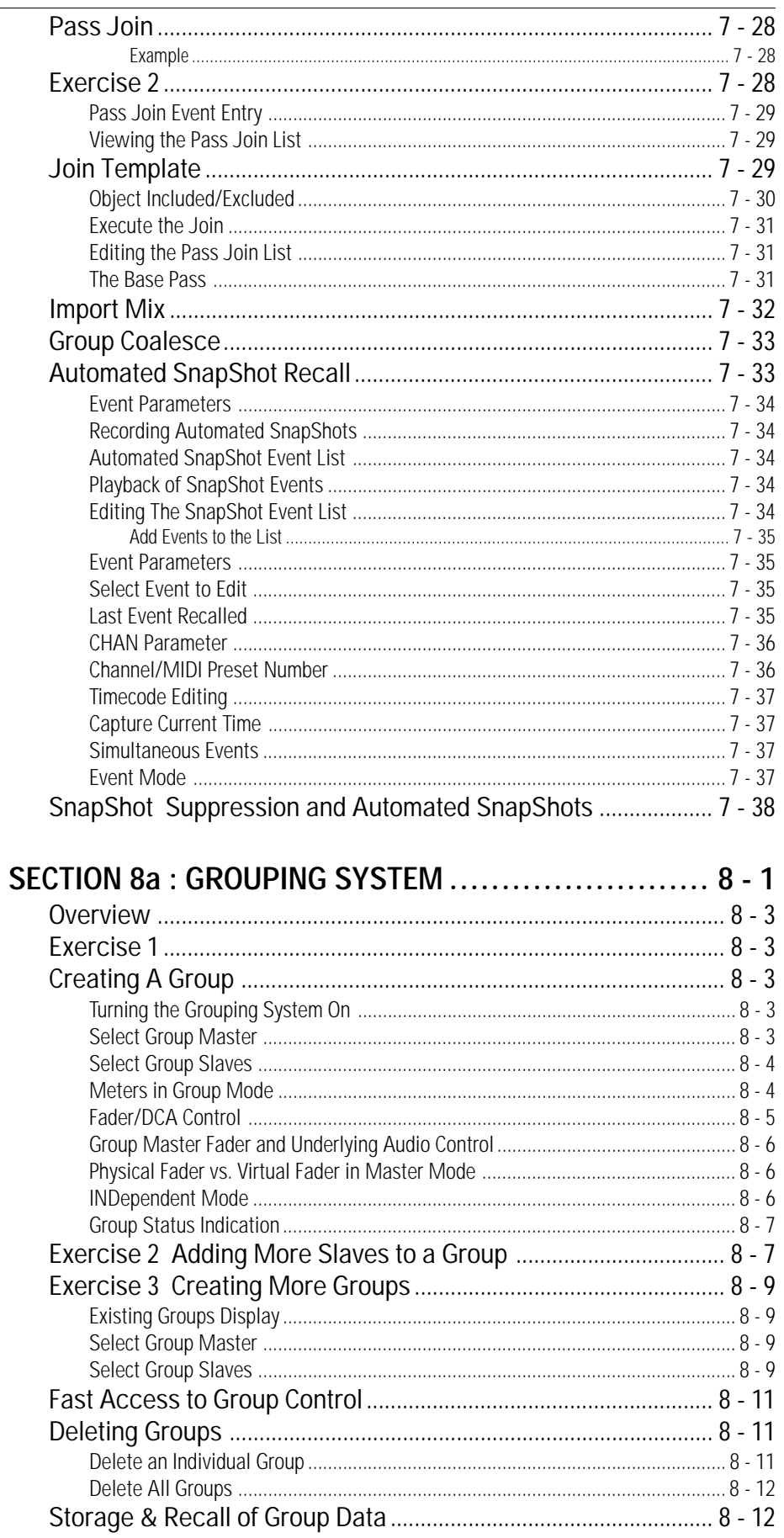

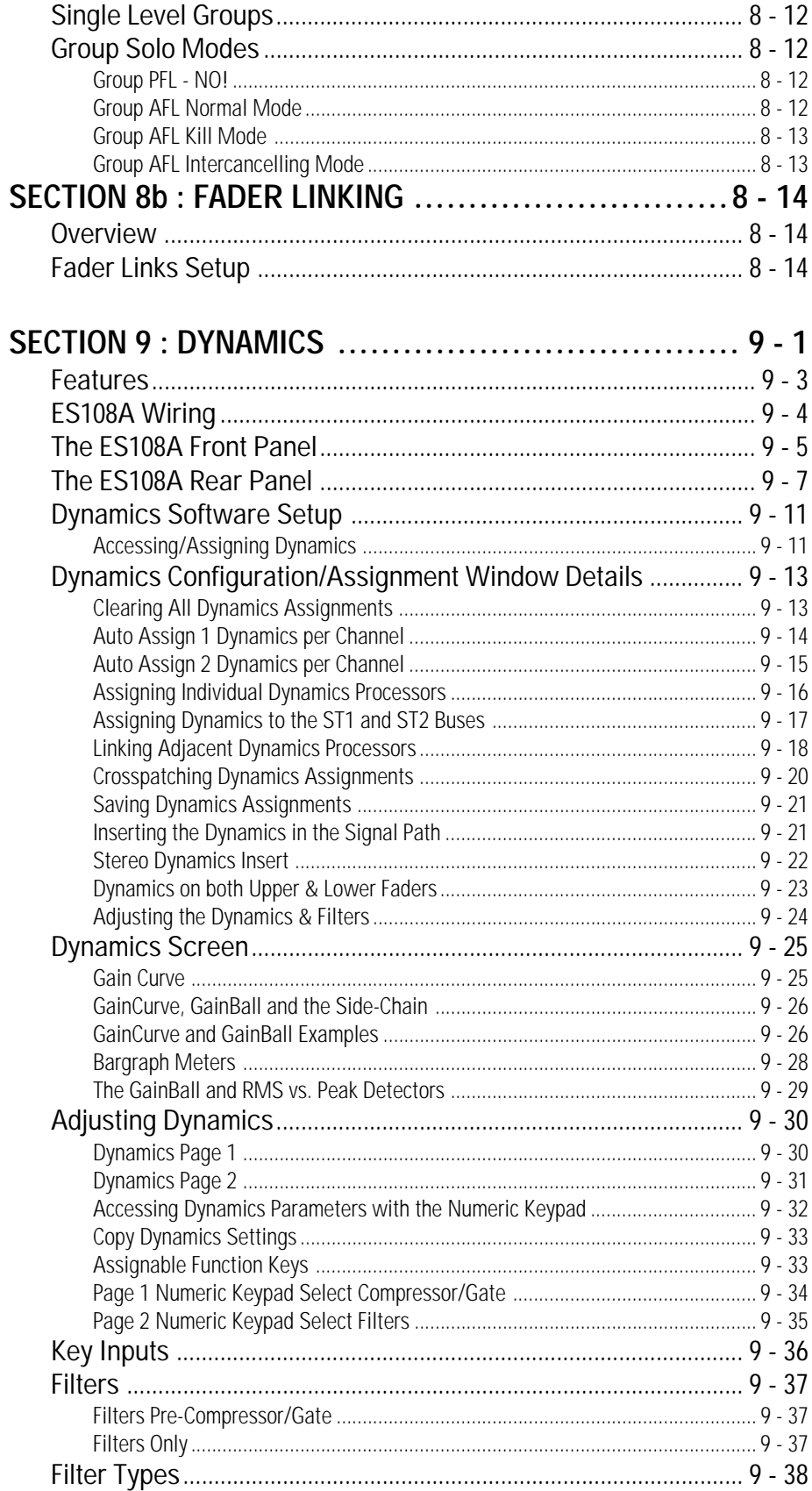

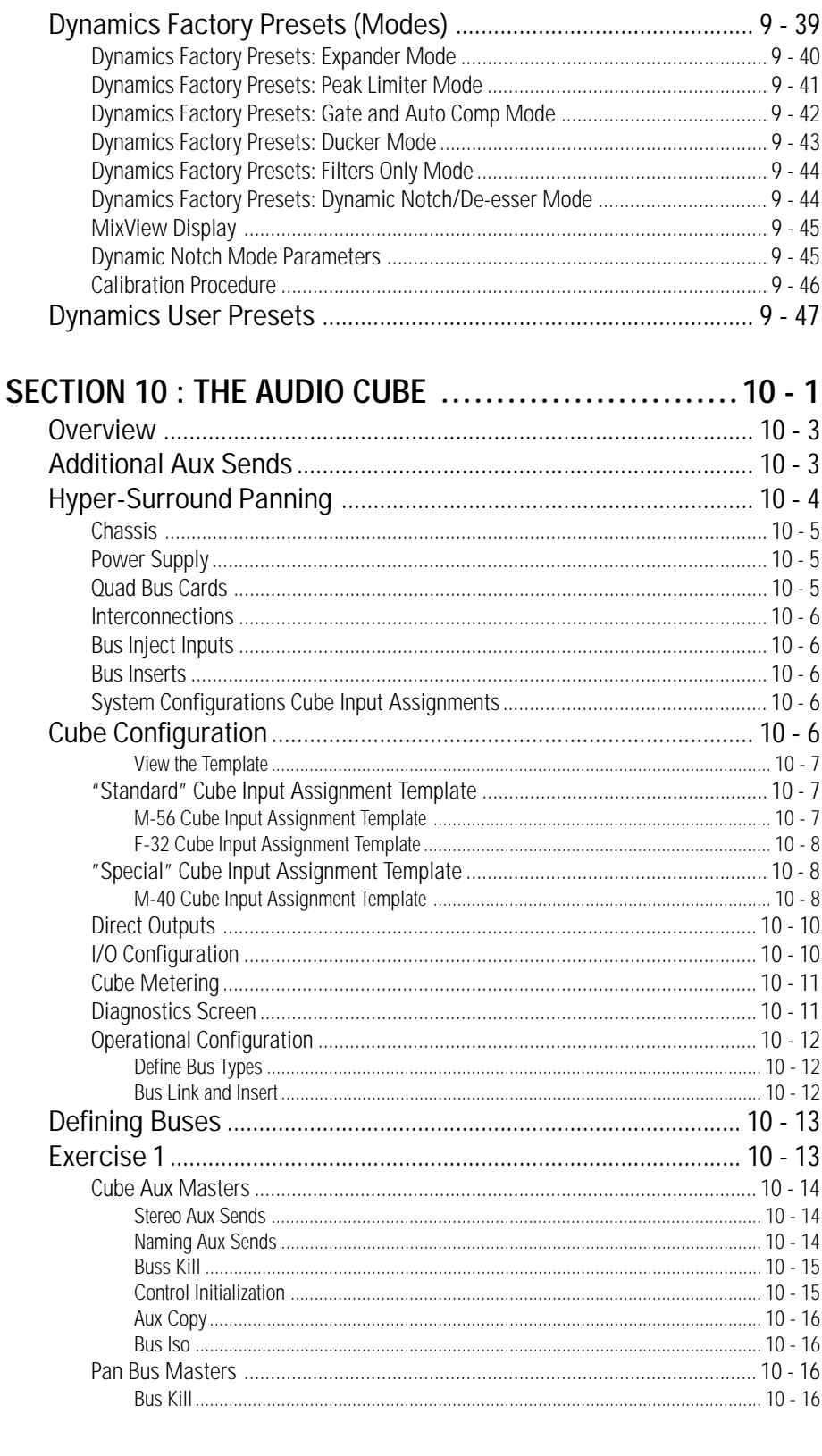

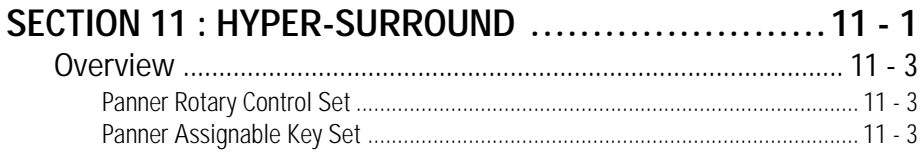

Euphonix CS3000/2000 Operation Manual

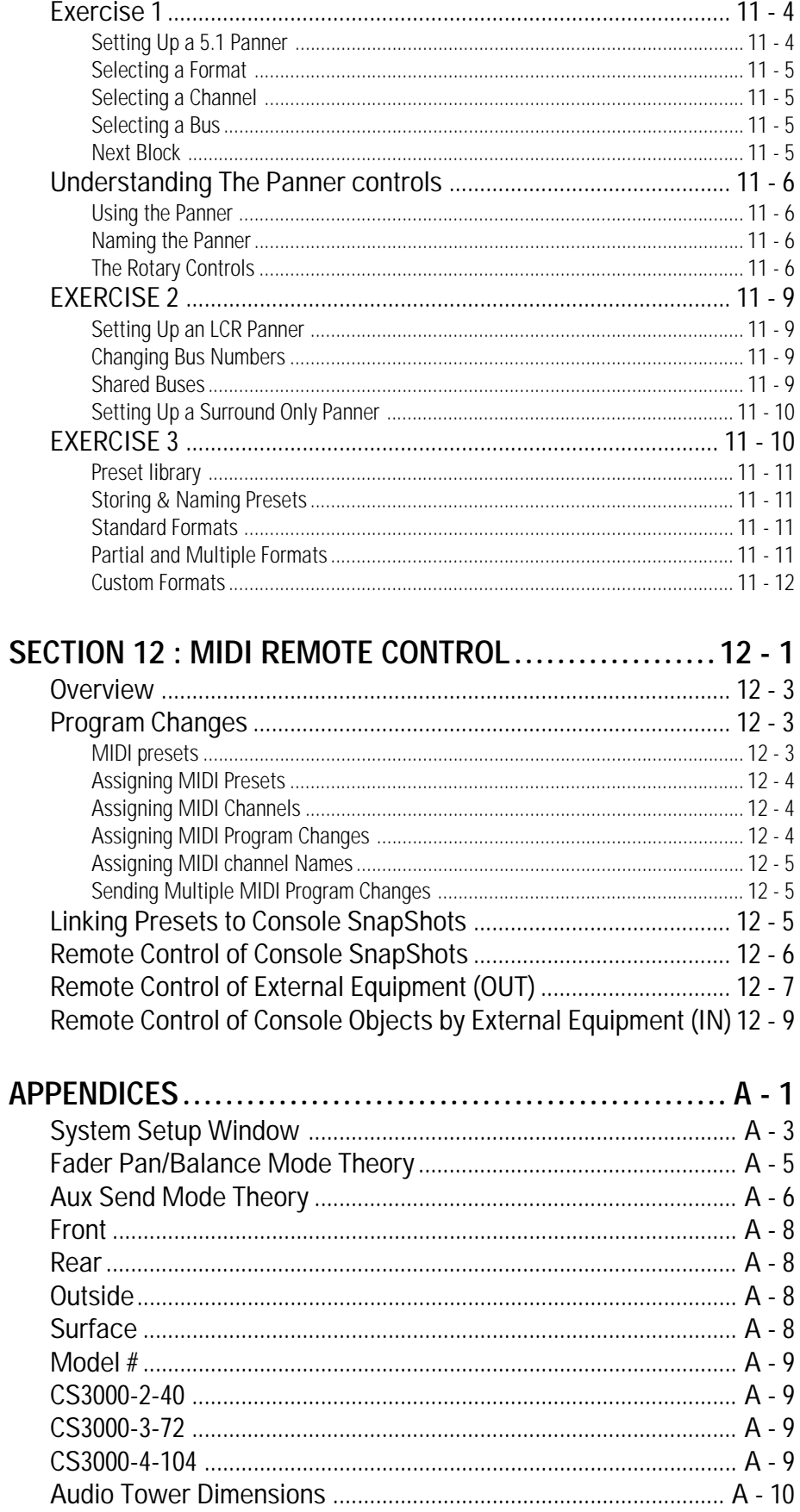

This page intentionally left blank

# **INTRODUCTION**

**1**

### **EUPHONIX MIXING SYSTEMS**

This page intentionally left blank

### **SECTION 1 : INTRODUCTION**

T **I he Euphonix CS3000 & CS2000** are digitally controlled analog audio<br>mixing systems. The system foundation consists of four component parts: the digital Mix Controller, the Audio Tower, the patchbay, and the support computer.

### **System Component:**

**The Mix Controller**

The Mix Controller resembles a conventional control surface in many ways, with rotary controls, faders, and routing displays. However, the Mix Controller is basically a group of computer systems working together, connected to the remotely located Audio Tower via a multi-way serial cable snake. This snake passes information from the Mix Controller to the electronics in the Audio Tower. Every block of 8 faders in the Mix Controller is a computer, as is the Master Controller and the Digital Studio Controller (DSC).

When a fader within a group of 8 faders is moved, that section's computer interprets the movement and sends instructions down the serial line to the

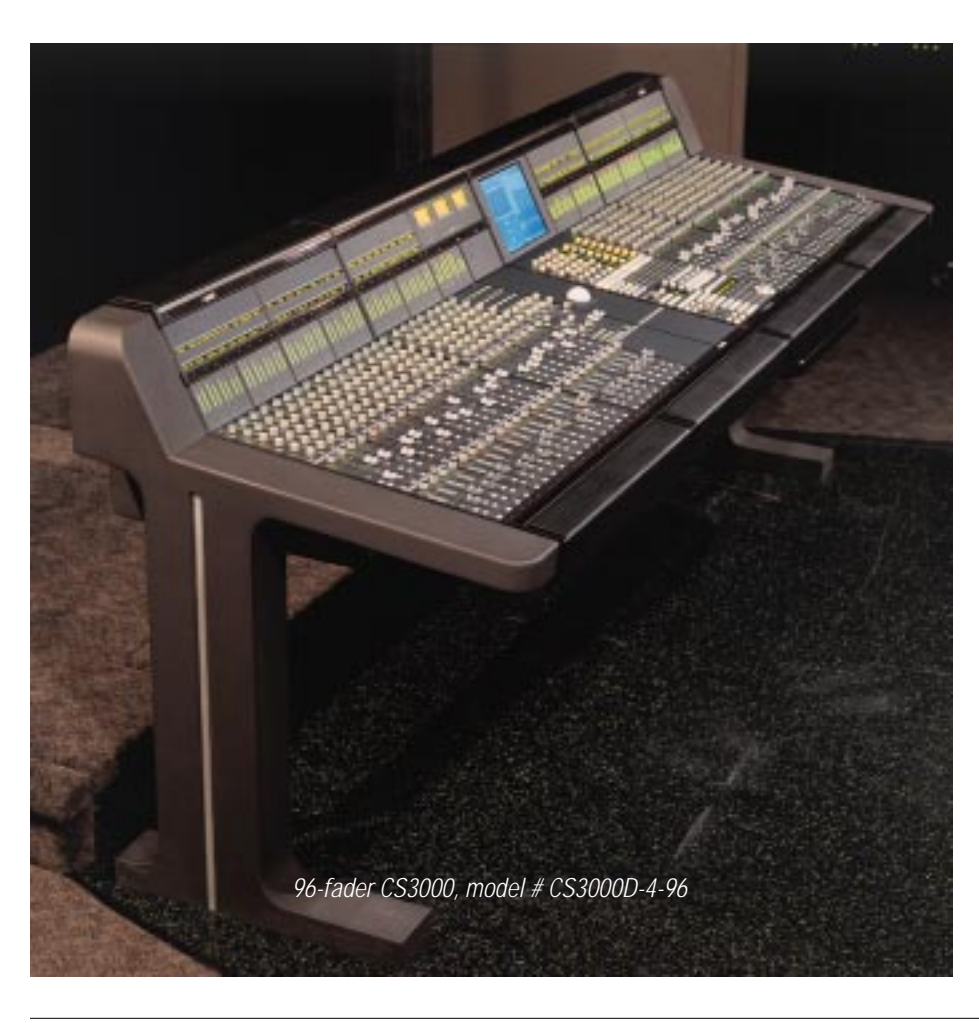

appropriate audio card. The gain of the Digitally Controlled Attenuator (DCA) associated with that fader is changed by exactly the amount the fader has moved.

In the event of a power failure, console settings can be retrieved from batterybacked RAM.

Operation of the Euphonix is similar to a conventional console. However as you will see later, there are many incredibly powerful features that only a system such as this can support.

It is worth looking briefly at the Audio Tower so you understand what occurs when controls are adjusted on the Mix Controller. A single Audio Tower can accommodate up to 56

### **The Audio Tower**

faders worth of audio. Consoles above 56 faders have two Audio Towers; the first houses the audio electronics for 48 faders, and the second for up to 56

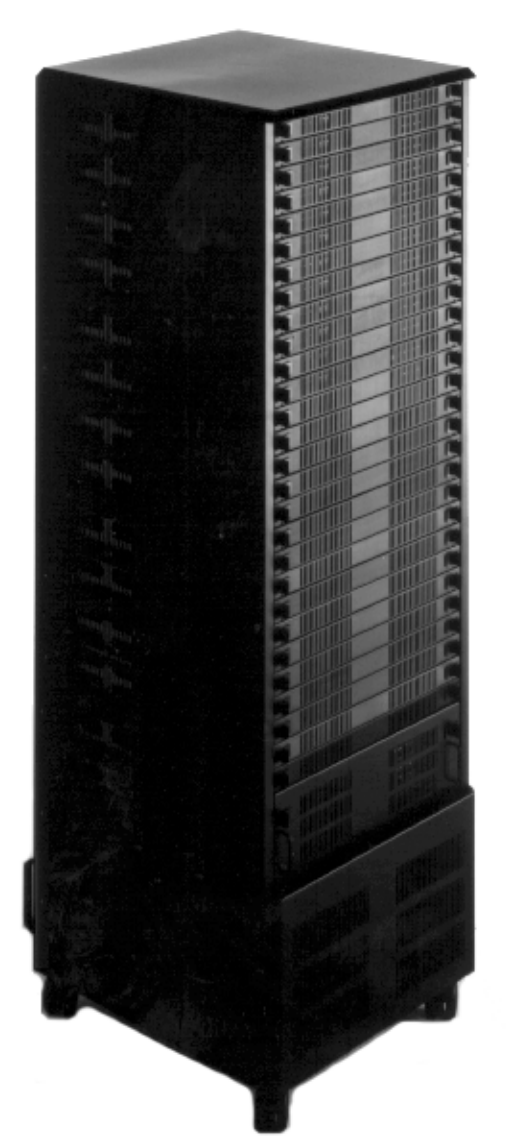

Audio Tower Audio processing for up to 56 faders faders, making a potential maximum of 104 faders. The bottom 4 channel slots in the first Tower of a 2-Tower system house the bus link cards, which bridge the audio between the two Audio Towers. The Master Audio Module resides in the bottom of the first Tower while the Submaster Audio Module is in the second Tower as its Master Section.

A single I/O Audio Module includes all the analog electronics for 2 faders or 1 channel strip. Each module also includes 2 equalizers, 2 variable input amps, 4 line input amps, 3 output amps, a stereo/dual-mono direct output, a 6-into-1 Combiner (submixer), 4 aux send gain DCAs as well as the 2 stereo fader DCAs.

As audio goes through the channel, it passes from the patchbay to an I/O Audio Module in the Tower, and back out again to the patchbay and/or to the various buses that run within the Tower. This is similar to a conventional console. What is different is that all of the controls are located remotely in the Mix Controller.

Great care has been taken in designing the circuitry to maintain the highest possible integrity in the audio path. Wiring lengths are kept to a minimum; digital control signals are kept clear of audio signal paths; high-grade components are utilized; and each stage of the signal flow has been optimized for low noise, low distortion, and low crosstalk.

The result is an electronically well-managed audio control system. Since all of the analog audio circuitry is in a remote Tower, the Euphonix Mix Controller is sleek and compact, freeing up valuable control room real estate. The remote location of the Audio Tower also causes the system to generate very little heat in the control room.

I/O Audio Module Audio processing for 2 faders

#### **The Support Computer** Channel Patchbay There are two 48-jack rows of half-The Euphonix system includes a high-speed, 19" rack-mounted support computer. The support computer is connected to the Mix Controller via a high speed data link which enables it to manage all of the other computers in the Mix Controller. It drives the screen display and the disk storage facilities as well. During automation the support computer keeps track of all the moves and transfers mix data to and from the Mix Controller. The computer, associated hardware and the MixView software package, is often referred to as the MixView Platform. In the unlikely event of a support computer failure, the Mix Controller and Audio Tower can operate on the fly without it. Remember that within the Mix Controller are many individual computers responsible for audio control. They will continue to function and you will have complete control of the audio and local snapshot store and recall functions. However, you will not have access to automation, file management, or the screen display, since these require a functioning support computer. Integrated Euphonix optional components like the Audio CUBE and ES108A Dynamics also require support computer access. MixView, the Euphonix system software, eliminates the need for a mouse, although one is supplied for future facilities. The QWERTY keyboard is used for naming files and can be found in a convenient sliding tray under the CS3000/2000's frame. The support computer also handles disk storage of mix and other information. It has an internal hard disk and a standard 3.5" high-density floppy drive for updating system software. Current systems are also shipped with a removable media drive for session data import and export. All Euphonix systems are compatible so you can track in one city and instantly reconfigure a CS3000/ 2000 on the other side of the globe to exactly match where you left off. Systems include high-quality Euphonix patchbays. As a custom option, systems may be supplied without patchbays. This is generally discouraged since Euphonix patchbays are tested with the system to ensure signal integrity throughout the system. The Euphonix patch system has one dual 48-jack row for each group of 8 faders, and one for the Master Audio Module. The patchbay is enclosed in a 1U connectorized case. A 56-fader system would have eight 1U-high patchbays. Each patchbay connects to the Audio Tower with a high-grade multi-way cable terminated in 90-pin Elco connectors with gold-plated contacts. Using the Index and Table of Contents listing, this manual **The Patchbay**

normalled jacks with Elco connectors on

the rear panel

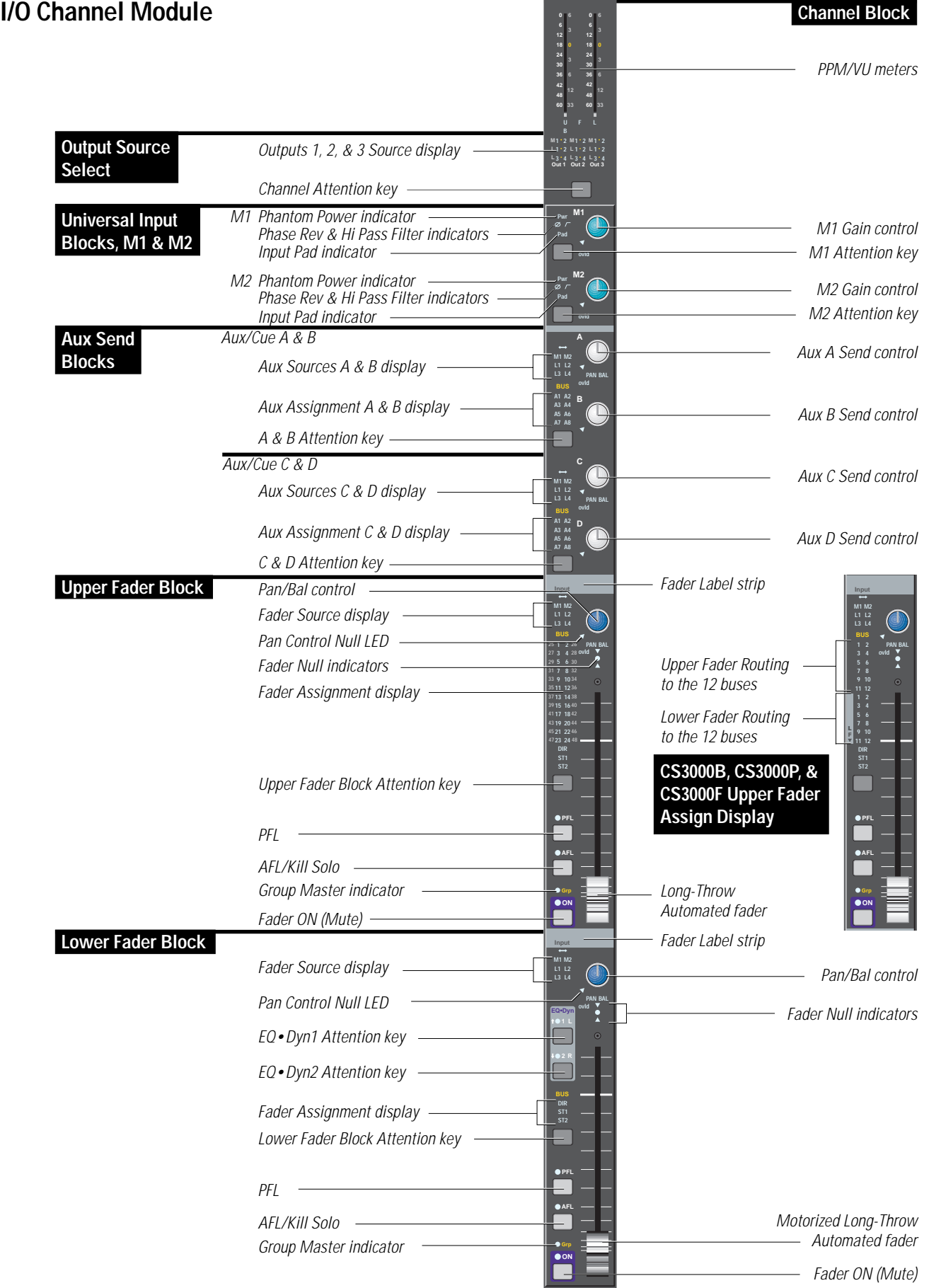

1 - 6 Euphonix CS3000/2000 Operation Manual

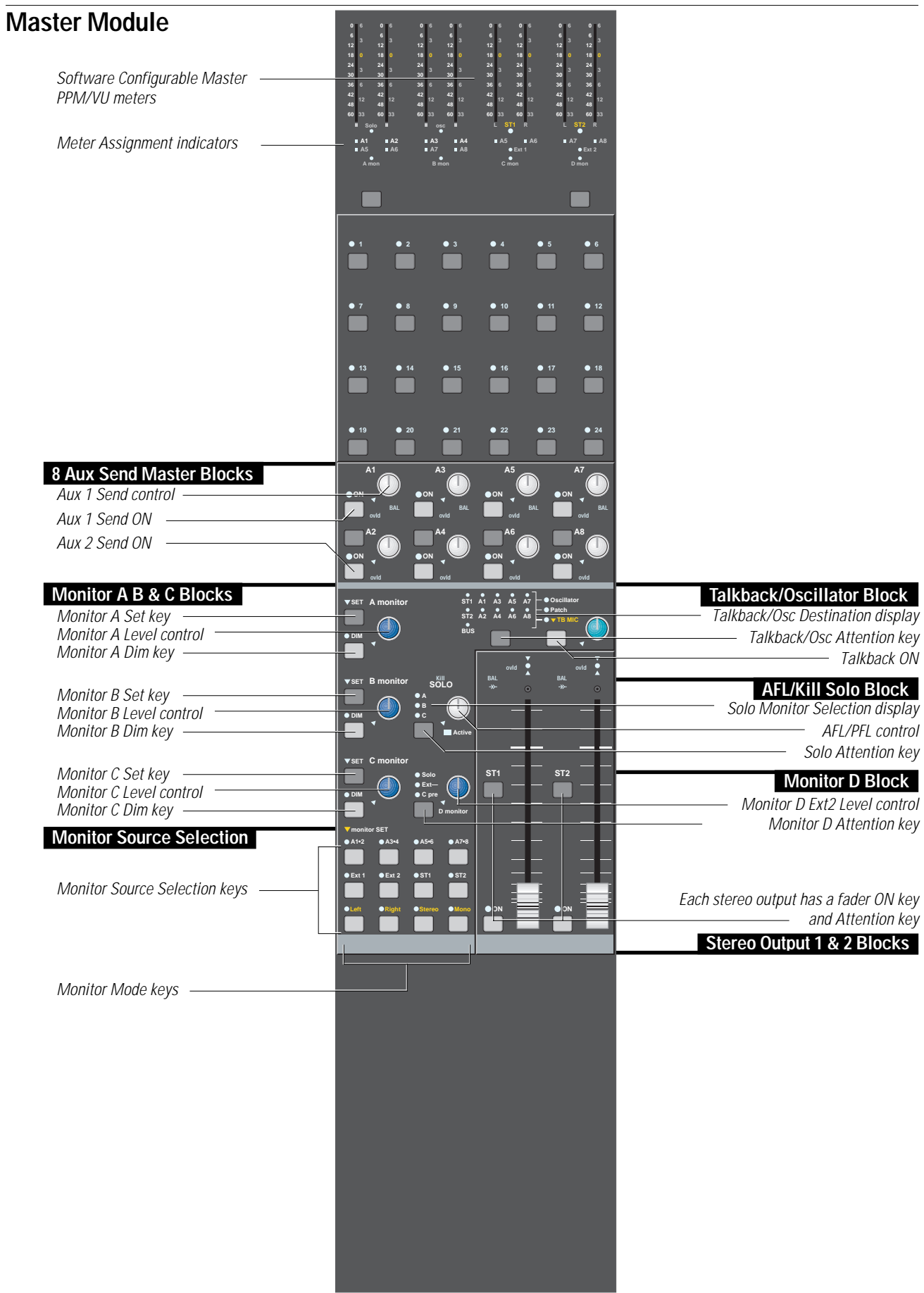

#### Section 1: Introduction

Assi

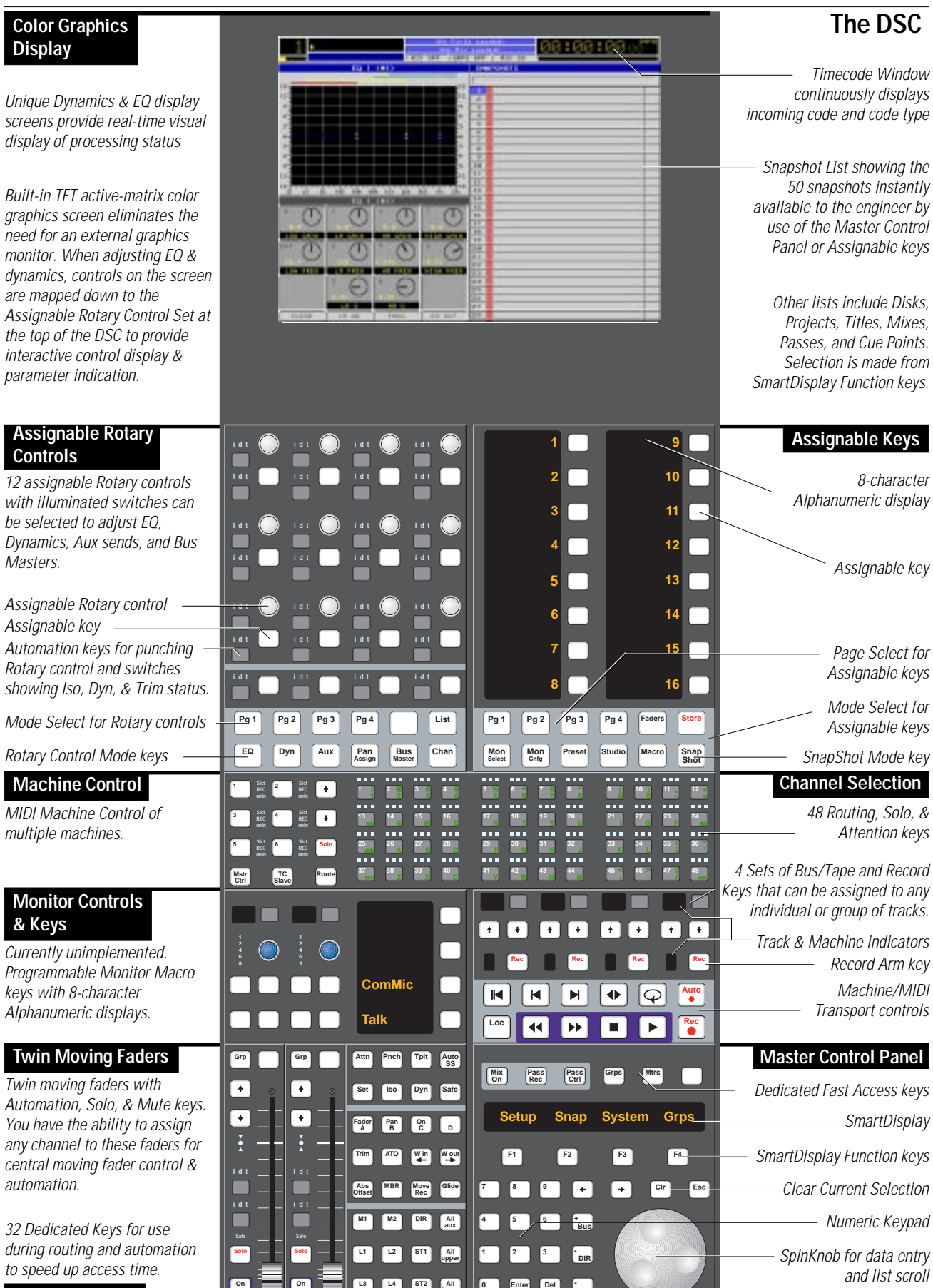

**Dedicated Keys** 

during

Euphonix CS3000/2000 Operation Manual

key

key

key

#### **This Manual**

can be used as a reference guide. However, we strongly suggest that you go through the Tutorial, which uses examples to illustrate how the system operates. Section 2 explains the file structure and how to save your work. Subsequent sections then take you through operation of the whole console using examples and exercises. Section 7 covers the automation system in detail. Section 9 describes the operation of the software-integrated Euphonix ES108A Dynamics unit. Section 10 describes the operation of the softwareintegrated Euphonix Audio Cube and various available multi-format bus options and functions. The fastest way to become a fully-functional Euphonix user is to go through the Tutorial section while sitting in front of the console.

The following are used to illustrate various concepts throughout this manual:

**Useful Symbols**

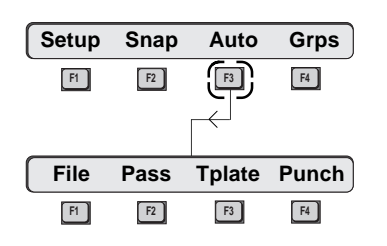

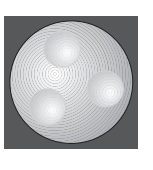

SmartDisplay menu. These icons are used repeatedly throughout this text to show how to navigate through the console menu trees. Lines connecting one SmartDisplay to another indicate movement through the menus by pressing one of the four Special Function keys. In the example to the left, the F3 key should be pushed in the upper menu to go to the lower menu.

SpinKnob. This icon is used to show that you can use the SpinKnob on the DSC to cycle through available menu options in the SmartDisplay and through lists on the screen display.

**+** & **–** keys. These keys are often used in conjunction with or instead of the SpinKnob to cycle through menu options and lists. These icons are an example of how the keys on the console are represented throughout this text.

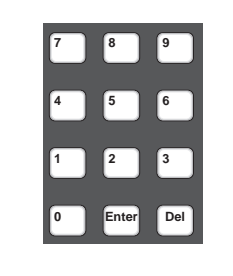

**- DIR**

**+ Bus**

> Master Control Panel Numeric keypad. This keypad is used to make menu selections in the SmartDisplay. Note the Enter key, which often must be pressed to confirm a numerically keyed entry. Don't confuse this with the keypad on a QWERTY keyboard.

F2  $||$  F3  $||$  F4

Function keys on the QWERTY keyboard. These are used to choose some system functions that only require occasional access.

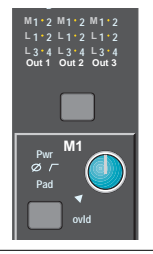

Console blocks. The functional control blocks that make up the Mix Controller surface are sometimes represented by icons such as this one, which shows the M1 Input block with gain pot, block attention key, and indicators.

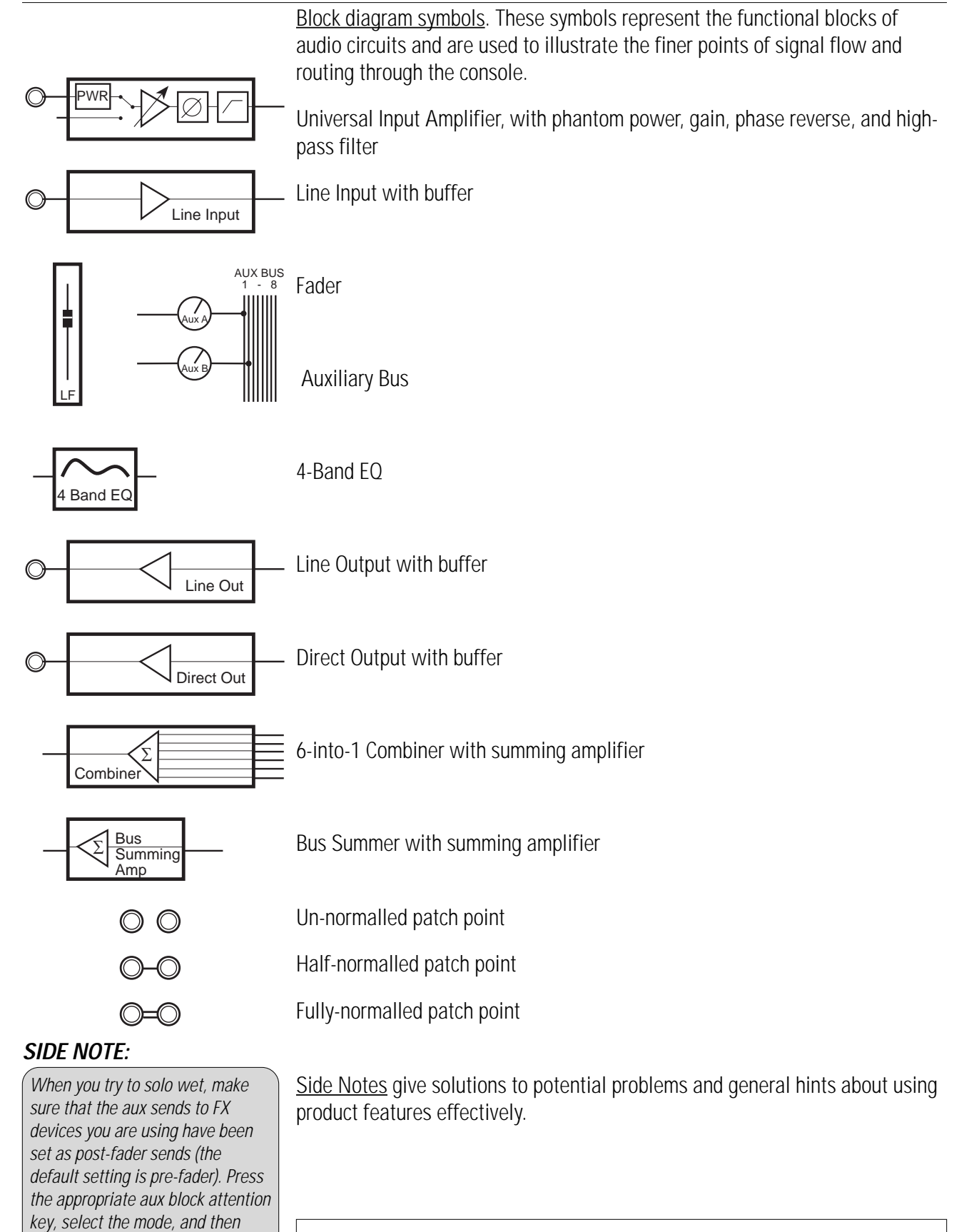

Note: Throughout this manual, keys to be pressed are represented by bold type and brackets as shown in this example: [**Esc**].

toggle [**F4**] through the options to choose either PLF (Post Lower Fader) or PUF (Post Upper Fader).

#### Section 1: Introduction

#### **The DSC (Digital Studio Control) Module**

#### Digital Control

The Digital Studio Control Module (DSC) is the central control module that is required to run MixView software Versions 2.4 and later. The unit is available to retrofit into systems without it.

The DSC provides a highly sophisticated integrated control surface with built-in color TFT display, eliminating the need for an external graphics monitor.

Designed with present and future development in mind, the entire control surface of the DSC is under software control. Software updates continue to add functionality to the surface and extend system control for external MIDI effects devices, and GPI relays for fader starts, speaker mutes, and multitrack machines.

The Assignable Rotary Control Set at the top of the module can be used to adjust EQ and dynamics parameters, Audio CUBE aux sends, bus trims, and

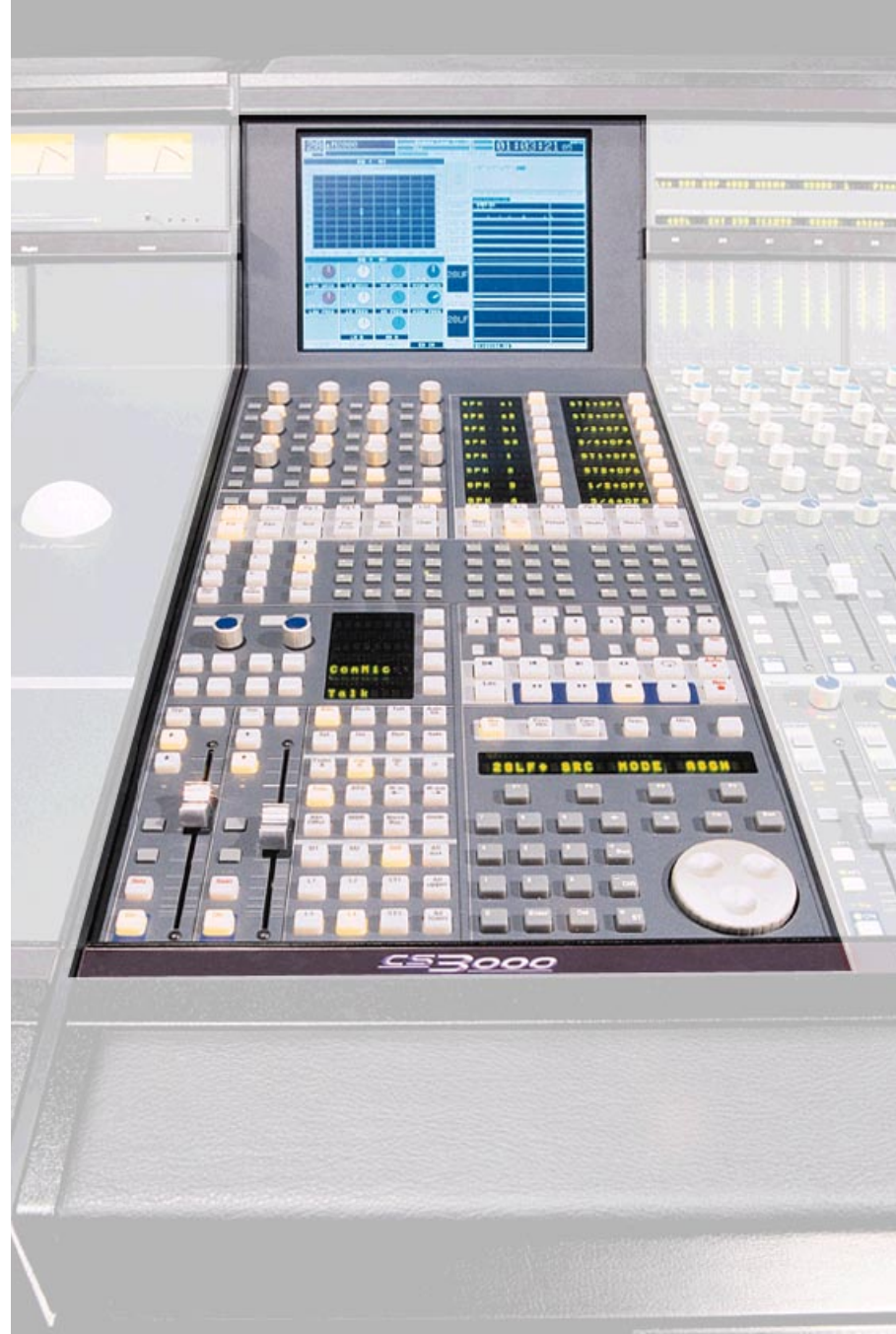

multi-format panning. The DSC supports MIDI Machine Control, Assignable Moving Fader control and Assignable Keys with 8-character alphanumeric displays. The Master Control Panel (the SmartDisplay, SpinKnob, & keypad) at the bottom right of the DSC works in conjunction with the QWERTY keyboard for Mix Controller and support computer interface.

The flat active-matrix, 256-color screen, eliminates the need for an external monitor and becomes part of the console surface, integrating with the Assignable Rotary Control Set at the top of the module. As part of the surface, the screen display interacts with the DSC controls, providing the engineer with unique feedback on system and control status which would be impossible with conventional mixing console systems. The use of this technology enables the Euphonix to build on traditional console interfaces and at the same time introduces a new and exciting way of controlling an entire studio as an integrated system.

**Master Control Panel** The Master Control Panel on the DSC is used in conjunction with the screen display as the primary user interface for the console. The Function keys (**F1**, **F2**, **F3** and **F4**) below the SmartDisplay are used to access SmartDisplay menus. The SpinKnob and **+**/**–** keys scroll through lists on the DSC screen. Specific menu and key functions are detailed in the appropriate sections of this manual.

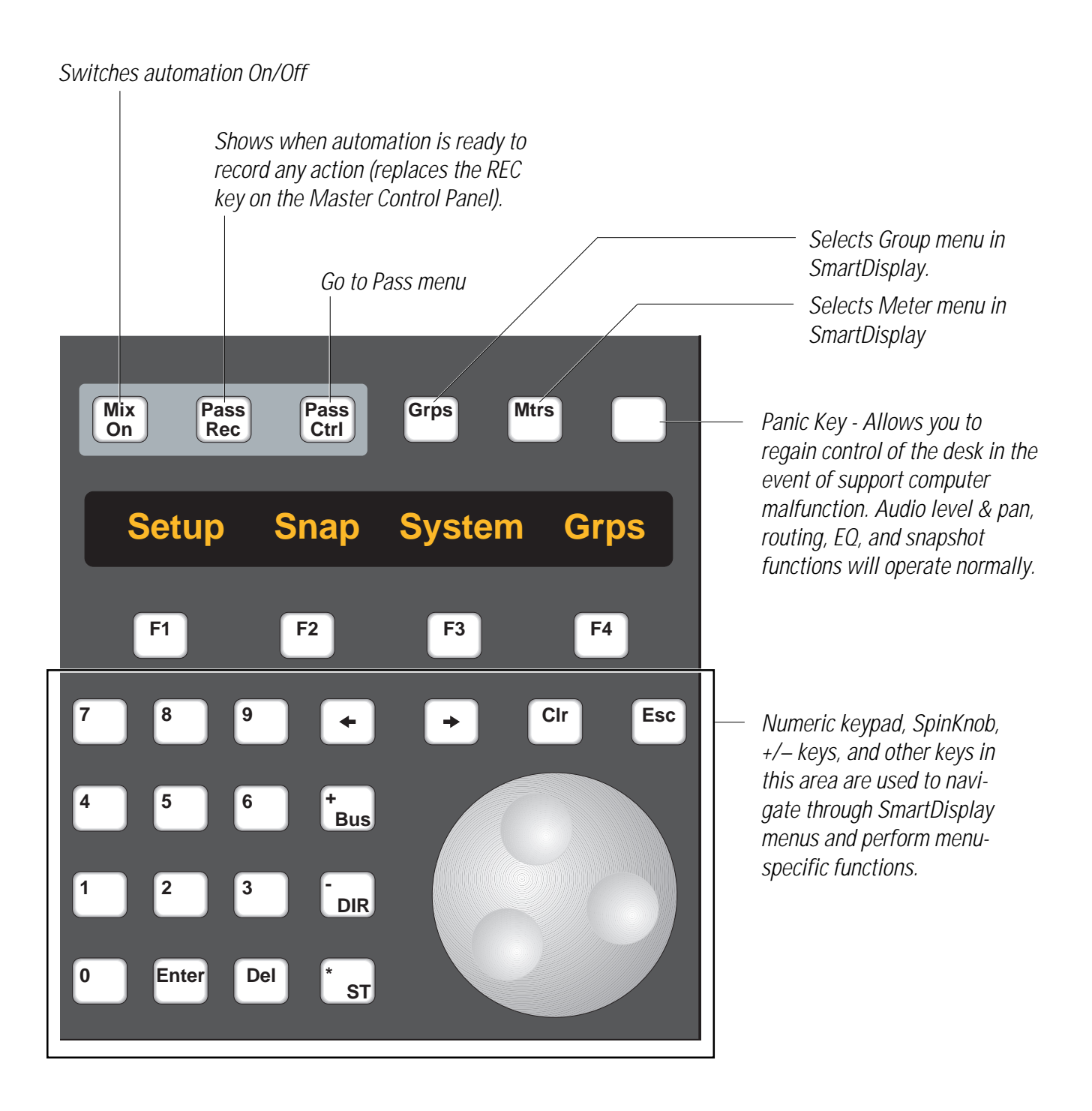

**Dedicated Keys** The Routing keys in the lower left section are used to route signals through the individual channels to various console buses. The **All aux**, **All upper**, and **All lower** keys allow quick configuration of Punch and Template modes. Others allow immediate access to automation modes such as Trim and Absolute without the need to go through menus in the SmartDisplay. These modes are covered in detail in the Automation section.

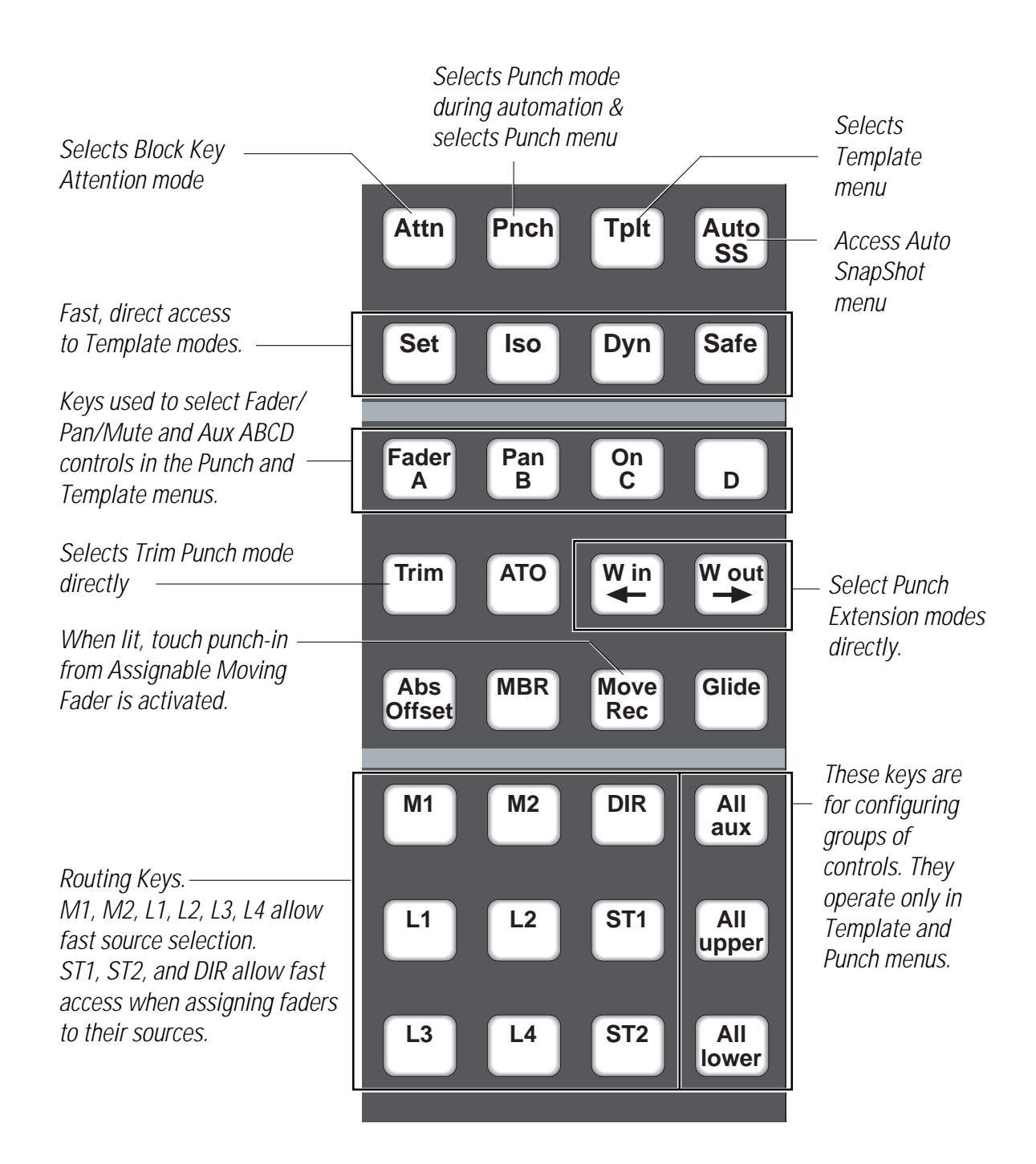

#### **Using the Dedicated Keys**

Below are the basic functional descriptions of the Dedicated Keys. A more detailed description can be found in the Automation section. The purpose of these keys is to provide quick access to menu items in the SmartDisplay.

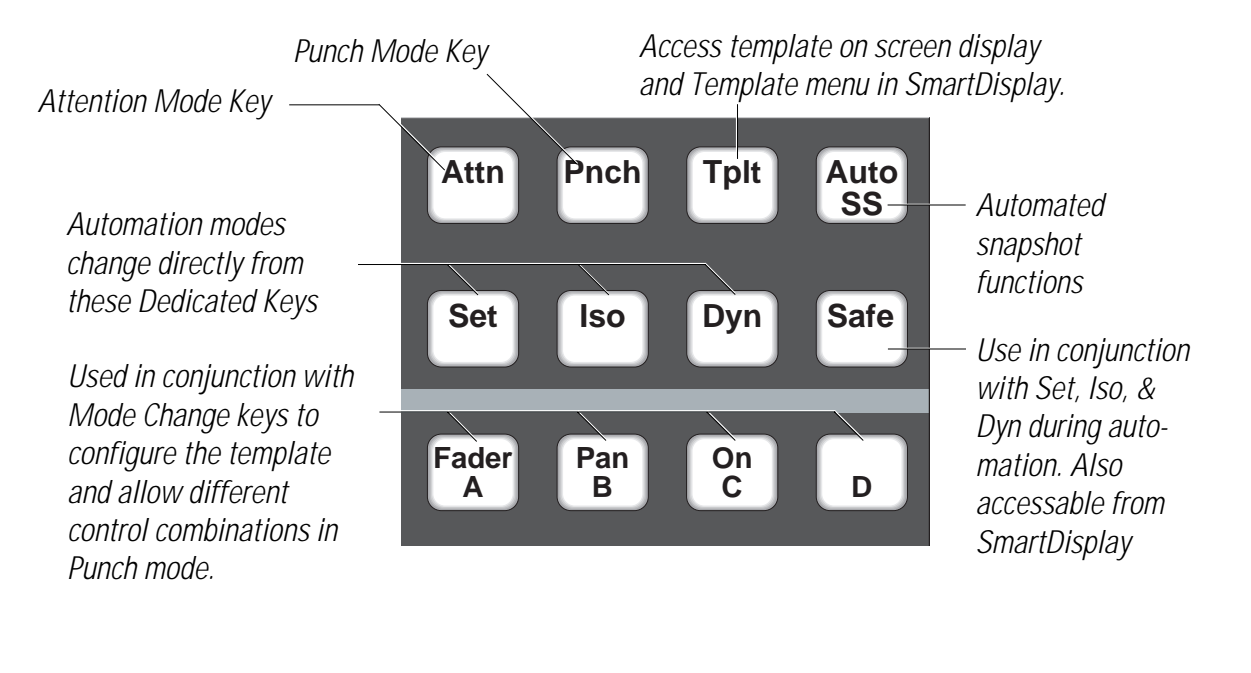

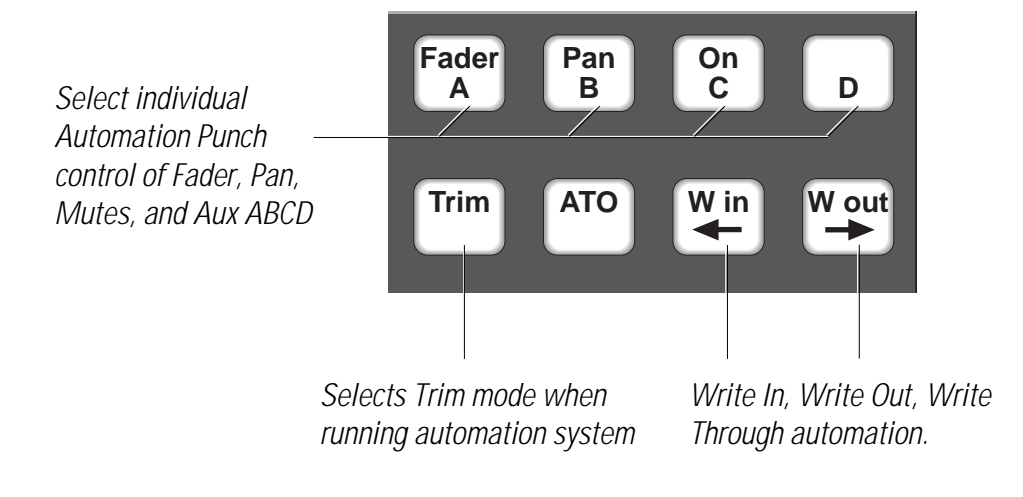

See the Automation section for a full description of the key functions labelled above.

#### **Assignable Rotary Control Set**

Located at the top of the DSC, the 12 continuous-turn encoder controls that make up the Assignable Rotary Control Set are mapped to the screen display. They are used to control EQ, dynamics, CUBE aux sends, CUBE multi-format buses, and master CUBE bus trim levels. Each of the 12 rotary controls has a Function key associated with it. The operation of these rotary controls and Function keys depends on the mode selected. The actual function of both the knob and the key is indicated by the graphics on the screen display. On some screens only the knob is active, as in the EQ. On other screens only the key is active, as in the dynamics Side Chain Listen key (DYN, Page 2). Sometimes both control and key are active as in the case of Bus Master Level & Mute.

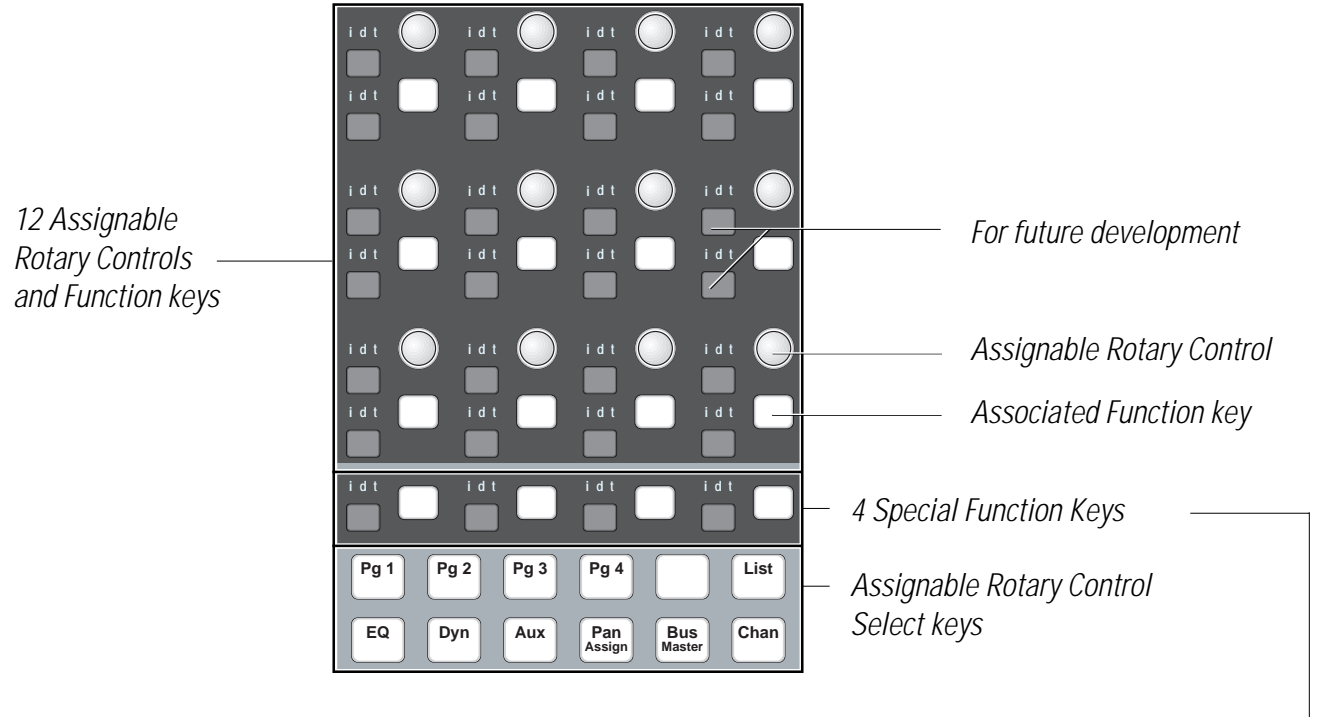

The four Function keys are used for general assignable switching functions defined by software. Their function depends on which screen is displayed. More detailed examples are given in the following pages.

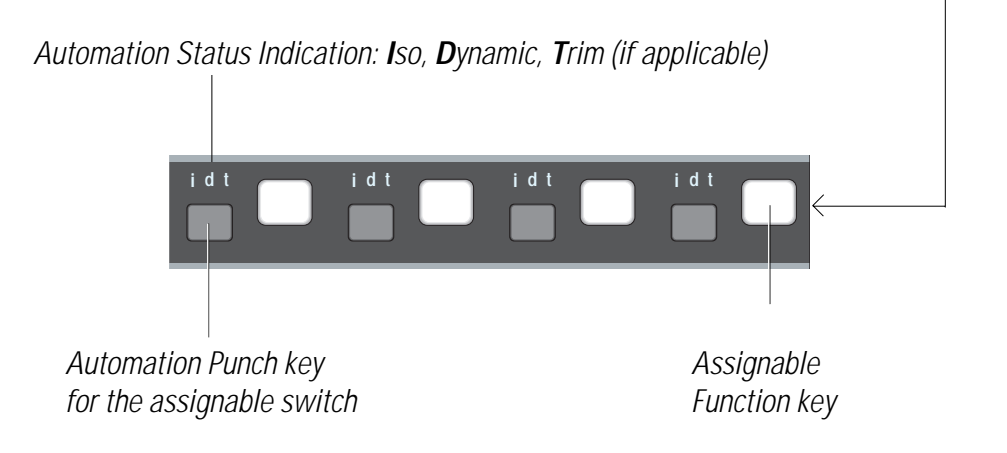

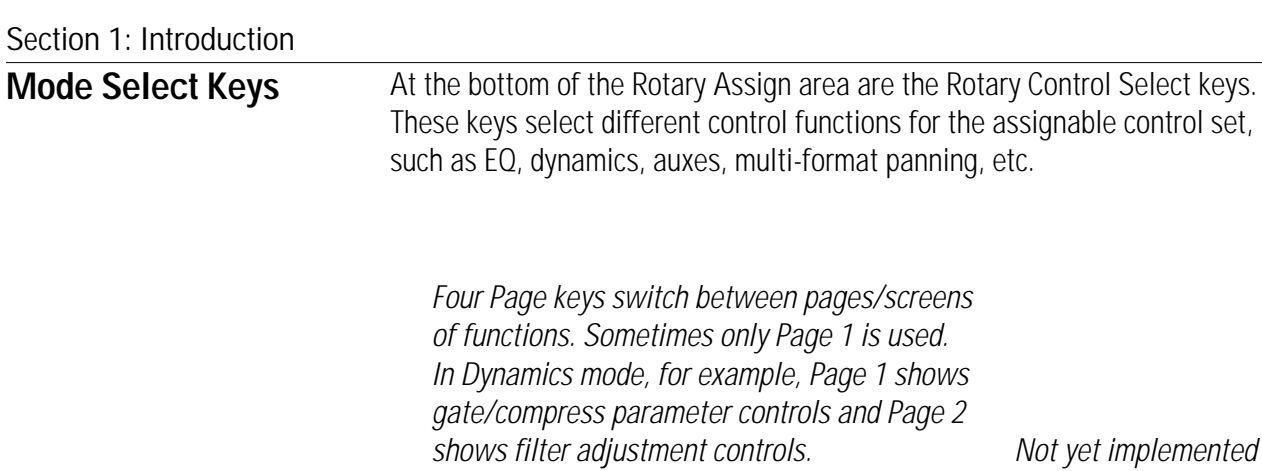

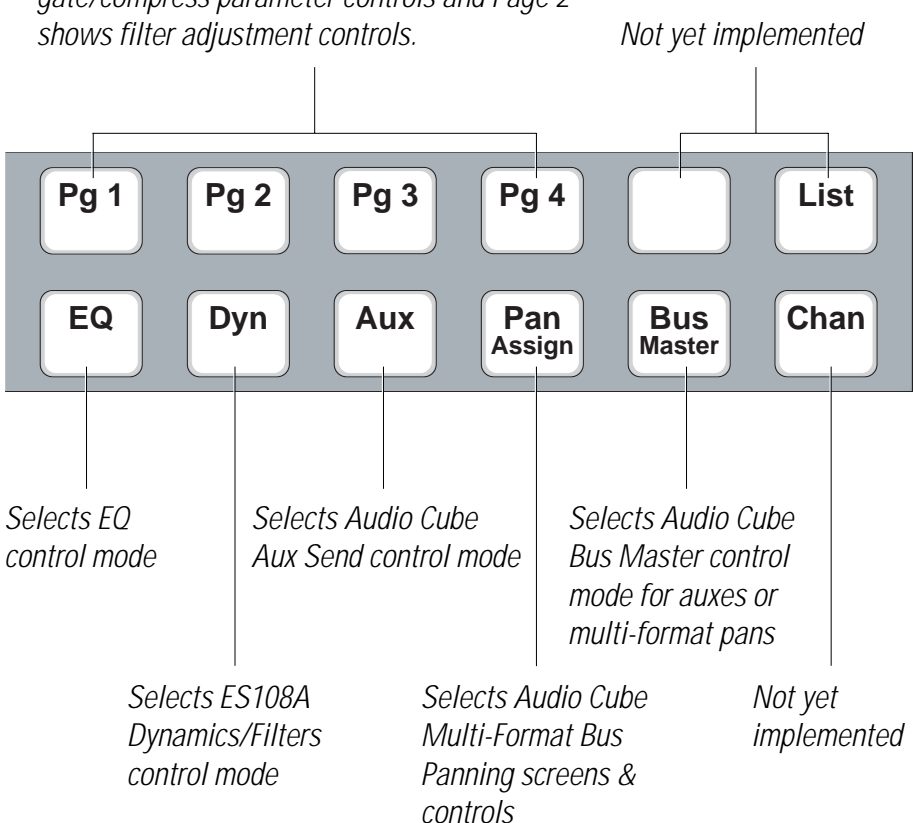

the assignable control set,

**Equalizers** With the EQ mode selected from the DSC, pressing an EQ attention key located in the lower fader block (or a DSC Channel Selection key) will cause the EQ user interface to appear on the screen display. This includes the EQ curve and the EQ controls and switches which are mapped down to the Assignable Rotary Controls and Function keys. Adjusting a hardware knob turns the virtual knob on the screen in real time, so you can see the exact parameter value as well as see the effects of any changes on the displayed curve, also in real time.

> Just below the Assignable Rotary Controls are 4 Function keys. Their functions are shown at the bottom of the screen. Pressing clear will zero the EQ, setting all gains to 0 and all frequencies to their default positions. Scale range can be switched from the default 15 dB scale to the 30 dB full scale. Scale mode can

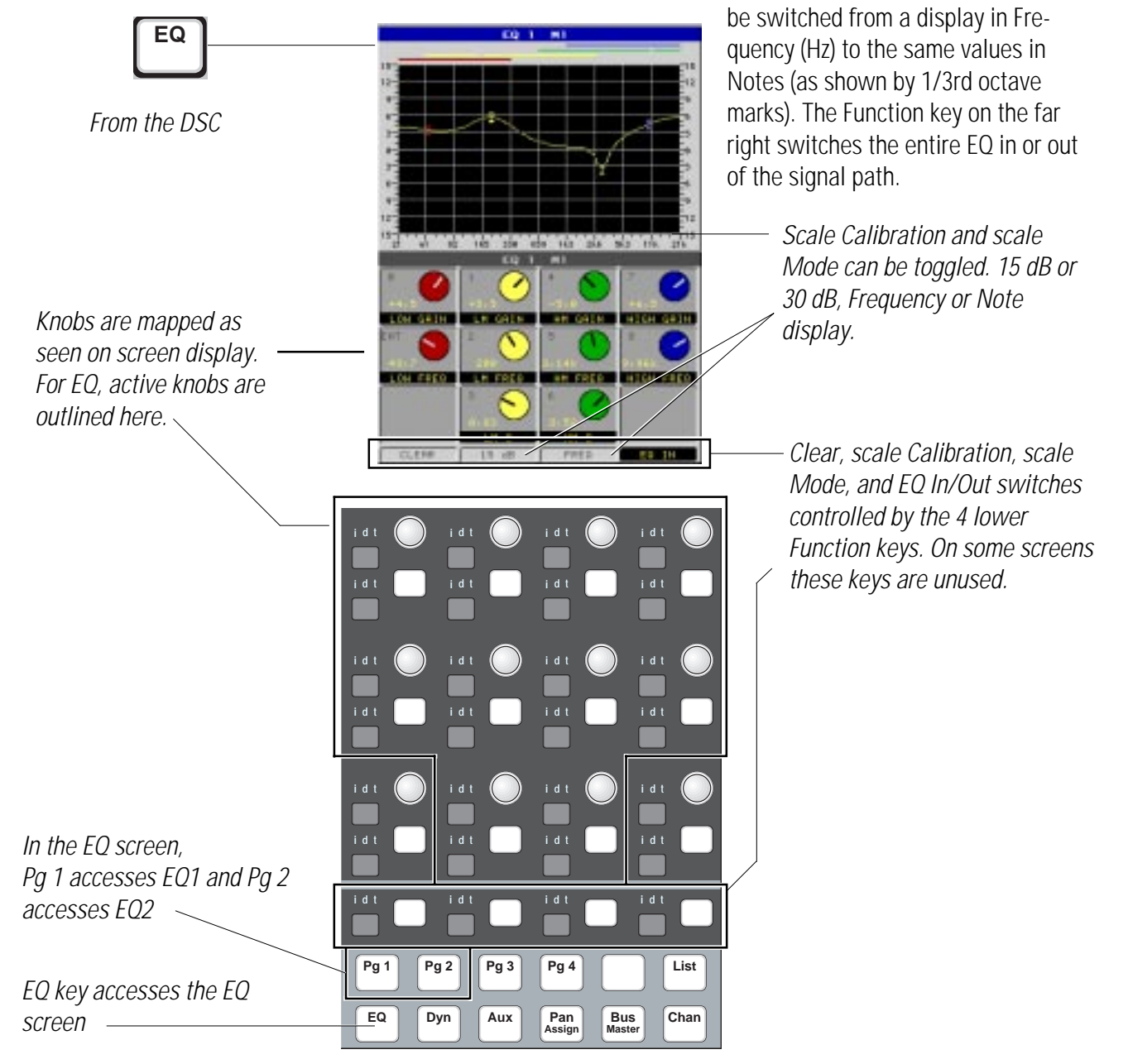

**Dynamics** On systems equipped with dynamics, pressing the [Dyn] key will access the Dynamics menus and screen. Now either the EQ attention key on the channel strip or the channel selection keys on the DSC can be used to access the assigned dynamics channel. If no dynamics are assigned to a particular desk channel, the screen display will reflect this. Setup and assignment procedures as well as other available modes are covered in the Dynamics section.

> Depending on the Dynamics Preset selected, there may be two pages for dynamics; using the gate/comp as an example, Page 1 is shown below left and displays gate and compressor characteristics. Page 2 (below right), selected by pressing the [**Pg 2**] key at the bottom of the Assignable Rotary Control section, allows the filters and switching functions of the processors to be controlled.

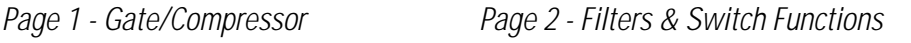

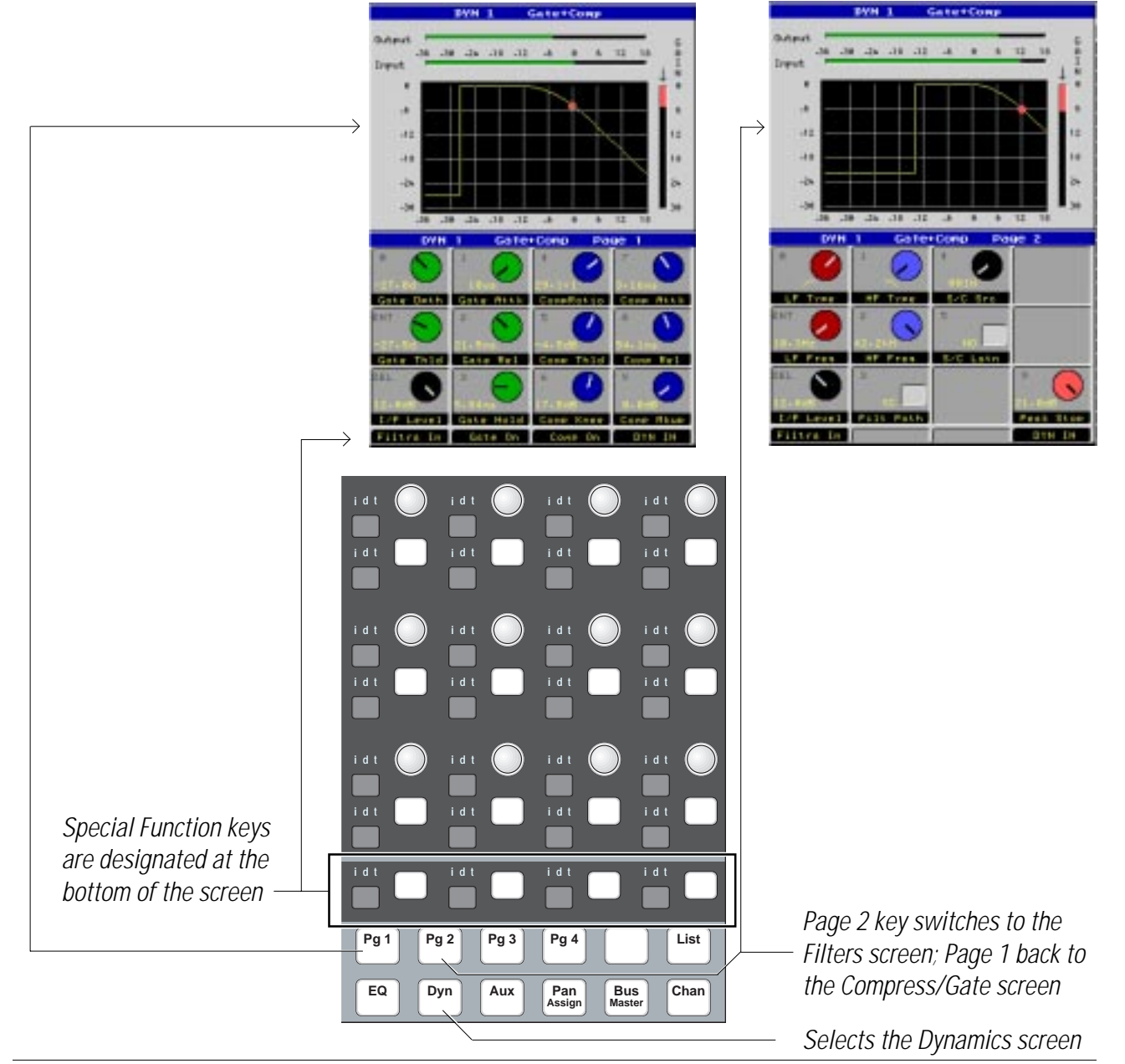

Assignable Keys Situated at the top right of the DSC, this control panel has many uses. The 8character display to the left of each Assignable Key is used to tell the operator what the function of the key is. Its function depends on what mode or page is currently selected. Software-defined controls enable Euphonix to add new features to any of the control sections of the console.

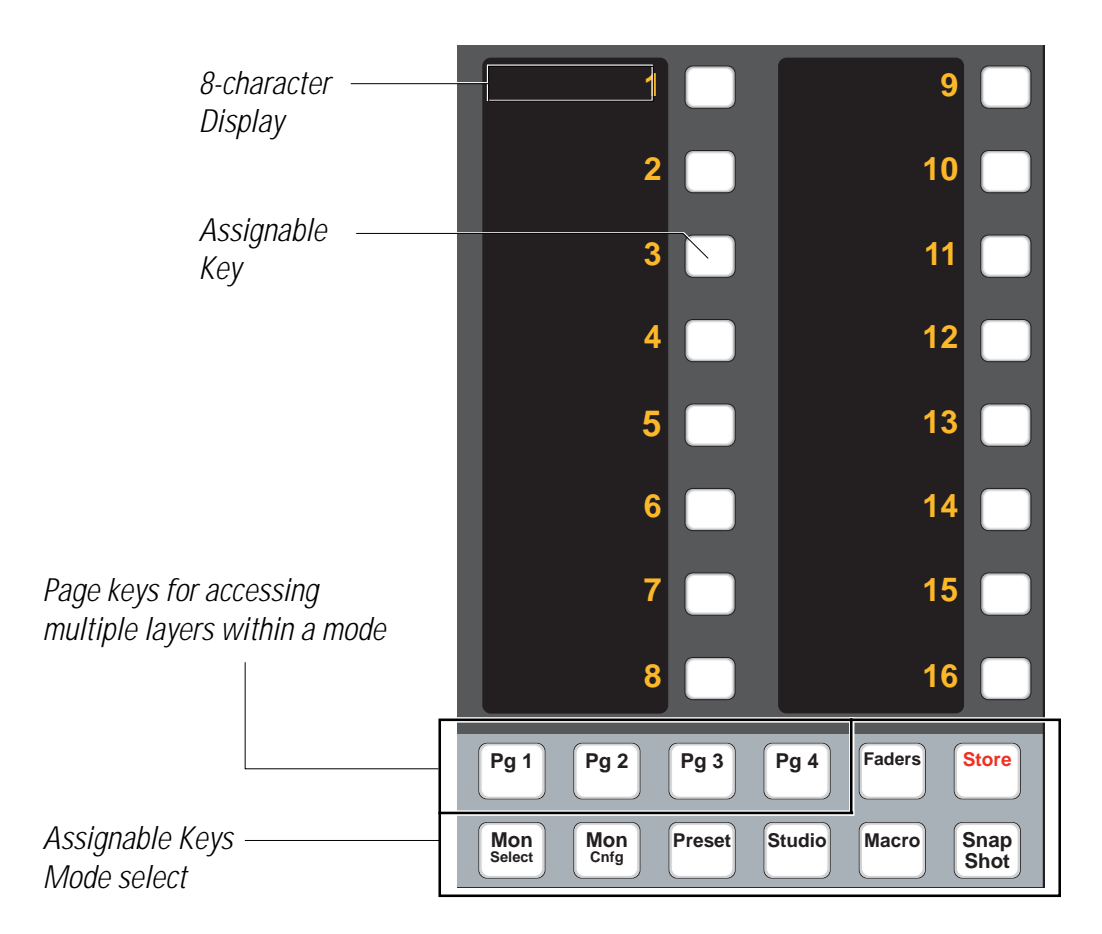

Assignable Keys are shown here in Macro mode, Page 1 (the Macro and Pg 1 keys are both lit). On this page the individual Assignable Keys are factoryprogrammed to run pre-defined macros which call up various console meter configurations. The 8-character display indicates the meter configuration that will be called up if the button to the right of it is pressed. Macros are NOT user-definable, but there are a couple of files that can be auto-loaded on bootup (access System Setup by pressing the QWERTY keyboard [**F10**] key and type in the name of the factory-programmed macro file desired. V26.MAC and CONSOLE.MAC are two files that are currently provided in MixView).

The Assignable Keys are also used for other tasks, including quick store and recall of snapshots, monitor select for external audio device playback, and configuration of MIDI communications.

#### Section 1: Introduction

### **Channel/Route Select Keys**

Future implementation of tape machine attention keys for MIDI Machine Control track arming.

The 48 numbered Select keys have multiple uses. An amber blinking LED indicates the selected channel. After selecting a block attention key (mic pre, aux, upper/lower fader, EQ1 or 2) on a channel strip, you can access the same block of any other channel via these switches. For example, press channel 1's EQ1 block attention key. Now use these Select keys to select channel 5. Channel 5's EQ1 block is now displayed. Channel copying can also be done from this location (see the Tutorial section). If no block has been selected, these keys default to lower fader block selection.

Selects Upper or Lower faders

**@**

a a a

**THE** 

**26 A**

**A 4 H** 

a a a

**38 Z** **27 S**

**TTT** 

a a a

a a a

**39 X**

**. . .** 

Select keys for Attention, Routing, Solo, and Track Arming

**^ 6**

a a a

a a a

**30 G**

a a s

a a s

**42 B**

**678 & 7**

a a al

**\* 8**

a a a

a a a

**32 J**

 $\blacksquare$ 

a a a

**44 M**

**33 K**

 $\sim 0.0$ 

a a a

. . .

**45 <**

a a a

**9 () 0 11 12** 

a a a

a a a

**35 :**

. . .

**. . .** 

a a a

a a a

**. <sup>47</sup> ? /**

**; <sup>36</sup> " '**

**48** 

. . .

**34 L**

**. . .** 

a a a

**, <sup>46</sup> <sup>&</sup>gt;**

**+ =**

. . .

. . .

. . .

18 **19** 20

. . .

a a al

**31 H**

**43 N**

. . .

**Q W E R T Y U I O P del**

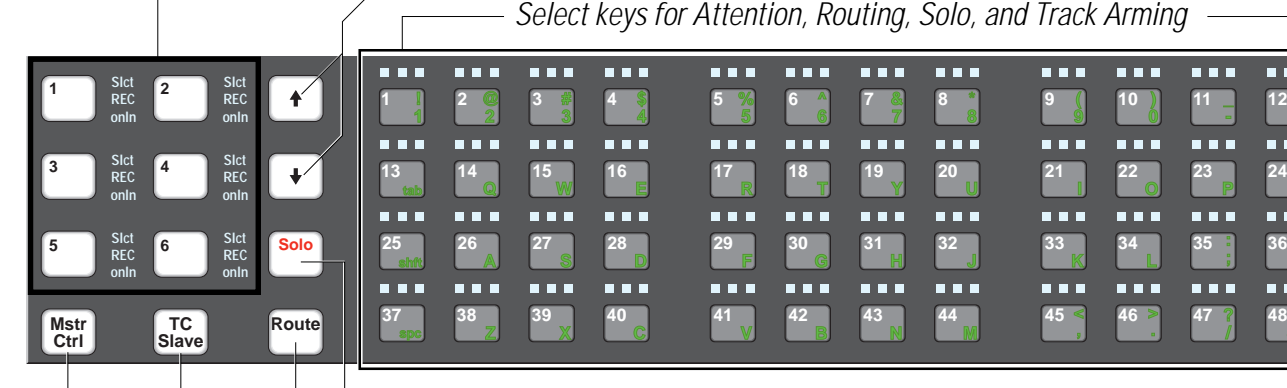

Machine Control/ Timecode Source Select keys. Selects various machine control and automation slave modes. See details in the Automation section .

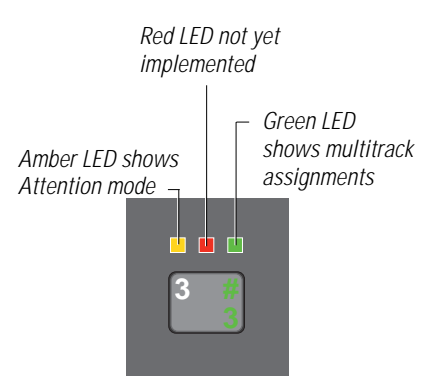

Pressing the DSC [**Solo**] key puts Select keys into Solo mode. The keys can then be used to solo upper or lower faders, as determined by the Upper and Lower Fader Select keys.

**4 5 \$ 4**

**16 17 17** 

**29 F**

. . .

. . .

. . .

. . .

**41 V**

**28 D**

. . .

88 B

. . .

. . .

**40 C**

The DSC [**Route**] key is used during routing to the multitrack buses. Multitrack routing to 24 multitrack buses is done from upper faders in a standard console configuration. Depending on jumper selection in the Audio Tower, 12 multitrack buses can be made available to both the upper and lower faders. CS3000P and CS3000B systems are shipped configured with 12 multitrack buses available from all faders.

Press the DSC [**Route**] key, and the numbered Select keys become multitrack bus assignment keys. The bus assignments are indicated by a green LED. With the Route key light extinguished, select channel 1 from the Select keys. Notice the amber LED lit above key #1; press the up arrow key. Now press the [**Route**] key and begin pressing 1 through 12 Select keys consecutively. Observe the green LEDs light above each Select key that you press. Now look at channel 1's upper fader. You will see the MT Assign indicator light, showing that multitrack buses 1 through 12 are assigned.

Routing from the lower faders in 12-bus systems is accomplished in the same way. The hidden-til-lit multitrack indicators on the faders of a standard 12-bus console will show appropriate numbering for the buses (1-12 for upper and lower faders instead of 1-24 for upper faders only).

#### **Track Assign Keys**

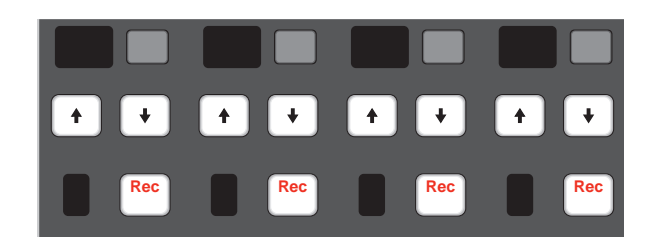

These keys are for future implementation. At this time the displays are used to monitor MIDI timecode returning to the DSC. Note: this reader does not display frames.

#### **Transport Controls**

The Transport keys are used for MIDI Machine Control of compatible tape transports such as the Tascam DA-88™ and the Alesis ADAT™.

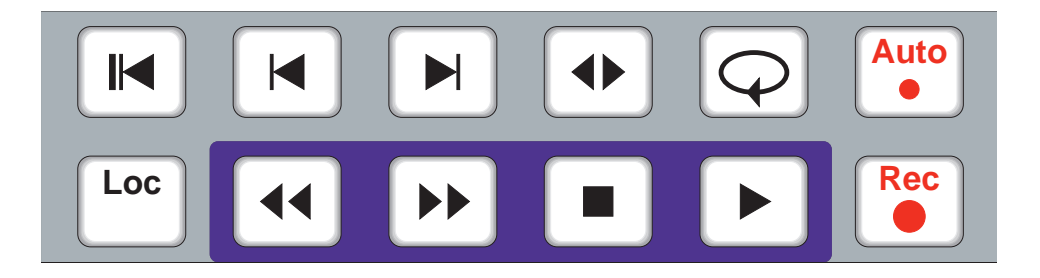

These keys allow the user to control external machines that support MIDI Machine Control protocol, as well as to control the automation without external code using the console's VTM (Virtual Tape Machine). The MMC keys support Play, Record, Stop, Forward, Rewind, Cycle, Shuttle, Locate to Cue, Next Cue, Last Cue, and RollBack.

The Euphonix VTM is effectively an internal timecode generator. When the DSC **Mstr Ctrl** and **T/C Slave** keys are off, then internal timecode can be generated. See the Tutorial and Automation sections for additional details.

#### This section is for future implementation. Currently, all monitor facilities are controlled via the Master Module.

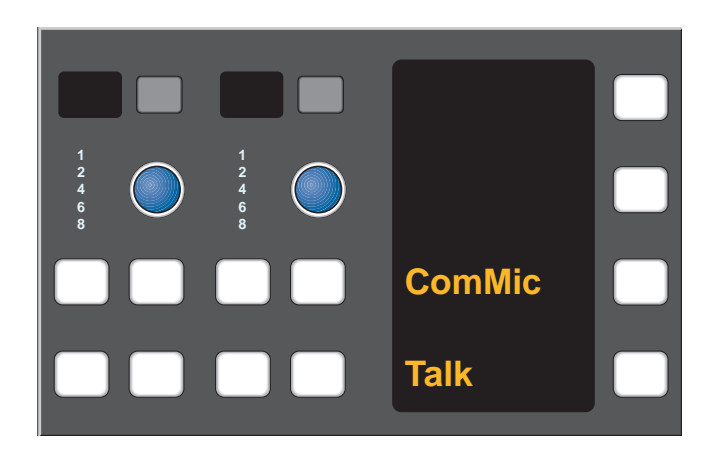

### **Monitor Section**

#### Section 1: Introduction

#### **Assignable Moving Faders**

The Assignable Moving Faders are used for central control of any channel's upper and lower faders. Using the Channel/Route Select keys, or any fader block key, gain attention of a channel strip. Now that channel's upper and lower faders and mutes can be controlled directly from the Assignable Moving Faders. It is possible for the engineer to record automation fader moves and mutes on any channel from the DSC. During automation playback, the moving faders will track the programmed moves.

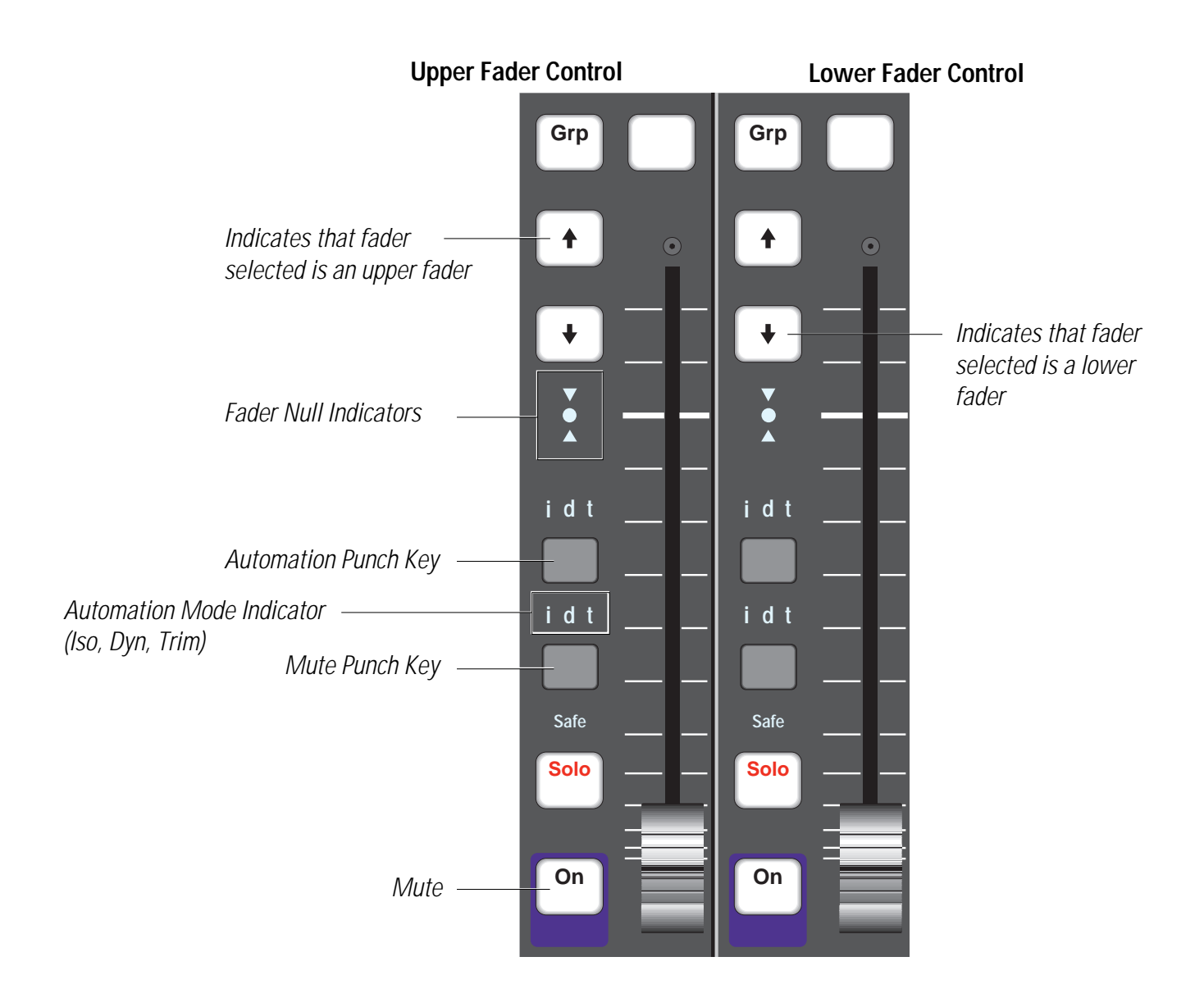

Note: The Assignable Moving Faders currently only work in Absolute mode. Future software releases will enable the use of other automation modes.
# **CS3000D I/O Block Diagram (Rev F)**

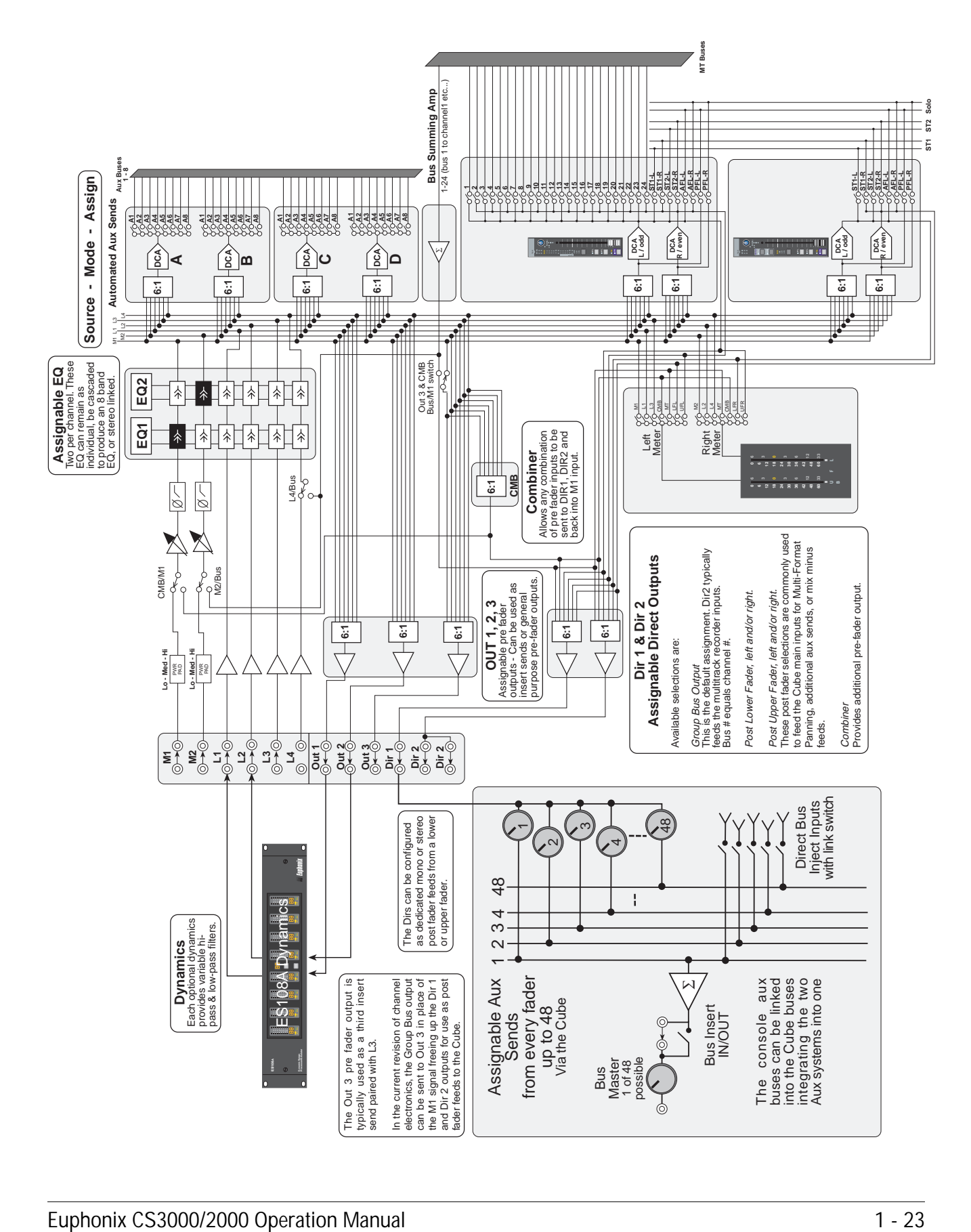

# **CS3000P/B I/O Block Diagram (Rev F)**

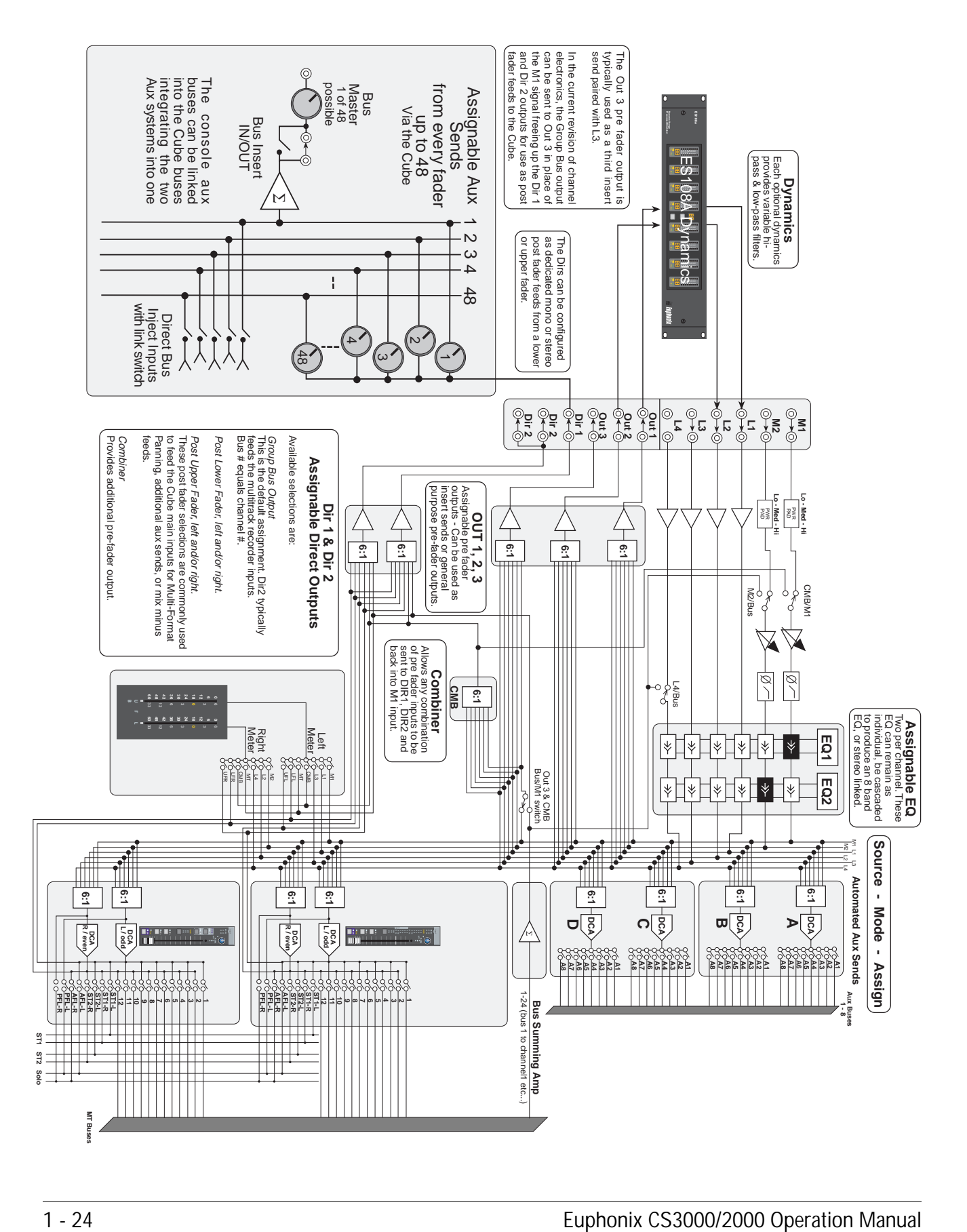

## **CS2000 I/O Audio Block Diagram (Rev E)**

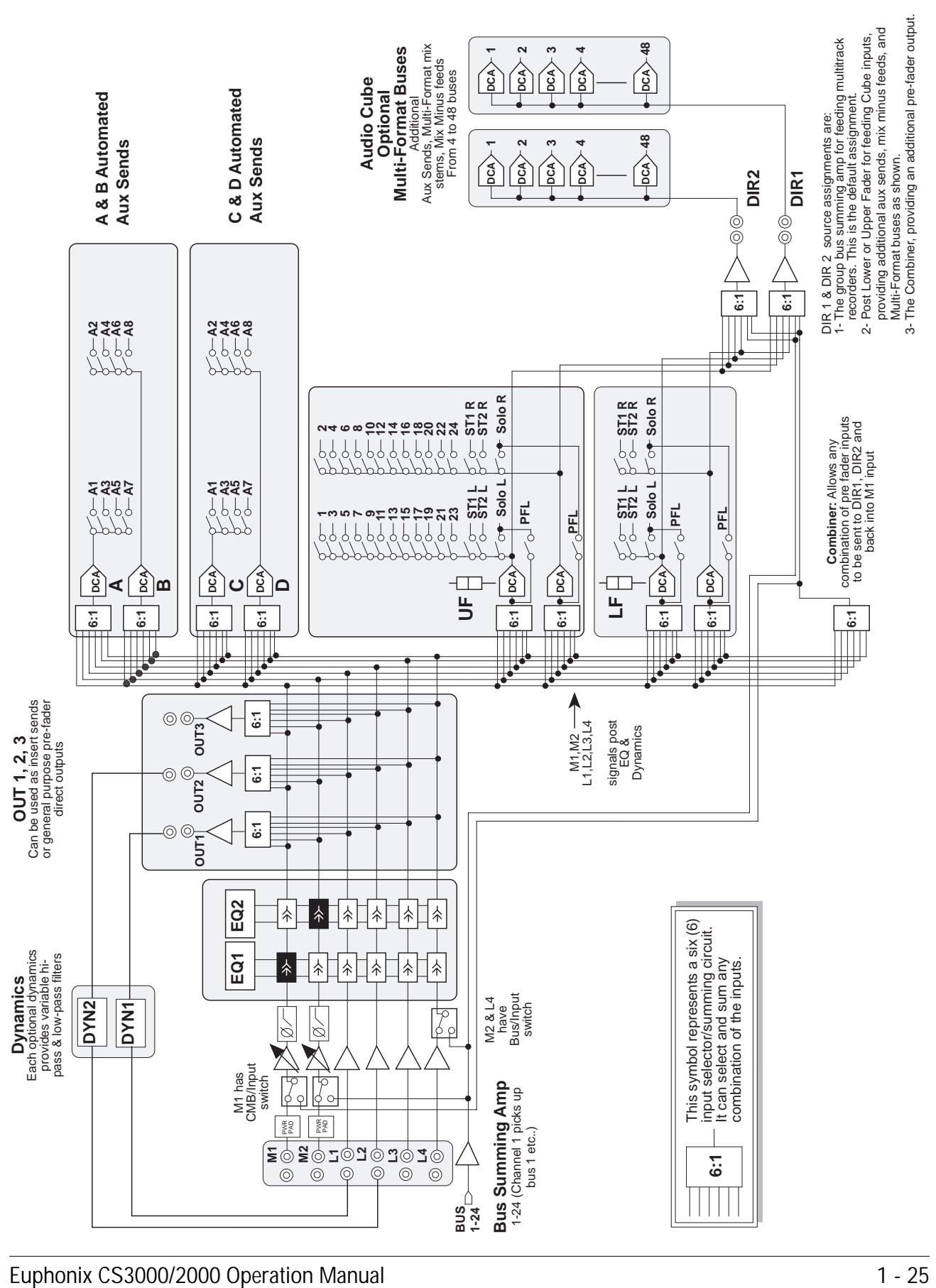

# **CS3000 Master Audio Block Diagram (Stereo Outputs)**

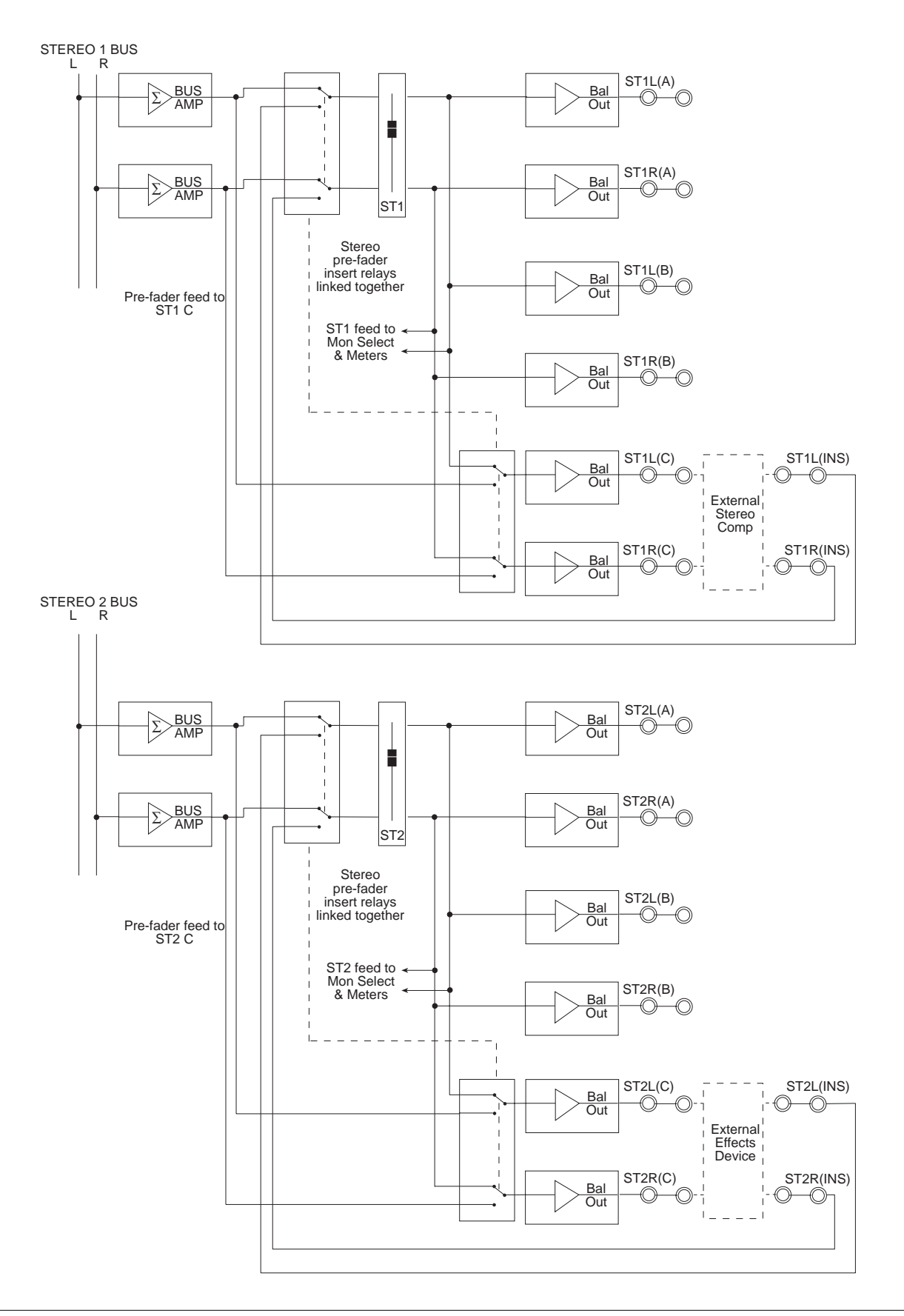

# **CS3000 Master Audio Block Diagram (Aux & Monitor Outputs)**

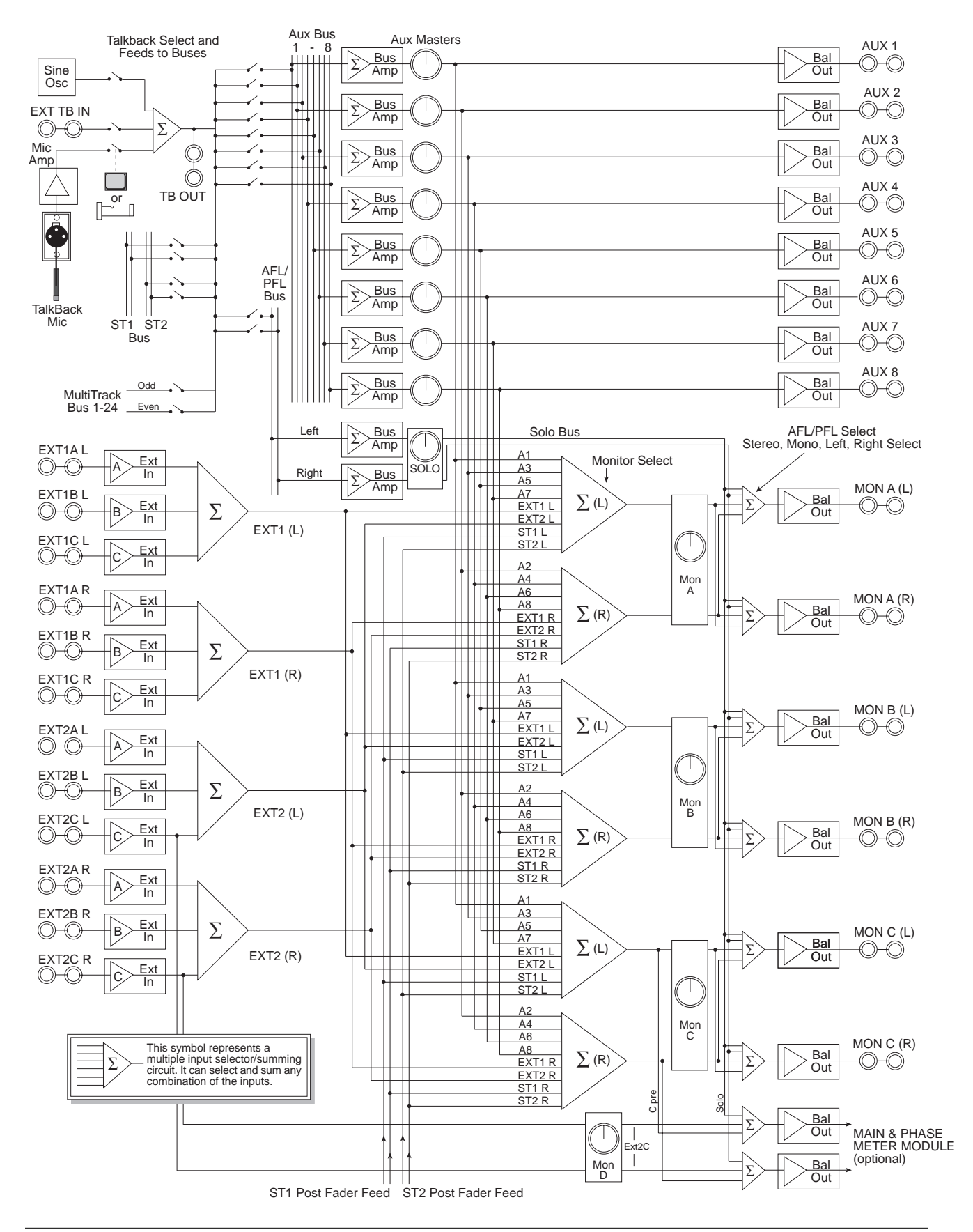

This page intentionally left blank

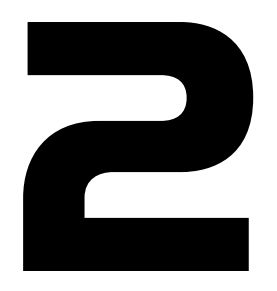

# **GETTING STARTED**

# **EUPHONIX MIXING SYSTEMS**

This page intentionally left blank

# **SECTION 2 : GETTING STARTED**

**M** any of the controls on the CS3000/2000 are similar to those on conventional consoles; faders, meters, pans, aux sends, mute switches, etc. A big difference is the software interface displayed on the TFT screen and the alphanumeric SmartDisplay located on the Master Control Panel.

The screen display acts as an extension of the console surface and interacts with selections on the console. For example, when you select an EQ, the screen shows the actual EQ curve and changes in real time as EQ is adjusted.

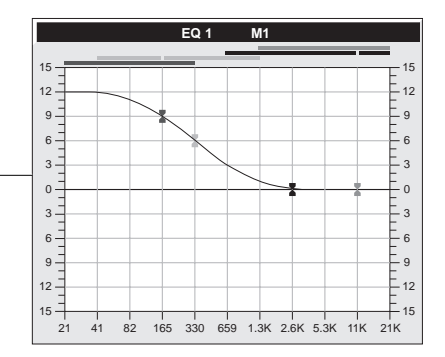

**Startup Screen** When you first start up the CS3000/2000 you will notice the screen below. The thin window bar at the top of any window list is highlighted in blue indicating when it is active. According to this screen, there is no title or mix currently loaded into the console.

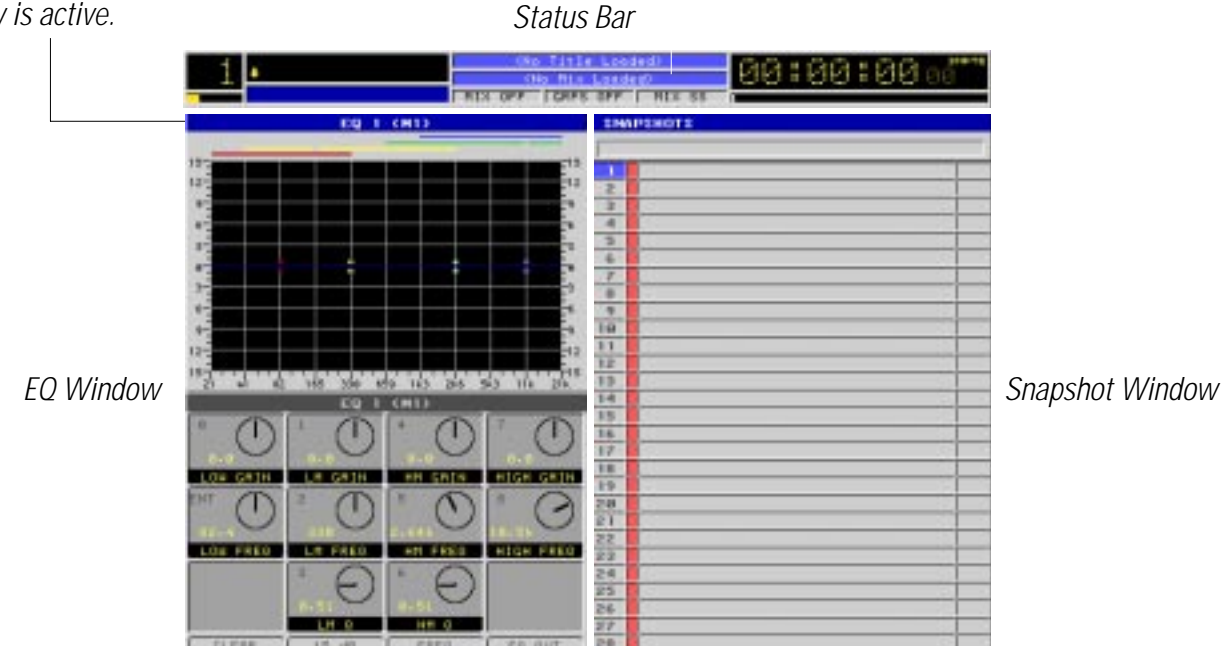

# **The Screen Display**

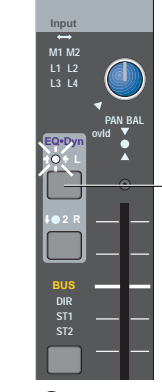

Blue highlighted window bar indicates that EQ window is active.

#### Section 2: Getting Started

**Status Bar** The Status Bar is an important part of the screen display, giving the user comprehensive system feedback in a very compact space. The symbolic nature of the information (the use of meaningful icons, colors, etc.) gives the operator more information at a glance. Much of the information in this diagram will be covered in the Tutorial and Automation sections, so don't worry about understanding everything now. This diagram is only to give you an overview of what the graphics on the screen display represent.

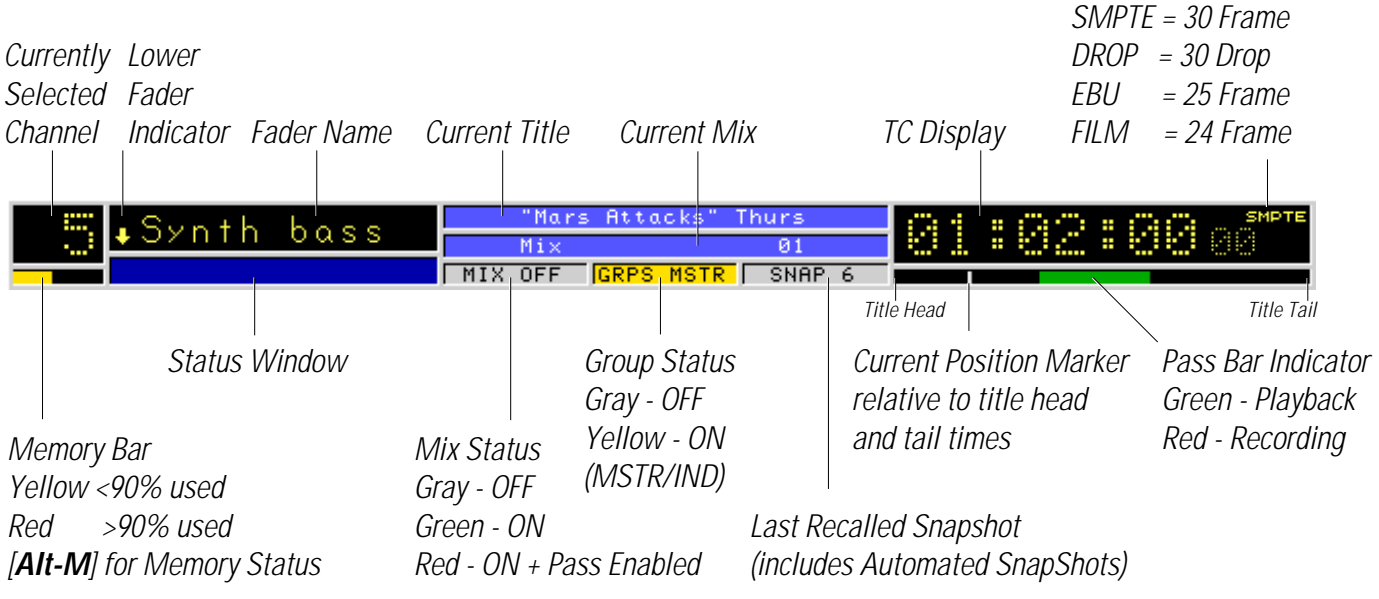

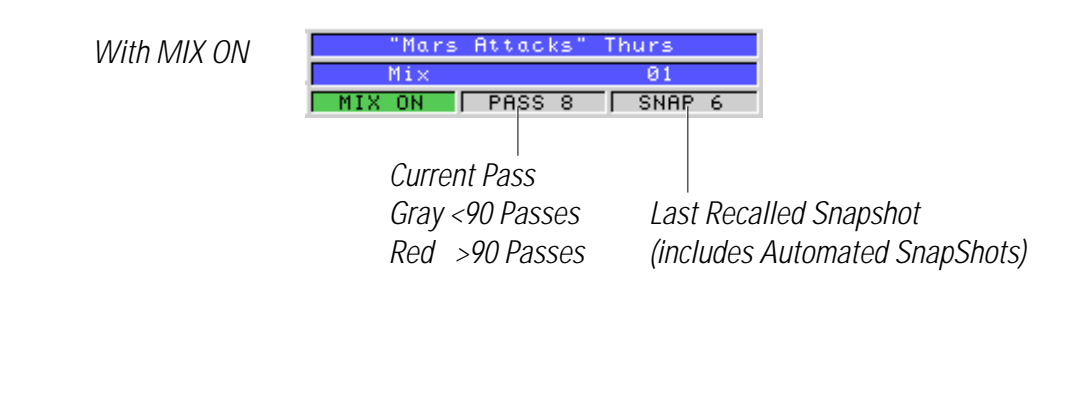

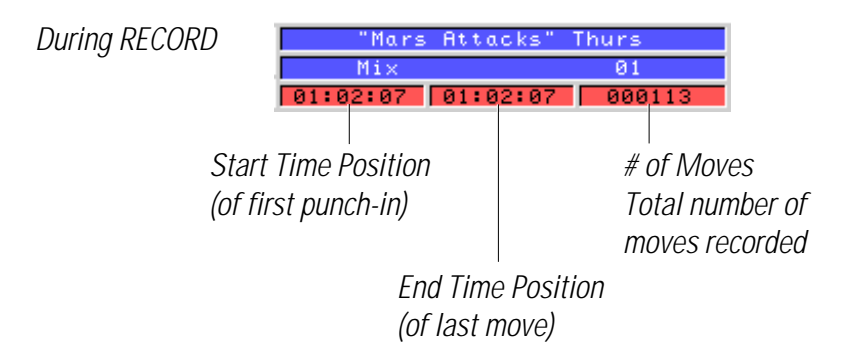

# **The SmartDisplay and Master Control Panel**

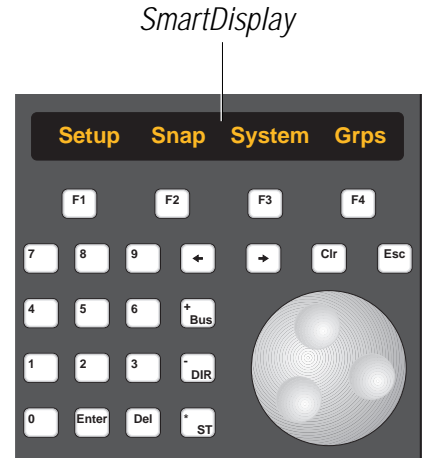

Master Control Panel with SmartDisplay

# **Save Your Work**

The SmartDisplay is located at the top of the Master Control Panel on the DSC (See the Introduction section). The SmartDisplay tells you what each of the four function keys (**F1**-**F4**) do if you press them. Their actions vary depending on the menu displayed; use them to navigate through the console menus.

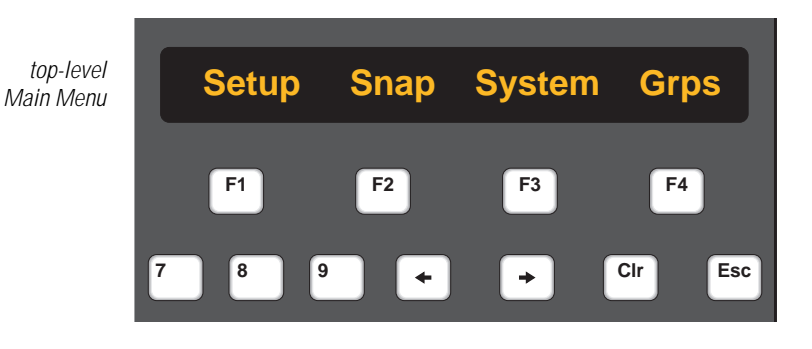

At any time, pressing the [**Esc**] key one or more times will get you back to this Main menu.

From the top-level Main menu, [**F1**] (Setup) accesses the Console Setup menus, [**F2**] (Snap) the Snapshot menu, [**F3**] (System) the File system & console int/external communication menus and [**F4**] (Grps) the Groups menus. These menus are covered in detail later.

Save your work on the hard disk in the support computer. The information you save on the internal hard disk can be transferred to a removable medium for backup or additional storage. Systems are currently shipped with a 3.5" floppy drive and a removable cartridge drive.

It is best to begin by naming a project. Naming a new project creates a directory ("folder") on the support computer's hard drive into which all your work can be saved and later retrieved (these functions will be described later). The computer now has a place to store your titles, which contain snapshots, mixes, and other important console information.

The support computer effectively has 3 disk drives:

- A: 3.5" high-density 1.4MB floppy drive for updating software.
- C: Internal hard drive for saving your work.
- D: Removable cartridge drive for backups and archiving your work.

The removable cartridge D: drive is what you would normally use to transport projects or individual titles for use in another studio, or for backup purposes. Floppy disks may also be used to back up smaller files.

**MAKE A BACKUP!!!**

BACK UP YOUR DATA! We cannot stress this fact enough. Keep at least one recent backup on hand in case you have any problems with your system, and keep a second in case you have problems with the first backup. As with any computer-based system, regular and complete backups are essential to protect your system files.

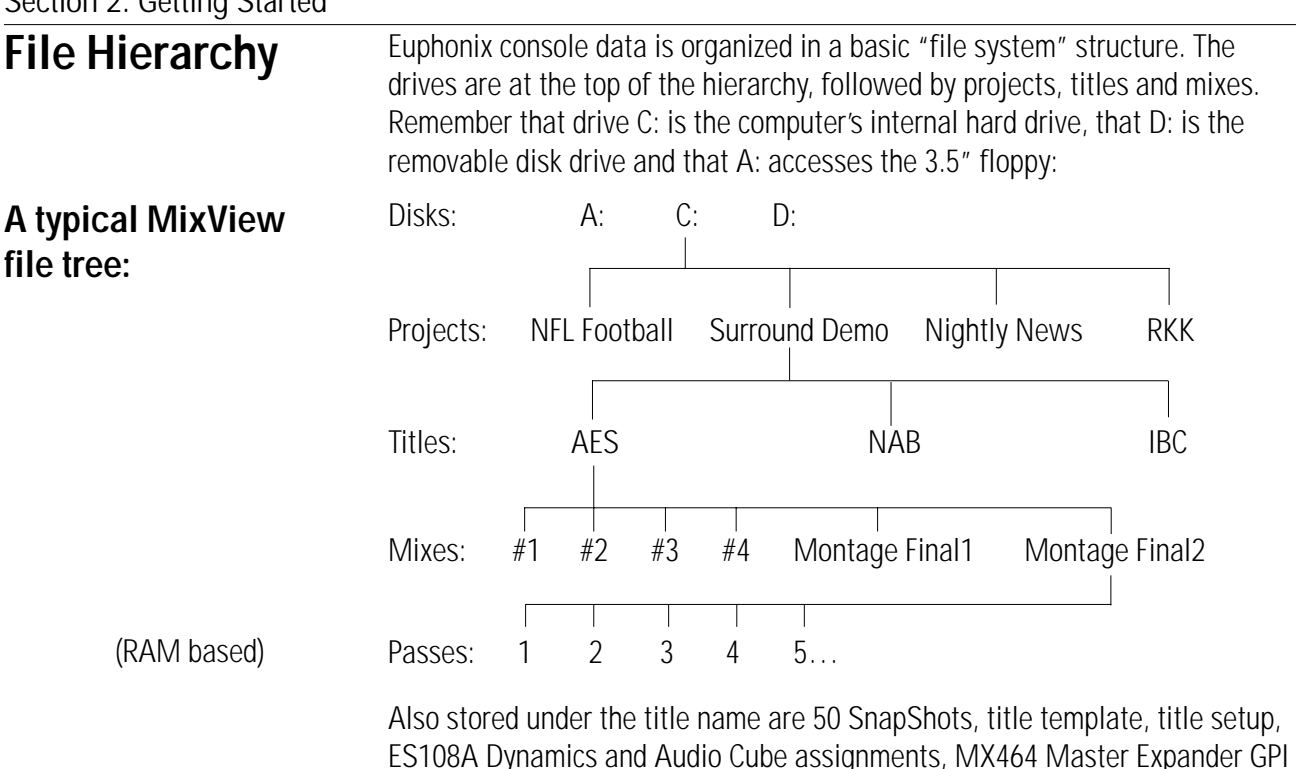

**Mounting Disks**

The Euphonix support computer can address a SCSI drive attached to it for storage. Normally, all computer hard disks (C: drive, etc.) appear in the Drive list window when accessed. If you insert a DOS (IBM-compatible) formatted removable cartridge into the D: drive, the list does not show the disk immediately. The disk must be mounted first. To do this, make sure you are at the toplevel Main menu; if not, press the DSC [**Esc**]ape key repeatedly, then press [**F3**] (System), [**F1**] (File), [**F1**] (Disk) and then [**F2**] (Read):

relay assignments, factory-programmed macros, comments, and cues.

[**F-Link**], [**GPI**] & [**MIDI**] are used for internal fader linking and communication with external equipment

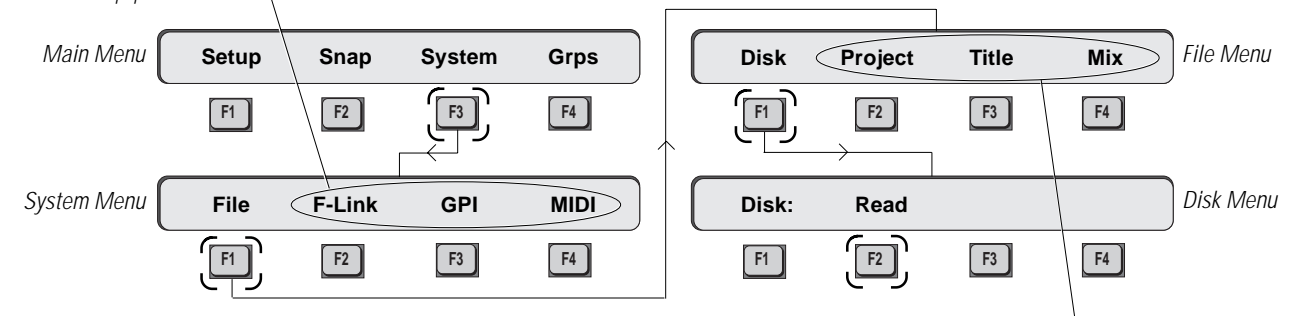

#### **SIDE NOTE:**

After inserting a floppy or removable disk, make sure you press the [**F2**] (Read) key, otherwise the system will not recognize the new disk. As soon as you press [**F2**] all disks attached to the system will appear in the list.

You will now see that the word 'mounting' appears in the Disk list and the SmartDisplay. If the cartridge is DOS

[**Project**], [**Title**] & [**Mix**] select the appropriate lists and show options available for that list

formatted it will appear in the list. This applies to the 3.5" floppy drive as well.

Euphonix software does not include disk format routines for floppies. You must use pre-formatted IBM-compatible disks. You can format floppies by quitting MixView (press [**Alt-Q**] on the QWERTY keyboard) and issuing the appropriate DOS commands if you wish, but it's simpler to buy pre-formatted disks. Refer to the DOS manuals that came with the support computer if you need to format your own floppies.

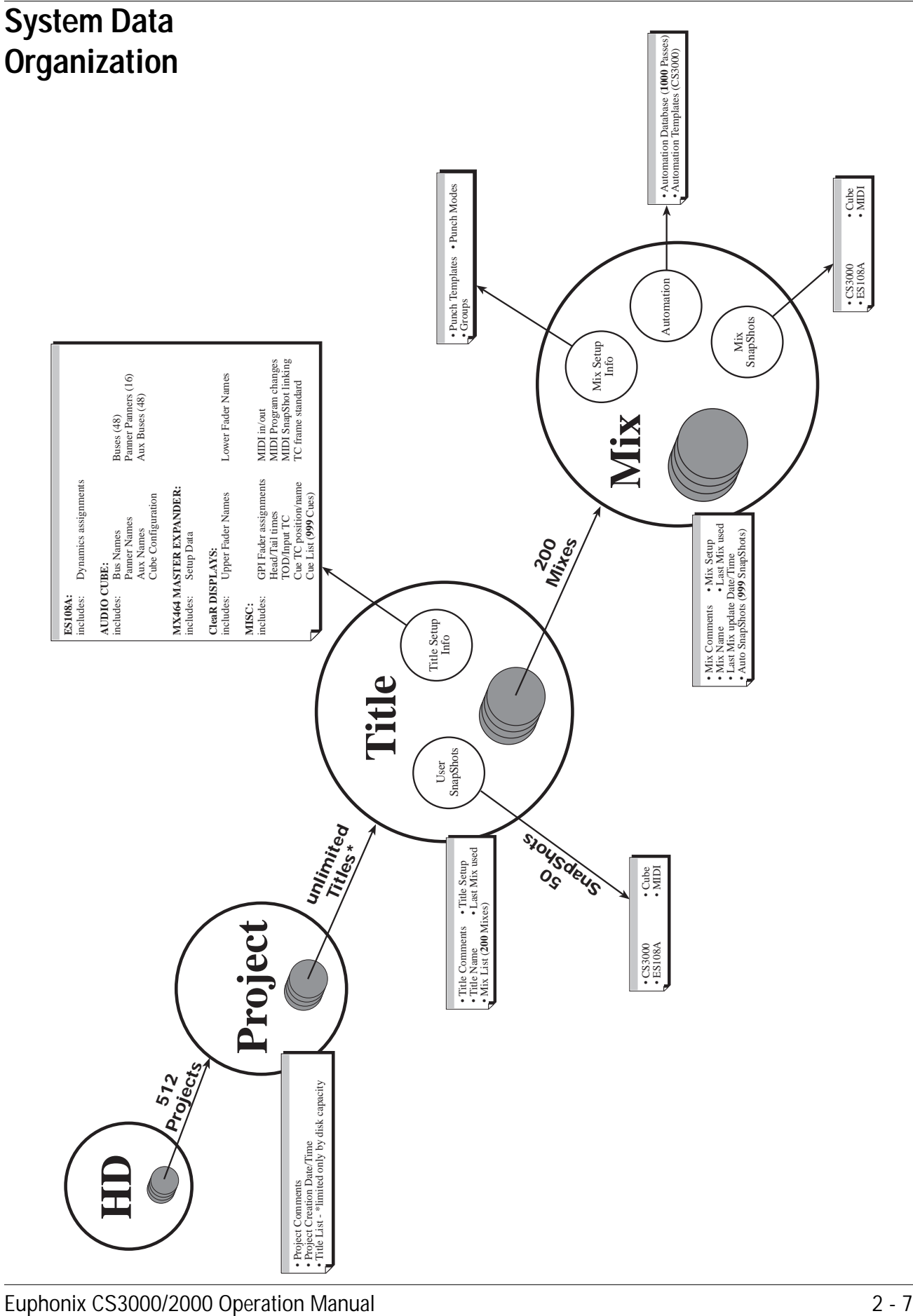

### **List Selection**

You can change the currently selected list by invoking the Disk list. From the top-level Main menu, press [**F3**] (System), [**F1**] (File), [**F1**] (Disk) and then [**F2**] (Read):press [**F1**] (Disk):

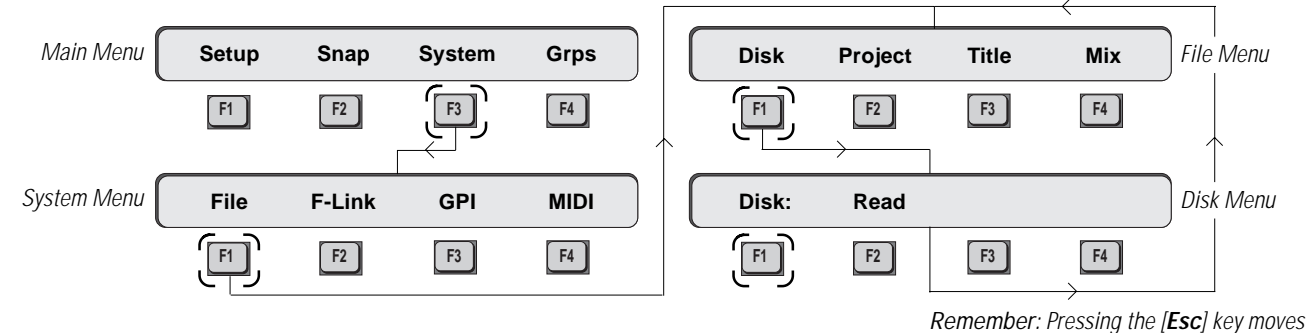

you back up the menu tree one level

# **Disk Selection**

Notice the selected window is shown by the highlighted blue title bar above the list. You can select different disks with the DSC [**+**]/[**–**] keys and the

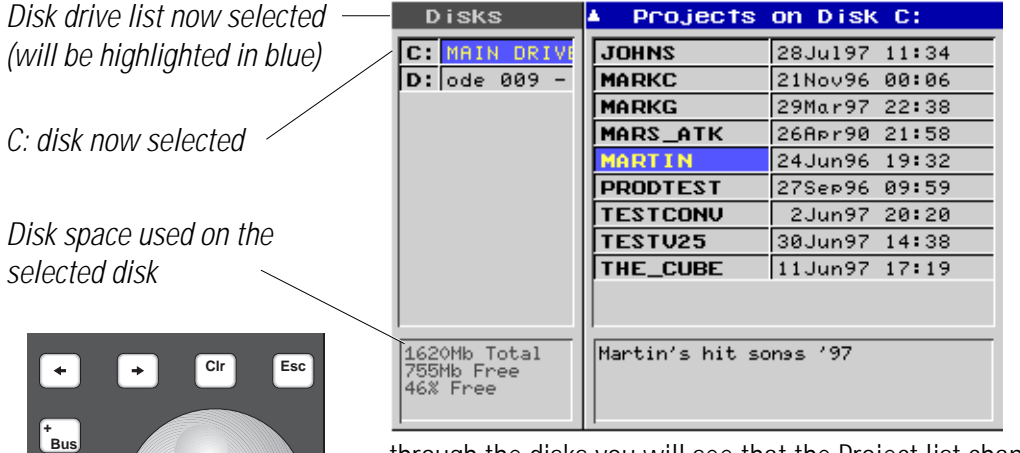

SpinKnob. In this case, the floppy drive (A:) is not visible because there is no floppy inserted into the drive.

Select the C: disk. The Project list to the right of the Disk list now shows the projects that are on the C: drive. As you scroll

through the disks you will see that the Project list changes showing the projects on each disk. Notice that when a disk is selected the computer reads from it and then displays projects and titles. There will be a slight delay before the projects and titles are displayed after you stop scrolling; this interrupt enables you to scroll smoothly through the list without having to wait for each lower-level list to update. Lists can be displayed sorted chronologically (by date) or alphabetically. (See "System Setup" in the Appendix section.)

A project contains only titles, nothing else. It defines and gives a name to the space on the disk in which your titles are stored. Titles are the files that contain the actual session information. Before doing anything else, create a project so there is a defined area on the disk in which to save your work. Although you can operate the system without saving, it is so easy to save and retrieve your work that it makes no sense to operate without having named a project and title into which your valuable mixes and snapshots can be stored.

SpinKnob or [**+**]/[**–**] keys are used to scroll through the selected list

# **Projects**

**\* ST**

**- DIR**

#### **New Project**

Go to the File menu. If you are in the Drive menu at the top of the last page, simply [**Esc**]ape back up to the File menu. Press [**F2**] (Project):

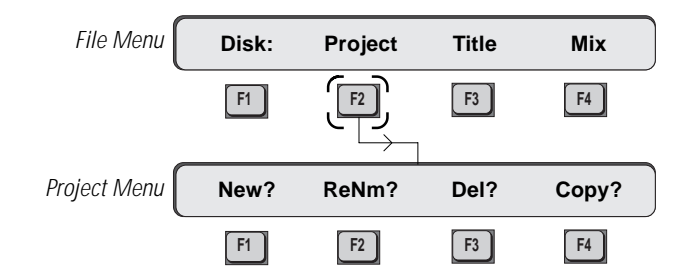

Press [**F1**] to create a new project. You will be prompted to name your new project. The project name could be the record, film or TV series, or could represent an individual operator's user space. The project name can be up to eight characters in length. Upon naming the project, the current date and time is automatically assigned to the project. Notice that the title list is empty since you have not yet named a title. (See Naming a Title later in the section)

The window will look something like this:

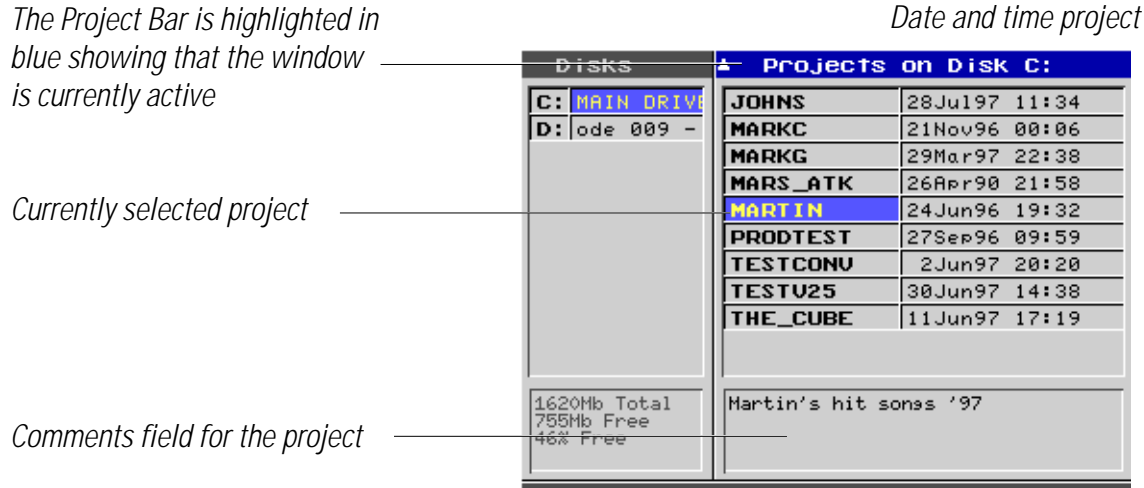

Date and time project was created

#### **Project Comments**

You can enter a project's Comments field by pressing the [**Tab**] key on the QWERTY keyboard. You can type in up to 4 lines of remarks in the Comments field. Pressing [**Tab**] again gets you back to the Project list. You can return to the Comments field at any time to update your comments.

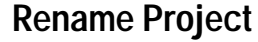

You can rename a project from the File menu by pressing [**F2**] (Project), [**F2**] (**ReNm?**) and then [**F3**] (Yes) to confirm:

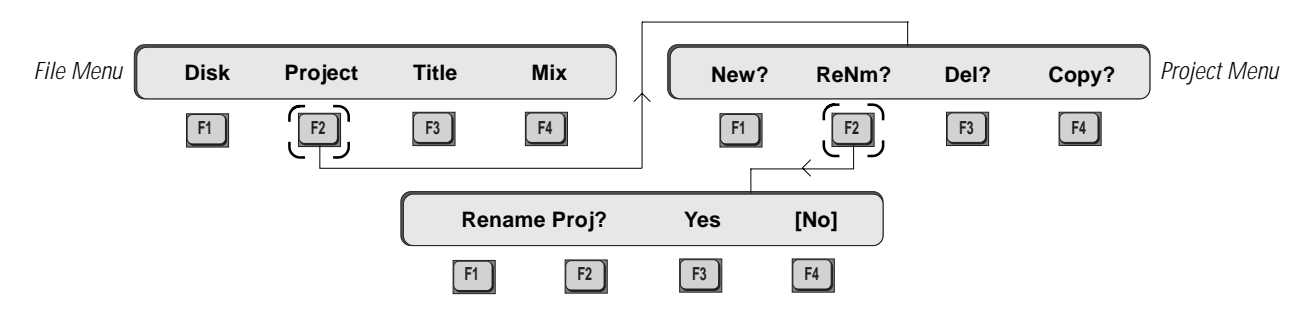

A prompt on the monitor screen will allow you to type in a new name (up to eight characters for a project). When done you can press the keyboard [**Enter**] key or [**F3**] (Yes). Pressing [**F4**] ([No]) will abort the renaming of the project. Note that you cannot rename a project that contains titles currently in use.

**Delete Project**

To delete a project, go to the Project menu and press [**F3**] (Del?). You will be prompted for confirmation in the SmartDisplay:

#### **SIDE NOTE:**

As with renaming projects, a project containing titles currently in use cannot be deleted.

#### **Copy Project**

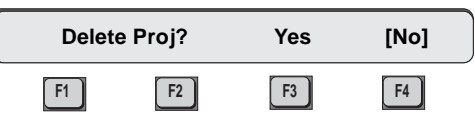

!! Danger !! This will delete all enclosed titles as well as associated SnapShots and mixes within the project file. To prevent accidental deletion, the screen prompt requires you to press the QWERTY keyboard [**Enter**] key or [**F3**] (Yes) in the SmartDisplay for confirmation.

Copying a project will copy every title within that project. Since the number of titles is limited only by available disk space, and each may contain up to 200 mixes, a project's size can be very large. If you try to copy a project to a disk with insufficient space, an error message will tell you that the copy was aborted. You may want to limit the size of your project to avoid potential file management problems, since DOS limits how large a single directory can get.

From the Project menu, press [**F4**] (Copy?) to copy a project:

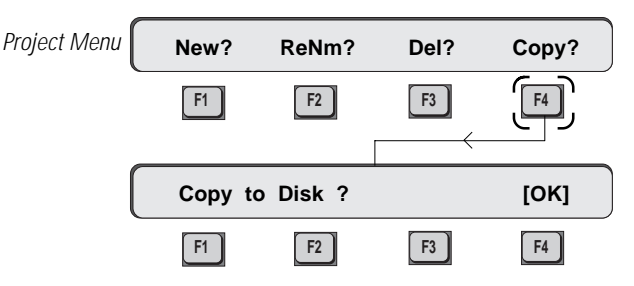

You now have to select a disk drive on which to copy the currently selected project. Notice that the Disk list header is highlighted in blue and that the current drive is selected. If you want to copy the entire project to the same drive, press [**F4**] ([OK]). If you want to copy to a different drive, select the drive in the Disk list using the SpinKnob or DSC [**+**]/[**–**] keys and then press [**F4**].

The following menu appears:

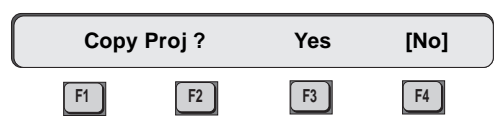

…together with a screen prompt so that you can rename the project before

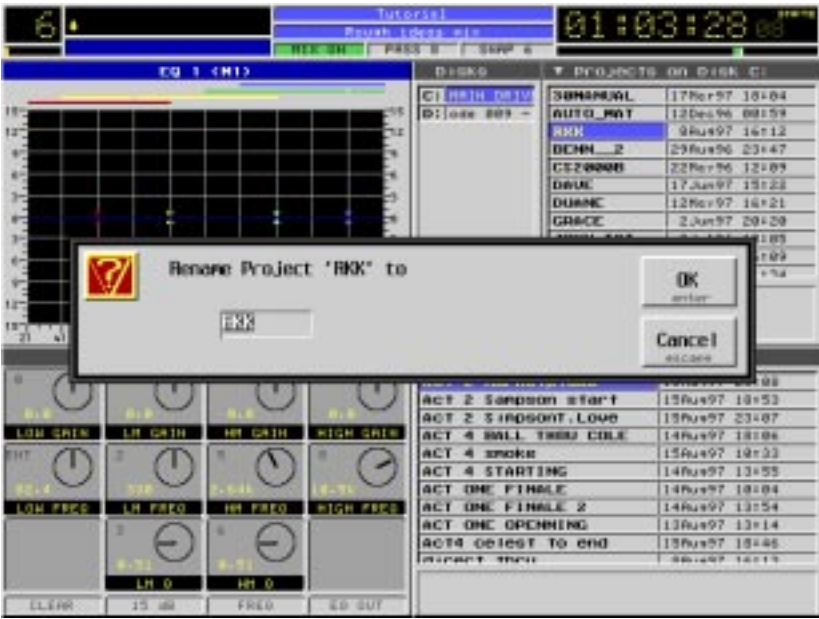

you make the copy. If you intend to copy back to the current drive then you must rename the project. If you try to copy the project to the same disk as a project with the same name, the copy process will automatically abort. If you're copying to the another drive, you don't need to rename the project. Press [**F3**] (Yes) to proceed or [**F4**] ([No]) to abort.

The use of screen prompts along with SmartDisplay questions is common in the Euphonix system and mainly used when you need to type something from the QWERTY keyboard.

### **Titles**

The titles contain all the important session information. Projects are simply designated storage areas (like folders in Windows or Macintosh operating systems). An example of a typical Title window, showing the titles contained in a project is shown below. (See "Titles and Files" in the Appendix section for a breakout of all system files found on the CS3000 system hard disk.)

#### Title Window:

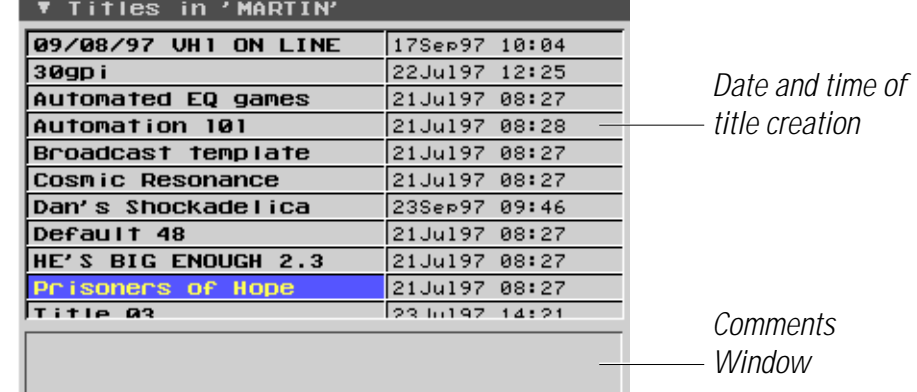

#### **Title Hierarchy**

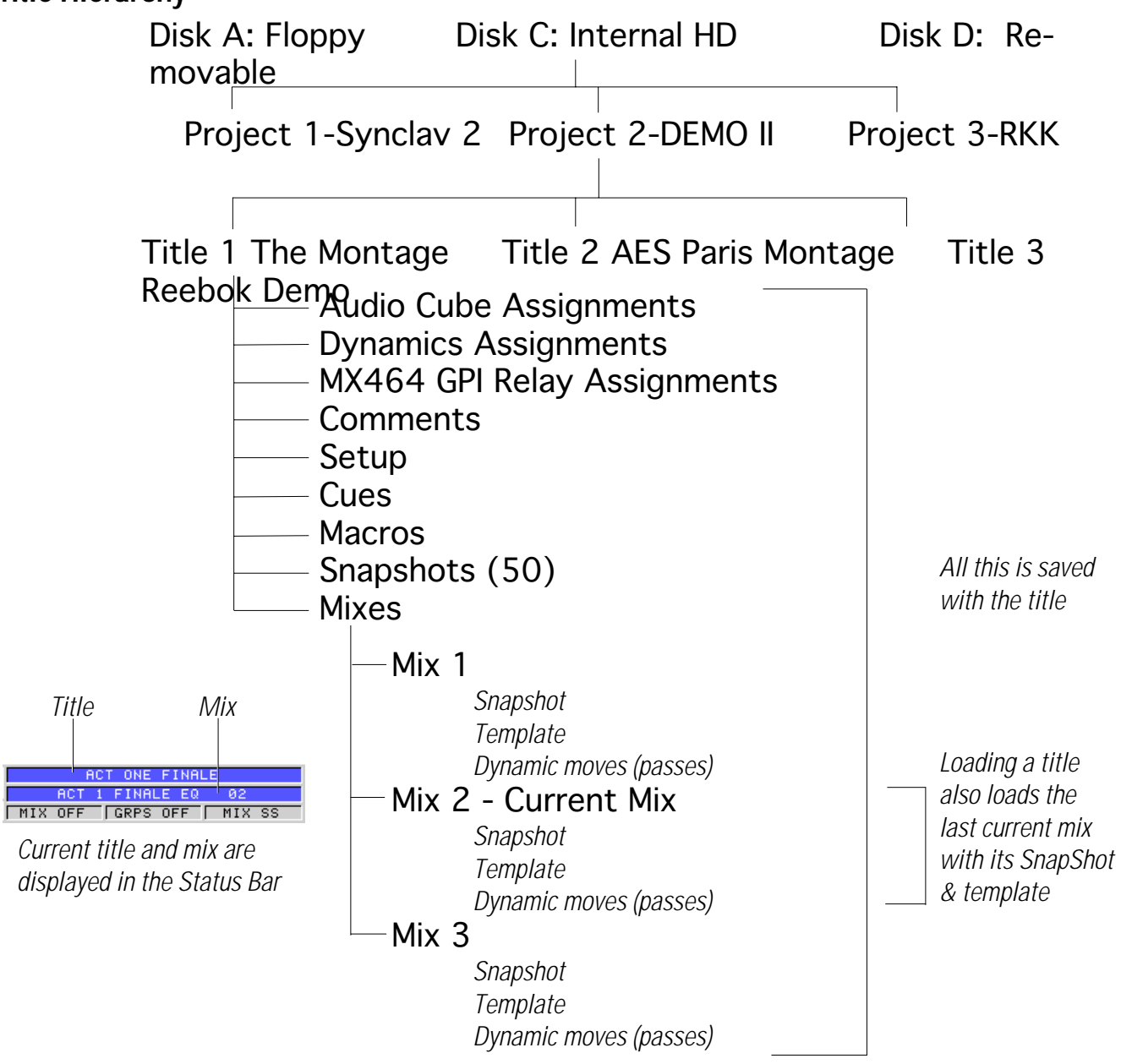

#### **New Title**

From the File menu, press [**F3**] (Title), then [**F1**] (New) to create a title in your new project:

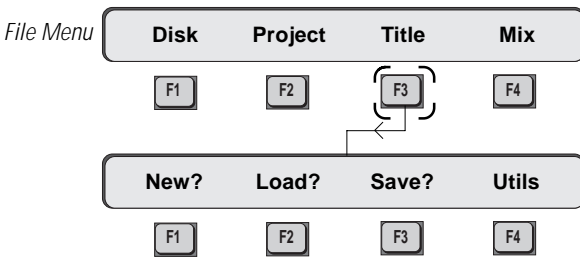

A window will appear on the screen display allowing you to name your new title. Enter the name of the title by typing in the keyboard and then press [**Enter**].

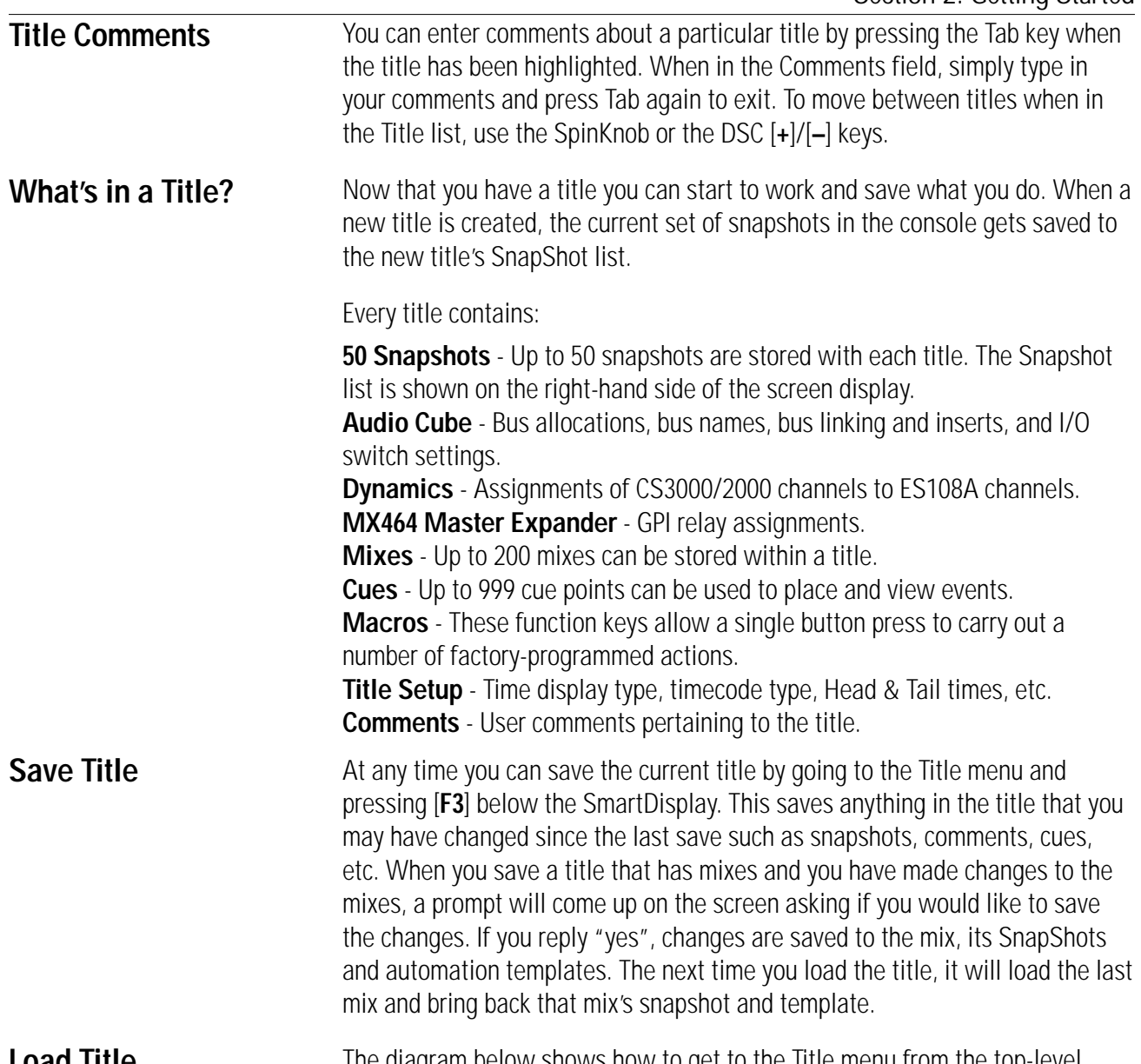

#### The diagram below shows how to get to the Title menu from the top-level Main menu. Press [**F3**] (System), [**F1**] (File), [**F3**] (Title) and then [**F2**] (Load?) to load a title: **Load Title**

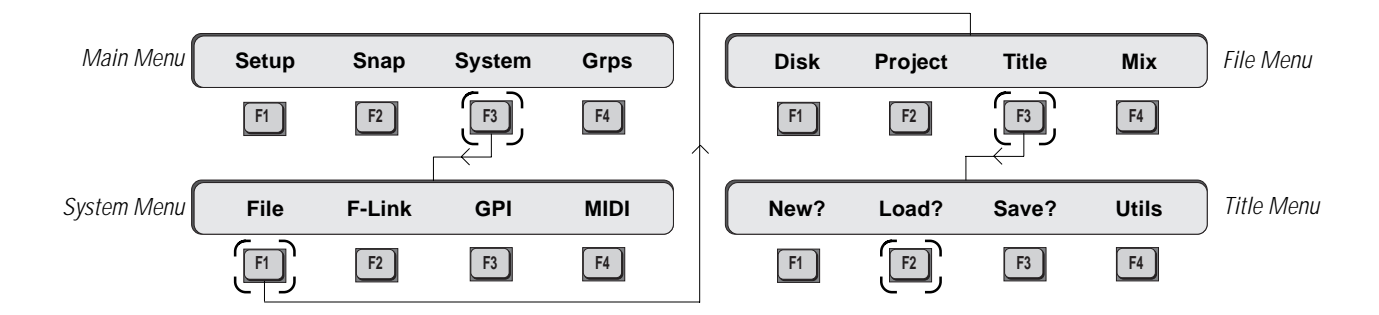

Now select another title using the SpinKnob or the DSC [**+**]/[**–**] keys. When the desired title is highlighted in the list, press [**F2**] to load it. You will be prompted with the following menu:

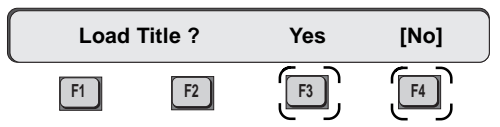

The monitor screen will also show a prompt. To load the selected title, press [**F3**] or the [**Enter**] key on the DSC Numeric keypad. Pressing [**F4**] or [**Esc**]cape will abort the title load. Note that when you load a new title, you will lose whatever title information is currently in the desk.

The newly selected title's 50 snapshots will now be loaded into the console's memory, ready for instant access, together with the mix that was in memory when the title was last saved. If the title did not have any saved mixes, an "untitled mix" is loaded. As you load a title, the last mix is loaded together with the last mix snapshot and template.

Loading a title usually takes less than a minute (unless there is quite a lot of automation data) allowing you to move quickly between songs, shows or whatever you do. Remember that you cannot *load* a project, as the project is simply a directory area for storing your titles.

There are a few more file management features to explore before you move on to the SnapShot Recall section of this manual. These features include renaming and copying titles. You may need to refer back to this section of the manual when you want to create, copy, rename or delete a project or title or save files to a removable cartridge. Some of these file utilities are accessed from the SmartDisplay Util menu or from the keyboard function keys.

### **Title Utilities Menu**

We have already looked at the Title menu's New, Load and Save commands. Now let's look at the Utils options. From theFile menu, press [**F3**] (Title) and then [**F4**] (Utils):

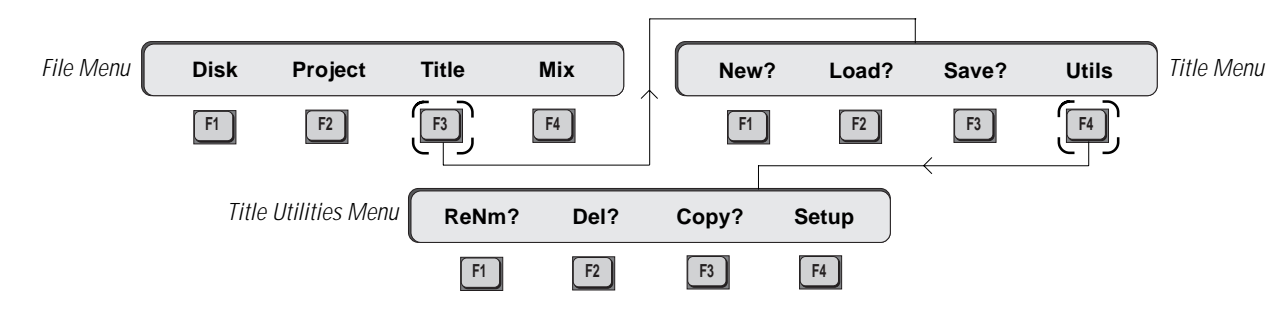

#### **Title Rename, Delete and Copy**

Function keys [**F1**], [**F2**] and [**F3**] allow titles to be renamed, deleted and copied. The interface is exactly the same as with projects. Use the Copy command when backing up your title to the removable disk drive. After selecting Copy, you will be prompted to select the destination disk and project folder for the copy in exactly the same way as you had to select the disk for copying a project.

#### **SIDE NOTE:**

When a title is loaded the last saved mix of that title is also loaded and the console is reset with the mix's snapshot & automation template.

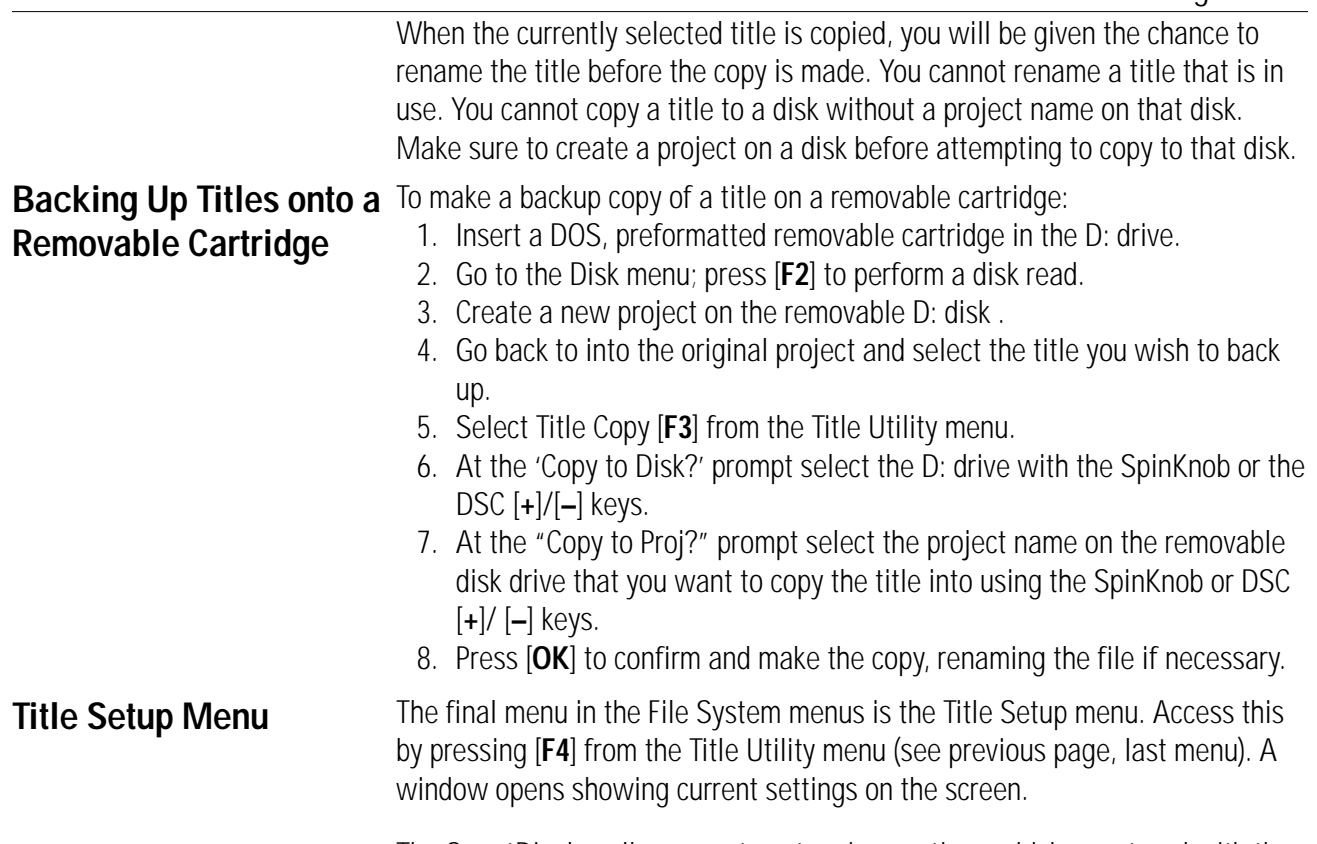

The SmartDisplay allows you to set various options which are stored with the selected title. From the Title Utilities menu, press [**F4**] (Setup):

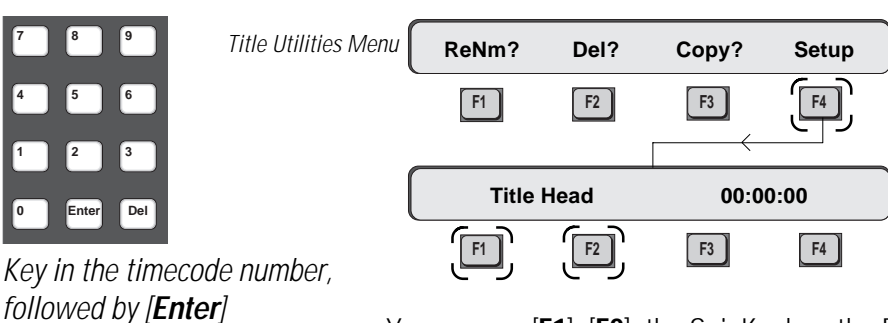

You can use [**F1**], [**F2**], the SpinKnob or the DSC [**+**]/[**–**] keys to toggle through the options so you can set parameters:

**Title Head** - Sets a start reference TC address used by the Current Position Marker displayed in the TC Display, (upper right corner of the DSC display screen). Using the Numeric keypad, enter the timecode value that you wish the display to reference from, followed by the DSC [**Enter**] key.

**Title Tail** - Sets an end reference TC address used by the Current Position Title Tail Marker. The head and tail times need not be exact; they are only used for the start and end points in the Pass Control window. Locate to Head is an option in the Cue list. Represented by a green or red line along the bar, it is used during automation so that you can see what part of the title was changed. current automation pass Start

and End times in relation to the **Film o/s** - Sets a TC offset number which is applied to film's incoming feet|frames reference in order to sync your mixes to film.

Title Head

**Marker** 

**Current Position** 

H

Pass Bar Indicator.

Shows the location of the

Head and Tail of the title.

T/C Display T/C Standard

ï

ÿ. и

**T/C Standard** - Allows the timecode type to be changed manually although the type will automatically be selected after reading incoming timecode for a couple of seconds. A manual change is useful if you want to perform off-line editing and need to change the timecode type to match a particular standard. With incoming timecode from a multitrack or video reference generator, the timecode type will automatically be selected and displayed in the upper right hand corner of the DSC display screen. The Function keys [**F3**] and [**F4**] toggle through the options: Film 24, EBU 25, SMPTE 30, Drop Frame.

**TC Display** - [**F3**] and [**F4**] toggle between hh:mm:ss display or Day/Time display.

**Mixes** Mixes contain all automation data. The file management menus for mixes are similar to those for projects and titles; you will find Utility menus allowing mixes to be renamed, copied, and deleted. (See the Automation section for more about mixing.)

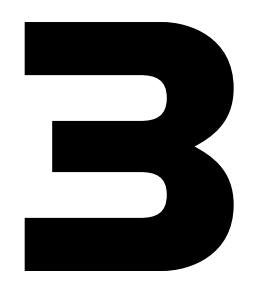

# **SNAPSHOT RECALL**

# **EUPHONIX MIXING SYSTEMS**

This page intentionally left blank

# **SECTION 3 : SNAPSHOT RECALL**

**B** efore even attempting to look at signal routing you should learn how<br>the SnapShot Recall system operates. This is one of the most powerful features of the console and it will completely change the way you approach all aspects of mixing. All controls and switches on the console may be stored to any one of 50 memory locations within a title. They can then be instantly recalled to reset the entire console. EVERYTHING is stored from the channel strip (and almost every function on the Master Control Module) including fader levels, pan position, EQ settings, aux send levels, routing, etc. The only things that don't get saved as part of the SnapShot are monitor configurations, solo configurations, and some other settings that are more logically stored with the mixes. See page 3-10 for details.

> If you are learning the system you may wish to save your tutorial work. Section 2 detailed how to name a project and title so you can work on the console and save your SnapShots for access at a later session. If you don't do this, any changes you make to the SnapShots will be lost when another title is loaded. In Section 4 there is a full tutorial on routing. It is quite useful to save your routing experiments into SnapShots as you go through the tutorial.

## **The Master Control Panel**

Find the Master Control Panel at the bottom of the DSC. This is the main control area in the console and is conveniently located nearest to you in the center-position monitor sweet spot for that very reason.

The diagram below shows the Master Control Panel. The alphanumeric SmartDisplay tells you what the four Function Select keys ([**F1**] to [**F4**]) directly below it will do if you press them. At any time, pressing [**ESC**] one or more times will return you to the Main menu shown in the Master Control Panel's SmartDisplay below:

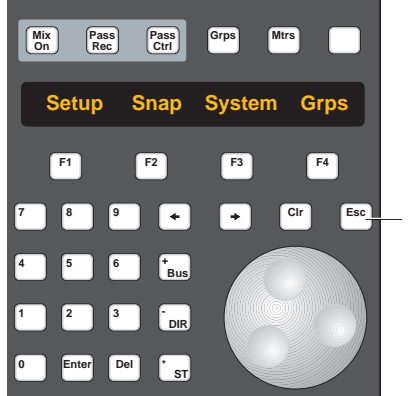

Returns you step by step back up the menu hierarchy

Master Control Panel on DSC

# **Interactive Screen Display**

The list in the right half of the screen lists the SnapShots in the console. When a new title is created and named (see Section 2), the current set of console SnapShots is stored in the the new title.

Currently Selected Title

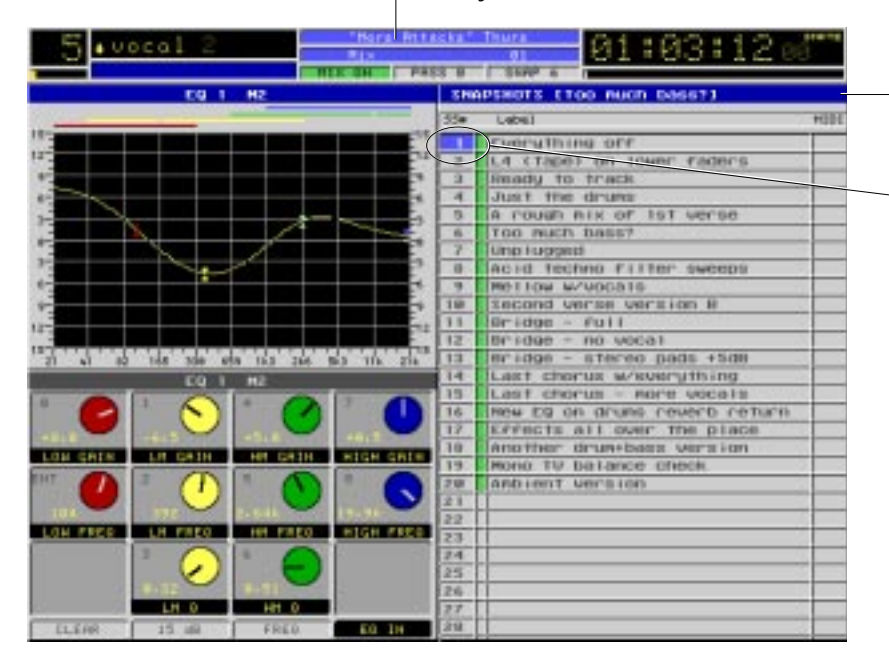

Currently Active SnapShot

SnapShot selected in Smart-Display ready for recall. As you change the SnapShot number, the highlight bar will move up and down the list. In this example, SnapShot #1 shown highlighted here is the same SnapShot that is currently active as well.

# **Recalling (RCL) a SnapShot**

**Assignable keys (seen in SnapShot mode)**

SnapShots are recalled via the DSC Assignable Keys or the Master Control Panel. When you recall a SnapShot, the entire console is reset in less then one SMPTE frame (1/30th of a second).

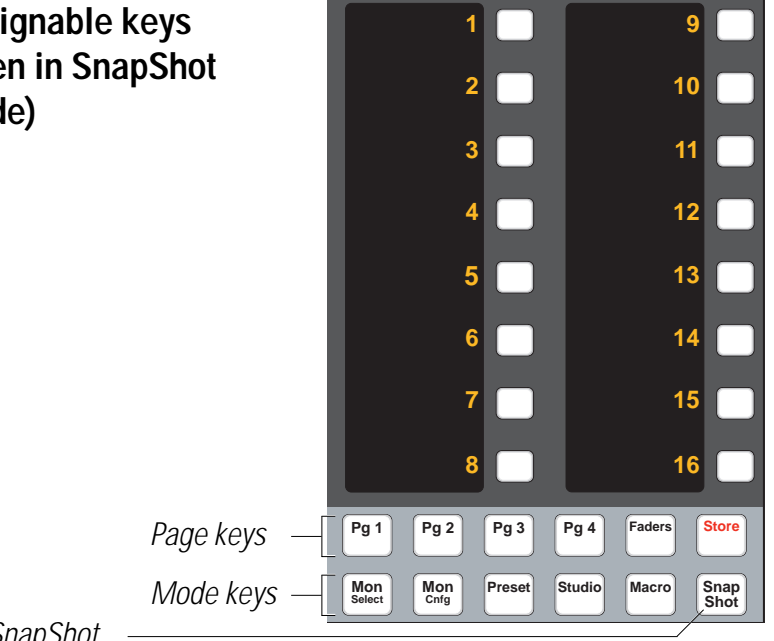

You have one-button recall of all 50 SnapShots from the DSC Assignable keys located in the upper right of the DSC. The SnapShot name will appear in the 8-character display to the left of the Assignable key. Using the Page keys located below the bank of 16 Assignable keys, you can page through the 50 SnapShots 16 at a time. Press the [**SnapShot**] Mode key. Now select any one of 4 SnapShot pages by pressing a Page key. Now press the Assignable key to the right of the desired SnapShot number to instantly recall it.

Note that SnapShot selection using

**SnapShot** Mode key

the DSC SnapShot keys or the DSC [**+**]/[**–**] keys is a destructive process that "clears" all console settings by loading another SnapShot. For non-destructive SnapShot list scrolling, use the SpinKnob to highlight a stored SnapShot location on the screen and press [**F4**].

#### **SnapShot Mode**

To get to the SnapShot Recall menu from the Master Control Panel, simply press [**F2**] (Snap) in the Main menu of the SmartDisplay. You are now in SnapShot mode.

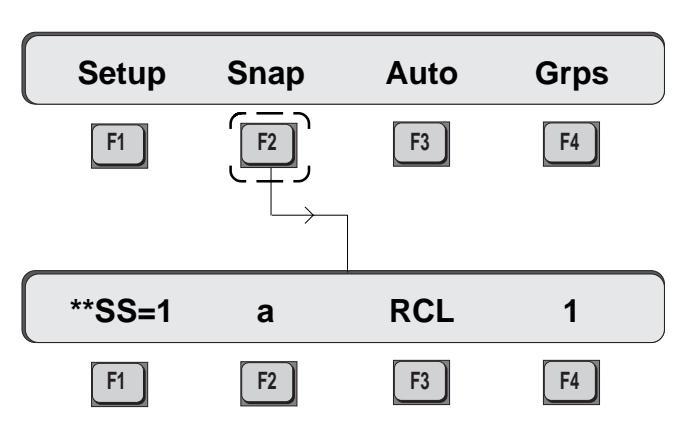

#### **SpinKnob**

Turn the SpinKnob and you will see the number on the far right end of the SmartDisplay change. You can spin to any number from 1 to 50. These represent the 50 SnapShot Recall memories in the current title. Pressing [**F4**] will instantly recall the selected SnapShot.

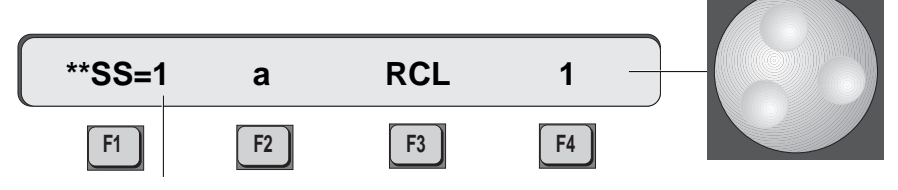

The number in the left of the display is the most recently recalled SnapShot.

Move the SpinKnob until 11 shows in the right side of the SmartDisplay, then press [**F4**]. SnapShot 11 will recall and the desk will instantly reset to whatever is stored there (note that you lose current console settings if they are not saved). Also, the number to the left will update to show that 11 is now the current SnapShot.

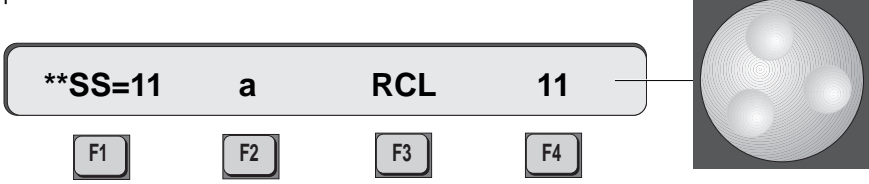

**Numeric keypad, [+]/[–] keys**

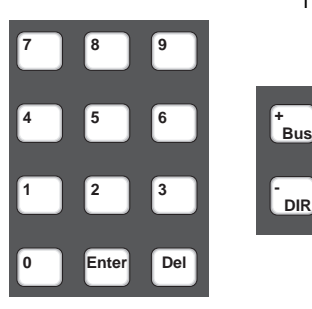

You can also go to a particular SnapShot memory location by entering the number on the keypad. To select SnapShot 27, press the [**2**] key, then the [**7**] and then the [**Enter**] key. This is the same as using the SpinKnob to get to a number. When you press [**F4**] the desk resets to SnapShot 27.

The [**+**]/[**–**] keys next to the SpinKnob will reset the console to the next SnapShot up  $(+)$  or down  $(-)$  from the current number shown in the display above F4. The only difference with these keys is that each time you press the key, the SnapShot memory resets the console without having to press F4. This is invaluable for sequential SnapShot recall in live performance work.

# **Storing (STO) a SnapShot**

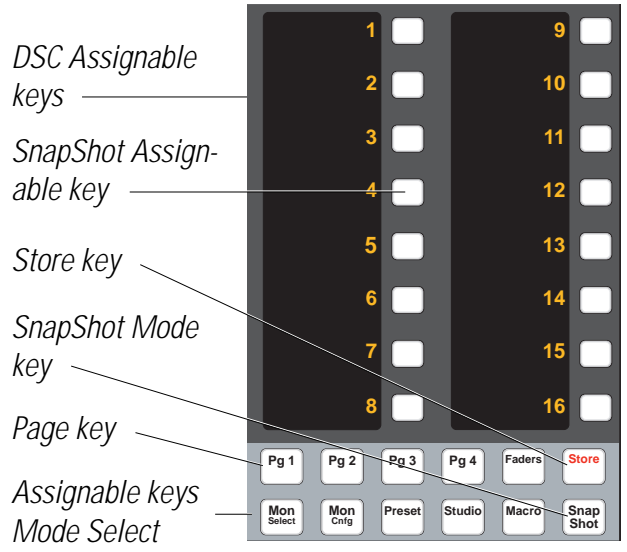

SnapShots can be stored using the DSC Assignable Keys or the Master Control Panel. From the DSC Assignable Keys section, press the SnapShot mode key. This puts the Assignable Keys in SnapShot mode. Next press the Store key and name your SnapShot from the keyboard, then select the SnapShot page (Pg 1-4). Each page displays 16 SnapShots except Page 4 which displays 49 & 50 and the Default, Auto Null On/Off, and Physical keys. Store the SnapShot to a specific SnapShot number by pressing the corresponding Assignable Key. For example, to store console settings into SnapShot memory 16, press the [**Snap**]shot Mode key, the [**Store**] key, name the SnapShot, press the [**Pg 1**] key and then press the #16 SnapShot Assignable Key. This procedure saves the current state of the console to SnapShot memory #16.

#### **Using the Master Control Panel**

Another way to store a SnapShot is to use the Master Control Panel. Use the SpinKnob or the numeric keypad to select 16 in the display above F4.

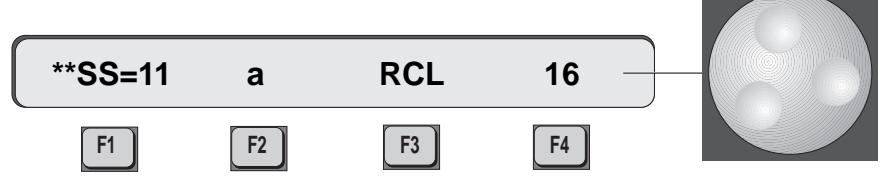

Next press [**F3**]. This toggles between Store (STO) and Recall (RCL) as indicated above [**F3**]. It also brings up a prompt on the screen display so you can enter the name of the SnapShot from the keyboard. It is possible to save the SnapShot without naming it. Press [**F4**] to store.

#### **IMPORTANT!**

Make sure STO not RCL shows in the display above **F3** before you press **F4** or you will lose your SnapShot! You can also press the [**Enter**] key instead of **F4** to store the current console into the SnapShot indicated above F4.

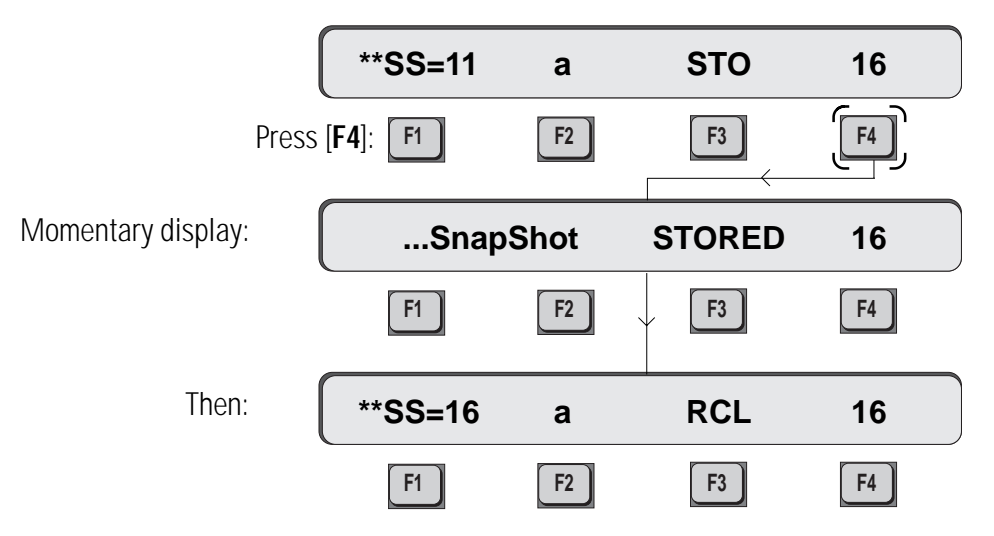

The current desk has now been stored to 16. Note that the left number now indicates that 16 is the active SnapShot and [**F3**] has returned to RCL.

#### **IMPORTANT!**

Everything of

Color of box indicates whether SnapShot has been saved

**Rename a SnapShot**

# **Single Channel SnapShot Recall**

A red box in the SnapShot list on the DSC screen, indicates that the adjacent SnapShot is stored in the Mix Controller's RAM only. The new SnapShot will not be saved to disk until you save the title. When you are finished with a title, save the title and all SnapShot data will be saved to disk (subsequently indicated with a green box). Recalling another title without saving the previous title first, will overwrite any SnapShot data added since the last title save.

To rename a SnapShot, first select the SnapShot number, then press the [**F1**] key on the QWERTY keyboard. This brings up an entry dialog on the DSC screen. Type in the new name and press the [**Enter**] key.

The two asterisks (\*\*) shown in the left of the SmartDisplay indicate that the SnapShots are working globally, i.e., EVERY control and switch on EVERY channel and the Master Section will be recalled or stored. Only the functions listed on page 3-12 are not included in the SnapShots. SnapShots can also be recalled or stored on a channel by channel basis. For example, while still in Global SnapShot mode, recall SnapShot 1. The SmartDisplay appears like this:

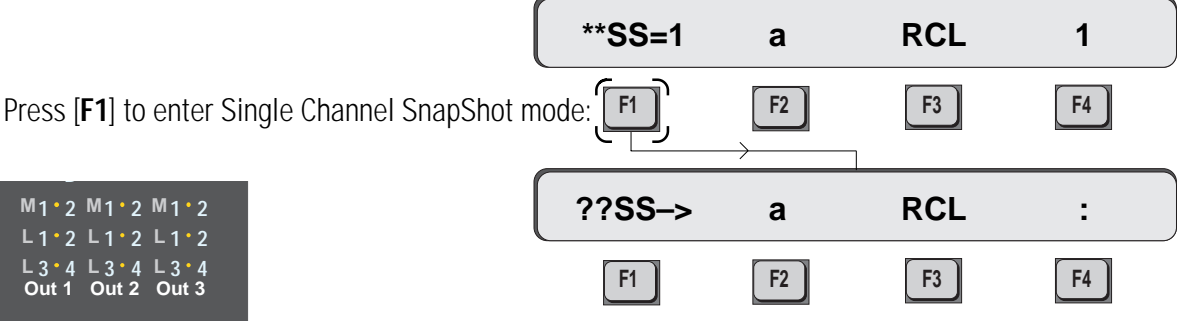

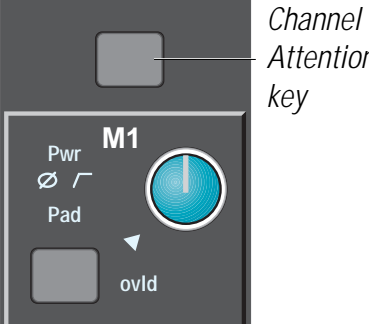

You are now in **Single Channel** mode. The display asks you to select a channel. Press the channel attention key at the very top of the channel strip you wish to affect. We will use channel 5 for this example. The selected channel number will now show in the left of the SmartDisplay where the ?? was, followed by the SnapShot number currently active in that channel. **Attention** 

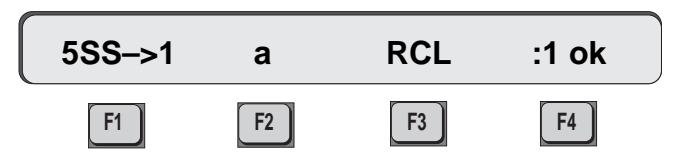

Using the Assignable Keys, SpinKnob or numeric keys, select SnapShot #10. Make sure you're in Recall (RCL) mode above F3. Using the Assignable Keys won't require pressing F4.

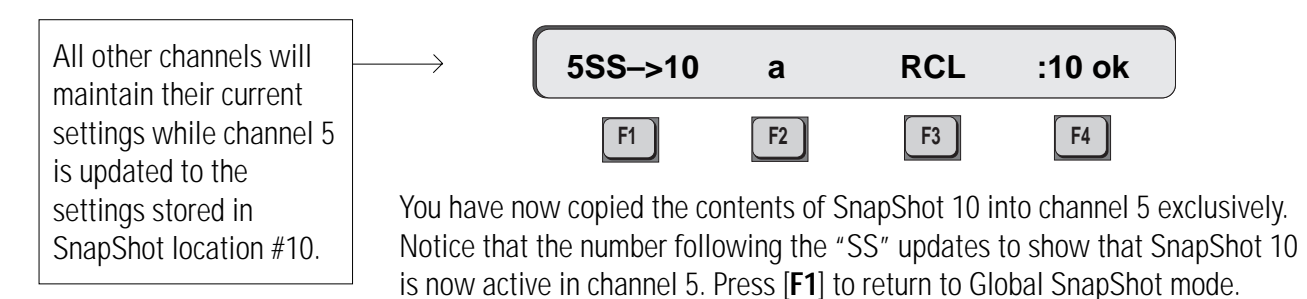

Euphonix CS3000/2000 Operation Manual 3 - 7

### **Nulling Controls Standard Faders**

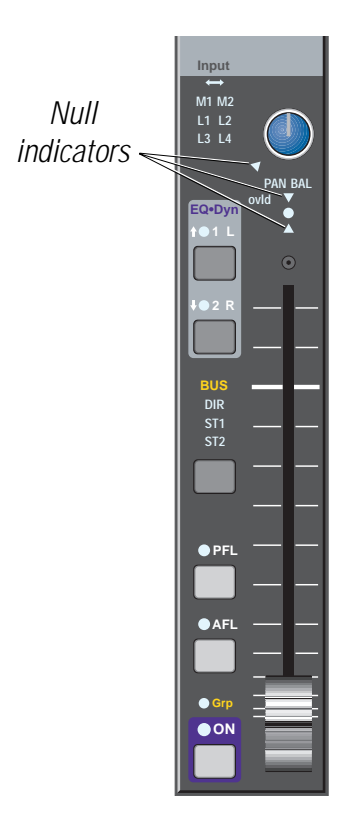

When a SnapShot is recalled you will notice a number of red indicators on the console light up. As you recall a SnapShot, the audio electronics in the Tower instantly reset to match the SnapShot audio levels. These levels may be different from the actual physical positions of the controls, in which case a red "null" indicator lights up next to the control. At this point the audio is under computer control. Green means a control is aligned with the computer level and red means the control is not aligned.

Try recalling any SnapShot that lights one of the fader red null indicators. Go to that fader and move the fader in the direction of the red arrow. As the fader passes through the null point, control is regained and the red indicator will go out (in Auto-Null mode only – see below).

There are two options available for nulling recalled controls; Manual Null and Auto Null. These modes can be switched from the DSC Assignable Keys (see bottom of page 3-10) or by pressing [**F2**] from the SnapShot menu. This toggles between the different modes:

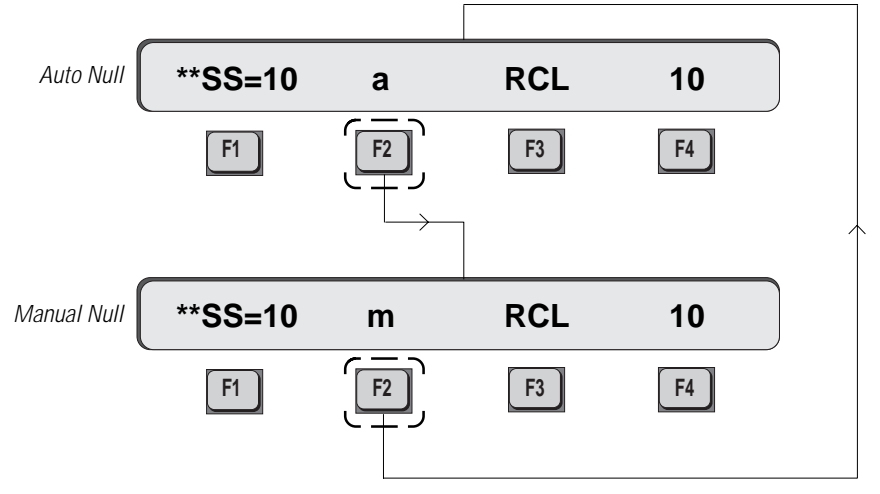

The "a" indicates Auto Null, "m" indicates Manual Null.

In Auto Null, the fader or knob automatically regains control of the audio when it passes through the null point. For fader nulling, the red arrow indicates which direction the fader needs to be moved to reach the null point.

With Manual Null, the fader null indicator goes green when the fader matches the audio. You must press the block key to regain control of the nulled fader.

For fast operation the Auto Null option is better. The Manual Null mode is most useful when you just want to exactly match all the faders to the SnapShot position. When you have moved the faders to the null, rather than having to hit all the individual block keys, you can simply switch to the Auto Null mode. When you move the faders away from the null they will automatically activate.

#### **Motorized Faders**

In some instances, nulling does not operate as described above when used with motorized faders. See the motorized faders portion of the Automation Section for more information.

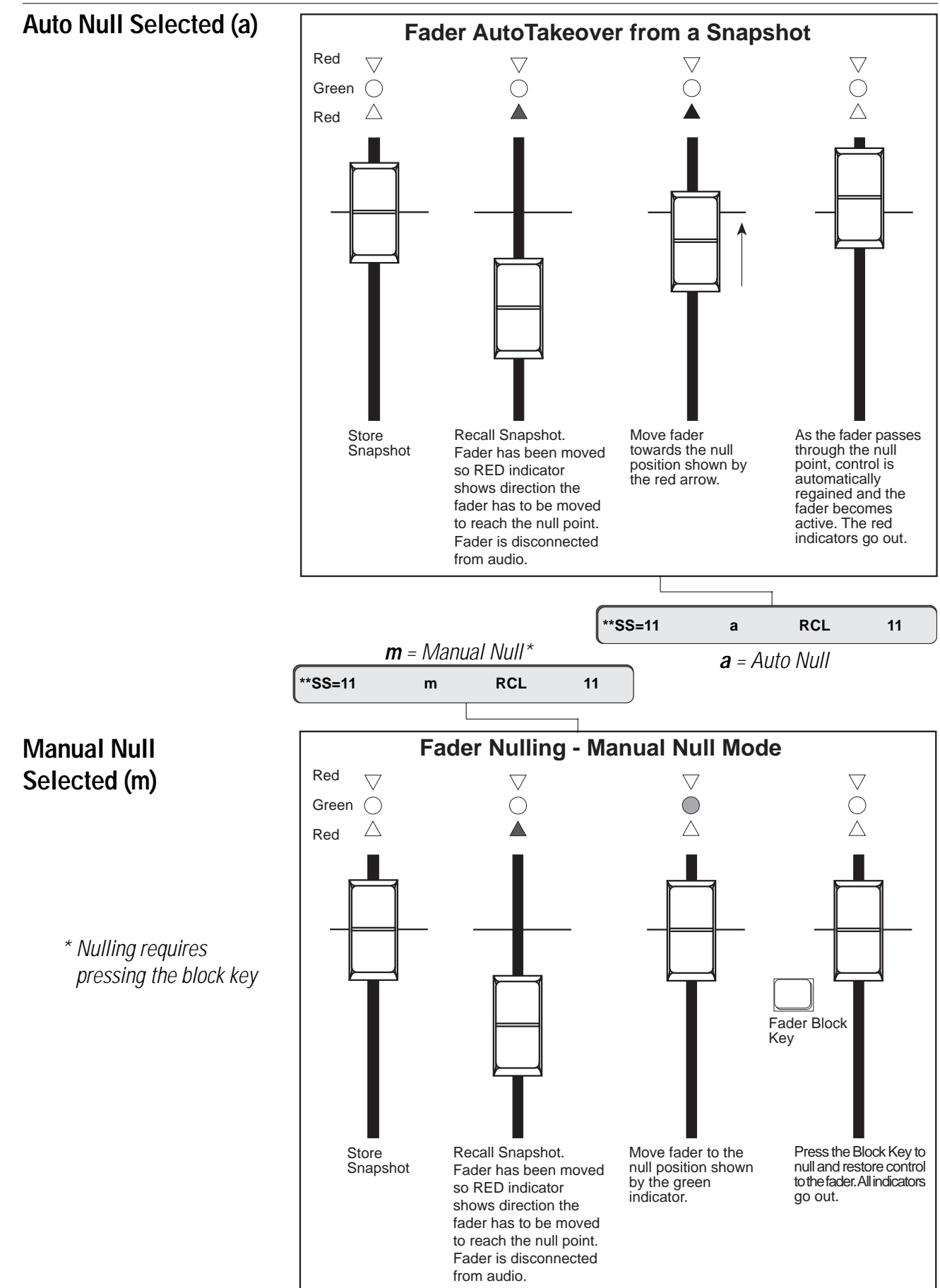

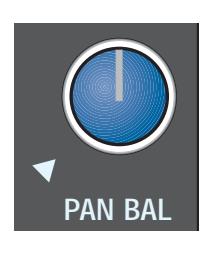

# **Zeroing the Desk**

# **CLEAR All SnapShot Memories**

The same nulling laws apply to rotary controls as faders, although the red indicator does not show the direction of the null point. When the control passes through the null point the red LED goes out and the rotary control is now active.

Each time you recall a SnapShot, it is not necessary to null every control. You will instantly hear the recalled settings. Null a control only if you need to modify an audio level.

!!**CAUTION**!! When in the SnapShot Mode, pressing the Default key in Page 4 of the DSC Assignable Keys (see diagram bottom of page) or pressing the M1 assignment key on the Master Control Panel will allow you to zero the desk. It will deselect all routing and turn down every gain control. Try this to see the effect. Many of the controls will show a red indication since their physical position will now be different from the actual audio settings.

!!**EXTRA CAUTION**!! When in the SnapShot menu, pressing [**Clr**] followed by [**F3**] will allow you to completely clear the SnapShot memory. It will not reset the desk, so all of your current routing and levels will remain intact. This can be useful if you want to create a new title, clear out the SnapShot memory and store the current desk settings as the first SnapShot.

In both cases, as a precaution against totally destroying a good mix, the SmartDisplay will ask if you are sure you want to do this. You need to confirm by pressing [**F3**] (Yes). If you wish to abort, press [**F4**] ([No]) or press [**Esc**].

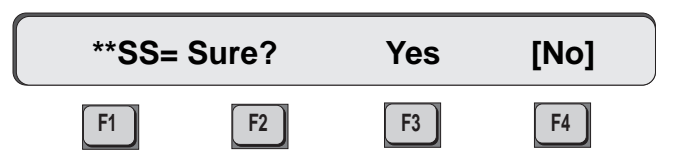

# **Match Current Position**

A simple way to make the audio level match the current physical position of the controls and faders is to press the Assignable Key labelled "Physical" in page 4 when in SnapShot mode. Instantly, all null indicators go out indicating that the audio levels now match the position of the controls. This can also be done from the Master Control Panel. Press the ST\* button in the Master Control Panel keypad.

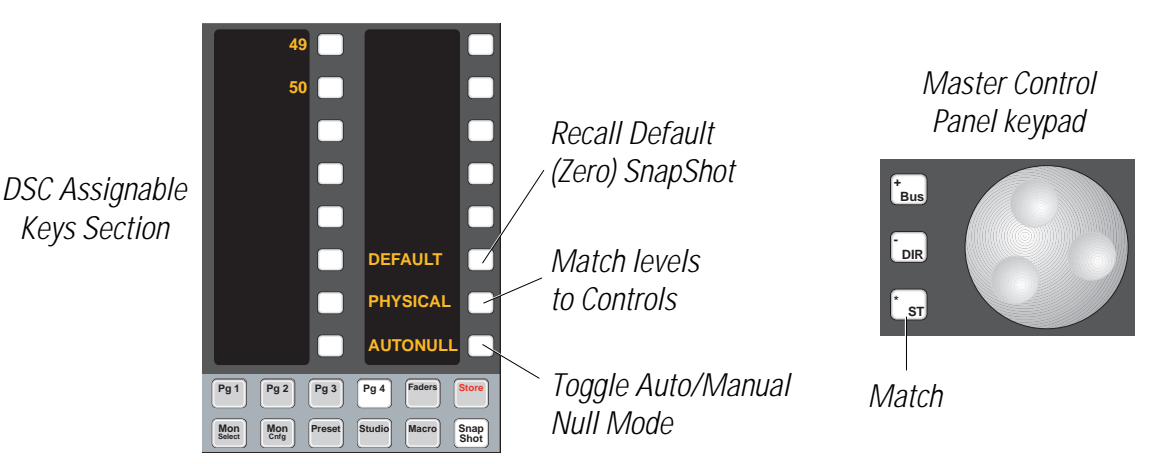

### **Auto-Backup**

Normally if the power fails while you are working on a computer-based console, you might lose changes made since you last saved your settings. However, the Euphonix has a built-in automatic backup system which stores the entire console to battery-backed RAM on a regular basis. You can set the frequency of this auto-backup procedure from the Console Backup menu. If you ever need to recall the backup SnapShot it is also done via this menu. From the Main menu, press [**F1**] (Setup), [**F2**] (Cnsl), [**F4**] (Backup) and then [**F2**] (Int):

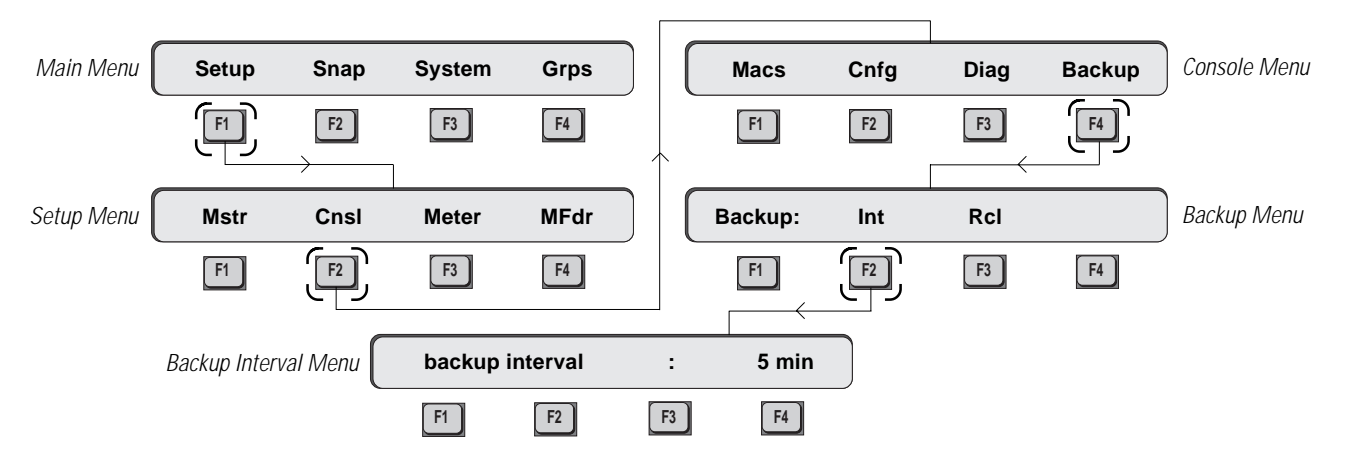

This is the time between auto-backups. The time interval can be changed by keying in a new number using the numeric keypad, or by stepping up and down with the DSC [**+**]/[**–**] keys. The range is 1 to 99 minutes.

Press [**Esc**] once to get to the Backup menu.

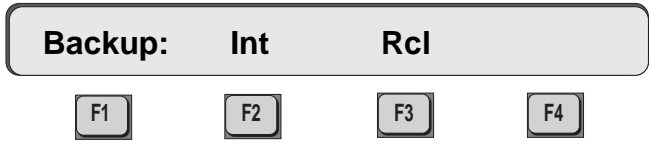

# **Recalling the Backup SnapShot**

If your studio experiences a power failure, or if you do something catastrophic, like recalling a SnapShot when you meant to store it (see page 3-4), you can recall the last auto-backup.

From the Backup menu, press [**F3**] (Rcl) to enter the Recall Auto-Backup menu:

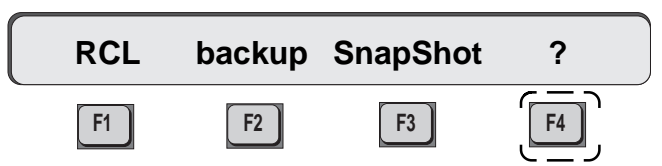

Pressing [**F4**] will now restore the last backup SnapShot. Press [**Esc**] once to get to the Backup menu:

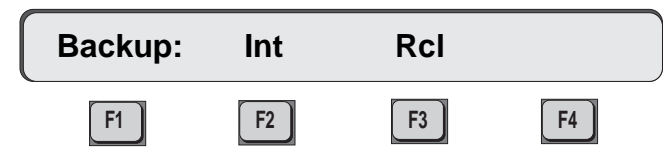

[**F4**] is for future use and is not active in current software revisions.

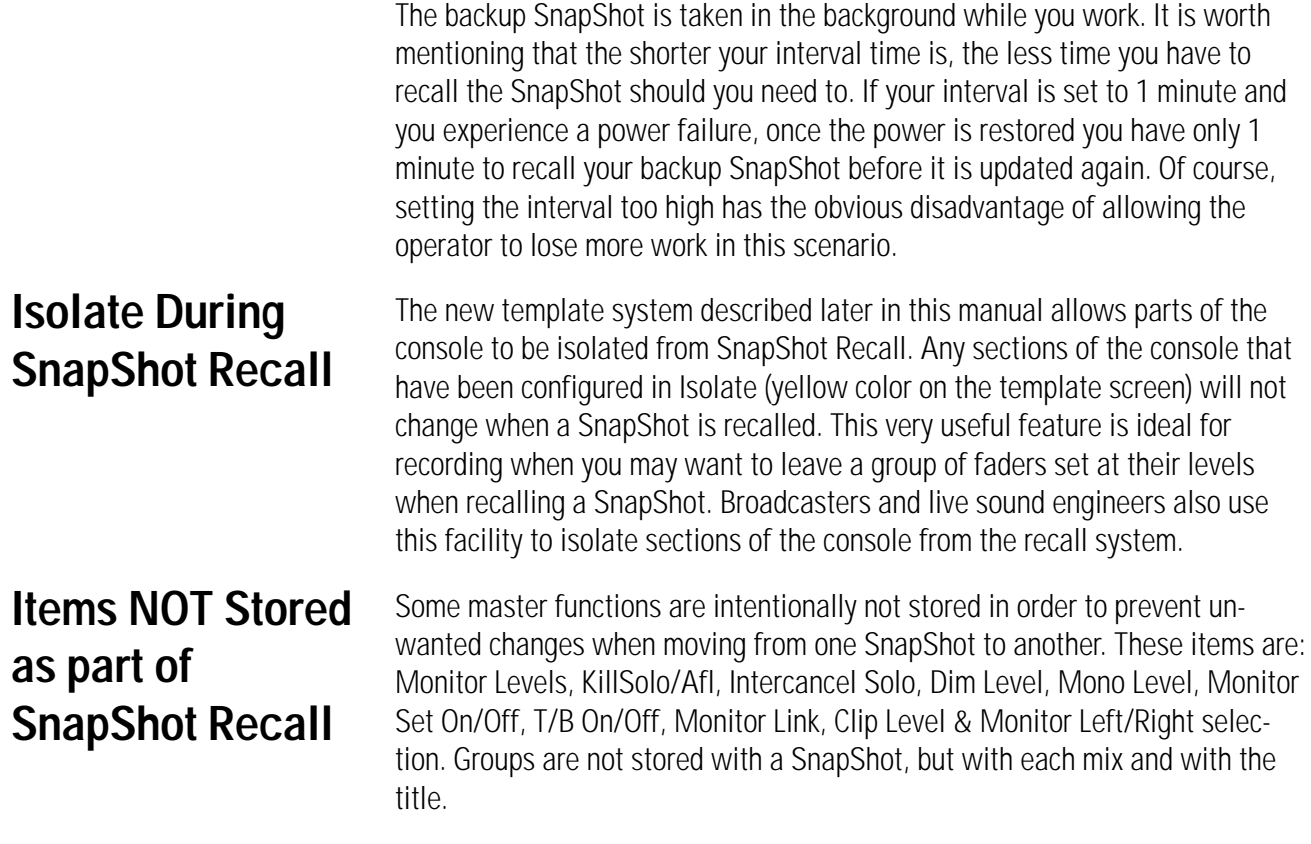

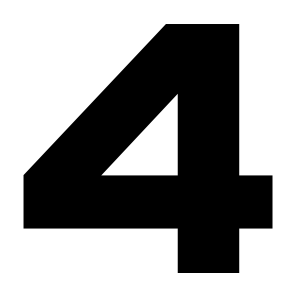

# **TUTORIAL**

# **EUPHONIX MIXING SYSTEMS**

This page intentionally left blank
# **SECTION 4 : TUTORIAL**

**P** lease read Section 2 before proceeding with the Tutorial so that you can<br>store and recall the routing setups you construct. You will need an audio source to route through the patchbay; it can be a CD player, DAT machine, or even a tone generator. We will begin by introducing the functional components of the audio path. In the first exercise, we'll route audio signals from the patchbay to the stereo bus and then to the monitors.

Each channel strip has a number of audio elements that, depending on your routing setup, can form two completely separate mono or stereo signal paths. The SnapShot Recall system will save a particular signal path routing for instant recall making console setup simple, quick, and flexible.

The symbols below represent the elements within the channel strip.

**2 Universal Input Amps (UIA)** - Will accept both microphone and line levels and impedances. Variable gain control. Designated M1 & M2. M2 has the option of bus/tape switching. M1 can be fed by the Combiner.

**4 Line Inputs** - Fixed at unity gain, for line level (+4dBu) signals. Designated L1, L2, L3, & L4. L4 has the option of bus/tape switching.

**4 Aux Send controls** - 2 blocks each with 2 sends feeding 8 buses. They are source-assignable from any of the channel strip's 6 inputs. They can be pre/ post, upper or lower fader as well as completely separate from the fader path.

**2 EQs, 4-band parametric** - Assignment of the EQs can be 1 per fader (1 upper and 1 lower), linked and assigned to a stereo fader (upper or lower), or cascaded to produce an 8-band parametric EQ, and assigned to a fader (upper or lower). EQs are assigned to the signal path via source input assignments.

**2 Long-Throw (100 mm) Automated Faders** - Each has pan/balance and mute.

**3 Line Outputs** - Designated Out1, Out2, and Out3 (pre-fader).

**2 Direct Outputs** - Designated Dir1 & Dir2. They can be sourced from the bus summing amp, combiner, or post-fader signals. Assignable as 1 stereo or 2 mono. Dir2 has 2 parallel feeds available from the patchbay.

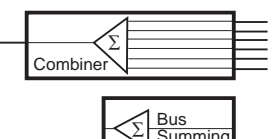

**1 Combiner** - This is a 6-into-1, unity-gain mixer.

**1 Bus Summing Amp** - Takes the multitrack bus associated with that channel and amplifies it to line level.

**Busing** - Each channel strip can access 2 sets of Stereo buses, 24 Multitrack buses, 8 Aux send buses, Stereo Solo (PFL/AFL) bus.

# **Signal Flow Diagram Symbols**

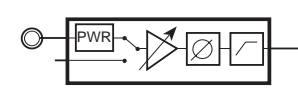

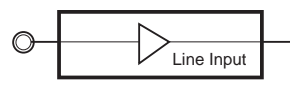

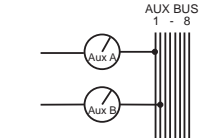

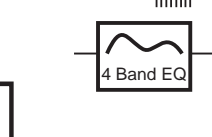

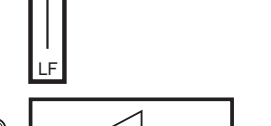

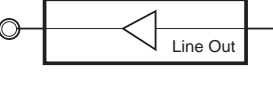

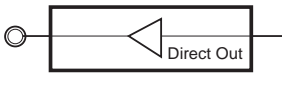

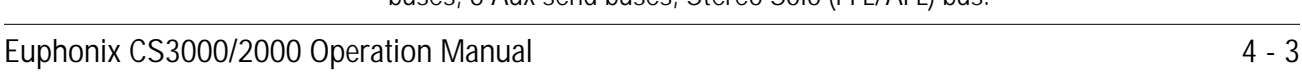

**Summing** Amp

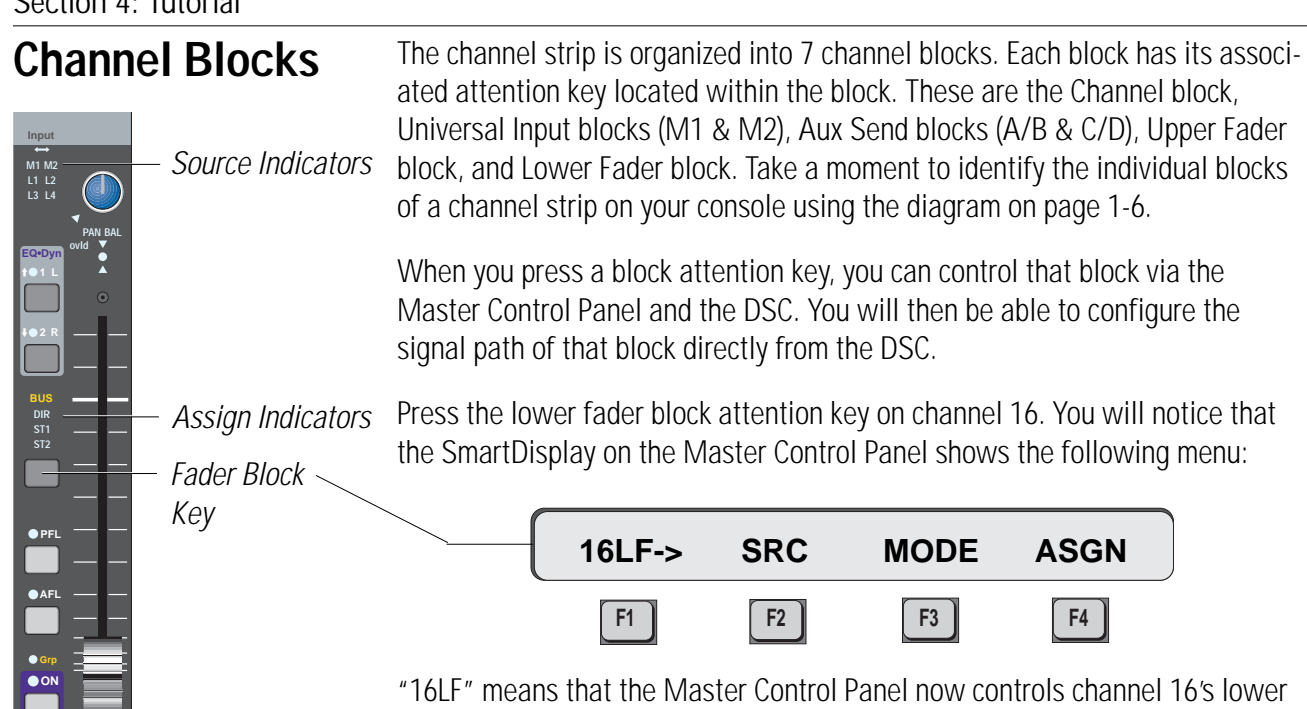

### **Routing Parameters**

fader block. The arrow indicates that the routing for that block is described in the menus to the right. We have to select the input source (SRC) for the fader, the mode (MODE) of the fader, and the output assignment (ASGN) for the fader's signal. Source and assign selection can be done directly from the DSC Dedicated Keys section. Sources and assignments are indicated on every block by hidden-til-lit displays for easy reference.

or 7 **8** 8 **456 123 0 Enter Del**

**M1 M2 DIR All aux L1 L2 ST1 All upper L3 L4 ST2 All lower**

DSC Source/Assign Dedicated Keys

Modes are used to select how signals are routed and combined through the **Mode** two DCAs of each fader or aux send block. Mode selections can be selected directly from the DSC Numeric keypad or by scrolling through modes using the SpinKnob. Until you gain familiarity with the options, press SmartDisplay key [**F3**] (MODE) and use the SpinKnob to find the mode you need. If you are familiar with the modes, you can enter the corresponding mode number, then press the DSC [**Enter**] key. A complete listing of available modes to each block can be found in the Appendix section.

**Source** Source selections can be any of the console channel strip's 6 inputs. They are M1, M2, L1, L2, L3, and L4. M1 and M2 are commonly thought of as microphone preamplifiers, but are actually universal input amplifiers (U.I.A.s) that accept a wide range of levels and impedances. Each of these inputs is equipped with phase reverse, high-pass filter, and phantom power. The DCA for M1 can be used for the Combiner. L1 - L4 are simply non-variable, line-level amplifiers. Both M2 and L4 inputs have the option of bus/tape switching.

Assignment selections are ST1, ST2, Multitrack group buses (24 from upper **Assign** fader only, or 12 from upper and lower faders depending on Audio Tower jumper configuration - see technical manual for details), Direct Outputs (Dirs 1 & 2), and Aux buses 1 - 8 (from the aux blocks only).

### **Exercise 1 Stereo Source/ Stereo Fader/ Stereo Bus/ Monitor**

In this exercise we will construct a stereo signal path to route a stereo source through the console and out to the monitors.

Begin this exercise from a "Default" (or zeroed) console, and create a new title in which to store your Tutorial work. Patch your sound source into the M1 & M2 inputs of a channel. We will use channel 16 for this example. A compact disc makes a good sound source because it's usually 45 minutes of uninterrupted signal. Start playing the sound source you are going to use now.

**Source** Press channel 16's lower fader block key. Notice that the menu in the Smart-Display has changed to this:

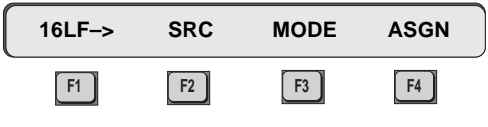

This means that you now have control of channel 16's lower fader from the DSC. Select the source by pressing the [**M1**] & [**M2**] Dedicated keys. Notice that when you press these keys, the M1 & M2 Source LEDs light in channel 16's lower fader block. If you press [**M1**] again, notice that it toggles the M1 source off. In this case, only the M2 input is feeding the fader. Press [**M1**] again to re-select it, checking the final routing by looking at the Source display next to the pan/bal control of the fader block as seen in the diagram to the left. Select [**L1**] through [**L4**] in the same way. Selections will appear in the SmartDisplay:

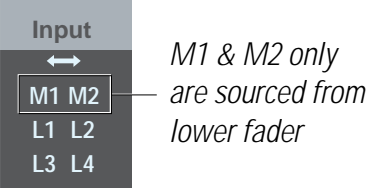

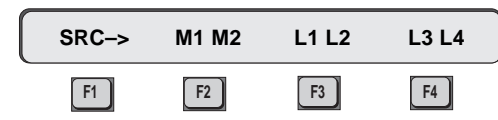

While in the SRC menu, pressing the DSC [**Clr**] key clears all input selections. Clear the selections and select only M1 & M2.

Next we will select an assignment to send the fader output to a desired **Assign** destination. In our example we will assign to the ST1 bus. Press the DSC [**ST1**] Dedicated key. You will now see that ST1 Assign LED lights in 16's lower fader block. Try deselecting ST1 by pressing the [**ST1**] Dedicated key again, and selecting [**ST2**] as the destination. ST2 is a completely separate stereo bus with its own master fader, insert and patch points. Re-select only ST1.

The signal path we have set up now looks like this:

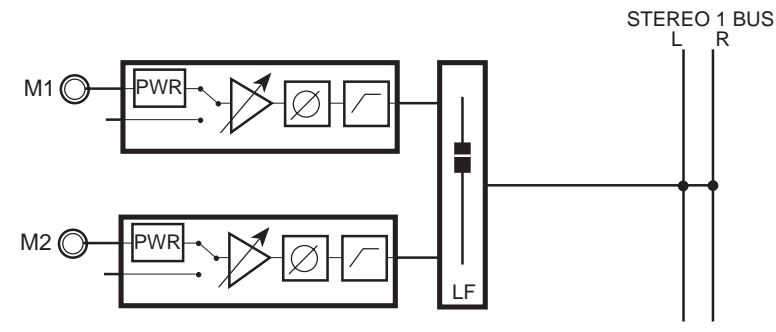

# Source Dedicated keys

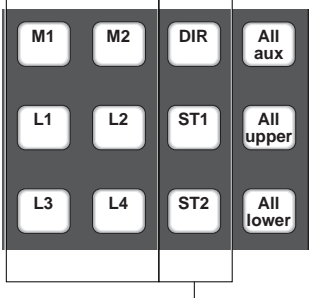

Assign Dedicated keys

#### **Mode**

Let's select a MODE for the lower fader block. This can be done directly from the Numeric keypad or by using the SpinKnob. If you are familiar with the modes by number (see Appendix A-3), enter the mode number and then press the DSC [**Enter**] key. In our example we will use Mode 7-Stereo. Press 7 (you will see 7 blinking in the SmartDisplay) then press the DSC [**Enter**] key. The other way to select modes is to use the SpinKnob. First press [**F3**] to access the Mode menu:

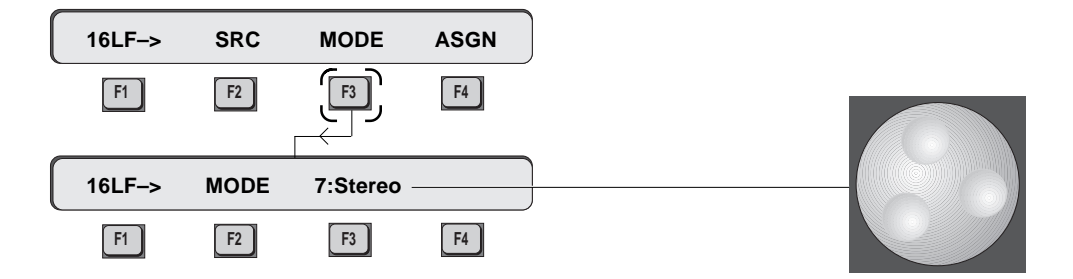

#### **SIDE NOTE:**

The default fader mode is mono.

Using the SpinKnob, scroll through the modes until you see Mode 7:Stereo. There is no need to press Enter when using the SpinKnob, just [**ESC**]ape back up the menu tree.

The Bal LED below the fader's Pan/Bal control will light, indicating that you have now placed a balance control in the signal path. The signal flow diagram is now:

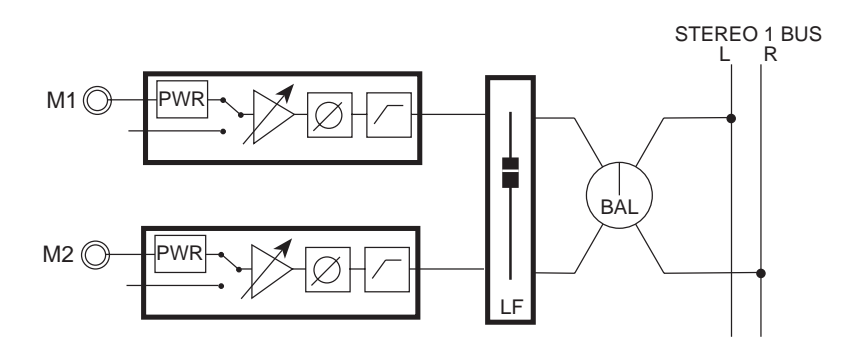

Modes are a very important and powerful part of the routing structure of the console. You should experiment with modes and be familiar with all of them. See Appendices 3 and 4.

### **Meters**

If you began the Tutorial with a "Default" (zeroed) console (all faders, controls down and routing unassigned), then the meters will be in their OFF mode. We will assume this is the case and set up the meters now.

We will show how to set the meter modes globally for all channel I/O meters and then for individual channels via the SmartDisplay Meter menus. We will also set the meters for the Master Module.

### **Global Channel (I/O)** For the global setup, press the DSC [**Mtrs**] key, then [**F2**] (I/O): **Meter Mode Selection**

#### **SIDE NOTE:**

Assigning meter modes globally by using the DSC Mtrs key, always overrides and changes any individual channel meter assignments.

### **Metering Mode Presets**

Metering presets allow you to easily configure meter pairs. Pressing any of the DSC Numeric keypad keys recalls these Meter selection presets. Following is a list of the available presets:

The two asterisks (\*\*) preceding the channel designator indicate that we are

Meter Config Menu

Meter Menu

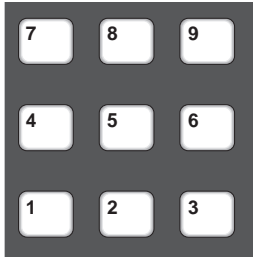

### **Individual Channel (I/O) Meter Mode Selection**

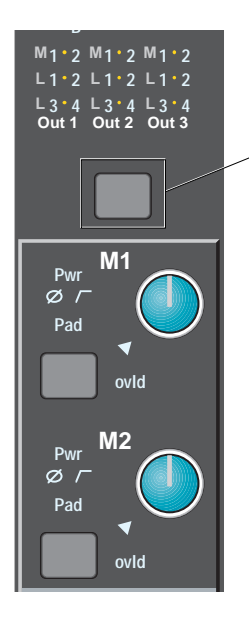

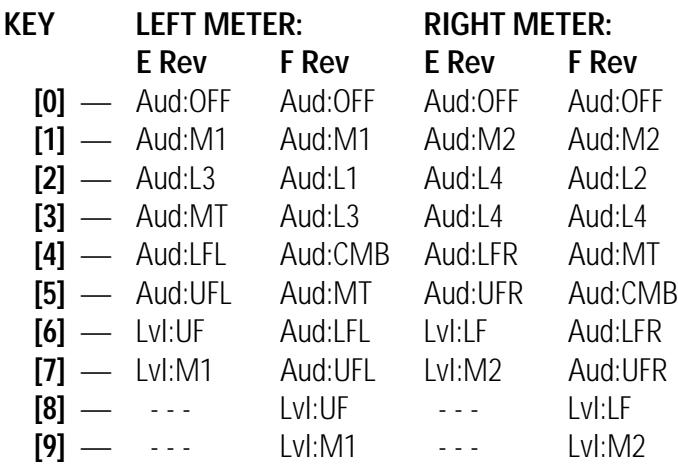

Pressing the DSC [**\*ST**] key while the Meter Config menu is visible, switches you into individual meter config mode. There is another way to set meter modes for individual channels. Press a channel's attention key located just under the I/O channel's meter array, then press [**F3**] (METER):

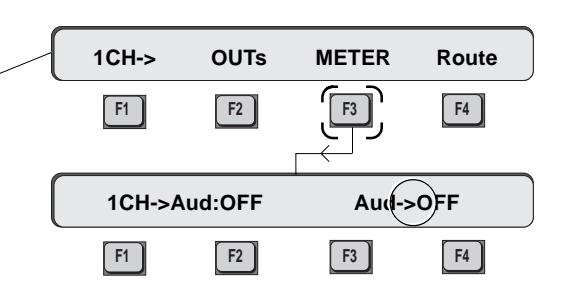

**F1 F2 F4 F3**

**Mode I/O Master**

**F1 F2 F4 F3**

\*\***CH->Aud:OFF Aud->OFF**

affecting all I/O meters simultaneously.

Starting with unconfigured meters, attention is initially directed to the right channel meter as indicated by the arrow between Aud and OFF shown above. Press [**F2**] to direct attention to the left meter:

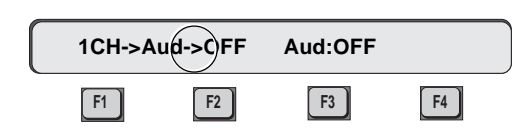

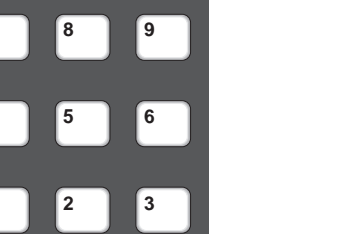

#### Section 4: Tutorial

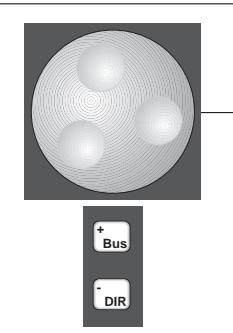

**SIDE NOTE:**

Any combination of sources you cannot monitor directly can be monitored using the Combiner.

### **Master Module Meter Selection**

Pressing [**F2**] again toggles the meter mode between Aud (Audio signal) and Lvl (DCA level). This menu structure allows each meter's source to be assigned using the SpinKnob or [**+**]/[**–**] keys.

The following list details available selections:

#### **LEFT METER:**

**Aud**: M1, L1\*, L3, CMB\*, MT, LFL, UFL, OFF **Lvl**: UF, UP, A, C, M1, OFF, LF, LP, B, D, M2

#### **RIGHT METER:**

**Aud**: M2, L2\*, L4, MT\*, CMB\*, LFR, UFR, OFF

**Lvl**: LF, LP, B, D, M2, OFF, UF, UP, A, C, M1

An asterisk (\*) indicates that choice is available only for F Rev ch. hardware.

Now we will set the Main meters in the master section. [**Esc**]ape once to get to the Meter menu, then press [**F3**] to select the Master Meter options. There are 10 master metering modes available. These modes are explained in detail in Appendix 7. Choose Mode 2 using the SpinKnob. This mode allows you to meter Aux buses 1-4, ST1, and ST2 signal levels:

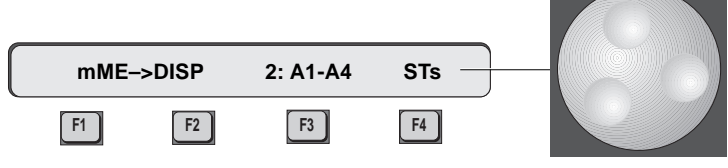

From the Meter menu, press [**F1**] (Mode):

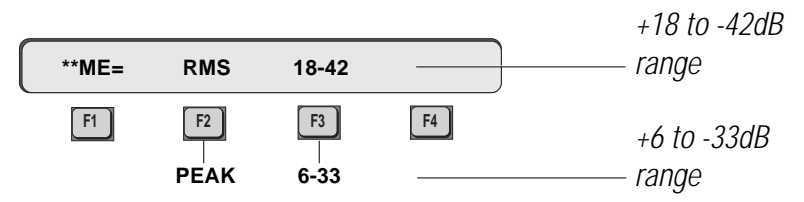

[**F2**] selects different meter characteristics. [**Clr**] will set the meters to the default settings shown above. [**F3**] selects the range of the meter. The 0 VU point is the same for both ranges, only the high and low limits change. The mode selection is global and affects both channel and master meters.

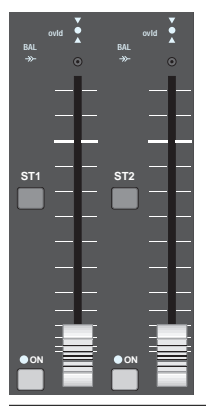

**Stereo** The next step in completing the signal path is to turn on channel 16 and bring **Output** up channel 16's lower fader. You'll find the fader ON button, a.k.a. "mute", at **Faders** the bottom left of the fader block. A green LED above the ON button shows that the fader is on. Bring the fader up to 8 on the scale. This represents 0 VU or "unity gain". Press the ST1 [**ON**] button and bring the master fader to the 8 (unity gain) mark. Assuming you have successfully setup the Master meters and your audio source is playing, you should now see the audio levels on ST1 output.

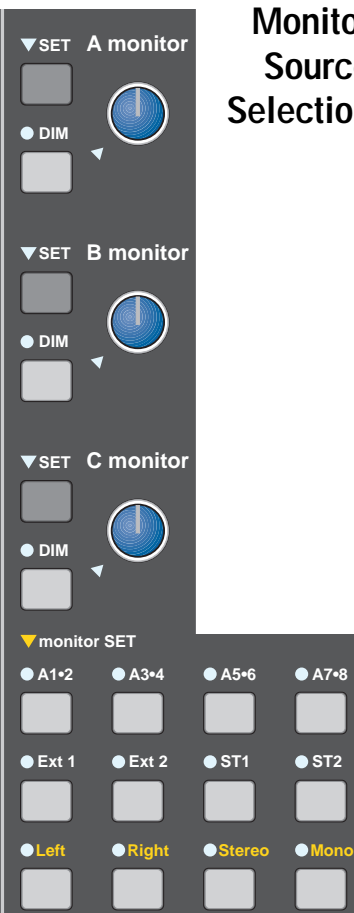

### **Save That Console**

**Source** C. Each monitor section has its own Level control, DIM, and SET keys. We will **ST2 Selection** assume there are amplified speakers connected to the "A" Output. We will **Monitor** The CS3000/2000 is equipped with 3 monitor speaker outputs labelled A, B & listen to ST1 through Monitor A. First, turn Monitor A's level control down (fully counter-clockwise). Next, press A's [**SET**] key and the Monitor Set area, located below the monitor controls, will reflect A's output selections. Press the [**ST1**] key in the Monitor Set area. Now slowly turn Mon A's level control up to hear the audio. The 4 lower keys in this area determine the mode of the selected monitor output; either (Left or Left to both), (Right or Right to both), Stereo or Mono. Try toggling between them now while the sound source is playing.

> It is useful to note that the selections in the Monitor Set area are additive and not intercancelling. This means that you can listen to both ST1 and ST2 out of Monitor A. In fact, you could listen to a sum of all 8 monitor sources.

> A1-A8 are the Aux buses and Ext1, Ext2 are external patchable inputs for tape returns, reverse talkback, etc. Each EXT input is actually made up of three stereo inputs which can be summed together. So on the Master patchbay there are three stereo inputs for EXT1 labelled EXT1(A), EXT1(B) and EXT1(C). There are three similarly labelled inputs to EXT2 (see page 5-12).

You will also notice that a menu comes up in the SmartDisplay when you press the [**SET**] key. This menu allows you some additional options for each monitor output. These options are detailed later in this section.

With any computer-based system, regular saving of work is essential. The same is true with your Euphonix System. You may need to refer back to Section 3 for details on snapshot store and recall procedures. Storing a snapshot can be done from the DSC's Assignable Keys section. Press the [**SnapShot**] mode key, then the [**Store**] key, then name the snapshot if you wish and press the Assignable Key for the snapshot location you wish to use. For this example, try using snapshot location #10.

Remember that the red indicator next to the snapshot number on the screen indicates it is not stored to disk yet. It will not be stored to disk until the next time you save your title. After the title is saved, the indicator will turn green.

This concludes Exercise 1.

### **Universal Input Amplifiers (UIAs) M1 & M2**

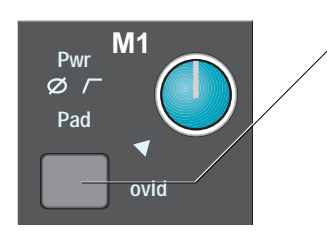

Let's return to the channel and adjust the input levels to assure a reasonable gain structure. To do this we need to look in more detail at the Universal Inputs (M1 & M2). Press M1's block key to access its control parameters.

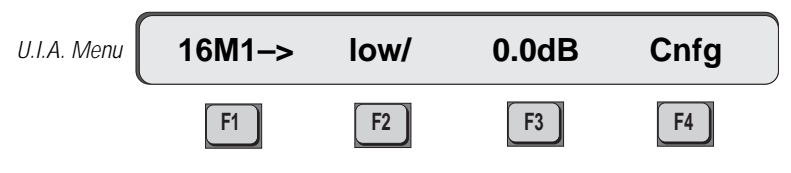

Notice that the actual gain level is shown in dB, and that the level in the display changes along with the signal level of the left channel as you rotate the gain pot. The input amps can toggle between 3 gain ranges by pressing keys 1, 2, or 3 on the numeric keypad or by pressing the DSC [**+**]/[**–**] keys. The ranges are:

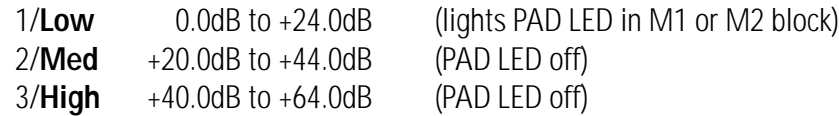

Set the gain now by turning the M1 gain pot until the null indicator goes out, and then adjust the level while watching the meters (about +12dB for a CD player). If the gain is set too high, the clipping indicator will light in the respective input block. Clip Indicator threshold adjustment is covered later in this section.

When using the two U.I.A.s as a stereo source (as we are), it may be preferable to lock the two gain controls together to form a single stereo input gain control. To do this, press the M1 or M2 block key. Press the [**\*ST**] key on the Master Control Panel. This will lock the two controls, disable the M1 level control, and allow the M2 level control to be the master. You should see an asterisk (\*) in the SmartDisplay above F2 and the null indicator on the M1 control becomes permanently lit, indicating that the M1 control is disabled.

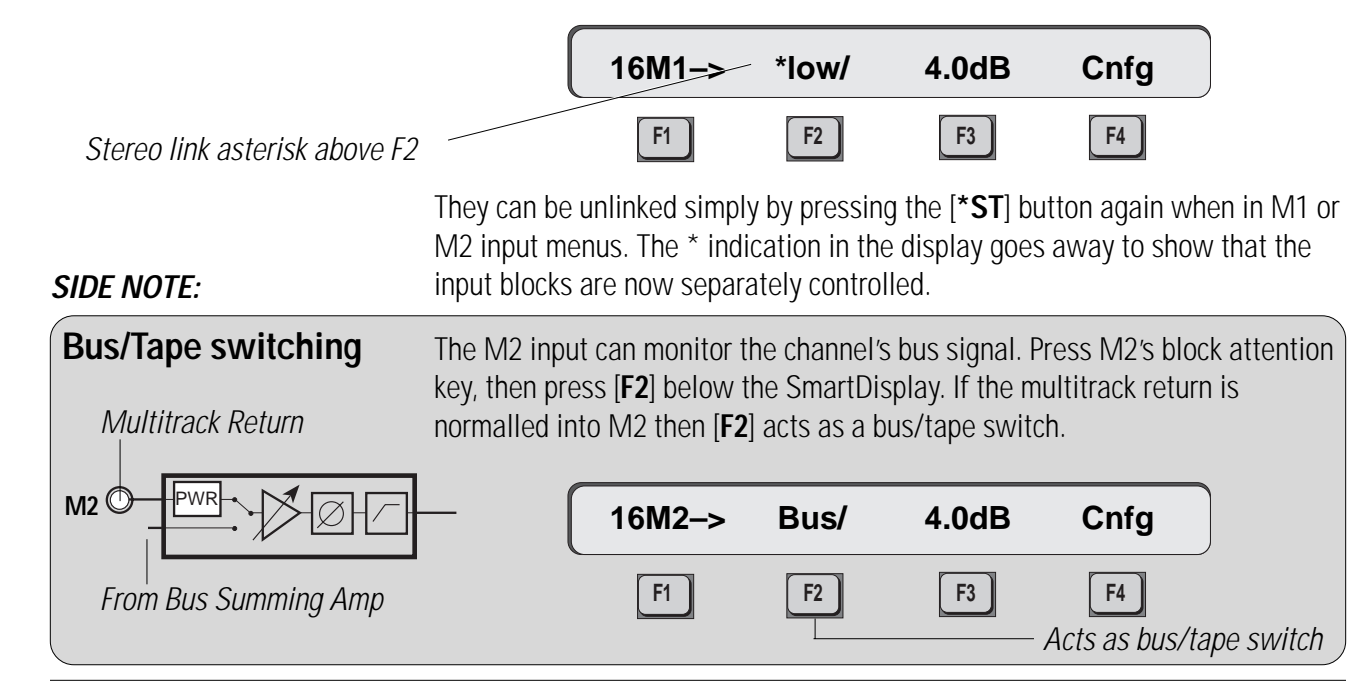

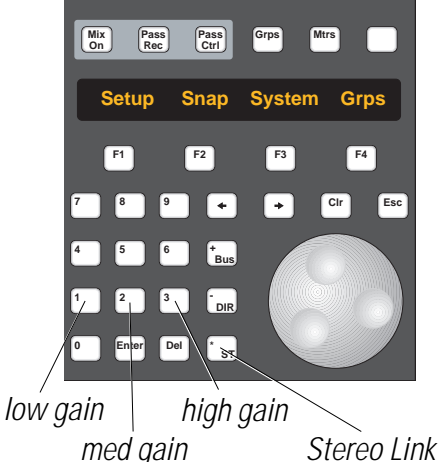

### **Phase Reverse, Filter, Phantom Power**

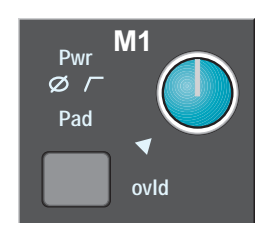

#### **SIDE NOTE:**

Cnfg assignments do not carry over between stereo linked U.I.A. inputs.

### **Equalizers**

EQ LED illuminates when assigned to an input

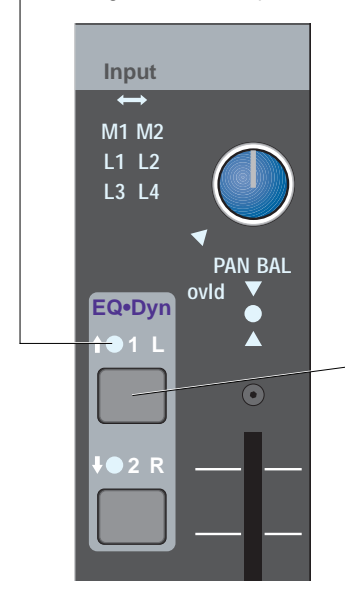

### **SIDE NOTE:**

The EQ1 and EQ2 keys are located in the lower fader block for convenience. They are not necessarily part of the lower fader signal path.

Each U.I.A. has phase reverse, high-pass filter (3dB down at 100Hz), and phantom power control. Press the **M1** block key to access the U.I.A. menu then press [**F4**] (Cnfg) to access the U.I.A. Configure menu:

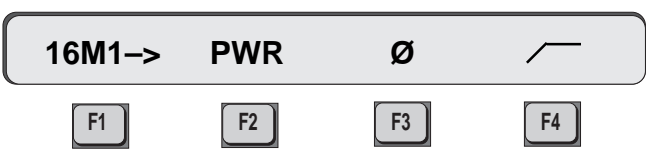

[**F2**], [**F3**], & [**F4**] toggle the options on and off. If selected, the appropriate indicator will light in the M1 block and a square indicator appears next to the selected item in the SmartDisplay menu.

Press [**F4**] to turn on the filter and observe the SmartDisplay menu:

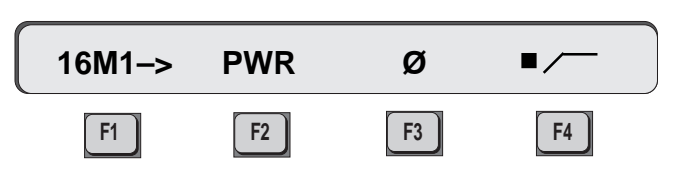

Also observe the filter icon light in the M1 block of the selected channel. Press [**F4**] again to toggle the filter off.

Each channel strip is equipped with two 4-band equalizers. Each EQ can be assigned to any one of the 6 input sources. When assigned to the same source "cascaded", the EQs form a 8-band parametric EQ. Stereo linked, the two EQs track each other, which is to say they're both equal masters and can control each other.

Let's set up a stereo EQ in the lower fader signal path. With the DSC EQ key lit, press the EQ•Dyn 1 attention key, located in channel 16's lower fader block. You will see that the SmartDisplay shows channel 16's EQ1 parameters, and the DSC screen now displays the EQ frequency response curve.

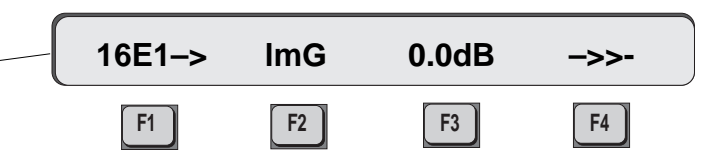

The EQ is not yet in circuit, as shown by the open insert icon  $(-\rightarrow)$  above F4. In this case we want EQ1 to be inserted into the signal path just after M1 input. To do this, go to the DSC Source Dedicated Keys and press M1. The EQ1 indicator comes on in the channel fader block showing that the EQ is now in circuit. Also the source M1 is shown in the DSC screen and SmartDisplay:

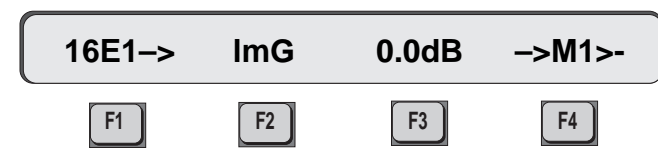

Select EQ2's source in a similar manner by pressing the EQ•Dyn 2 attention key then the [**M2**] Source Dedicated Key. As before, this routing selection is also seen in the far right of the SmartDisplay within the insert icon.

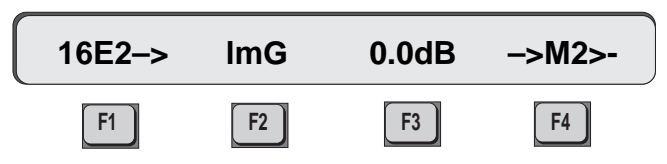

The EQ may be switched in and out of circuit by pressing [**F4**] or by pressing the rightmost of the 4 Function keys just below the Assignable Rotary Control Set. (See the Introduction Section.)

This is our signal path now:

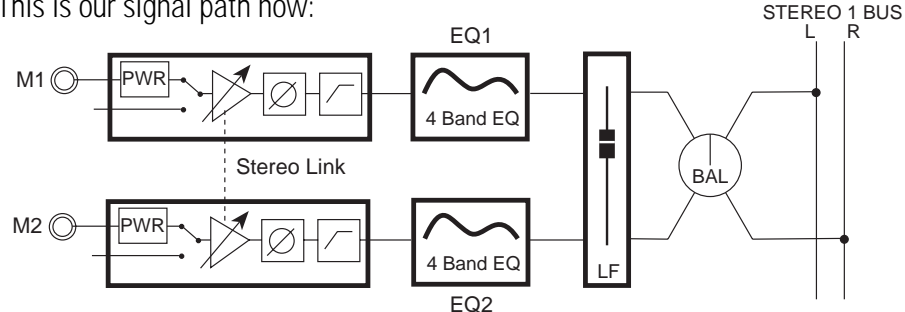

**Stereo Linking EQs**

As mentioned earlier, the two EQs may be linked together to form a stereo pair. When in the EQ menu, press the [**\*ST**] key on the Master Control Panel. When stereo linked, both EQs are adjusted in tandem to give you a true stereo 4-band parametric. At any time you can unlink the two EQs by pressing the [**\*ST**] key again. When the two EQs are working in stereo, the SmartDisplay indicates this with a "**\***".

Indicates stereo link

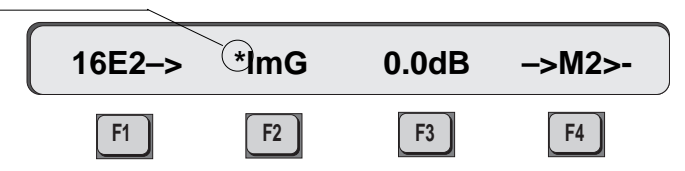

#### **SIDE NOTE:**

The Page 1 and Page 2 buttons on the DSC both illuminate to indicate when a pair of EQs is stereo linked.

In addition, the screen display indicates "Stereo EQ 1" instead of "EQ 1" on the EQ title bar.

When you stereo link EQs by pressing the [**\*ST**] key, all of the parameters of the selected EQ are copied into the other EQ. For example, if EQ1 is selected when you press the [**\*ST**] key, EQ1's curve is copied into EQ2. Likewise, if EQ2 is selected when you press the [**\*ST**] key, EQ2's curve is copied into EQ1.

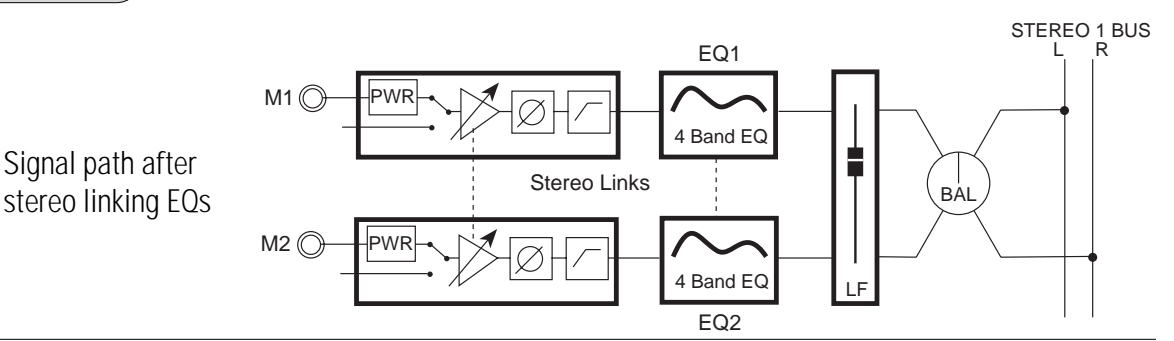

### **Adjusting EQ with the DSC**

Once the EQ is accessed, the Assignable Rotary Control Set at the top of the DSC is mapped to the EQ. The control assignments are shown on the screen display along with the actual EQ graph:

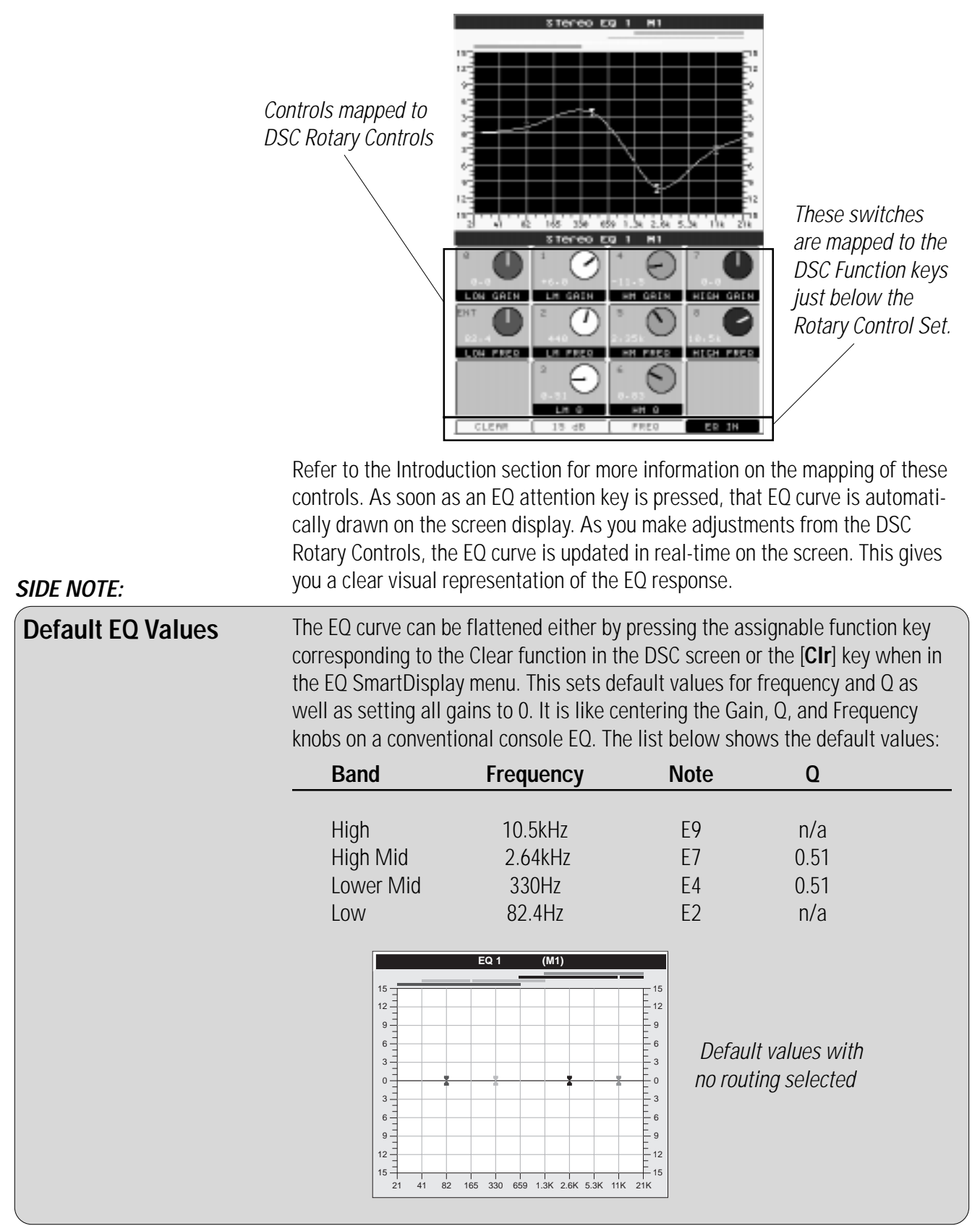

### **EQ Screen Display**

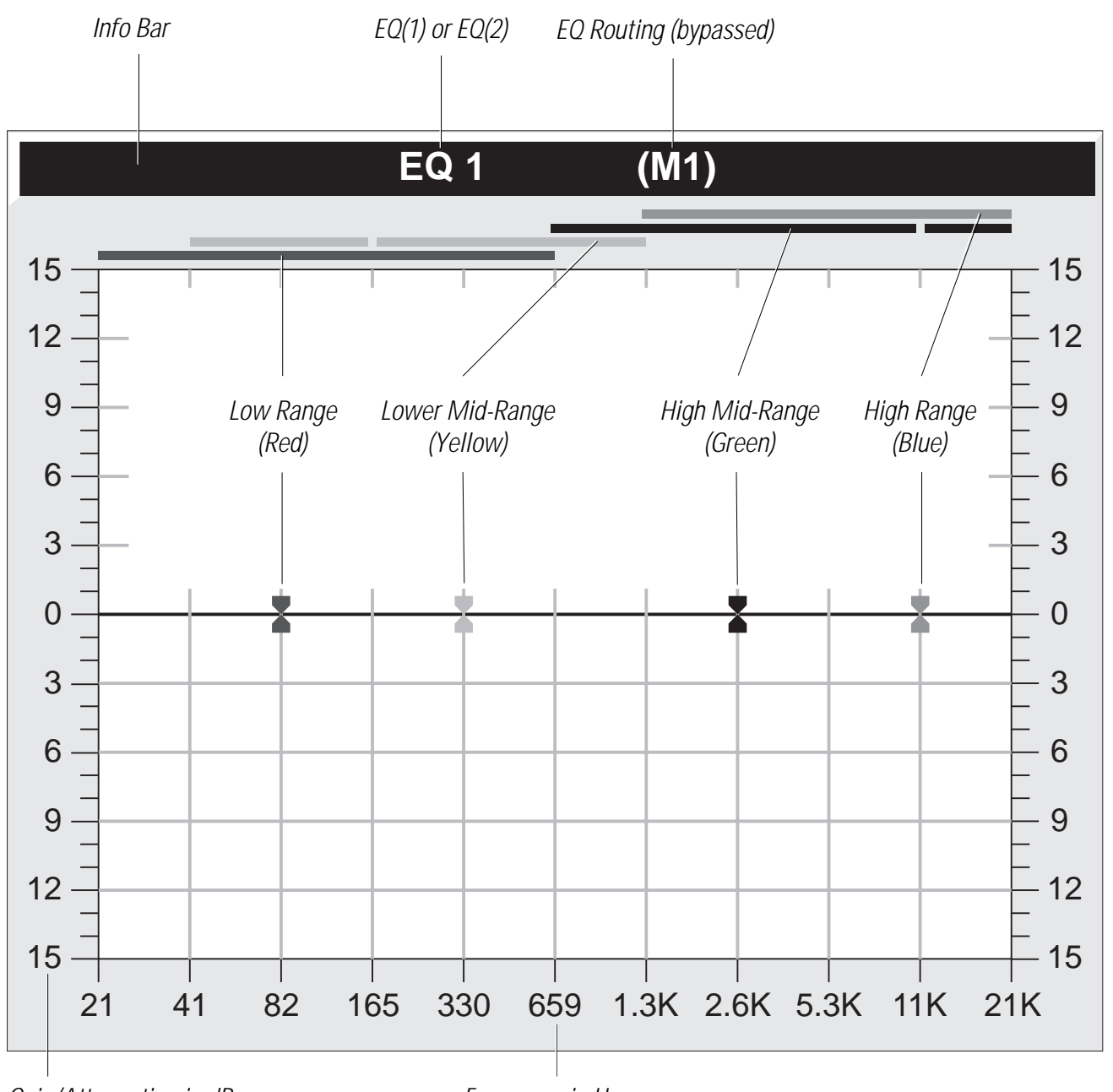

Gain/Attenuation in dB Frequency in Hz

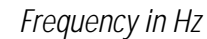

**Frequency Range** The frequency range of each of the 4 bands is shown on the screen. The high mid and the low mid have extended ranges to allow them to overlap with the high and low bands, thus making two bands available in the high and low regions.

### **EQ Routing Source**

When you select a source for the EQ (M1, M2, L1, L2, L3, L4), that source appears in the EQ graph info bar. If the source is selected but the EQ is bypassed ("out"), the source appears in parentheses as seen in the diagram above.

**EQ Curves** As the EQ parameters are adjusted, the graph instantly displays an accurate representation of the EQ response curve. The illustration below shows the low gain increased to +12dB at 82.4Hz. Note that +12dB refers to the infinite limit of the EQ boost (the horizontal asymptote to the curve) and not to the amount of boost at the actual filter cut-off frequency. This is typical of an analog EQ.

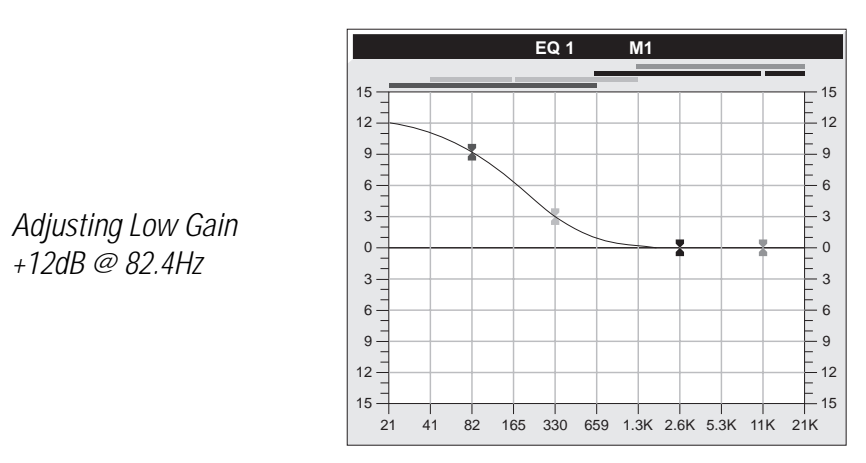

Changing the low frequency to 165Hz will change the curve as seen below:

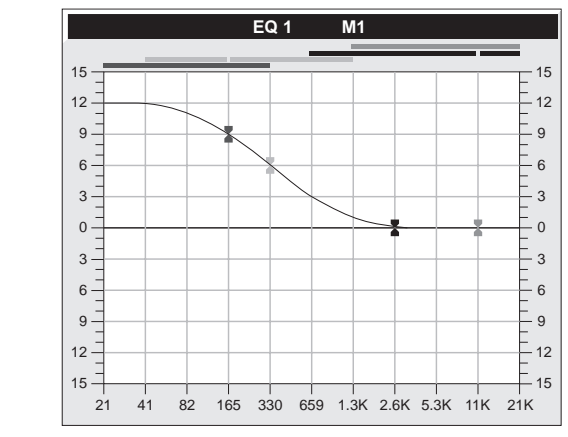

Adjusting Low Gain +12dB @ 165Hz

> Press the DSC [**Clr**] key to clear the EQ and boost the upper-mid gain by 12dB @2.64kHz. With the Q value at 0.51, the EQ graph will look like this:

Adjusting Upper-Mid Gain +12dB @ 2.64kHz

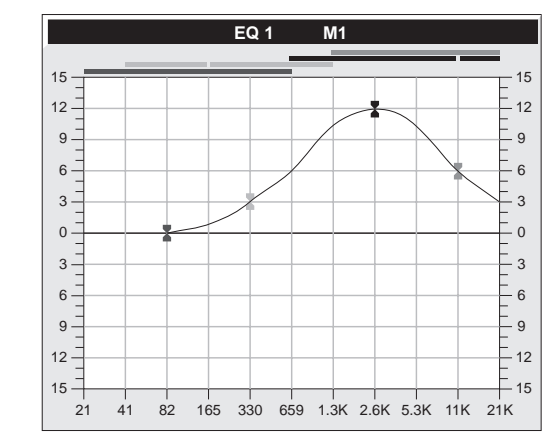

The SmartDisplay shows the parameter values changing in real time as you adjust the EQ.

### **Musical Note Value Display**

The EQ can be switched from Frequency to Note mode. In Note mode, the horizontal scale on the graph as well as the SmartDisplay frequency values will show musical notes on a 12 note, A440 scale as the controls are adjusted. Note mode can be entered while in EQ mode by pressing the Special Function key corresponding to the Notes function in the DSC screen (see diagram below), or by pressing the SmartDisplay [**F3**] key:

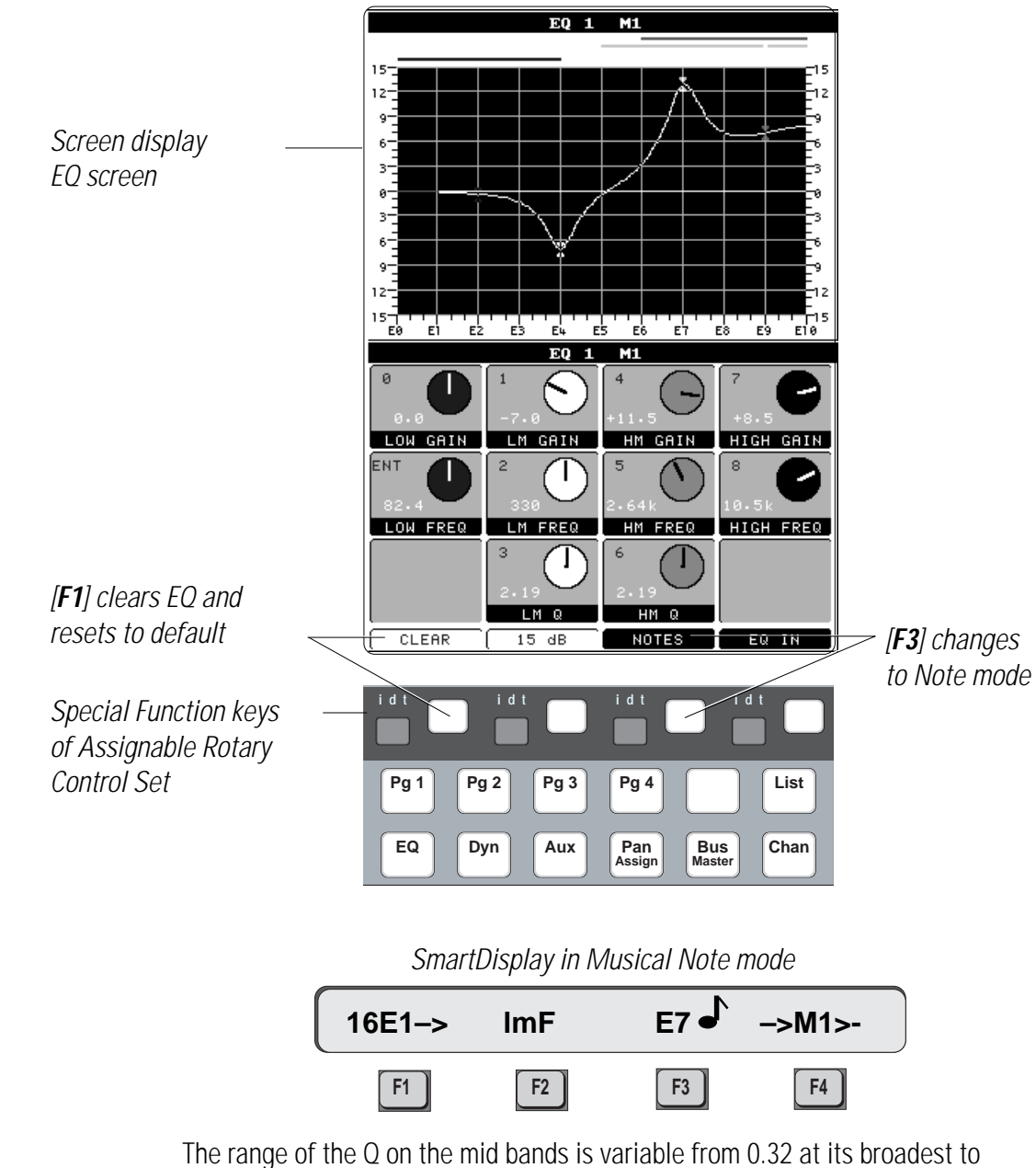

### **Q Range**

11.6 at its narrowest. The default Q value is 0.51.

### **Adjusting the EQ Using Keypad**

The EQ can be adjusted using the numeric keypad and the SpinKnob on the DSC Master Control Panel. The 12 keys that make up the numeric keypad select the parameter that the SpinKnob adjusts:

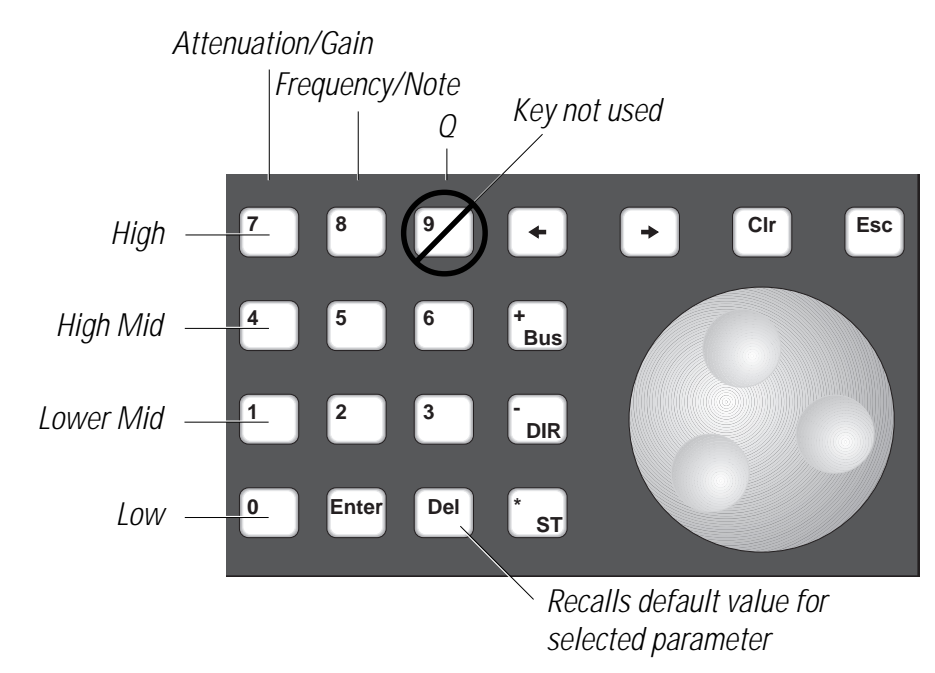

- Actual EQ parameter values are shown in the SmartDisplay as well as on the screen display.
- Pressing the DSC [**Del**]ete key clears the selected band to its default values.
- To add low boost, press the [**0**] key and turn the SpinKnob clockwise, watching the screen display to see the curve as it adjusts. You can also nudge the values up and down using the [**+**] & [**–**] keys.
- To adjust the high-mid gain, press the [**4**] key and turn the SpinKnob.
- To adjust the high-mid center frequency, press the [**5**] key and turn the SpinKnob.
- To adjust the high-mid Q, press the [**6**] key and turn the SpinKnob.
- Since there is no Q control for the high and low bands, the 9 key has no effect.

EQ parameters can be copied from one EQ to another. Once you've adjusted an EQ to your liking, press [**F1**] in that EQ's SmartDisplay menu. You will see question marks above F1 asking where to copy the EQ values. Press any EQ attention key and the whole EQ curve will be copied into that EQ.

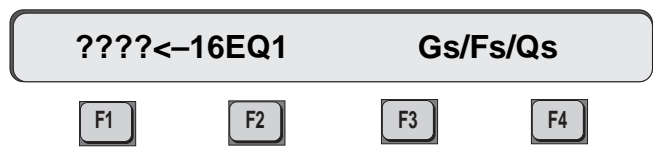

The SmartDisplay is showing you that the **G**ain**s**, the **F**requencie**s** and the **Qs** will be copied across.

### **Copying EQ values**

### **Cascading 2 EQs to Produce an 8-Band EQ**

Up to now we have only covered placing one EQ in each signal path (i.e., EQ1 to M1 and EQ2 to M2). It is possible for both EQs to be assigned to a single source. Select M1 as the source for both EQ1 and EQ2. In this case EQ2 follows EQ1 and they are in cascade mode. Now you have an 8-band parametric EQ.

#### **SIDE NOTE:**

Current software does not allow the composite EQ curve to be shown on one graph. You must view the EQ1 and EQ2 curves separately.

The diagram below shows the signal path with two EQs in cascade mode:

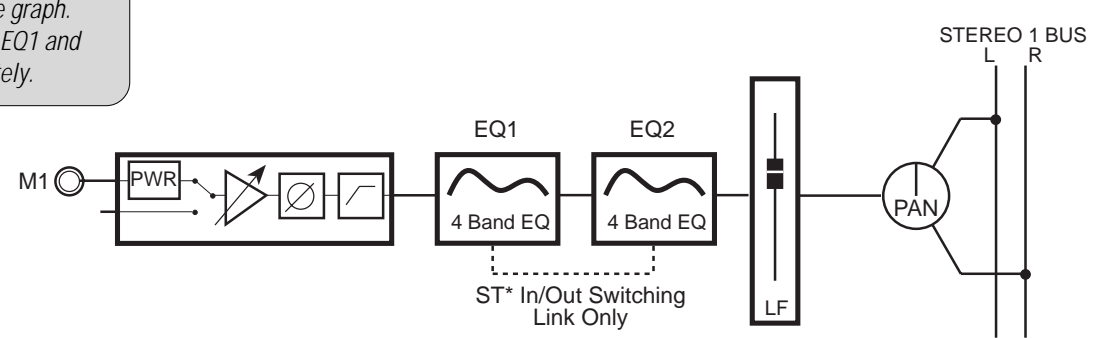

At this point you should be listening to the audio source through the console. Save your work to a SnapShot (either SnapShot #10 or another SnapShot location if you wish). Review the exercise a couple of times and try making slight variations to the EQ, pan, or fader levels and save them to SnapShots. Then, while listening to the audio source, recall different SnapShots and listen to the effect of the variations you've saved.

### **Insert Points**

Unlike conventional consoles which provide 1 fixed insert point, the CS3000/ 2000 allows you to build insert points into the signal path when and where they are required. Each channel can have up to 3 insert points. This could provide a pair of insert points for a stereo fader and the third insert point could be used for a mono fader.

Each channel has 4 line inputs (L1, L2, L3, L4) and 3 pre-fader line outputs (Out1, Out2, Out3). Line 4 or Mic 2 inputs are usually used as multitrack returns because of their bus/tape switching capabilities. This leaves 3 in/out pairs to build the 3 insert points, and Out1/L1, Out2/L2, and Out3/L3 are typically used as these insert send/return pairs.

### **Exercise 2 Stereo Inserts into Audio Path**

**B** Source indicators illuminate as Out 1, 2, & 3 sources are selected.

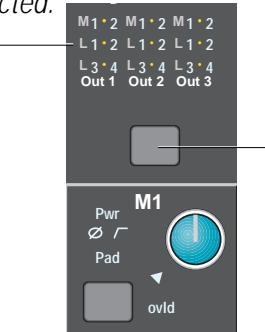

In this exercise we will construct a post-EQ stereo insert point inserted into the signal path. First we will send M1 & M2 to Out1 & Out2 respectively. Outs 1 & 2 appear at the patchbay and are now effectively the insert sends. The fader's source will be Line Inputs 1 & 2 which are now effectively the insert returns. This is shown in the signal flow diagrams on the next page.

Press channel 16's lower fader block key. Now deselect M1 and M2 as the fader source and select L1 and L2 instead. The fader is now being fed from Line Inputs 1 & 2.

The CD source, still coming in on channel 16's M1 & M2 inputs (from Exercise 1), is no longer routed anywhere. We will send it to Outs 1 & 2.

Press the channel block attention key at the top of channel 16.

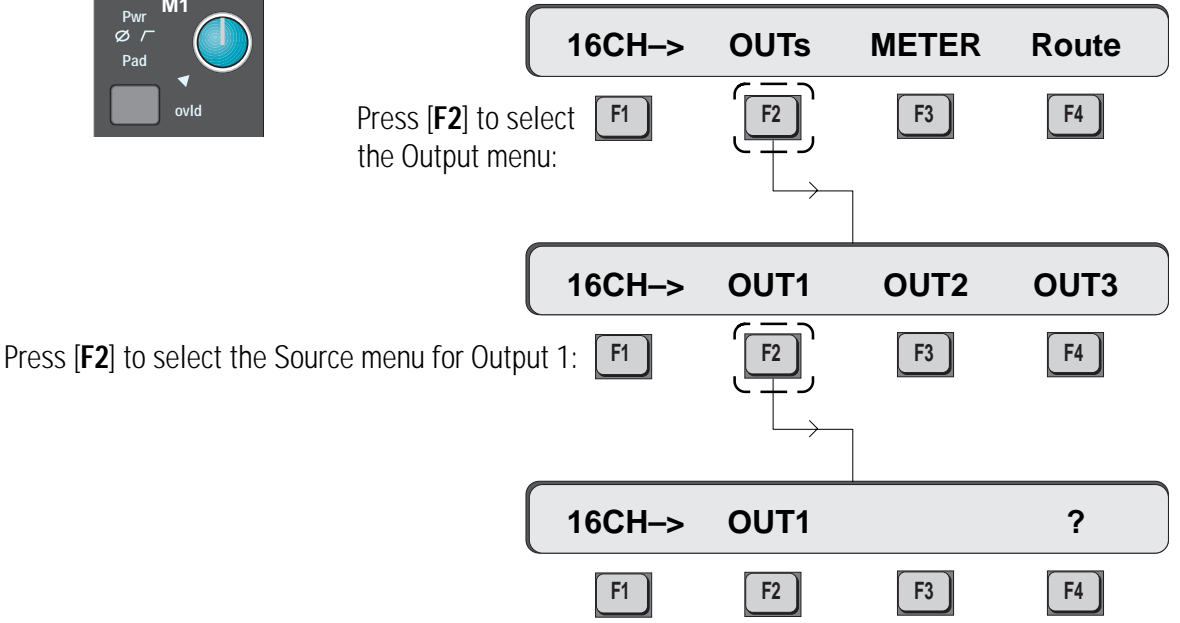

**M1 M2 L1 L2 L3 L4**

Dedicated Source Assign keys

Select [**M1**] using the DSC Dedicated Keys. M1 is now routed to Output 1. This is indicated in the SmartDisplay and in the Out1 display at the head of the channel.

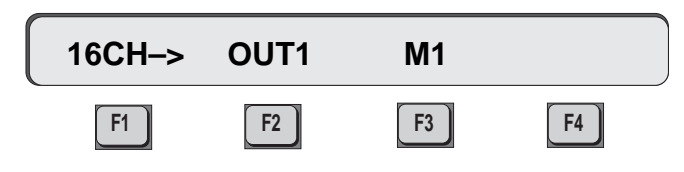

Press [**Esc**] once to return to the Output menu and then F3 to select the Source menu for Output 2. Select [**M2**] as the source for Output 2.

### **Insert Diagrams, Pre- & Post-EQ**

At this point, you should patch an external device, such as a stereo limiter, across the Out1/L1 and Out2/L2 insert points. The signal flow looks like this:

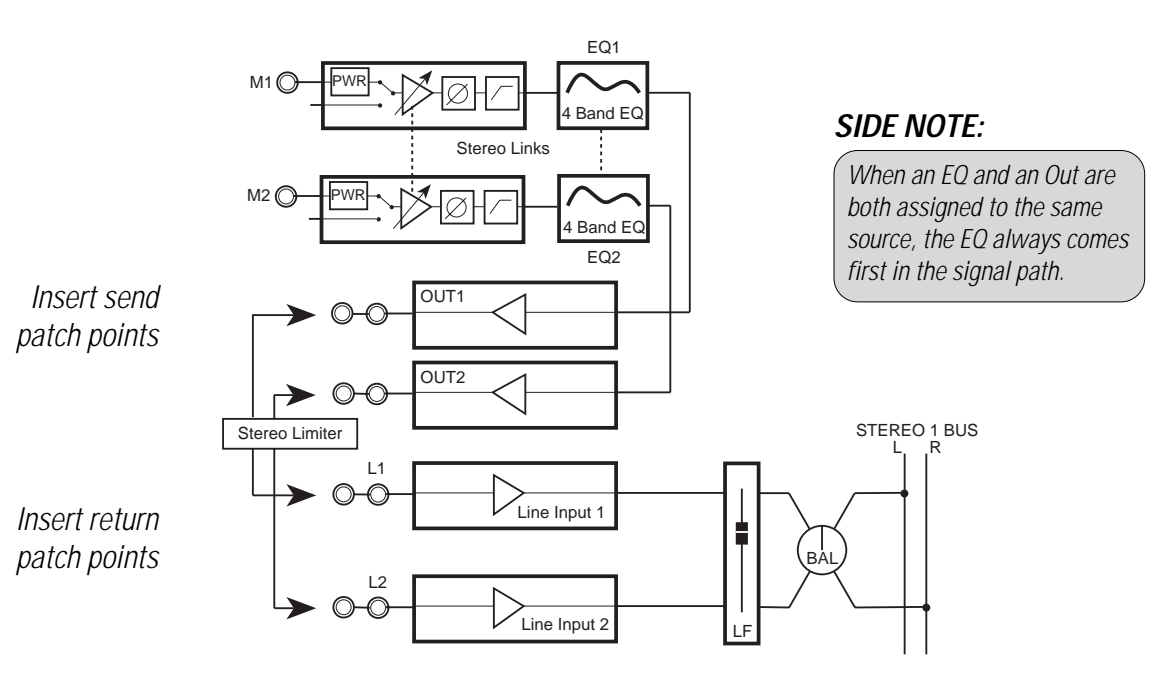

To put the EQ post-insert point, change the EQ source from M1 & M2 to L1 & L2 to produce this signal path:

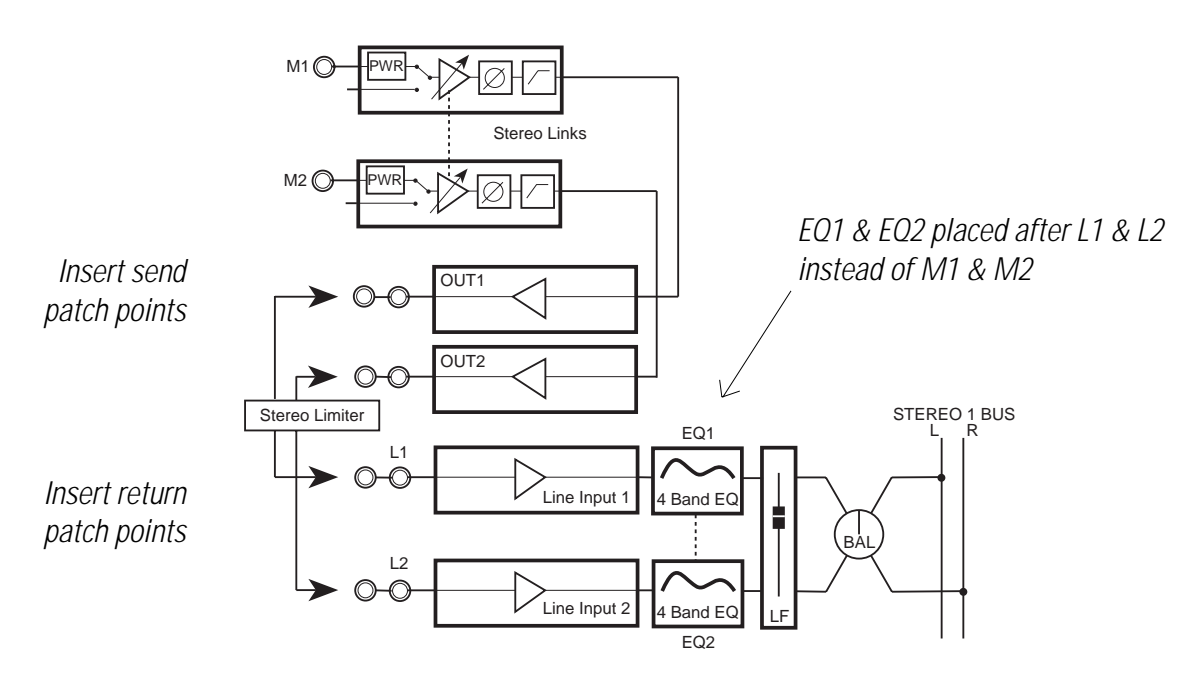

To bypass the insert point, select M1 and M2 rather than L1 & L2 as the sources for both the EQ and the fader (this can be done with one button press using the SnapShot Recall system).

This concludes Exercise 2.

### **Exercise 3 Multitrack Monitoring**

### **Clear Channel**

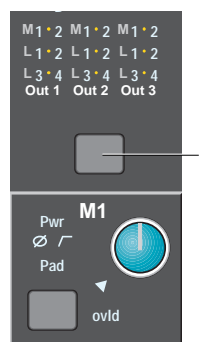

Channel attention key

**Clear Block**

**Copy Channel**

**SIDE NOTE:**

When copying whole channel or block settings, levels for faders, pans, auxes, UIAs, EQ parameters and MT assignments are NOT copied. However, all other routing information is copied.

The next group of exercises and examples will require a multitrack recording system. Multitrack returns are usually normalled to Line Input 4 (L4) and/or to Universal Input 2 (M2) because of their unique bus/tape switching capabilities. We will assume your multitrack is normalled to L4 on channels 1-24. If it is not, you will need to use the appropriate source when we specify L4. First let's set up a monitor mix on the lower faders.

Start by clearing channels 1 through 24. Press channel 1's channel block attention key at the very top of the channel strip. Next press the [**Clr**] key on the Master Control Panel. You will see the following message in the SmartDisplay prompting you to confirm:

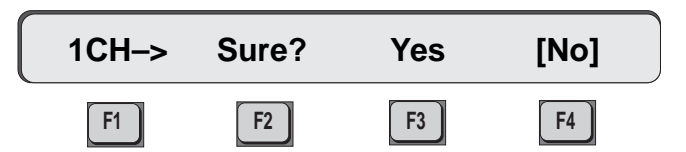

Press [**F3**] and channel 1 will be cleared of all routing, levels will be fully attenuated, and EQs will be zeroed.

Clearing can be done on an individual block basis as well. To do this, press the block attention key instead of the channel attention key before pressing the [**Clr**] key.

Next, copy the cleared channel 1 into channels 2 through 24. Make sure you have attention of channel 1 by again pressing 1's channel attention key.

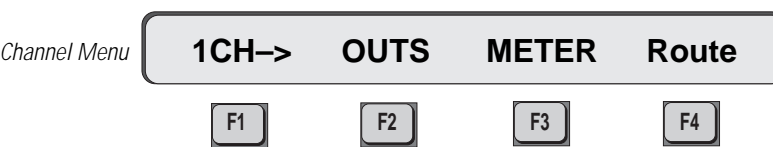

Press [**F1**] and you will see the following in the SmartDisplay asking you to select the channels to copy to:

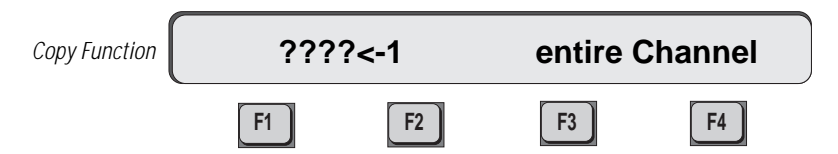

Now, channel 1's contents (cleared in this case), will be copied into any channel whose channel block attention key you press. Press channel attention keys 2-24 or the DSC's channel/route select keys.

### **Copy Block**

#### **SIDE NOTE:**

MT assignments will NOT be copied with block copy. They must be copied using a channel's attention key and subsequent ASGN menu item.

Like clearing, copying can also be done on an individual block-by-block basis. To copy a block, press the block attention key instead of the channel attention key before pressing [**F1**]. Pressing subsequent block keys will copy the settings across to new blocks. If no keys are pressed after F1, the copy function will time out and the SmartDisplay will revert to the Channel/Block menu.

### **Clear/Copy Objects**

#### **Recalling the Default Snapshot (Zeroing the Console)**

Clearing/copying may also be performed on objects such as Pan, Faders, etc.

Instead of having to copy cleared channel strips throughout the console to clear it (zero the controls), a "default" SnapShot has been provided in software and can be recalled at any time.

To recall the default SnapShot via the Assignable keys, press the DSC [**SnapShot**], [**Pg 4**] and then [**DEFAULT**] key:

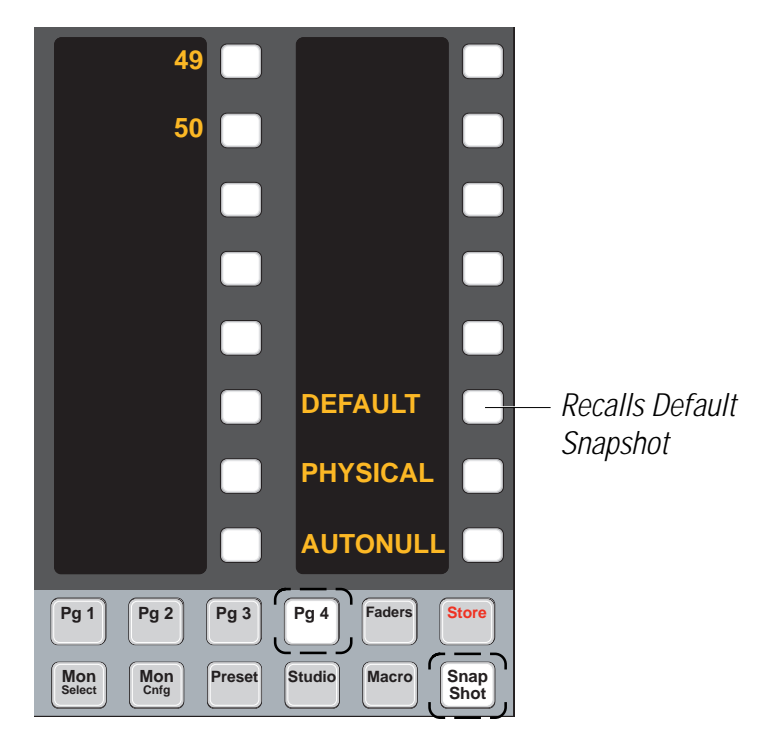

Now press the SmartDisplay [**F3**] (Yes) key to confirm:

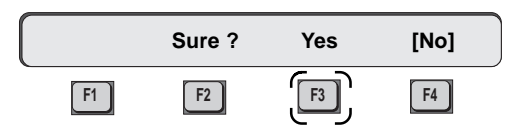

Remember that when you recall the default Snapshot, you lose the current settings on the desk. If you don't want to lose the settings, save them to a SnapShot location first.

#### **Construct Signal Path**

Press channel 1's lower fader block key. Select [**L4**] as its source, [**ST1**] as its assignment and the mode to #5 (Mono Pan). The button sequence is:

- 1. Press Ch 1 [**LF block key**] and go to the Master Control Panel.
- 2. Press [**L4**] Dedicated Key (sources the fader from L4 input).
- 3. Press [**ST1**] Dedicated Key (sends the fader to Stereo bus 1).
- 4. Select Mode 5 (Mono Pan) using the SpinKnob or DSC keypad.

The signal flow now looks like this:

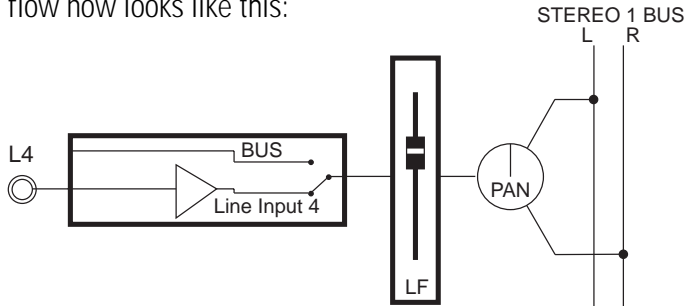

### **Block Copy**

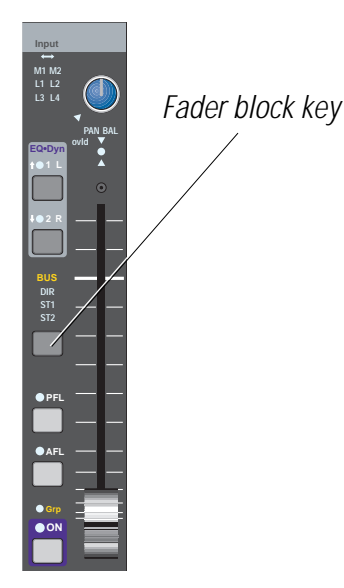

### **Copy One Setting**

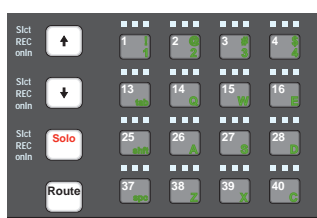

Next we will do a block copy of channel 1's lower fader routing and mode into channel 2 through 24. Press channel 1's lower fader block key and then [**F1**]:

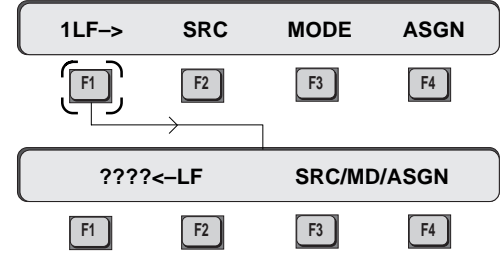

Press the lower fader block key on channels 2-24 successively.

Remember that the copy function will time out after 10 seconds if no block keys are pressed, so don't hesitate too long after you engage the copy function. If the copy function does time out before your finished copying, you will need to press [**F1**] again to re-engage. After the last channel is copied, either wait for the Copy mode to time out or press the DSC [**Esc**] key to cancel copy.

To copy just one setting within a block, first go to that menu in the SmartDisplay before copying. For example, to copy just the mode setting, first press channel 1's lower fader block attention key. Then press [**F3**] to select the Mode menu (it should be in #5, MnPan mode). Now press [**F1**]. The display shows that only the mode setting will be copied. Pressing another channel's block attention key will copy only the mode across. Basically, whatever is shown in the right side of the SmartDisplay in Copy mode will be copied across giving absolute control over what is copied from one block or channel to another.

As a convenient alternative, you can use the DSC's Channel/Route Select keys to direct attention and carry out your copy operations.

**Sound!**

Turn the faders on and bring up their levels. Assuming the Monitor section is set up from Exercise 1, you should be able to do a monitor mix of your multitrack program to ST1.

**Add EQ** To add EQ to an input, press the desired channel's [**EQ•Dyn**](1) attention key. Source the EQ from L4 by pressing the [**L4**] Dedicated key. This will insert the EQ into circuit.

> LF L4 4 Band EQ STEREO 1 BUS L R PAN Line Input 4 **BUS** The signal flow now looks like:

Don't forget to save your work to a SnapShot as the mix progresses, and remember to save your title.

**I/O Metering for Multitracking** Go to the I/O Meter menu (from the Main menu or the DSC Mtrs key) and select L4 for the right meter. Press [**F2**] to direct attention to the left meter and select MT. These assignments meter multitrack bus out (MT) and L4 together allowing you to see both the multitrack send and the return.

**Mono Insert Point** We will use Output 3 and Line Input 3 for our insert send/return. Source Out3 from L4 and source the lower fader from L3. Switch the insert in and out by toggling the fader source between L3 and L4 (L3 in, L4 out). The insert send is Out3's patch point and the return is L3's patch point. The ES108A Dynamics processor, or other outboard processor, can be patched in at this time.

> L4  $Line Input 4 4 4 Band EQ$ BUS LF STEREO 1 BUS L R  $Line Input 3$   $\left| \begin{array}{c} \end{array} \right|$ Dynamics Processor L3 OUT3 e Output Pre-insert EQ

This is our signal path now. It is a mono path with pre-insert EQ:

#### **SIDE NOTE:**

Remember to de-assign inserts when not needed. There is no normalling of insert send/returns at the patchbay, so if no device is patched or normalled into the insert send/return loop, the signal path will not be complete and no signal will reach the fader. In systems outfitted with 2 dynamics processors per channel, the insert send/return pairs Out1/L1 and Out2/L2 are usually normalled through the ES108A processors. The normalling is done at the patchbay.

As with our stereo channel inserts from Exercise 2, the EQ is placed postinsert point by sourcing the EQ from L3 rather than L4:

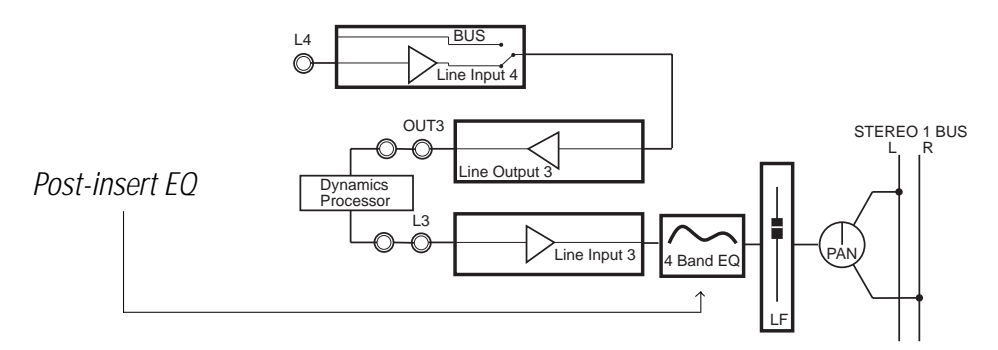

If you have assigned an insert loop, either complete the loop using patch cables, insert a processor device, or un-assign the inserts before continuing.

This concludes Exercise 3. Make sure to save your work in a new snapshot location.

#### This exercise looks at routing the signal (microphones, instruments, etc.) to the multitrack recording system. We will route the input signal (in this case a microphone), to the multitrack via the upper fader.

**Source** Make sure the monitor Level pots are turned down to avoid the possibility of acoustic feedback. Plug a microphone into channel 1's M1 patch point. Set up the gain and phantom power by selecting the correct options from M1's input block (see Universal Input Amplifiers earlier in this section). Press channel 1's upper fader block key and select the [**M1**] input using the DSC Dedicated Keys. This connects the microphone to the upper fader.

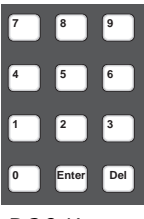

**Exercise 4**

**Multitrack Routing**

or DSC Keypad

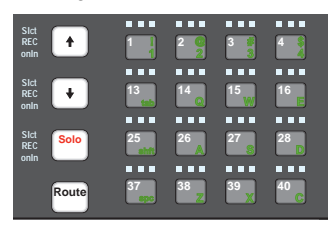

DSC Channel Selection keys

From the SRC menu, pressing [**F2**] will cycle the SmartDisplay menu through **Assign** the three setup menus, SRC, MODE, & ASGN. Go to the ASGN menu or just press the [**<sup>+</sup> Bus**] key as a shortcut:

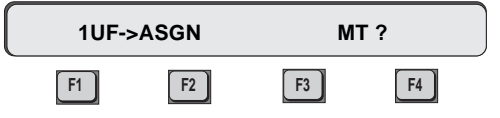

You are being asked to select a multitrack bus. Enter the desired bus numbers (1 and 2 for the sake of our exercise), from the numeric keypad and then press Enter after each assignment. Observe the bus assignment area of channel 1's upper fader. You will see that the bus numbers you've assigned are lit. A more expedient way to accomplish this is to use the DSC Channel Selection keys. Make sure the up arrow located to the left of the Assignable Key is lit to select the upper fader. Press the [**Route**] key to put the DSC Channel Selection keys into Route mode. Press the desired keys to assign multitrack buses.

**Mode** Press [F2] again to cycle to the MODE menu. If you have a mono source and you intend to pan between a pair of multitrack buses, set the mode to "Mono Pan". If you have a mono source and you want to assign it to only one bus or

equally to two buses, select Mono mode. For this experiment choose "Mono Pan" mode. The M1 signal is now assigned via the upper fader and pan, to multitrack buses 1 and 2. This follows standard conventions of an I/O strip.

The signal is sent down buses 1 & 2 to the associated bus summing amps. As in conventional in-line consoles, the summing amp resides in the I/O of the same number, (i.e., bus amp 1 resides in channel 1, bus 2 in channel 2, etc.). From there the signal is sent out DIR1 & DIR2 of the channel. DIR1 & DIR2 output assignments default to the multitrack bus output. There will be more information on DIRs later in this section. **Bus Summing Amps**

> If the multitrack machine is switched to input, you will be able to monitor the signal by bringing up lower faders 1 & 2, as they should already be on (unmuted) and routed to ST1.

For certain signal routing situations, the MT bus can be sent from Out3. This is useful when the Dir 1 & Dir 2 connectors must be used to feed a 2/channel Cube for example. Another example may be to obtain a stereo post fader direct feed using Dir 1/2. **MT Bus to Out3**

> To set the Out3/MT routing, press the channel attention key at the top of the channel, [**F2**] (OUTs) and then [**F4**] (OUT3):

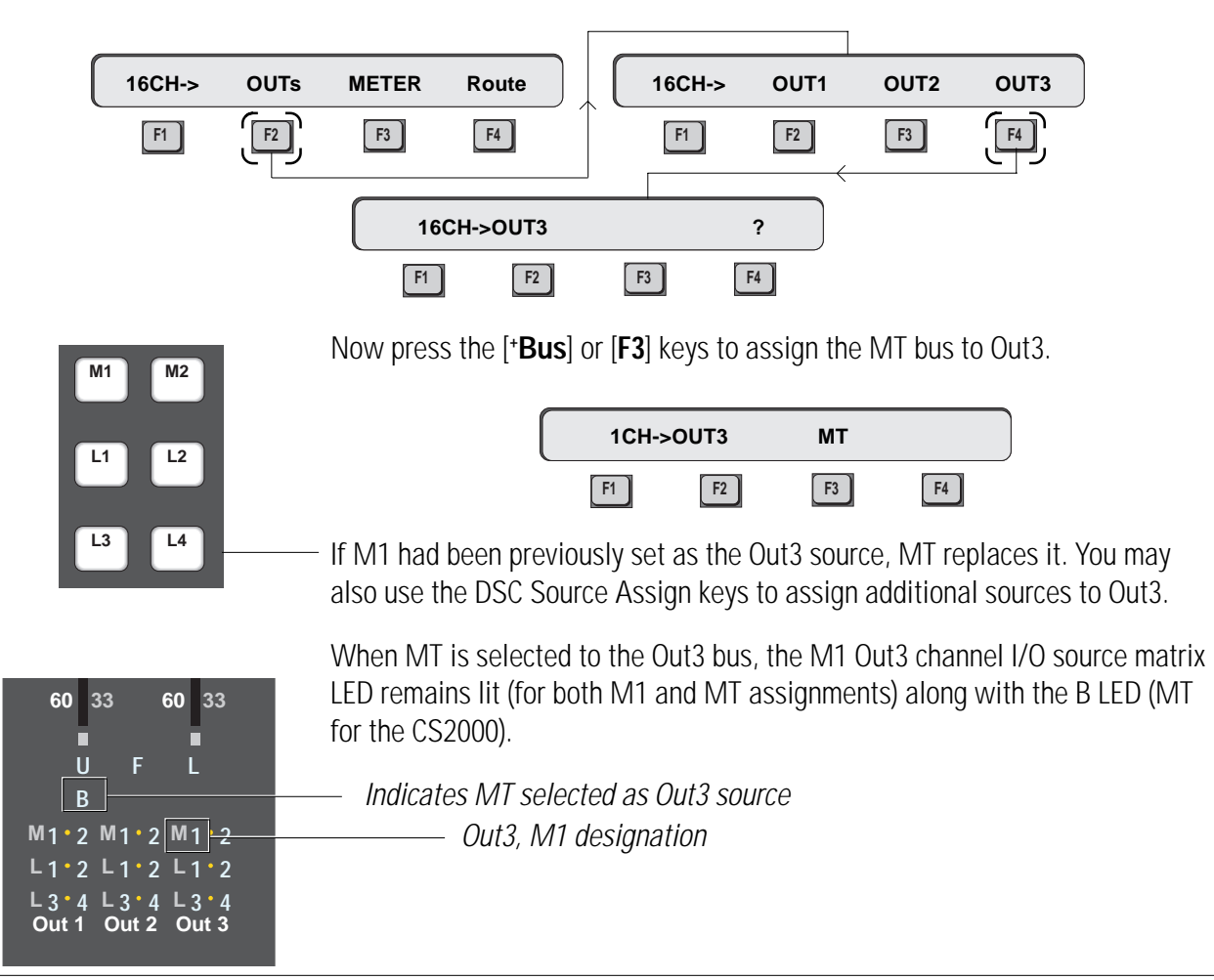

### **L4 Bus/Tape Switching**

**M**

**B**

**M**

**M**

As mentioned earlier, it is common to normal multitrack outputs to L4 because the L4 input can be switched to monitor either the machine output (normal setting) or the bus feed. Switch between L4 return and bus output by pressing the channel attention key at the top of the channel I/O strip, [**F4**] (Route), [**F2**] (L4) and then press [**F3**] for Bus or [**F4**] for Line (Tape) return:

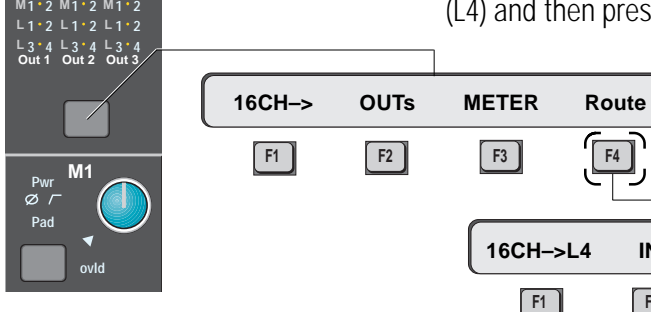

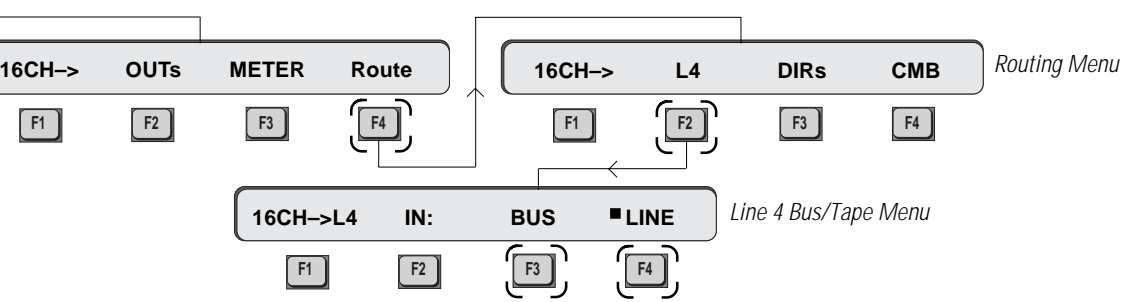

**Querying a Channel's Bus/Line Routing** 

When viewing an individual channel's meter settings and L4 is selected as the meter source, you will see an arrow to the left of the L4 designation:

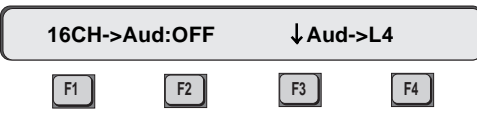

The arrow designates whether the L4 source is currently coming from the line feed in the patchbay or from the MT Bus. An *upward pointing arrow* designates Bus mode while a *downward pointing arrow* designates a Line/Tape feed. L4 sourcing, however, cannot be changed from this menu. The arrow is shown here just a convenient way to determine where your signal is currently sourced from. This indication is not available via the global [Mtrs] key.

**Adding EQ To M1** To EQ the M1 input, simply select EQ1 on channel 1 and source it from M1. There are two EQs per channel, so both the source mic on the upper fader and the tape return on the lower fader can be EQed.

**Saving to a Snapshot** The console is now configured for mixing the multitrack program on the lower faders. Save this basic configuration to a snapshot and name it "Basic Mix Setup", for example. Now whenever you start a mix, you won't need to reconstruct this setup from scratch. Just recall your "Basic Mix Setup" snapshot (channel 1 is also set for tracking in this snapshot).

The signal path now looks like this:

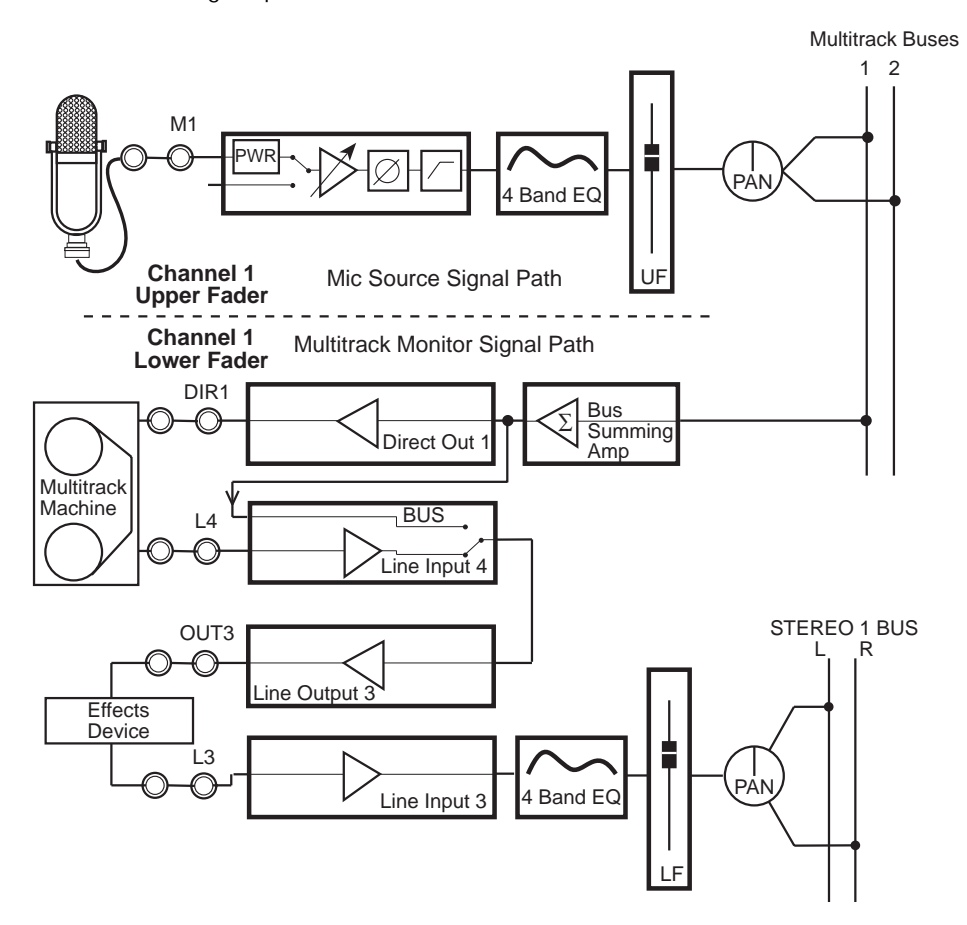

### **Stereo Inputs to Multitrack**

A stereo microphone, or a pair of microphones, can be routed to the multitrack buses using only one fader. To route a stereo mic to tape, source channel 1's upper fader from both M1 & M2. Next, select fader mode 7: Stereo. Now link M1 & M2 together by pressing either of the M1/M2 block keys, and pressing the [**\*ST**] key. You can also insert a stereo EQ on these inputs and link them by selecting the source of EQ1 & EQ2 to be M1 & M2 respectively. Now route the upper fader to a pair of multitrack buses.

The signal path will look like this:

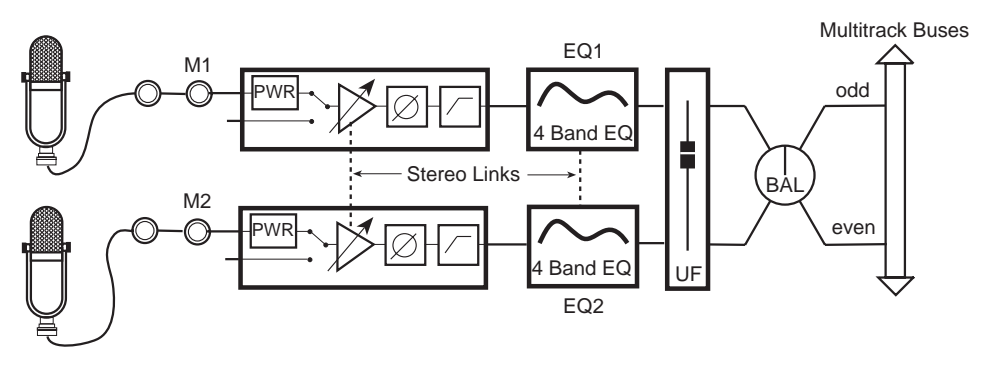

This concludes Exercise 4.

### **Auxiliary Sends**

### **Overview**

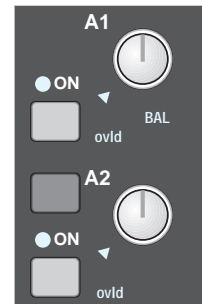

Aux Master A1 & A2

### **Aux Modes**

There are eight (8) auxiliary send buses which have their master gain controls labelled A1 to A8 in the upper part of the CS3000/2000 Master Module. Each of the eight masters has a gain control and an on/off key.

There are four (4) aux send controls on every CS3000/2000 Mix Controller channel I/O strip labelled A, B, C and D and divided into two console aux blocks (A/B) & (C/D). Each of the controls is capable of independent addressable operation, can be sourced from any of the channel's six (6) inputs and assigned to any of the eight aux buses. The controls can be configured as individual level controls or combined into level/pan pairs, deriving signal either pre or post, Upper or Lower fader.

In order to configure the aux sends, you need to determine from where the aux signals are to be sourced. Traditionally, these sources tend to be signals from console faders.

There are three styles or modes of aux sends:

- 1. Mono In/Mono Out
- 2. Mono In/Stereo Out
- 3. Stereo In/Stereo Out

The console default for an unconfigured aux block is Mono In/Mono Out a.k.a.. **Mono Ind**ependent mode. This mode sums all source selections made to the control and sends the summed signal equally to all bus assignments.

For the sake of clarity, we will start all exercises with an unconfigured aux send. Use the DSC [**Clr**] key to clear your selected aux send. We will also assume that channel 16's lower fader is sourced from L4 as a tape return and assigned to the ST1 bus output.

## **Exercise 5**

In this exercise, we will setup aux sends A thru D to feed aux buses 1 thru 4 respectively.

**Mono Independent Mode**

Press channel 16's aux A/B block attention key to display the Aux Status menu:

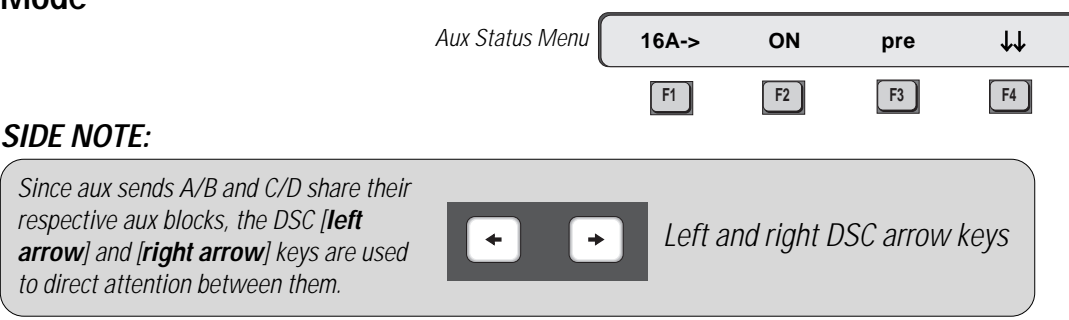

The console default is pre fader, aux send ON. Confirm that console attention is directed to aux send A. (See side note) Pressing an aux block attention key always gives you quick access to aux mutes (**F2**) and pre/Post routing (**F3**).

#### Section 4: Tutorial

**456**

**123**

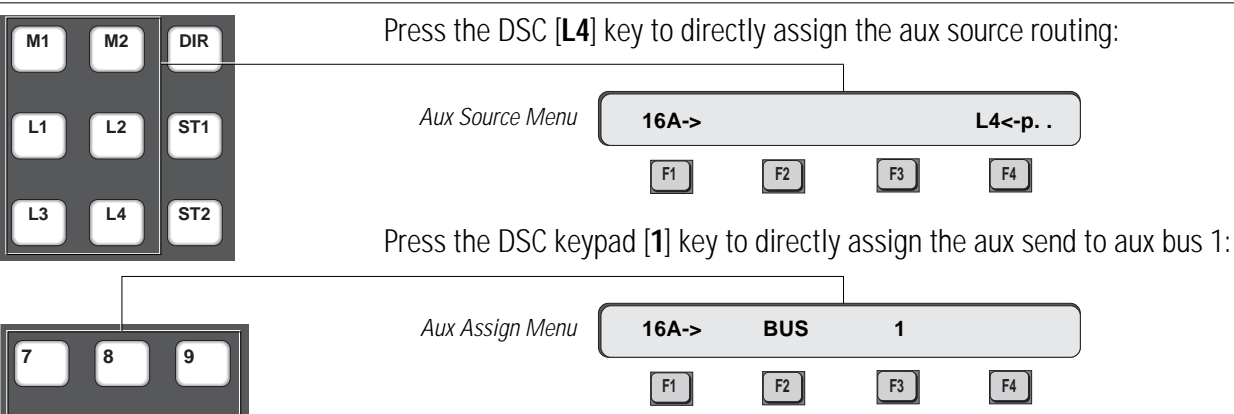

Press the DSC [**right arrow**] key to direct attention to aux send B. Confirm that B is now displayed in the SmartDisplay menu:

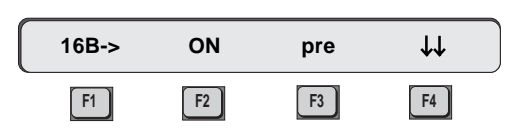

As before, press the [**L4**] key to directly assign the aux source routing and then press the DSC keypad [**2**] key to directly assign aux send B to aux bus 2:

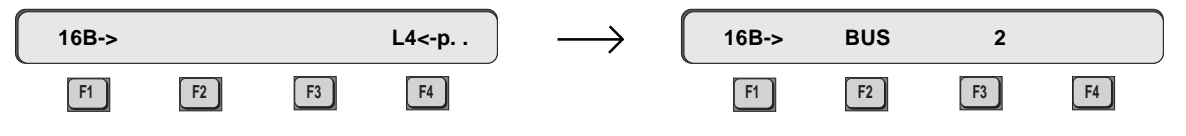

Press channel 16's aux C/D block attention key to display the aux menu. As before, confirm that C is now displayed in the SmartDisplay menu.

Repeat the previous steps for aux sends C and D. Once completed, you can verify routing by feeding a test tone to L4 and trying the aux sends. Be sure the aux bus master controls are turned up and unmuted. Here is a typical signal flow diagram for Aux sends A and B:

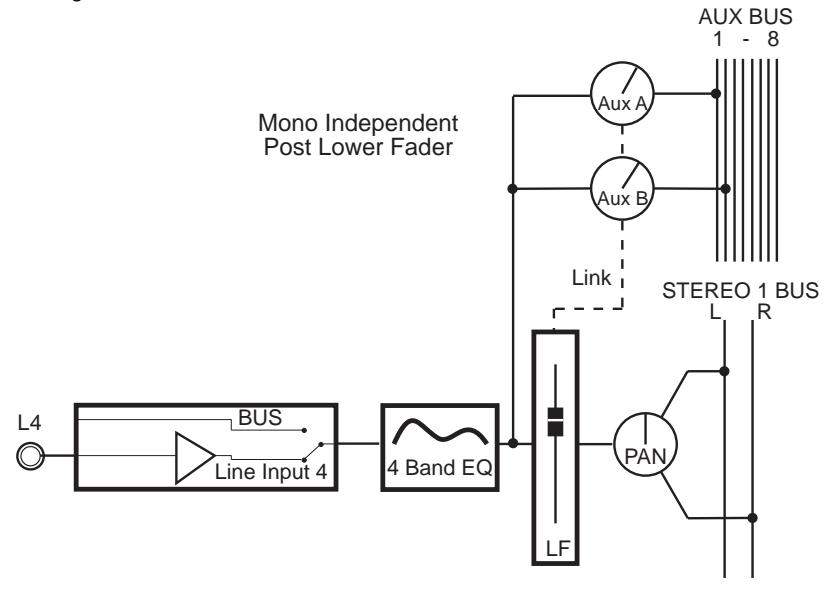

This concludes Exercise 5.

For reference, the possible aux send pre/Post routing configurations as seen in the Aux Status menu are:

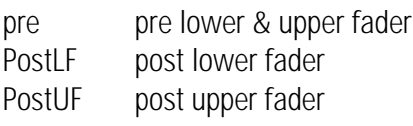

### **Fader Source Tracking**

Aux source selections are independent from fader source selections by default. However, if desired, you can set any aux send to "track" a fader's source selection changes using the Fader Source Tracking feature.

## **Exercise 6**

In this exercise, we will setup aux sends A thru D to source track channel 16's lower fader source selections.

Press channel 16's aux A/B block attention key to display the Aux Status menu and confirm that console attention is directed to aux send A. Press [**F4**] (down arrows), then [**F2**] (SRC) to display the Aux Source Select menu:

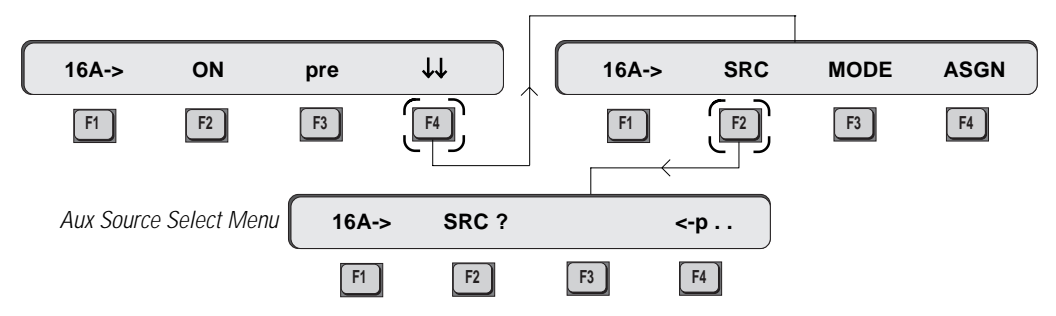

### **SIDE NOTE:**

After setting Fader Source Tracking, the aux source selection changes immediately to match that of the designated fader, overriding any previous aux settings. Note that **the previous aux settings are not restored if tracking is later dis-engaged**. After removing Fader Source Tracking, the aux send retains the fader settings it inherited but no longer follows any fader source selection changes.

**F4** is used to set the aux send Fader Source Tracking. A lower case letter "p" denotes pre fader routing and an upper case letter "P" denotes post fader routing, while two dots " . ." denotes fader tracking disabled. To select **P**ost **L**ower **F**ader Source Tracking, press [**F4**]:

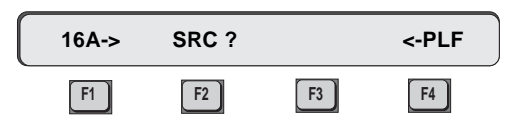

Repeat the previous steps for aux sends B, C and D. Once completed, the aux sends' sources will automatically "track" whatever sources have been selected to the channel's Lower fader.

You can verify source tracking with the following steps:

- 1. Press channel 16's fader block attention key.
- 2. Remove the L4 source selection by pressing the [**L4**] source select key and confirm that L4 has also been removed as an aux send source.
- 3. As you select or deselect other fader sources (M1, L3, etc.), notice that the Aux source indicator lights track the Lower fader source display.

As mentioned earlier, control of aux send muting and pre/Post routing is still possible from the top-level Aux Status menu.

Once source tracking is enabled, an aux control's routing is automatically set to Post fader. After setting an aux send to track an Upper fader, the PostLF option becomes unavailable in the top level Aux Status menu. Conversely, if tracking is set to Lower fader, the PostUF option becomes unavailable.

This concludes Exercise 6.

### **Mono Independent "0dB" Locked Mode**

Additionally, you can lock the Mono Ind aux level control at 0dB. You can access this mode from the top-level Aux Status menu by pressing [**F4**], [**F3**] and then [**F3**] again:

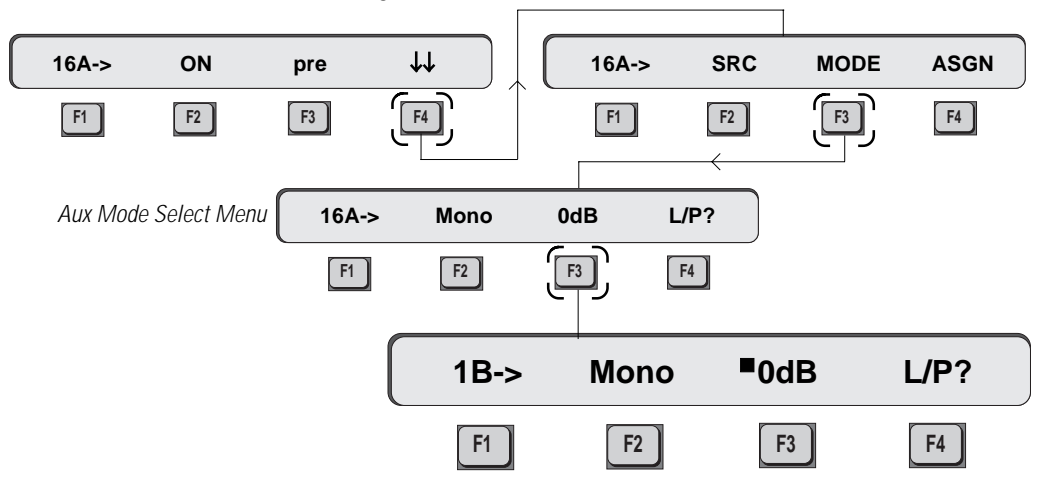

The small square indicates that the 0dB lock is engaged.

CS3000/2000 aux sends can be configured many different ways for different applications. It is essential that the aux Modes be set before Source and Assign primarily because under certain conditions, aux mode selection will clear source and assign selections. **Configuring Aux Send Modes**

> There are two mode groups. These are **Mono Ind**ependent and **Level/Pan** linked.  $\left| \begin{array}{ccc} 1 & 1 & 1 \\ M_1 & M_2 & 1 \end{array} \right|$

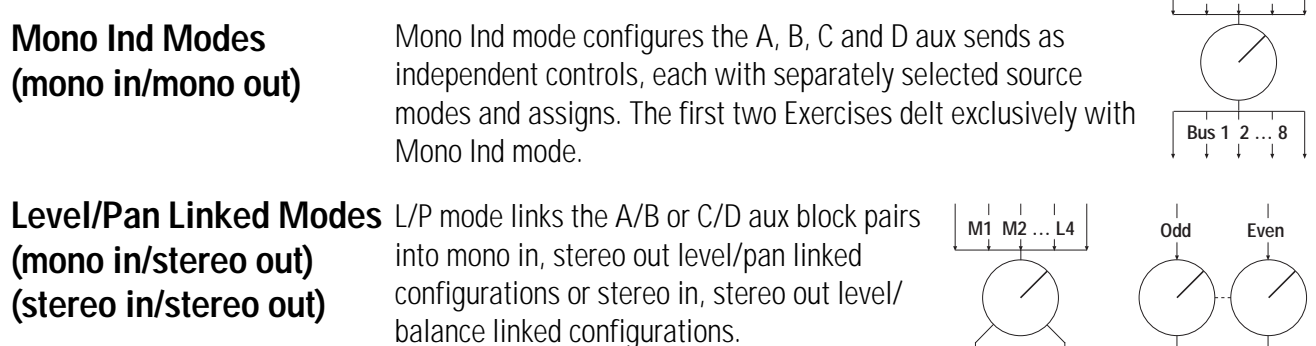

**Odd Even**

**Odd Even**

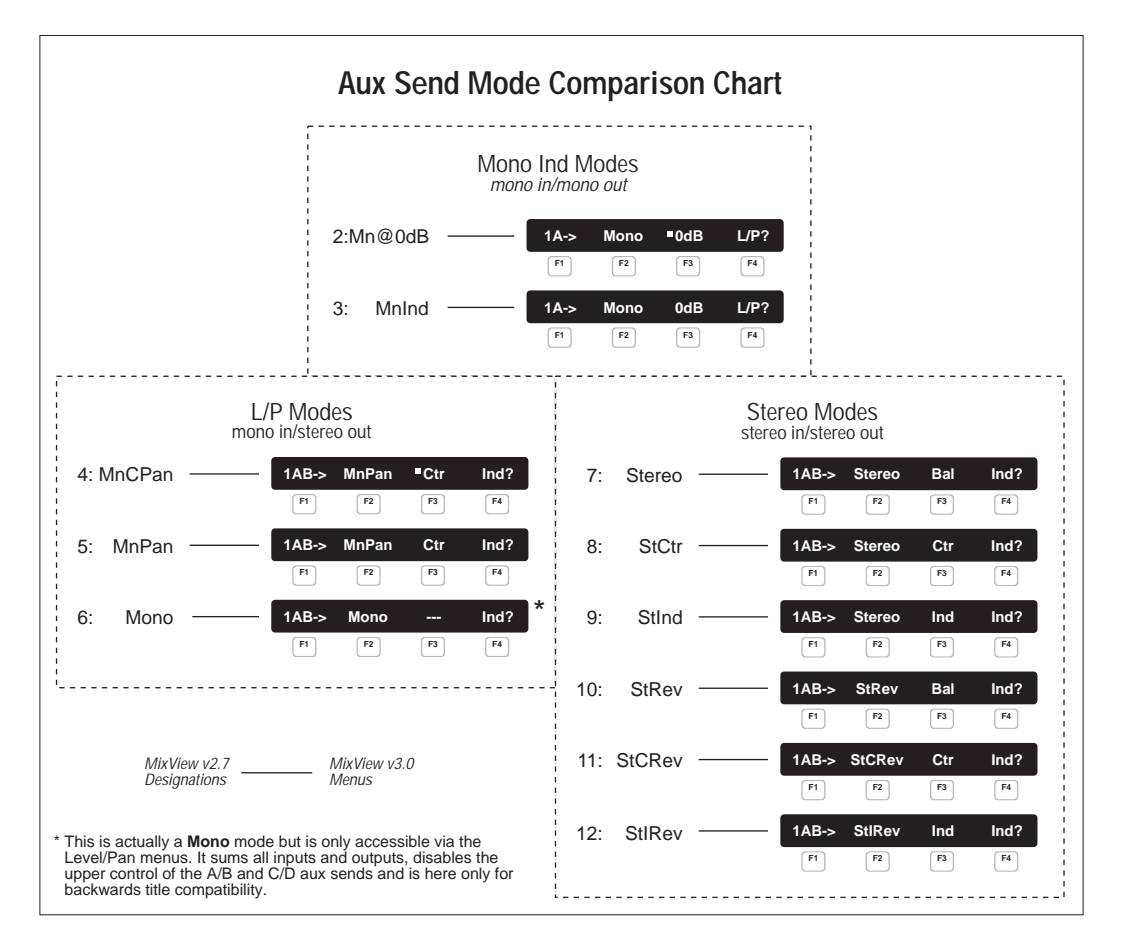

For the benefit of existing users who have upgraded to MixView 3.0 from earlier versions, the following chart provides a review of the available modes:

### **Exercise 7**

In this exercise, we will setup channel 16's aux send A & B as a mono in/ stereo out level and pan feed.

**Mono Pan Mode**

Press channel 16's aux A/B block attention key to display the Aux Status menu and confirm that console attention is directed to aux send A:

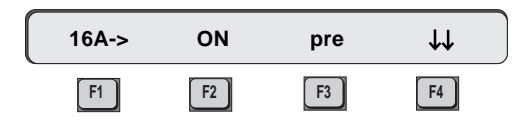

To change to stereo linked mode, press the [**\*ST**] key and then [**F3**] (Yes):

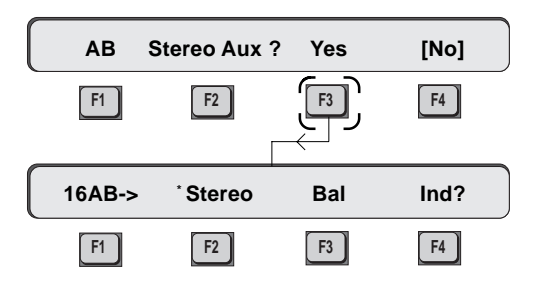

Press the [**\*ST**] key again to select **M**o**n**o**Pan** mode:

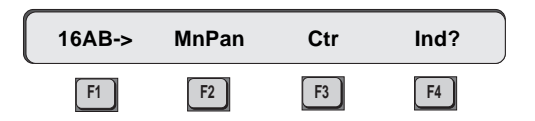

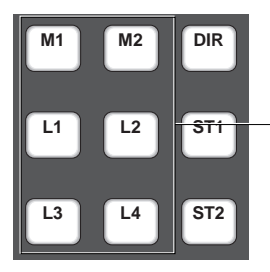

Press the DSC [**L4**] key to directly assign the aux source routing:

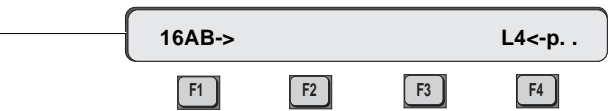

Press the DSC keypad [**1**] & [**2**] keys to directly assign the aux send to aux bus 1 & 2:

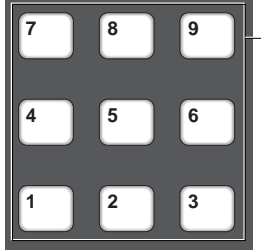

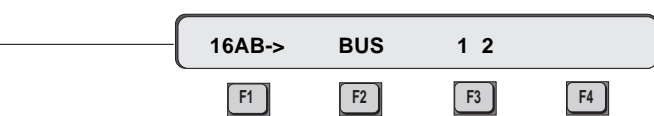

Whenever a stereo linked mode is set, the aux A (C) pot becomes the pan control and the aux B (D) pot becomes the level control. The aux send is now ready for use.

This concludes Exercise 7.

Remember that direct access to any aux mute and pre/Post parameters is always available from the top level Aux menu, simply by pressing any aux send attention key.

### **Mono Pan Center Locked Mode**

There are some additional mono-in variations which bear mentioning at this time. From the Aux Status menu, press [**F3**] to lock the pan control signal at the center:

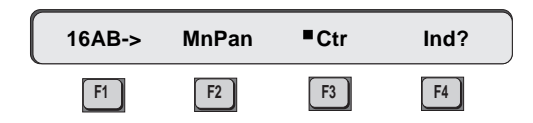

### **Mono mode**

An additional mode is accessible from this Level/Pan Mode menu. This Mono mode sums all inputs and outputs, disables the upper control of the A/B and C/D aux sends and is included here only for backward title compatibility with earlier versions of software.

#### **SIDE NOTE:**

Press [**F2**] to select **Mono** mode:

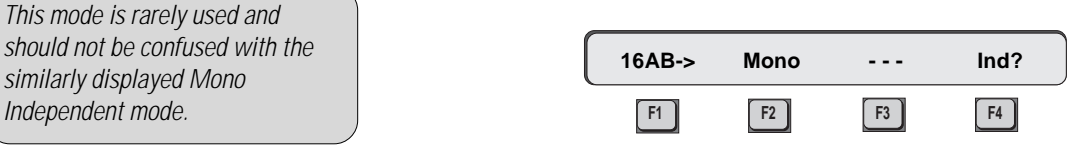

### **Exercise 8**

In this exercise, we will setup channel 16's aux send A & B as a stereo in/ stereo out level and pan feed.

**Stereo Balance mode**

Press channel 16's aux A/B block attention key to display the Aux Status menu and confirm that console attention is directed to aux send A:

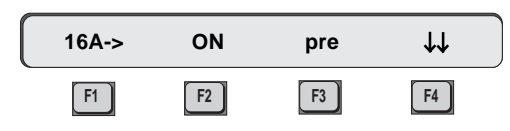

Press the [**\*ST**] key and then [**F3**] (Yes) to change to stereo linked mode:

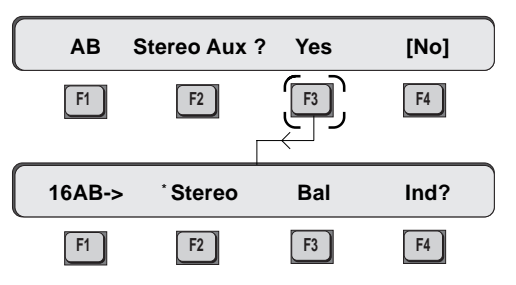

The most commonly used stereo mode is **Stereo Bal**ance mode. Press the DSC [**L3**] & [**L4**] key to directly assign the aux source routing:

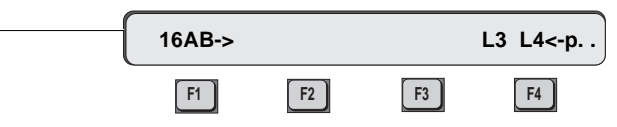

Press the DSC keypad [**1**] & [**2**] keys to directly assign the aux send to aux bus 1 & 2:

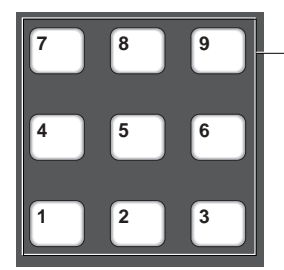

**M1 M2 DIR** 

**L3 L4 ST2**

 $L1$   $L2$ 

**F1 F2 F4 F3 16AB-> BUS 1 2**

As with the mono in/stereo out modes, the aux A (C) pot becomes the pan control and the aux B (D) pot becomes the level control. The aux send is now ready for use.

Whenever a stereo-in mode has been selected, an asterisk appears in the SmartDisplay menu to remind you that stereo mode has been selected. To verify this, press the [**Esc**] key to backup to the Aux Config menu and/or press the aux send A block attention key to view the Aux Status menu:

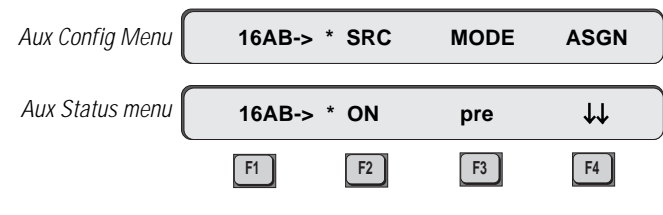

This concludes Exercise 8.

### **Stereo Center Locked mode**

There are some additional stereo-in variations which bear mentioning at this time. Press [**F3**] to select **Stereo C**en**t**e**r** Locked mode and lock the balance (pan) control signal at the center:

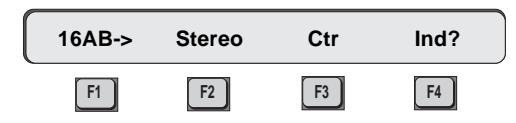

**Stereo Individual mode**

To get separate left and right controls instead of a level/balance combination, press [**F3**] again to select **Stereo Ind**ividual mode:

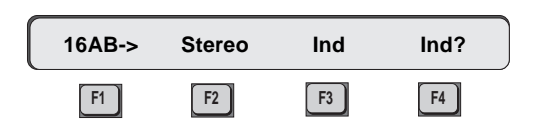

### **Stereo Reverse Modes**

Additionally, stereo Balance, Center Locked and Individual modes are available with reversed input signal pairs. Press [**F2**] to select **St**ereo **Rev**erse mode:

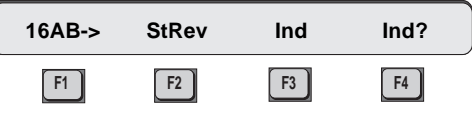

### **Copying an Aux Setup**

You can copy an aux send's setup only from the top-level Aux Status menu. Press the attention key for the aux send block you want to copy, then press [**F1**] to copy the setup:

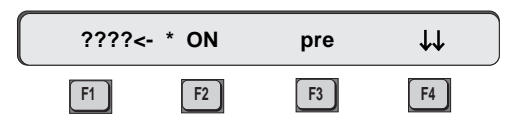

Press the attention key of any aux sends you wish to copy into and observe that the channel I/O's lighted aux display changes to match that of the original aux control or control pair:

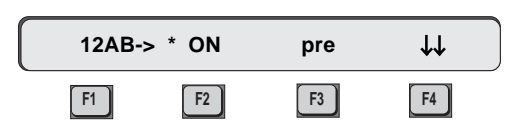

If you are copying an aux send configured from a Level/Pan mode (any Stereo Out), both A/B (C/D) blocks are copied. If you are copying an aux send set to Mono Ind mode (Mono Out), then A and B blocks must be copied separately.

When you copy an aux send configured in Mono Ind mode to an aux send configured as a stereo block, only the single aux block (A or B) is replaced. The other half of the stereo block is cleared back to Mono Ind mode with no SRC or ASGN settings.

### **SOLO AFL and PFL**

**SOLO Kill A B C Active**

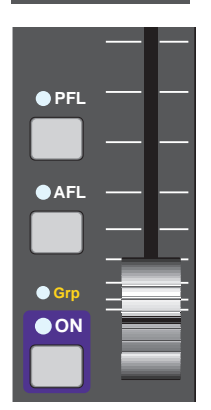

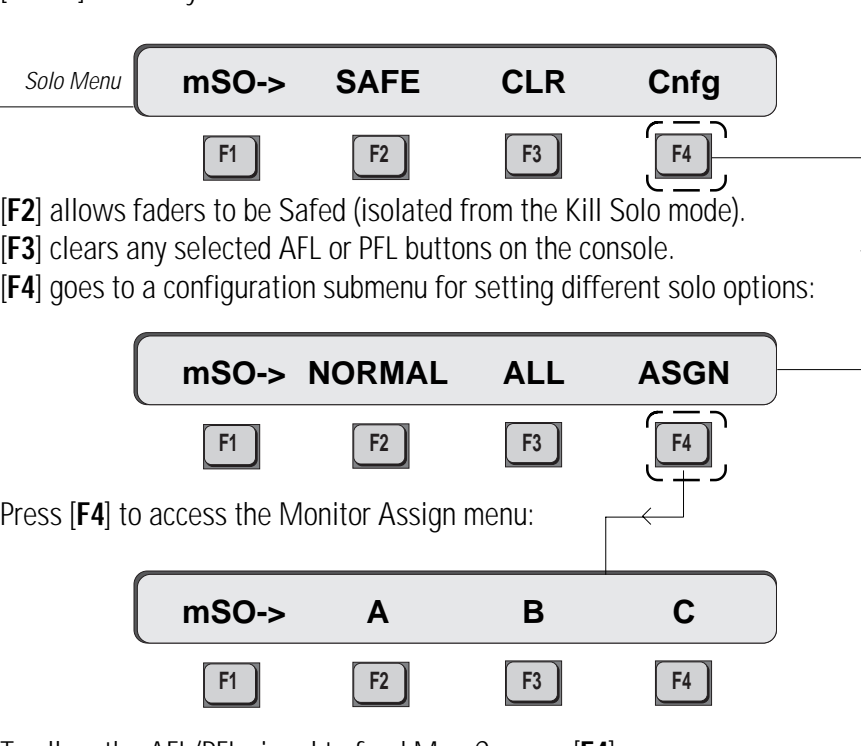

Each fader block is affected by these solo modes. The functions of these keys are configured in the SOLO menus. Access these menus by pressing the

[**SOLO**] block key in the Master Module.

To allow the AFL/PFL signal to feed Mon C, press [**F4**]:

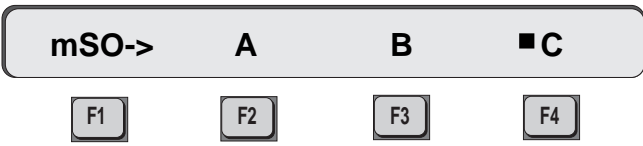

The square next to "C" indicates that Mon C has been selected. An indicator also appears in the SOLO block on the Master Module to show the selection. Pressing [**F4**] again would toggle this selection off. Solo can be assigned to any or all of the three monitor outputs. The ability to isolate a monitor from Solo is useful if you are using one of the monitors for a headphone feed.

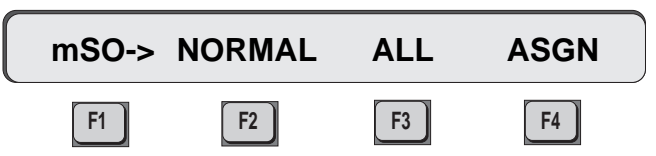

### **AFL Mode**

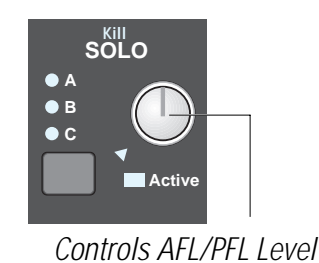

The AFL, or Normal mode is set from this menu. [**F2**] toggles operation between Normal (AFL) or Kill Solo mode. In AFL mode, when a fader AFL button is pressed, a stereo **A**fter **F**ader **L**isten signal is sent via the AFL bus to the Solo Level control, then to the monitor outputs that were selected in the Solo Assign menu. The AFL signal is taken after the fader and pan control so the stereo placement reflects placement in the mix. The solo signal replaces the normal monitor signal. The main stereo buses are NOT interrupted. The Solo Level knob (not the MON knob) controls the signal's level.

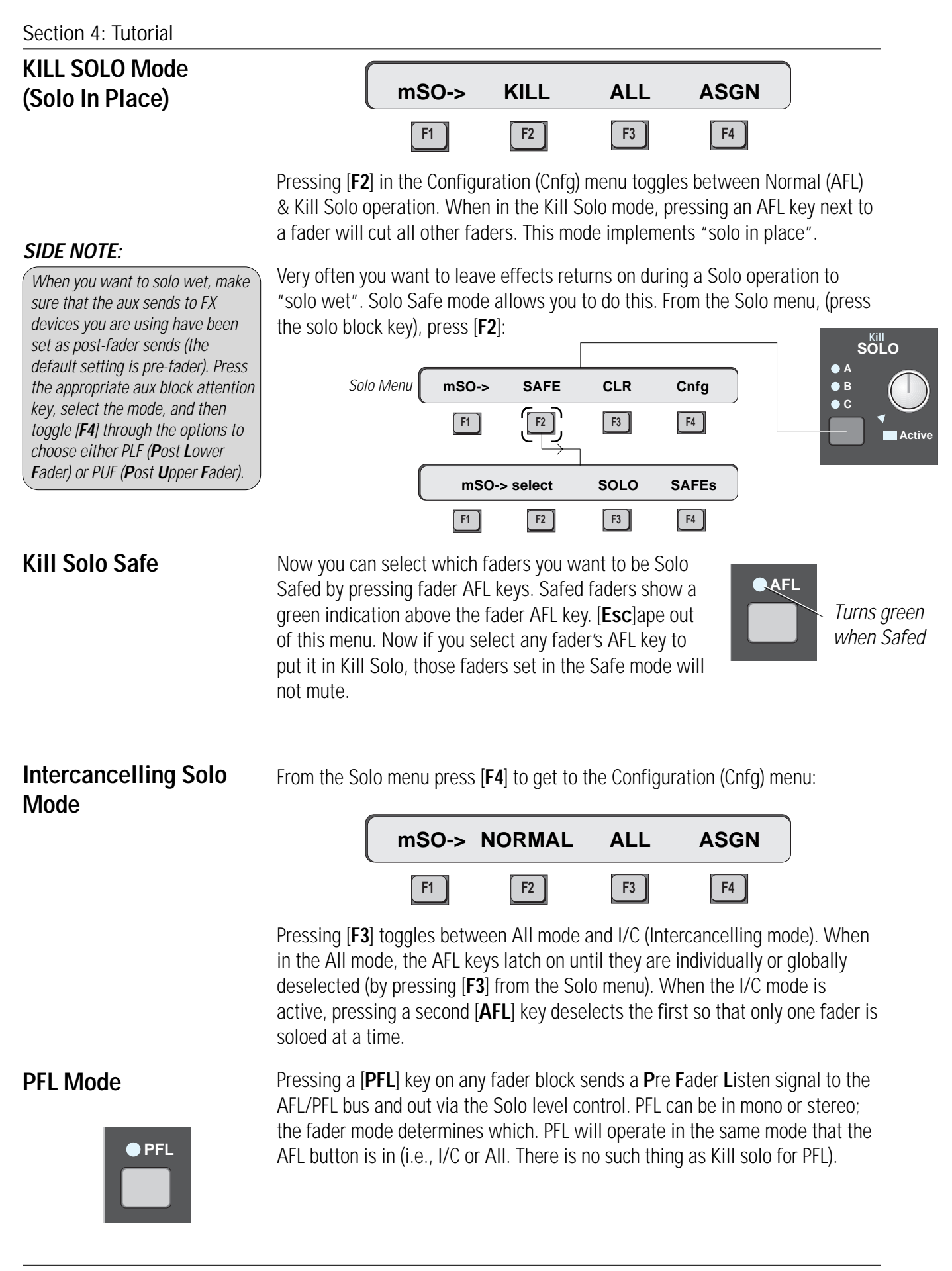
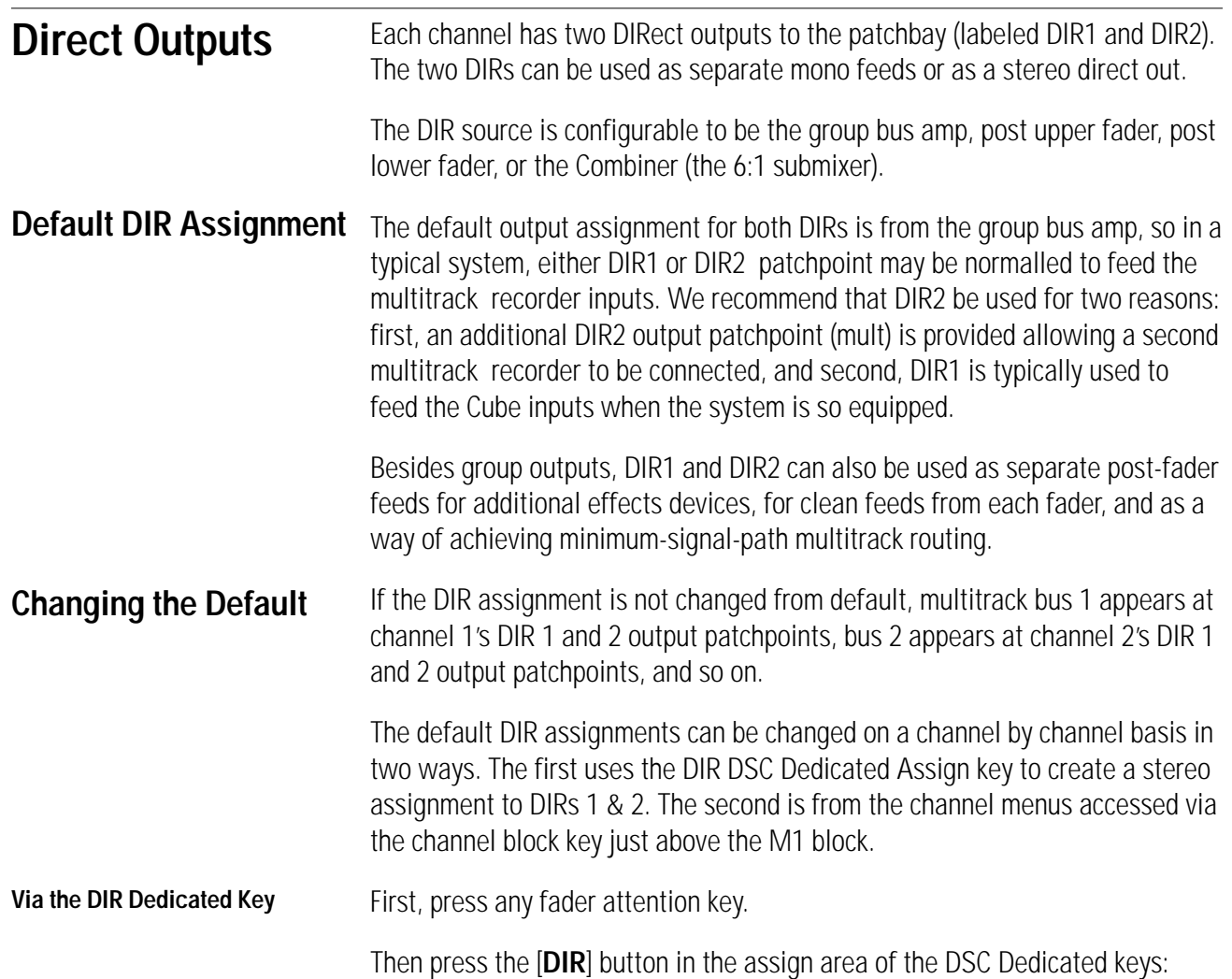

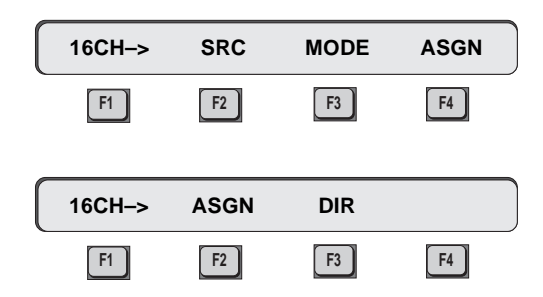

Using the DSC Dedicated Key method, the following assignments are made: DIR1 will be fed from the fader's left output and DIR2 will be fed from the fader's right output.

With a pan/balance control in circuit, the levels of the direct outputs will follow the pan/balance control.

If you press the channel block attention key you will notice that the Direct Outputs (DIRs) can also be assigned from here. This allows custom configurations to be made. The easiest way to understand this is by way of example. **Via Channel Menus**

If for example, a stereo source is feeding into the upper fader via M1 & M2, we can construct a mono summed, post-fader output of this source without putting the fader in mono mode. We will use DIR1 for the example. Selecting DIR from the DSC's dedicated assign keys (as previously described) will only provide the left signal (M1) to DIR1. To get a truly mono sum of M1 & M2 , both M1 & M2 must be assigned to DIR1.

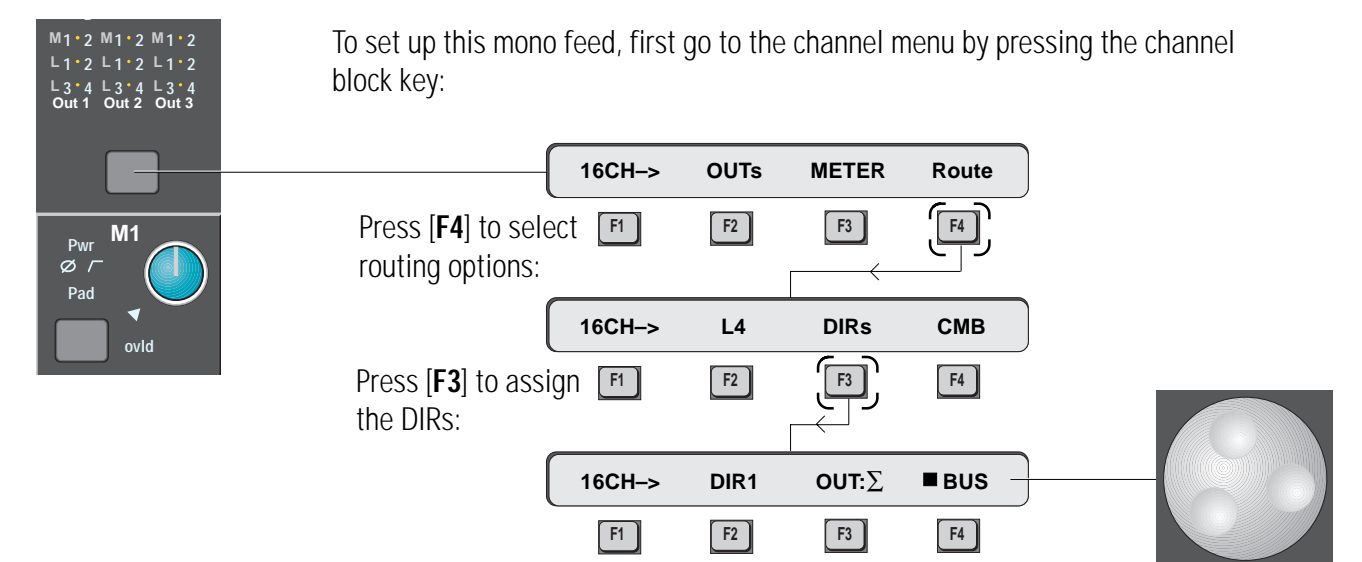

The square to the left of "BUS" indicates that the DIR is being fed from the channel bus amp. As mentioned, this is the default DIR assignment and is normally the main feed to the multitrack recorder. BUS will be deselected when any of the other 5 sources are selected. Use the SpinKnob to view the different options. The following signals can be set to feed the Direct Outputs:

**BUS** Channel's Multitrack Bus summing amp output (default configuration)

- **CMB** The Combiner output
- **UFL** Post-Upper Fader Left
- **UFR** Post-Upper Fader Right
- **LFL** Post-Lower Fader Left
- **LFR** Post-Lower Fader Right

Pressing [**F2**] toggles the menu between DIR1 and DIR2 selection:

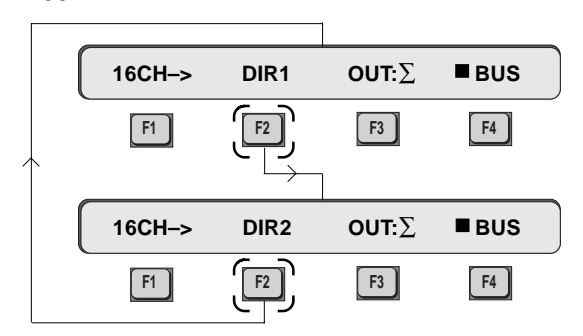

Exactly the same sources are available for DIR2.

In this example, a mono feed of the stereo upper fader is required. While viewing the DIR1 menu, use the SpinKnob to see UFL, press [**F4**] to select. Spin to UFR and press [**F4**] again.

Remember that any number of these 5 additional sources may be additively routed to the Direct Output so make sure only UFL & UFR are selected. If you deselect all of the 5 additional sources, BUS is automatically selected again.

The fact that any number of these 5 additional sources may be additively routed to the direct output is a powerful feature. It is possible, for example, to select UFR, UFL, LFR, LFL to create a mono sum of both post-fader feeds to a DIR output.

As with other block menus, pressing [**F1**] will allow the DIR output settings to be copied to other channel blocks.

Each channel has its own unity gain mono submixer called the Combiner. It can be fed from any (or all) of the 6 channel inputs. Its output can feed to DIR1 & DIR2, or can be picked up by the M1 UIA. **The Combiner**

[**Esc**] back to the Channel Route menu and press [**F4**] to select the **C**o**MB**iner.

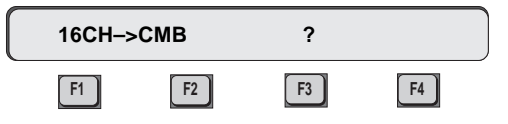

Like the fader, aux, and Out1, 2, & 3 blocks, the Combiner can be fed from any combination of the 6 input sources (M1, M2, L1, L2, L3, & L4).

Sources to the Combiner are selected by pressing any of the six DSC Dedicated source keys. The selected sources are shown in the SmartDisplay:

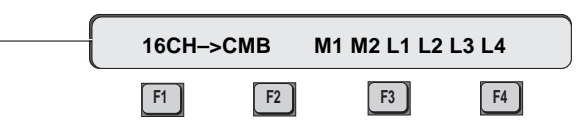

The Combiner's output is a mono sum of the selected sources. Its output can then be fed to one or both of the DIRs by selecting **CMB** as a source in the DIR menu.

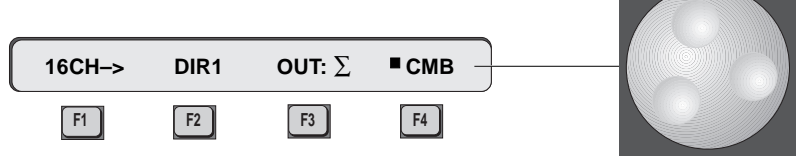

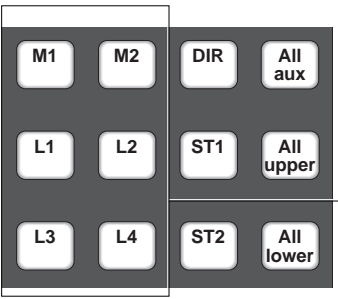

As mentioned, the Combiner's output can be switched into the M1 input in place of the M1 patch point. First press the [**M1**] block attention key and then [**F2**] to select the Combiner as the M1 source:

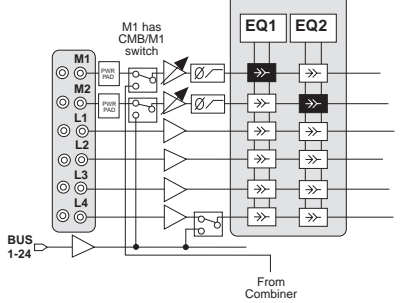

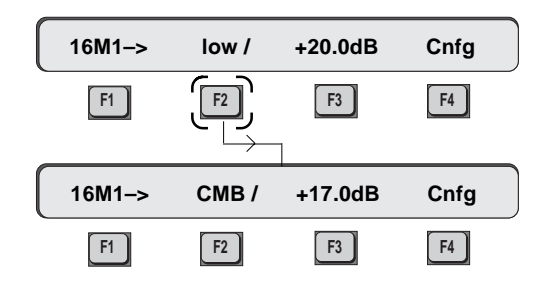

If you do this, you will not be allowed to source the Combiner from M1. This prevents a feedback loop from occurring.

To gain a better understanding of the Combiner, here are three examples of how it can be used.

## **Combiner/DIR Experiments**

**M**

**B**

**M M 1 2 1 2 1 2 L L L 1 2 1 2 1 2 L L L Out 1 Out 2 Out 3 3 4 3 4 3 4**

**M1**

**Pwr Pad**

**ovld**

#### **Example 1 - Providing a pre-fader mono signal of M1 & M2 to DIR1**

In this example, a stereo mic pair is coming into M1 & M2 of a selected channel. Press the channel attention key to invoke the Channel menu, then press [**F4**] (Route) and [**F4**] (CMB):

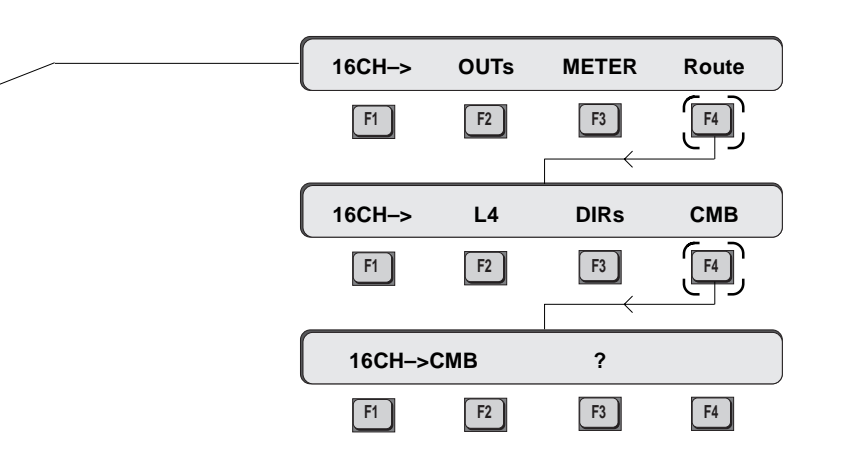

**M1 & M2 to Combiner**

Now press the [**M1**] & [**M2**] DSC Dedicated ASGN keys and the Combiner will source from M1 & M2.

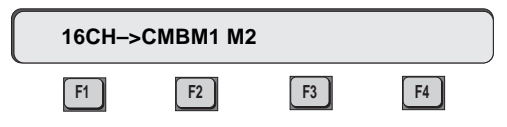

If you have equalized M1 & M2 the Combiner will be fed post EQ. Press [**Esc**] once to invoke the Route menu. Press [**F3**] to select the DIR 1 menu:

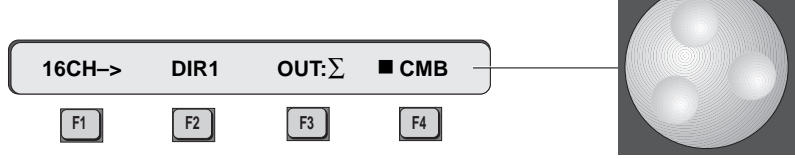

#### **Combiner to DIR1**

Assign the Combiner to DIR1 by using the SpinKnob to spin to CMB & then press [F4]. The square next to CMB shows that DIR1 is being fed from the Combiner.

The signal flow diagram for this configuration is shown here:

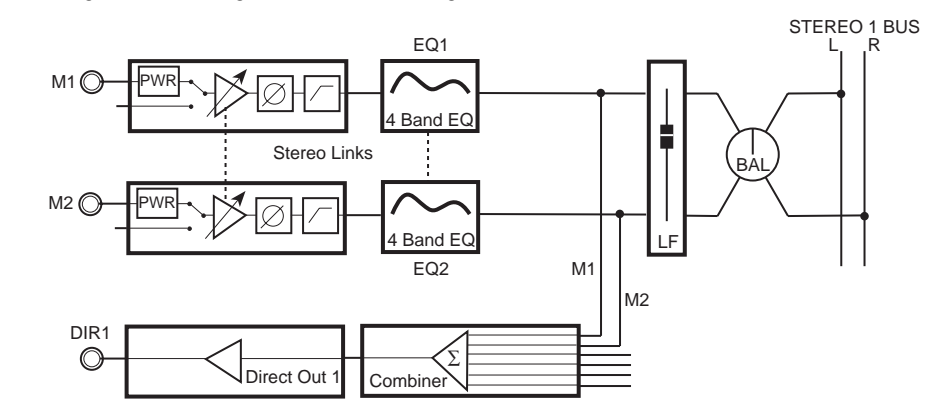

#### **Example 2 - You want to mono 4 line inputs, equalize this signal and then send it to the stereo buses.**

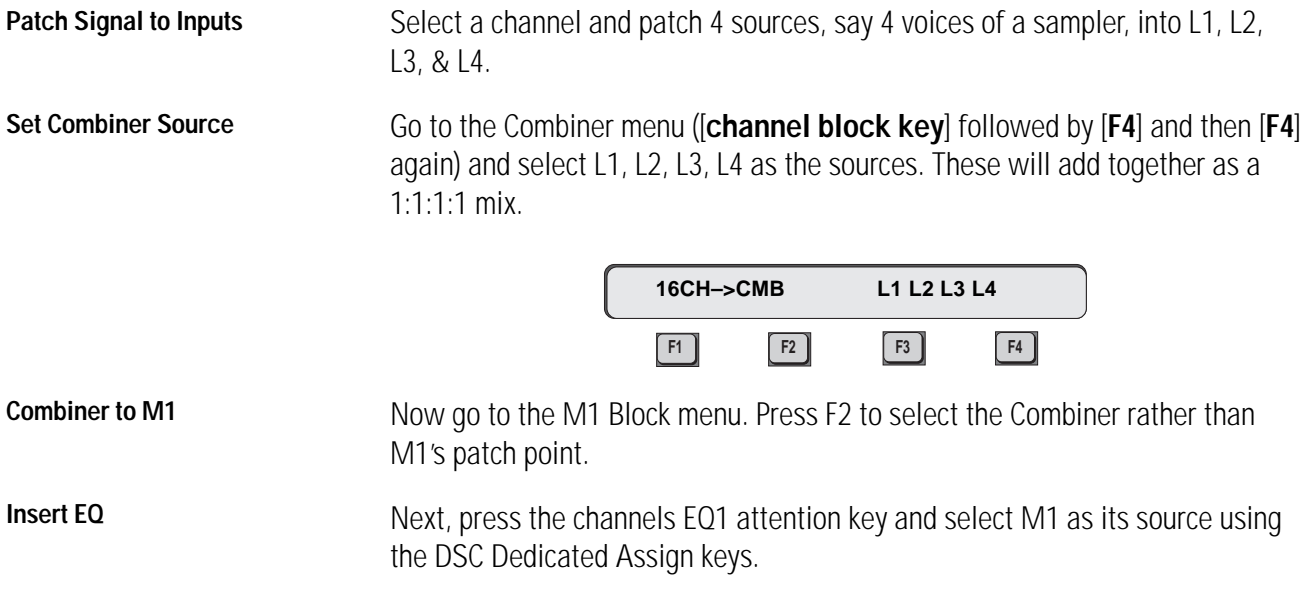

Source the lower fader from M1, assign it to ST1 and put it in Mono Pan mode. **Lower Fader Source, Assign, Mode**

This is the signal flow diagram we've constructed in Example 2:

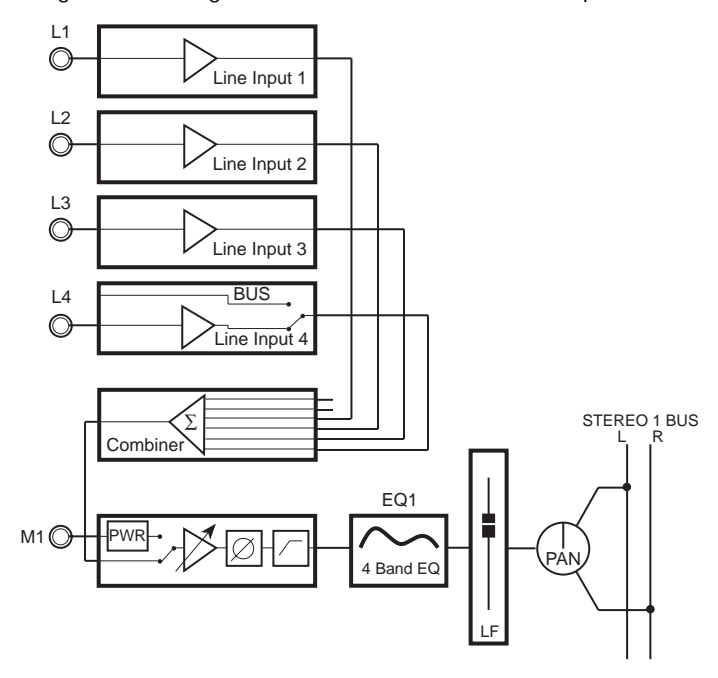

Note also that you still have M2 free for an additional input, with EQ, to the stereo buses via the upper fader! The versatile architecture of the Euphonix console makes this type of routing flexibility possible.

#### **Example 3 - Feed a microphone signal to the DIR2 output and thus the multitrack input without using a fader.**

This is a very useful mode for feeding sources directly to the multitrack without using console faders thus reducing the signal path. With this routing scheme, the inputs (in this case a microphone), will feed that channel's group output only. A source in channel 16's M1 input for example will feed multitrack input 16 without repatching.

First, go to the Combiner menu by pressing the channel block key, [**F4**] (Route) then [**F4**] again (CMB). Select M1 as its input using the DSC Dedicated Assign keys.

If you have assigned an EQ to M1, the feed to the Combiner follows the EQ.

Press [**Esc**] once then [**F3**] to select the DIR2 menu. Using the SpinKnob, spin to CMB and press [**F4**].

The M1 gain control now controls the signal level feeding the multitrack. Below is a diagram of the signal path now:

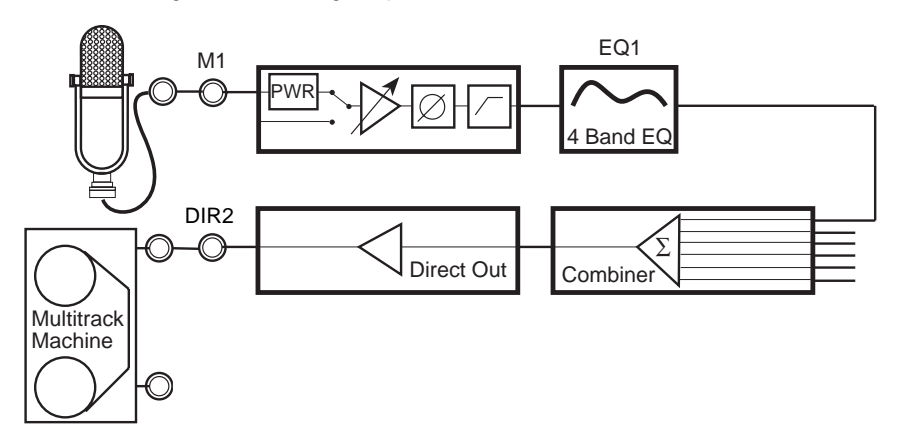

This still leaves both faders free and plenty of channel inputs to feed them. The lower fader could act as a multitrack monitor to the two stereo buses with insert point, while the upper fader can source another input, with insert point and EQ, to the multitrack buses and the stereo buses.

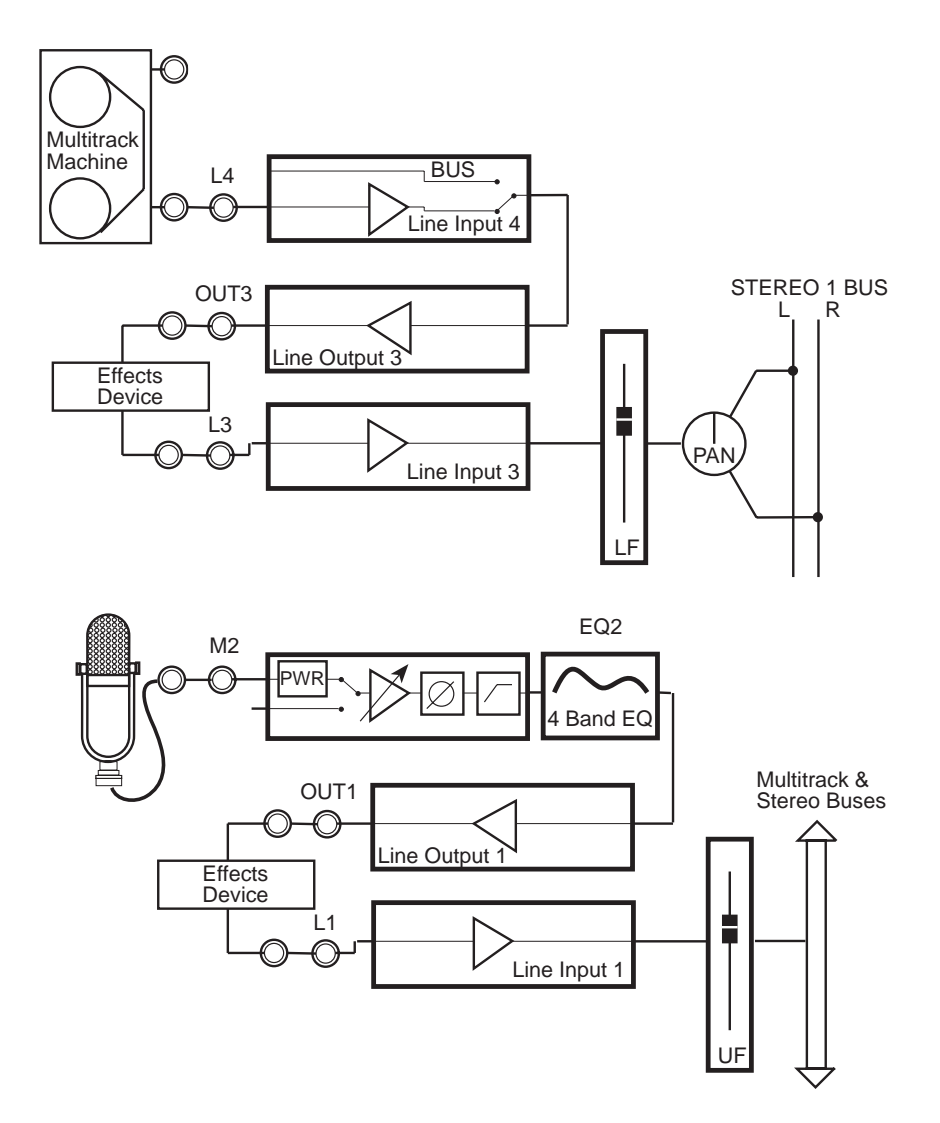

#### **Master Module Signal Flow Options Main Stereo Outputs Stereo Bus Insert Points** Notice on the Master patchbay that each of the Stereo C outputs is also So far we have mainly concentrated on routing within the Channel I/O Module. It is worth just looking at the signal flow options available in the Master Module and how the various outputs get to the patchbay. There are two independent stereo buses called ST1 and ST2, both having three independently buffered post-fader outputs. On the Master patchbay you will see these outputs as ST1 - A, B, & C and ST2 - A, B, & C. labeled (Ins. Send) and next to each Stereo C output is a pair of patch points labeled (Ins. Rtn.). When the stereo insert is activated, the C output becomes the pre-fader insert send and the Ins. Rtn. patch points return to the stereo fader. The diagram below details the stereo insert send/return feature in a block diagram.

The signal flow for Stereo 1 outputs is as follows:

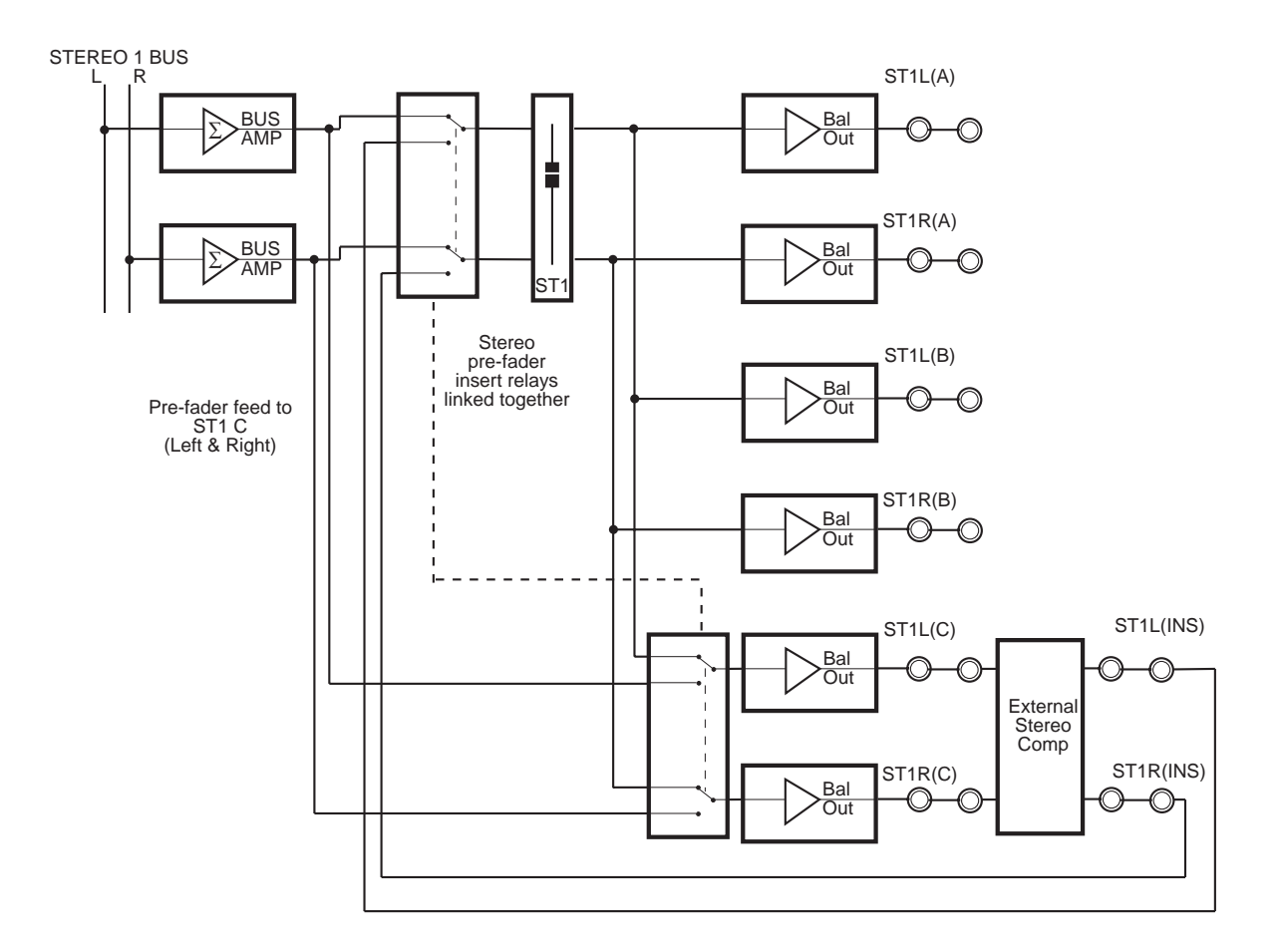

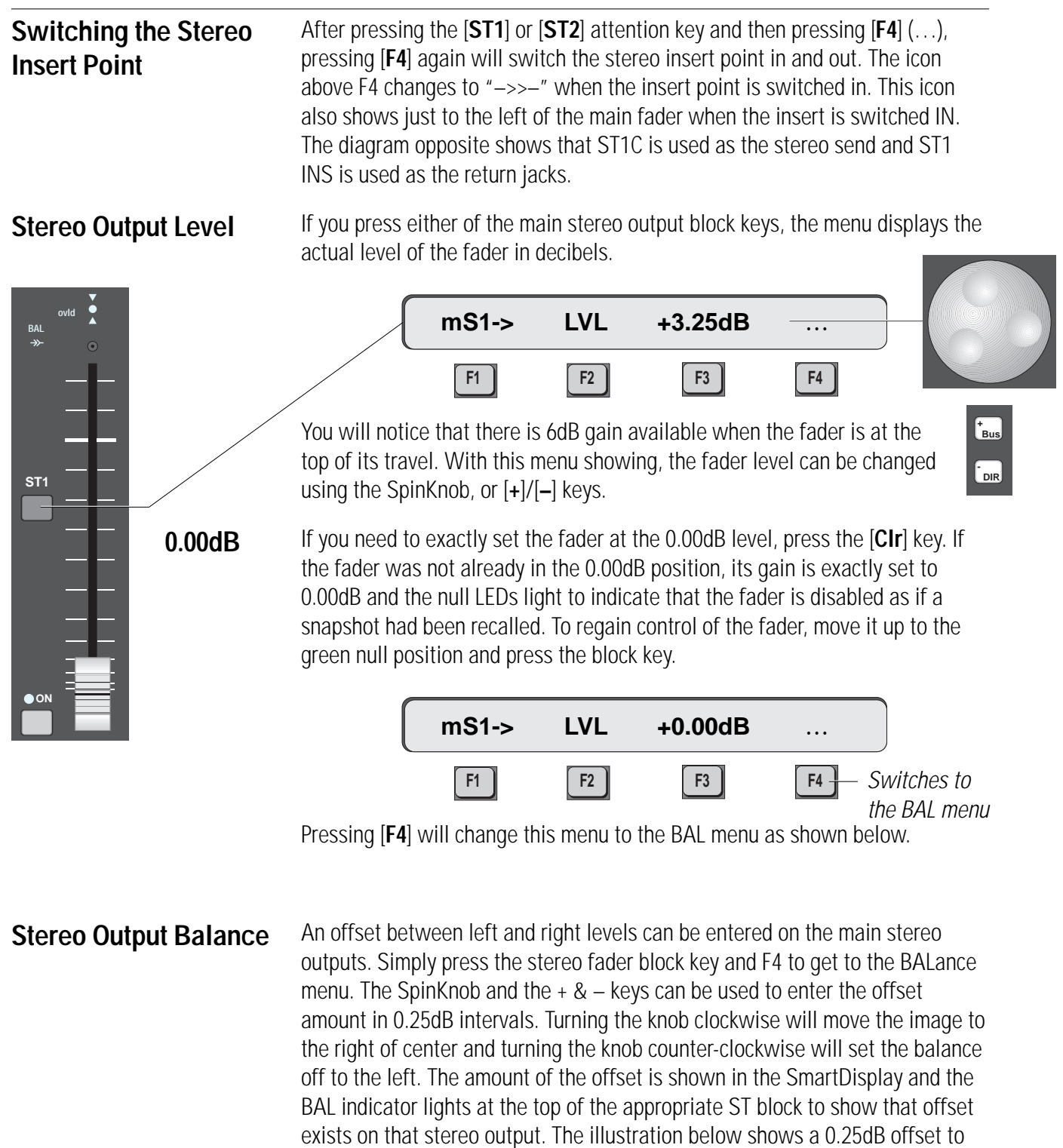

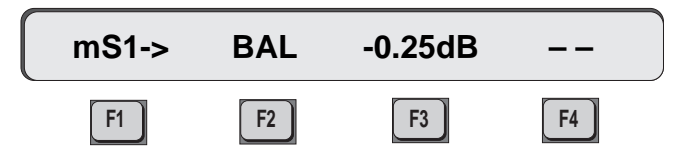

the right (i.e., the left channel output is 0.25dB lower than the right channel).

This puts a gain offset on the main stereo output. Except in special cases, this setting should generally be left at 0.00dB, without any offset.

## **External Monitor Inputs**

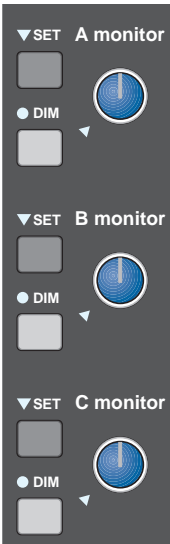

Earlier we described the way sources can be routed to the 3 monitor outputs, A, B, & C. Brief mention was made of the two external inputs to the monitor matrix, EXT1 & EXT2.

Just to recap, each of the three (3) monitor outputs, A, B, & C can be fed by any or all of the following sources: Aux 1-8, EXT1, EXT2, ST1, & ST2. These are selected by first pressing the Monitor Set button in one of the monitor blocks and then by selecting the appropriate source keys in the Monitor Set area.

Each of the 2 EXTernal inputs will allow up to 3 stereo sources to be selected simultaneously. The 3 inputs to EXT1 are labelled on the patch as **EXT1A L/R**, **B L/R**, & **C L/R**. The 3 inputs to EXT2 are similarly labeled. From the top-level menu, press [**F1**] (Setup), [**F1**] (Mstr) and then [**F2**] (EXT1) to route these inputs to EXT1:

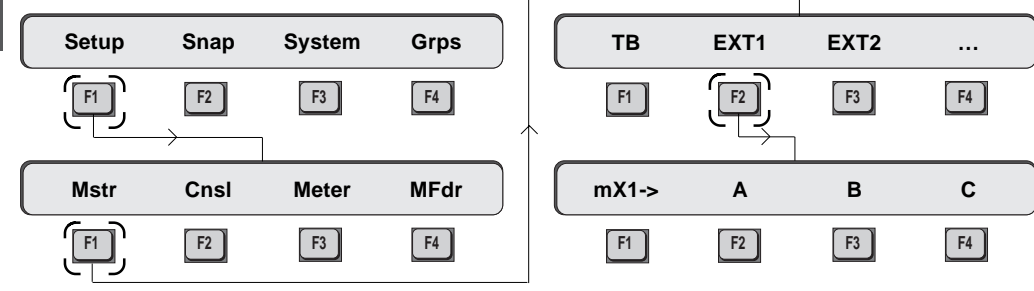

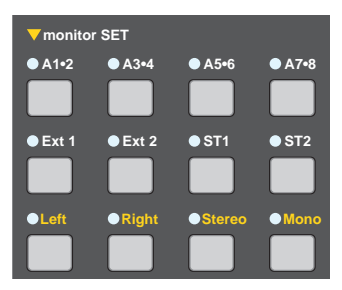

**F2**, **F3** and **F4** can each be toggled to select any combination of the three sources to the EXT1 input. A square next to the input letter indicates that the source has been selected. The SmartDisplay below shows that inputs B & C are feeding EXT1.

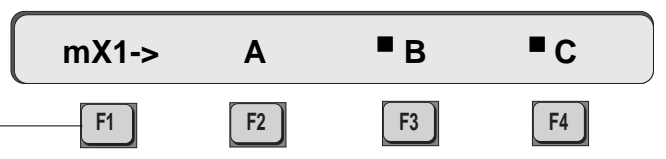

Toggles between the EXT1 & EXT2 menus

Routing for EXT2 is achieved in a similar manner. To get to the EXT2 menu, press [**F1**] (mX1->), or [**Esc**]ape and then [**F3**] (EXT2).

This facility is very useful for post work as two sets of three stereo stems can be simultaneously monitored as a 1:1 mix (i.e., feed off-tape stereo music into EXT1A, effects to EXT1B and dialog into EXT1C).

By selecting all three together a 1:1 mix of music, dialog, and effects can be monitored if EXT1 is selected. If there are more than three stripes, say for example an additional stripe for audience reaction, these feeds can be patched into EXT2 A, B, & C. If both EXT1 and EXT2 are selected to a monitor, then up to 6 stereo stripes may be auditioned together. The signal flow looks like this:

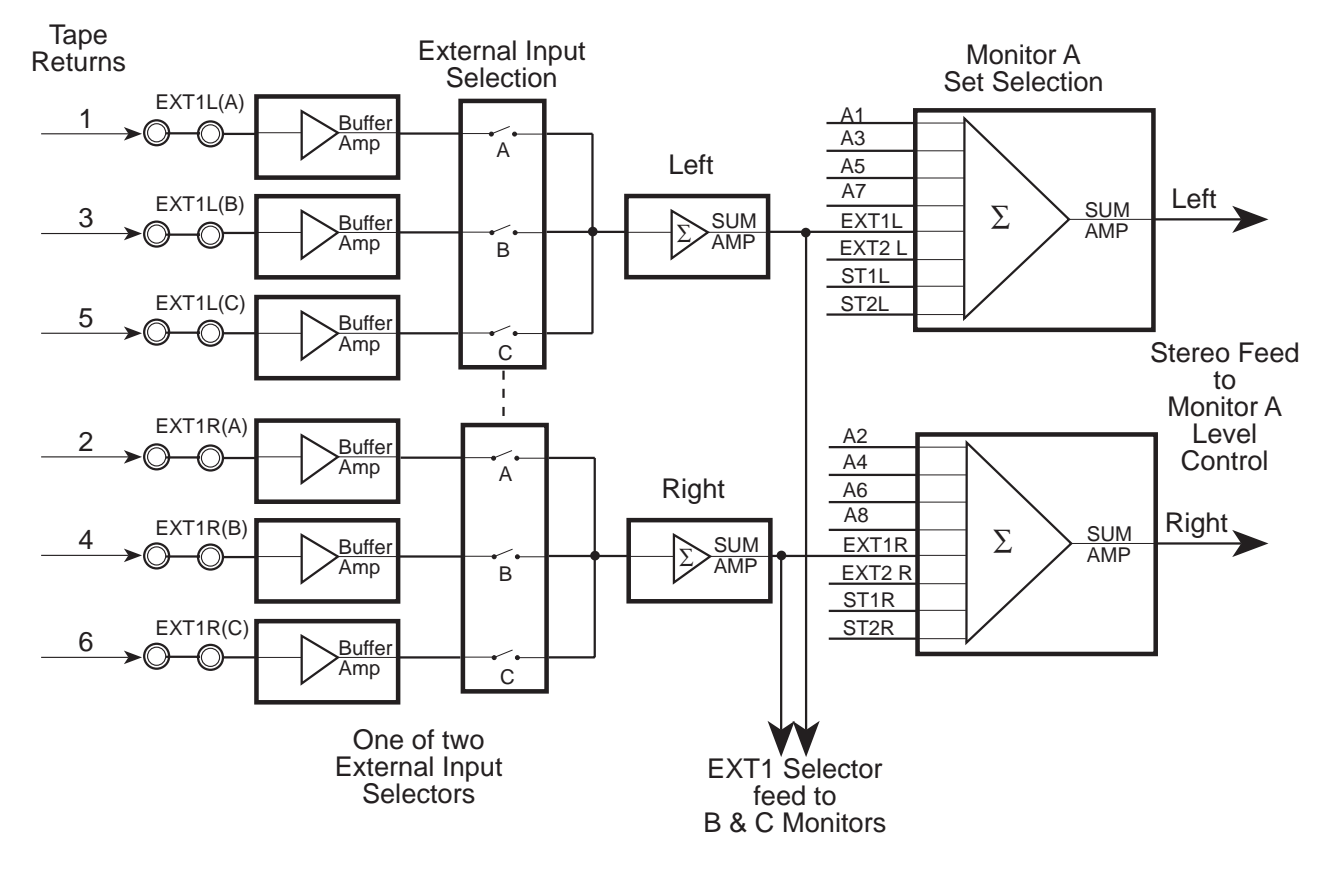

#### **SIDE NOTE:**

Third-party switching devices can be integrated with the Euphonix system to provide true PEC/direct switching.

## **Talkback**

While we are in the Master menu it is worth looking at a couple of the other available options. Return to the Master menu by [**Esc**]aping back to the toplevel menu and pressing [**F1**] (Setup) and then [**F1**] (Mstr):

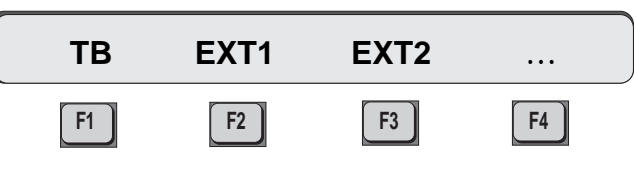

We have already looked at the EXT menus so let's examine the Talkback options. Press [**F1**] or the Talkback/Osc block key:

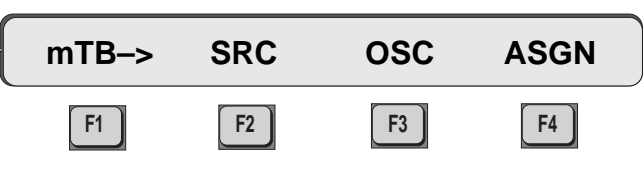

Talkback/Oscillator block attention key

**BUS**

**A1 A3 A5 ST1 A2 A4 A6 ST2**

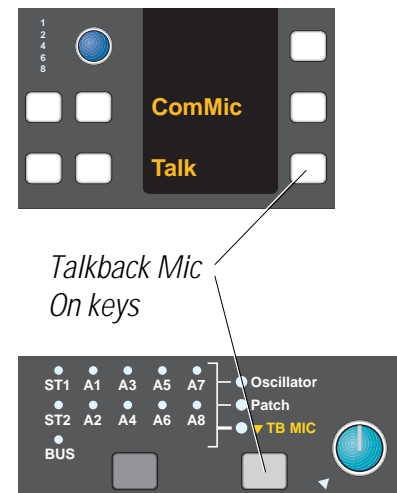

The menus allow up to three sources (Talkback mic, Oscillator, and a patched mono external input) to be routed to the aux, multitrack, and main output buses. The mic is keyed when either of the talkback ON keys is pressed. Press [**F2**] to select which sources are to feed the buses:

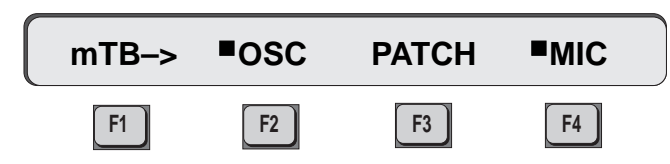

**F2**, **F3**, & **F4** toggle the three sources on and off in any combination. For example, F2 & F4 could give you talkback with a slate tone. Remember that the SnapShot Recall system will store these settings with each snapshot. Selected sources are indicated with a square in the SmartDisplay, as shown above, and by lit LEDs in the talkback block.

The **PATCH** input allows any source to replace or add to the other two sources such as a pink noise generator. It can be found on the lower row, jack 92, of the Master patchbay (page 5-12). The talkback mic plugs into the XLR input under the Mix Controller and is selected by pressing [**F4**].

**Oscillator**

From the Talkback menu, press [**F4**] (OSC):

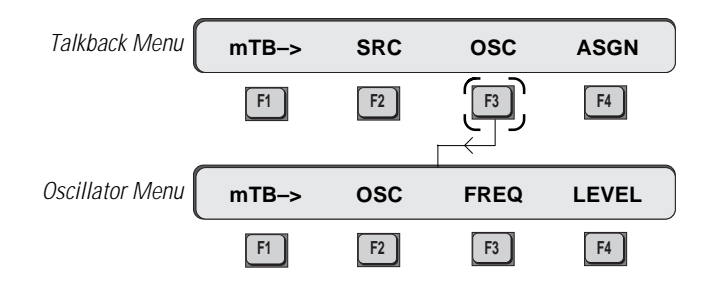

Pressing [**F3**] selects the Oscillator Frequency menu:

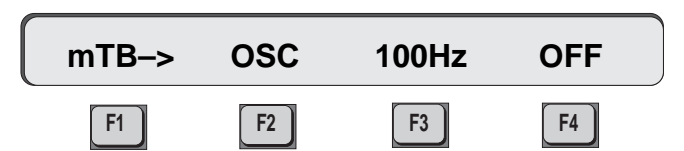

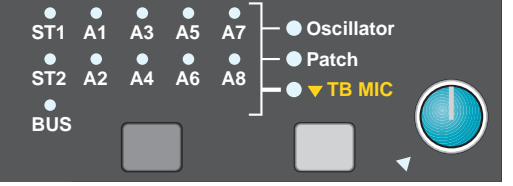

**F4** allows the oscillator to be swiched on or off, with indication in the SmartDisplay and in the Talkback block:

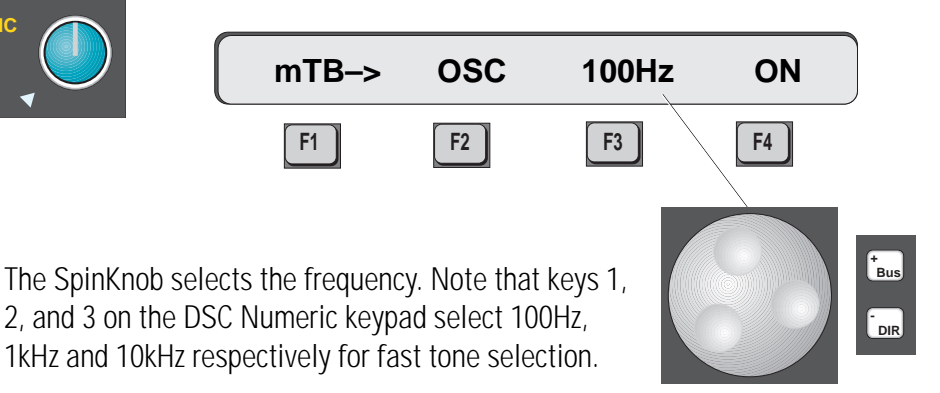

The [**+**]/[**–**] keys can also be used to increase or decrease the frequency, 1/12th octave step with each keypush.

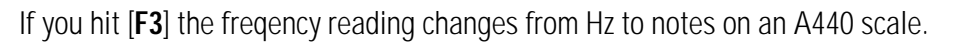

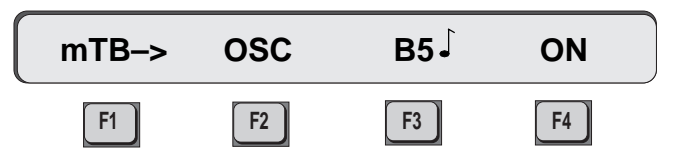

The SpinKnob now selects notes which are indicated in standard MIDI notation (middle C is C3). The SpinKnob and DSC [**+**]/[**–**] keys, only select frequencies which match notes, hence they cannot be used to select the 100Hz, 1kHz and 10kHz frequencies because these don't match a note value.

From the Oscillator menu, press [**F4**] (LEVEL):

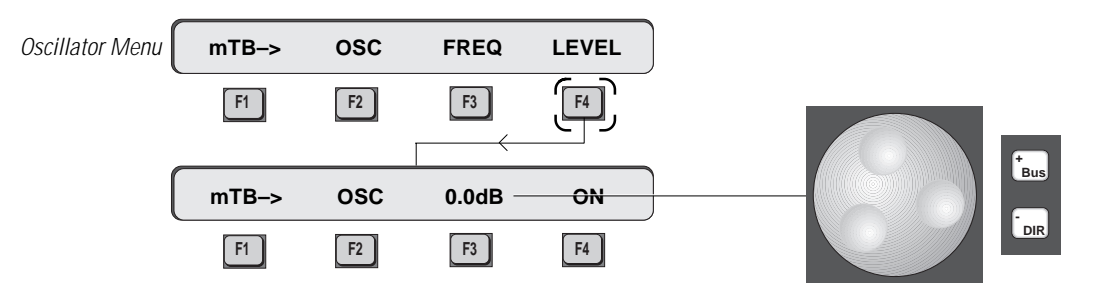

The SpinKnob selects the level and **F4** toggles the oscillator on and off. Again, the [**+**]/[**–**] keys can be also used to change the level. Range is ±20dB, where  $0dB = +4dBu$ .

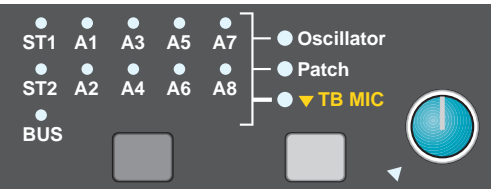

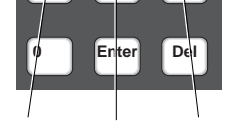

7 **89** 

**456**

**123**

100Hz 1kHz 10kHz

From the Talkback menu, press [**F4**] (ASGN):

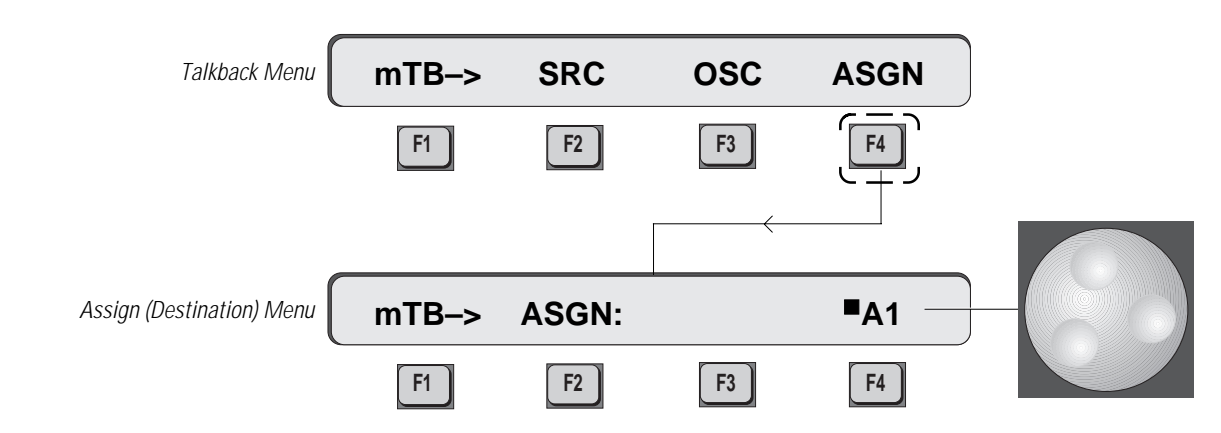

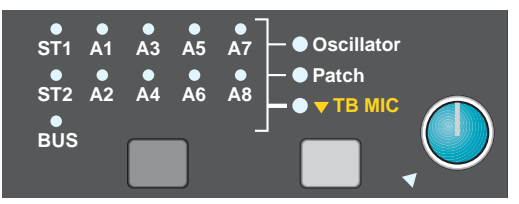

The SpinKnob will select the various destinations for the selected talkback sources. To select an individual source, press [**F4**]. A square appears next to the source in the SmartDisplay and an indication of the destination is shown on the Master Control Panel in the talkback block area.

When the Talkback key is pressed the mic signal is sent to the selected destinations. Any of the three monitors can be dimmed when the Talkback key is pressed by setting this feature from the individual Monitor menus.

## **CLIP Indicator Options**

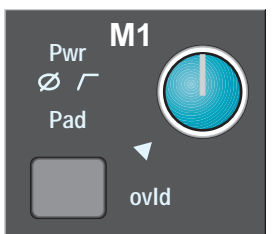

Each block has a level detect circuit which will light the CLIP LED when a preset level has been exceeded. The threshold above the +4dBu nominal level at which the CLIP indicator lights can be set for between +10dB and +24dB.

Return to the Master menu, either by [**Esc**]aping back up or by pressing the Master Module [**MASTER**] key.

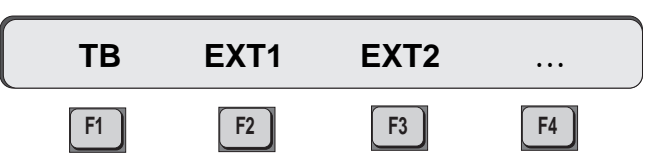

Above F4 is a row of dots showing that there are further menus available. Press [**F4**] (…):

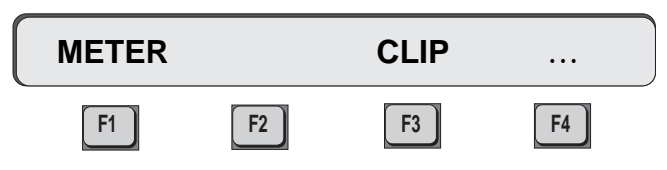

Pressing [**F1**] (METER) allows the Master meters to be set. These options were covered earlier in this section and the options available are detailed in Appendix 9.

[**F3**] selects the CLIP level options:

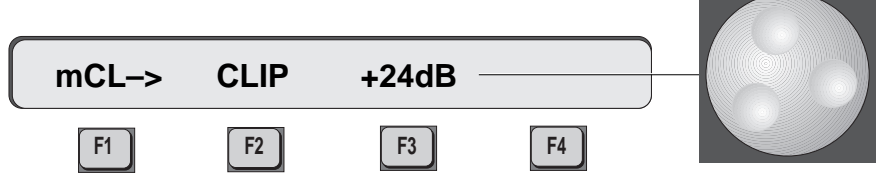

The desired level is set by spinning to the desired level with the SpinKnob or with the DSC [**+**]/[**–**] keys. This level can also be set by keying in the value, on the numeric keypad, followed by Enter.

Normally this would be set to +24dB which would indicate actual clipping. Some engineers prefer to set the level slightly lower as a warning that the clip level is being approached. In other words, it can be set so that the indicator acts as a warning rather than a direct indication that clipping has occurred.

## **D Monitor/Phones**

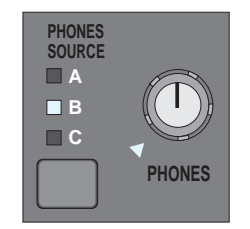

CS2000 Phones Block

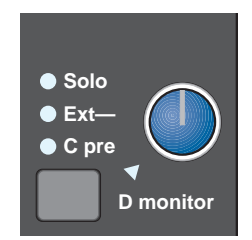

CS3000 D Monitor Block

Hardware differences between the CS3000 and CS2000 series consoles as concern the D Monitor block require some explanation. The CS2000 has three headphone jacks located on the connector plate under the Mix Controller, fed from an amplifier in the Audio Tower. In a standard CS2000, the phones may be sourced from any one of the three monitors, A, B or C. These choices are also reflected in the Phones monitor block on the Master Module.

In a standard CS3000, the hardware configuration is changed to allow signal sourcing from the Solo, the Ext2C or a Mon C pre-level control feed to these headphone jacks. These changes are reflected on the Master Module's D monitor block.

If desired, the CS2000 can be modified to provide the same capabilities as the CS3000. Contact Euphonix Customer Support for details. Press the D monitor block key:

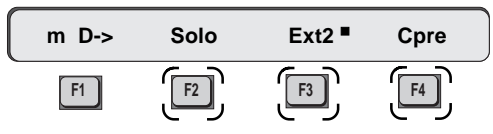

On a CS3000, [**F2**], [**F3**], and [**F4**] toggle the feed from the three Monitor selectors, with only Ext2C fed prior to the D Monitor Gain control. You can select any combination of Solo, Ext 2C or Cpre to the phones. On a CS2000, you can select any combination of Mon A, B or C to the phones. The rotary Phones control operates as a volume control.

## **Monitor SET Options**

When you wish to set a source for a monitor output, press the [**SET**] key in the appropriate monitor block. You will notice that as well as being able to set the source for the monitor in the monitor SET area, you can also set certain options for the monitor from the SmartDisplay Monitor Set menu which appears when you press the set key. From the Monitor Set menu, press [**F2**] to set the Dim level:

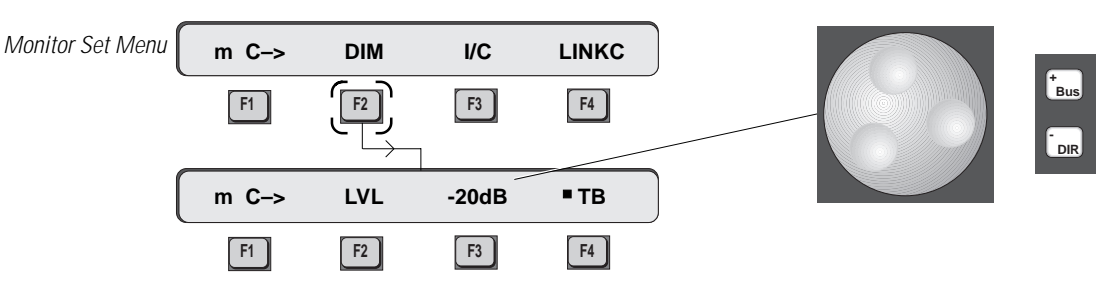

**Monitor** This sets the level that the monitor will dim when you press the [DIM] button. **Dim** It defaults to -20dB, and can always be reset to this value by pressing the [CLR] button when in this menu. You can change the amount of dim by turning theSpinKnob or using the DSC [**+**]/[**–**] keys. Pressing [**F4**] will automatically make the monitor dim when the [**TB MIC**] key is pressed. The square to the left of TB in the menu, indicates when this function is enabled.

## **Monitor AutoMute**

Left **On Accept Contact Contact Contact Contact Contact Contact Contact Contact Contact Contact Contact Contact** 

 $\bigoplus$  A7•8

**e** ST2

**DIM**

**monitor SET**

**DIM**

**DIM**

**C** monit

**SET B monitor**

**SET A monitor**

[**Esc**] back to the Monitor Set menu, or just press the Monitor [**SET**] key again. Press [**F3**] (I/C) to toggle the Automute function. This function switches off the speaker unless its **SET** key is selected. You would set the Automute function on when you wanted to use 2 or 3 of the monitor outputs as intercancelling monitors (e.g., you wanted to switch between two or three monitors in the same room, such as small and large monitors and only wanted one speaker active at a time). When Automute is selected a square indicator lights to the left of the I/C indication in the SmartDisplay.

Each monitor has this function, so you could set it on Monitor B and C but not on A. In this example, monitors B and C would be intercancelling (I/C) and would switch from B to C as you hit the appropriate [**SET**] key. Monitor A would always be on and could therefore be used as a studio loudspeaker feed.

This last option allows one monitor output to be controlled by another monitor's level control. You could use this for 4-channel or 6-channel monitor level control. Go to the Mon C Set menu and press [**F4**] a couple of times. Notice that it sequences between LINKC, LINKA, and LINKB. Set it to LINKB: **Monitor Link**

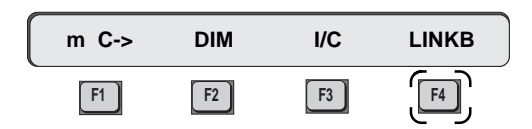

Now both Monitor B and C are controlled from Monitor B, so you have a single level control for each of the B and C outputs. You will notice that both B and C

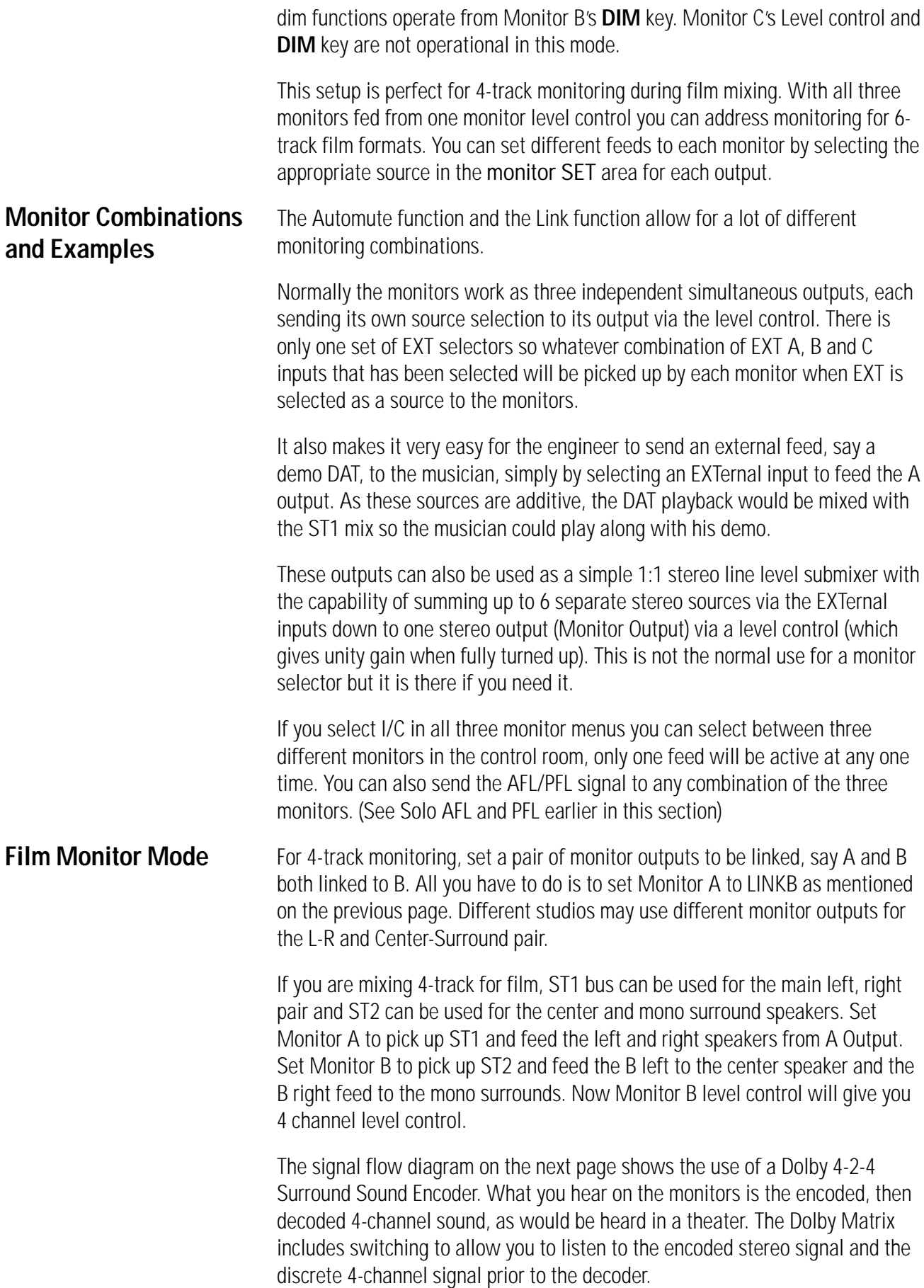

## **Film 4-Track Dolby Monitoring Diagram**

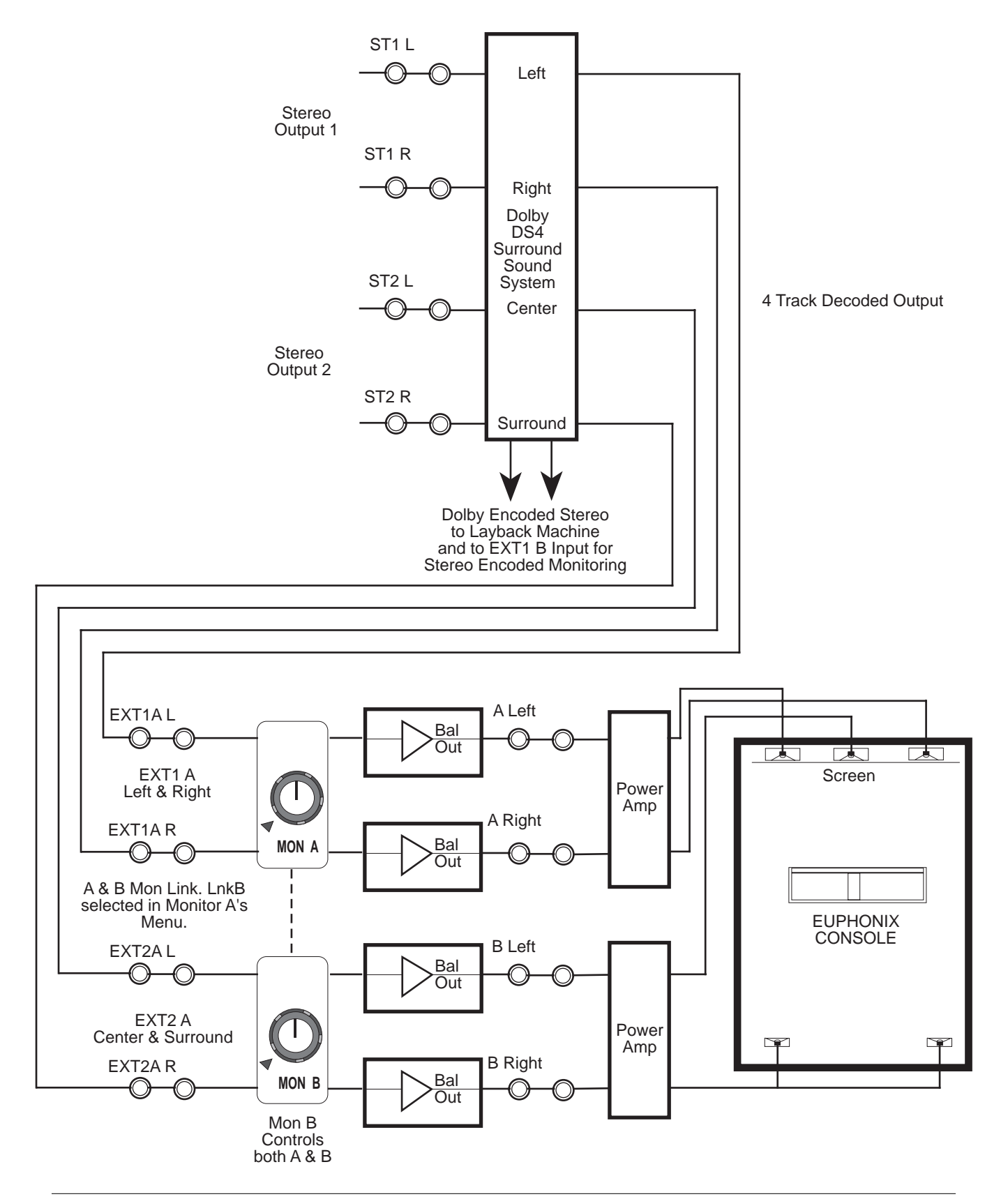

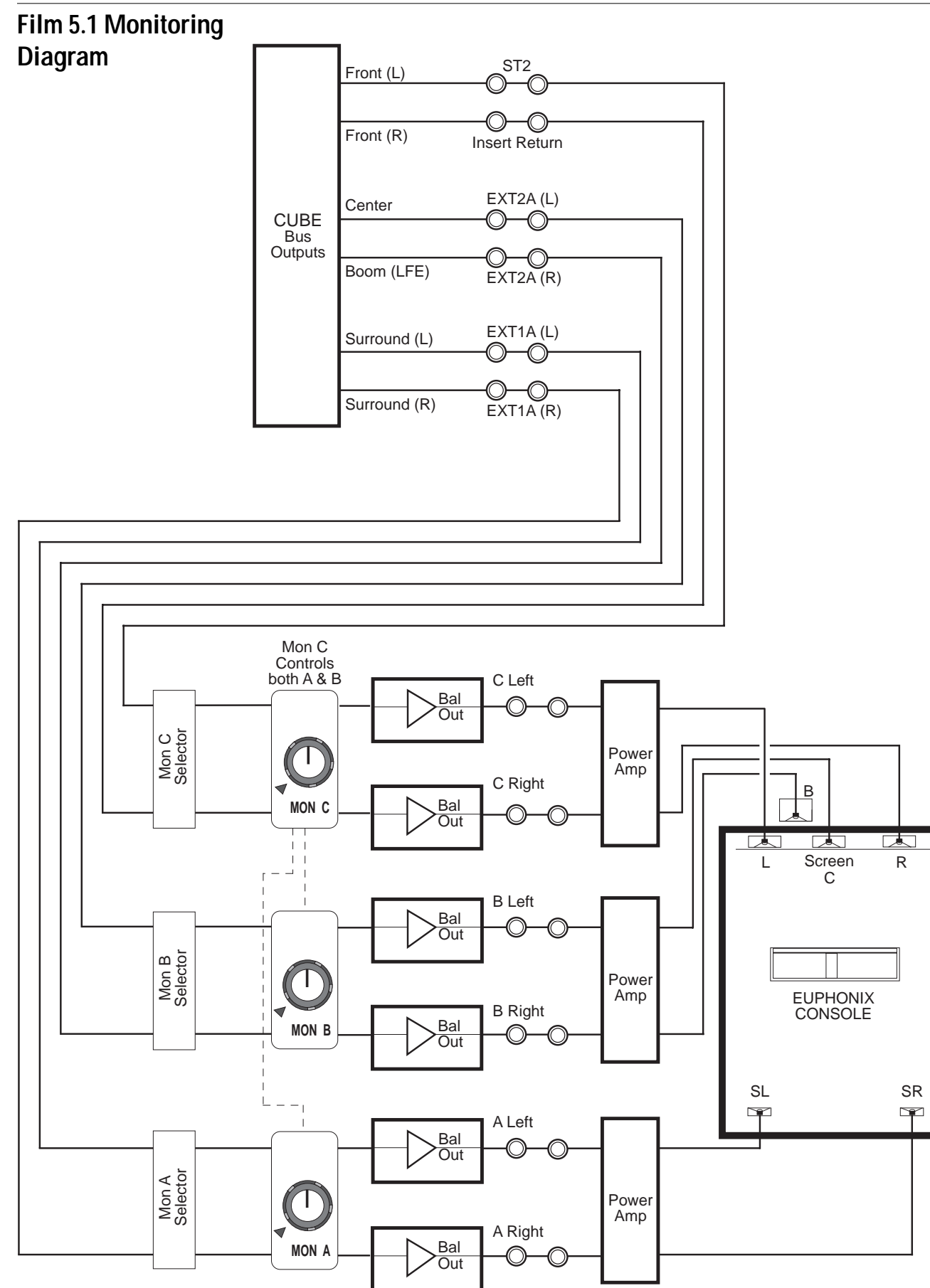

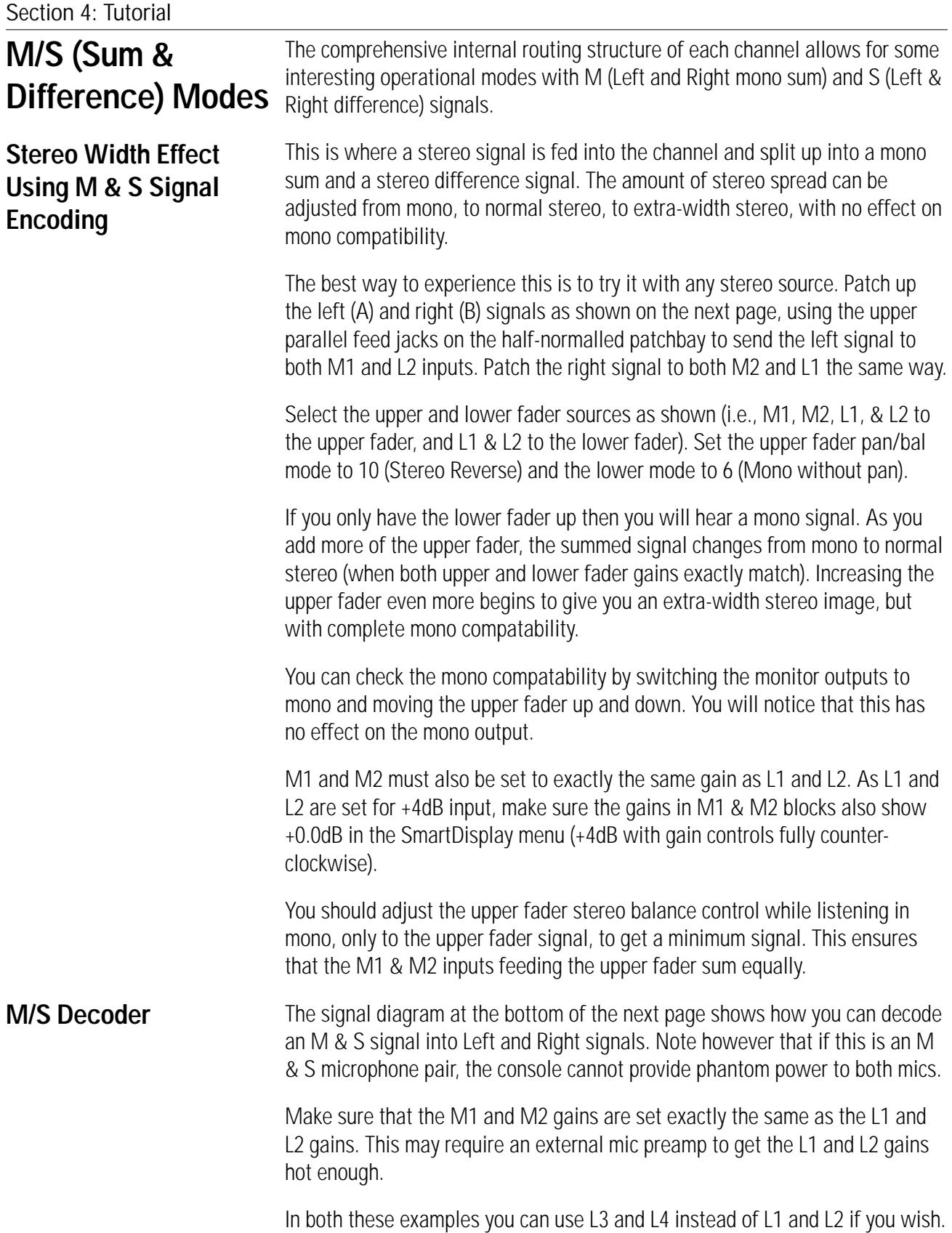

## **M/S Channel Operation Block Diagram**

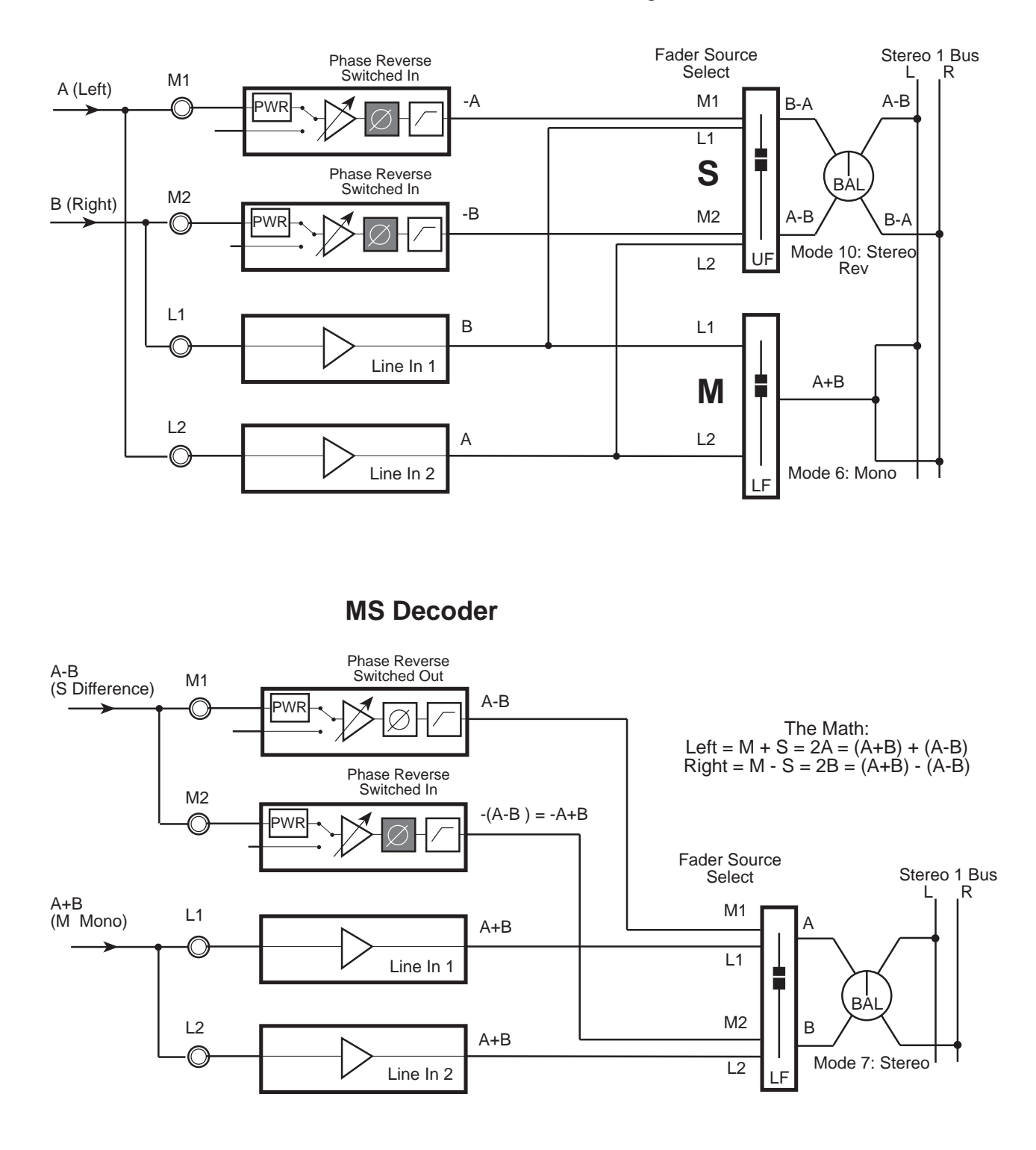

## **M/S Encoder - Stereo Effect Signal Flow**

## **MIDI Machine Control**

Some MMC (MIDI Machine Control) devices can be controlled directly from the DSC's transport keys. This convenient feature, designed primarily for the TASCAM DA-88 protocol, enables the operator to control these machines right from the console. These controls are also used to locate the automation system when editing off-line. The MMC device is connected to the DSC, as the MX464 is, via the MIDI Breakout Cable under the Mix Controller. See your software release notes or the Euphonix Installation and Service Manual for configuration info. The Euphonix TT007 Machine Control unit, included with the CS3000, also allows CS series consoles to serially control outboard audio and video tape machines. See your Euphonix dealer for more info on the TT007. This section assumes that your MMC system is already fully functional.

## **Tape Transport and Locate**

Tape transport, locate, and cueing is done via MMC from the DSC, eliminating the need for additional remote controls. This system currently supports popular digital 8-track MDMs, such as the Tascam DA-88™ and the Alesis ADAT™. The Transport keys can also control the Euphonix Virtual Tape Machine (VTM). This is essentially an internal timecode generator available only to the Euphonix system for various off-line operations. The timecode is not available externally.

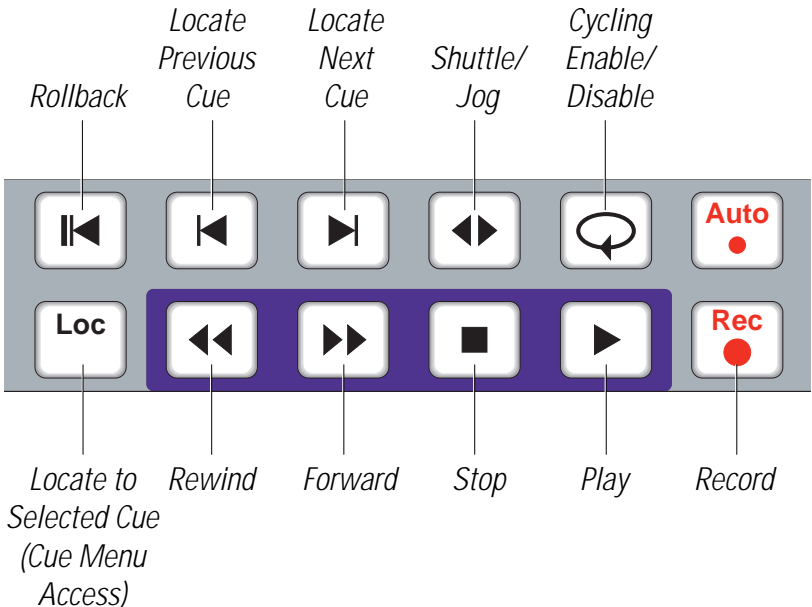

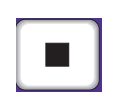

Stop Sends MMC Stop command.

Play Sends MMC Play command. This key lights when transport is in Play or external play speed timecode is detected.

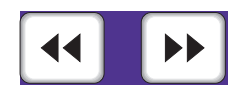

**Rewind/** Sends MMC Rewind/Forward command. These keys light to show the direc-**Forward** tion of transport at non-play speeds. When in Jog/Shuttle mode, one or the other will flash in combination with the Shuttle/Jog button to indicate the speed and direction of the shuttle.

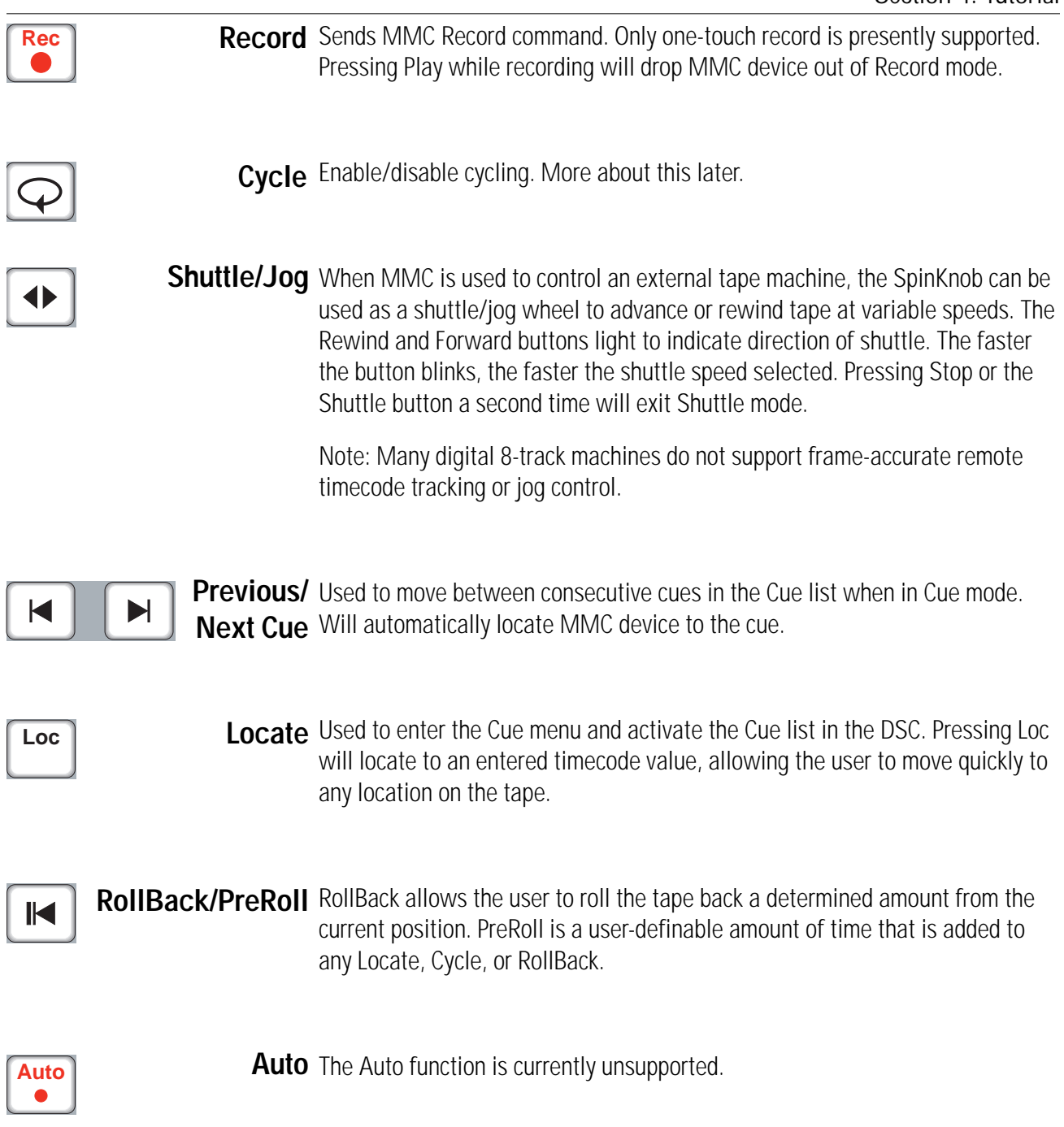

## **Locate Menu System**

The Locate menu is accessed by pressing the DSC Transport Control [**Loc**]ate key. When first pressed, the SmartDisplay menu allows the user to enter a timecode position or a Cue Number:

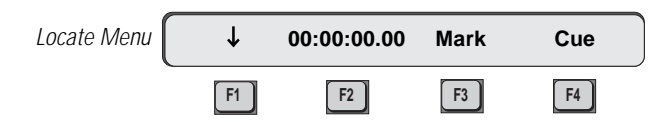

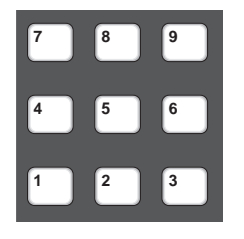

To locate to a specific timecode address, type in the numbers using the DSC Numeric keypad. Type in the TC address in hrs:mins:secs.frames as the address field is filled from right to left. If you make a mistake, you can use the [**Del**] key as a backspace key or press the [**Clr**] key to clear the entry. It is not necessary to type leading zeros. Once you see the desired timecode value in the SmartDisplay, press [**Enter**]. If the entered timecode value is a valid address, MixView will locate the VTM (or MMC device) to that address. If not, the software will calculate a valid address and display it in the menu waiting for you to confirm the calculation with another press of the [**Enter**] key. As an exercise, type in 7 minutes, 35 seconds and 20 frames:

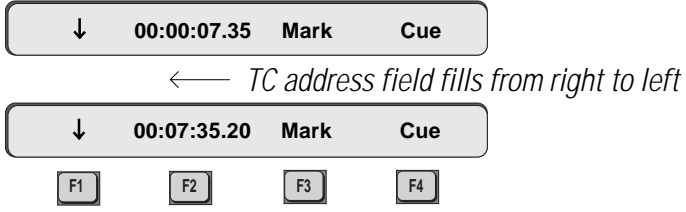

Press the [**Enter**] key to create a cue at the value shown in the DSC timecode window and locate to the new address:

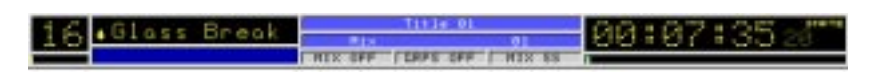

Since you do not have to enter leading zeros, you can rapidly enter cue points. You can also use the SpinKnob to trim the timecode value.

This method is useful for entering known timecode values from an EDL or Cue list. If you are using an MMC device and you have a lot of cues to input, using the internal VTM saves time by not having to wait for the machine to locate before entering the cue time. If controlling a MMC device, the [**Mstr Ctrl**] key must be lit (see the Automation section). Turn it off to use the VTM and then remember to toggle [**Mstr Ctrl**] back on when you want to use MMC again.

Once a position has been located using the **Enter** key, the timecode position is remembered so that pressing the [**Loc**] key twice at any time locates to the last recalled position.

The Cue List menu and screen are viewed by pressing [**F1**] (down arrow) from the Locate menu: **Cue List and Menu**

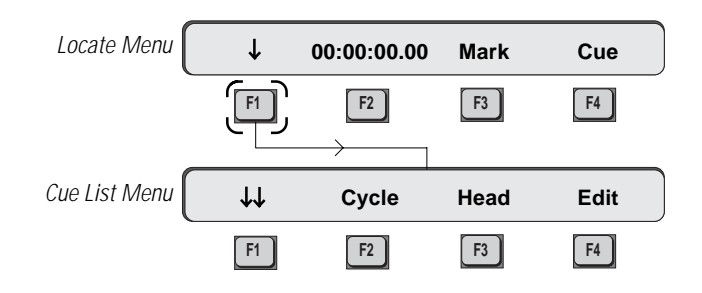

Manipulation of cues is done via the Cue List menu and its submenus. The Cue List screen itself does not appear until the Cue List menu is displayed:

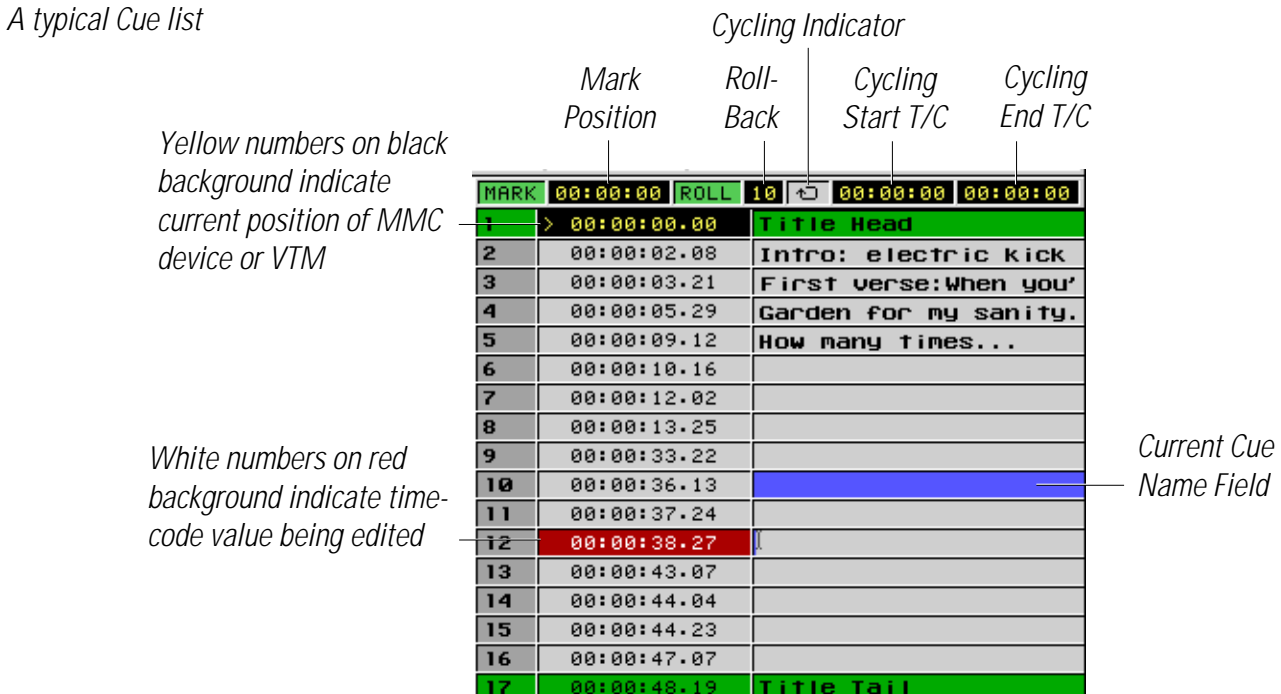

The Cue List includes the Title Head and Tail for reference. The Title Head and Tail are shown in the Pass Control screen cue window as well. These points are edited in the Title Setup menu:

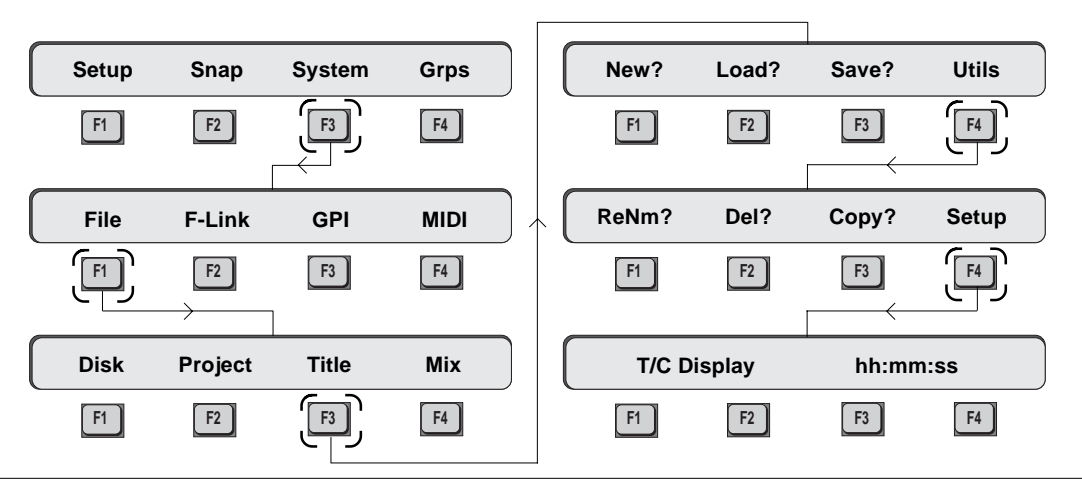

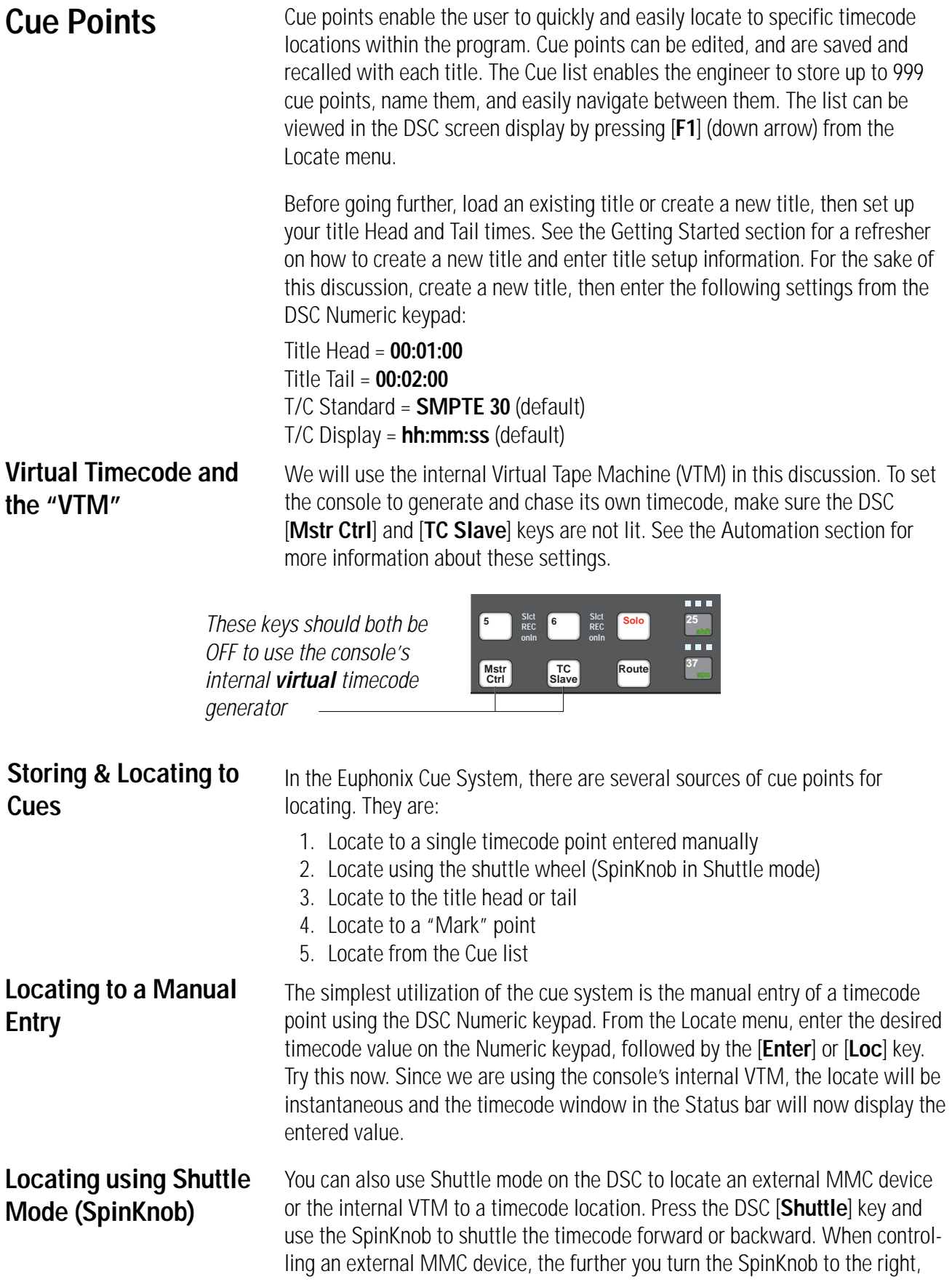

the faster the device will shuttle forward. The further you turn the SpinKnob to the left, the faster the device will shuttle backward. When using the VTM (internal timecode generator), Forward, Rewind, and Shuttle only operate at Play speed.

**Locating to the Head/Tail**

By setting the title head and tail values earlier, you can now locate to these points from the Cue menu:

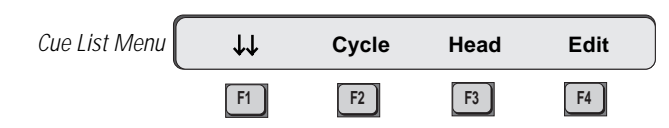

If you have entered the title Head and Tail times properly in the Title Setup menu, press [**F3**] (Head) from the Cue menu will locate the VTM to the title Head. As with direct entry using the VTM, the locate will be instantaneous.

The title Head and Tail cue points do not appear in the Cue list as a regular cue points, but are nonetheless recognized by the system as such. Using the **Previous Cue/Next Cue** locate keys will move you from the first cue in the list to the Head or from the last cue in the list to the Tail, respectively. Since we have not entered any cues into the cue list, using the Previous/Next keys will take you straight to the Head or Tail. More on the Cue list later.

The Mark point is a single preset cue that can be captured or recalled on the fly. It is commonly used as a temporary working cue point that you don't need to name and save as part of your list, say a punch-in point that you need to keep resetting as work progresses. The Mark point is captured by pressing the [**\*ST**] key on the DSC's Master Control Panel while in the Cue menu. The value is captured in the Timecode window so if the system is in Play, it can capture on the fly. It can be outside of the timecode area defined by the title Head and Tail if you wish.

Press the [**Play**] transport key to start the VTM. Now press the [**Loc**] Transport key once to enter the Locate menu. With timecode running in the timecode window of DSC screen, press the [**\*ST**] key to capture the Mark point. Press the Transport Stop key to halt the VTM. To instantly recall the Mark point, press [**F3**] (Mark) and observe that the VTM locates to the Mark point.

The Cue list holds up to 999 timecode cue points. These cue points can be entered, edited, named and recalled from this list and the SmartDisplay Cue menu.

The desired timecode for a cue can be entered into the Cue list directly from the numeric keypad or captured "on the fly" while in Play. As you enter or capture timecode values into the Cue list, you will see them displayed sequentially in the list on the DSC screen.

## **Locating to the Mark Point**

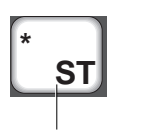

Capture Mark Point

## **Locating from the Cue List**

Here is a quick overview of the functions available from the Cue List menu:

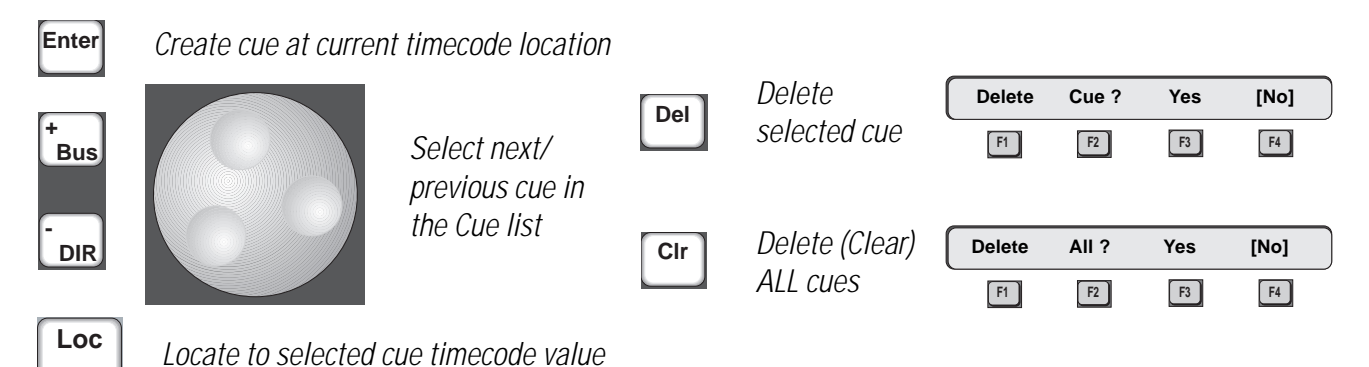

## **Capture Cues "On The Fly"**

From the Cue menu press [**F3**] (Head) to locate to the title Head. The VTM will instantly locate to the Head, and the Timecode window will display the title Head time you entered (in this case, 00:01:00). Press the Play key and you will see the timecode incrementing in the timecode window. Notice that the Current Time cursor under the timecode window moves from left to right through the relative length of the title (designated by the title Head and Tail times).

Title Head Title Tail

#### Current Time Cursor

While still in the Cue List menu and timecode advancing, press the [**Enter**] key on the DSC Numeric keypad to instantaneously capture the timecode value into the Cue list. The cue will automatically be assigned a number, in this case a #1, since it is the first cue.

While still in Play, press the [**Enter**] key on the Numeric keypad again. Another cue will be captured, this time designated cue #2. Capture a few more cues by pressing [**Enter**] and view them in the Cue list. You can capture cue points on the fly in this manner throughout your mixes, building a comprehensive Cue list very quickly. Each cue point is automatically numbered.

## **Recall A Cue (Locating)**

Now that you have a number of cues in your list, try locating to the different cues. Locating to cues can be done at any time while mixing. [**Esc**] to the toplevel SmartDisplay menu. You can get straight to the Cue List menu from any menu by pressing the DSC [**Loc**] key once followed by [**F1**] (down arrow):

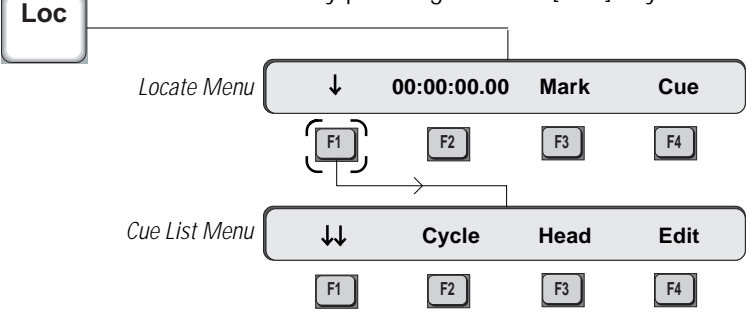

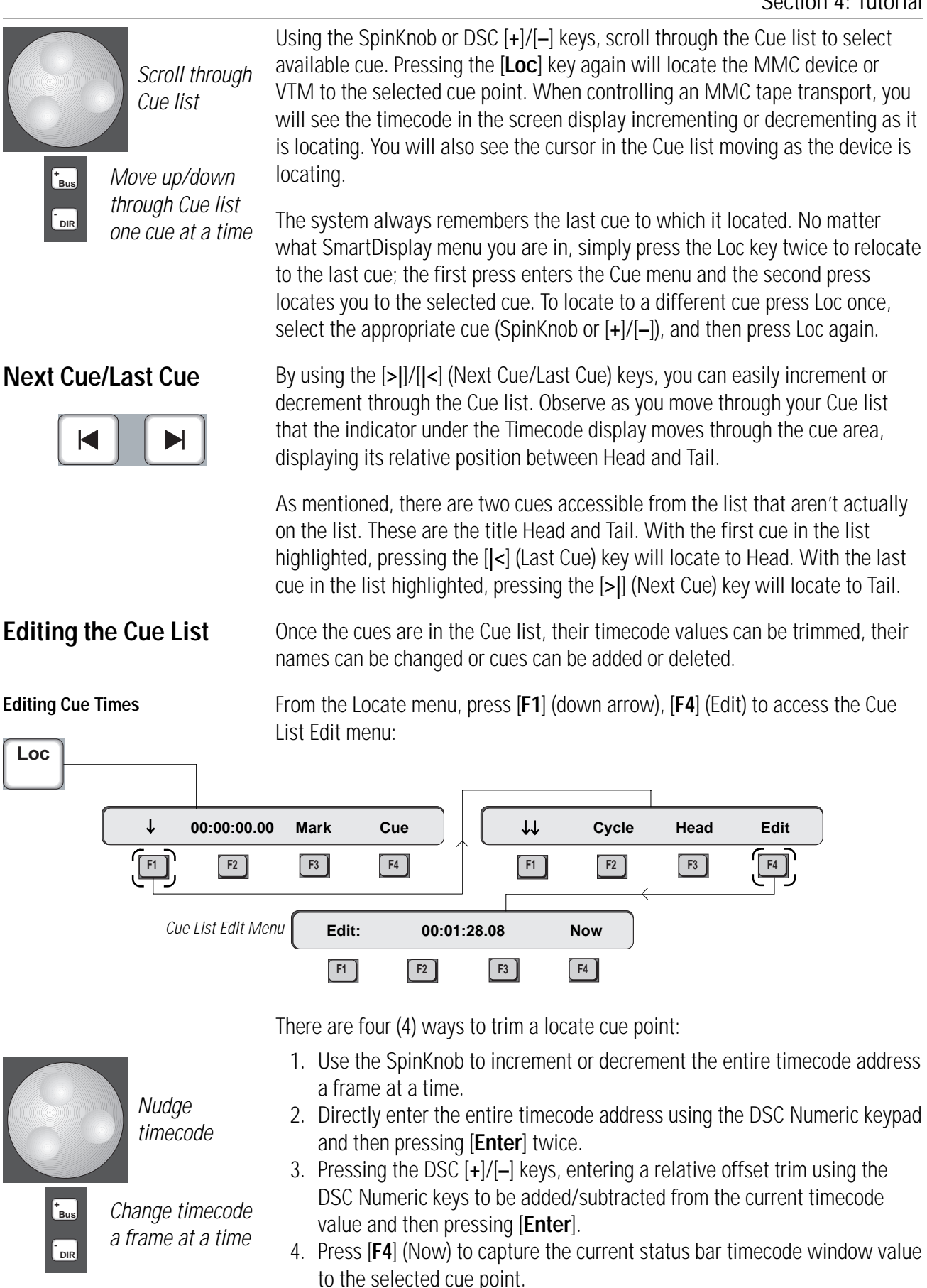

## **Assigning Custom Cue Names**

#### **SIDE NOTE:**

The QWERTY keyboard's **F1** key has different functions depending on what menu is shown in the SmartDisplay. Make sure you are in the Cue List menu before pressing **F1** if you want to name cues.

**Duplicating Individual Cues**

Regardless of the method you use, when the desired number is displayed in the SmartDisplay, press the QWERTY keyboard [**Enter**] key or the DSC [**Esc**] key.

From the top-level Cue List menu, select the cue to edit using the SpinKnob. The selected cue is highlighted in blue. Press the [**F1**] key on the QWERTY

keyboard or press [**F4**] (Edit) from the Cue List menu. A blinking cursor will appear in the current cue Name field and its Timecode field will be highlighted in red. Type in a name for the cue (up to 31 characters) using the keyboard. Press the QWERTY keyboard [**Enter**]

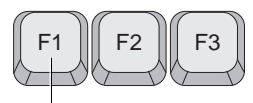

To name a cue

key or the SmartDisplay [**Esc**] key to return to the Cue List menu. Use the SpinKnob to select the next cue to name, then press the keyboard [**F1**], name the cue, [**Enter**], etc.

The cues in this list also appear in the Automation Pass Control screen. (See the Automation section)

While you are in the Cue List menu, select a cue and press [**Enter**] two or three times to add (duplicate) a few cue points:

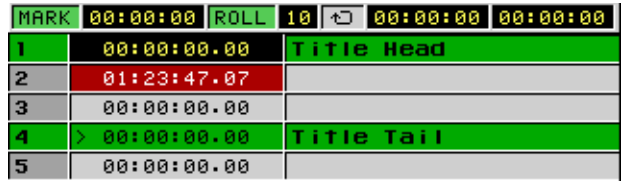

You may also assign custom cue names at this time by selecting the desired cue and using the console QWERTY keyboard.

As an exercise, try editing the timecode cue points using the various methods outlined above while observing the DSC screen and SmartDisplay menus.

**Deleting Cues from the Cue List** While you are in the Cue List menu, select a cue to be deleted, then press the DSC [**Del**]ete key. You will be prompted for confirmation in the SmartDisplay.

**Deleting the Entire Cue List** To clear the entire cue list, press the DSC [**Clr**] key while in the top-level Cue List menu. You will be prompted for confirmation in the SmartDisplay.

The Cue list is saved with the title (See the Getting Started section). If you load another title before saving the current one, any changes you made to the Cue list will be lost. **Saving the Cue List**

## **RollBack and PreRoll**

K

The RollBack function enables the user to locate the MMC device or VTM a predetermined amount before the current position. This predetermined amount is set in the RollBack menu. PreRoll is a timecode value that is applied to any Locate, Cycle or RollBack. From the Cue List menu, press [**F1**] (down arrows) and [**F1**] (Roll) to access the RollBack menu or [**F2**] (Preroll) to access the PreRoll menu:

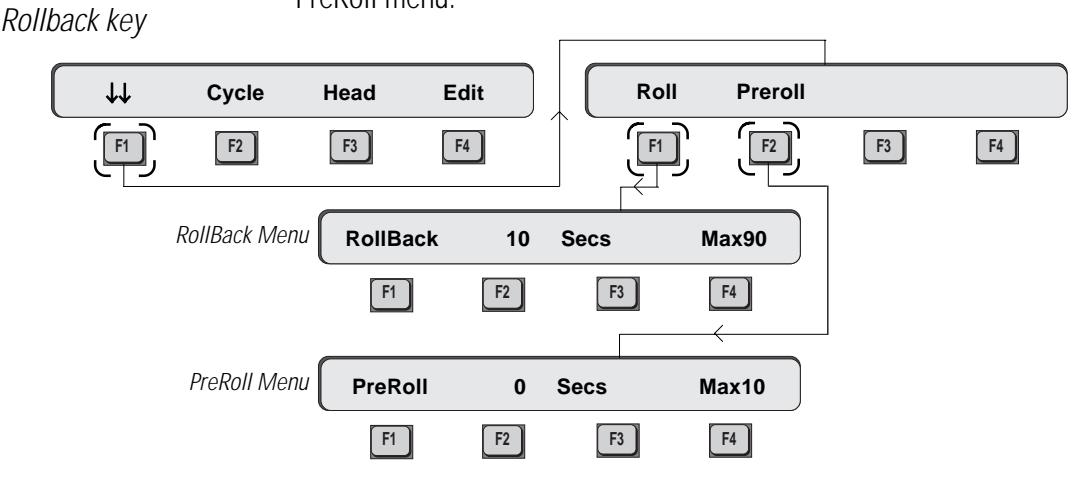

Time values for RollBack and PreRoll are entered using the DSC Numeric keypad.

## **Cycling**

Cycling is set up via the Cycle menu. From the Cue List menu, press [**F2**] (Cycle) and then [**F2**] (Start) or [**F3**] (End):

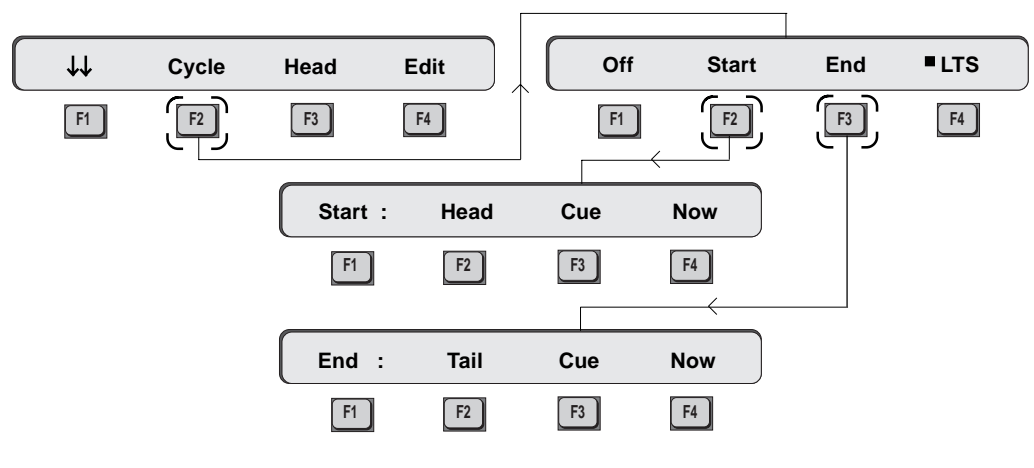

Cycle icon turns green when Cycling is on

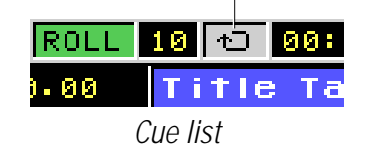

By inputting the appropriate timecode values under the Start and End menus, you can get the tape to cycle between these two timecode points.

Pressing [**F1**] in the Cycle menu toggles cycling on and off. When cycling is on, the Cycle icon in the Cue list turns from gray to green.

The three choices in this menu, Head, Cue, and Now, let you input cycle start and end points at the push of a single button. "Head" (**F2**) automatically inputs the title's Head timecode value; "Cue" (**F3**) inputs the location of the cue currently highlighted in the Cue list; "Now" (**F4**) inputs the timecode location

displayed in the timecode window of the Status Bar. If none of these timecode locations coincides with your desired start or end points, input a timecode value from the numeric keypad and press [**Enter**].

With LTS (Locate To Start) enabled, pressing the [**Cycle**] key will locate the MMC device or the VTM to the Cycle Start point and start/continue to cycle. With LTS disabled, pressing the [**Cycle**] key will put MMC device or the VTM into Play mode and start/continue to cycle from the present location. The LTS function can be toggled on and off from the Cycle menu (shown above) by pressing [**F4**]. **Locating To Start (LTS) Function**

## **Fader Names**

There is a window which can be used to associate each fader with a name. The list is accessed by pressing [**F2**] on the QWERTY keyboard. The currently active fader will be available for naming. The user can name other faders by pressing the appropriate block attention key or by pressing the appropriate channel select and upper/lower fader elect keys on the DSC.

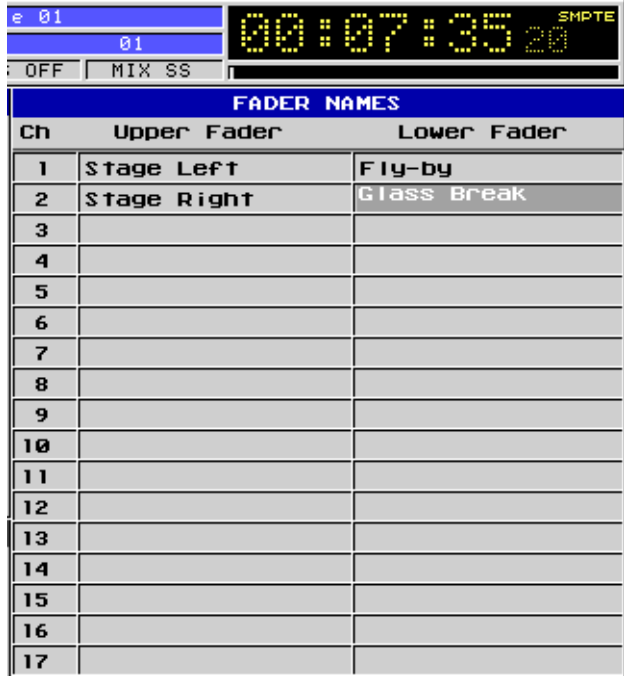

As the user enters the name for the fader, the name is also displayed in the status bar:

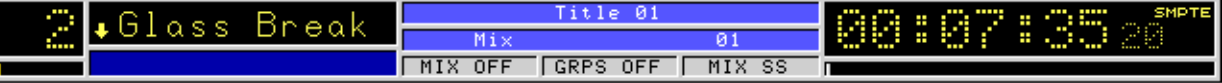

Whenever this fader is the active fader, its name will appear in the status bar. The track list is saved with the title. The fader names also appear above each channel on the Mix Controller if your console is outfitted with the Euphonix CleaR displays option.

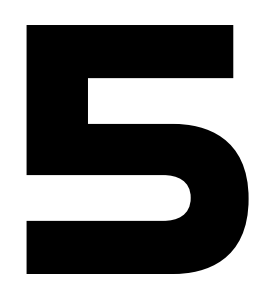

# **THE PATCHBAY**

# **EUPHONIX MIXING SYSTEMS**

This page intentionally left blank

# **SECTION 5 : THE PATCHBAY**

**T** he standard Euphonix patchbay is made up of fully connectorized patch units. Each unit contains two rows of 48 jacks with the upper row halfnormalled to the lower row, and takes up 1 unit of 19" rack space (1.75" [44mm] high). These units are manufactured to Euphonix specifications and contain high-quality TT (Bantam) jack sockets.

There is one patchbay unit for each I/O control module in the Mix Controller (i.e., 8 faders/4 channel strips) plus 1 master patchbay per system. A fullyconfigured Audio Tower can accommodate up to 28 channels (56 faders) of audio. So a full one-Tower 56-fader system will have 8 patch units for the

main system (7 Channel patchbays and 1 Master patchbay). Any additional outboard gear (ES108A, Audio CUBE, reverbs, etc.) will require additional tie-line patchbays. Euphonix suggests configuring the patchbay with the Master patch unit on the top of the rack in easy reach, with the Channel patches below from lowest to highest channel numbers.

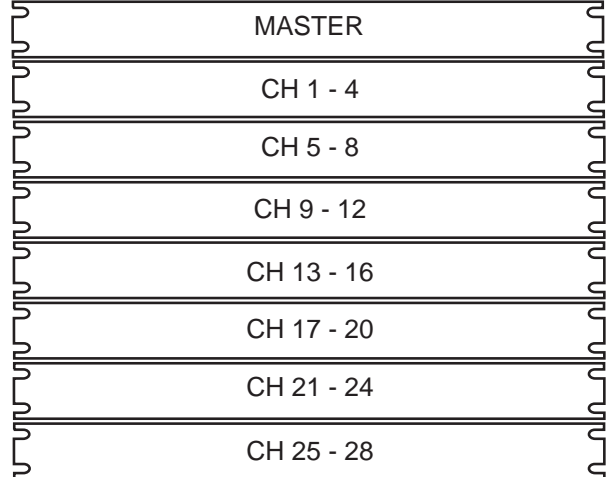

Front of patchbay showing Master patch unit and Channel patch unit.

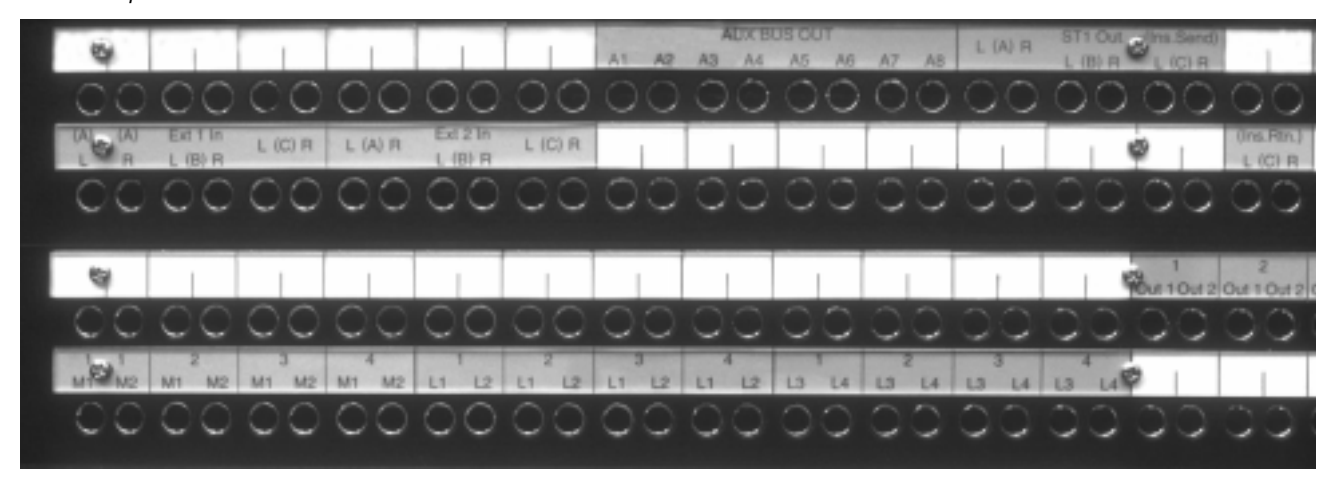

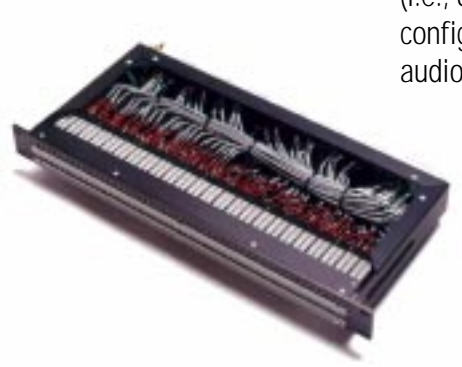

Euphonix Patchbay. There are two 48-jack rows of halfnormalled TT jacks on the front, and Elco connectors on the rear panel.

## **Half-Normalling**

Both the Channel and the Master patch unit are half-normalled. This means that the upper jacks which carry the output are internally wired (normalled) down to the lower jacks which always accept an input. If you plug a patch cable into an upper jack, you will be able to take a parallel (mult) feed from that output and send it somewhere else without breaking the connection to the lower jack input. Simply plug the second end of the cable into a lower level patch jack.

If you put a plug into a lower jack, you break the feed from the upper jack, and replace it with the signal you are patching into the lower jack. Most modern patchbays are half-normalled.

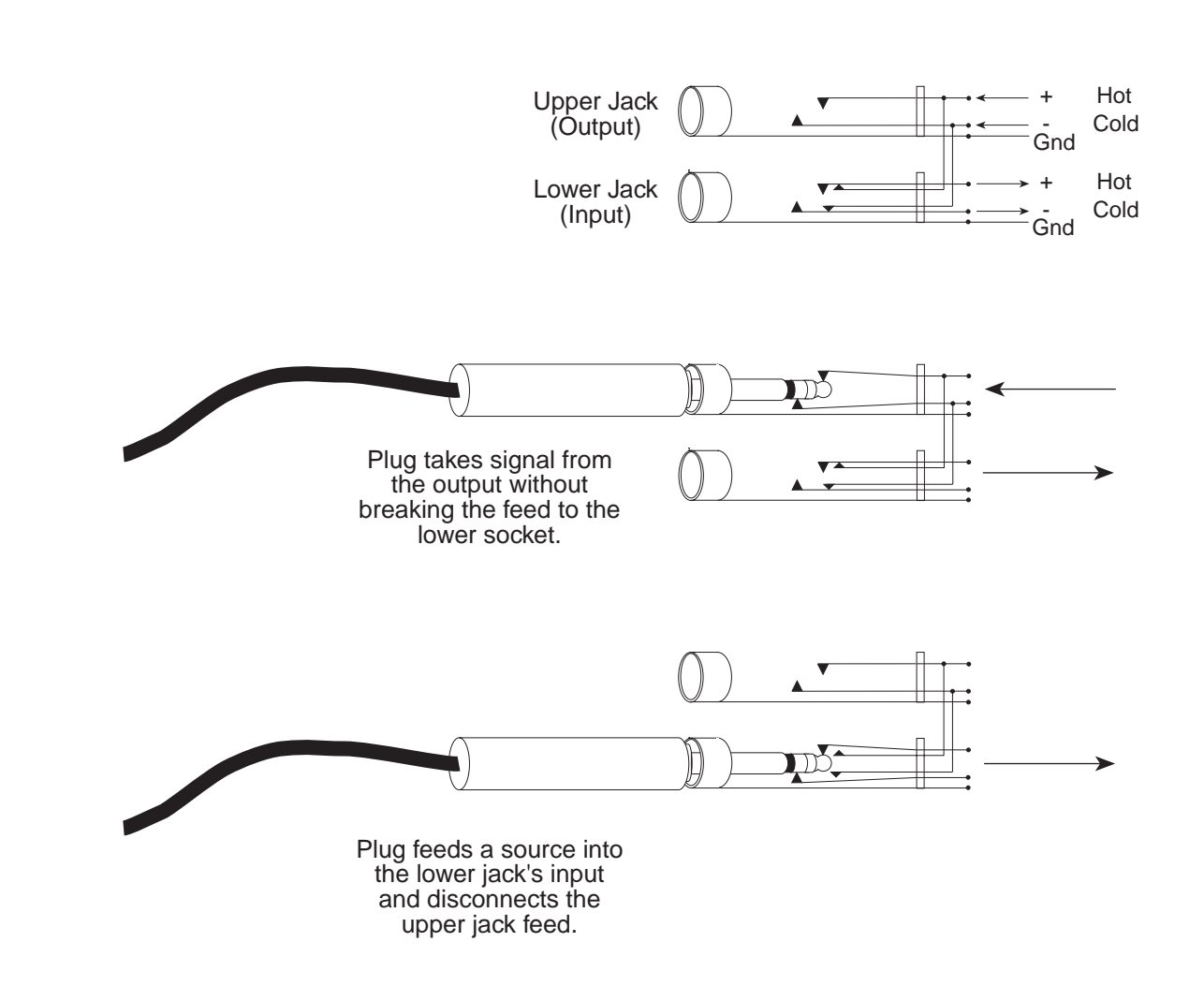
### **The Euphonix Patchbay System**

The easiest way to navigate to the appropriate jack when you look at the patchbay is by understanding the patchbay's basic organization from the perspective of system modularity. The Euphonix patchbay system is designed for convenient expansion when adding more channels of audio to the console.

As already mentioned, one Audio Tower can accommodate up to 28 channels (56 faders). At the rear of the Tower, you will see a vertical row of seven 90 way Elco connectors. Each one of these Elcos carries 4 channels of audio in and out of the Tower, connected via an audio snake to one channel patchbay. An additional 90-way Elco near the bottom of the Tower provides the master audio via an audio snake to the Master patchbay. One Audio Tower requires a maximum of 7 Channel patchbays and one Master patchbay. All Elco connectors have gold-plated pins to ensure long lasting, low-resistance connections.

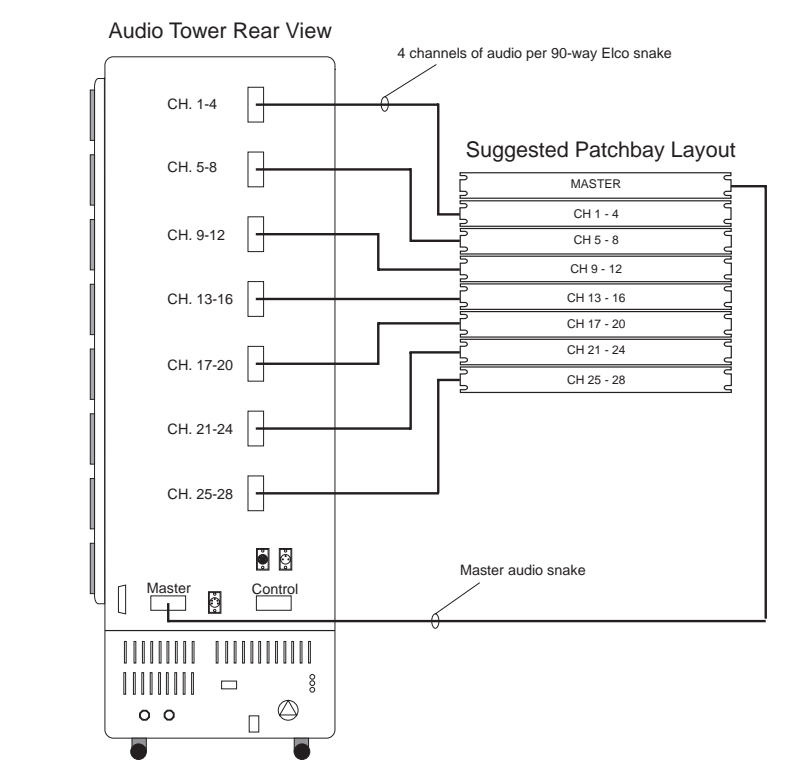

Rear of Audio Tower showing multi-way cables connected to patchbays

> Each I/O control module addresses 4 channels of audio, and every group of 4 channels is accessed via 1 patchbay. The control/interface scheme is:

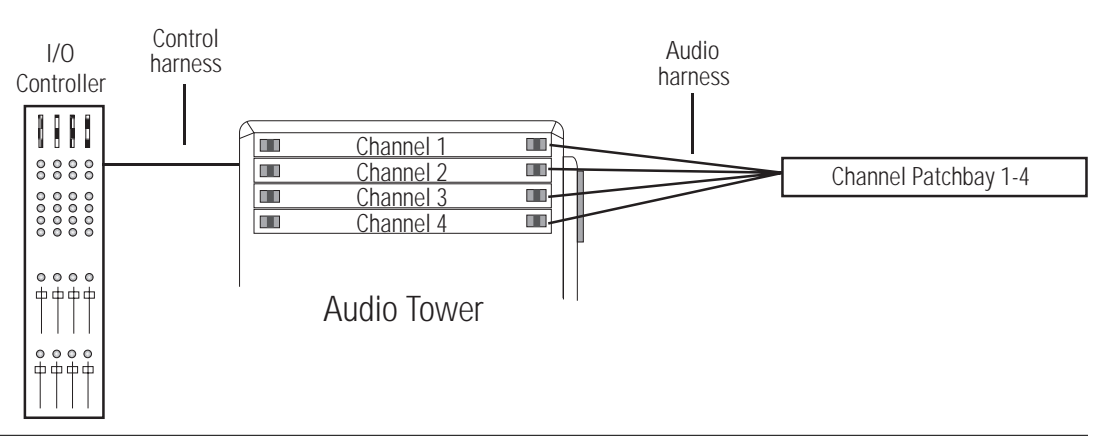

### **Patchbay Layout**

The Channel patchbay has a specific input/output organization. Note that all of the inputs are on the left half of the patchbay and all of the outputs are on the right half. Next notice that all of the channel inputs and outputs are colorcoded. When all of the channel patchbays are stacked together, a noticeable pattern appears. All of the inputs and outputs are grouped in colored columns down the patchbay stack.

Starting at the far left of the stack of patchbays, the first column is the M1/M2 inputs and is colored green. The 2nd column is L1/L2 pairs and is colored blue. The 3rd column is L3/L4 combination and is colored red. These columns make up the input half of the patchbay stack. The first column of the output half is Out1/Out2 and is colored blue. The second column is Dir1/Dir2 and is colored red. The third column is Out3/Dir2 and is colored yellow.

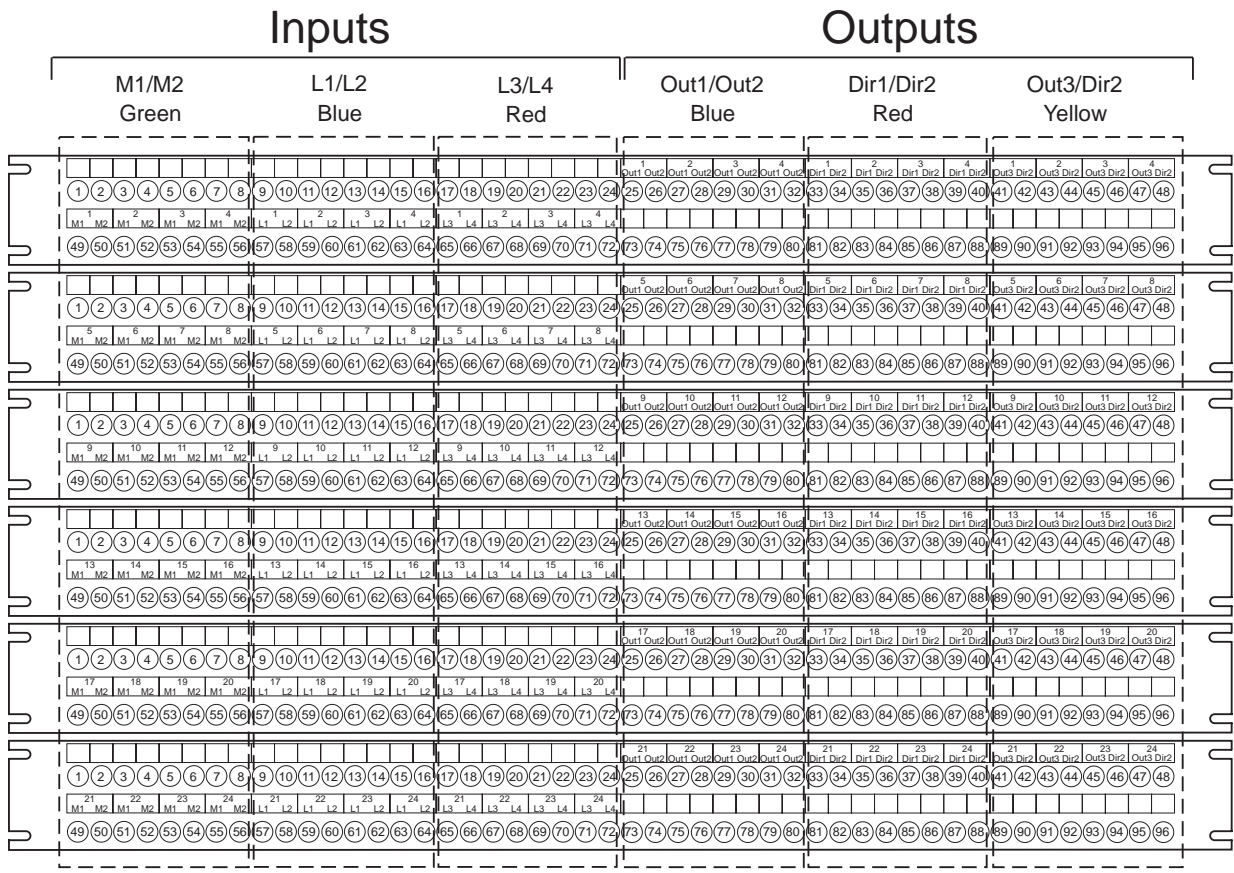

Let's say for example you need to patch a microphone from a tie-line patchbay into channel 12's M1 input. Knowing that channel 12 is in the third I/O control module in the Mix Controller, you know that its inputs and outputs are located in the third Channel patchbay down (1 patchbay per I/O controller). Also you know that all M1 and M2 inputs are in the leftmost column and are colored green. Knowing all of this, you should easily find the appropriate jack on the patchbay.

Note that there are two Dir2 patch points per channel. These are mults (parallel splits) of the same Dir2 output with independent user connections at the rear of the patchbay.

**CHASSIS GND**

### **Channel Patch Unit** In addition to the 90-pin connector for the snake that connects to the Audio Tower, there are six 38-pin Elcos on the rear of a channel patch unit (diagram below). These are used to wire studio equipment into and out of the patch unit. Every Channel patch unit is identical except for the labels, which reflect the different channel numbers. The unit shown below is labeled for inputs and outputs of channels 1-4.

The left-hand side of the Channel patch unit accesses the 6 inputs to each of 4 channels; M1, M2, L1, L2, L3 & L4. The right-hand side of the unit accomodates the 5 outputs from each of the 4 channels; OUT1, OUT2, OUT3, DIR1 & DIR2.

Front

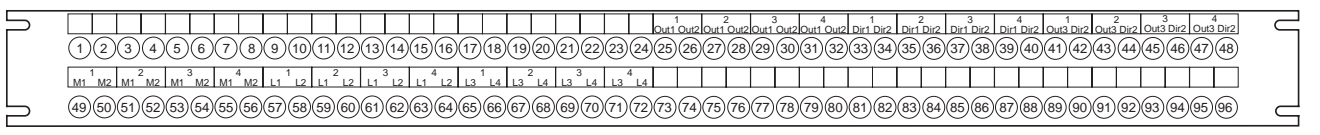

Rear

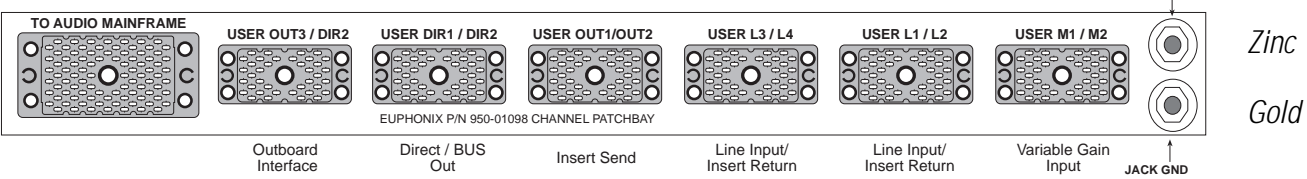

The Elco 90 (rear left) is the main connection between the Audio Tower and the patchbay. This is not a user connection. The 6 Elco 38 connectors are the user connections into and out of the system. Each connector represents one colored column as described earlier. In a basic Euphonix system, all 6 of these connectors are available for user connections. However, some of these Elco 38 connectors are used for system options such as the Audio CUBE or ES108A Dynamics and are not available for user connections when these options are fitted. The specific connectors used for system options vary depending on application and system configuration.

**User Connections** Note that both the Input and Output sides of the patchbay labels have blank areas for user labelling. These are for the user-definable inputs and outputs to the Euphonix system. Below is a diagram that shows the user inputs and outputs for a standard Channel patch unit. The Master patch unit also has user-definable ins and outs.

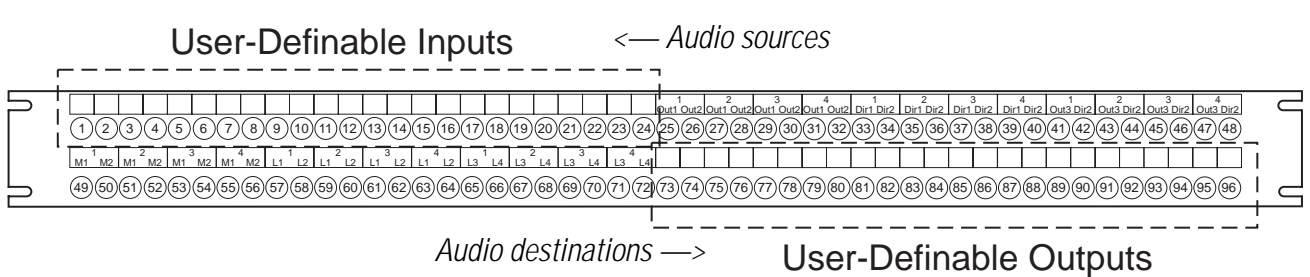

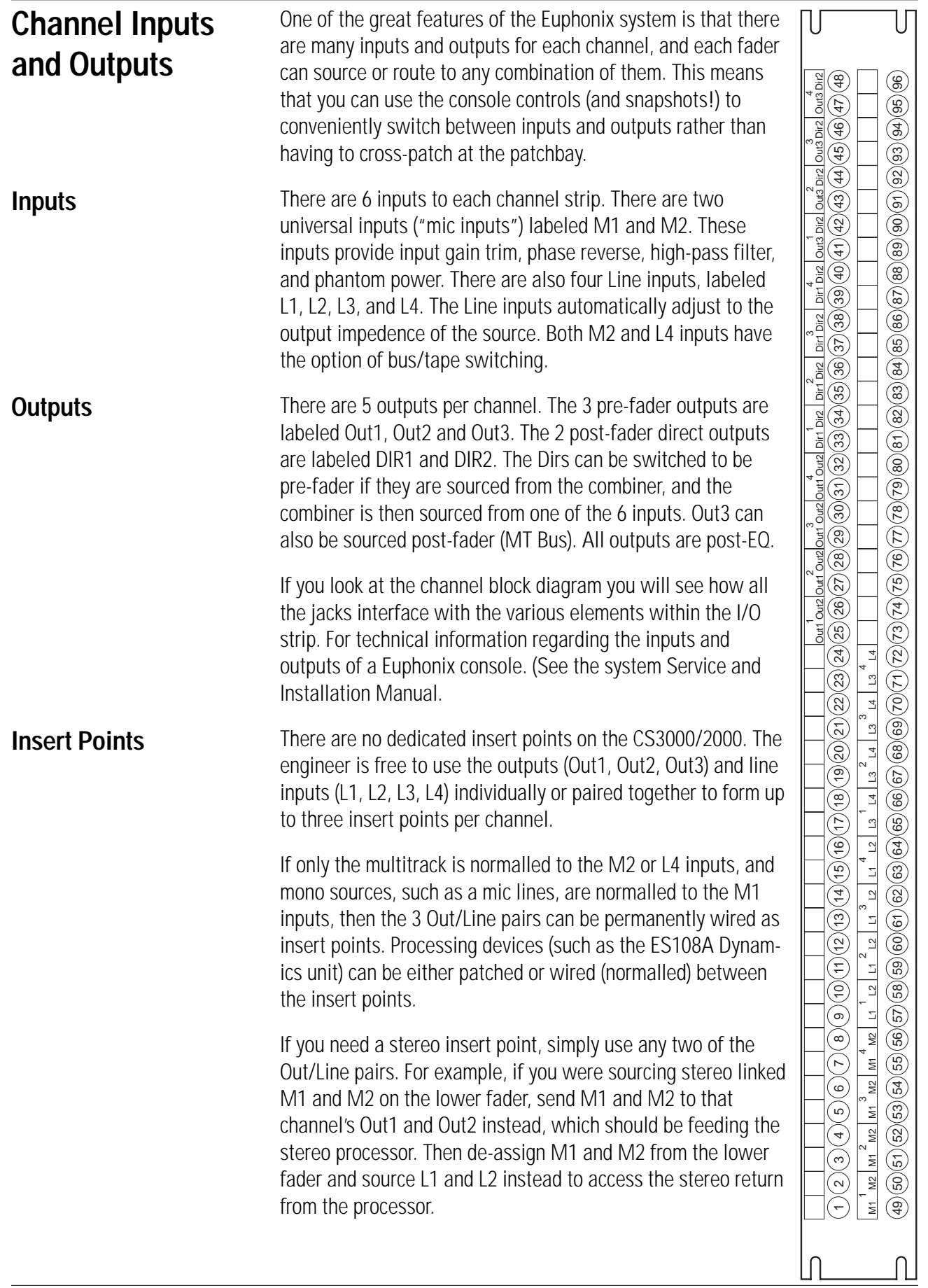

### **Normalling the Multitrack Returns**

### **Normalling the Multitrack Sends**

### **SIDE NOTE:**

In systems with 2 channel CUBE cables, it may be more practical to use Out3 as the MT Bus send to the recorder.

### **Normalling the Dynamics**

Multitrack returns are generally normalled across the console to either Mic Input 2 (M2) or Line Input 4 (L4) since M2 and L4 have bus/tape switching. The M2 inputs offer input gain trim and phase reverse for each tape return. These functions are also selectively available for each L4 input if the signal is routed through the combiner into the M1 input of that channel. If you decide to normal all multitrack returns to M2, you lose the ability to normal linked stereo sources to M1 and M2. The choice of whether to normal multitrack returns to M2 or L4 inputs depends on the needs of a particular studio.

Another option is to normal each multitrack return into both M2 and L4. During tracking this leaves M1 & M2 free for stereo sources to the upper fader as the lower fader acts as a multitrack monitor fader fed from L4. During mixdown, the lower fader can source the multitrack from M2 with level trim to the input.

Multitrack recorder inputs are typically connected to the patchbay Dir2 outputs as the multitrack bus feed. Since there are two (multed) Dir2 feeds from each channel:

- Up to 48 tracks can be accommodated by the 24 multitrack buses
- The second Dir2 feed may also be used as an additional post-fader output to feed other devices (e.g., the Euphonix Audio CUBE).

The default setting for Dir1 and Dir2 is "Bus", however it can be changed from the Dir Assignment menu. See the Tutorial section.

L1, L2, and L3 are typically used with Out1, Out2, and Out3 respectively as insert send/return pairs, and are often used for normalled insertion of the ES108A Dynamics processors. If the system is supplied with 1 dynamics processor per channel, for example, each processor is normalled into send/ return pair Out1/L1 (Dyn1). If the system is supplied with 2 dynamics processors per channel, Dyn1 is normalled into Out1/L1 and Dyn2 into Out2/L2. This configuration still allows the user the flexibility of an extra insert (Out3/L3) that can be used for the upper or lower fader.

See the ES108A Dynamics Installation and Service Manual for wiring configuration diagrams for various Euphonix mixing systems.

Audio CUBE cabling is shipped from the Euphonix factory in one of the following configurations:

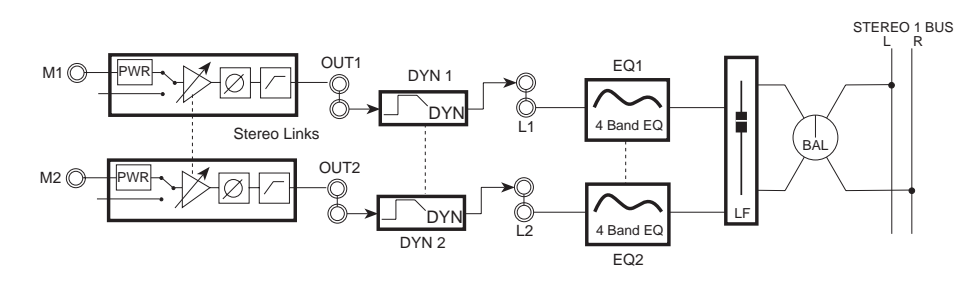

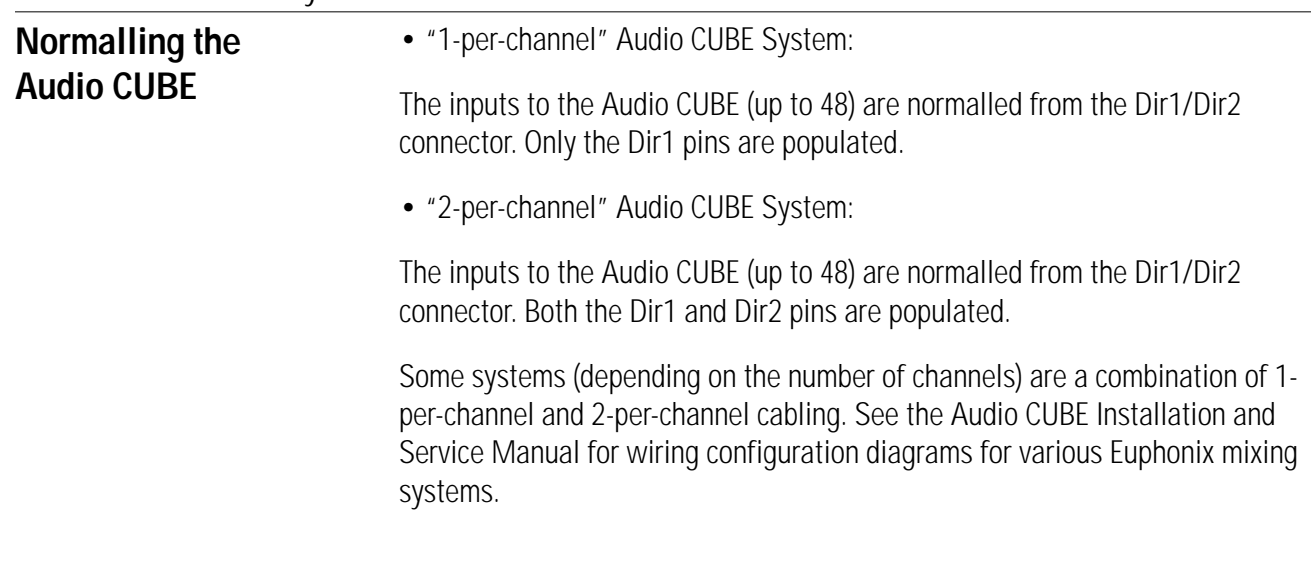

**CHASSIS GND**

### **Master Patch Unit**

There is one Master patch unit per console, and it carries all the main inputs and outputs from the Master Audio Module. As with the Channel patch unit it has two rows of 48 jacks and is connected to the Audio Tower via one 90-pin Elco snake. All the inputs and outputs to the external studio equipment are connected to the unit through 38-pin Elco connectors.

As with the Channel unit, the upper jacks are console outputs and lower jacks are console inputs; signal flow in the patchbay is from top to bottom. All the upper jacks are half-normalled to the lower jacks.

### Front

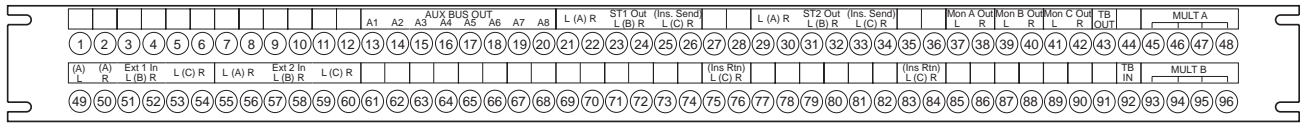

Rear

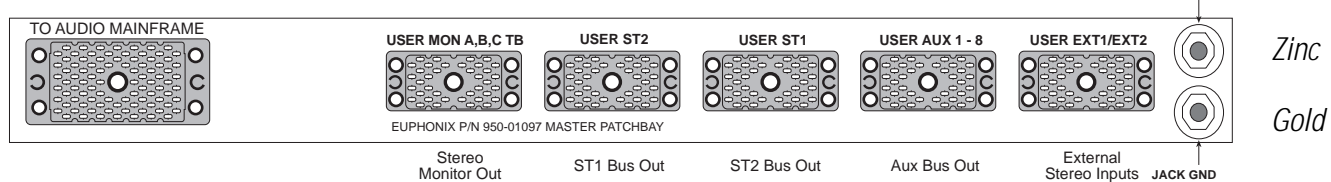

**User Connections** The 90-way Elco at the far left is the Tower interface. The remaining 5 Elco 38 connectors are the user interface. The pinout diagrams can be found in the Service Manual.

> Note that the Master patchbay labels have blank areas for user labelling. These are for the user-definable inputs and outputs to the Master audio section. Following is a diagram that shows the user inputs and outputs for a standard Master patch unit. The Channel patch unit also has user-definable ins and outs.

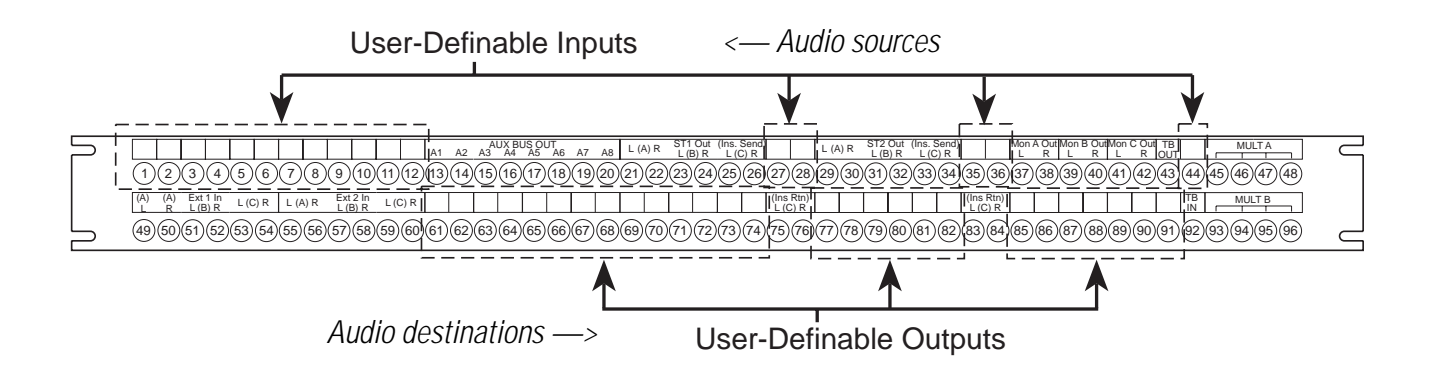

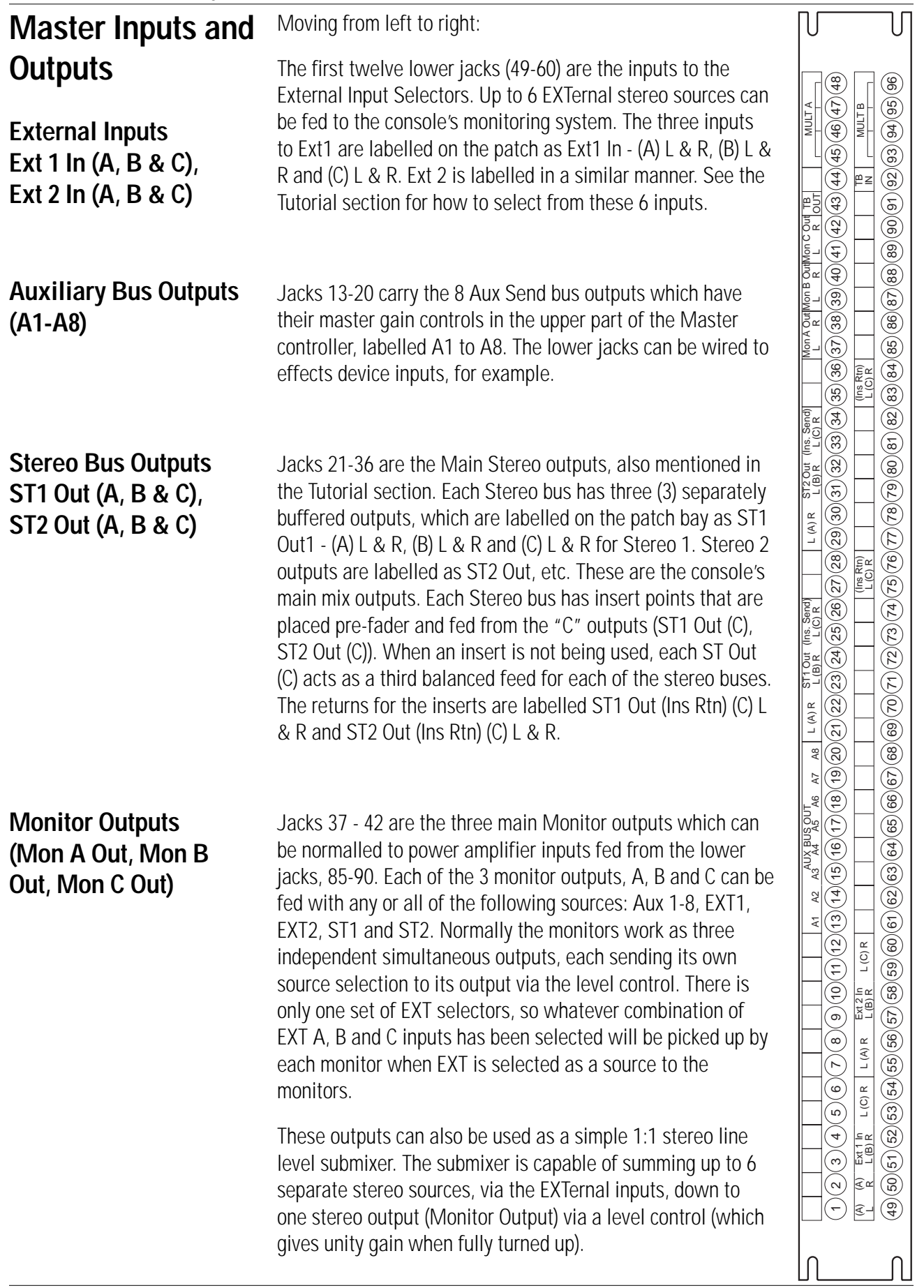

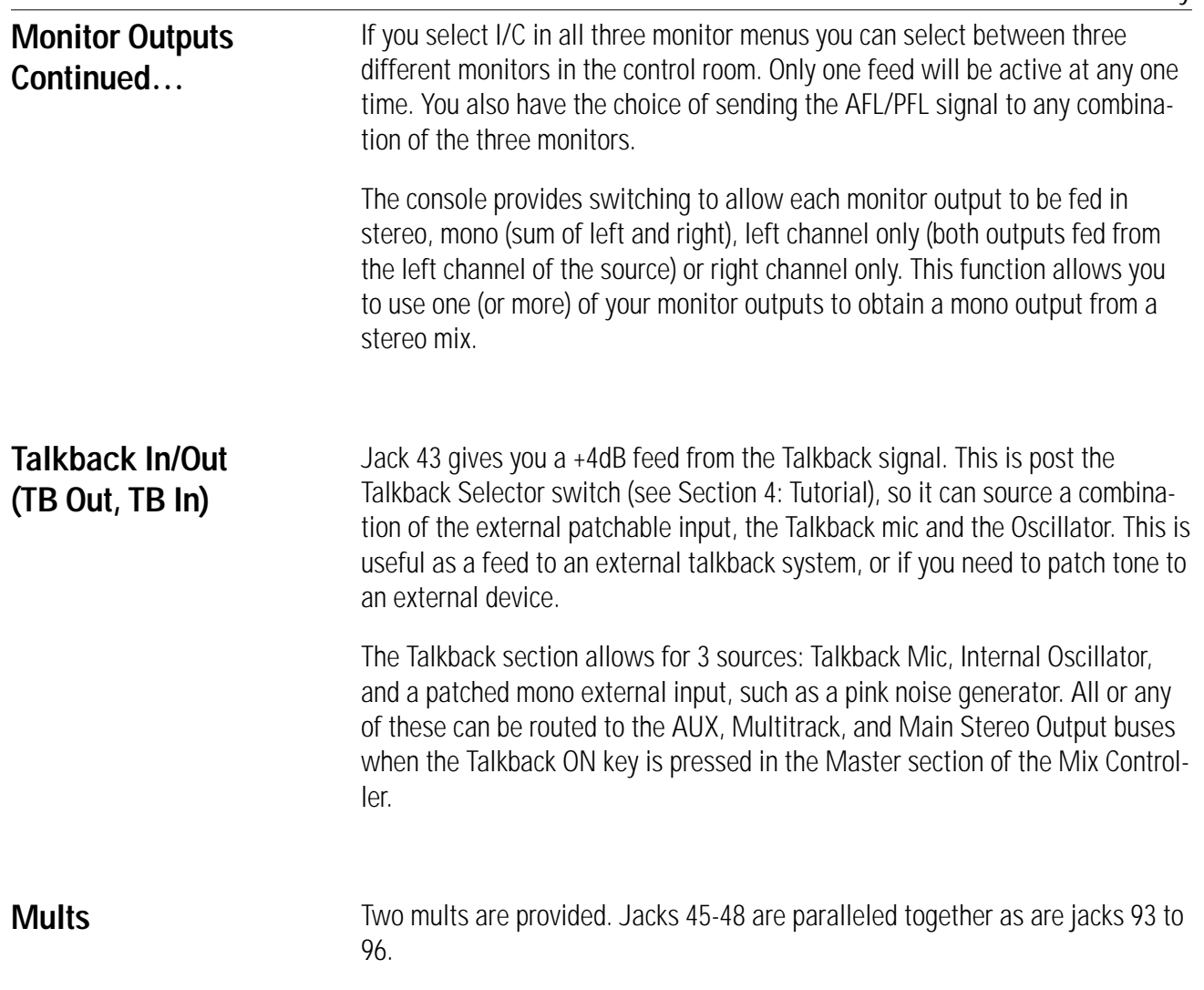

### **Tie-Line Patch Unit** Tie-line patchbays supplied by Euphonix can be un-normalled, half-normalled,

fully-normalled, or 1/2-half-normalled, depending on the application. They are used for support of ES108A Dynamics and Audio CUBE patchbay needs, and may also be purchased by studios that wish to expand their patchbay systems with high-quality Euphonix-style patchbays.

On the rear of each tie-line patchbay, there are eight 38-pin Elco connectors. Each Elco 38 carries the balanced signals for 12 patch points. Cables for specific uses can be supplied by Euphonix, or a studio may fabricate their own. Pinouts for these connectors can be found in the Pre-install Manual and in the Installation and Service Manual.

### Front

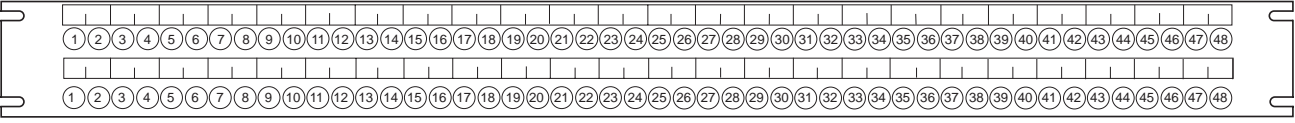

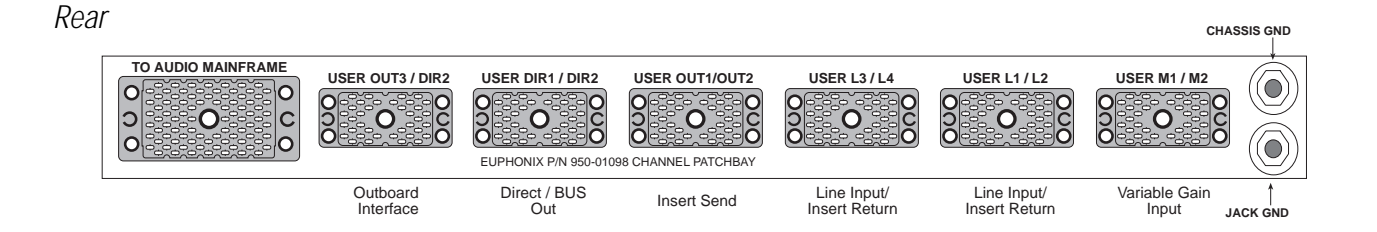

### **System Supplied Without Euphonix Patchbays**

Euphonix recommends using the specified Euphonix patchbay system. The standard Euphonix patchbay is a high-quality connectorized unit which is modular and designed for cost-effective, easy upgrades. The grounding and shielding configuration ensures freedom from ground loops and hum. Systems built with custom patchbays not specified by Euphonix may cause noise and grounding problems in the field which may be time-consuming and expensive to solve.

If you choose to wire your own patchbays, all of the necessary pinouts are available in both the Pre-install and Service Manuals. Refer to the System Service Schematics for additional information. If the studio grounding scheme is properly configured, the console will perform to published specifications, and you will get the most out of your Euphonix equipment.

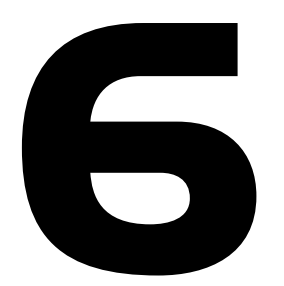

# **MOVING FADERS**

### **EUPHONIX MIXING SYSTEMS**

This page intentionally left blank

## **SECTION 6 : MOVING FADERS**

### **Moving Faders (DSC)**

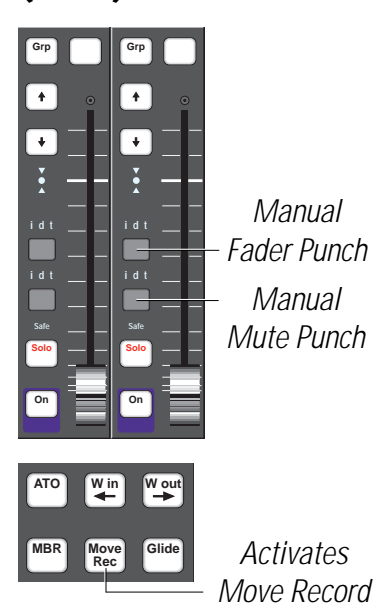

### **Moving Faders (Channel)**

### **Moving Faders vs Standard Faders:**

**A** ny channel's fader, mute, solo, and punch are accessible from the DSC's two *assignable* moving faders. These faders are automatically assigned to the currently selected fader block. The left moving fader block controls a channel's upper fader block and the right moving fader block controls a channel's lower fader block.

There are two ways to punch in on a DSC moving fader. The first is by pressing the top dark gray "punch" key next to the moving fader. The second way is by using the "Move Record" mode. With the [**Move Rec**] key lit, touching a moving fader knob will punch that fader in. Let go and the fader punches out automatically. Or, with Move Rec ON, touch punch-in the fader. Keeping your finger on the fader and toggle the [**Move Rec**] light off. Now the fader will remain punched in even when you let go of the fader. Punch-out manually.

DSC Moving faders work in ABSolute mode only. Using a moving fader to punch in while in Trim will deselect Trim mode. The mute is punched in using the lower "punch" key.

It is recommended that if you intend to use the DSC moving fader to write a move, you punch in from the moving fader block and not the I/O fader block key, especially when in Trim mode. If you punch in from the I/O then control the moving fader to write the move, the result is undetermined.

Euphonix CS3000 & 2000 series consoles are designed to accept Euphonix Moving Fader automation hardware and software. Each optional moving fader I/O controller module provides four premium quality, touch-sensitive, motorized faders in the lower fader positions as well as four premium quality, nonmotorized faders in the upper positions.

Traditionally, moving faders provide the following advantages when used in automated audio consoles:

- Immediate visual feedback of exact channel level settings
- Instant touch control, a quicker, more intuitive way of writing and updating channel level automation "on the fly"

Visually, the differences between standard faders and moving faders installed in a CS3000/2000, are subtle. The most obvious difference is the fader cap itself, the former being dark gray in color while the latter are silver, touchsensitive metal caps which allow the fader to respond to the touch of the engineer.

### **SmartDisplay Menus**

Let's get familiar with the Moving Fader SmartDisplay menus. [**Esc**] to the Main menu, then press [**F1**] and then [**F4**] to access the Moving Faders menu:

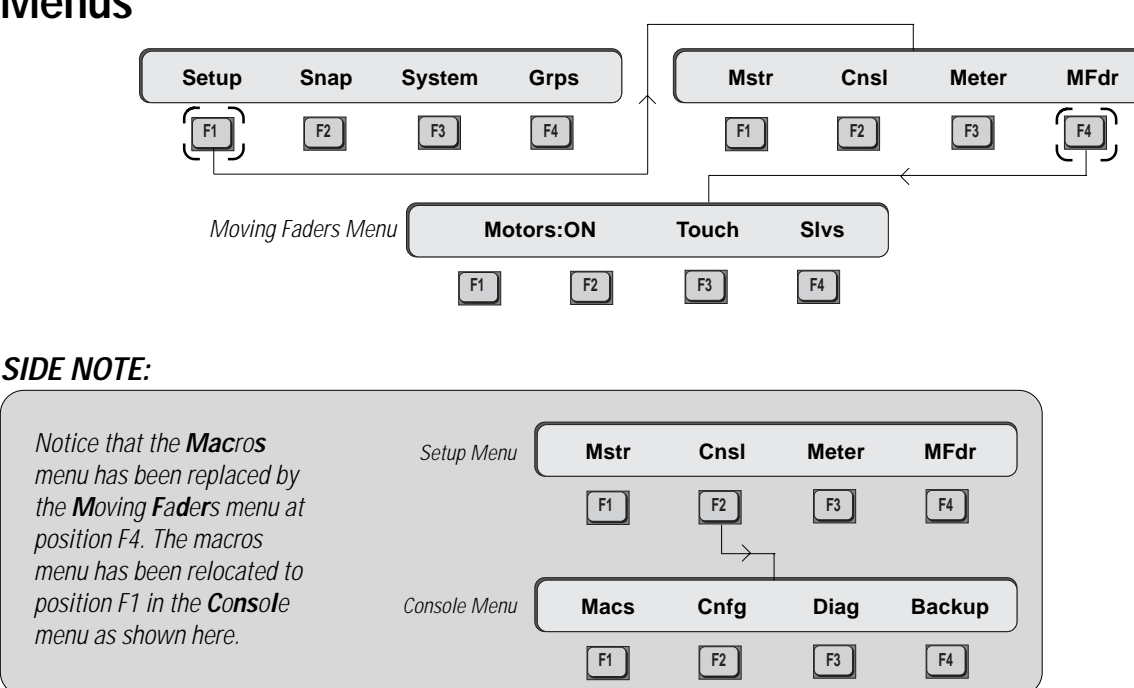

### **Moving Fader Options**

Moving Fader software provides preferences which allow the user to customize the way the system responds and performs. There are three (3) menus containing four (4) moving fader preferences to review. The menus are:

- 1. **M**oving **F**a**d**e**r** menu
- 2. **Touch**/Release menu
- 3. **Sl**a**v**e**s** menu

The preferences are:

- 1. **Motors** On/Off
- 2. **Touch** On/Off
- 3. **Release** On/Off
- 4. **Sl**a**v**e**s** follow On/Off

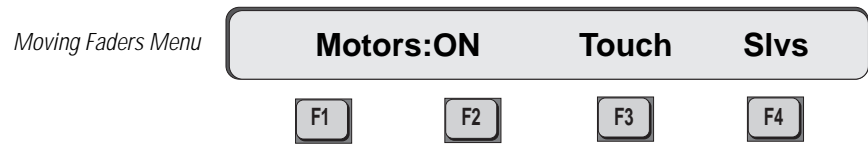

The top-level of the Moving Fader menu contains the Motors:ON/OFF preference. This option allows you to globally turn all fader motors off, causing the automation system to operate as a standard "VCA style" system. This is useful for making trim moves on a fader which is following complex , previously recorded automation moves.

### **Motors ON/OFF**

With Mix off, traditionally the null lights are used to indicate a difference between the physical position of the fader and the level of the DCA. However, with our moving fader system, the fader's position always represents the true level of the DCA as long as Motors are set ON. With Motors set OFF, the null lights operate identically to those in a standard non-moving fader system.

When Mix is on and Motors are on, the green null light is on all the time because the fader is, by definition, always at the null point. If however you touch the fader cap and move the fader away from the automation null point, the null lights will show which direction the null point is, relative to the current fader position just like in the standard, non-moving fader system.

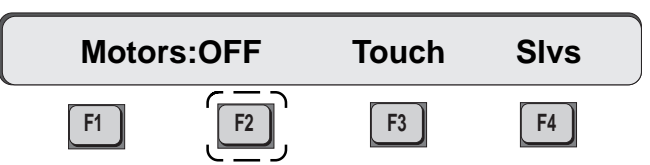

Pressing [**F2**] sets the Motors option OFF, disabling all fader motors, causing them to operate exactly like standard, non-motorized automation faders (all relative movement is indicated with the fader null lights). The console default is Motors:ON.

### The next option we will look at is Touch:On/OFF. This preference is located in the Touch/Release menu. Press [**F3**] to get the Touch/Release menu.

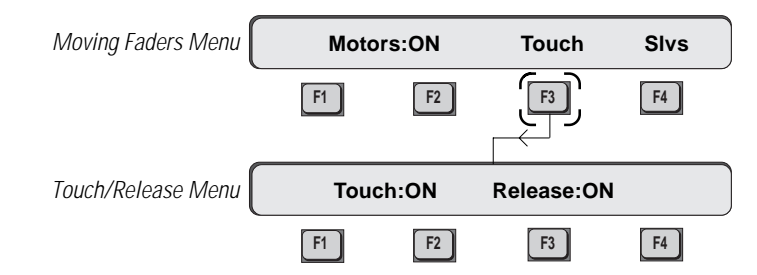

### **SIDE NOTE:**

**Touch ON/OFF**

Press the DSC [**Punch**] key to quickly access the settings for Touch & Release from the top-level Punch menu.

The Touch option globally activates the touch-sensitive punch-in feature for all moving faders in the console. You can begin writing (punch-in) fader automation data simply by touching the fader cap at the desired time to make any necessary changes.

On any *initial* automation pass, automation punch-in is accomplished by pressing the appropriate fader's punch (attention) key, just as with standard non-motorized automation faders. Any subsequent punch-ins, however, can be accomplished simply by touching the fader cap. To think of it another way, fader automation data *must* exist in order for the touch punch feature to be active. This is called **First Punch Manual** and is explained in detail later in this section. The console default is Touch:ON.

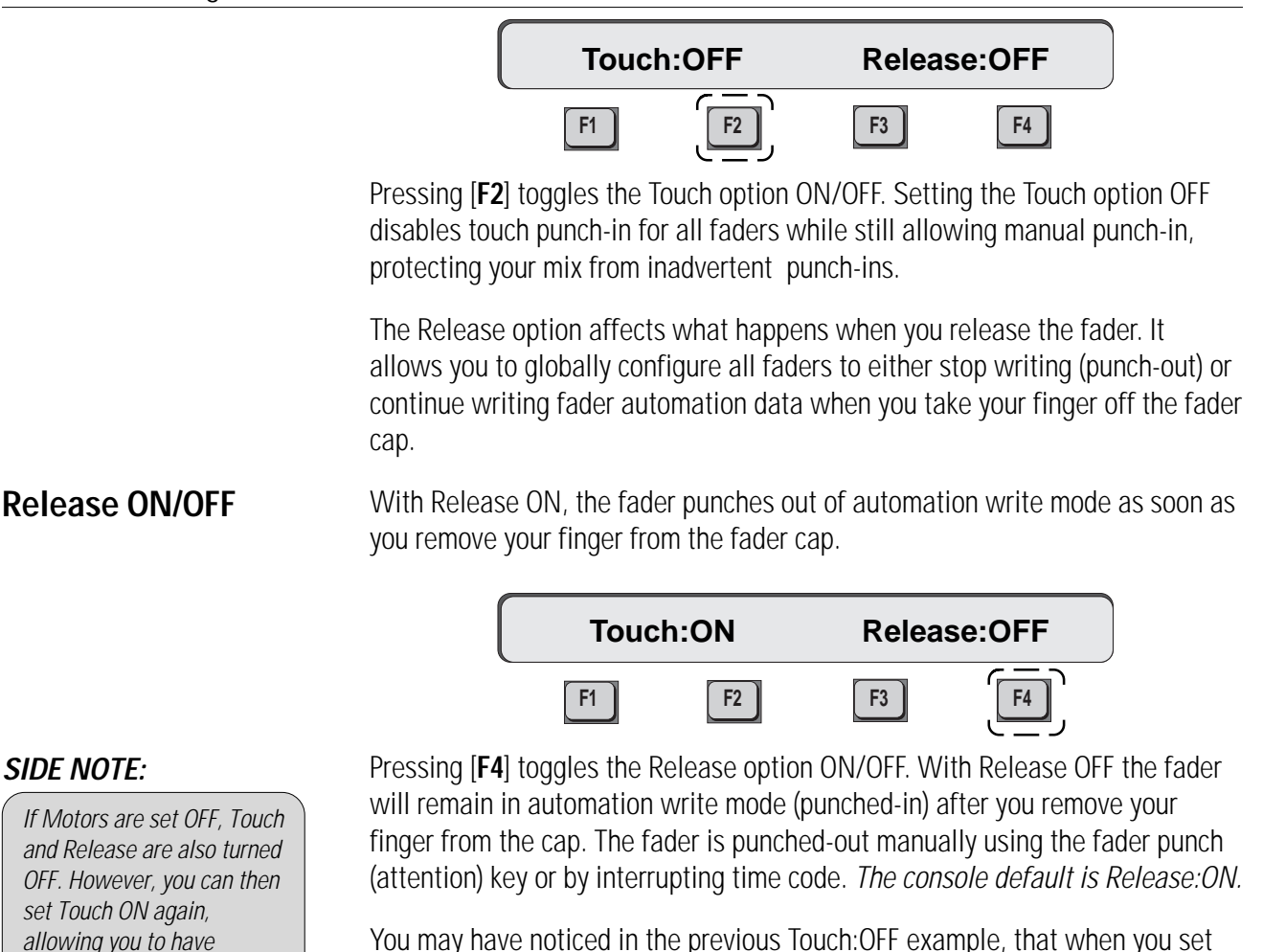

You may have noticed in the previous Touch:OFF example, that when you set Touch:OFF, Release is also set to OFF if previously enabled. The Release function is irrelevant and cannot be activated when the Touch option is set OFF.

[**Esc**] to the Moving Faders menu as shown, then press [**F4**] to go to the Slaves menu:

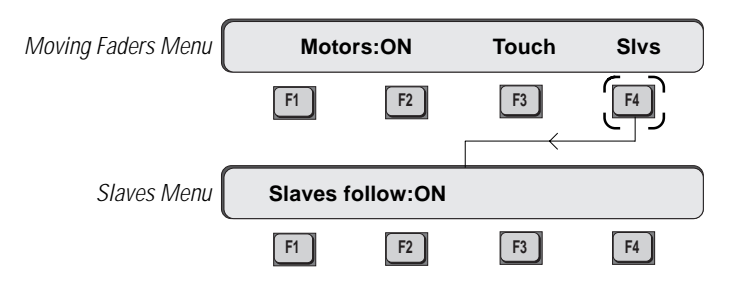

### **Slaves follow On/Off**

Motors:OFF with Touch:ON for punch-in purposes.

> With Slaves follow ON, each moving fader slave within a group will move to show the audio level for that fader. This gives you instant visual feedback of each slave fader's DCA fader position relative to the others in that group rather than relying on multiple fader null LEDs.

Conversely, with Slaves follow OFF, all motorized slave faders will operate in an identical fashion to non-motorized faders using null LEDs. The console default is Slaves follow:ON.

### **First Punch Manual**

One of the most useful Euphonix Moving Fader system features is known as First Punch Manual. Previously, other moving fader automation systems put all motorized faders into touch punch-in (write-ready) mode, as soon as the mix system is turned on. While there is some convenience to allowing automation data to be written with the first touch of the fader cap, it also opens up the possibility of accidental punch-in.

The Euphonix automation system has long provided the benefit of Auto Dynamic™, the selective automation of objects. Objects you wish to remain un-automated and under manual control, can remain so while others are automated and under computer control. When automation is first activated and no automation data has been written, the touch-punch function of all moving faders is inactive. The first punch-in of any fader is done using the fader punch/attention key. This allows the operator to take full advantage of Auto Dynamic™. After an initial punch-in has written, automation data for a fader, all subsequent punch-ins on that fader are done by touch-punch unless the Touch preference is set OFF in the SmartDisplay menu. (See previous section of this supplement)

It is also possible for the CS3000/2000 automation system to emulate these other systems as well. You will first want to get a basic manual mix on your console. Now, with Mix ON and the Punch menu showing in the SmartDisplay (press the DSC [**Punch**] key), select the fader object key, press the [**Pass Rec**] key above the Smart Display then press the [**All upper**] and [**All lower**] keys on the DSC. This will punch in all faders and write a static level into automation for all faders throughout the entire length of the mix. No tape needed to roll and the entire process takes about 10 seconds. Now since all faders have valid automation data written to them, all moving fader touch sensors are active.

This page intentionally left blank

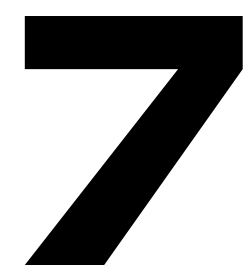

# **AUTOMATION**

### **EUPHONIX MIXING SYSTEMS**

This page intentionally left blank

### **SECTION 7 : AUTOMATION**

T<br>
The CS3000/2000's Auto Dynamic™ automation provides a powerful<br>
advantage over other console systems, eliminating the requirement of writing an automation data "first pass" through the entire length of your mix. For example, when you are ready to automate a fader, you simply adjust it to the desired audio level, punch the fader into record, make your moves, then punch out. Additionally, there is no need to play through the remainder of a mix before punching out because the first time an object is automated, the level or position at the time of punch-in is written through the entire mix, plus any moves you've written. Subsequent passes can then be done in absolute or trim mode. These automation advantages are now available with our moving fader I/O modules, making the CS3000/2000 even more versatile than before. A Euphonix mix file includes not only the dynamic automation data for those objects that you have automated but also a snapshot of every console setting. Loading a mix will also load its "Mix SnapShot". This completely resets all of the console's levels, routing and EQ settings to the exact same state as when you last saved the mix. With the Euphonix Automation System you can start by automating one object at a time and then add other faders, mutes or aux sends as you need to automate them. The automation template system works in the background to manage the level of automation that you require. The Euphonix automation system receives SMPTE timecode via XLR connector in the rear of the Audio Tower, or receives MIDI timecode via the "MIDI In" connector on the Mix Controller. Incoming timecode is displayed in the right hand area of the Status Bar on the screen display: **Overview Setup Timecode Reference** Incoming Code Type

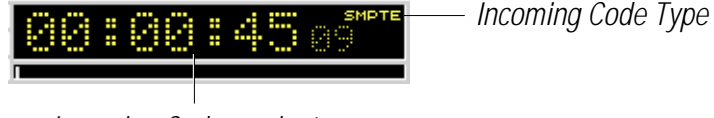

Incoming Code readout

The system automatically detects the incoming timecode type (SMPTE, Drop Frame, Film, EBU). An LTC (longitudinal timecode) reshape output is also available at the rear of the Audio Tower.

It is important to point out that the automation system does not tolerate bad timecode. If your timecode source has dropout problems, make sure the problem is rectified before it is delivered to the automation system.

#### **SIDE NOTE:**

**Mix Region** Your mix should not extend past 23:00:00.00. The timecode region from 23:00:00.00 to 23:59:59.29 is used as a sort of rewind overshoot buffer. This is so that if the timecode source rewinds just beyond 00:00:00.00, the system will not think it's at the far end of the mix. This protects such features as Write In & Write Out from misinterpreting the overshoot.

### **Reference Source Select**

The timecode standard is automatically set for a title as soon as play speed timecode is received. The timecode standard can also be set manually from the Title Setup menu.

MMC and SMPTE timecode reference options are set from the DSC using the **Mstr Ctrl** and the **TC Slave** keys:

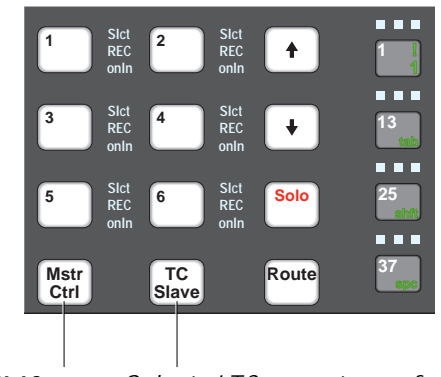

Turns MMC on Selects LTC as system reference

Configure your system using the following table:

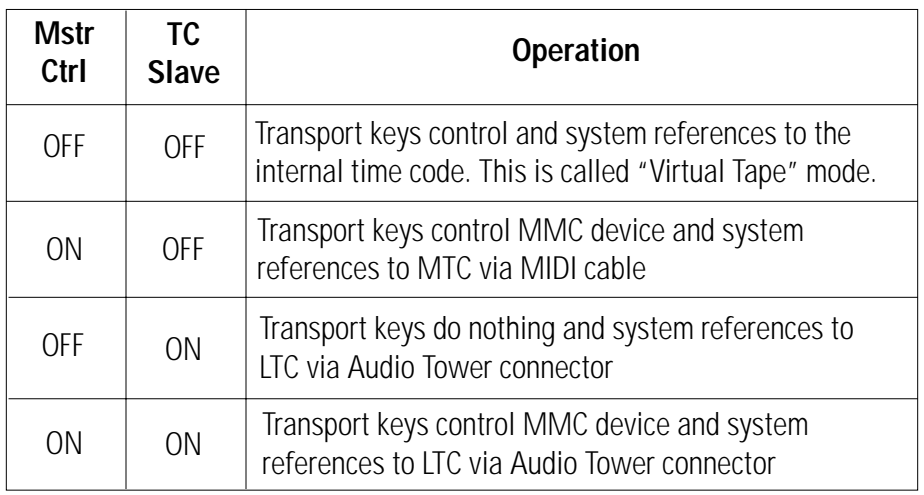

For more information on CS3000/2000 MIDI Machine Control, see the MMC heading in the Tutorial section of this manual.

### **New Mix**

The first step in mixing on the CS3000/2000, is to make sure you have loaded the title in which you want to save your mixes. Do this by selecting an existing title or creating a new title within a project. If necessary, refer to the Getting Started section for a review of how to create and set up a new title. The system will not let you turn automation on without first loading a title.

### **The Mix Snapshot**

Creating a new mix also creates a "Mix SnapShot". Before creating a new mix it is best to establish a rough balance so that when the Mix SnapShot is taken it represents a starting point for the mix. The Mix SnapShot is separate from the 50 console snapshots and is only used by the mix.

**Creating a New Mix**

When you have a title loaded and have established a basic, manual mix, create a new mix file. From the Mix menu, press [**F1**] to create a new mix:

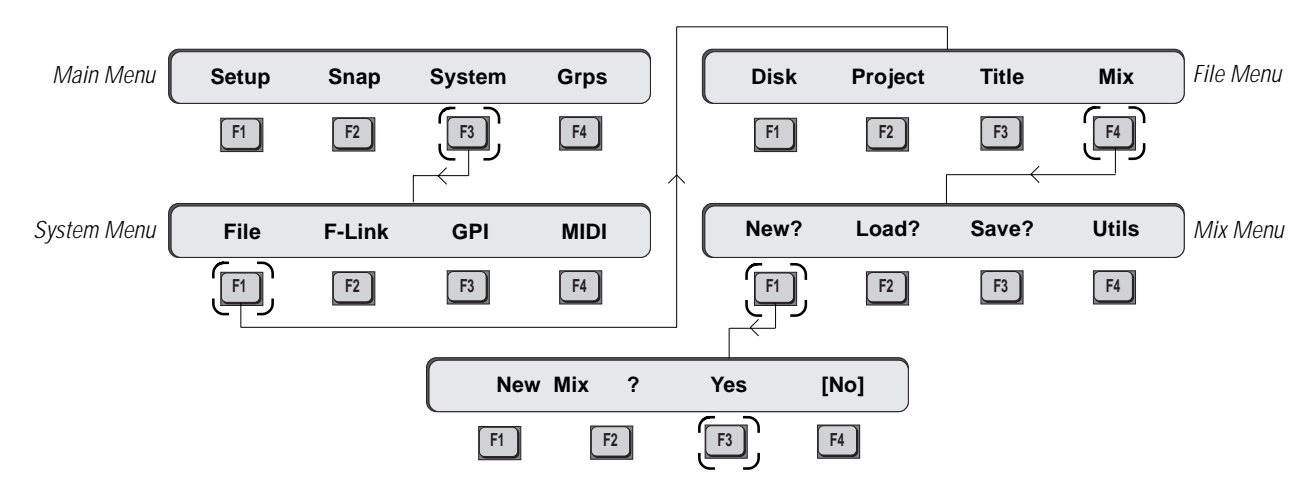

**Naming a New Mix**

Using the QWERTY keyboard, name the mix then press [**Return**]. If you choose not to name the mix at this time, press [**Return**] and the system will enter "MIX01" as the name of the first mix. Pressing [**Return**] on the keyboard is the same as pressing [**F3**] on the SmartDisplay. Press [**F4**] to abort new mix.

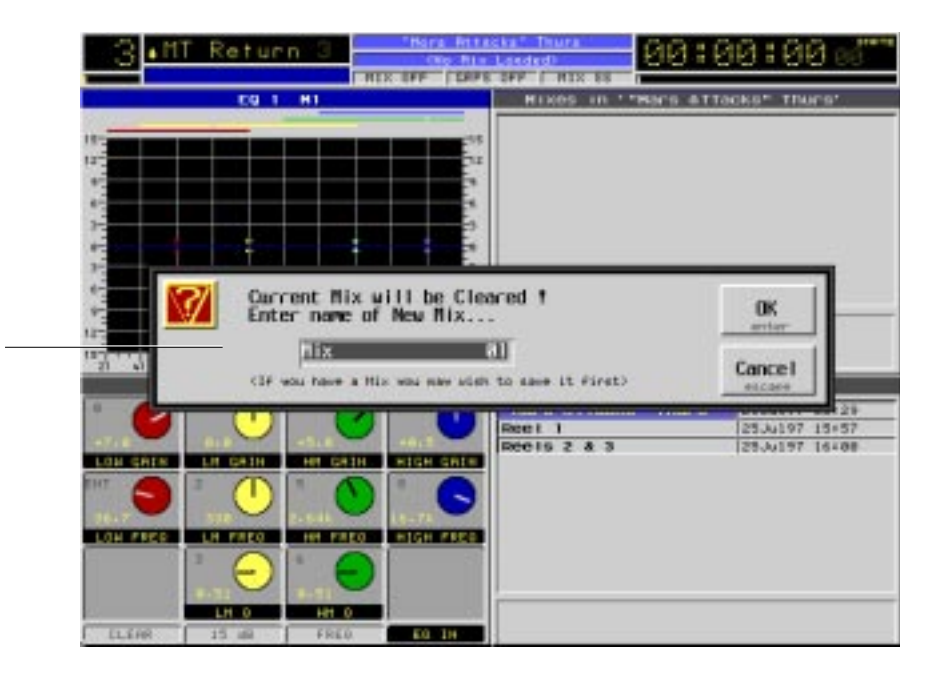

The only data in the mix so far is the Mix SnapShot (static console settings). Every setting on the board including ES108A Dynamics processors, expanded aux sends and multi-format panning buses are saved as part of the Mix SnapShot.

### **New Mix Dialog**

Dialog box warns you that if you create a new mix, you will lose any unsaved mixes. Name mix, press [**Return**].

### **Mix Comments**

When the Mix menu in the screen display is active (blue header), pressing the QWERTY keyboard [**Tab**] key will put the cursor into the Mix Comments field. You can now type in comments about the currently selected mix (highlighted in the mix list). Press [**Tab**] again to get out of this mode:

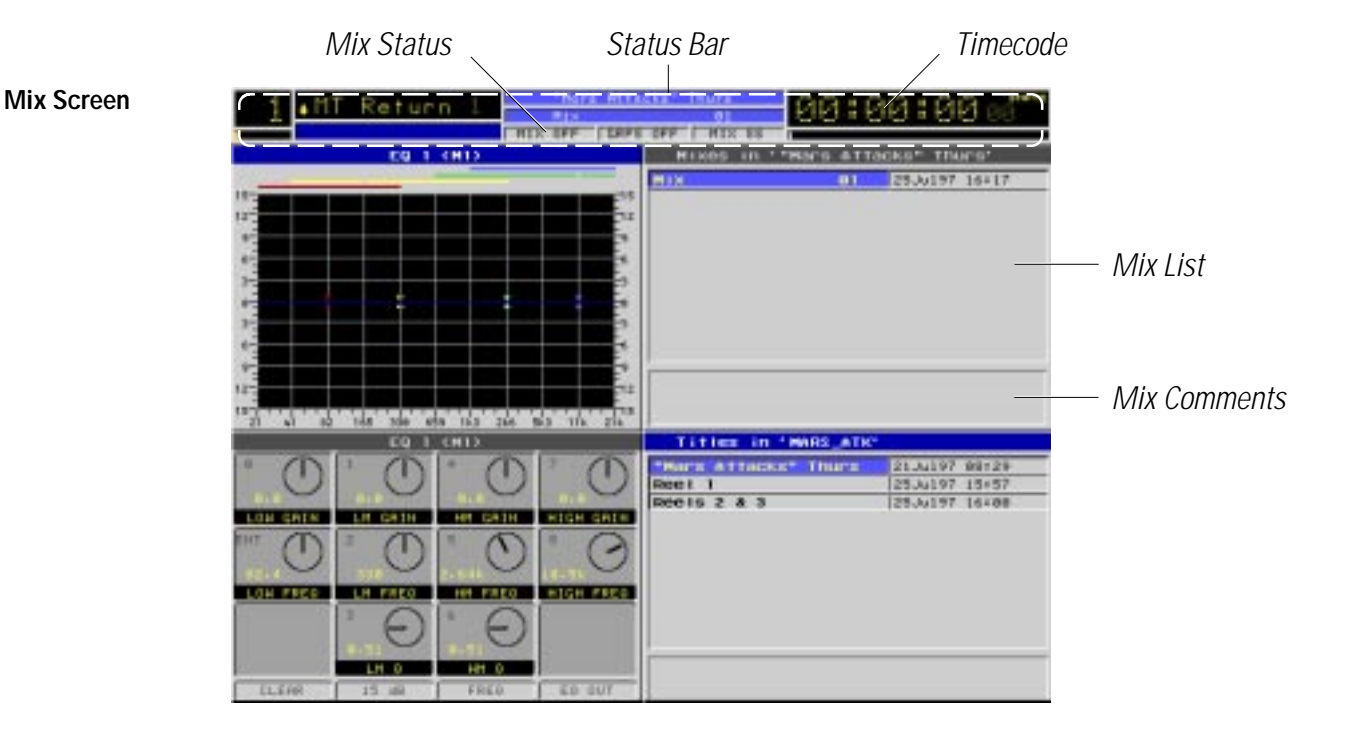

### **Mix Menu**

Following is an explanation of the Mix menus:

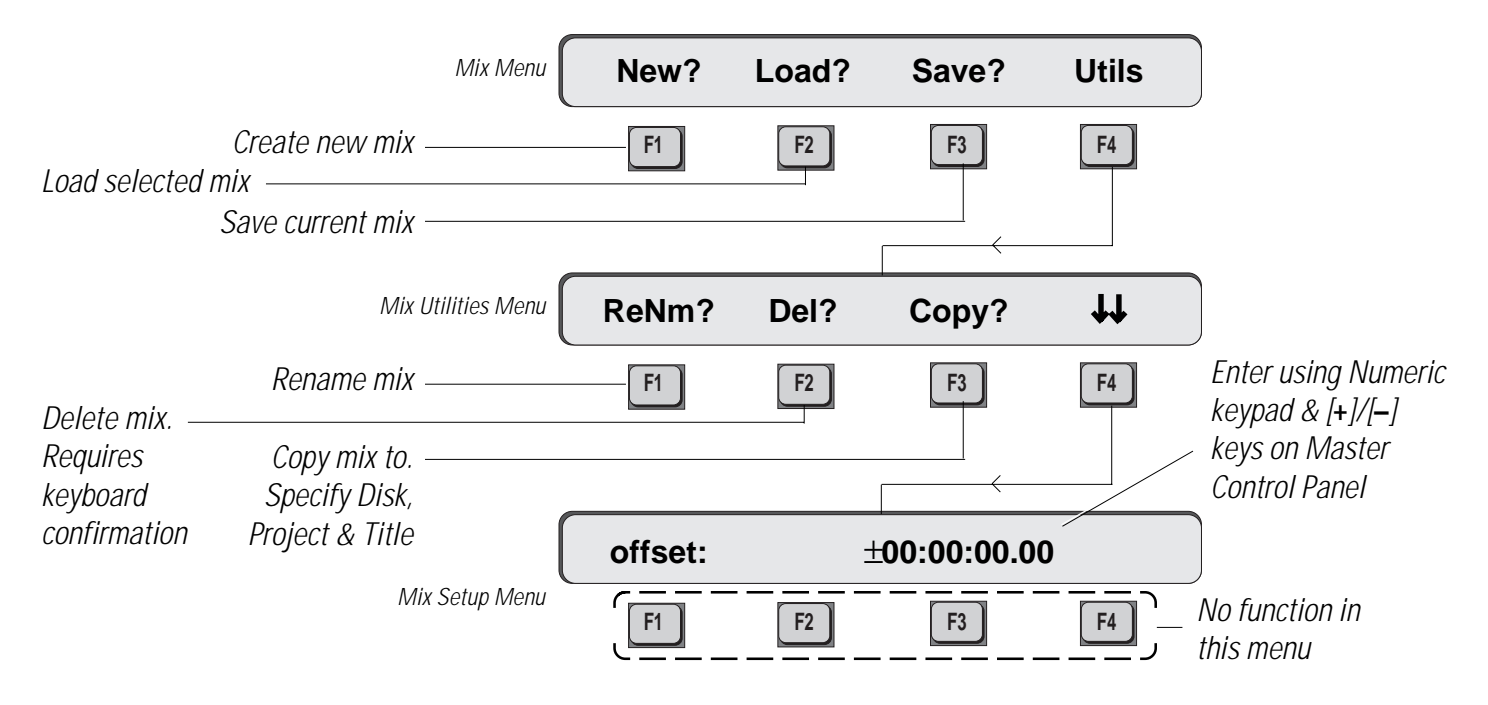

### **Introduction to the Automation Template**

Since this is a new mix, there is no actual automation data yet. The first time you punch in a console object, it is put into Dynamic mode and will appear red in the Automation template. At that point, the object is under automation control even when not in Pass Record mode (**Pass Ctrl** key light off). Any adjustments to the object must be written as automation moves. To gain manual control of the object again, exit Mix On mode (**Mix On** key light off).

Templates will be covered in more detail later. We will however take a quick look at the template screen.

Press the DSC [**Tplt**] key. On the screen you will see the console template. Notice that there is a block for every object on the console. If no dynamic moves have been recorded, the template will be completely green. Not every object is dynamically automatable.

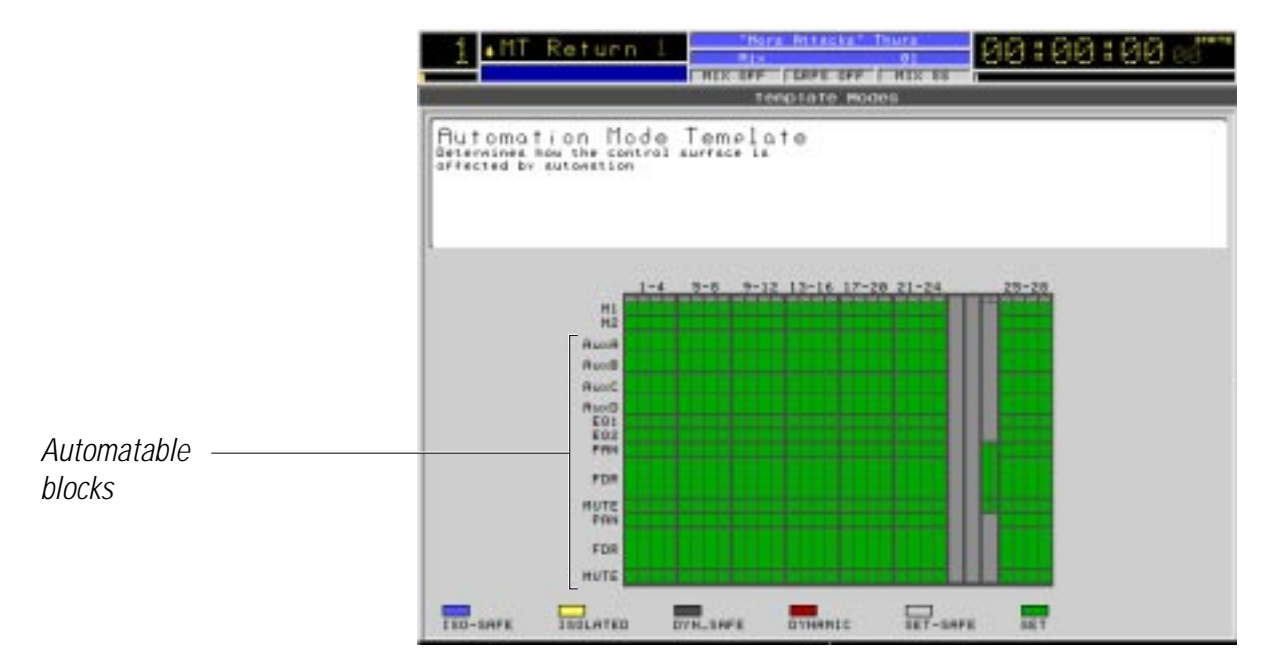

Green represents Set mode. In Set mode you have manual control over the object. As you record dynamic automation to objects by "punching in", the automation places those objects into Dyn mode and they will appear red in the template. After we record a few dynamic moves, we will return to the template screen to see the effect.

### **DSC Dedicated Automation Keys**

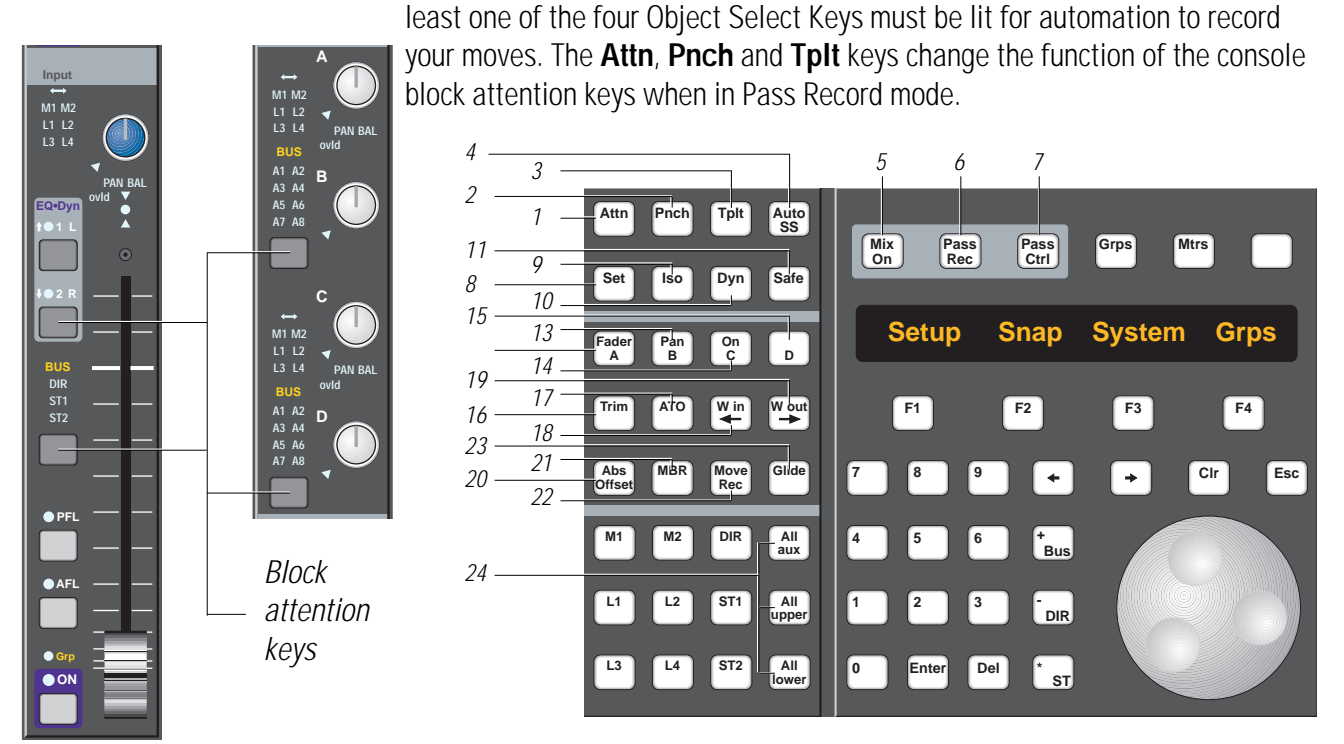

At the bottom of the DSC, are the Dedicated Automation keys. This is the main control area for the automation system. The Dedicated Automation keys and their functions are listed below. **Mix On**, **Pass Rec**, **Pnch**, and at

- 1. [**Attn**]: When lit, console is in Attention mode. Dark grey block keys on I/O function as Attention keys.
- 2. [**Pnch**]: When lit, console is in Punch mode. Dark grey block keys on I/O function as Automation Punch keys.
- 3. [**Tplt**]: Accesses template screen/SmartDisplay for viewing and configuring the various system templates.
- 4. [**Auto SS**]: When lit, snapshot recalls are recorded to timecode. Screen display shows recorded event list.
- 5. [**Mix On**]: Turns Mix On when a title is loaded.
- 6. [**Pass Rec**]: Indicates when automation is armed. Also initiates a new pass without stopping the tape.
- 7. [**Pass Ctrl**]: Accesses Automation Viewer screen of pass tree, cues, automated SnapShots and mix moves.
- 8. [**Set**]: Template "Set" mode. Automation will not play back on an object in Set mode.
- 9. [**Iso**]: Template "Isolate" mode. Isolates entire channel from automation Punch-in and SnapShot Recall.
- 10. [**Dyn**]: Template "Dynamic" mode. Allows automation playback & record on a console object.
- 11. [**Safe**]: Template "Safe" mode. Locks console objects into their Set, Iso, and Dyn modes.
- 12. [**Fader**/A]: Object Select key. Selects fader and Aux A for punch-in and template configuration.
- 13. [**Pan/B**]: Object Select key. Selects pan and Aux B for punch-in and template configuration.
- 14. [**On/C**]: Object Select key. Selects On and Aux C for punch-in and template configuration.
- 15. [**D**] (EQ/D): Object Select key. Selects Aux D and EQ for punch-in and template configuration.
- 16. [**Trim**]: Automation Trim mode. Retains move data but allows relative level trim of element in record.
- 17. [**ATO**]: Currently unused.
- 18. [**W in**]: Write In. When lit, the object's level/position at punch out will be written back to 00:00:00.00.
- 19. [**W out**]: Write Out. When lit, the object's level/position at punch out will be written out to 24:00:00.00.
- 20. [**ABS Offset**]: Currently unused.
- 21. [**MBR**]: Monitor Before Record key. Allows audio preview before automation write.
- 22. [**Move Rec**]: Activates touch-record feature of the DSC moving faders.
- 23. [**Glide**]: Currently unused.
- 24. "All" keys: Applies in template modes, object selections and punch-in to all upper, all lower or all auxes.

#### **Switching** There are two possible automation modes; ABSolute and Trim. The first mode we will work with is ABS. In this mode the absolute position of the fader or **Automation On** control is recorded and any moves up or down are recorded as absolute level changes. Press the DSC [**Mix On**] key above the SmartDisplay. Observe that the grey Mix Off indicator in the screen display status bar turns green and says Mix On. The automation immediately resets all objects containing mix data to their 14 MT Return 14 00:55:03: Status BarMix On (lit green) recorded level. With no mix data (no moves written), the levels of objects will not change.

### **The Punch key**

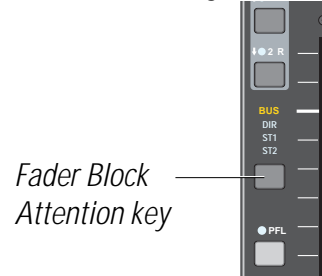

### **Object Select keys**

Normally the dark grey block keys on the I/O module function as attention keys for source/mode/assign select. However with Mix turned on and the punch light lit, they function as automation punch keys. This applies to the fader block keys, the aux block keys and EQ1/EQ2. If it becomes necessary to change channel routing or modes while Mix is on, the block keys can quickly be put back into attention mode by pressing the DSC [**Attn**] key to the left of the [**Pnch**] key. Automation is not affected and Punch mode can be just as quickly reentered.

Besides knowing *that* you want to automate, MixView will need to know what you want to automate. Using the object select keys (Fader/Aux A, Pan/ Aux B, On/Aux C, EQ/Aux D), choose the object(s) that you want to punch in and automate. If you want to write a mute for example, press the [**On/C**] object Select key. By then pressing a fader block key (Mute ON is part of the fader block), only the mute will be punched-in and recorded. Aux C will not be punched in because you have not pressed the Aux C/D block key (located on the Aux C/D block). It is possible to record automation on more than one type of object at a time if you so choose. This is done by turning on more Object Select keys.

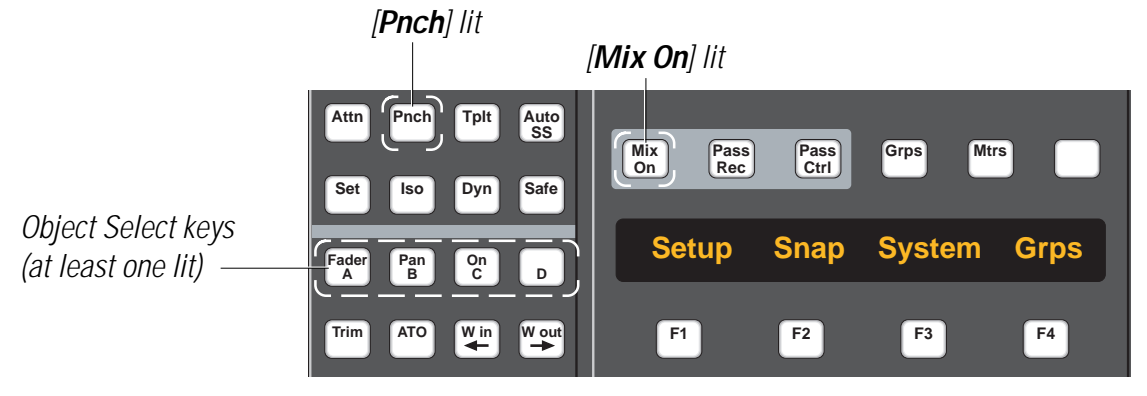

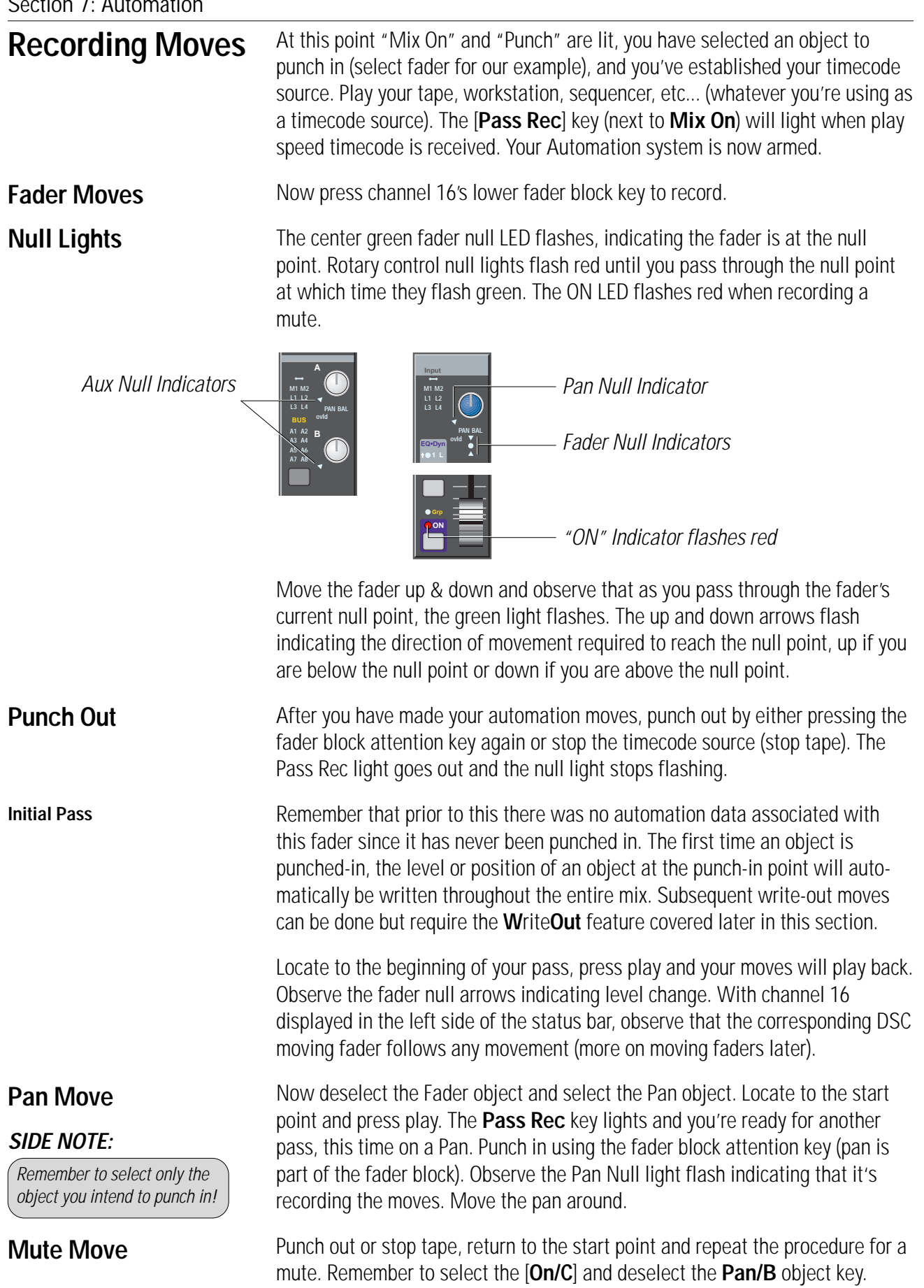

**Pass Control** The Pass Control screen is one of the most useful tools in the Euphonix Mix System. To access this screen, press the [**Pass Ctrl**] key next to the **Pass Rec** key.

### **Screen Anatomy**

The Pass Control screen shows the pass tree, cue points, automated snapshot events, aux moves, EQ, pan moves, fader moves and mutes.

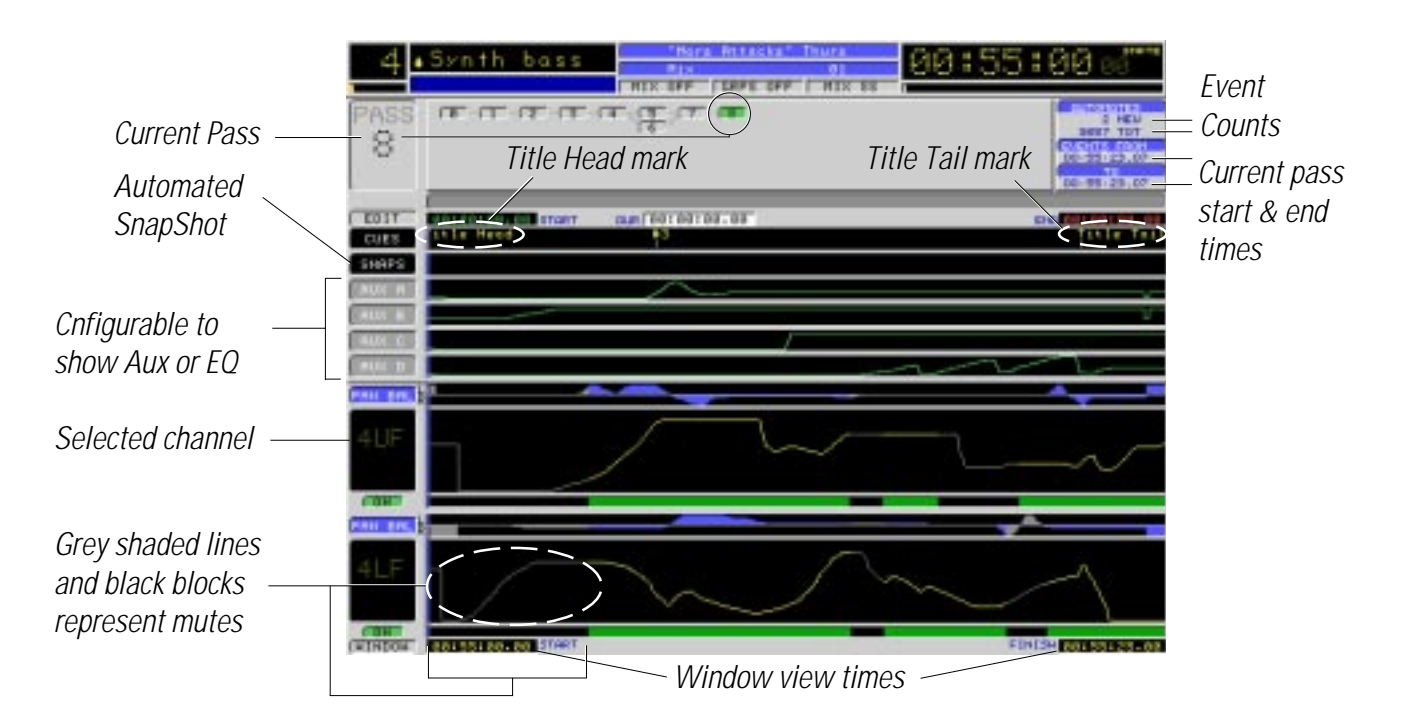

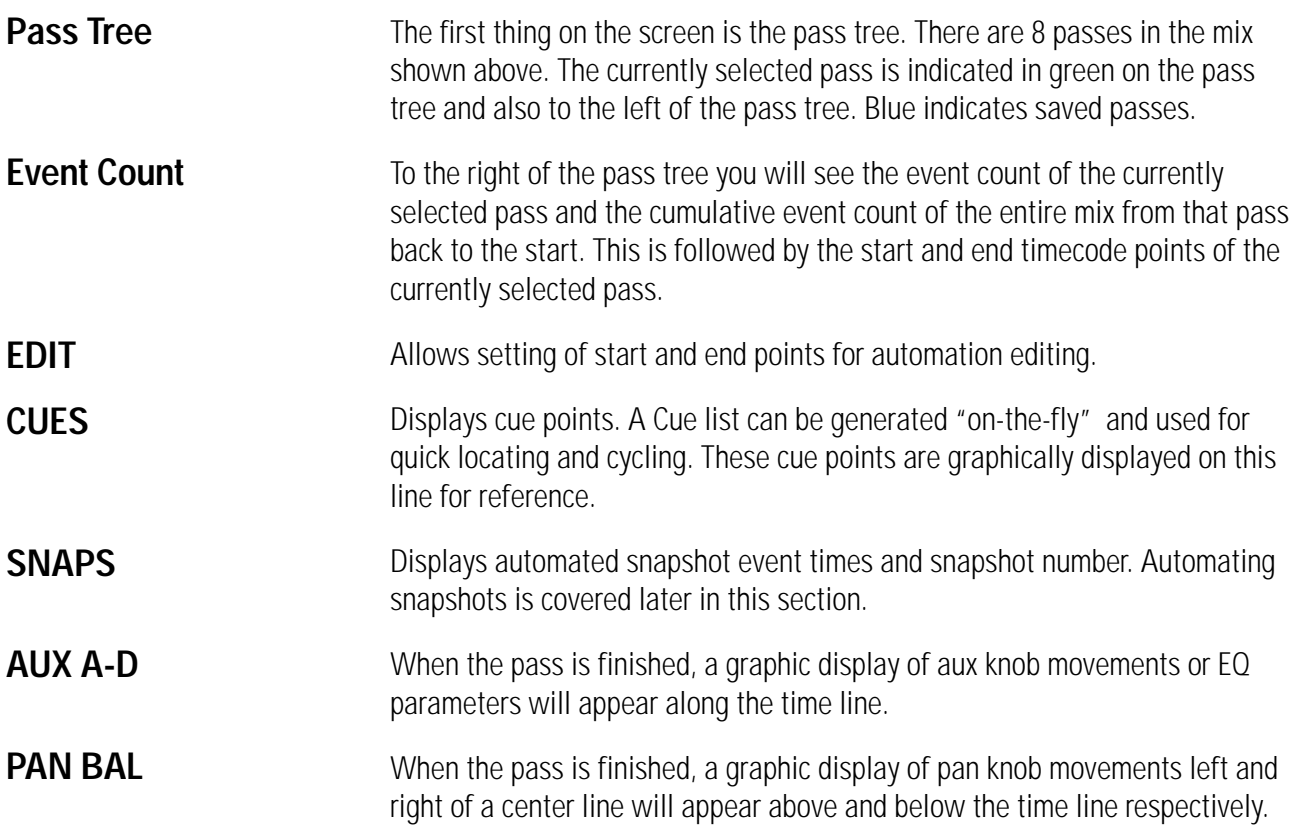

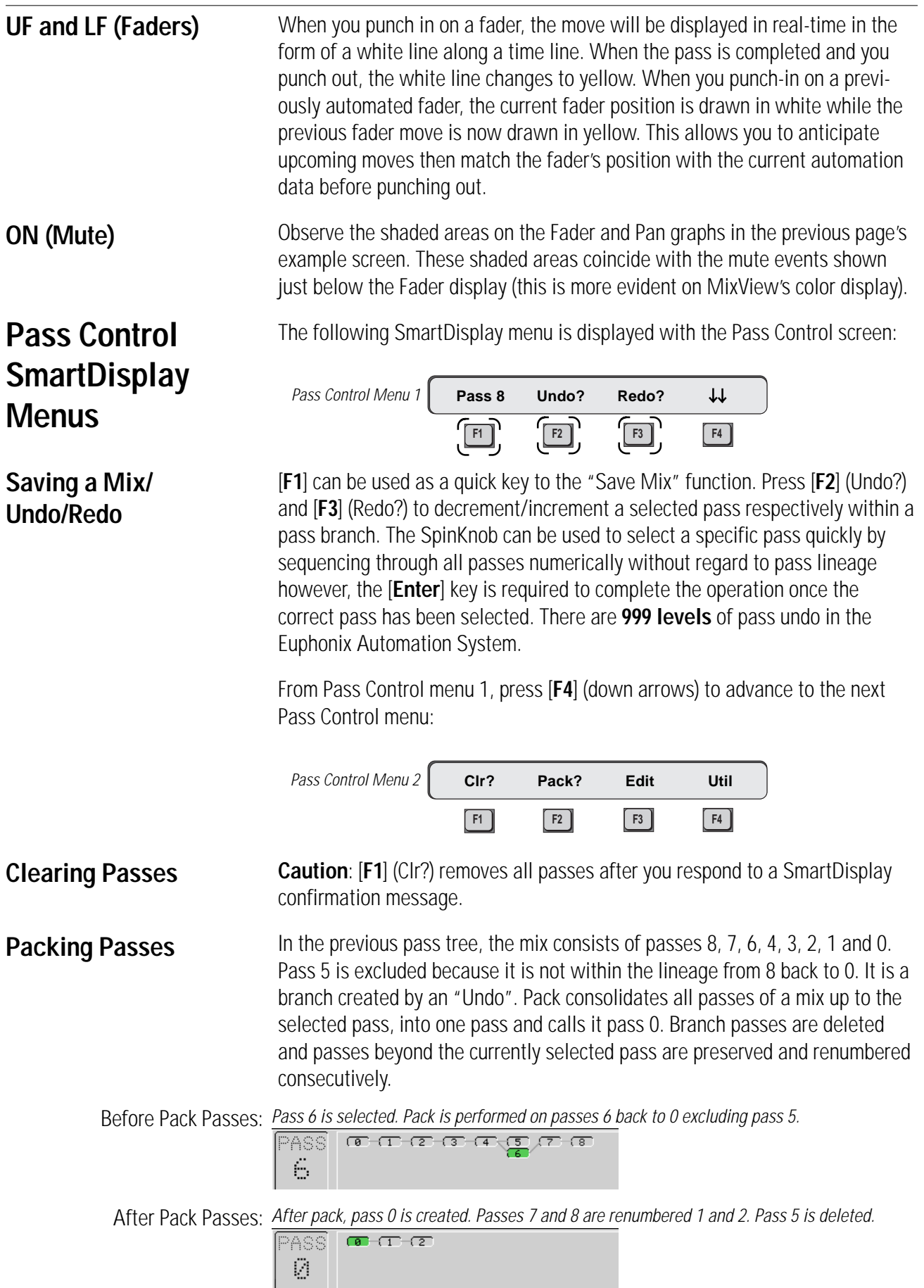

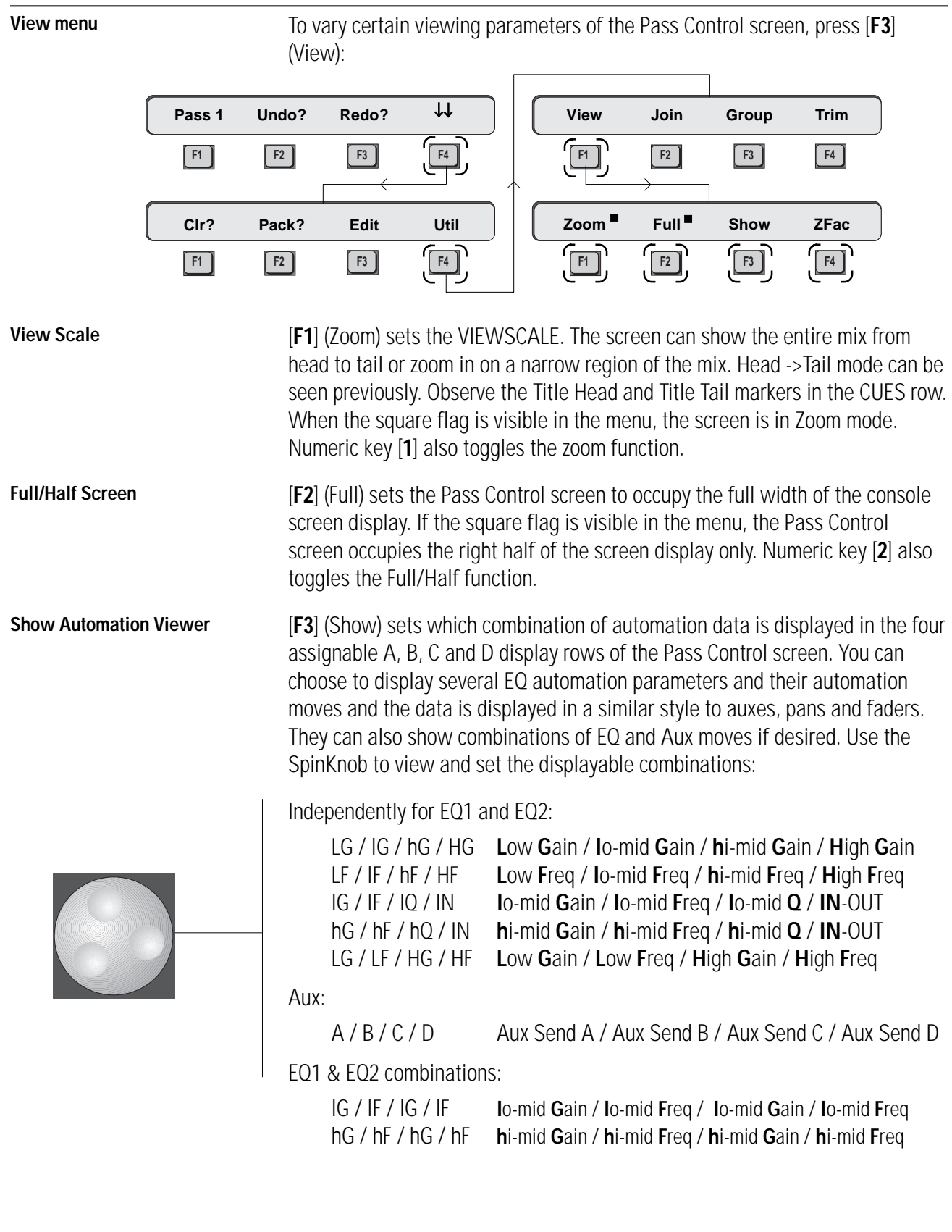

From the Pass Control Screen Setup menu, press [**F3**] (Show):

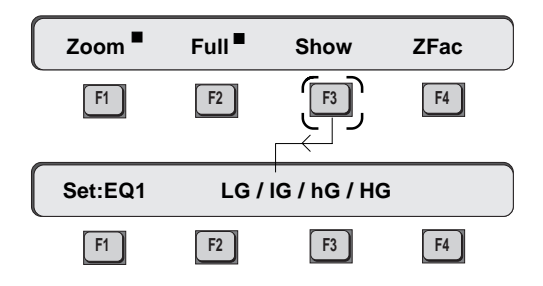

In this menu, each row can be configured individually or all four rows can be configured simultaneously by recalling "Sets".

In Set mode (Set:EQ1 in our example), [**F3**]/[**F4**], the [**+**]/[**–**] keys and the SpinKnob select the set for the four rows. Remember, a "Set" is a preset that configures all four rows. Press [**F1**] to toggle between Row and Set modes:

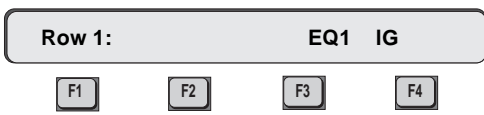

In Row mode, [**F2**] selects the row to be configured. [**F3**]/[**F4**], the [**+**]/[**–**] keys and the SpinKnob allow selection of the parameter to be viewed in the row.

#### **Zoom Factor**

[**F4**] (ZFac) sets the zoom factor of the Pass Control window when Zoom is active. Press the [**F4**] (ZFac) key:

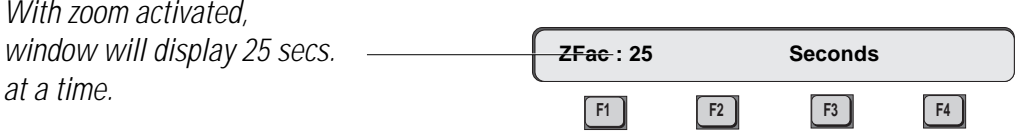

Pressing [**F1**] or [**F2**] decrements or increments the displayed numeric value respectively. The SpinKnob may also be used to adjust the numeric value. [**F3**] sets the unit modifier for the menu's numeric value. Available choices are Seconds, Minutes and Percent.

### **Trim Mode**

Up to this point we have been writing automation in ABSolute mode. The absolute fader position was written to automation. Trim is used to change the overall gain of the signal and still retain any mix moves previously recorded. Fader moves in Trim mode are relative to the original automation moves.

For example, in the diagram below we see a pass with a fader move recorded:

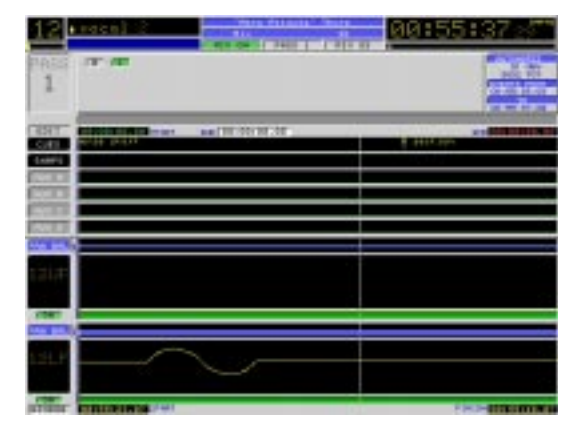

Now with Trim lit, we will punch in and trim the move by moving the fader down the desired amount and then punch out.

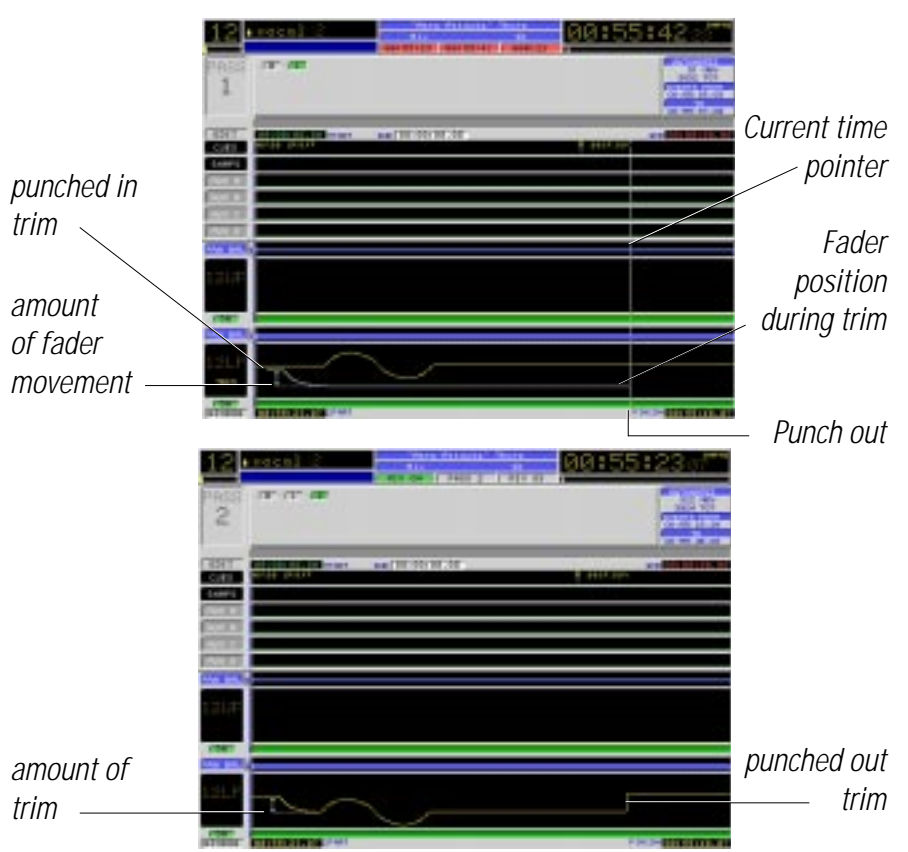

When the pass is complete the screen will update the fader graph to show the trimmed level. The result is that the section from the punch-in point to the punch-out point is reduced in level by the amount that the fader was moved. Notice that the original fader move made in the first pass remained intact.

**WIn, WOut & WThr** These three modes give you a great deal of control when punching out. WIn, WOut and WThr are set from the DSC dedicated automation keys. These functions work in both ABS and Trim modes. **Modes**

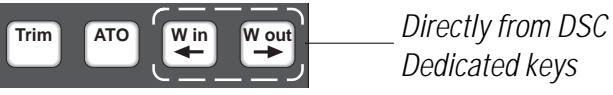

The three functions are defined as follows:

- **WIn:** The object's current position at punch-out is written back to the mix start.
- **WOut**: The object's current position at punch-out is written out to the mix end.
- **WThru**: The object's current position at punch-out is written from mix start to end.

WIn is useful for writing levels, pans and mutes from a particular point in the mix back to the start. For example, if an instrument must be muted for the first verse of a song, you want to write a mute from the head to the point at which the instrument comes in. We will assume for this example that this mute has not previously been automated, and that you will have manual control over it. Press the desired [**ON**] object key to unmute any signal. After selecting the **ON** key and the [**WIn**] key, play tape, observe the **Pass Rec** light come on, then punch-in on the selected block (the selected mute LED will blink). Press the appropriate [**ON**] key to write the mute. After a moment, punch out using the block attention key. With **WIn** status, the mute will be written to the block from the punch-out point back to the head. This can be observed in the Pass Control screen.

As mentioned earlier, a write-out is automatically performed on every initial pass, that is, the first time you automate an object. Subsequent write-outs can be done using the Write Out feature. If the WOut key is lit when you punch out, the level at punch-out is written all the way to the end of the mix. This is very useful for easy pickup of faders. For example if you punch in and move the fader up, then wind back and play back the move, the fader will be at the new higher move position. This level was written to the end of the mix making it simple to punch in again and carry on the mix.

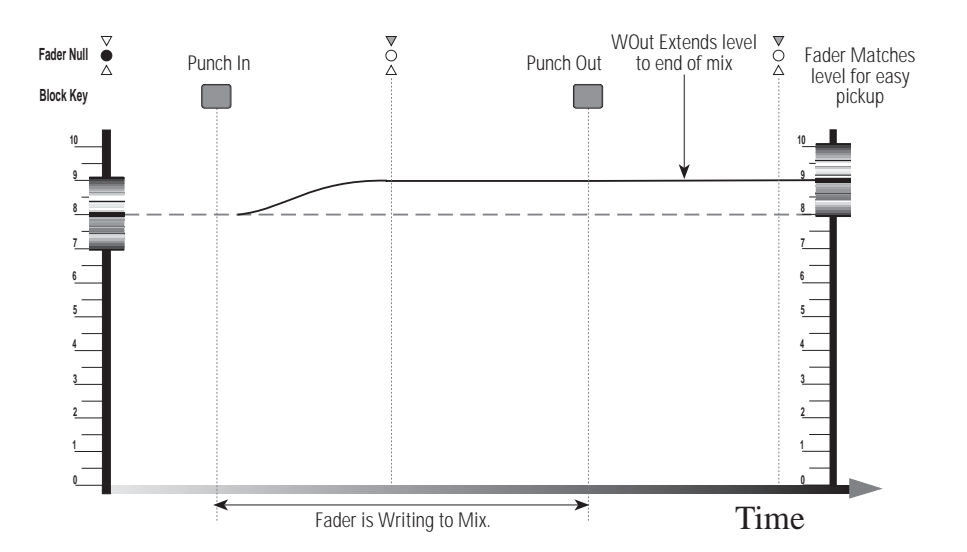

### **ABS WIn Mode**

### **SIDE NOTE:**

The dB value of a fader in Abs write mode now appears below the UF or LF number in the Pass Control screen thus allowing for very accurate automation moves.

### **ABS WOut Mode**

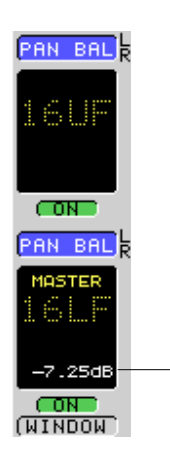

### **ABS WThr Mode**

**WThr** is used when you wish to write a single position entirely through the mix. In this mode it is possible to erase all other moves so use it with care. If this happens it is possible to undo to the previous pass but do be careful. Punch in the fader and find the correct level then punch out. The level at punch-out will be written all the way through the mix as a single static level.

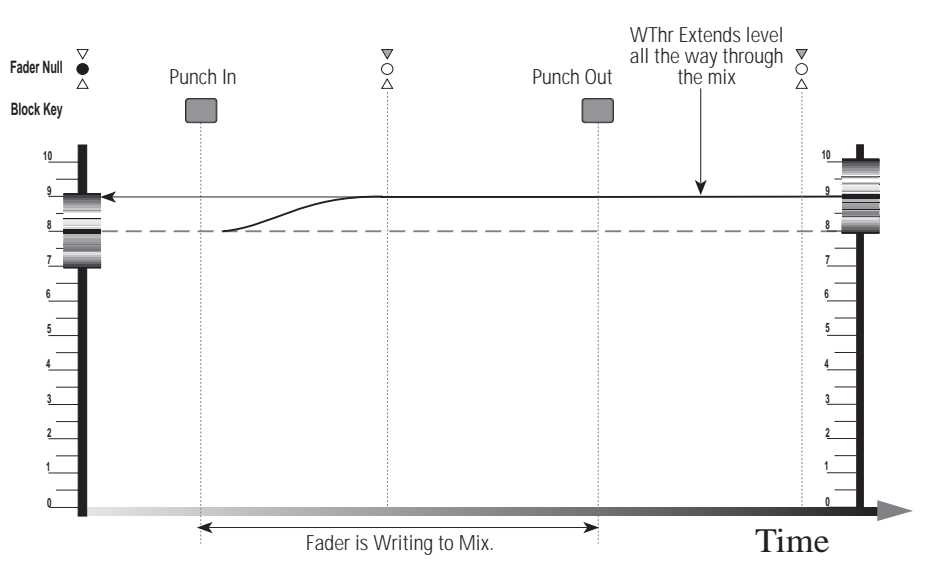

### **Trim WIn, WOut, WThr**

IMPORTANT!

**Punch Menu**

Trim Write-in, -out and -thru writes the trimmed level to or from the punch-out point, or throughout the entire mix.

**Remember to turn off these modes immediately after finishing the moves to avoid erasing other moves unintentionally.** The following section describes an automated way to do this.

The Punch menu allows you to accomplish three useful automation tasks:

- 1. Establish an automation "Punch Group" to allow a collection of objects to be punched in with a single DSC keystroke.
- 2. Disable Write In, Write Out and Write Through at the end of each automation pass via a menu preference.
- 3. Allow the punch out "Filter" to follow the Object select keys via a menu preference.

Make sure that the DSC [**Mix On**] key is lit and press the DSC [**Pnch**] key:

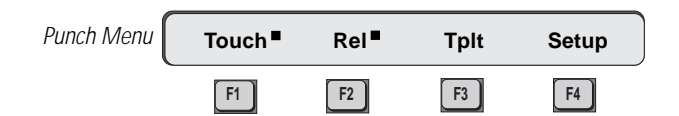

### **SIDE NOTE:**

You can check the status of the Touch and Release settings without a title loaded by accessing the Moving Faders menu. See the section on Moving Faders for more details.

[**F1**] (Touch) and [**F2**] (Rel) provide a quick access path to options concerning how moving faders operate. These correspond to the identical settings in the Moving Fader menu (See Moving Faders section ) and changes in either menu are reflected in the other.

Vint Hain R 01:00:00 71 Punch Template<br>externines what nunches in an<br>the control surface: **FO HUT** FUNCH SENED FUNCH DESPRING **Punch -> Select objects F1 F2 F4 F3**

Press [**F3**] (Tplt) to view the Punch menu and screen template:

The Punch template screen allows you to select any combination of mute, fader, pan, EQ1, EQ2, Aux A, B, C, or D objects on any channel(s). All armed objects can then be punched-in by pressing the [**\*ST**] key. While the punch template is visible, the [**All lower]**, [**All upper**] and [**All aux**] keys operate to arm/disarm their respective Mix Controller object blocks. When the template is not visible on-screen, these keys punch-in those object blocks.

From the top-level Punch menu, press [**F4**] (Setup):

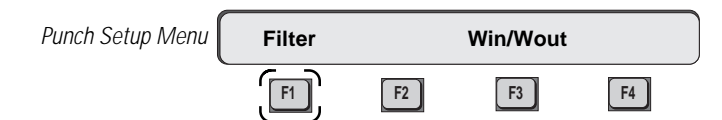

Press [**F1**] (Filter) to configure the Filter punch out feature:

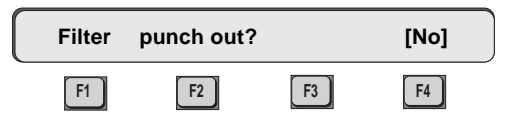

With Filter punch-out active, any lit DSC Object keys [**On/A**], [**Fader/B**], [**Pan/ C**] and/or [**D**] (EQ/D), allow you to selectively punch-out their respective objects within a block when its attention key is pressed. With Filter punch-out disabled, all objects in a block are punched-out together.
Press [**F3**] (Win/Wout) to configure the Win/Wout feature:

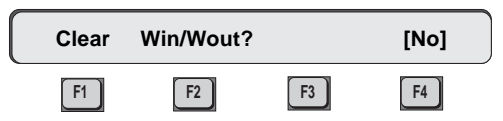

With Clear Win/Wout active, WriteIn/WriteOut/WriteThru is automatically turned off after each automation pass. This can help prevent unintentional write-over of automation data.

MixView's **M**onitor **B**efore **R**ecord (MBR) automation feature allows you to preview automation changes before you commit the altered moves to an automation pass. This feature is invoked using the DSC [**MBR**] key.

MBR mode can be applied to both moving and non-motorized fader systems, and in absolute as well as trim modes. Normally, in order to automate a fader, you would press the [**Mix On**] key to activate the mix system, select the [**Fdr**] object key, play the time code source (see Pass Rec light) and press any fader's punch (attention) key to immediately begin writing automation data. By first pressing the [**MBR**] button, you instruct the console to put any fader into a monitor "preview" mode when it is first punched-in. This suspends automation control of that fader, allowing you to have manual control over its level in advance of writing any automation data. The fader operates manually as if it were in Set mode even though it is still in Dynamic mode ready to record automation. A look at the Template screen will confirm its red Dynamic status. Once you have set your new level, pressing the fader's punch key a second time, begins writing automation data. **MBR**

In this exercise, we will show how to engage and abort MBR mode, both for a single motorized fader and standard non-motorized fader. Using MBR assumes that you know how to set up the console, load titles and record automation. You will also need a valid mix containing previous fader automation data. You can use one of your existing mixes or create a new mix and write fader moves prior to performing this exercise. For more information on these subjects, see the Tutorial and Automation sections of the CS3000/2000 Operation Manual.

Be sure you have a title loaded, the [**Mix On**] key is active, the [**Pnch**] key is illuminated and the [**Fader/A**] object key on the DSC is selected (illuminated).

Press the [**MBR**] key and start your time code source or use the console's VTM (Virtual Tape Machine). The descriptions which follow cover consoles with and without Moving Faders.

# **Monitor Before Record (MBR)**

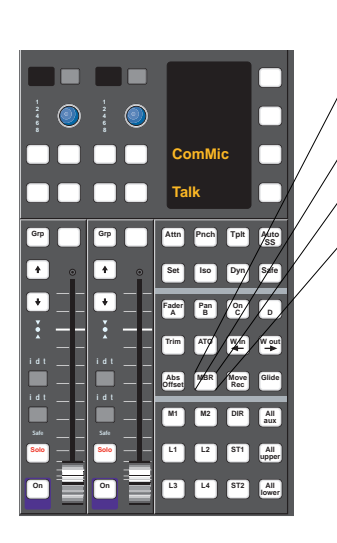

# **Exercise 1**

### **SIDE NOTE:**

MBR is not applicable to ST1 or ST2.

**Engaging MBR mode**

**SIDE NOTE:**

#### **Moving Fader**

If the Motors menu option is set On, Moving Faders caps will start to follow the fader's automation data.

#### **Non-motorized fader**

For non-motorized faders, the null LEDs will begin to indicate relative fader levels.

To engage MBR mode, either touch a moving fader's cap or press the standard fader's punch (attention) key.

#### **Moving Fader**

You will notice two events. First, the fader cap will stop following the automation data for that channel. Secondly, the fader's null LEDs will begin blinking at a fast rate. This signifies that fader is now in MBR mode.

#### **Non-motorized fader**

The fader's null LEDs will begin blinking at a fast rate. This signifies that fader is now in MBR mode.

You now have manual control of that fader and can move it to a new position without writing over your current automation data. The fader's null LEDs will continue to indicate relative VCA levels.

If you wish to abort MBR mode at this point, without following through to write new automation data, you can do one of the following:

#### **Moving Fader**

- 1. If the Touch option is set ON, simply remove your finger from the moving fader to abort MBR mode.
	- $or...$
- 2. Press the [**MBR**] key to deactivate it and then press the fader's punch key  $or...$
- 3. Stop your time code source by stopping tape or stopping the VTM.

#### **Non-motorized fader**

- 1. Press the [**MBR**] key to deactivate it and then press the fader's punch key  $or...$
- 2. Stop your time code source by stopping tape or stopping the VTM.

If however, you have repositioned the fader and wish to begin writing new automation data, simply press the fader's punch key again. At this time, the fader's null LEDs blink rate will revert to a medium rate indicating that the fader is again writing automation data normally.

This concludes Exercise 1.

# **More on Templates**

**Punching-In**

Each mix has a template. There are three template modes; these are Set, Iso, and Dyn. These modes apply to all automatable blocks on the console. The Automation Template shows you exactly what mode an object is in.

Remember that MBR mode is only relevant if the fader contains previously recorded automation data. Without automation, the first press of the fader's punch (attention) key will drop that fader immediately into automation record.

# **Aborting MBR Mode**

### **Set Mode**

**Set** mode can be activated on individual objects and is shown in green on the template. The first time you were introduced to the template, every object was in Set. This is because nothing had been punched in and you had manual control over every object. Set mode is also referred to as "manual mode". You can adjust settings manually and their position will be saved to the mix snapshot when the mix is saved. So as you adjust an aux send control, for example, and then save the mix, the mix SnapShot will be updated with the new position of the aux control. When the mix is loaded all controls come back exactly as they were when you last saved that mix. Press the DSC [**Tplt**] key:

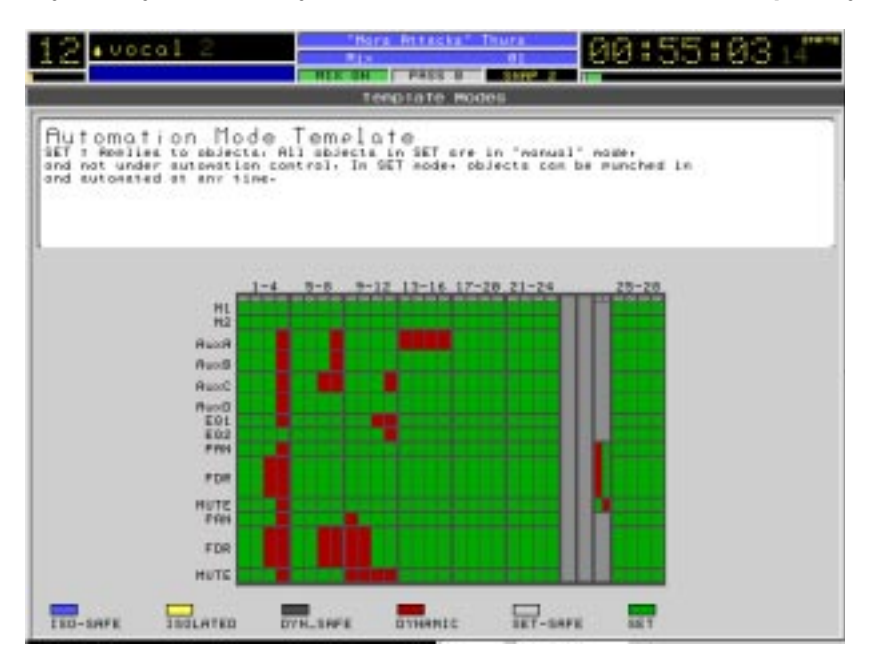

The template above is an example of the DSC screen after writing some automation moves. Every time an object is punched in, it is marked red in the template.

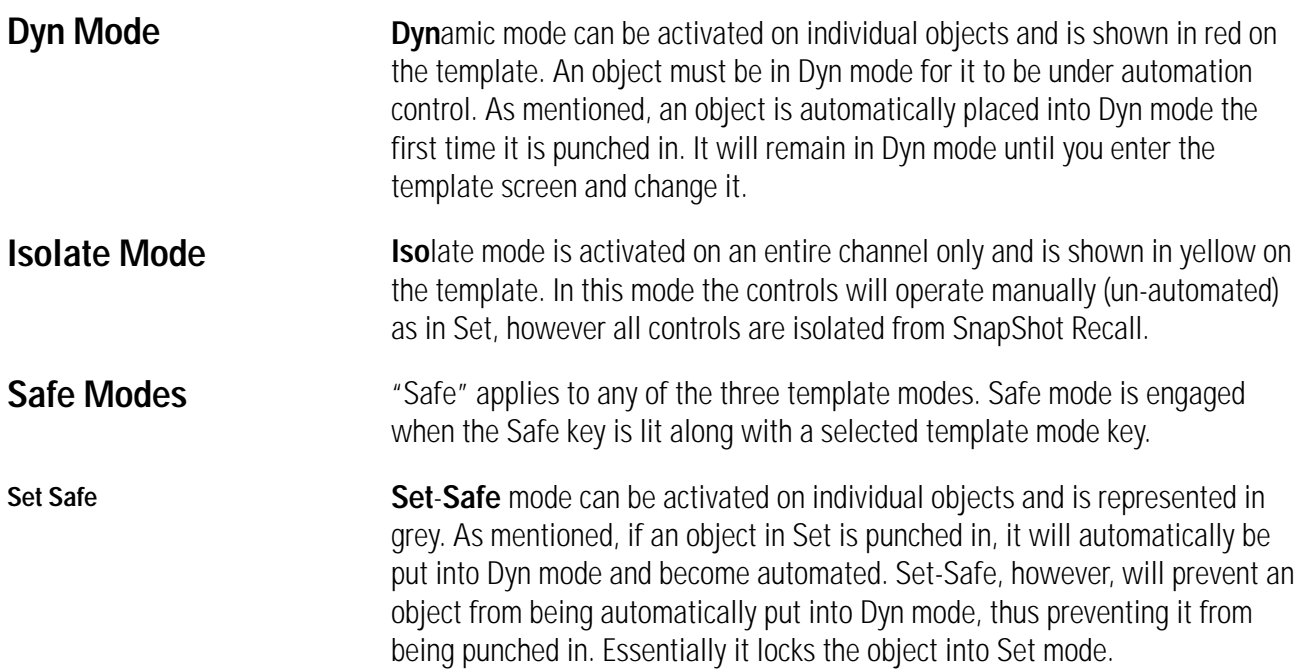

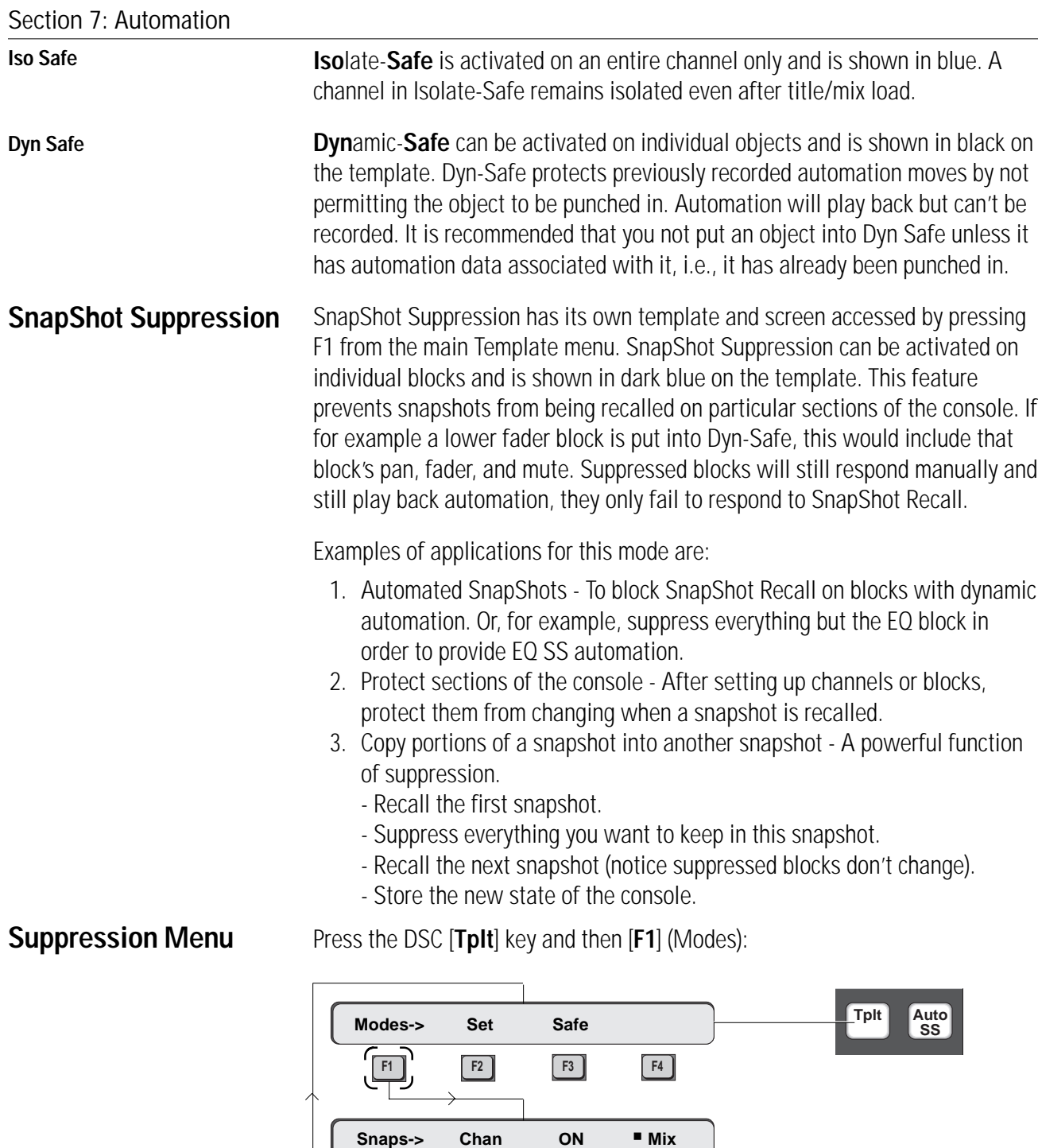

**F1 F2 F3 F4 F4** 

A quick way to select blocks is to press their attention keys or you can press [**F2**] to select the block to be suppressed. [**F3**] enables/disables the suppression system globally. With global ON, [**F4**] enables suppression only when the [**Mix On**] key is lit.

## **Suppression Screen**

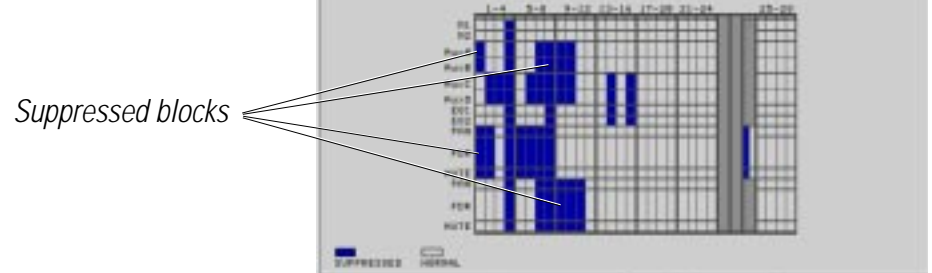

MixView software provides dynamic automation of EQ. EQ parameters can be individually punched-in via the DSC rotary controls or simultaneously all punched-in via the channel EQ•Dyn attention key. **Automated EQ**

> The EQ is considered an object like the Fader, On and Pan keys, etc. In v3.0 software, the D object key becomes the EQ object key (EQ/D) similar to the Fader/A, Pan/B and On/C keys. The lone "D" key cap legend will be changed in future systems to reflect this function.

With a Mix loaded and Mix ON, press and light the [**D**] (EQ/D) object key. Give the system valid forward time code and observe the Pass Rec light come on.

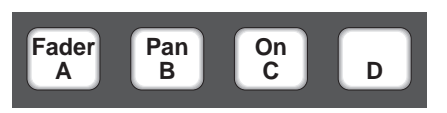

At this point, if you wish to punch in all parameters of an EQ, press the desired EQ attention key (EQ1 or EQ2) in the lower fader block.

When *all* EQ parameters are punched in, you will see *all* upper **idt** (Iso/Dyn/ Trim) LEDs next to the EQ rotary controls, the EQ in/out **idt** LED and the fader block EQ attention key LED flash, indicating that all EQ parameters are writing.

You can now make changes to any EQ parameter including EQ In/Out and they will be recorded.

If the EQ is out of circuit during a write, the EQ attention key LED will flash on momentarily. If the EQ is in circuit during a write, the EQ attention key LED will flash off momentarily.

To automate individual parameters, punch in by pressing the upper of the two grey **idt** keys next to the parameter control you want to automate. The **idt** LED for that key and rotary control will flash, indicating that your moves will be recorded. The EQ in/out parameter is punched in using its **idt** key on the DSC. Individual parameter punch does not require the EQ/D object key to be lit to record. The **idt** keys are live whenever EQ is displayed on the screen.

Locate your timecode source to the start point and play. Moves written in automation are seen as the EQ curve changes in real time on the DSC EQ screen.

## **Writing EQ Moves**

**EQ Object key**

## **All Parameter Punch**

(Iso/Dyn/Trim) LED

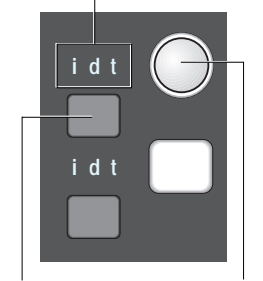

EQ parameter punch key EQ parameter control

## **Individual Parameter Punch**

# **Playing EQ Moves**

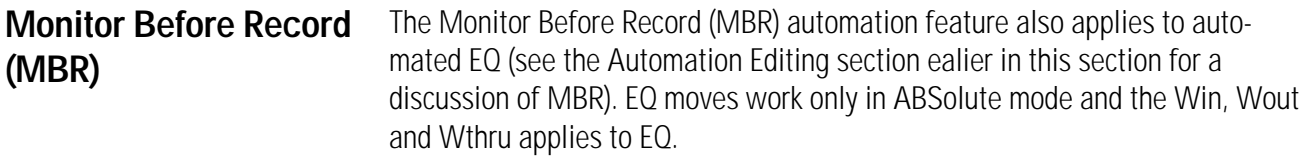

# **Automation Editing**

The Off-Line Editing system provides Cut, Copy, Insert, Overwrite, Fill, Gap, Repeat, Bounce & Distribute functions. These allow the operator to piece together the automation data of various objects (Fader, On, Pan and now EQ) from current or previous passes within a mix, forming a custom pass. In some operations, automation data may be inserted into dissimilar objects of the console, i.e., from a fader into an aux, etc. All of these operations, except Copy, generate a new pass.

# **Edit Operations**

There are ten (10) edit operations available. Press [**Pass Ctrl**], [**F4**] (down arrows) and then [**F3**] (Edit) to access the Edit Operations menu.

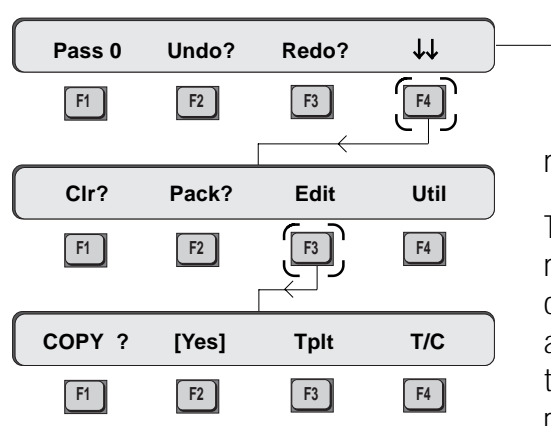

**Pass Ctrl**

From the Edit menu, press [**F1**] repeatedly to view the selections. Additionally, the SpinKnob and [**+**]/[**–**] keys also cycle the selections while the Numeric keypad provides a quick selection

method of edit operations.

These operations require that a Mix is loaded and valid automation data is present. Each of the 10 operations are applied only to objects selected in the edit template and all can be applied to multiple blocks simultaneously. 6 are applied only to the "Edit Region" defined by the green edit Start point and the red edit End point on the Pass Control screen. 4, Insert, Overwrite, Bounce and Distribute only use the green Start point and

aren't limited by the edit region. The edit operations are described below along with their numeric key equivalents.

**COPY**: Automation data within the edit region is copied into the copy buffer. Numeric key [**7**]

**CUT**: This is a "butt splice" style of operation. Time and automation data within the Cut edit region is deleted. The deleted automation data is copied into the copy buffer. Automation data after the end point is moved up to the start point. Numeric key [**8**]

**INS** (INSERT): This operation accompanies a Copy operation. Time is inserted beginning at the selected Start point to make room for the contents of the copy buffer. Only the Start point is relevant during an Insert since the duration of the Insert is determined by the contents of the copy buffer. Numeric Key [**9**]

**OVR** (OVERWRITE): This operation accompanies a Copy operation. Existing data is overwritten (no time is inserted) by the contents of the copy buffer beginning at the Start point. During an Overwrite operation, the End point is ignored and the Length of the Overwrite is equal to the size of the copy buffer contents. Automation data will Overwrite only into the block it was copied from. You can not for example Overwrite data from lower fader 12 into upper fader 23. This requires the Bounce or Distribute operation. Numeric key [**4**]

**REP** (REPEAT): This operation accompanies a Copy operation. The contents of the copy buffer overwrites data within the edit region, as many times as possible up to the End point. Automation data will Repeat only into the block it was copied from. Numeric key [**5**]

**CLR** (CLEAR): Overwrites automation data within the edit region. The object's level or position at the Start point is written thru the edit region. Numeric key [**0**]

**FILL**: Similar to Clear in that it overwrites automation data within the edit region. However the object's level or position at the current timecode point instead of the Start point, is written thru the edit region. Numeric key [**6**]

**GAP**: Similar to CLR in that the Start point level or position of each object is written thru to the End point. However, GAP inserts time into the mix for selected objects and existing automation data after the Start point is moved later in time by the amount defined in the edit region. Numeric key [**1**]

**BNCE** (BOUNCE): This operation accompanies a Copy operation. Bounce is an Overwrite type operation that works across blocks. Beginning at the Start point, the contents of the copy buffer are placed into all objects selected in the edit template. During a Bounce operation the End point is ignored and existing data equal to the duration of the copy buffer is overwritten. The amount of automation data after the Start point to be overwritten is determined by of the contents of the copy buffer. Bounce works across blocks and the data can be Bounced to more than one object at a time. Mapping of like objects is maintained. Numeric Key [**2**]

**DIST** (DISTRIBUTE): This operation accompanies a Copy operation. The copy operation must be of a single object. The copied object is distributed into any other object or group of objects on the desk and existing data is overwritten. Distribute works across blocks however it differs from Bounce in that the data can be placed into unlike objects. For example, fader data can be Distributed into faders, pans, auxes, EQ or any combination of objects. While Distributing fader data into an On/ Mute object is possible, the result is indeterminate. Numeric key [**3**]

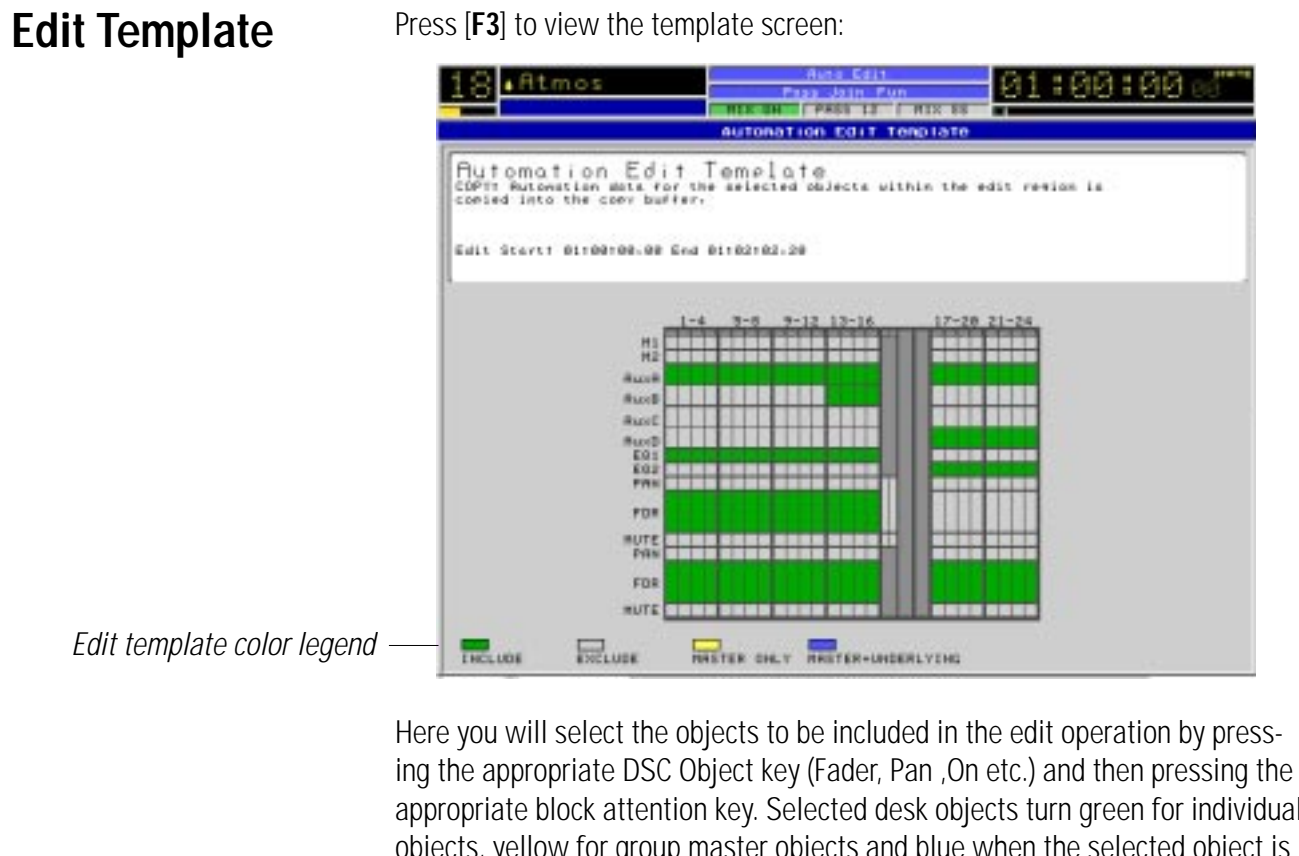

appropriate block attention key. Selected desk objects turn green for individual objects, yellow for group master objects and blue when the selected object is both a group master and underlying individual object. The color-coded legend is shown at the bottom of the template screen.

**Edit Descriptions** Also in this screen, above the template you will see text briefly describing the selected edit operation. To read each description, press [**F1**] to sequence through the other edit operations.

> When finished making template selections, press [**F3**] again to exit the template and view the Pass Control screen.

The Edit region is defined by the Start and End times. Press [**F4**] (T/C) to view the edit regions Start and End points. Use [**F1**] to toggle between "Start" and "End" time. There are three ways to enter the Start and End points: **Edit Region**

- 1. Manual timecode entry
- 2. Using Cue/Locate points
- 3. On-The-Fly while timecode is rolling

#### Use [**F1**] to select "Start" time. Enter the timecode value starting with hours using the Numeric keypad then press [**Enter**]. You will see the green "Start" marker appear on the Pass Control screen. Press [**F1**] to toggle to "End" and enter the desired value again. You will see the red "End" marker appear on the Pass Control screen. The timecode value can be nudged using the [**+**]/[**–**] keys or the SpinKnob. The system will not allow an End time to be entered which is less than the Start time. If you attempt to enter a Start time which is later than the End time, the End time is reset to the Start time. **Manual Timecode entry**

**Using Cue/Locate points** From the T/C menu press [**F4**] (Cue). Use the Numeric keypad, the [**+**]/[**–**] keys or the SpinKnob to select a cue number from the cue list and press [**Enter**]. Again, use [**F1**] to toggle between "Start" and "End". For detailed information on the Locate/Cue system refer to the MMC section.

**On-The-Fly** While in the T/C menu, toggle to "Start" and play the T/C source. At the desired point in the program, press [**Enter**] in the Numeric keypad to capture a timecode value. The menu will automatically toggle to "End". Press [**Enter**] again at the desired point to capture a timecode value. Should the start time need to be updated, the menu must be manually toggled back to "Start" using F1.

> From the top-level Pass Control menu, the DSC Numeric [**7**] key enters a "Start" value while the Numeric [**8**] key enters an "End" value.

Offline Trim can be used to trim fader or aux levels, through the entire Mix or within the specified Edit Region. **Offline Trim**

> From the Pass Control menu (**Pass Ctrl** key), press [**F4**] (down arrows), [**F4**] (Util) and then [**F4**] (Trim):

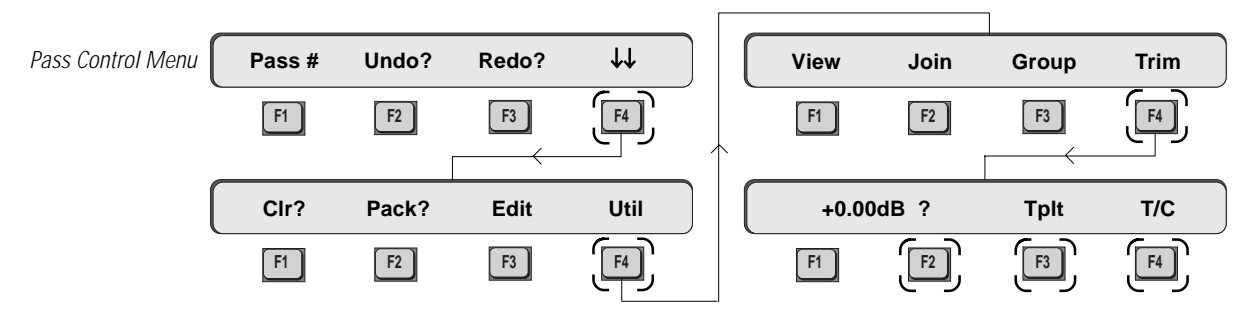

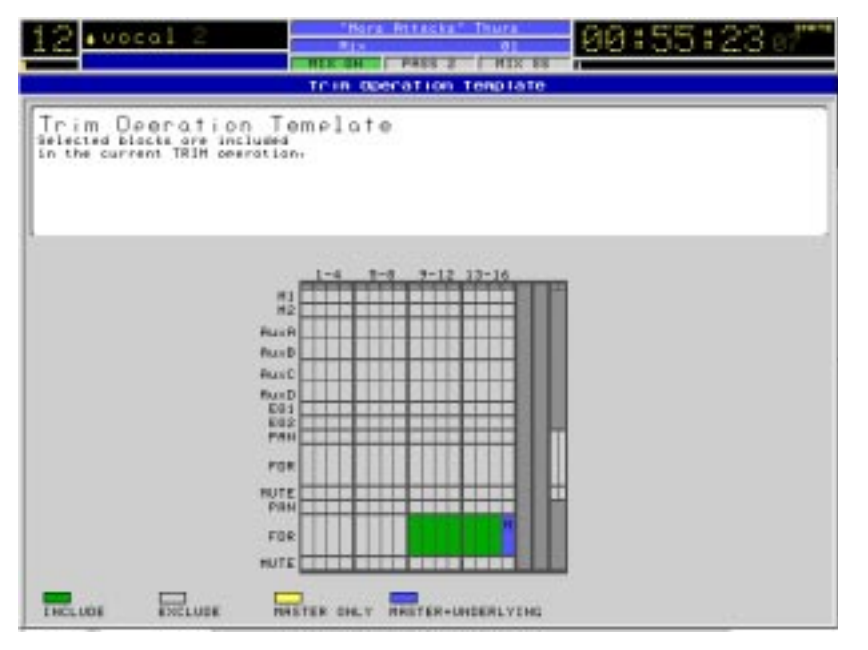

The SpinKnob and the [**+**]/[**–**] keys change the dB value in 0.25dB increments (Range: ±72.00dB). The Numeric keypad is not used for data entry in this screen.

[**F2**] executes the Trim command while [**F3**] displays a template similar to other Automation Editing templates. It allows individual objects and console blocks to be selected for Trim. [**F4**] is used to define the Edit Region start and end points. (See the Automation Editing heading earlier in this section)

# **Pass Join**

**Example**

Pass Join provides the ability to merge segments of selected passes to form a custom pass. Each segment maintains its original time placement.

You like the beginning of pass 8 but pass 5 is better for the scene change and pass 12 has the fade you like. You build the join list on the fly or off-line, defining the pass numbers and times of the transition. Your list will show that the mix will start with pass 8. At the scene change, you switched to pass 5. At the fade you switch to pass 12. The Join can involve every automated object on the desk or just a single one.

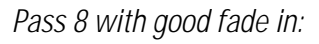

Pass 5 with good scene change:

Pass 12 with good fade out:

Result of pass join:

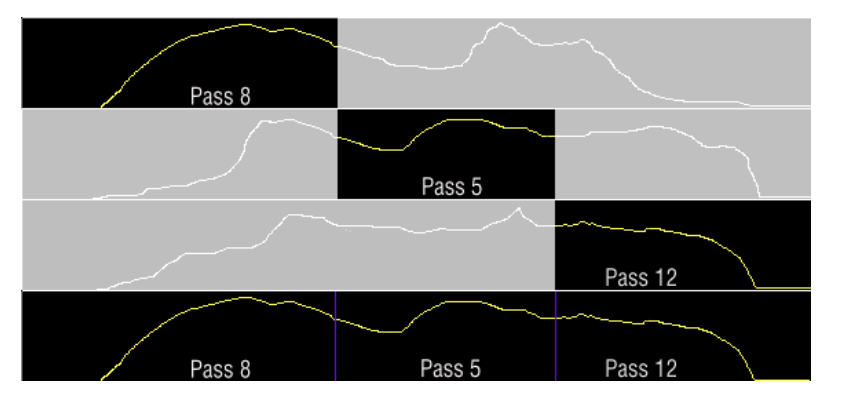

The above diagram graphically shows a join operation for a single fader. Once the Join operation is complete, you can play the mix with the new "joined" pass. If you don't like it , you can go back into your list and edit the "FROM" and "TO" pass numbers, or change transition time by editing each transition's "AT" timecode number and then re-execute.

# **Exercise 2**

For this exercise you will need a mix with several passes. Fader moves work best to demonstrate the Join function. Assuming a mix is loaded and Mix On is lit, press the [**Pass Ctrl**] key above the SmartDisplay.

In the top level Pass Control menu, observe the pass tree in the screen display. Notice that when you turn the SpinKnob or press the [**+**]/[**–**] keys, the green "current pass" indicator holds its position while the yellow cursor moves around the pass tree. This yellow pass will become the "TO" event in the Join list when the [**Enter**] key is pressed.

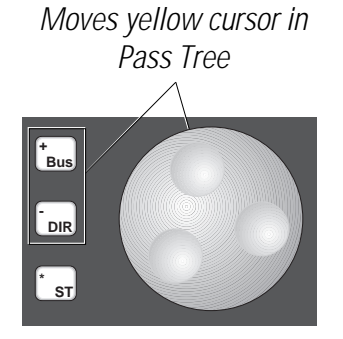

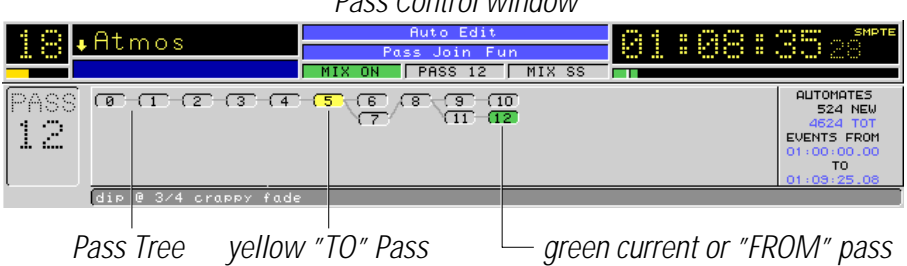

### Pass Control window

**Pass Join Event Entry** Using the SpinKnob, position the yellow selection box to the pass you want to begin from and then press [**Enter**]. While in the top level Pass Control menu and screen, start timecode playing. Select a "TO" pass by moving the yellow cursor. At the desired time, press the [**Enter**] key to make the change. The yellow pass will be entered as a "TO" pass in the Pass Join list and change to green indicating it is now the current pass. The previous green pass will be entered into the Join list as the "FROM" pass. Repeat this a few times, moving the yellow cursor and pressing [**Enter**].

**Viewing the Pass Join List** Stop timecode and view the Pass Join menu and list. From the top-level Pass Control menu, press [**F4**] (down arrows), [**F4**] (Util) and then [**F2**] (Join):

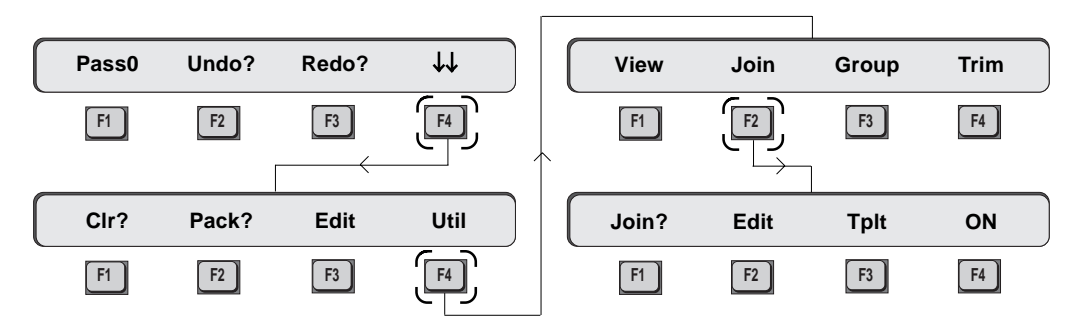

This is the Pass Join menu. On the screen you will see the Pass Join list.

Combination Pass Join list and Pass Control half screen

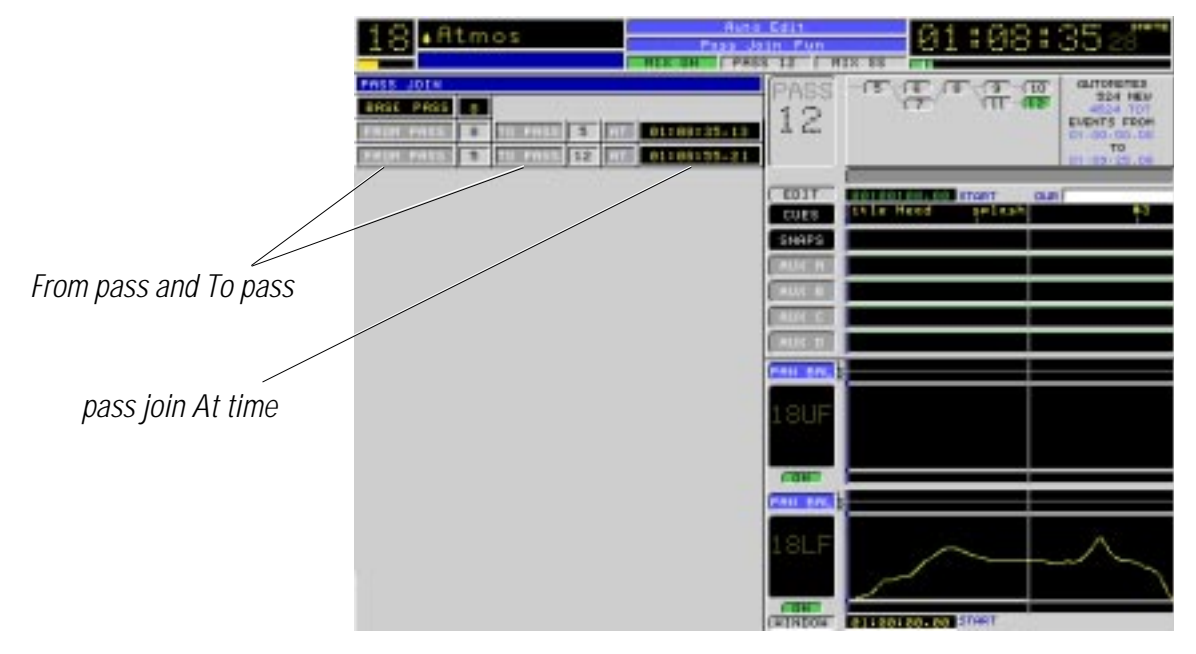

**Join Template** List entries will have a pass "FROM", pass "TO" and an "AT" timecode value. The first event in the list indicates a change FROM pass 8 TO pass 5 at 1:08:35.13. The second event indicates a change FROM pass 5 TO pass 12 at 1:08:55.21. Editing of this list is covered later in this section.

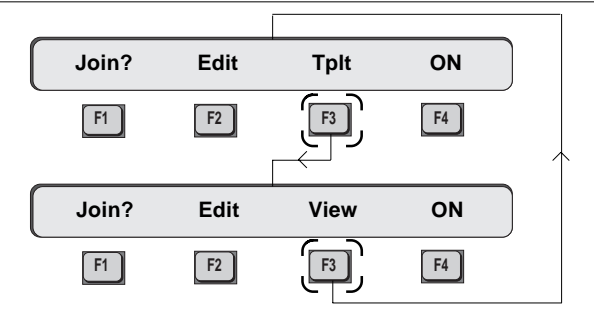

Once the list is complete, the next step is to select the objects that will be included in a Join operation. This can include all objects on the console or only a select few. Objects are selected in the Pass Join template. From the Pass Join menu, press [**F3**] to see the template on the screen display:

F3 toggles between the Template and the Join list.

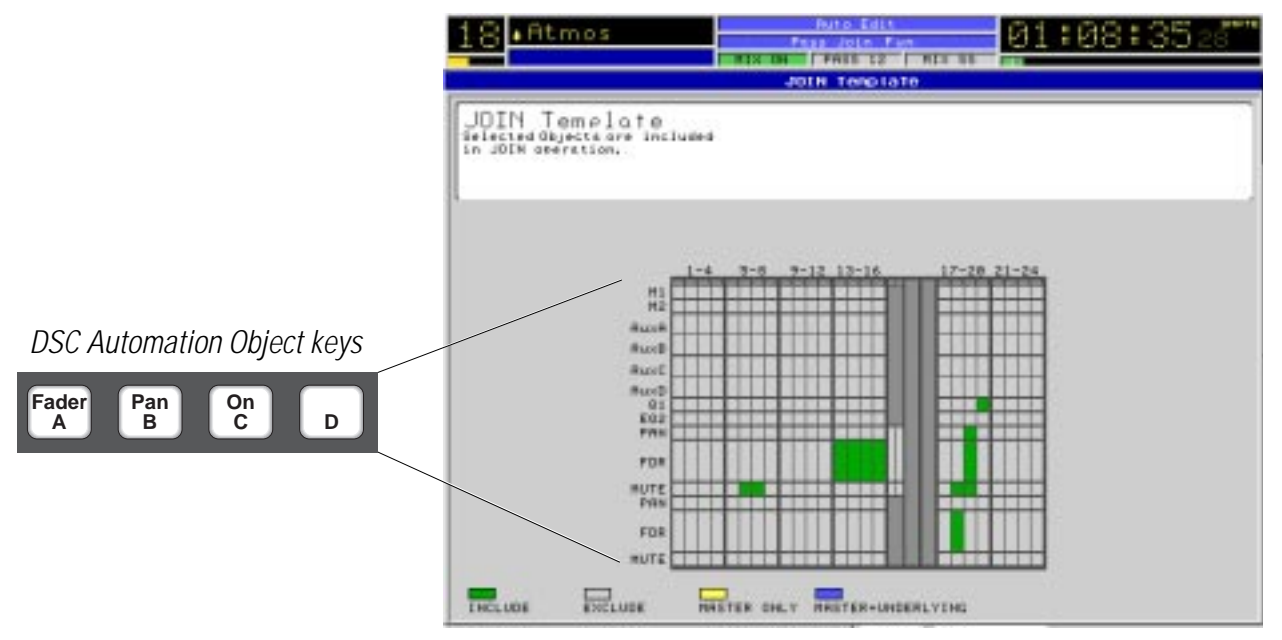

## **Object Included/ Excluded**

With nothing selected, all objects in the template will appear grey. Selections are made in this template in a similar manner as other templates. Choose the type of object to be included using the DSC's Object keys (Pan, Fader, On, etc.), then use the I/O block attention keys to include the individual objects.

For example, press and light the [**Fader**/A] object key then 4 fader attention keys. You will see the selected fader blocks turn green in the template. Press the attention key again to deselect the object or press the [**Clr**] key above the SpinKnob to clear the entire template. Try the same with a few pan and On objects to get the idea.

Press and light the [**Fader**/A] object key then press the DSC [**All upper**] key. You will see all upper faders turn green. Press [**Clr**]. Likewise, press [**All lower**] to select all lower faders. Press [**Clr**]. With the [**Fader**/A] key lit, pressing [**All aux**] will select all Aux A blocks. The operation should now be clear. A shortcut for selecting all objects is pressing the [**\*ST**] key. You will see all objects turn green in the template. Press [**Clr**] to clear the template.

# **Execute the Join** Once the desired objects are included in the template, press [**F1**] to execute the join. A new pass is created in the pass tree branching from the first "FROM" pass in the join list. The pass created from our list on the previous page would be pass 13 and would branch from pass 8.  $AB+max$ Pass 8 first From pass in list 13 COIT cues **SHAPS** Pass 13 created and branched from pass 8 **Editing the Pass Join** After executing the Join, play the mix to audition it. If it is not satisfactory the **List**Join List Events can be edited and the Join re-executed until it is right. While in the top level Pass Join menu, the join event list and pass tree is displayed side by side on the screen. The SpinKnob and [**+**]/[**–**] keys moves the yellow cursor in the pass tree screen. To edit values in the list press [**F2**] Edit to see the "flag" light in the menu. Now instead of moving the yellow pass cursor, the [**+**]/[**–**] keys move a blue cursor up and down the edit list, the [**left arrow**] and [**right arrow**] keys move the cursor relatively and the SpinKnob is used to vary the selected parameter. A new event line can be added to the list by pressing [**Enter**] with the Edit flag lit. The default TO and FROM passes are 1 and 2. The current time is entered as the AT time. **The Base Pass** In the Euphonix automation system, every pass is a compilation of new moves merged with moves from the previous pass. Once the join is executed, all automated objects start with the "Base Pass". The objects included in the join template will play back the pass sequence shown in the Pass Join list. All other automated objects read the Base Pass throughout the mix. By default the Base Pass will be the first "FROM" pass in the list. It was your starting pass and where the join pass will branch from.

The example outlined in the section introduction was pretty basic. You can get quite creative with the Join operation however. Expanding on the example, imagine applying this join sequence to 4 faders only, and allow all other automated objects to follow a separate Base Pass throughout the mix. Pass 8 is the default Base Pass in the above example, however any other pass in the tree can be selected.

Access the Base Pass the same way you edit list parameters, (see above). Use the SpinKnob to select the desired Base Pass.

We will use the above example, but change the Base Pass to 10. Our 4 selected faders will start on pass 8.

At the designated timecode point they will go to 5, then 12, They would remain on 12 through the remainder of the mix. Our new Base Pass of 10 will be applied to all other automated objects. When the Join operation is executed, the resultant pass will branch from pass 10, the new Base Pass.

Smart Display [**F4**] toggles the Pass Join system on or off.

This concludes Exercise 2.

# **Import Mix**

Import Mix allows the user to merge an existing Mix into the pass tree of the currently open Mix. Each imported Mix becomes a new Pass branch off Pass 0.

From the top-level menu, press [**F3**] (System), [**F1**] (File), [**F4**] (Mix), [**F4**] (Utils), [**F4**] (down arrows) and then [**F1**] (Import):

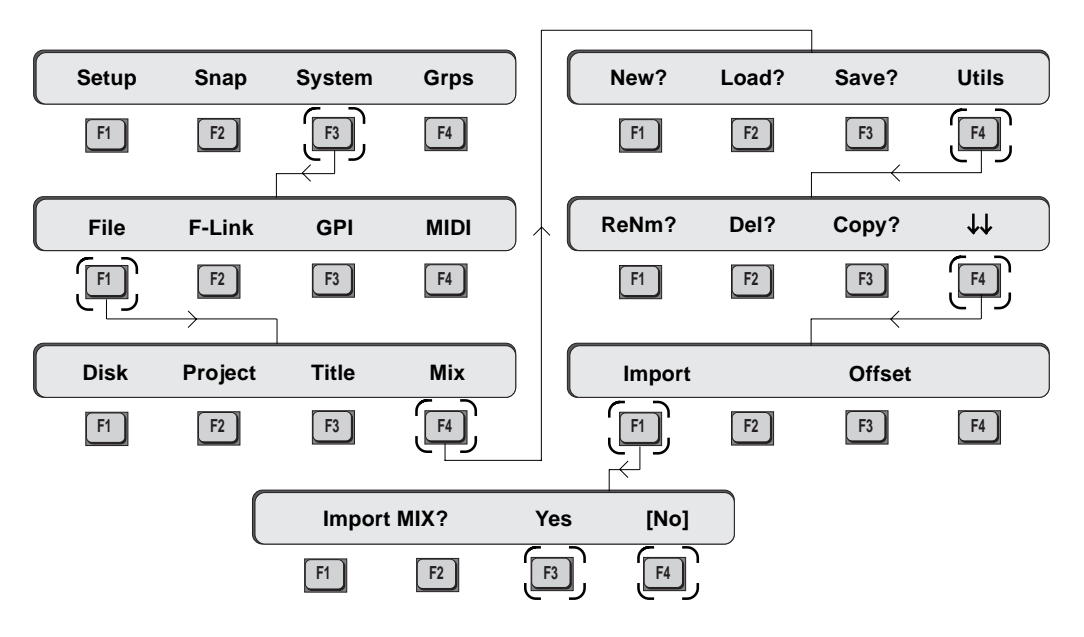

While this SmartDisplay menu is showing, the Mixview screen displays the list of Mixes in the current Title. Use the SpinKnob or the [+]/[–] keys to select the desired Mix and press [**F3**] (Yes) to execute the command.

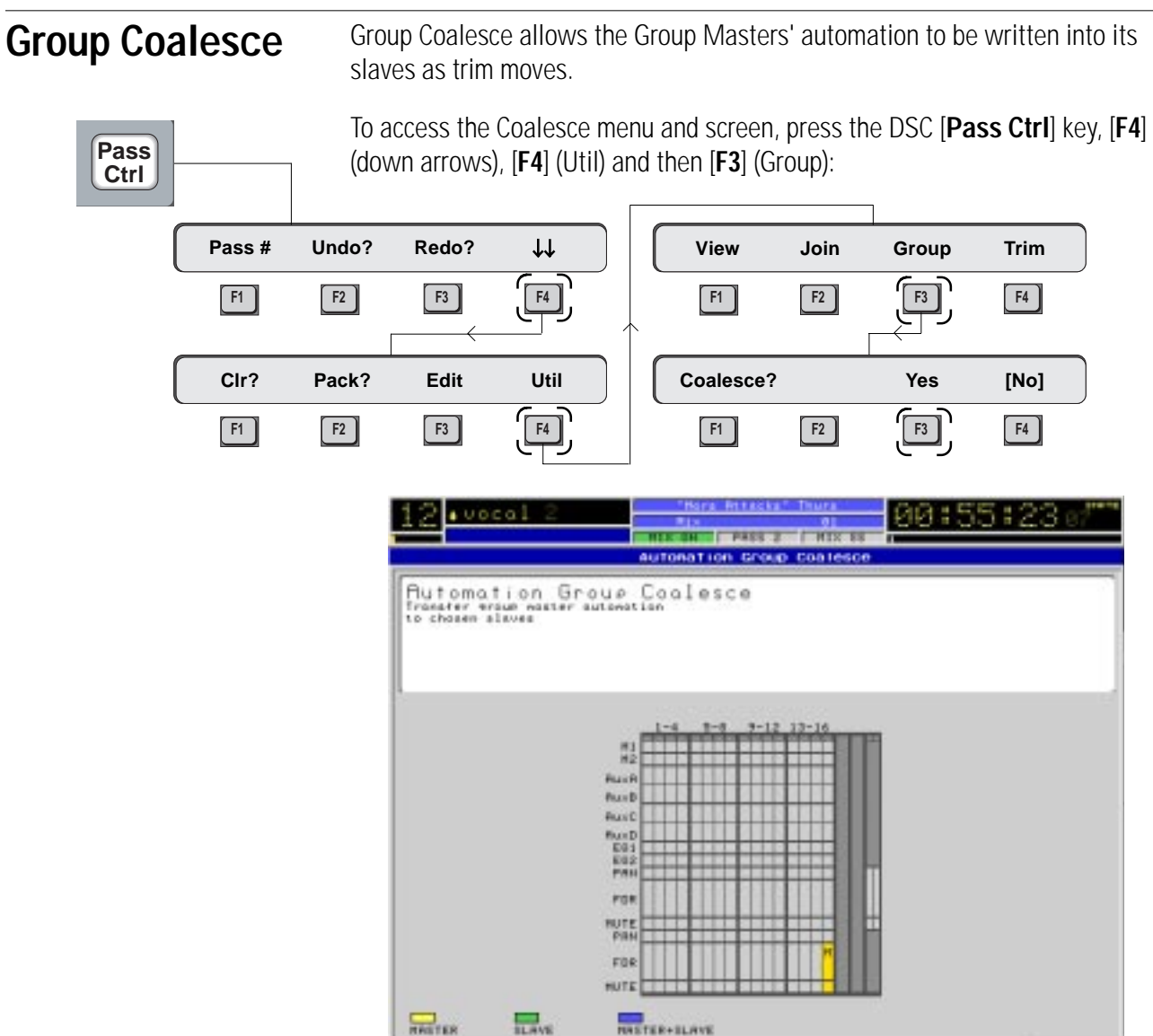

Use the template to select the groups you want to coalesce. By hitting the desired attention keys, you can individually toggle each group's master and slave(s) for selection. The DSC object keys (Fader/A, On/C, etc.) also allow you to select/deselect faders and mutes separately for each block.

Once you've made your selection, hit [**F3**] (Yes) to execute the command.

# **Automated SnapShot Recall**

SnapShots may be fired at cue points or timecode locations as part of an automated mix. Complete console settings may be changed between a verse and a chorus or between one scene and another. Using the SnapShot Suppression mode described earlier, parts of the console may be SnapShot Suppressed to allow selective recall.

The first time you press Auto SS, the Automated SnapShot list will be empty. As you record snapshots to timecode the list will build.

## **Event Parameters** Press the DSC [**Auto SS**] key: 404554 The list displays information about each Automated SnapShot such as: • The channel into which it will recall • The channel snapshot number • The MIDI preset number associated with the channel snapshot • The mode that applies to each Automated SnapShot (RCL or OFF) • The timecode where the recall event occurs • The name of the channel snapshot **Recording Automated** To record Automated SnapShots: **SnapShots** • A title and mix must be loaded, (preferably containing a few snapshots)

- Turn [**Mix On**]
- Turn [**Auto SS**] on (see Automated SnapShot List on screen)
- Turn [**Pass Rec**] on (play tape)
- Recall snapshots using DSC Assignable Keys (or from menu)

## **Automated SnapShot Event List**

The Automated SnapShot List will begin to build similar to the following screen:

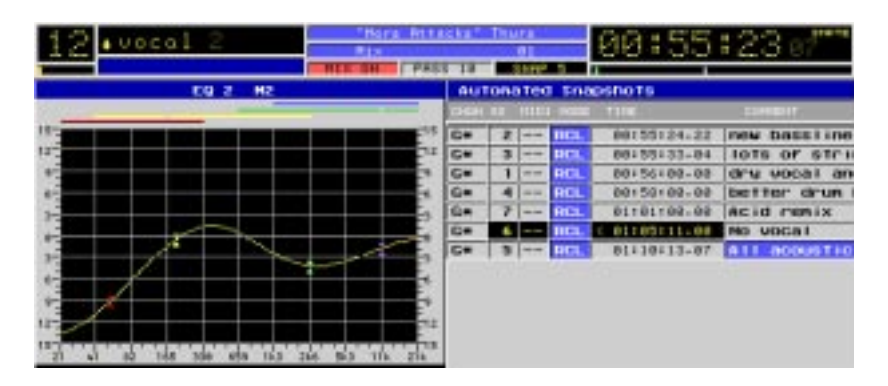

## **Playback of SnapShot Events**

**Editing The SnapShot Event List**

Once the snapshots are recorded, simply locate to the head of the mix and play tape. With Auto SS and Mix On still lit, you will see the snapshot being fired to timecode.

Using the SmartDisplay menus while in Auto SS, you have full editorial control over the list:

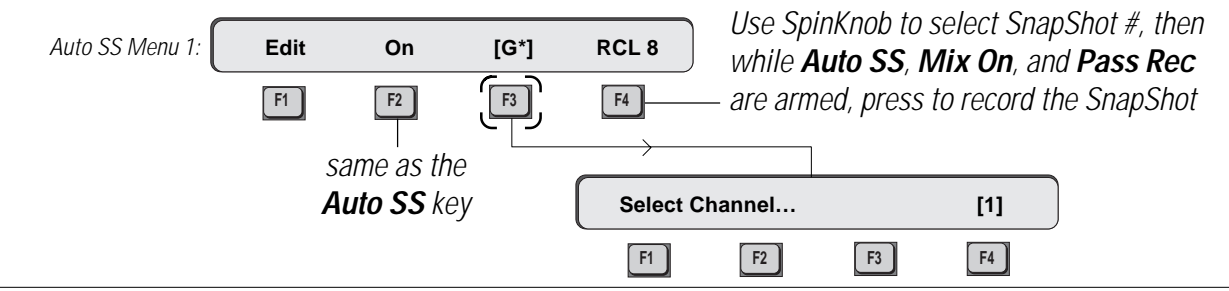

7 - 34 Euphonix CS3000/2000 Operation Manual

#### **Add Events to the List**

#### **SIDE NOTE:**

If you select a channel using the DSC's 1-48 select keys and then open the channel select menu, (F3 in the 1st menu), your selection will be in brackets.

**Event Parameters**

Events can be added to the list from the SmartDisplay menu as well. From the top-level Auto SS menu, press [**F3**] ([G\*]) to select the channel into which the SnapShot will recall. The selections are 1-N# channels, G\*, and G1.G\* will recall the snapshot into all channels and the Master section. G1 will recall the snapshot into all channels only, EXCLUDING the Master section. Use the SpinKnob or the DSC [**+**]/[**–**] keys to make the selection. Press [**Enter**] or [**F4**] to enter the selection. Next, select the SnapShot to be recalled using the SpinKnob or DSC [**+**]/[**–**] keys (observe the menu selection above F4). At this point, the options are:

- 1 To press [**Pass Rec**] and recall the SnapShot to enter it into the list. The timecode point entered will be whatever is read in the status bar. Given this, if you know the time when SnapShot needs to be recalled, you could locate to that point and then recall the SnapShot.
- 2. Play the tape, the **Pass Rec** light will come on, recall the SnapShot at the desired timecode point.

After it is entered, the event parameters can be edited.

All event parameters can be edited from the SmartDisplay menus. From the top-level Auto SS menu, press [**F1**] (Edit):

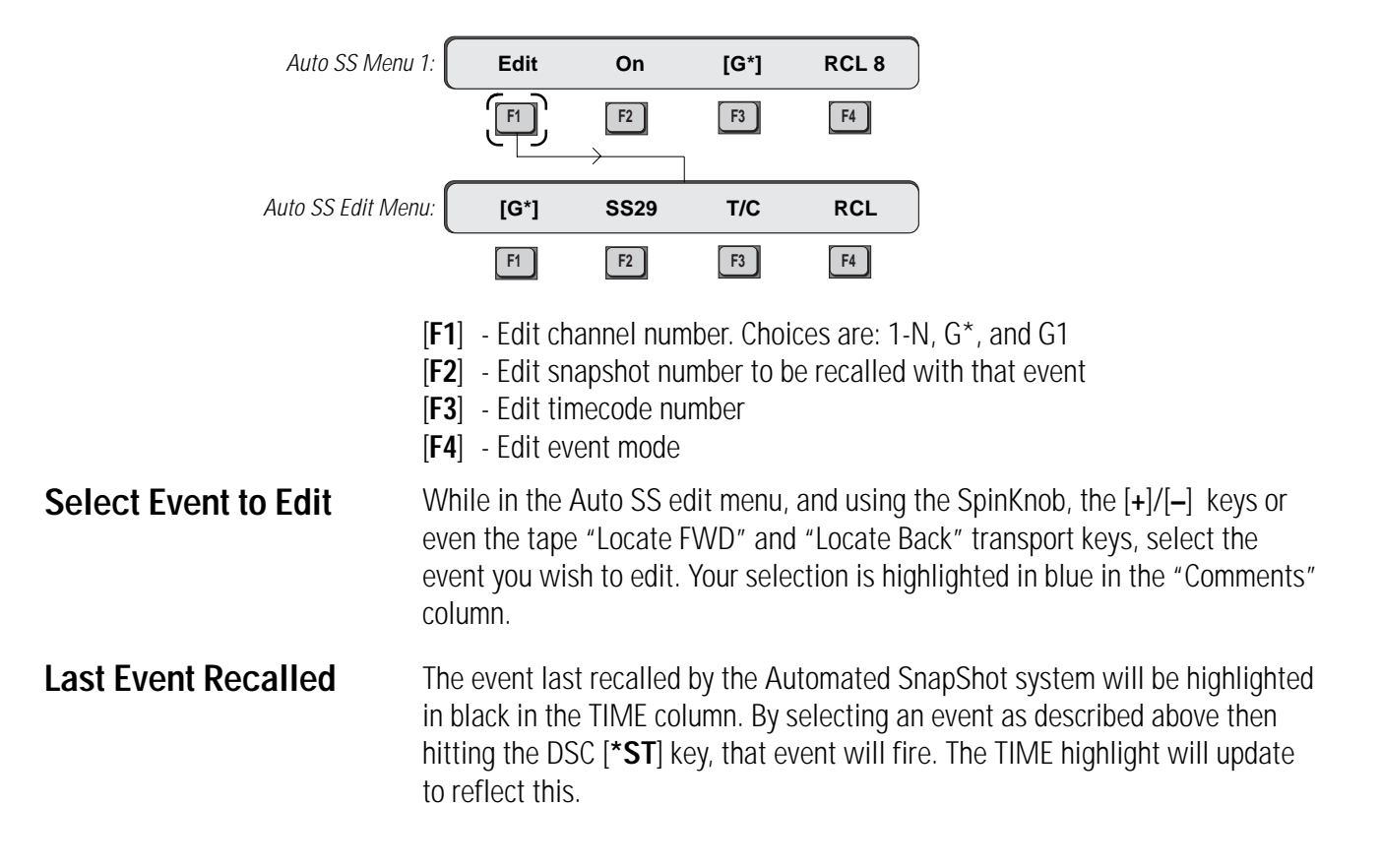

## **CHAN Parameter**

After selecting an event, press [**F1**] to edit that events channel number. Notice that the selected CHAN parameter is highlighted in red on the snapshot event list and the SmartDisplay reads:

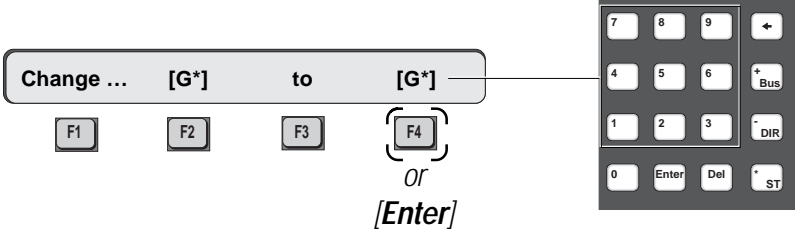

When you first record Automated SnapShots, G\* appears in the CHAN column indicating that they are global. Use the SpinKnob, the [**+**]/[**-**] keys, or the Numeric keypad to change the channel number, then press either [**F4**] or [**Enter**].

## **Channel/MIDI Preset Number**

After selecting an event, press [**F2**] to edit that event's channel or MIDI Preset number. Again, observe the parameter highlighted in red and the SmartDisplay menu: **789**  $\boxed{\cdot}$ 

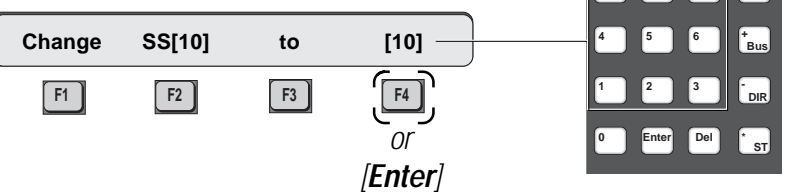

Use the SpinKnob, the [**+**]/[**–**] keys or the Numeric keypad to change the channel SnapShot number then press either [**F4**] or [**Enter**]. If you enter 00, a - appears in the column and no channel SnapShot will be recalled at this event time.

From this menu press [**F1**] to shift the selection mode to MIDI SS:

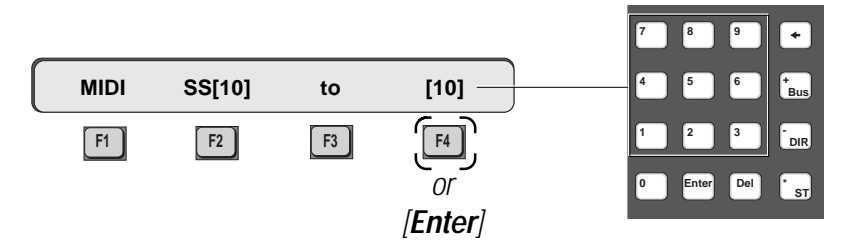

Use the SpinKnob, the [**+**]/[**–**] keys, or the Numeric keypad to change the MIDI SnapShot number, then press either [**F4**] or [**Enter**]. If you enter 00, a - appears in the column and no MIDI SnapShot will be recalled at this event time.

### **Timecode Editing**

Select an event to edit as described at the top of the previous page. From the Event Edit menu, press [**F3**]:

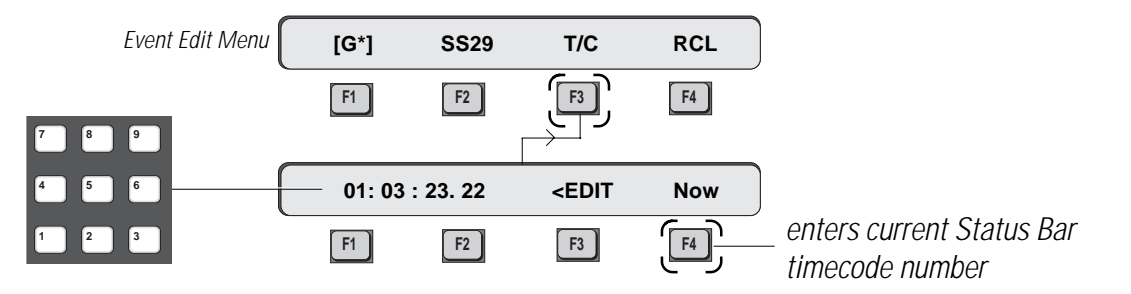

A new time can be entered using the Numeric keypad, the SpinKnob or nudged with the [**+**]/[**–**] keys. Press [**Enter**] to enter the new timecode number.

**Capture Current Time** The current Status Bar timecode number can be captured by pressing [**F4**]. It is possible to locate to a specific point in a song for example, then press [**F4**] to capture that time.

**Simultaneous Events** Several events can trigger at exactly the same timecode point. In this case only the first event in a group will show a timecode. The others will show a blank in the TIME column.

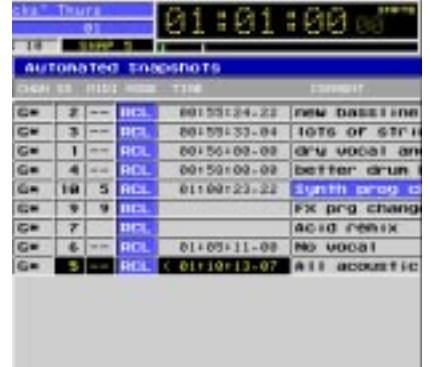

In the diagram above, there are three events at 01:00:23.22. The first one has a TIME and the two following are blank. If you were to go into the Timecode Edit menu and spin the value up or down by at least one frame the timecode number would appear in the TIME column. Press Enter and the value would be written and its position in the list would adjust depending on the value you've entered. All events are listed sequentially.

Likewise if you go into the Timecode Edit menu of an event and spin to the value of the event directly above, the number you are editing would blank out.

### **Event Mode**

The default Event mode is RCL. In this mode, the event (when triggered) will recall the selected channel and MIDI Snapshots. The second mode is OFF. this allows the user to disable single events. They can be re-enabled at any time.

From the first Edit menu, press [**F4**] to toggle the selection:

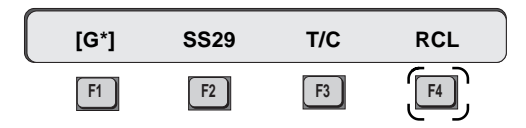

A third mode will be seen called REC.

Following is a quick overview of the Automated Snapshot screen:

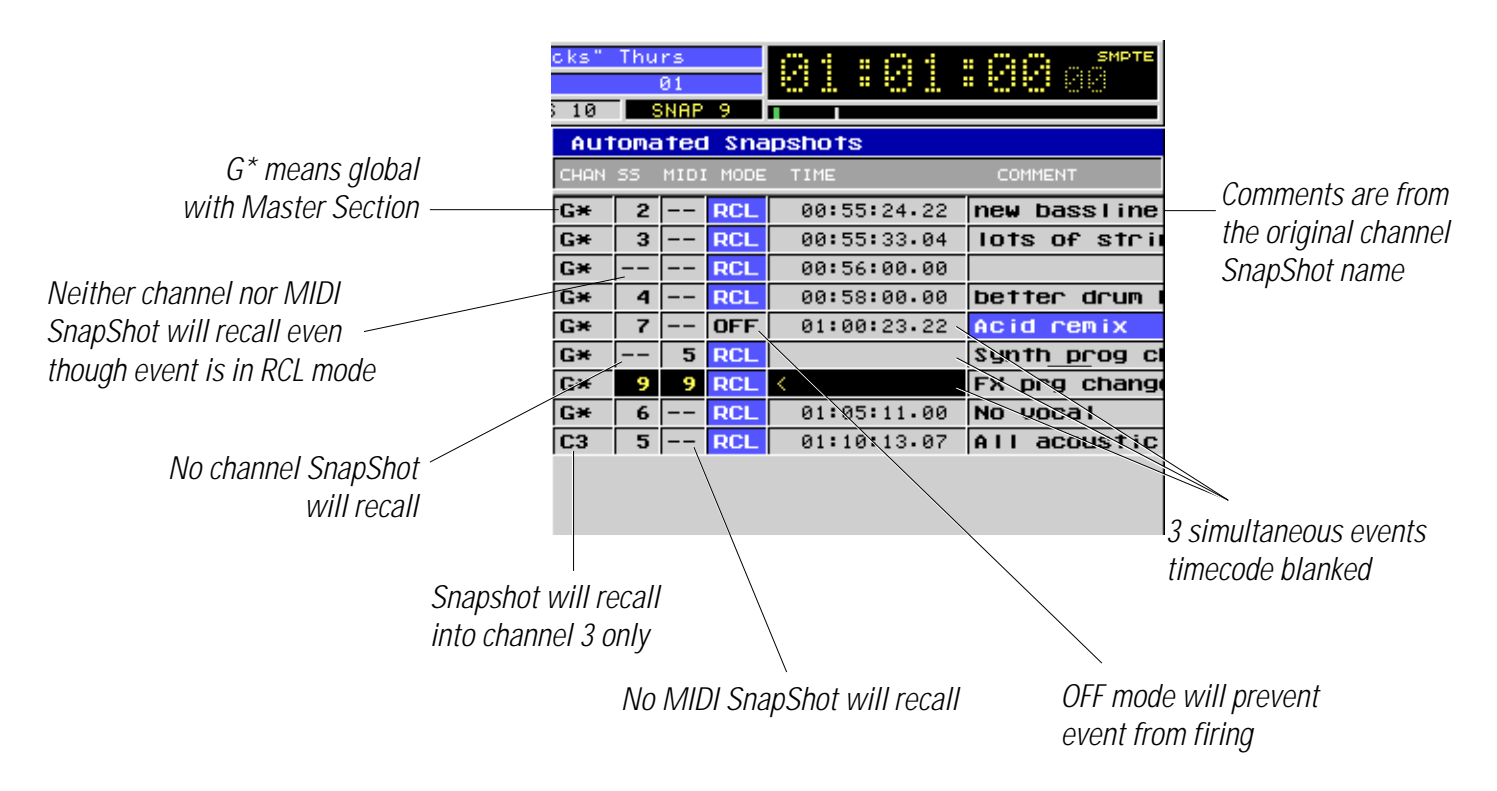

# **SnapShot Suppression and Automated SnapShots**

**One Final Note:** SnapShot Suppression can be used to optimize the effectiveness of Automated SnapShots. Suppressing SnapShot Recall from those blocks which have automation prevents possible conflicts between Automation moves and snapshot recall. Since a block is automatically SnapShot Suppressed the first time it is automated, this is handled in the background. See the Snapshot Suppression heading earlier in this section for more information.

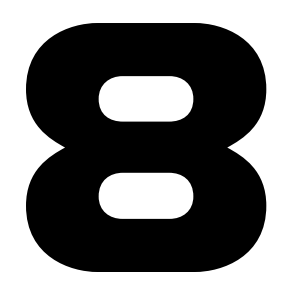

# **GROUPING SYSTEM & FADER LINKING**

# **EUPHONIX MIXING SYSTEMS**

This page intentionally left blank

# **SECTION 8a : GROUPING SYSTEM**

# **Overview**

# **Exercise 1**

# **Creating A Group**

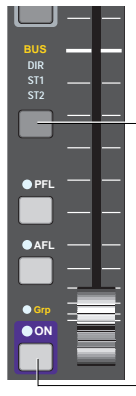

Press block attention key to select master and slaves

Amber indicator lights when fader is selected as a master

# **Turning the Grouping System On**

**G** rouping of any channel fader to any other channel fader is possible on the CS3000/2000. A 104-fader console can have up to 104 group masters. This is one of the many powerful features on the console.

In this exercise, we will create a group to demonstrate how the grouping system operates.

To create new groups, **Mix** (automation) must be turned OFF. Having the console in AUTONull mode also simplifies the operation. (see SnapShot Recall for more information)

From the top-level system menu, press [**F4**] to access the Group Select menu:

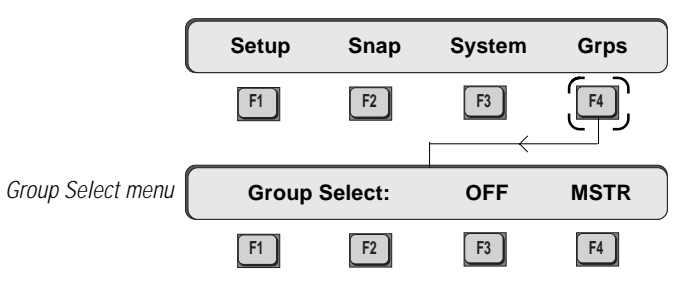

Pressing [**F3**] turns the grouping system ON. There are a number of indicators which show at a glance that groups are on. The **Grps** key lights above the SmartDisplay, an orange block that reads "GRPS MSTR" turns on in the screen display Status Bar and amber **M** LEDs, just above the fader **ON** LEDs, light on existing master faders.

Let's say for example that you have two tracks of backing vocals and you want to create a master fader for this group. The master could be one of the backing vocal faders or a completely different fader. We will set up a group using lower faders 22 & 23 as slaves and lower fader 24 as the group master.

# **Select Group Master**

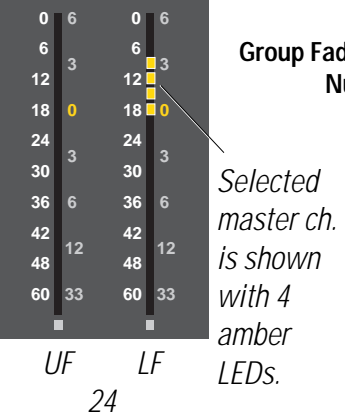

From the Group Select menu, select lower fader 24 as the group master by pressing its fader block attention key.

Group Fader When a fader is selected as a group master, its DCA (Digitally Controlled Null Attenuator) is automatically nulled at 0.00dB. This assures that the master will have full-range control over the slaves in the group. If the physical position of the master fader does not match the DCA, its null light will illuminate. When you are out of the Group menus you can null the master fader and regain control of it.

> You will see that the amber M indicator lights at the bottom of the master fader block. When you are in the Group Select SmartDisplay menus, the channel meters switch into a mode where they show master and slave status.

You will see four (4) amber segments light on the master fader's channel meter block above the "7" mark.

**Select Group Slaves**

Once you have selected a master, the SmartDisplay automatically changes to show the Slave Select menu:

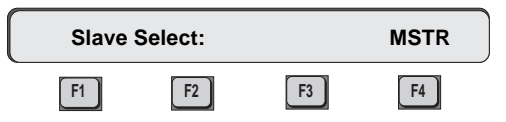

At this point the next fader block key you press will assign that fader as a slave. Assign lower faders 22 & 23 as slaves. 4 green LED segments will illuminate on each channel's right-hand meter, indicating that these lower faders are now slaves to the channel 24 lower fader master.

# **Meters in Group Mode**

Any faders not available (those in other groups) show **red** at the top of the meter.

As seen on the previous page, group masters are indicated by 4 amber LEDs above the 7 mark on the meter bar. Slaves are shown in green below the 7 mark on the meter bar. Upper fader masters and slaves are indicated in the channel's left meter and lower fader masters and slaves are indicated in the channel's right meter. Faders not available to be grouped as masters or slaves (i.e., those faders that are already part of a group) are indicated with a single red segment at the top of the channel meter bar.

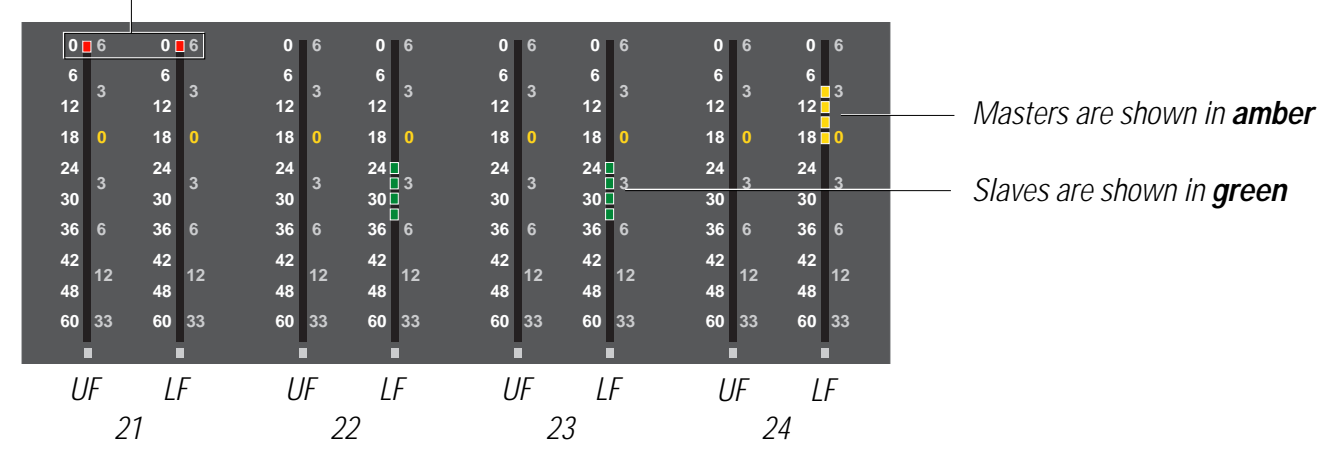

The channel meters will revert to normal input and output signal metering when you have completed your selections and [**Esc**] back to the Main menu.

Press [**Esc**] twice to exit the Groups menus and return to the Main menu. With audio going through lower faders 22 & 23 (CD player for example), check the grouping by setting relative levels on 22 & 23 and then adjusting them with the master fader on channel 24, having first nulled the master. With the master fader at the null point (the 8 mark on the fader scale) you will get no level change in the slaves. Moving the master up or down from the null point

will give you gain or attenuation respectively. Fader mutes are also part of the groups function; when you mute the master fader, audio levels for the slaves mute too. The levels of the slave faders and their individual mute status can be changed independently at any time relative to the master. Set channel 16's I/O Meter mode as shown here:

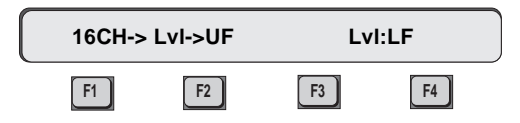

You should see the meters track the slave fader levels. This mode shows the lower fader level on the right-hand meter and the upper fader level on the lefthand meter. Only individual fader levels are shown, not master fader levels. Note that if the master fader is also selected as a slave, its level will be metered. This concept is covered below.

IMPORTANT: Grouping assignments are saved with console mixes although saving a mix is not necessary to use/recall your grouping setup. While this may seem contradictory, MixView maintains a hidden untitled mix, in the absence of any saved mixes, which does not appear in the Mix List. Console grouping info is retained there and is saved with mixes later written to disk.

This concludes Exercise 1.

### **Fader/DCA Control**

To fully understand the uniqueness of the Euphonix grouping system we must first address the relationship between the physical fader (the fader that you actually touch and move) and the DCA (Digitally Controlled Attenuator) during normal (non-group) operation. The following diagrams are theoretical and for demonstration purposes only. The actual system achitecture is far more sophisticated, but these diagrams illustrate important grouping concepts. The fader is simply a control device which, in normal operating mode, controls a DCA. The diagram below shows faders in normal operating mode. The physical faders control their own DCAs via "fader control lines" as shown.

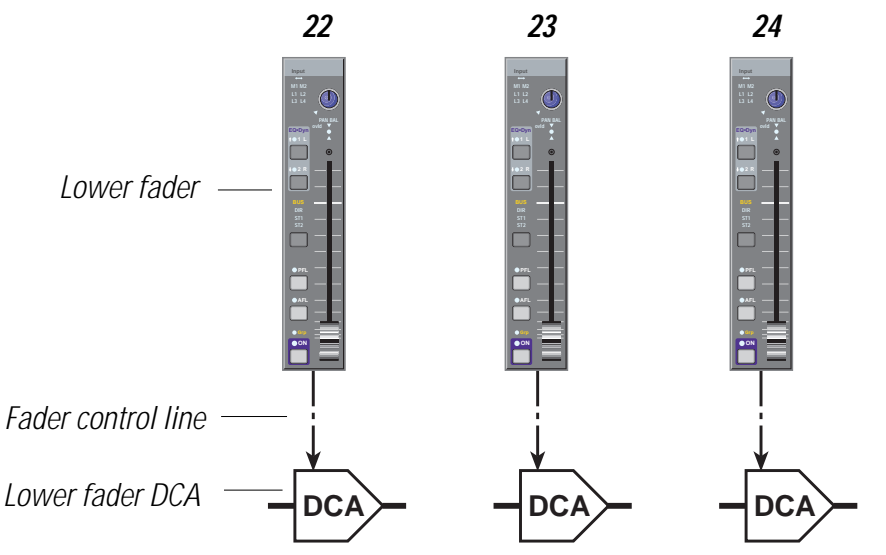

## **Group Master Fader and Underlying Audio Control**

Building a group means simply connecting any fader to any other fader's DCA and calling it a Group Master. When doing this you have the option of including the master fader's own DCA into the group or not. The diagram below depicts the group we constructed in Exercise 1.

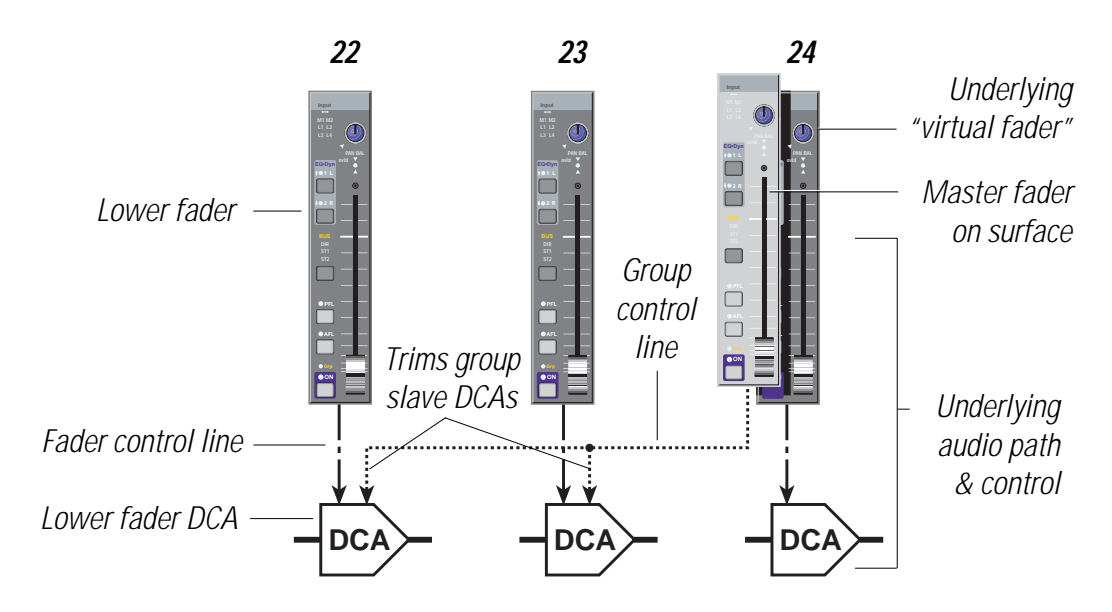

# **Physical Fader vs. Virtual Fader in Master Mode**

Lower fader 24 was configured as the group master to lower faders 22 & 23. The group master fader is shown with a white surface. We did not include lower fader 24's DCA into the group and therefore the surface fader or physical fader is no longer controlling it. One might ask "does this mean that lower fader 24's DCA is inaccessible?" The answer of course is no. The fader shown in gray underneath the physical group master fader depicts a kind of "virtual fader", controlling lower fader 24's DCA. It is there to show that the control of lower fader 24's DCA can be accessed by essentially "bringing it to the surface", if you will. This DCA can even be a slave in this or any other group. The mode represented by the diagram above is called Master mode because the surface or "physical" fader is the group master.

To gain control of the underlying virtual fader and the DCA it controls, all you need to do is switch the grouping system to **IND**ependent mode. From the Group Select menu, press [**F4**] to toggle to Independent mode: **INDependent Mode**

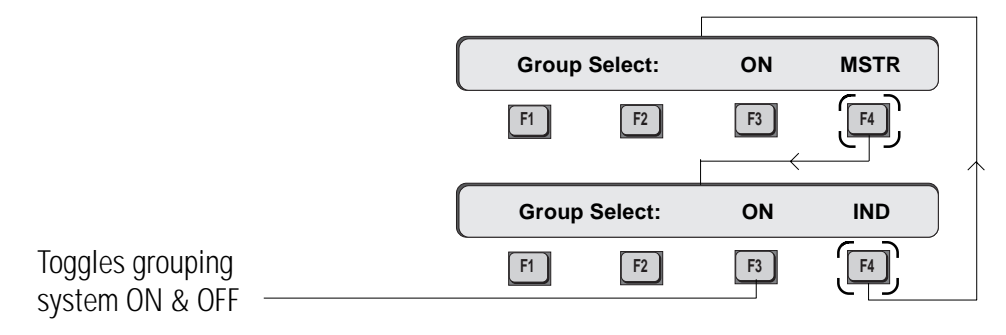

The diagram below represents faders in Independent mode. In Independent mode, lower fader 24's DCA control comes to the surface and the group master goes "underneath".

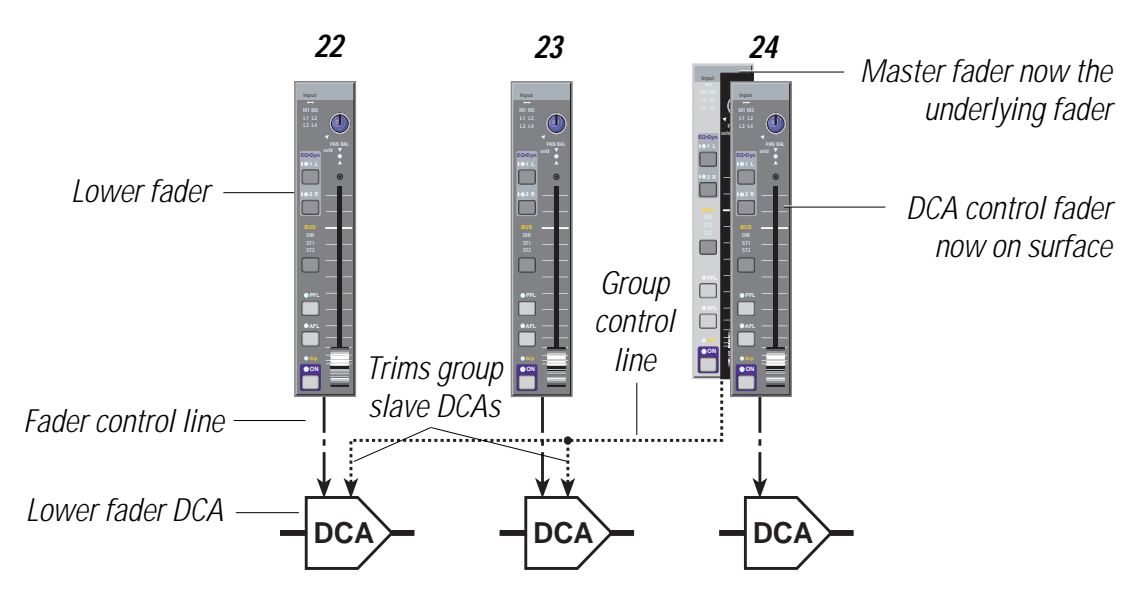

The group is still active even though the master fader is effectively below the surface. The slaves are under control of the group master and any automation moves written to the group will play back. Switching from Master to Independent mode simply changes the function of the surface or physical fader.

**Group Status Indication** When the group system is on and in Master mode, the AFL and Mute (ON) LEDs reflect the status of the group and not the block's own audio. If you wish to see the mute state and the AFL state of the block's audio you must select INDependent mode. Turning groups off will also allow you to see the block's own audio status.

# **Exercise 2 Adding More Slaves to a Group**

In the previous two diagrams, lower fader 24's DCA is not part of the group. Control of this DCA is accessible in Independent mode only. As mentioned earlier, this DCA can be included in this or any other group. This can be done during the initial setup of the group or at any time later.

During the "slave select" phase of the initial group setup, we would have simply pressed channel 24's lower fader block key again. Adding this or any other DCA into the group as a slave after initial group setup is a simple process. We will add lower fader 24's DCA into the group. Press [**F4**] (Grps) from the SmartDisplay Main menu to view the Groups menu.

When you reenter the first level of the Group Select menu, the channel meters display only the group masters (if any) with 2 amber LED segments above the 7 mark. You will see lower fader 24 from the previous exercise displayed this way. At this point, pressing any group master fader attention key will display that group master and its slaves in the channel meters. Press lower fader 24's

attention key and you will now see lower fader 22 & 23 displayed as slaves as well as lower fader 24 as the master.

Now if you press lower fader 24's attention key again, you will include its DCA into the group as a slave. Lower fader 24's DCA is now part of the group and is indicated by the channel meters:

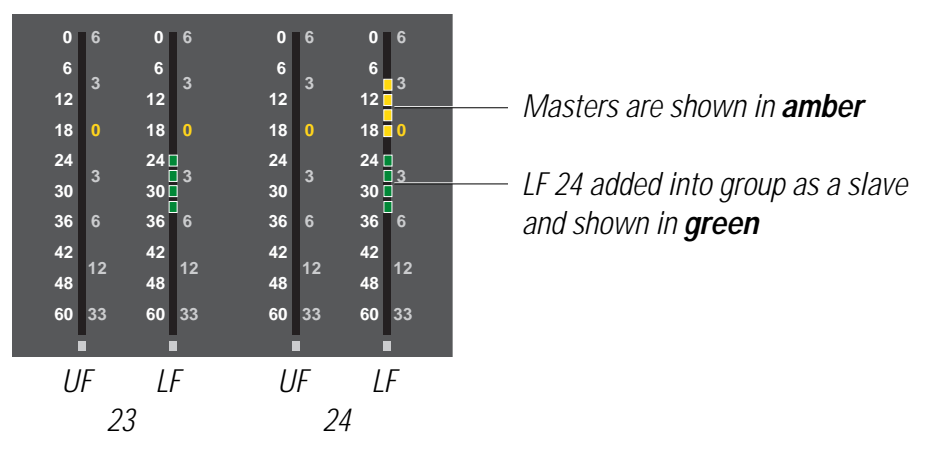

At this point your choices are: add more slaves to this group by pressing previously unassigned faders' block attention keys; remove slaves from the group by pressing individual fader block attention keys; press [**Esc**] once to select more group masters; or press [**Esc**] twice to quit the Groups menus, activate the groups, and resume normal metering.

Press [**Esc**] twice to exit Group Configuration mode. In Master mode, the grouping system now looks like this:

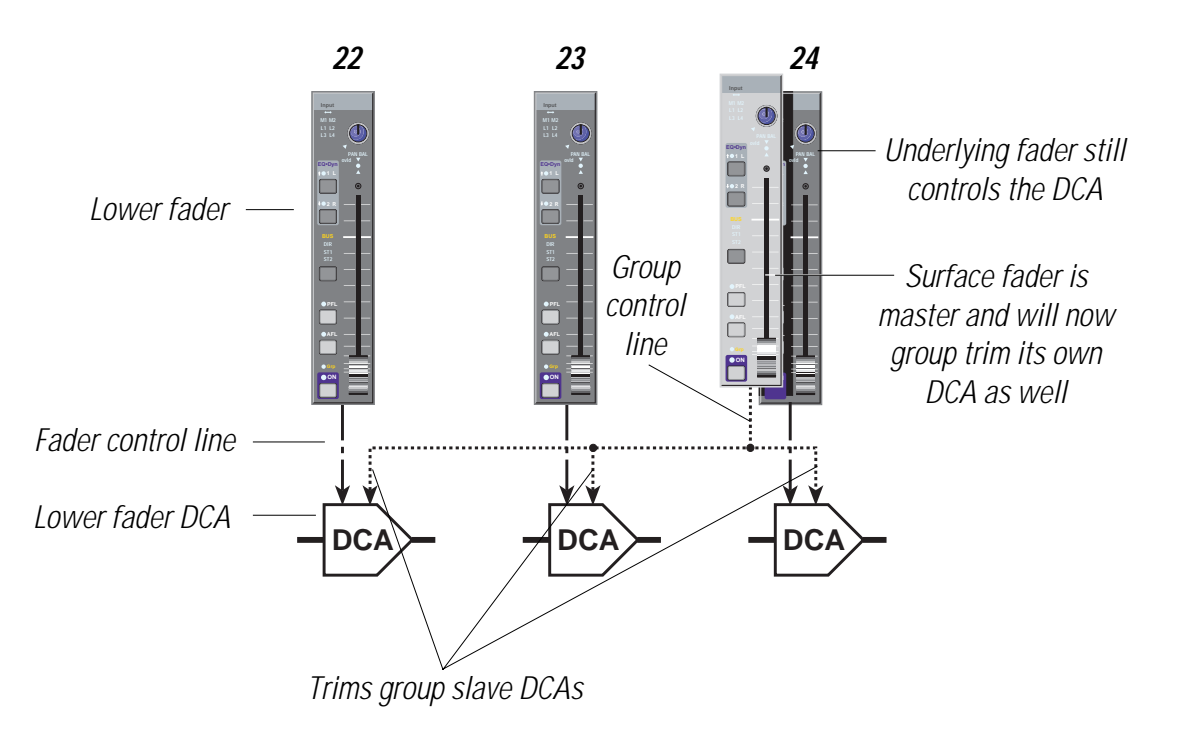

This concludes Exercise 2.

### Section 8: Grouping System & Fader Linking

# **Exercise 3 Creating More Groups**

In this exercise we will demonstrate how to create additional groups. From the Main menu, press [**F4**] (Grps) to view the Group Select menu.

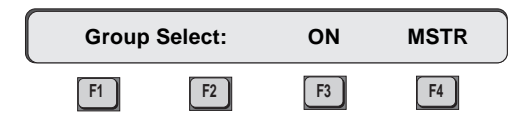

When you enter the Group Select menu, the channel meters display only the group masters. Any faders that have been designated as group masters will have two amber LED bars on the meters above the 7 mark. Remember also that the left-hand meter indicates upper fader and the right-hand meter indicates lower fader. You will see 2 amber segments lit on channel 24's righthand meter from the previous exercises. **Existing Groups Display**

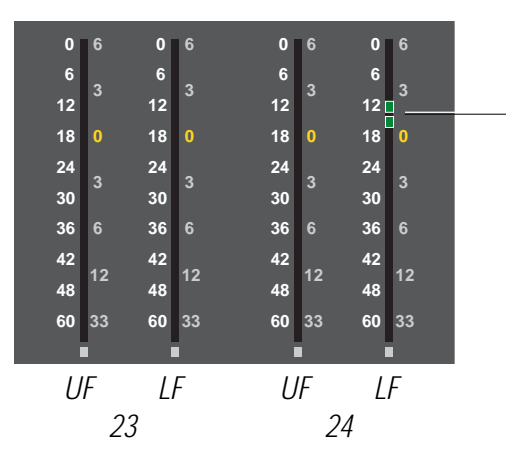

Lower fader 24 is a group master

Now we will select another group master. Press the block key of a current master fader to make changes to that group (to either add or delete slaves). Pressing the block key of any unassigned fader will make it a group master. If you press the block key of a fader that has already been assigned as a slave, no assignment will be made.

Now select upper fader 24 as the group master. As soon as you make the master selection, the Slave Select menu is seen in the SmartDisplay and the meters change to show the new master, its slaves (none selected yet), and the red "fader unavailable" LED as already described. **Select Group Master**

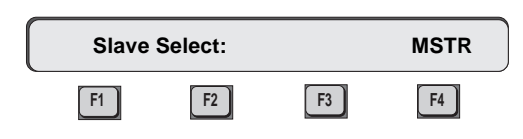

## **Select Group Slaves**

Next, select upper faders 22 & 23 as slaves in this second group and they will show in the channel meters.

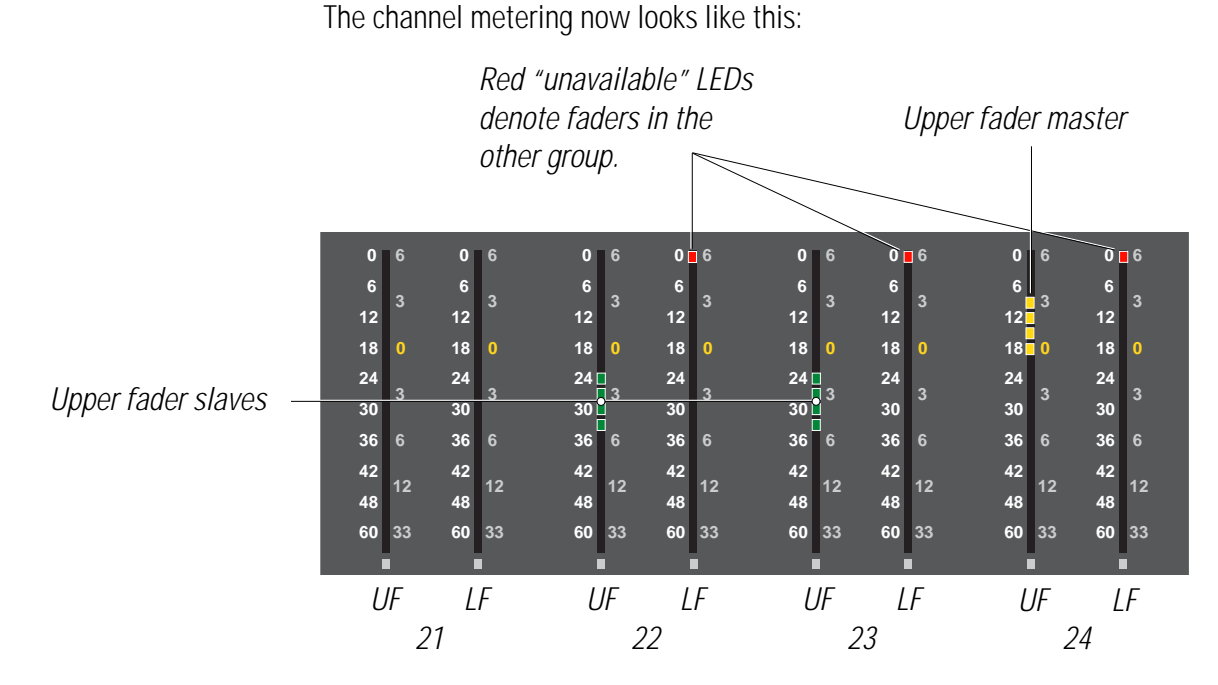

Press [**Esc**] once to select another group master (and then slaves), or press [**Esc**] twice to exit the group setup menus.

The groups now looks like this:

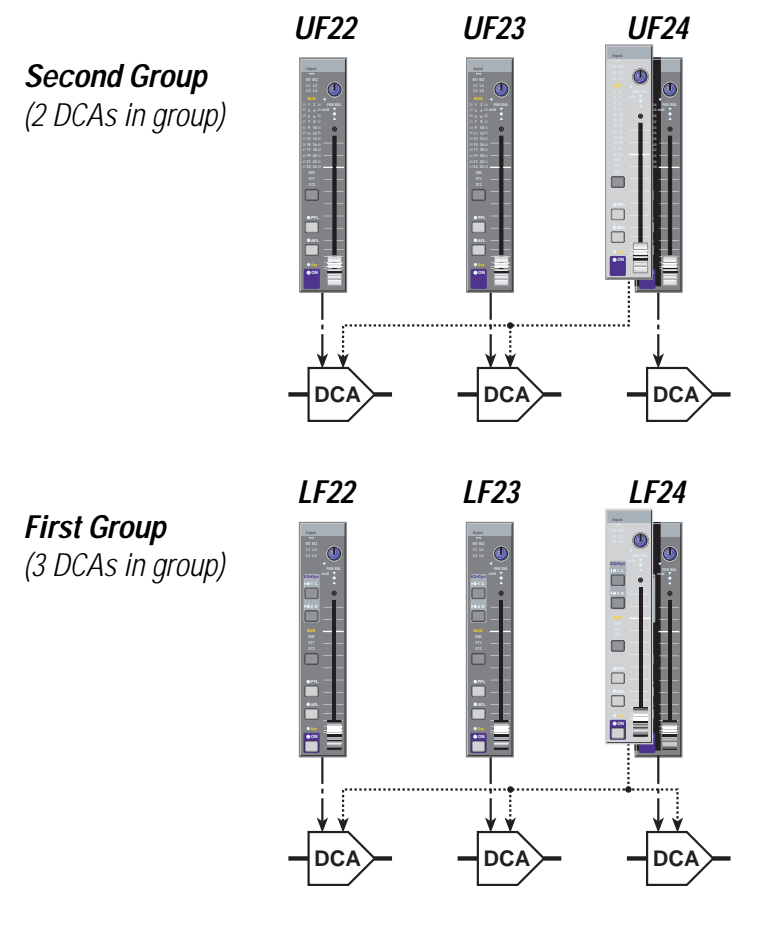

This concludes Exercise 3.

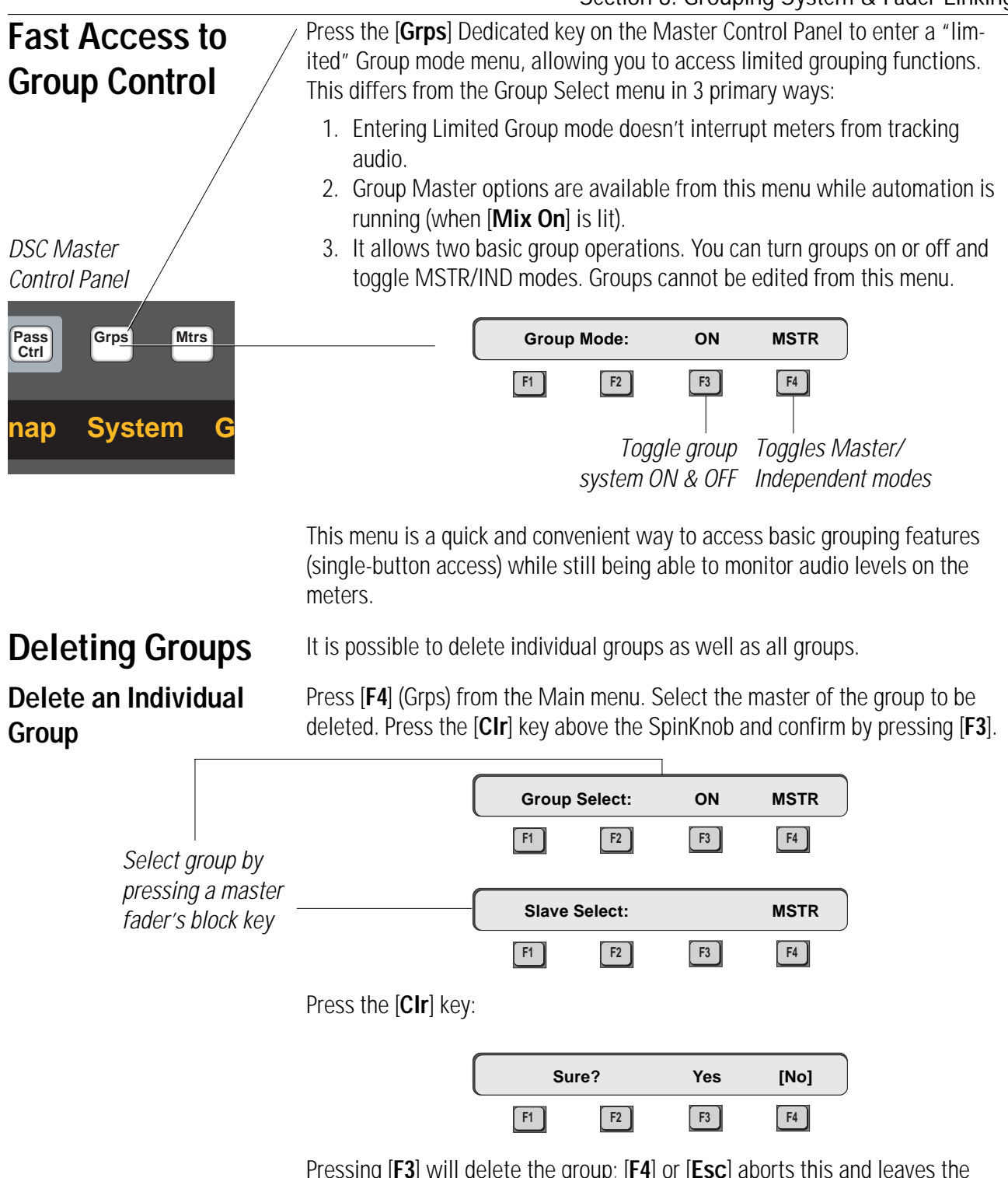

Pressing [**F3**] will delete the group; [**F4**] or [**Esc**] aborts this and leaves the group intact. If the group master fader was not at 0.00dB, the level of the slaves will jump back to their original levels, as will the master fader's underlying DCA audio level if it is a slave in the group.

## Section 8: Grouping System & Fader Linking

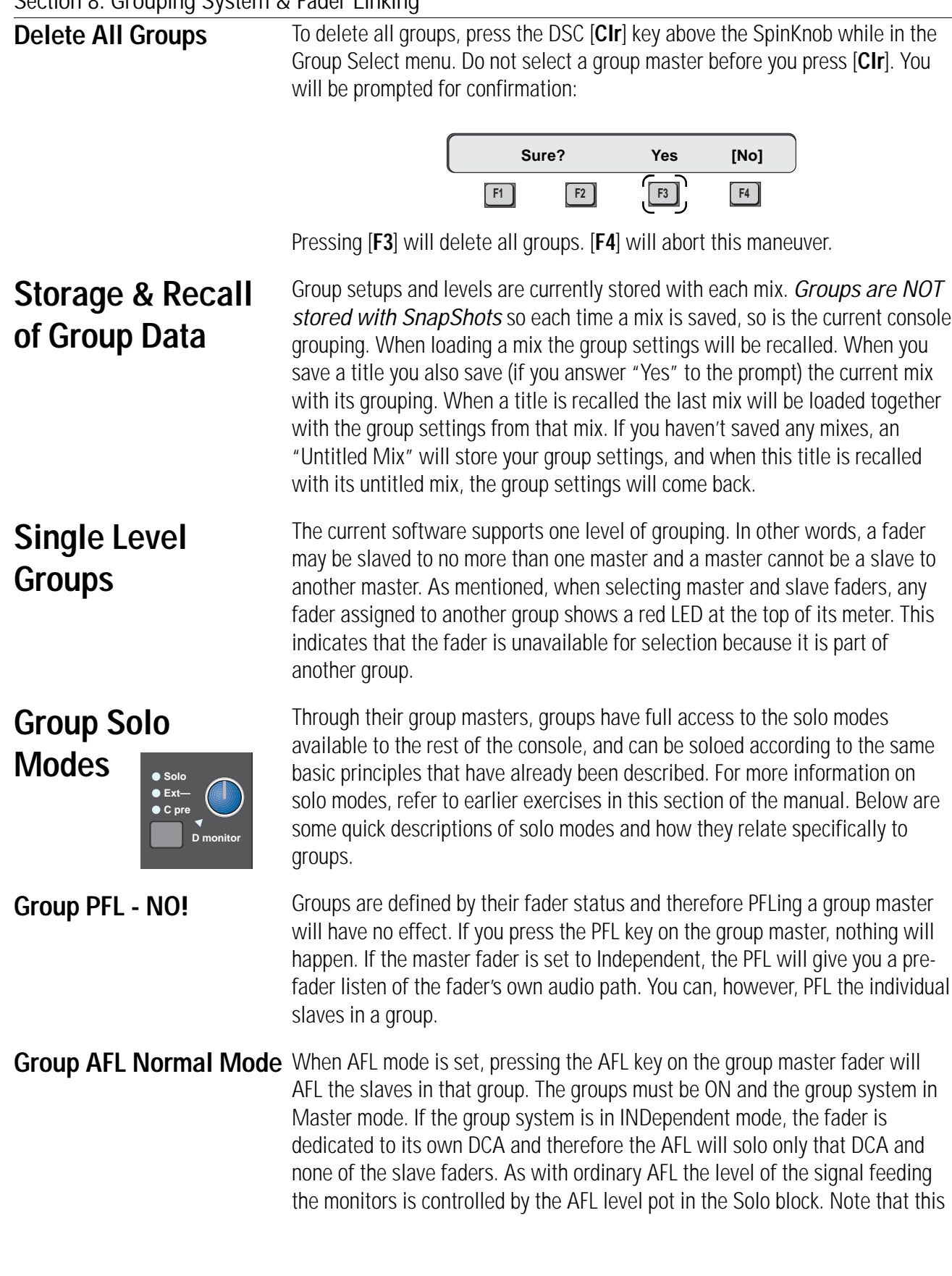

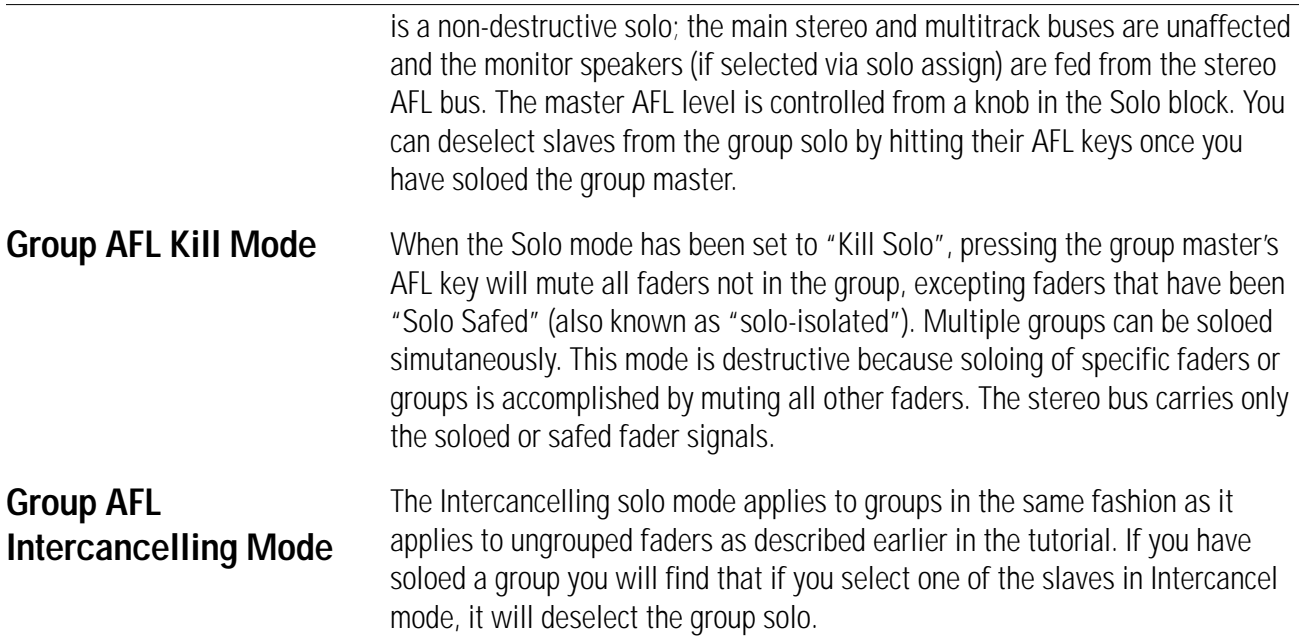

# **SECTION 8b : FADER LINKING**

# **Overview**

**F** ader Linking allows any Group Master Fader or mute to internally control<br>any automatable parameter within the console. Controllable objects include everything on the MIDI Remote Control, "able to receive control data" list. This feature provides a preliminary Cube automation solution. Full Cube automation will come in a software version following 3.0.

\*No release date/number has been assigned to the next version as of yet.

# **Fader Links Setup**

From the top level SmartDisplay menu, press [**F3**] (System) and then [**F2**] (F-Link) to display the Fader Links menu and Fader-linking Assignments halfscreen:

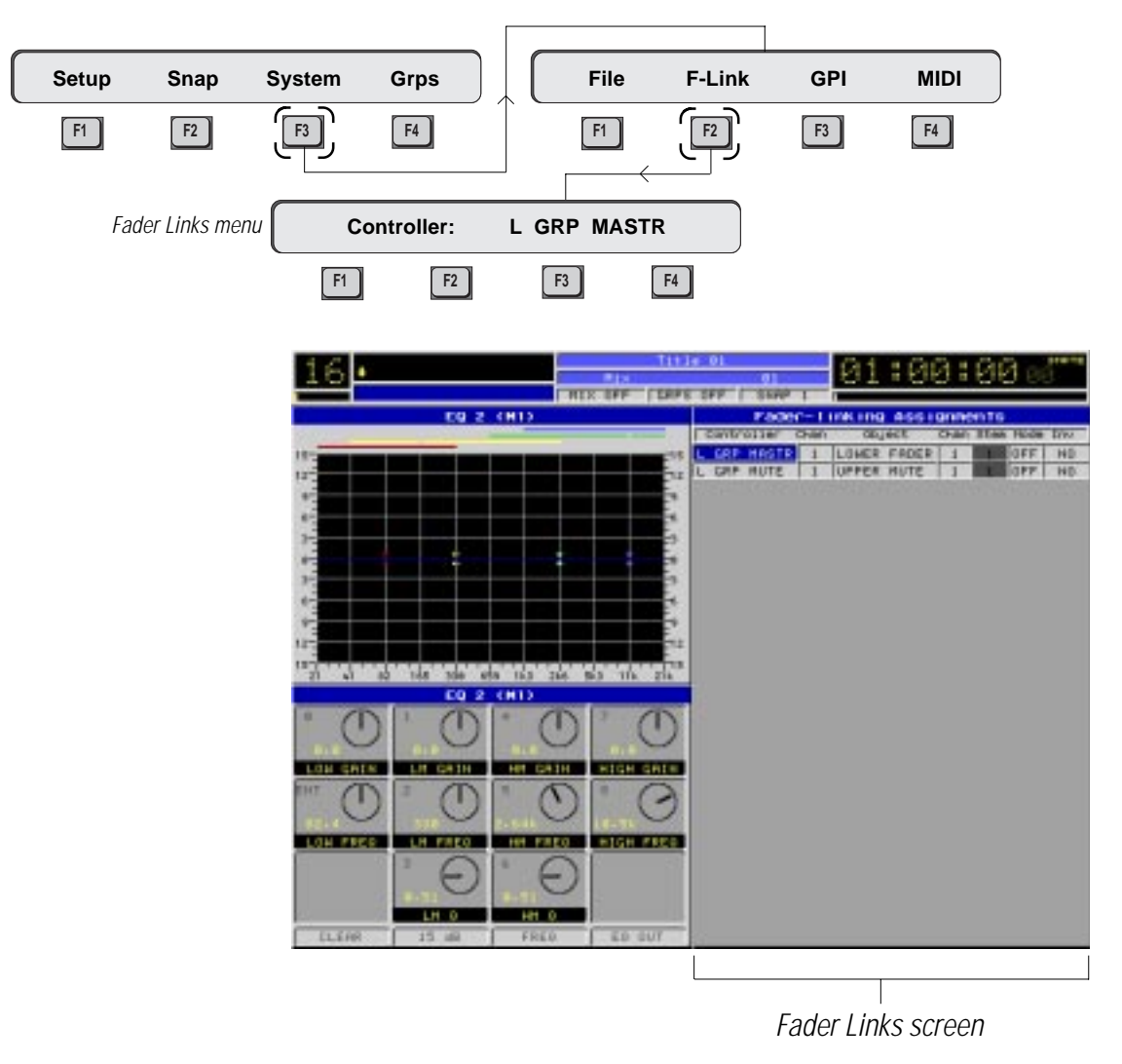

Observe that the Fader Links menu displays the selected controller shown on the Fader-linking Assignments screen. Fader/Mute objects are selected using the SpinKnob to navigate vertically within the Controller column.

The DSC [**left arrow**] and [**right arrow**] keys are used to navigate horizontally from column to column. Column values can be changed or entered using the SpinKnob, [**+**]/[**–**] keys or directly with the DSC Numeric keys.

Pressing [**F3**] and [**F4**] sequences the controller assignments. Press the [**right arrow**] key once to select the Controller Chan column:

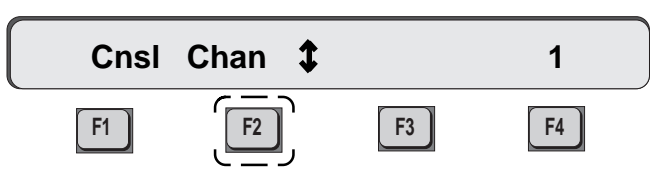

The double-ended arrow in the SmartDisplay means that the SpinKnob can be used to change the Chan value. Pressing [**F2**] changes the arrow to a colon:

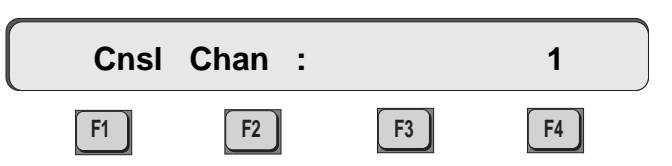

The SpinKnob can now be used to navigate vertically within a Fader-linking Assignment screen column.

The [**Enter**] key can also be used to duplicate any selected controller object allowing you to set up multiple links to multiple console objects.

This page intentionally left blank
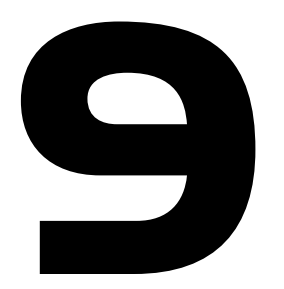

# **DYNAMICS**

# **EUPHONIX MIXING SYSTEMS**

This page intentionally left blank

# **SECTION 9 : DYNAMICS**

**A** s an option, all Euphonix systems can be outfitted with digitally con<br>trolled analog dynamics. A single chassis contains 8 processors, each of which includes a pair of digitally controlled filters. From 8 to 120 dynamics processors may be added to any Euphonix console, up to two per channel, and can be assigned to the upper or lower fader, pre- or post-EQ. The dynamics processors may also be inserted in the mix buses. The filters can be switched into the channel path or the dynamics sidechain for frequency-dependent effects.

The software interface is similar to the EQ, with central control of all facilities from the DSC Assignable Rotary Control Set or the numeric keypad and SpinKnob. The units include both factory and user presets designed for fast and repeatable effects, and with SnapShot Recall the engineer can save favorite settings for later use.

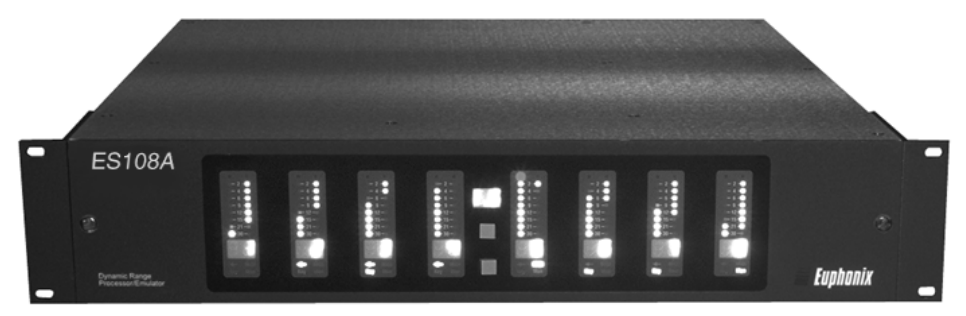

#### **ES108A Rack Mount Dynamics Processor**

The ES108A is a 2U high 19" rack mount unit which contains all the processing electronics for 8 compressor/limiter/expander/gate/duckers and two digitally controlled filters per processor channel. These should be situated in the control room close to the patchbay with the meters in easy view. The unit has fully balanced inputs and outputs, an external key input for each processor and all connections are made via gold-plated Elco connectors on the rear panel.

**Features** By using a programmable digital signal processor to affect the analog audio signal, the ES108A provides a great deal of power and flexibility for the user. The dynamics virtually become part of the console surface thanks to the seamless integration of dynamics and filter control with the system software. All parameters, including input/output and gain reduction metering, are easily accessible from the DSC. A unique graphical display shows the gain curve, as well as attack and release times by means of the Euphonix GainBall™ (patented), a red ball which moves along the gain curve to illustrate the amount of gain reduction and the effects of the time constants.

Each processor includes compressor, limiter, expander, gate, ducker and dynamic notch filter modes, and can be set up to give combinations such as gate and compressor, or expander and filters. Complete control over dynamics parameters include all standard controls such as attack, release, ratio, hold time and compressor threshold characteristic. *Inverse compression* (shown as a ratio with minus sign; where the dynamic range of the output is less than the input, but the output level decreases as the input level increases) is also possible.

The variable filters, which can be individually set to low pass, high pass, band pass, or notch, can be placed in the main signal path to augment the EQ. Each processor can be hard bypassed with a software-controlled relay to take it out of circuit when not in use. Individual elements such as the compressor, gate, or filters may be switched off. New software updates on EPROM provide additional programs to extend the capability of the unit even after installation.

These processors may be wired into any channel on the console using the insert points (Out1/Line1, Out2/Line2, or Out3/Line3). Whenever possible, the processors should be assigned and wired in order (for 2-per-channel operation, processors 1 and 2 in channel 1, processors 3 and 4 in channel 2, etc.). **ES108A Wiring**

> For simplicity of operation and for the sake of uniformity between systems, Euphonix suggests that for one mono processor per channel, the processor should be wired between Out 1 (to the main input of the dynamics) and Line 1 (from the output of the dynamics). For a pair of dynamics per channel, they should be wired between Out 1/Line1 for the first processor and Out2/Line2 for the second processor.

> If enough units are available, fit at least one dynamics per channel to save on repatching. A 48-fader system (24 channels) should be fitted with a minimum of 24 processors (three ES108A units). Before using the dynamics, make sure you examine and know how they are wired. An External Key input to each processor is available and may be wired to an additional patchbay. See the ES108A Installation and Service Manual for more information, including MIDI control wiring and ELCO connector pinouts.

An ES108A unit can be wired into the patchbay in one of three ways:

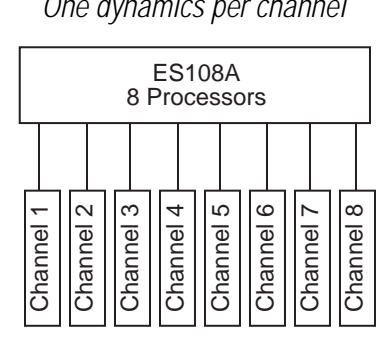

Two dynamics per channel One dynamics per channel Custom wiring

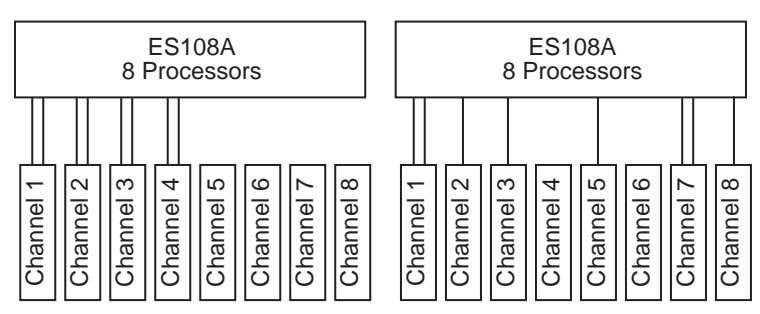

The software configuration must be set to reflect the wiring of the hardware for proper operation. (See Dynamics Software Setup later in this section)

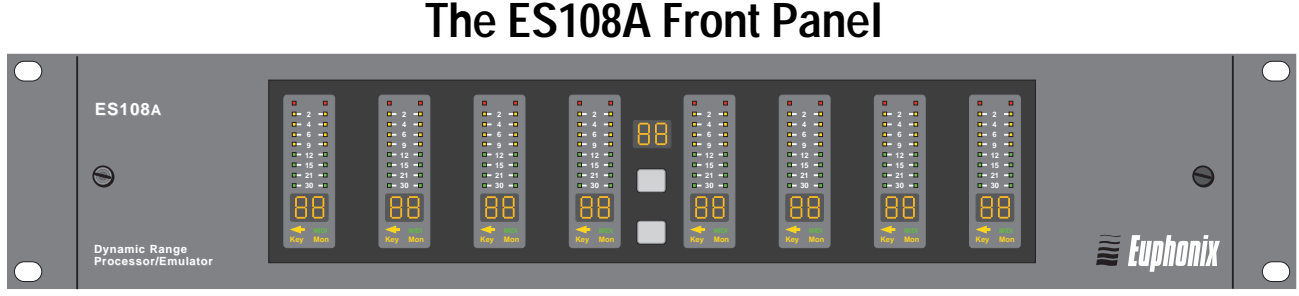

The **Top button** in the middle of the panel cycles through the following Meter Display modes:

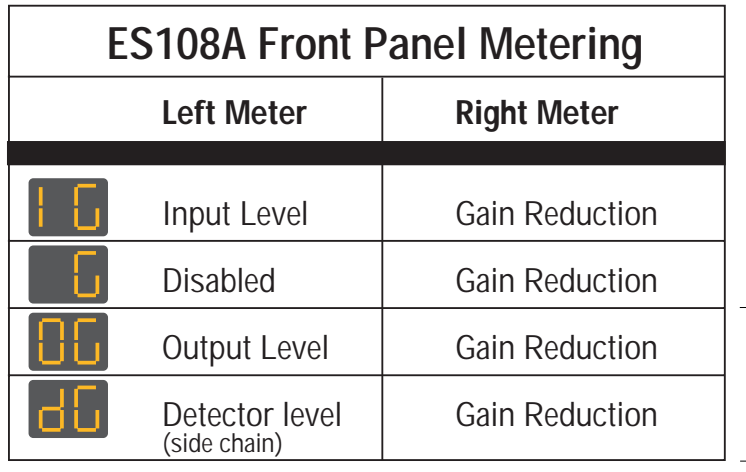

These two modes are disabled when MixView is running dynamics (so that MixView graphics display meters correctly). They are currently for diagnostics only and cannot be accessed during normal operation.

**Input level disabled** meter mode is offered so that the user can easily identify gain reduction activity on all dynamics channels at a glance, without being distracted by input level metering.

**Output level** is calculated as input level offset by gain reduction. **Detector level** is the same as side chain level, and is always displayed by horizontal position of GainBall on DSC screen.

Note that detector level is not necessarily the same as input level due to sidechain switching and filtering options (see diagram below).

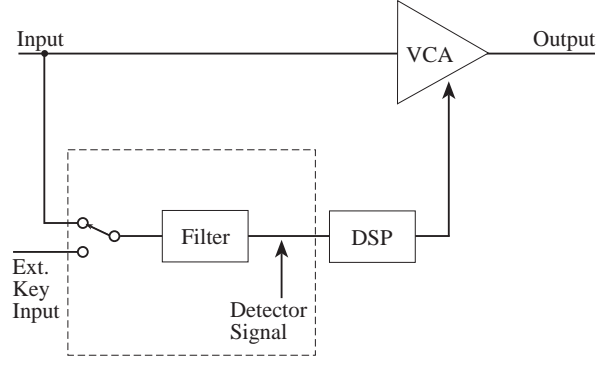

The **bottom button** cycles through LED modes:

**Normal** - operating mode **Vegas** - all LEDs flash in random pattern **All On** (press and hold) - all LEDs light at once

## **The ES108A Processor Display**

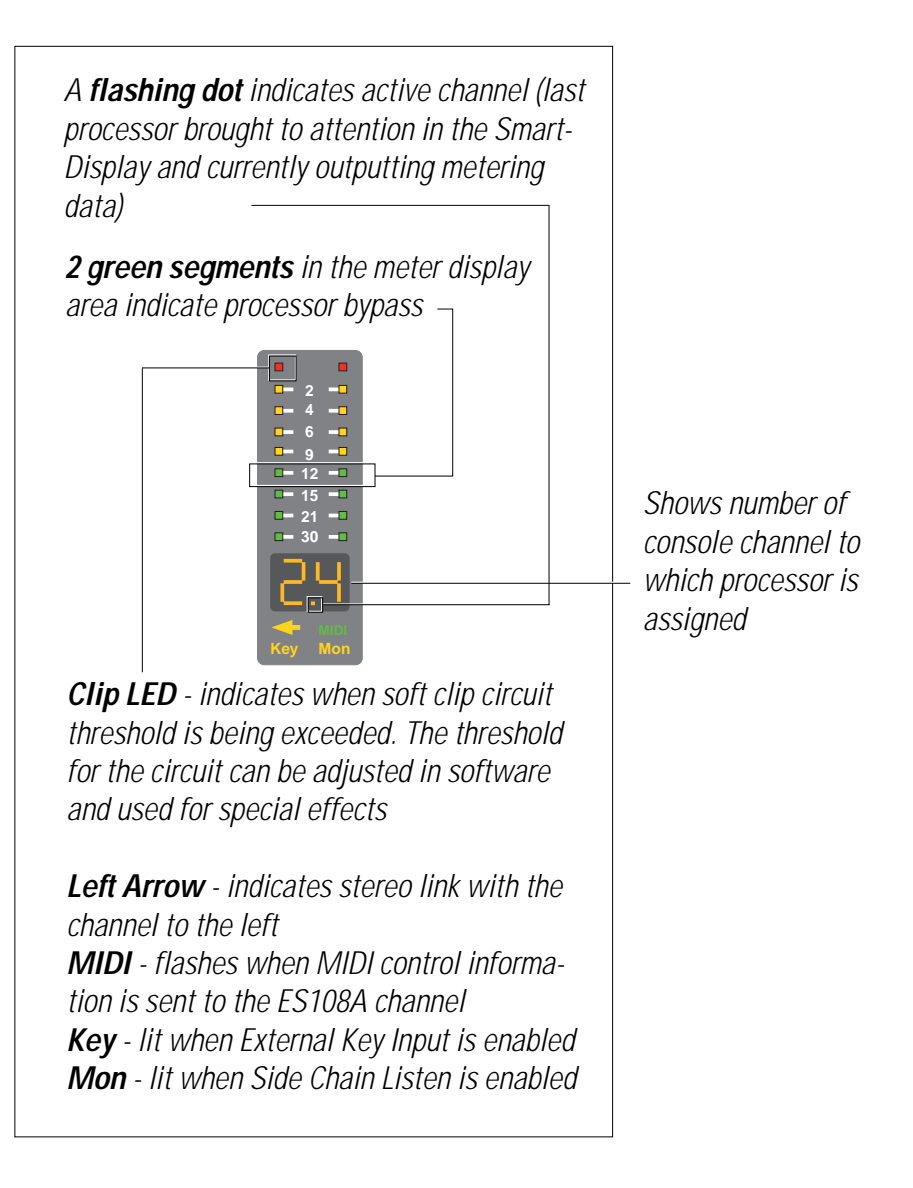

IMPORTANT: Powering on with the bottom key depressed, clears the battery-backed RAM (user settings and snapshots). To restore the data, you must reload the Title. You can also load the factory or user dynamics presets which are stored in a separate file on the MixView computer hard disk.

## **The ES108A Rear Panel**

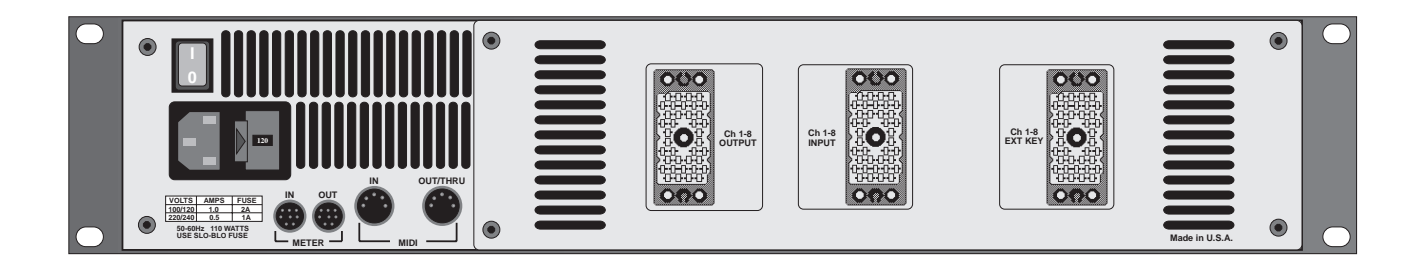

NOTE: The Output and Ext Key input Elcos have changed locations on the back panel with the release of the ES108A. Please note this if installing an ES108A in a rack of ES108s. The Serial Number tag has now been moved to the left side panel near the power switch (if looking at the unit from the rear) to accomodate additional enclosure vents.

# **Important Technical Information Please Read Before Installing Your ES108A**

Each ES108A unit is configured at the factory to operate as specific channel numbers within an installation of multiple units. To re-configure the ES108A's channel range, remove the front panel as shown below and reset the DIP switch, located on the Host Processor board, to the proper position. See illustration below.

**Note:** If you are installing only one ES108A unit, the DIP switch should be set for channels 1-8.

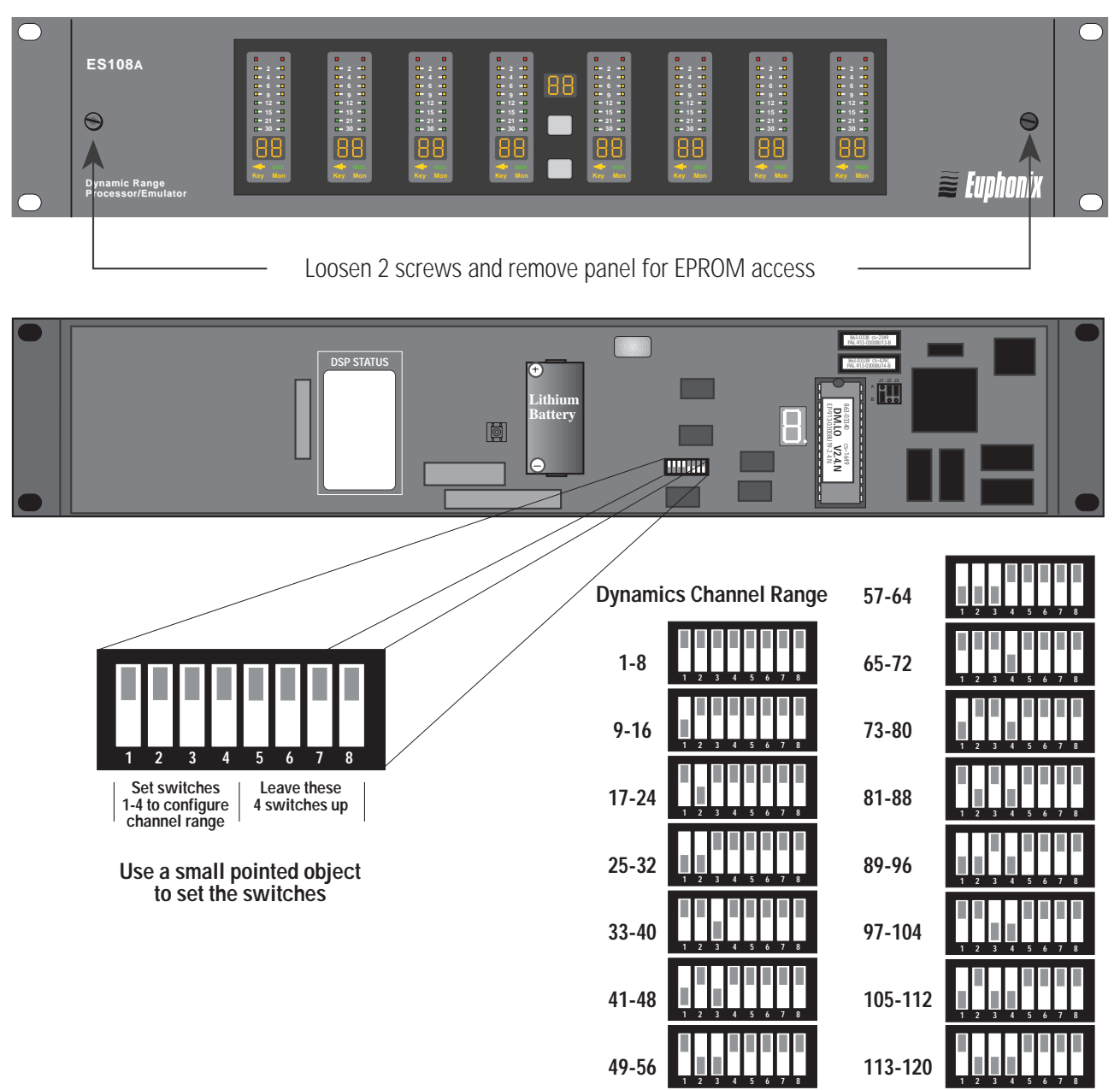

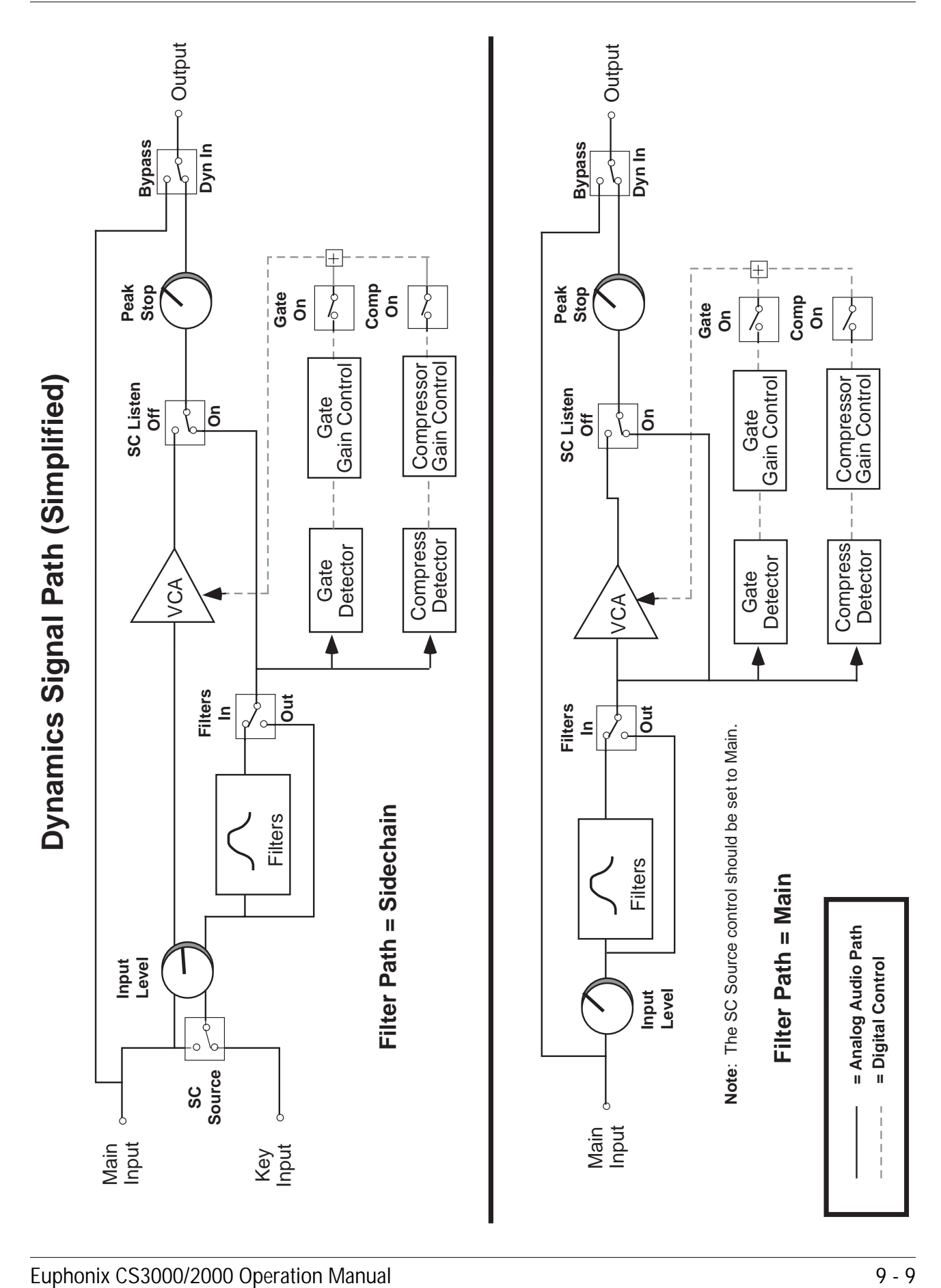

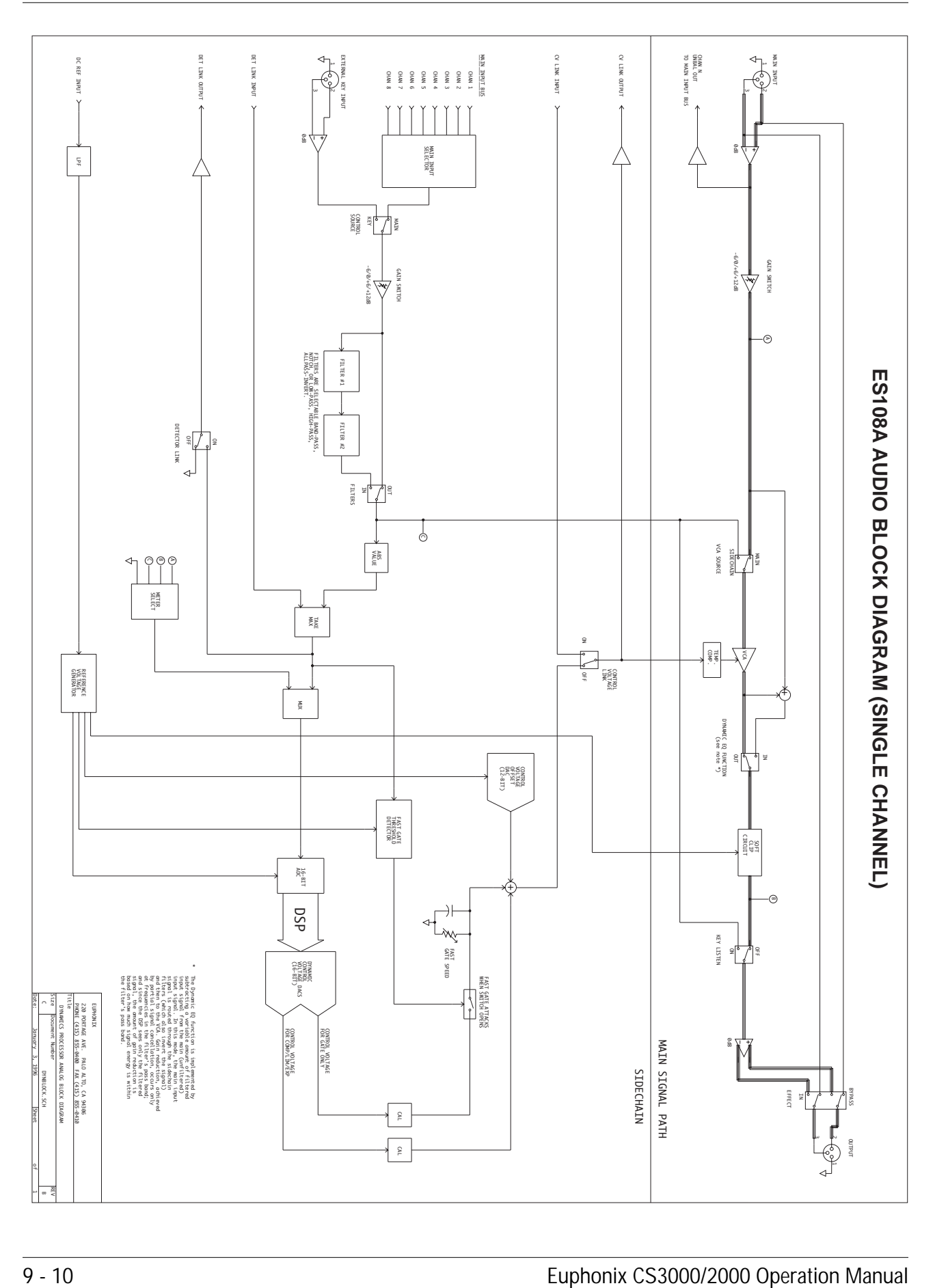

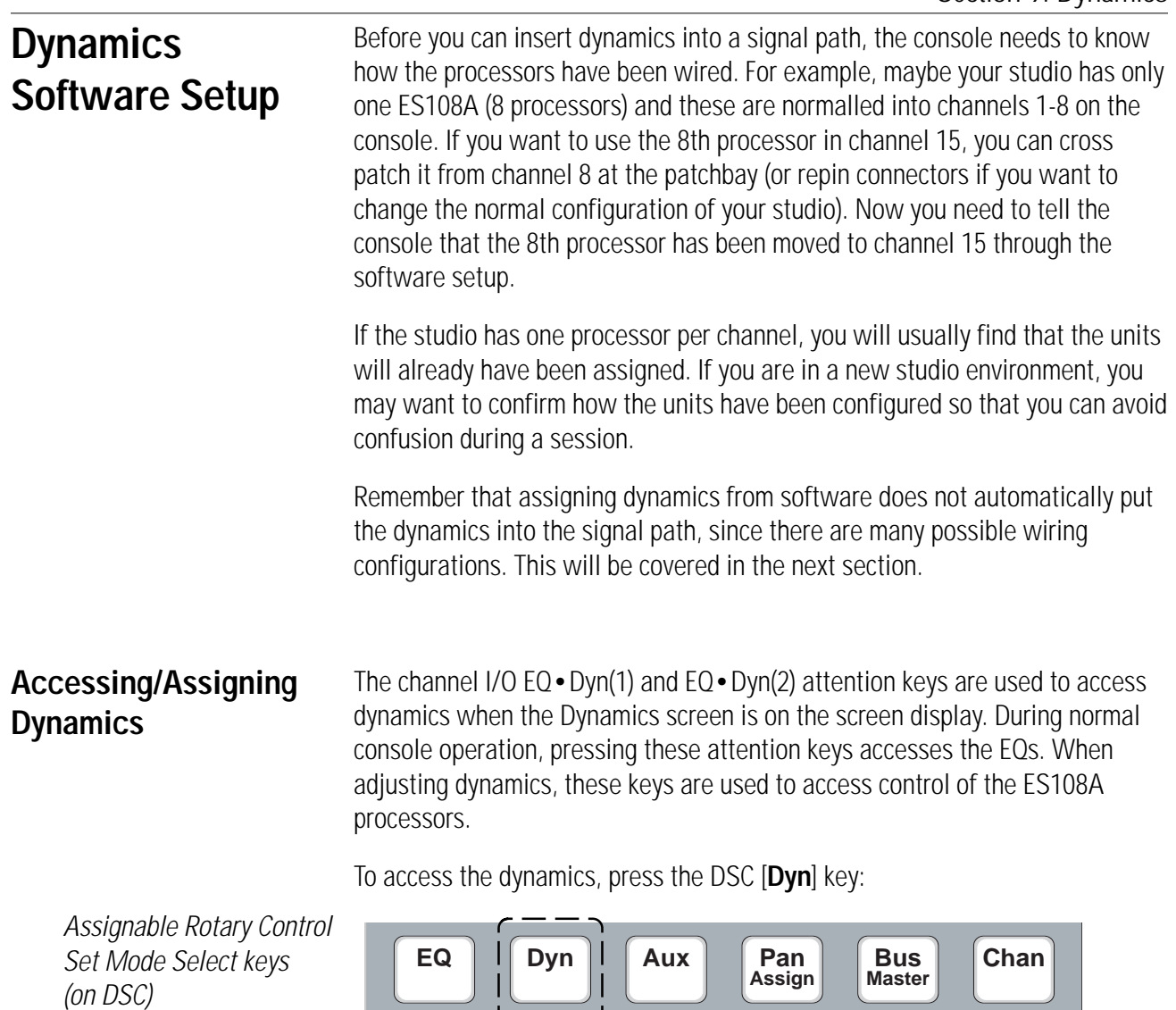

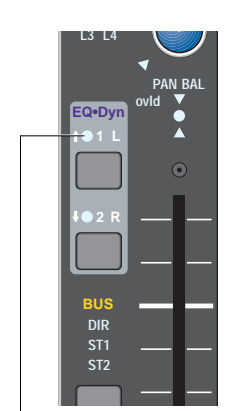

Lit EQ•Dyn(1) LED now shows that a dynamics processor is assigned to the channel and in-circuit

The gain curve for one dynamics channel will then be displayed on the DSC screen. Now the amber LEDs above the **EQ•Dyn** keys on every channel strip reflect dynamics assignments, not EQ assignments. Specifically, a lit LED means that a dynamics processor is assigned to that channel and is in circuit (not bypassed).

To again access the EQs from the **EQ•Dyn**(1) and **EQ•Dyn**(2) keys, press the [**EQ**] Mode key at the top of the DSC (or any of the other Rotary Control Mode keys besides the **Dyn** Mode key). The LEDs above the **EQ•Dyn**(1) and **EQ•Dyn**(2) keys will then indicate the equalizers that are assigned (in circuit) across the console.

#### Section 9: Dynamics

Assignment window on the DSC screen should always accurately reflect the number of processors connected to the console.

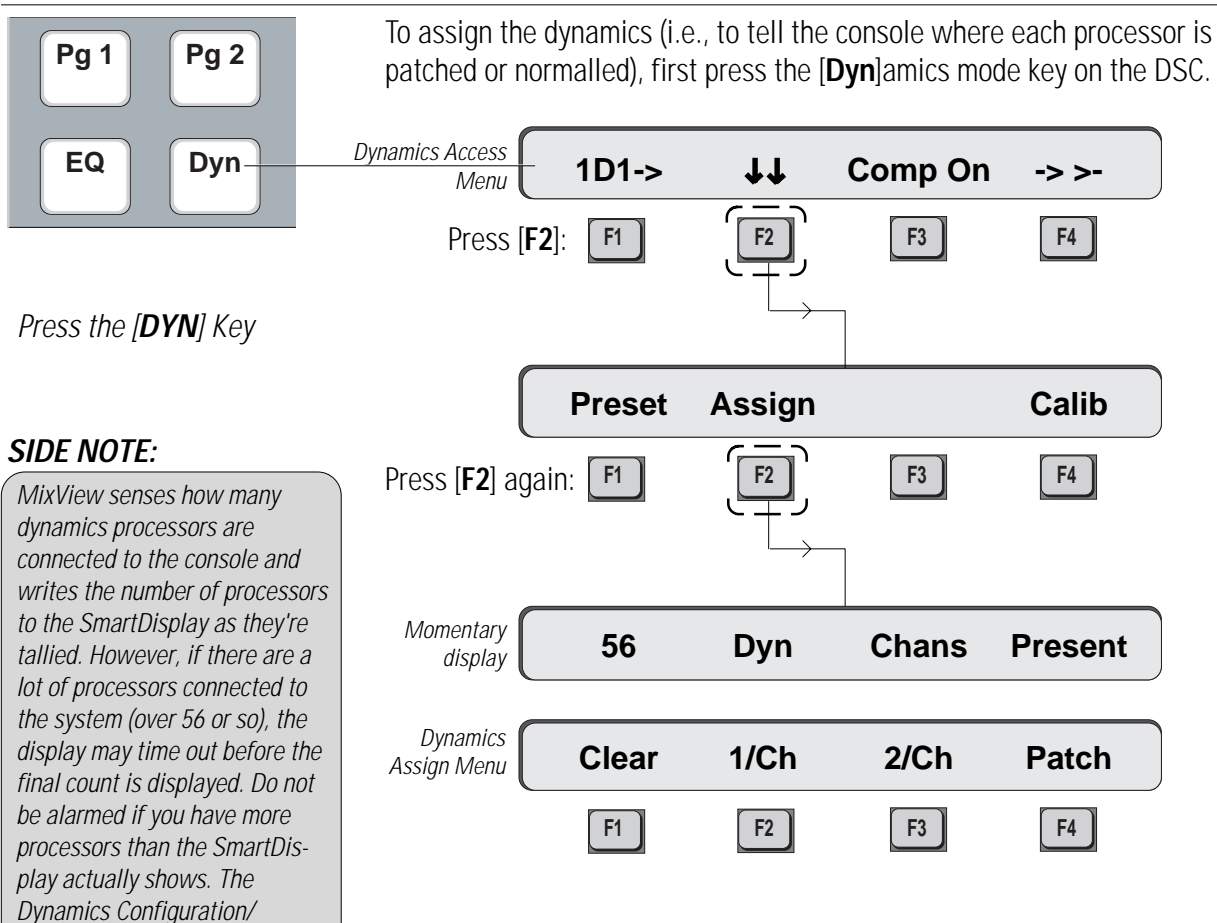

As you enter the Dynamics Assign menu, the display shows how many channels of dynamics are connected to the system. In this case there are 56 (7 ES108A units) in communication with the support computer.

If a "0 Dyn Chans Present" message appears, check that the processors are switched on and that the MIDI control is properly wired to the MIDI interface and the support computer. See the ES108A Service Manual for further details and troubleshooting information.

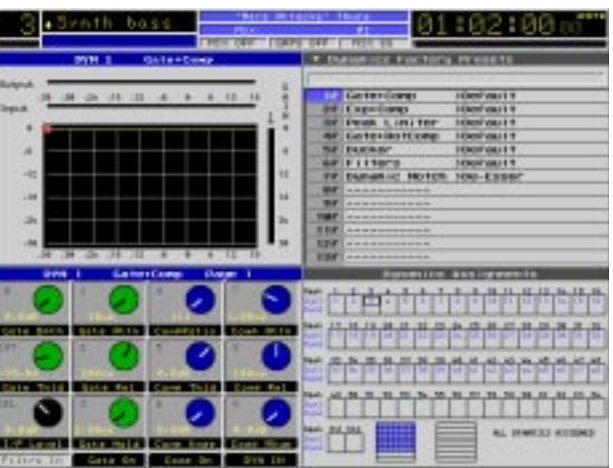

The DSC screen should now look something like the above display. The lower right quadrant is the Dynamics Configuration/Assignment window.

# **Dynamics Configuration/Assignment Window Details**

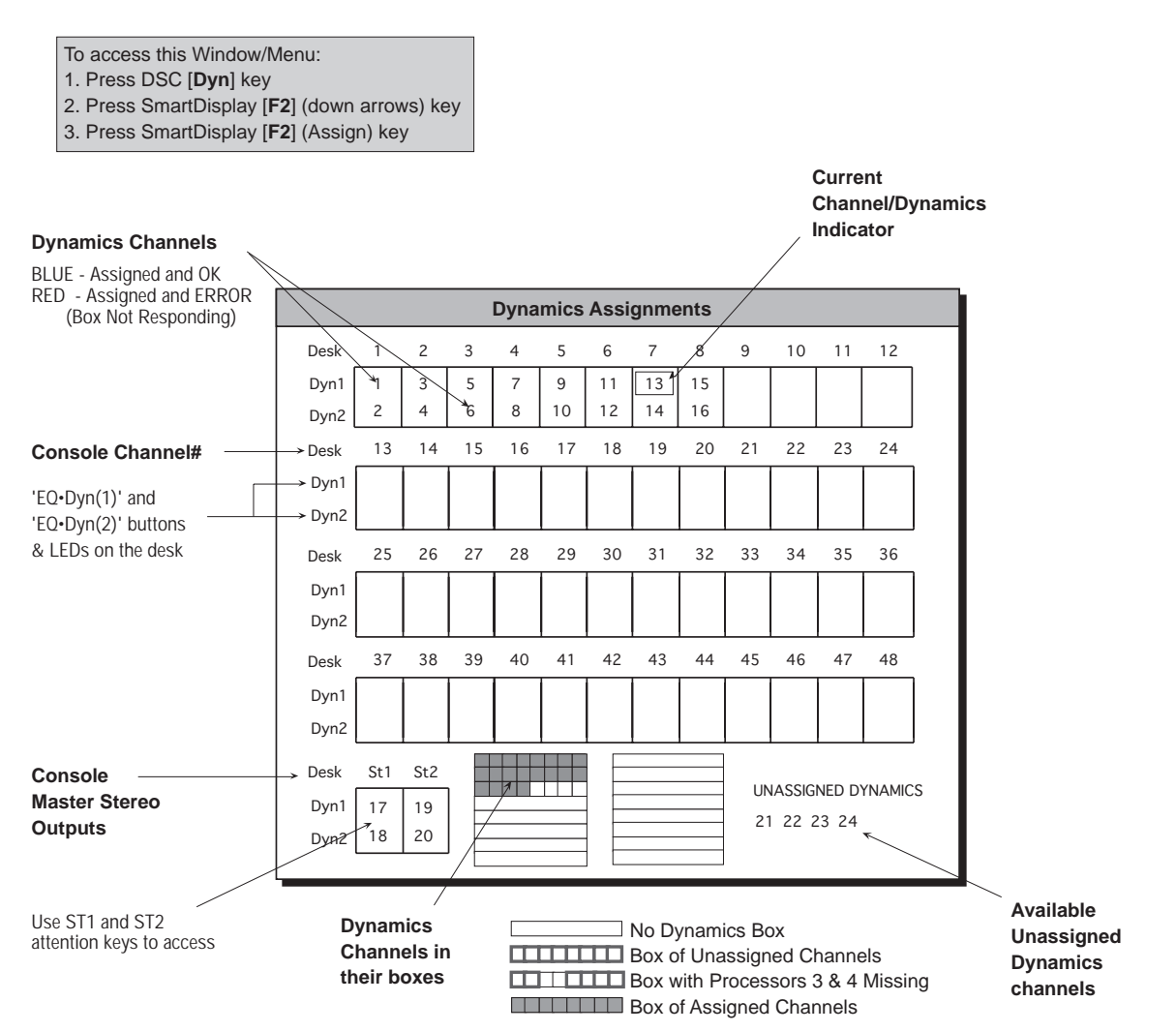

#### **Clearing All Dynamics Assignments**

From the Dynamics Assign menu, you have four choices. To clear dynamics assignments, press [**F1**] (Clear):

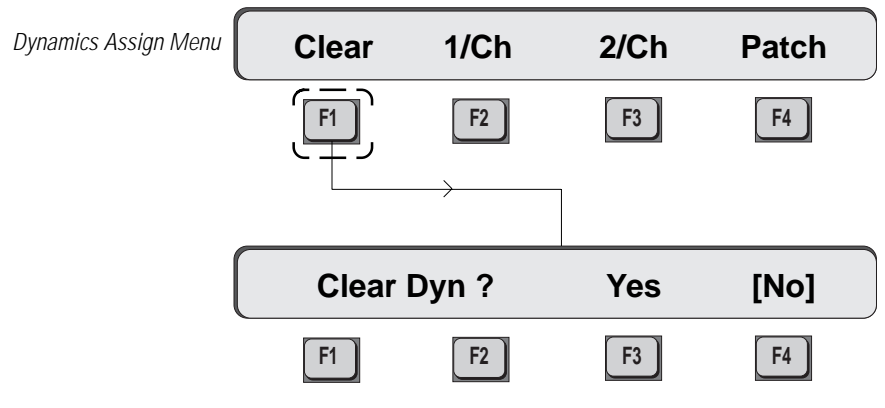

The above display appears. Press [**F3**] to confirm the clear.

# **per Channel**

Auto Assign 1 Dynamics You can globally assign one dynamics processor per channel strip, which will appear as Dyn 1 in each console channel. From the Dynamics Assign menu, press [**F2**] (1/Ch):

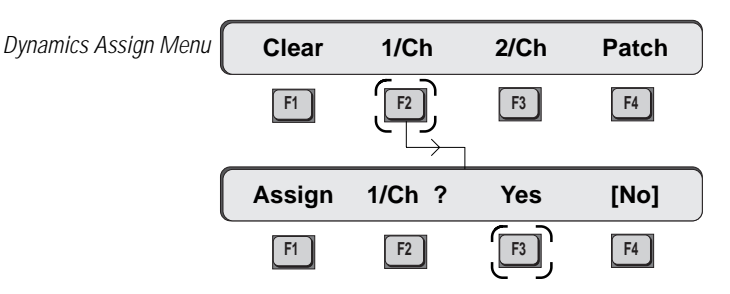

Push [**F3**] (Yes) to confirm and you should see the front displays of all of the ES108As blink in succession and display their new console channel assignments. On the DSC screen, the Dynamics Configuration/Assignment window also displays the same information as a convenience.

Observe that the EQ•Dyn(1) LEDs in each lower fader block have lit up, indicating that the dynamics have been assigned one per channel and are in circuit. If you press one of the EQ•Dyn(1) attention keys you can access the dynamics processor for that channel, and the gain curve appears on the DSC screen.

Press channel 5's **EQ•Dyn**(1) attention key. If you are still in Dyn mode, the SmartDisplay will show the Dynamics Access menu:

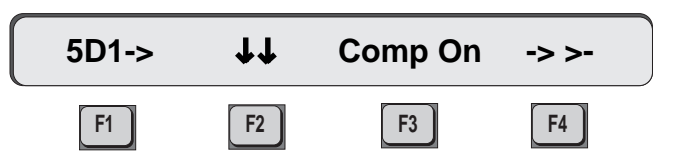

5D1 means that the Dyn1 processor in channel 5 has been selected and can be accessed from both the SmartDisplay and the Assignable Rotary Control Set. The gain curve and control knobs for this processor are shown on the screen display.

If you press the unlit [**EQ•Dyn**](2) key, the console knows that there is no second dynamics assigned to that channel. The following message appears in the SmartDisplay:

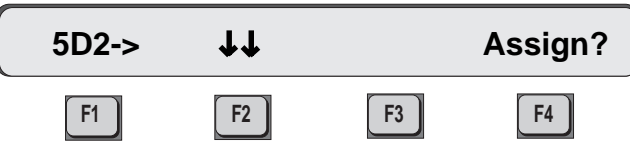

The DSC screen will also show the inactive Dyn 2 page with grayed out knobs, and the Title Bar will read "No Dynamics". Pressing [**F4**] in this SmartDisplay menu will take you directly to the Dynamics Assign menu.

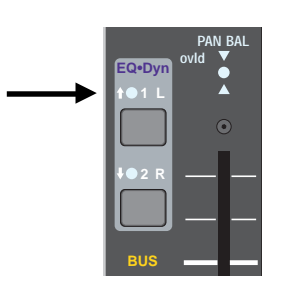

Only the EQ•Dyn(1) LED is lit, indicating one dynamics processor assigned to channel strip (and in circuit)

**per Channel**

Auto Assign 2 Dynamics You can globally assign two dynamics processors per channel strip, which will appear as Dyn1 and Dyn2 on the console. From the Dynamics Assign menu, press [**F3**] (2/Ch):

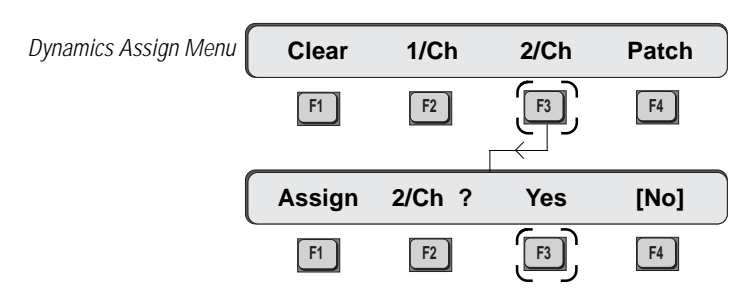

Press [**F3**] (Yes) to confirm, and you should see the front displays of all of the ES108As blink in succession and display their new console channel assignments. This time, the numbers on the front of the ES108As are in pairs. On the DSC screen the Dynamics Configuration/Assignment window also displays channel assignment information. Note that when you assign two processors per channel, each ES108A unit can only provide dynamics for 4 console channels instead of 8.

Press console channel 5's, [**EQ•Dyn**](1) attention key. If you are still in Dyn mode, the SmartDisplay will show the Dynamics Access menu:

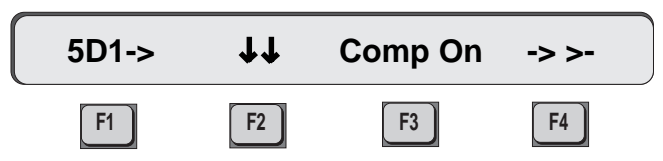

5D1 means that for channel 5, dynamics processor 1 has been selected and can be accessed from both the SmartDisplay and the Assignable Rotary Control Set. The gain curve for this processor will be shown on the screen display.

If you press the lit [**EQ•Dyn**](2) key, the SmartDisplay message changes slightly:

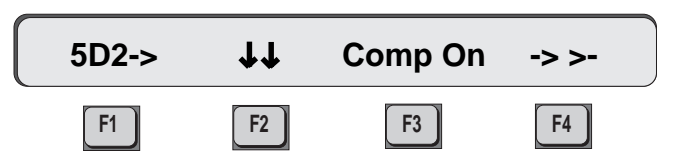

5D2 means that for channel 5, dynamics processor 2 has been selected and currently can be accessed from both the SmartDisplay and the Assignable Rotary Control Set. The DSC screen display will also show the active Dyn 2 pages (in color) with dynamics in circuit.

For each channel, you have a choice of accessing Dyn1 or Dyn2 by prPairs of processors assigned to the same channel should be next to each other and in the same ES108A unit whenever possible, both for convenience and easy stereo linking (described later).

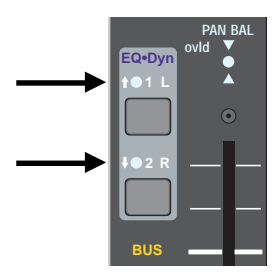

Both the EQ•Dyn(1) and EQ•Dyn(2) LEDs are lit, indicating two dynamics processors assigned to channel strip (and in circuit)

The **1/Ch**annel and **2/Ch**annel dynamics assignment menu selections automatically clear all dynamics assignments when they are selected, so the additional step of clearing dynamics assignments before choosing these macros is unnecessary.

#### Use the Patch menu when you need to tell the console that you have crosspatched processors at the patchbay, and when you want to custom configure your dynamics processors across the console. **Assigning Individual Dynamics Processors**

From the Dynamics Assign menu, press [**F1**] (Clear) to clear all assignments and confirm when prompted. Press [**F4**] (Patch):

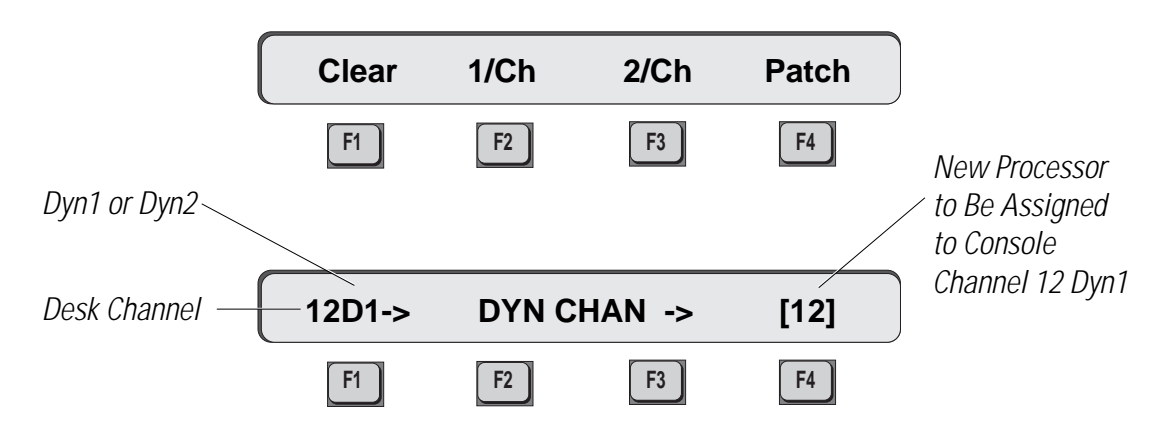

Select where on the console you want to put a dynamics processor by either pressing the **EQ•Dyn**(1) or **EQ•Dyn**(2) key in the appropriate channel strip, or using the DSC Route keys. Select the dynamics processor number with the DSC's numeric keypad, pushing the [**Enter**] button on the keypad or the [**F4**] key after each numbered entry (unique numbers [1-8, 9-16, 17-24, etc.] are assigned to each ES108A unit according to dipswitch settings on the ES108A Host Processor Board (See the ES108A Installation manual for more info).

When each assignment is completed, you should see the appropriate EQ•Dyn(1) or EQ•Dyn(2) LED turn on in the channel strip, and the front display of each of each processor will show its channel assignment. On the DSC screen the Dynamics Configuration/Assignment window will also confirm channel assignment information.

Note: Remember that the wiring for your ES108As has to support the routing configuration of any new software assignments, either through normalling or crosspatching at the patchbay.

There is actually a faster way to change individual dynamics assignments when the SmartDisplay is in the Patch menu. Both the **EQ•Dyn**(1) and **EQ•Dyn**(2) keys and the DSC Route keys can be used as toggle switches to assign and de-assign available processors. The first press of the key gains attention of the console dynamics, Dyn1 or Dyn2. The second press automatically maps the next available dynamics processor to that location on the console, or toggles an assignment on and off. A third press of the key deassigns the processor. **Toggling Assignments**

For example, let's say that you want to assign all of the dynamics processors 1 per channel, except that you want to free up a pair of processors to insert on the Stereo 1 bus. From the SmartDisplay, globally assign all of your dynamics processors 1 per channel. Then find the **EQ•Dyn**(1) and **EQ•Dyn**(2) keys on the desk for the last pair of assigned processors. Enter the Patch menu from the SmartDisplay and toggle [**EQ•Dyn**](1) and [**EQ•Dyn**](2) until the LEDs go out and you can see (on the DSC screen) that the two processors have been deassigned. Now assign these two processors to the Stereo 1 bus by pressing the attention key in that block.

Toggling assignments is useful if your console configuration varies only slightly from the 1/channel or 2/channel defaults, since you won't have to assign all of the dynamics processors manually. In addition, you can easily swap processor assignments on the fly.

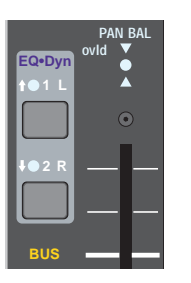

| n n n           |       | .       | n i N   |
|-----------------|-------|---------|---------|
|                 |       |         |         |
| .               | .     | n n n   | .       |
| 13<br>$6$ sells | 14    | 15      | 16<br>۹ |
| n na            | n i n | n 1 1 1 | n i N   |
| 25              | 26    |         | 28      |

EQ•Dyn(1) and EQ•Dyn(2) keys are usually used to gain attention of dynamics processors

You can also use the DSC Route keys as a shortcut to access individual dynamics processors right from the DSC

The DSC Route keys can sometimes be a useful shortcut to gain access to dynamics processors, but this access has certain limitations:

- 1) There are only 48 DSC Route keys, so all processors numbered 49 and above must be accessed from the EQ•Dyn(1) and EQ•Dyn(2) keys.
- 2) The DSC Route keys can access only Dyn1 processors 1-48 or Dyn2 processors 1-48 until switched into the other mode with an EQ•Dyn(1) or EQ•Dyn(2) key.

You can assign a linked stereo pair of processors to either the Stereo 1 or Stereo 2 buses by using [**F4**] (Patch) in the Dynamics Assignment menu. Note that when you assign dynamics 1/channel or 2/channel, all other dynamics assignments are cleared, including any assignment to the stereo buses. Thus it usually makes sense to assign a pair of dynamics to the stereo bus last. **Assigning Dynamics to the ST1 and ST2 Buses**

> When you assign dynamics to the stereo bus, the software automatically assigns a linked pair of processors. These are always adjacent processors in the same ES108A unit.

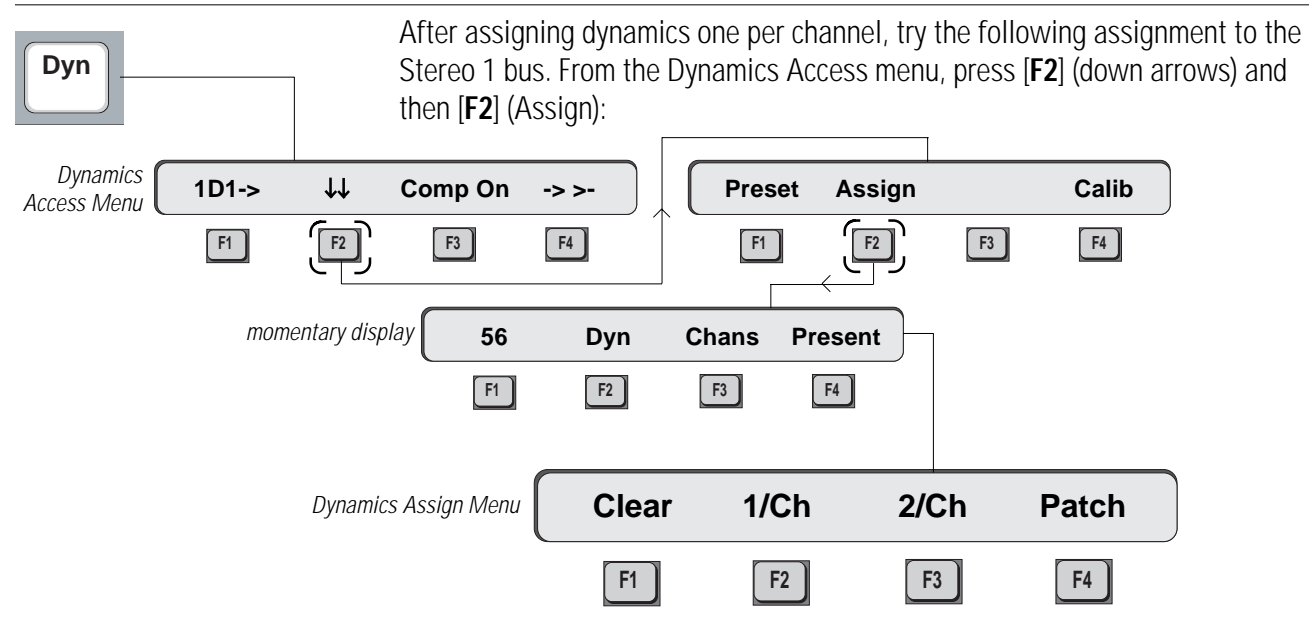

Now de-assign the last pair of processors, in this case processors 55 and 56 (see "Toggling Assignments").

Assign processor 55 to the Stereo 1 bus by pressing the attention key next to the ST1 master fader twice. Processor 55 will automatically assign to to Stereo 1 Left and processor 56 will automatically assign to Stereo 1 Right, and the two will be stereo linked.

You can easily stereo link two or more dynamics processors (like you can stereo link a pair of console EQs), enabling common adjustment of more than one processor from a single set of controls. The linked processors will behave as a single processor with multiple channels (i.e., the gain reduction will be the same at all times on all channels in the link group). There are only two rules to follow. First, the processors must be in the same ES108A unit. Second, the links can only exist between adjacent processors in that unit. Within one ES108A, for example, you can link processors 1 & 2, processors 2 & 3, or processors 1, 2 & 3. Up to 8 processors in a single ES108A unit can be linked. Once linked, the controls for any processor in the link group will control all processors in the group. **Linking Adjacent Dynamics Processors**

> To stereo link a pair of dynamics processors in a channel (two dynamics must have been assigned to the channel in software), first go to the Dynamics Access menu by pressing the DSC [**Dyn**] key. Then select the lower-numbered dynamics processor in a pair to be linked by pressing the appropriate [**EQ•Dyn**](1) or [**EQ•Dyn**](2) key. For example, if you have 1 dynamics per channel and you want to stereo link the processors in console channels 1 & 2, go to the Dynamics Access menu for channel 1 Dyn 1:

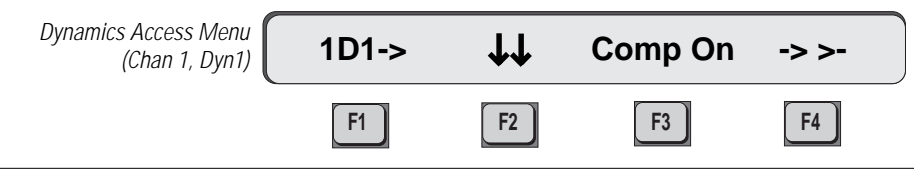

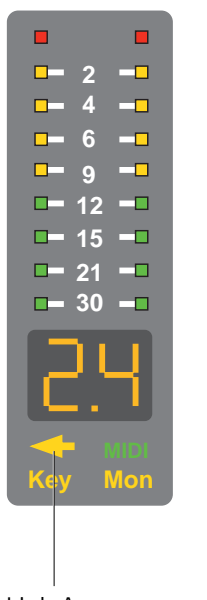

**\* ST**

Stereo Link key

Link Arrow

Next, press the [**\*ST**] key on the Numeric keypad to stereo link the processor selected with the next processor up (the processor to the right in the same ES108A).

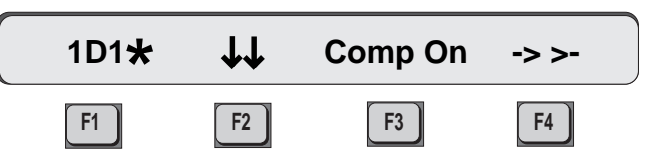

The -> symbol next to the dynamics channel should change to an asterisk (\*) in the SmartDisplay, indicating that you have linked this channel with its upper neighbor. The asterisk (\*) will show for both units in the SmartDisplay, but the link can only be deselected from the master. Now you can adjust both processors from the same set of controls.

Notice also that a pair of stereo In/Out meters has appeared at the top of the Dynamics screen when the processors were linked, enabling you to monitor input and output signal for both processors. For mono operation only one set of meters appear on the screen.

If you get the following message, you may be trying to use the 8th dynamics processor in an ES108A unit as a master, and link it to the next processor. The 8th processor has no adjacent processor to make its slave within the same unit, and so generates an error message which then times out:

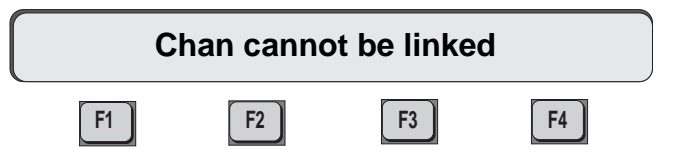

Look at the fronts of the ES108A units. The display of the linked "slave" processor (processor 2) should now show a lighted arrow pointing to the left toward the link "master" (processor 1). Select processor 2 and press the [**\*ST**] key again. Now processors 1, 2, & 3 are linked. On the front of the ES108A, the link arrows on processors 2 and 3 should be lit.

When linking two dynamics processors, the settings from the master processor overwrite the settings for the slave. When the two processors are unlinked, the setting from the master remains with the slave, but can be adjusted independently.

Note that when you stereo link two dynamics processors, the processor to the right in the same ES108A always links to the processor selected, even if they have been assigned to different channels on the console. Euphonix recommends assigning processors in numerical order across the desk (using the 1/ Chan or 2/Chan commands) rather than making haphazard assignments.

### **Crosspatching Dynamics Assignments**

Assign dynamics 1/channel. Assume there are only 8 processors fitted and normalled into channels 1-8. Imagine you want to take the 8th processor and use it in channel 15. Crosspatch the processor from channel 8 to channel 15. If the ES108As have been wired as suggested for 1-per-channel operation, then the input (send) of the 8th processor should be the jack under OUT1 on patchbay channel 8. Patch into this from the bottom OUT1 jack on channel 15. The output (return) of the 8th processor should be on the jack above L1 on channel 8. Crosspatch this to the L1 jack on channel 15. The diagram below shows the normal wiring for a single dynamics in a channel.

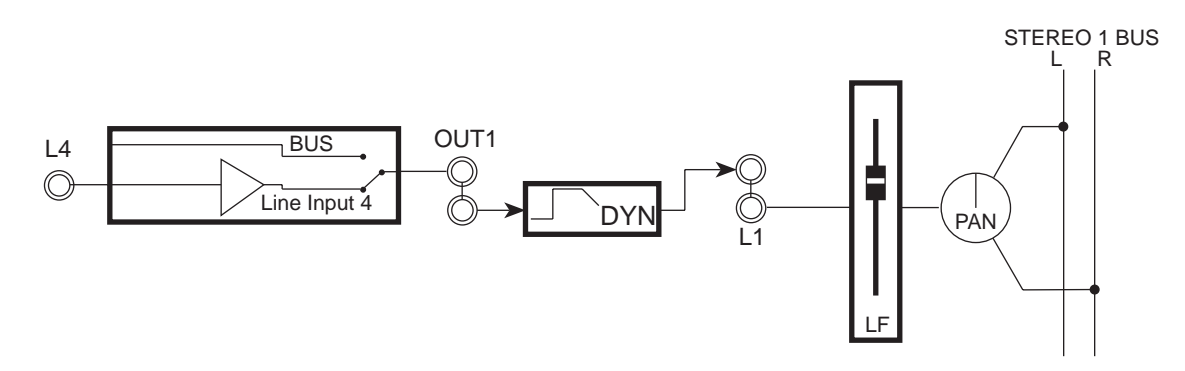

Having crosspatched the processor you now need to tell the system that Dynamics 8 should be accessed from channel 15 Dyn1. The easiest way to do this is to access the Dynamics Assign menu. Enter the Patch menu by pressing [**F4**] and then press the [**EQ1•Dyn**] key on channel 15, type 8 from the DSC Numeric keypad followed by [**Enter**] or [**F4**] which will assign processor 8 to the EQ•Dyn(1) key on channel 15:

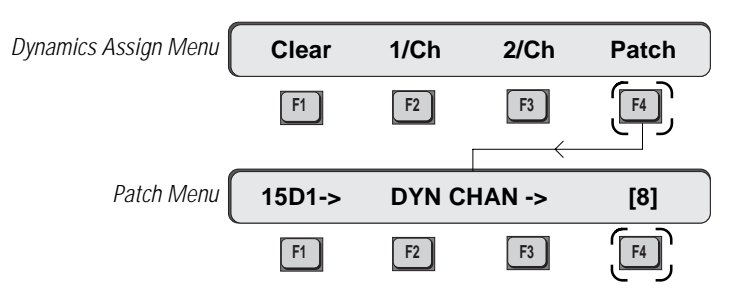

You should now be able to access processor 8 from channel 15's Dyn1 controls.

Take care that you do not have the processor patched into one channel and software-assigned to a different channel. If you assign to an EQ•Dyn key (Dyn1 or Dyn2 location) that already has an assignment, it will undo the old assignment. Also, if you assign a processor already assigned elsewhere, it will undo the other assignment. Use the Dynamics Assignment/Configuration window to visually confirm all the assignments as you set up your title.

#### **Saving Dynamics Assignments**

To save assignments simply save the title. When you reload the title, your dynamics assignments will recall just as snapshots and mixes do.

**Inserting the Dynamics in the Signal Path**

As mentioned earlier a single dynamics per channel should be wired between OUT1 and L1. If a second processor is available per channel, wire this between OUT2 and L2. Once the ES108As have been installed and wired properly, the processors should be configured and assigned in software (see previous section). After these steps have been completed, the dynamics need to be inserted at the appropriate point in the signal path.

Say you have a simple signal path of the tape return coming into L4 and going to the stereo bus:

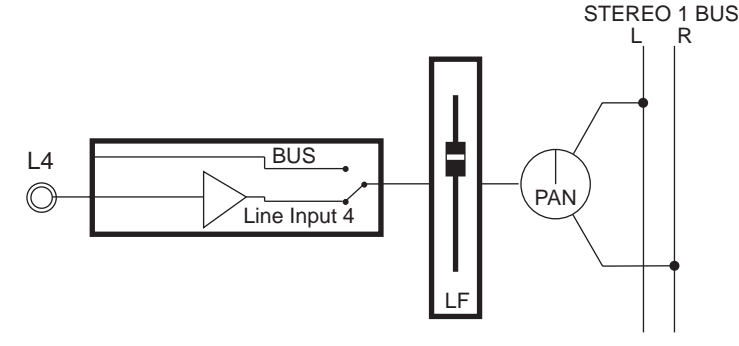

The fader is sourcing L4 and routing to ST1. To insert the dynamics, feed OUT1 from L4 and change the fader source from L4 to L1, the return from the dynamics:

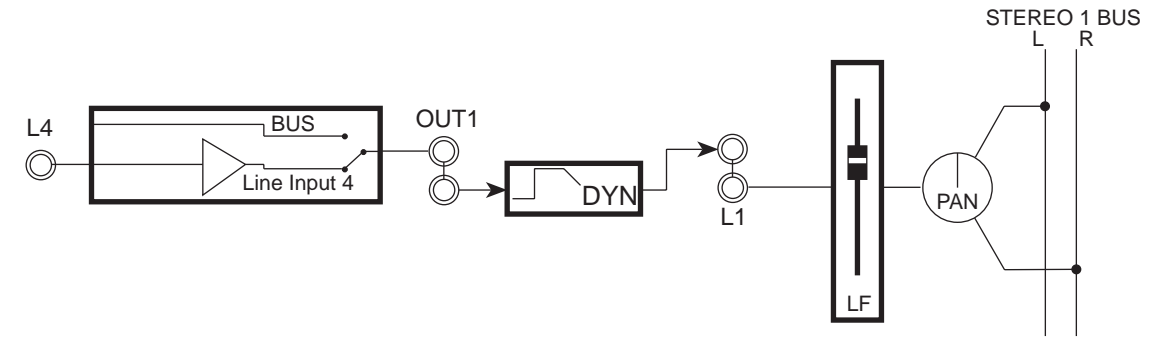

You can bypass the dynamics by switching the fader source back from L1 (Dynamics Output) to L4 (Signal Input), or you can use the processor's own relay-driven hard bypass.

#### **Stereo Dynamics Insert**

If two dynamics are available then they can be configured as one per fader (upper and lower) or a single stereo dynamics unit on either fader. Set up a stereo signal path:

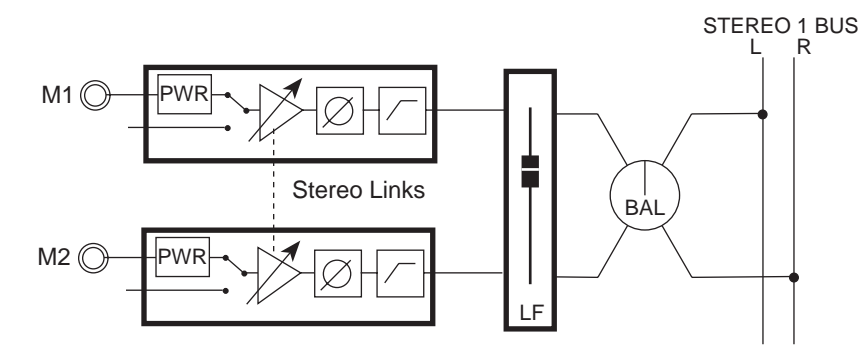

Now put a stereo EQ on this path by sourcing EQ1 from M1 and EQ2 from M2. The EQs must be linked using the [**\*ST**] key:

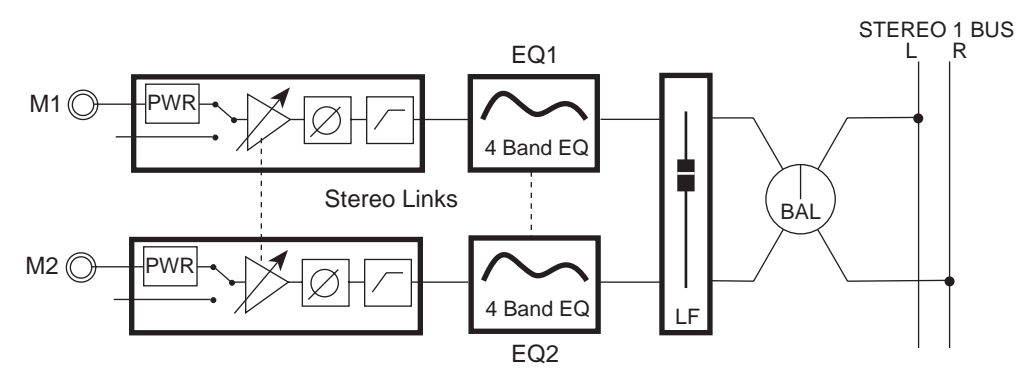

To insert a stereo pair of dynamics that have been wired between OUT1/L1 and OUT2/L2, source OUT1 from M1 and OUT2 from M2. This sends the EQ'ed M1 and M2 signal out to the dynamics inputs (Outs are post-EQ and pre-fader). Now source the fader from L1 and L2 rather than M1 and M2. The fader will now pick up the output of the dynamics.

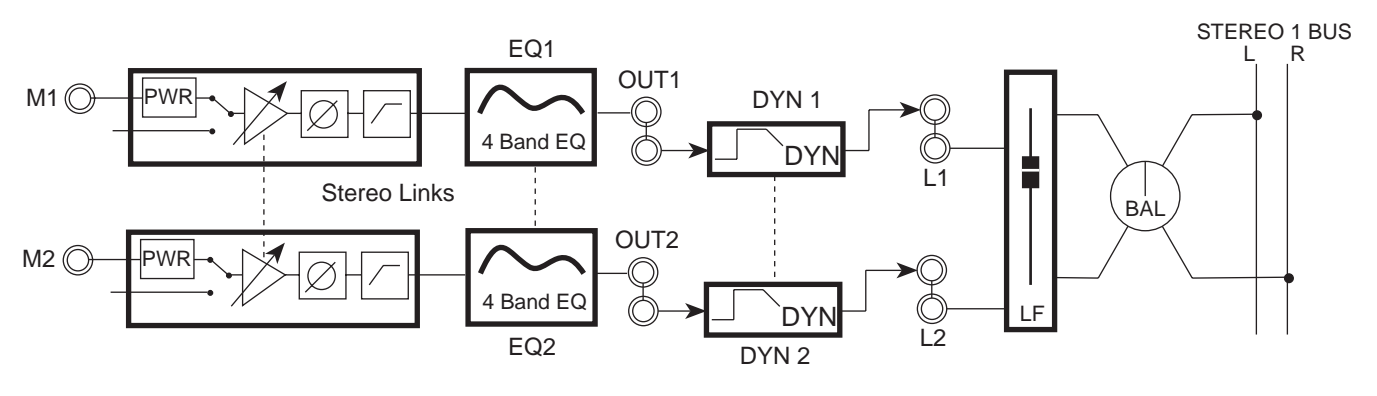

Dynamics inserted post-EQ

To place the dynamics before the EQ, assign EQ•Dyn(1) to L1 and EQ•Dyn(2) to L2 and the EQ is moved after the dynamics processors:

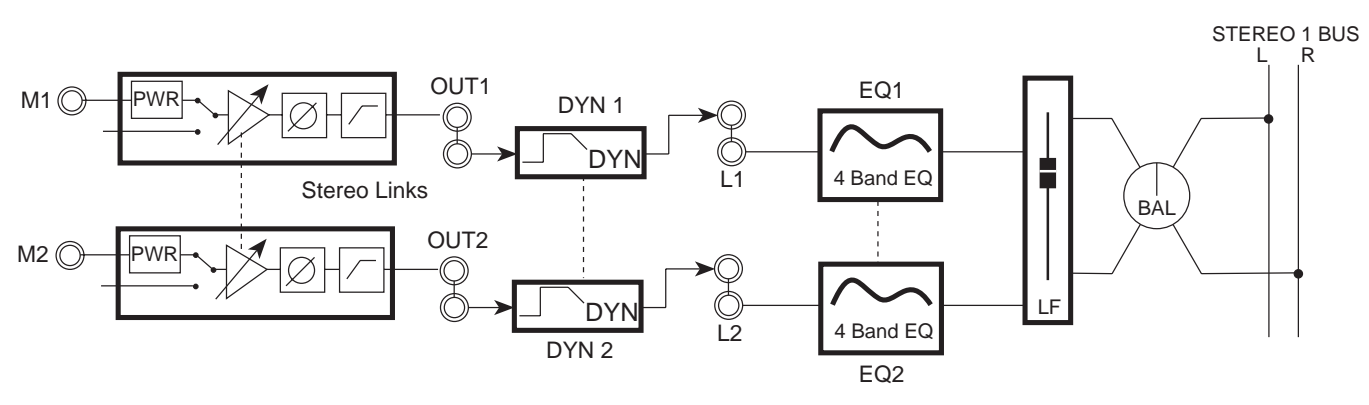

Dynamics inserted pre-EQ

Note that the dynamics are not linked until you hit the ST\* key, explained earlier in "Linking Dynamics Processors".

For maximum headroom performance, Euphonix recommends that the dynamics processors be placed pre-EQ, especially if you are using a significant amount of EQ boost.

**Dynamics on both Upper** If there are two dynamics per channel they can also be assigned one per fader to give each fader an EQ and a dynamics processor. The EQ can be switched before or after the dynamics as just described: **& Lower Faders**

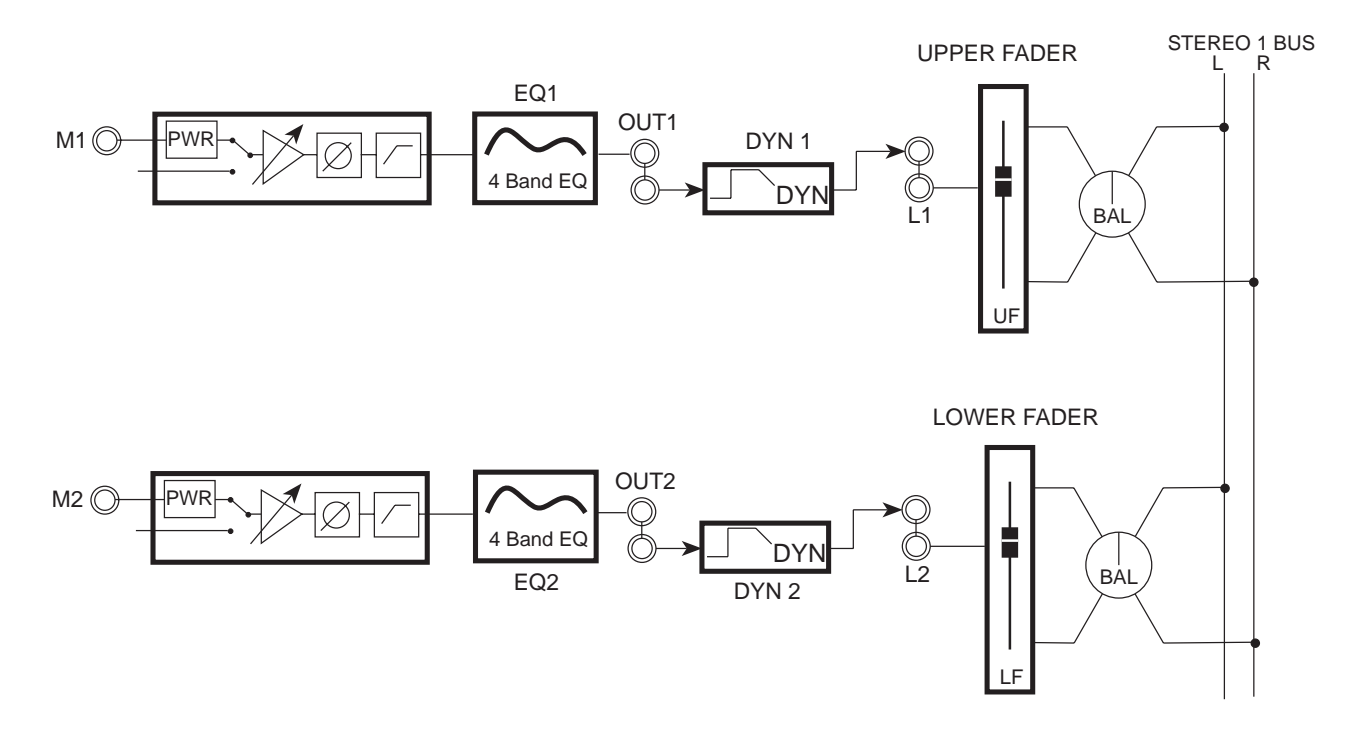

Dynamics inserted one per fader (post-EQ)

### **Adjusting the Dynamics & Filters**

Once the processors are assigned and configured, we can adjust dynamics settings while listening to the effect on the audio signal:

Press the DSC [**Dyn**] key:

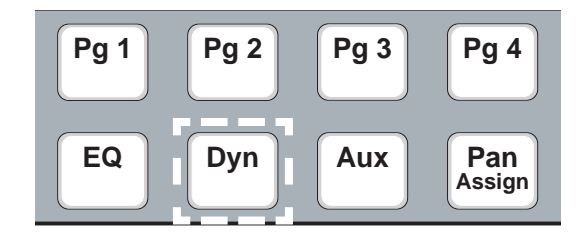

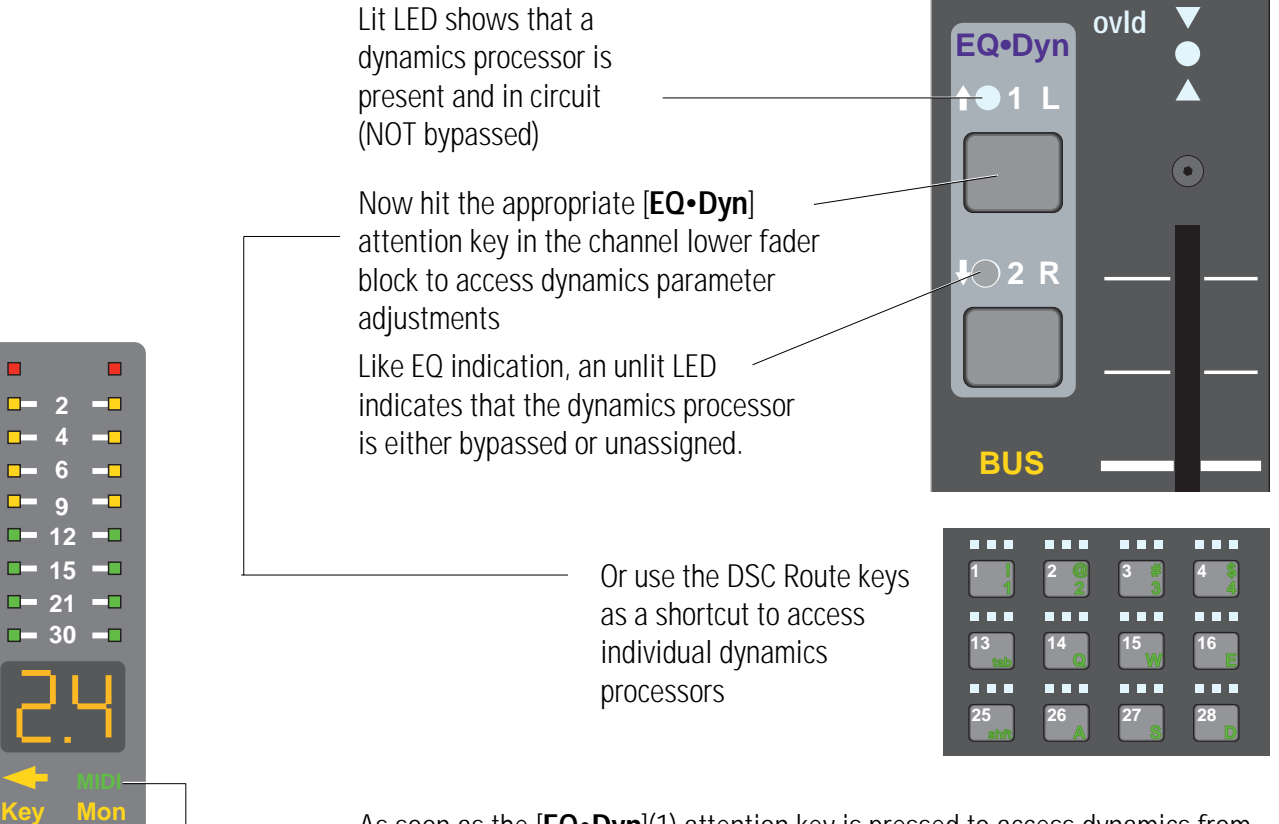

"MIDI" indicator confirms communication with console As soon as the [**EQ•Dyn**](1) attention key is pressed to access dynamics from the channel strip, the DSC screen shows the transfer graph of the processor and adjustments can be made. The MIDI indicator on the front panel of the specific processor lights when adjustments are being made to confirm that the console is communicating with that channel of the ES108A.

The DSC allows you to toggle back and forth between Dynamics and EQ access on a specific channel. Press the DSC [**EQ**] key to begin adjusting EQ. Press the DSC [**Dyn**] key. The screen switches to allow dynamics adjustment of the same channel as the EQ.

**PAN BAL**

## **Dynamics Screen**

The screen display shows how the audio of the current channel is affected by the dynamics processor, as well as the current parameter settings.

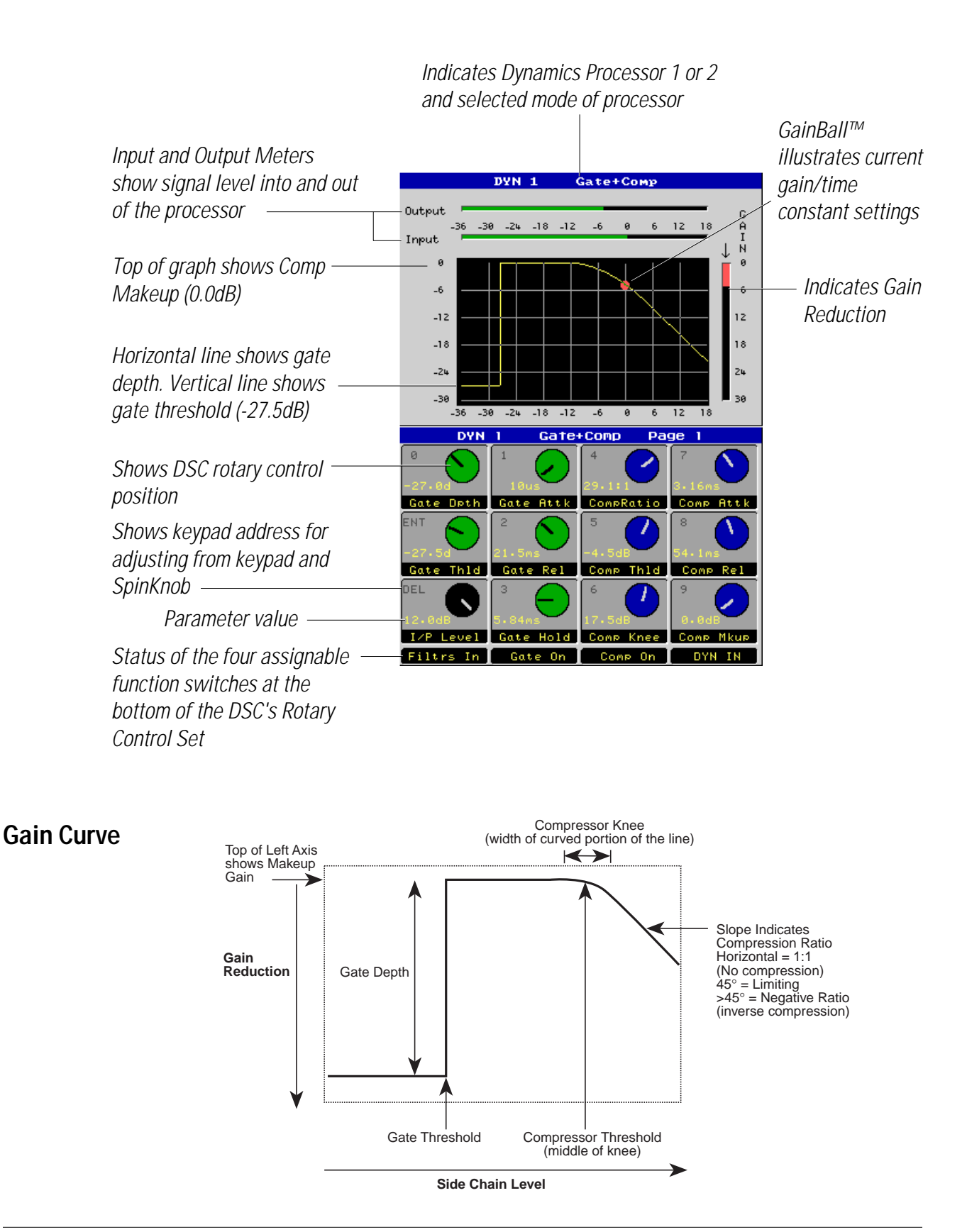

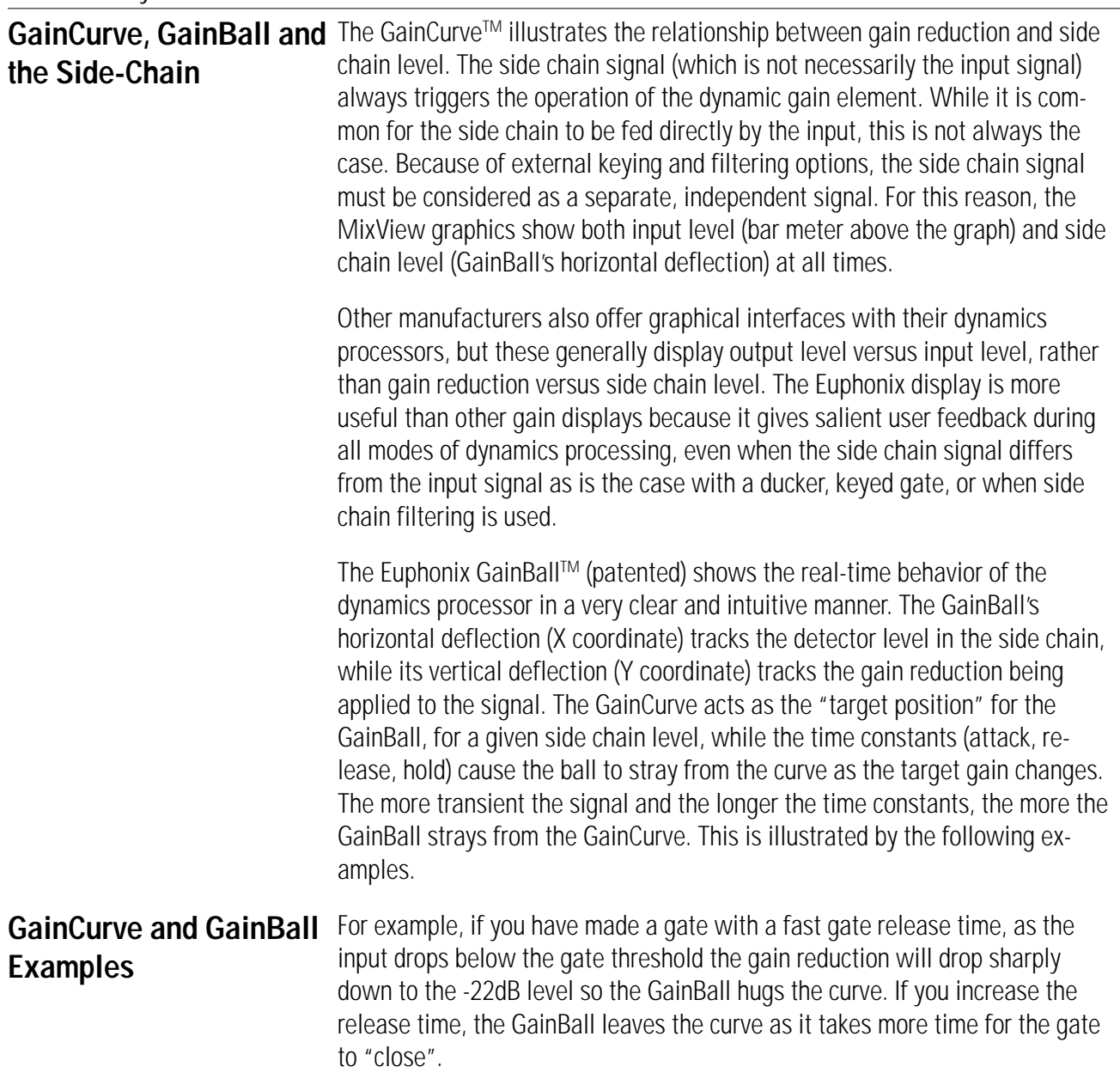

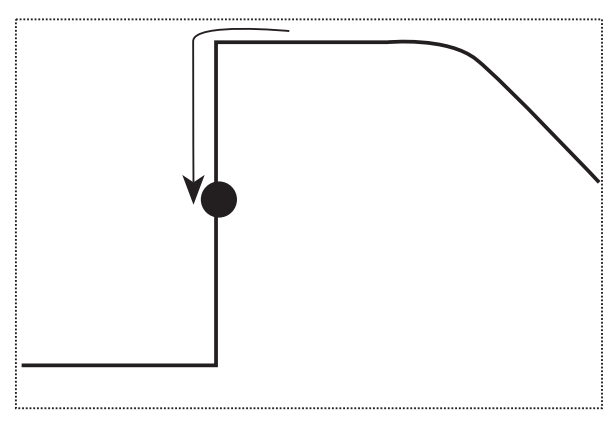

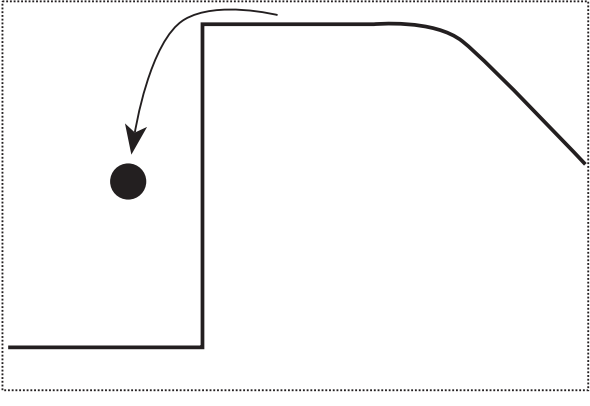

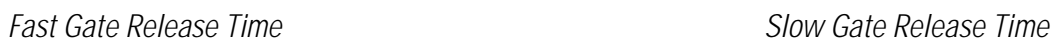

The same principle applies to gate attack times. The GainBall shows how much attack has been set. The faster the attack, the closer the GainBall hugs the curve as the input (side-chain) level increases. This is a unique and effective way of showing what the dynamics are doing to the signal. It only takes a couple of seconds to understand how this works; the best way is to put a signal through the unit and adjust the parameters while you listen to the audio.

The compression ratio is shown by the right-hand portion of the graph. The flatter the curve, the lower the ratio. Limiting  $(\infty:1)$  is represented as a 45° angle.

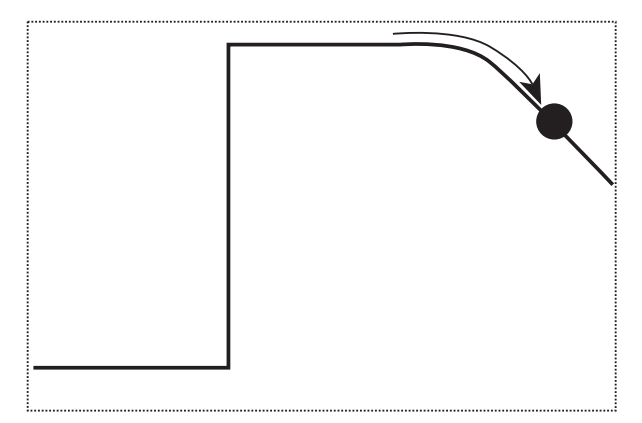

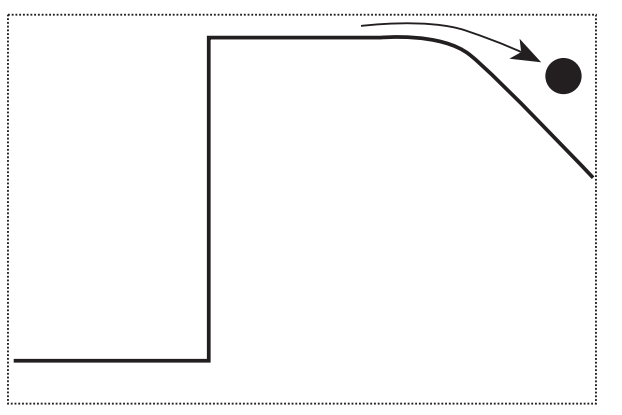

Fast Attack Compressor Slow Attack Compressor

The GainBall again leaves the curve with slower Gate Attack and Compressor Release as shown below.

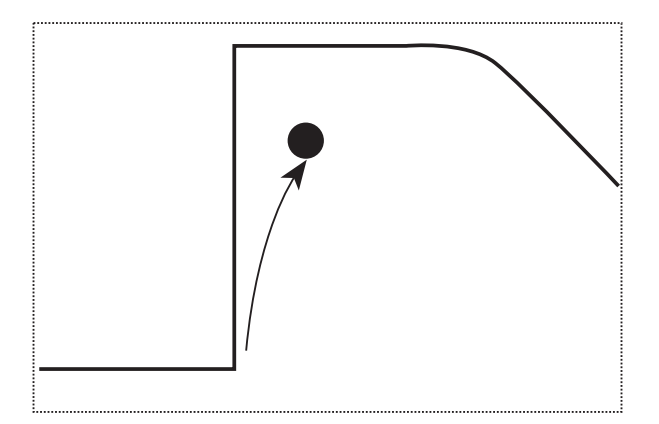

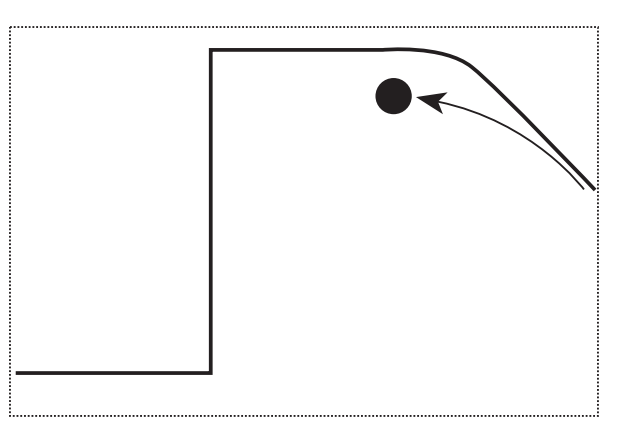

Slow Attack Gate Slow Release Compressor

Gate Hold Time

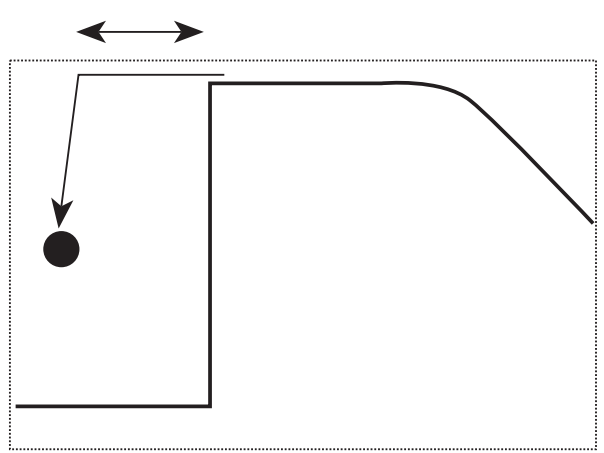

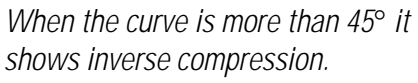

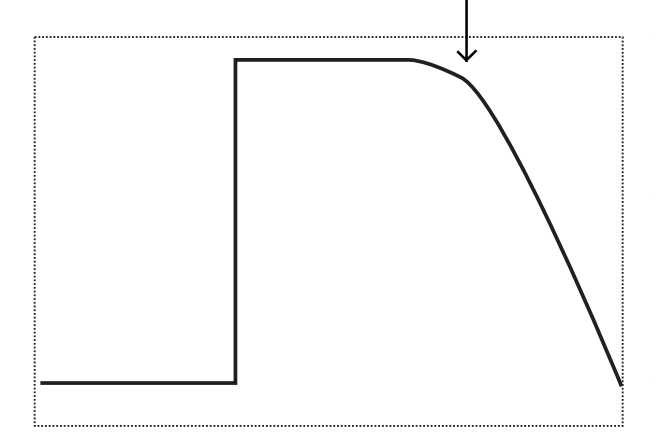

Gate Hold Time can be adjusted. The GainBall shows this by staying in the horizontal with no gain reduction when the input level passes below the gate threshold. As soon as the specified amount of time has passed, the gate starts to reduce gain and the GainBall falls at the rate determined by the gate release.

With a compression ratio of  $\infty$ :1 (limiting) the curve is at 45° and the output remains the same level whenever the input raises above the compressor threshold. This is limiting. The ES108A allows the ratio to go to a negative value, up to -1:1. With a negative ratio, as the input increases over the compression threshold, the output actually decreases and the higher the input the lower the output. This "inverse compression" creates very odd effects, especially if you set the threshold at a low value. Try this on reverb returns.

### **Bargraph Meters**

Input level is indicated by the horizontal green bargraph meter directly above the GainCurve graph. This meter is driven directly by the ES108A, and taps the signal path at the channel's Main Input (after the -6/0/+6/+12dB gain stage).

Output level is indicated by the horizontal green bargraph meter just above the input level meter. This meter value is actually calculated by MixView: input level plus makeup gain, minus gain reduction. It is normal for the output level meter to appear slightly jumpy when gain reduction is changing rapidly.

In stereo linked operation, the input and output meters double up, left above right. When more than two channels are linked, the top meter corresponds to the current channel selected and the bottom meter corresponds to the channel to its right.

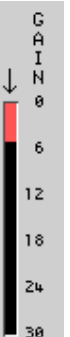

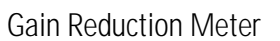

#### **The GainBall and RMS vs. Peak Detectors**

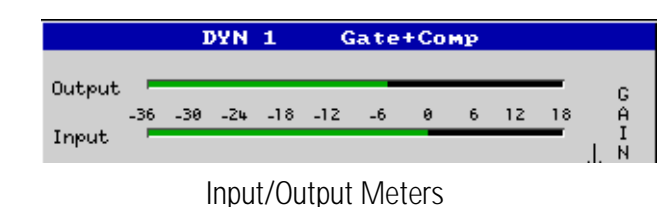

A red dot will light to the right of the output level meter when the Soft Clip circuit threshold is crossed.

The vertical gain reduction meter along the right side of the GainCurve graph shows dynamic gain variation. Note that this meter is not influenced by adjustments to input level or makeup gain, its purpose is to show how the gain is changing over time. Absolute gain, which includes makeup gain, can be determined by looking at the dB numbers along the vertical axis of the graph.

A single channel in the ES108A can perform two separate dynamics processes, such as gate and compressor, simultaneously. In some cases these different processes will use different detector algorithms to sense the level of the side chain signal. Two types of algorithms are possible: RMS or Peak. Recall that the GainBall's horizontal deflection follows the side chain signal level. Because the RMS and Peak levels of the side chain signal are not generally the same, the GainBall must choose which one to follow. To address this situation, Euphonix has adopted the following convention: When a Peakdriven processor (gate or peak limiter) is adjusted, the GainBall follows the Peak level of the side chain signal. When an RMS-driven processor (compressor, expander, or ducker) is adjusted, the GainBall follows the RMS level. Because the GainCurve can show a combination of two processes on the same curve, it is possible for the GainBall to land "off the curve". For example, if a +10dB steady sine wave is present in the side chain and a gate parameter was most recently adjusted, the GainBall will sit 3dB to the right of the compressor curve. When adjusting parameters which do not directly control a dynamics process (such as Bypass or Side Chain Listen), the GainBall keeps following the detector of the process most recently adjusted.

## **Adjusting Dynamics**

Dynamics operation from the DSC is very intuitive. The rotary controls map up to the knobs on the screen which show each knob's position, function and parameter value. Turning the knob makes the virtual knob move at the same time.

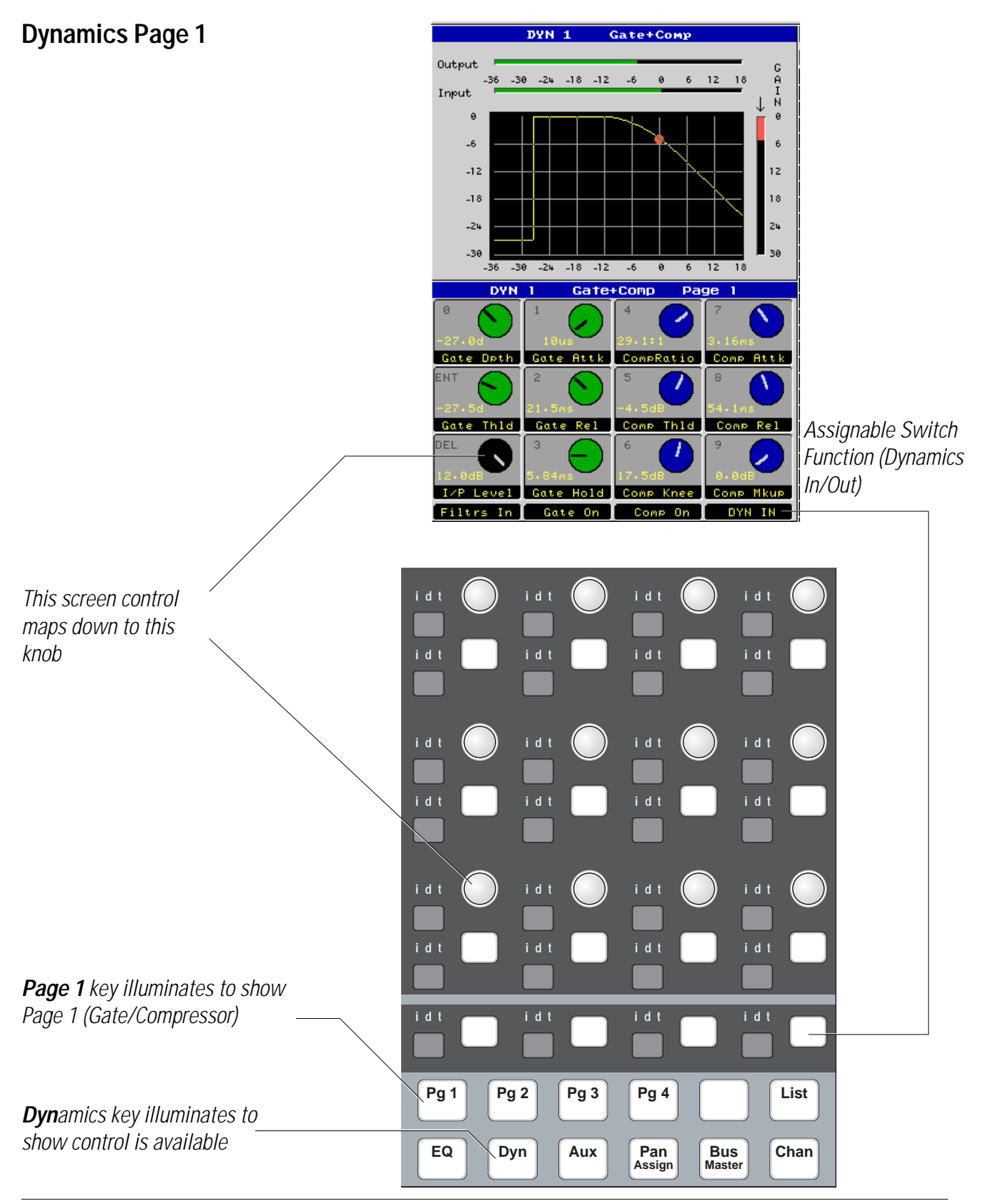

**Dynamics Page 2** Pressing the Page 2 key at the bottom of the Assignable Rotary Controls will bring up the second page (or screen) for dynamics adjustment. This screen includes controls to change filter parameters, switching options such as Side Chain Listen and Side Chain Source, and controls for the Peak Stop circuit.

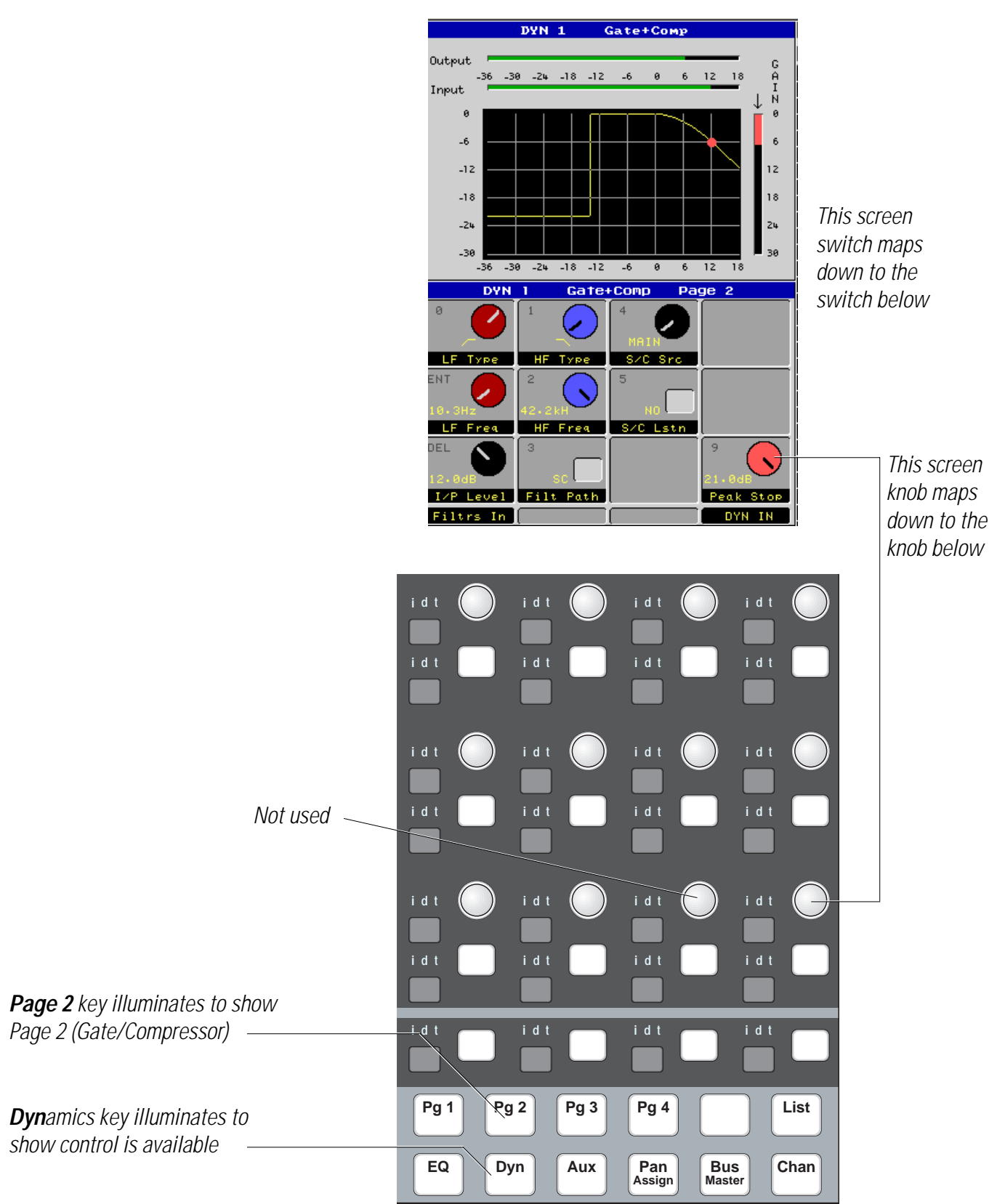

As with adjustment of the EQs, the dynamics can be adjusted by selecting the parameter from the Numeric keypad and then adjusting the value with the SpinKnob or the DSC [**+**]/[**–**] keys (the Dynamics Access menu must be showing in the SmartDisplay). For some functions the Numeric keypad key will toggle the value (e.g., you can toggle between Page 1 and Page 2 of the dynamics screen with the [**+**]/[**–**] keys). If there is a dynamics processor assigned, the graph will appear on the DSC screen and the last parameter adjusted will come up on the SmartDisplay, in this case Gate Depth: **Accessing Dynamics Parameters with the Numeric Keypad F1 F2 F4 F3** Dynamics Access Menu | 31D1 ->  $\downarrow \downarrow$  Gate Dpth -> >-Shows which processor is being adjusted. (Channel 31 Dynamics 1) Parameter being adjusted (Gate Depth) Indicates that the dynamics processor is switched in. Indicates additional menus Dynamics Copy Accesses additional menus Goes to the Parameter Adjustment menu Bypasses unit (Dynamics In/Out)  **-> >-** Dynamics In  **– –** Dynamics Out

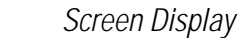

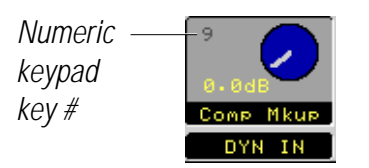

By looking at the knobs on the screen you can see which key is used to select the parameter. For example, on Page 1, the # [**7**] key selects Compressor Attack time. This would bring up the SmartDisplay as shown above and allow the SpinKnob or the DSC [**+**]/[**–**] keys to change the value. As the value changes, the knob on the screen changes and also shows the same parameter value as in the SmartDisplay.

Select Gate Depth as shown above by pressing the [**0**] key on the Numeric keypad. Then press [**F3**] to enter the Parameter Adjustment menu for Gate Depth:

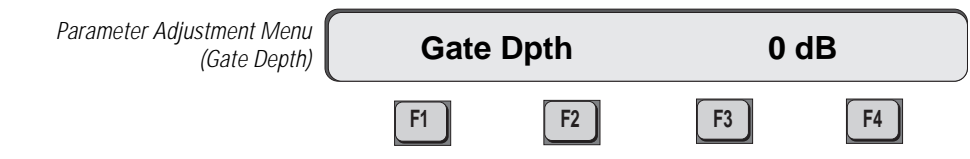

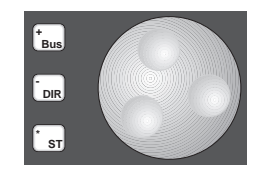

Try scrolling through the available values for Gate Depth using both the SpinKnob and the DSC [**+**]/[**–**] keys. You can select any of the other parameters on the screen and adjust them in the same way, selecting first with the keypad and then using the SpinKnob or [**+**]/[**–**] keys to nudge values up and down.

Use to adjust parameter values

**Copy Dynamics Settings** To copy settings from one processor to another, press [F1] while you are in Page 1 or Page 2 of the Dynamics Access menus:

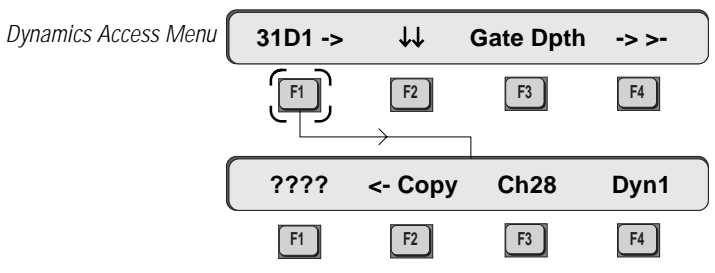

Now you can press any EQ key which has a dynamics assigned, and the settings from Dynamics 1 in channel 31 will be copied across. If you do not complete the copy by selecting a destination processor, the "copy to" prompt will time-out in about 10 seconds. After every copy, the SmartDisplay will revert to the Dynamics Access menu. To copy repeatedly between channels, press the next processor's attention key.

To copy one dynamics processor's settings to all other processors in the system, press the [**\*ST**] key at the "copy to" prompt. The SmartDisplay will then ask you to confirm by pressing [**F3**], or you can cancel by pressing [**F4**] or [**Esc**].

CAUTION: Since the dynamics processors are connected via a communication link between the PC and the Mix Controller, each copy operation requires time to complete. Pausing between repeated [**\*ST**] key presses will allow each copy operation to complete. Failure to do this will result in some copy operations to fail as the system does not cache multiple key strokes.

**Assignable Function** At the bottom of the screen display are the four assignable function keys. These map straight down to the four keys at the bottom of the Rotary Control Set, and also the **L1**-**L4** Source-selector keys.

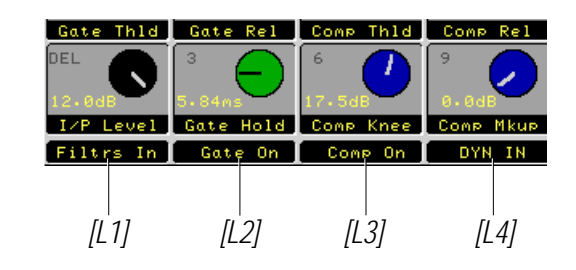

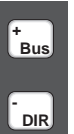

**Keys**

The [**+**]/[**–**] keys switch between Page 1 (Compress/Gate) and Page 2 (Filters) when in the Dynamics Access menu.

Page 1 Numeric Keypad Below is the DSC Numeric keypad mapping for compressor and gate param-**Select Compressor/Gate** eters and the available range for each parameter. Note that the available range of some parameters is sometimes dependent on where other parameters are set (e.g., the range of possible values for Compression Knee can be affected by the Threshold setting).

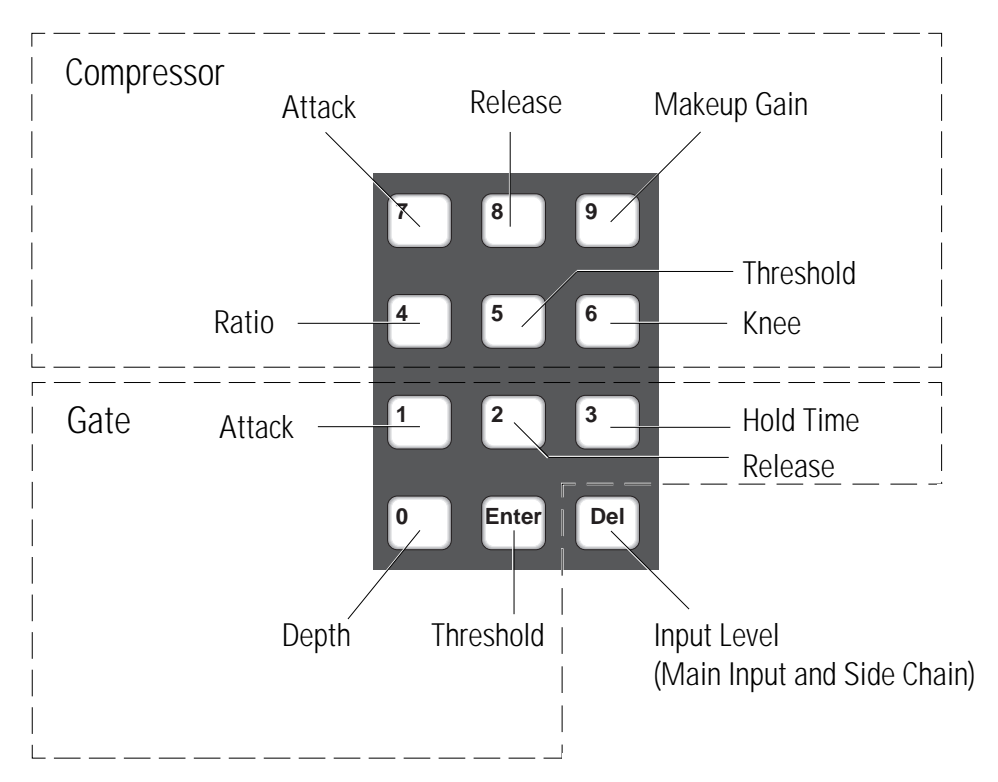

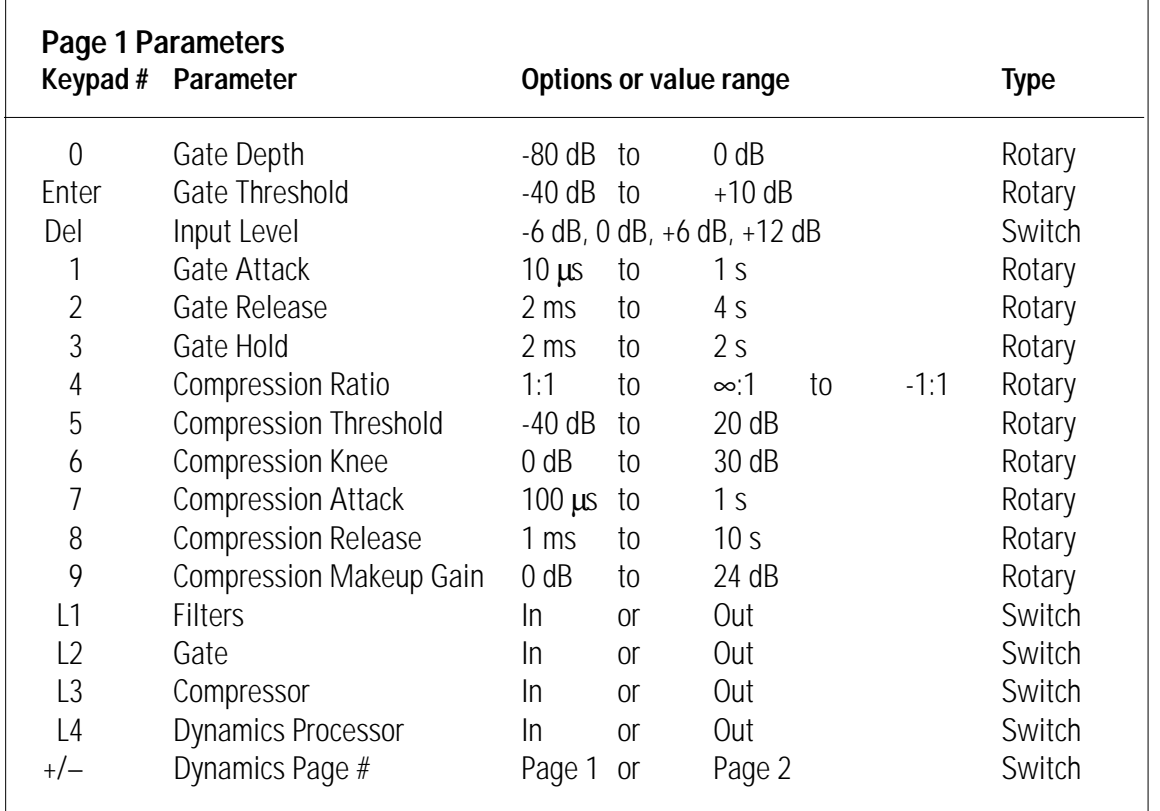

#### **Page 2 Numeric Keypad Select Filters**

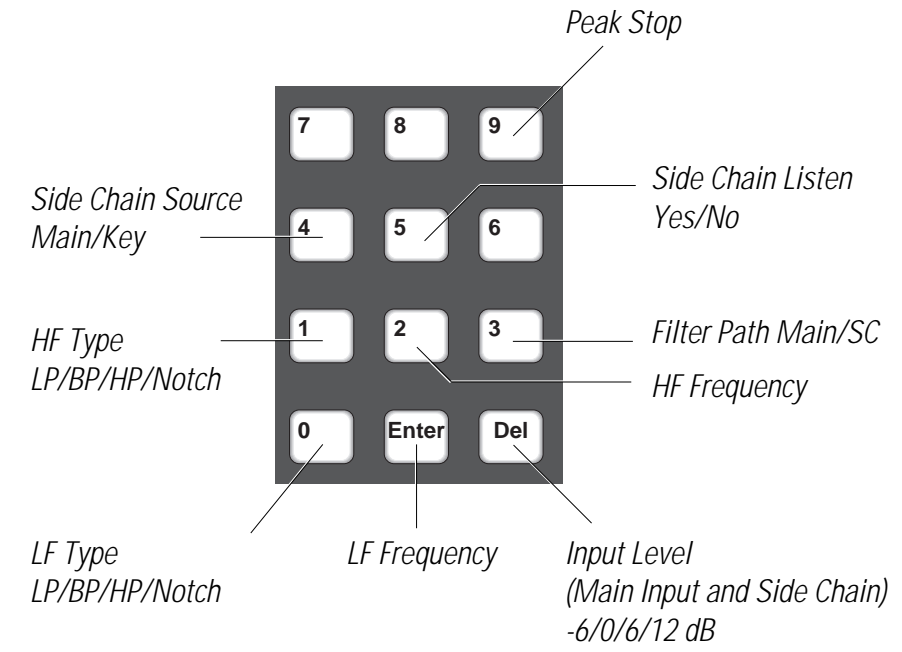

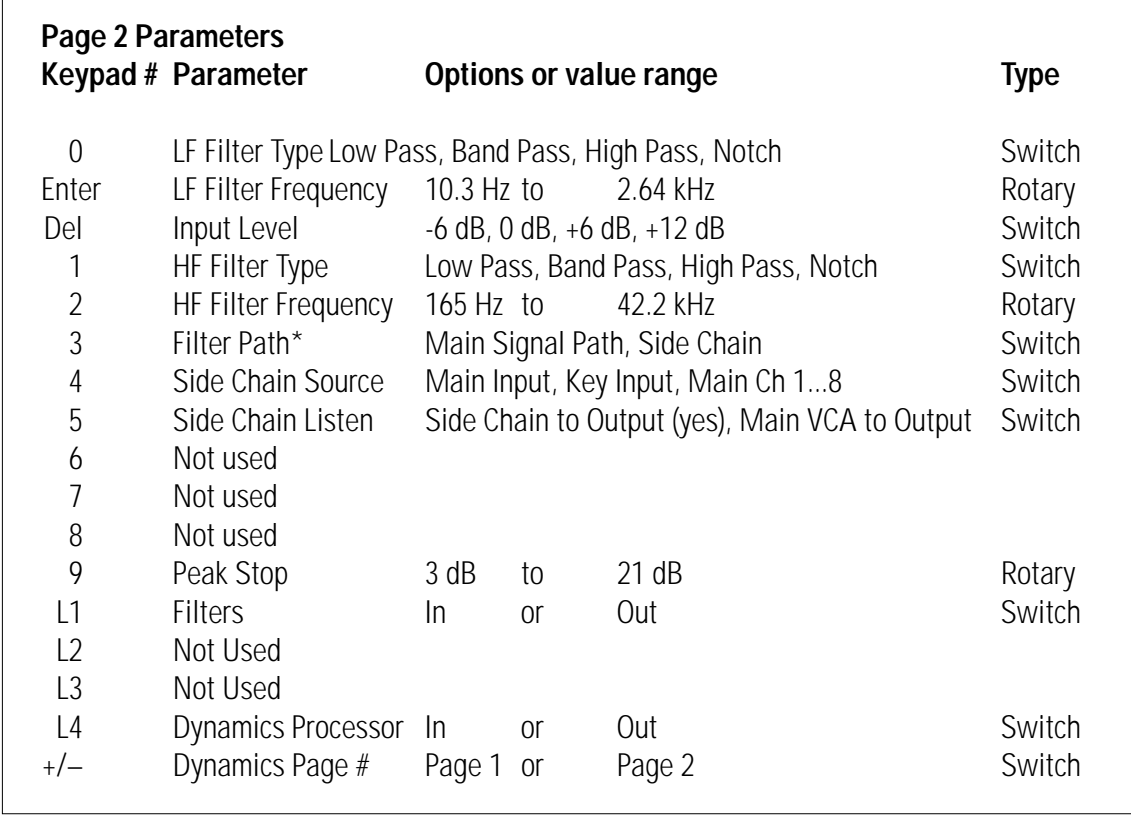

\*Note: When the filter path is set to main, the sidechain source must be set to main input, as the filters are always fed from the sidechain source

# **Key Inputs**

Each dynamics processor has an external key input accessed from the External Key Elco connector on the rear panel of the ES108A. Music and Post system packages include a patch unit which accommodates these key inputs, but the studio you work in may or may not have these inputs wired to the patchbay.

The aux send patch unit shown below can accommodate up to 32 dynamics key inputs and up to 12 additional aux sends per channel (as is standard in the Euphonix CS3000/2000M music systems).

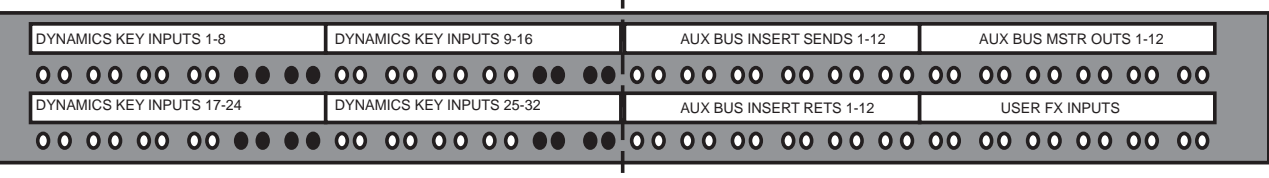

 $\mathbf{I}$ 

Un Normalled side <sup>I</sup> Half Normalled side

Operationally these external key inputs can be used to control the gain element independently from the main signal going through the processor. For example, a vocal signal can be fed into the key input of the dynamics processor and used to 'duck' the music going through the processor via the side chain.

Switching the dynamics side chain to work from the key input rather than the main signal is easy. Go to Page 2 of the controls by pressing the DSC [**Pg 2**] key or toggling the [**+**]/[**–**] keys.

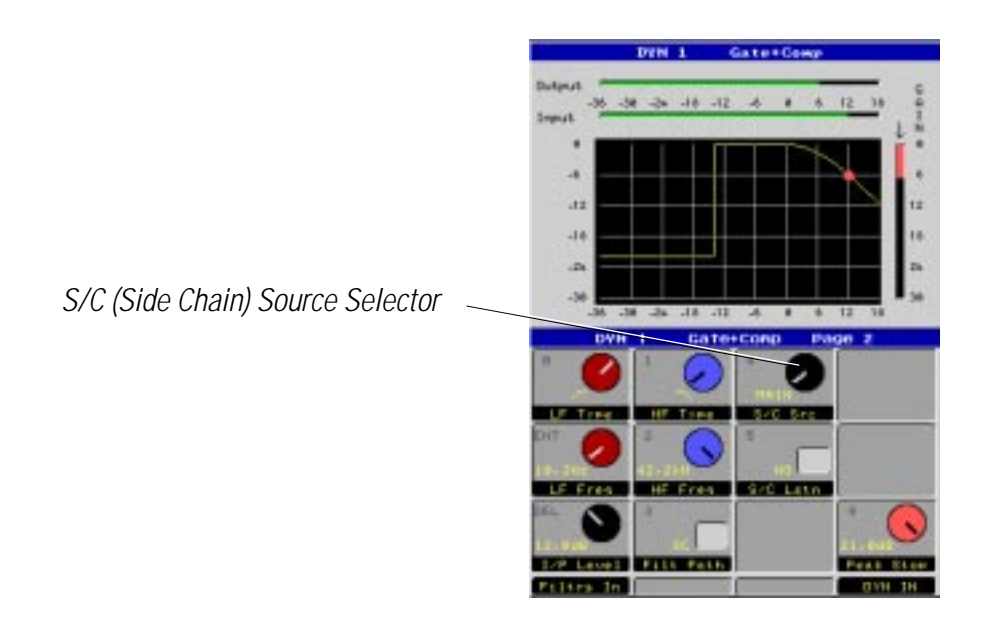

The S/C Src selector switches the side chain from the Main signal to source from the key input (EXT) from the patchbay, or from any of the 8 Main inputs coming into the ES108A unit. (Chan 1-8). Note that selecting a processor's own ES108A channel number in the Side Chain Source is the same as selecting Main.
## **Filters**

Each dynamics processor contains two high-quality digitally controlled analog filters accessed from Page 2. Select the dynamics and then go to the Page 2 screen by pressing the DSC [**Pg 2**] key or toggling the [**+**]/[**–**] keys.

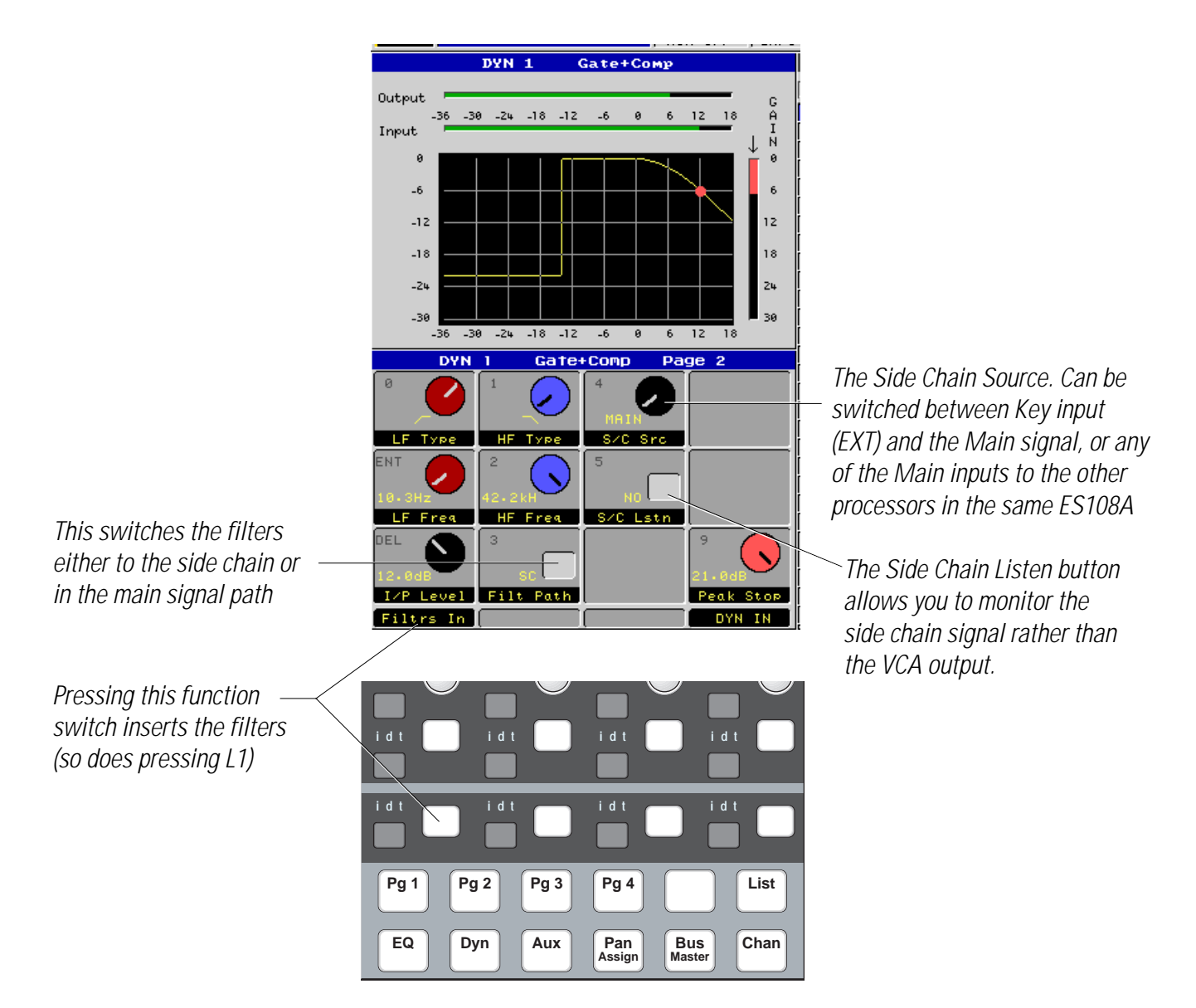

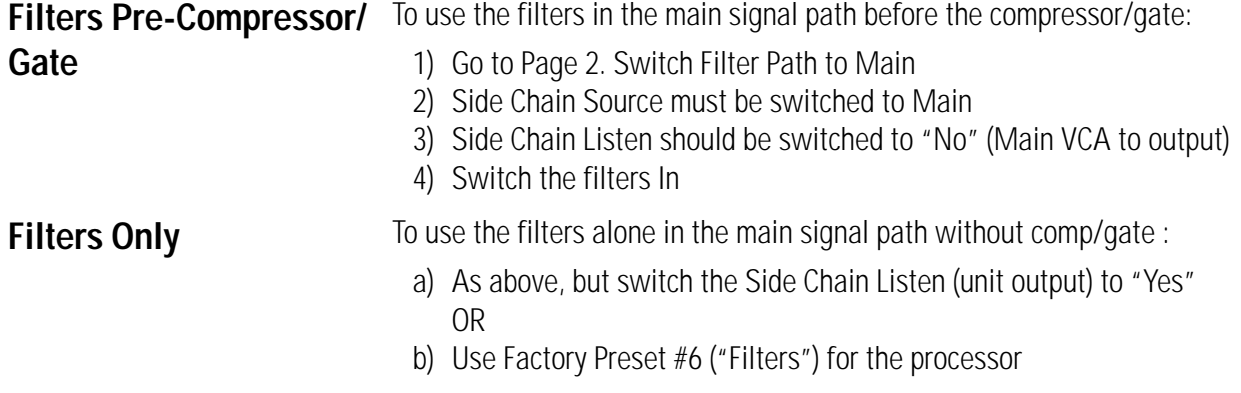

**Filter Types** There are two filters available. Each filter can be switched to act as a low pass, high pass, band pass or notch. For the low and high pass, the slope is 12dB per octave. The bandpass and notch filters have a Q of 0.7. This can be doubled by stacking the two filters together and making them both notch or band pass with the same center frequency. This increases the combined Q to 1.4. You can also stack low or high pass filters by making them the same type and with the same center frequency to increase the effective slope to 24dB per octave.

There are four basic operational modes for the filter pair:

- 1) No filters in the system
- 2) Filters in the side chain
- 3) Filters in the main signal path with the VCA
- 4) Filters alone without the VCA

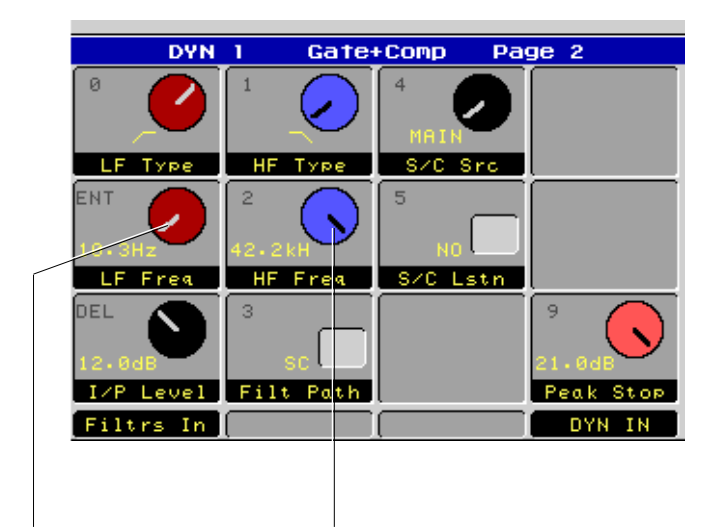

The **red** knobs control the low filter with a frequency range of 10Hz-2.64kHz

The **blue** knobs control the high filter with frequency range from 165Hz - 42.2kHz

The red filter occupies the lower frequency range while the blue filter occupies the higher frequency range. Unlike conventional filter pairs, either or both of these filters can be switched to any of the four different types. You could have both filters set as the same filter type if you wish, or you can switch the red filter to high pass and the blue to low pass to resemble a conventional filter pair.

#### **Dynamics Factory** The Dynamics Factory Preset Library and menu are similar to the Snapshot list and menu. The first factory preset is the default mode for the processors **Presets (Modes)** (Gate/Comp). You can recall factory settings and put individual ES108A processors in different modes, and store the settings into your console snapshots. \* Dunanics Factory Presets Gate+Conp **FDBFallT** 2F Exp+Donp<br>3F Peak Liniter **FDeFault** >Derault 4F Cate+BotConp **SDOFAGET** SF Ducker >DeFault **GF FIITORS** Deraul! **ZE Dunanic Hotch >De-Esser**

Factory Preset Library (Modes) Provided in ES108A firmware

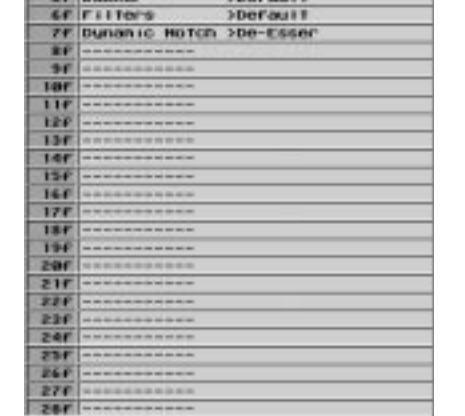

To get to the factory presets, from the Dynamics Access menu, press [**F2**] (down arrows) and then [**F1**] (Preset):

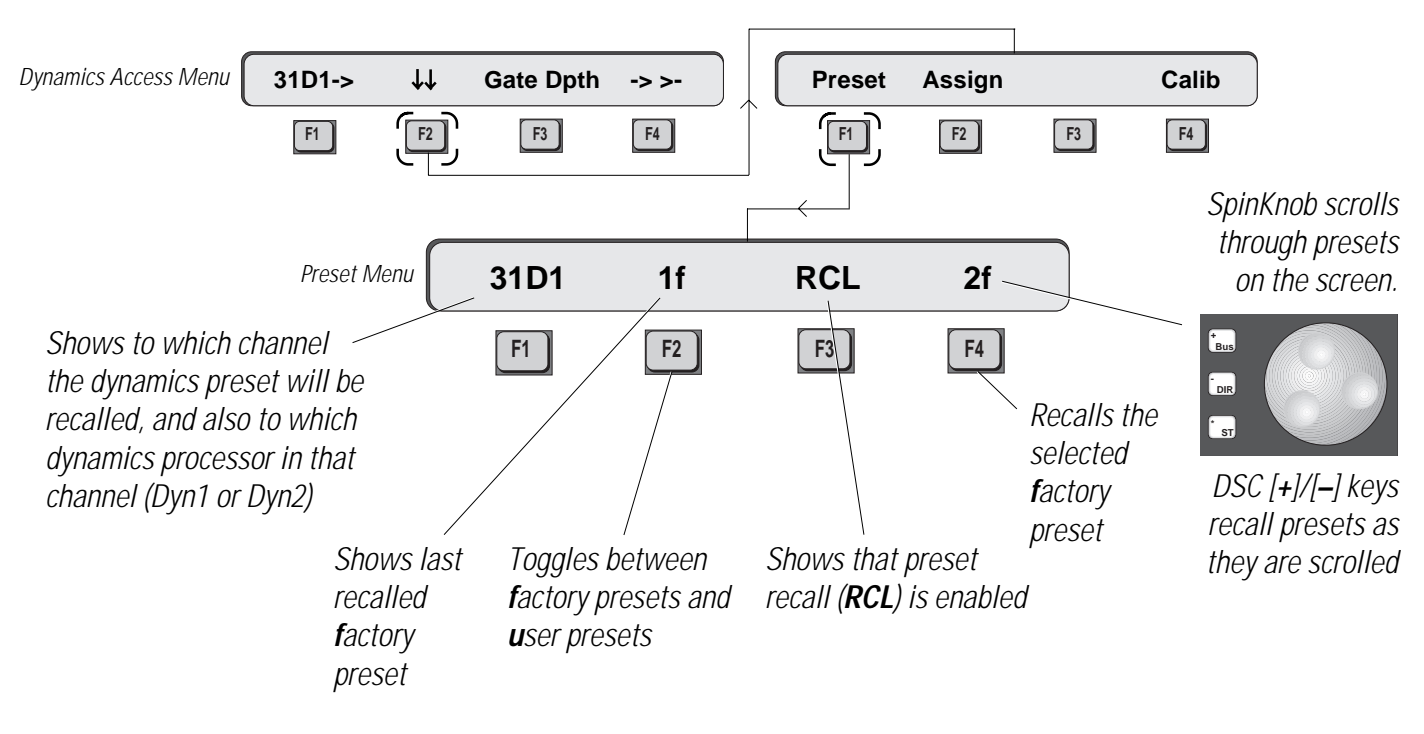

Factory preset information is permanently located in the firmware. User presets cannot be stored in the Factory Preset list, and trying to store in these locations will generate an error message in the SmartDisplay.

#### **Dynamics Factory Presets: Expander Mode**

There are six ES108A processor modes currently available from the Factory Presets list. The first processor mode, as mentioned, is the default Gate/ Compressor with Filters pre-dynamics. The second mode (Factory Preset #2) is for Expander/Compressor with Filters pre-dynamics.

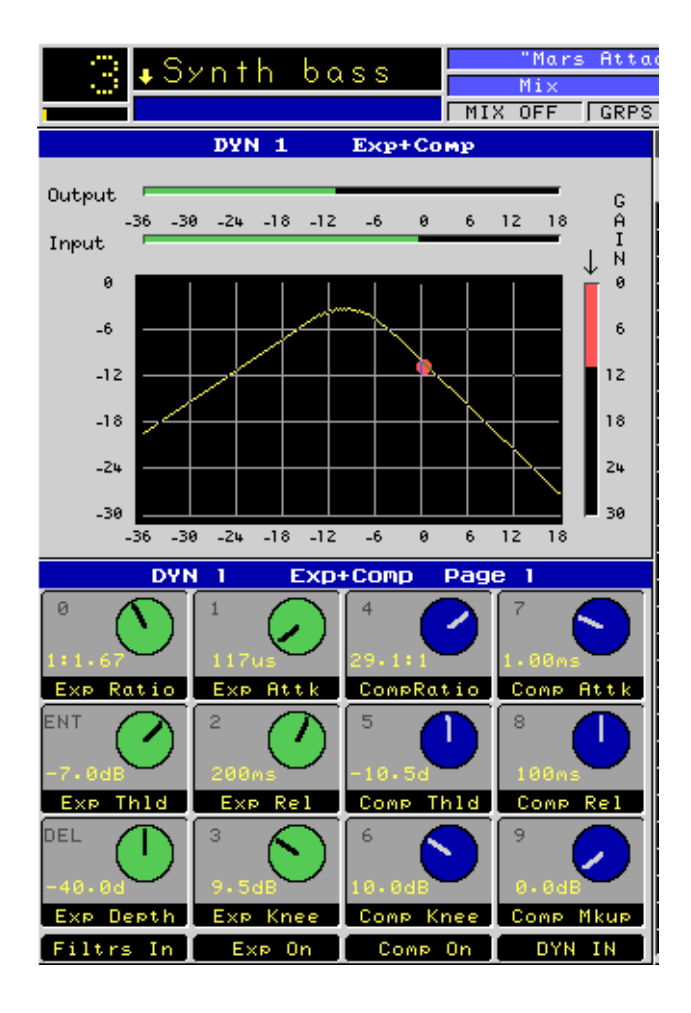

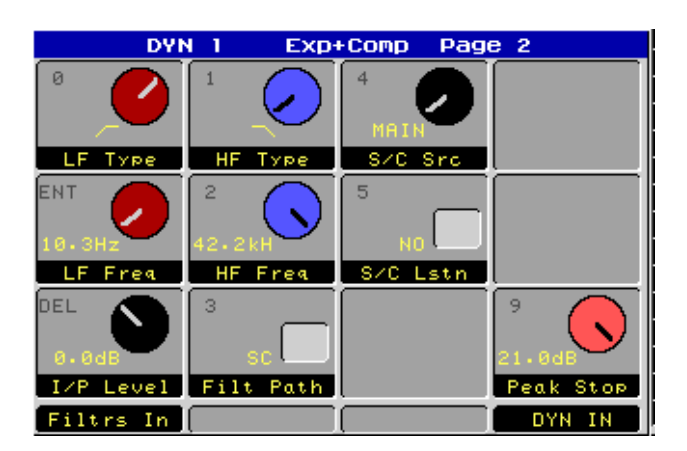

#### **Dynamics Factory Presets: Peak Limiter Mode**

The third dynamics processor mode (Factory Preset #3) is for the Peak Limiter only. Because it uses a peak (rather than rms) detector, this mode provides faster attack capability than the Compressor/Gate mode.

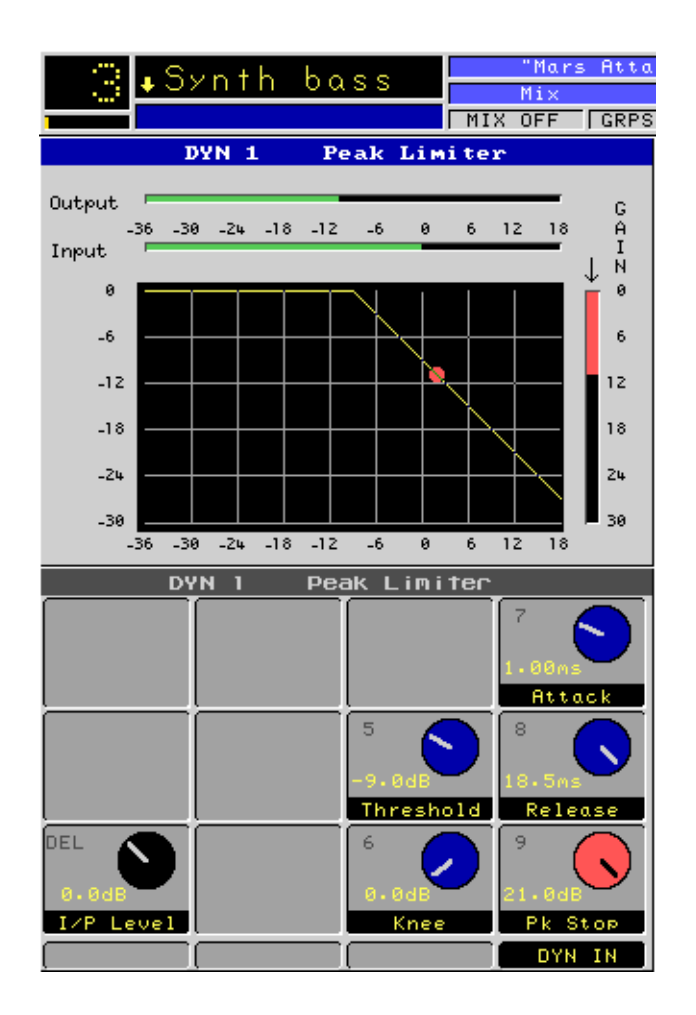

#### **Dynamics Factory Presets: Gate and Auto Comp Mode**

The fourth dynamics processor mode (Factory Preset #4) is for the Gate/Auto Compensate-compress with Filters pre-dynamics. The Auto Compensate function automatically maintains the nominal output level as compression ratio and threshold are adjusted. The Rotate Point control sets this consistent output level in dB.

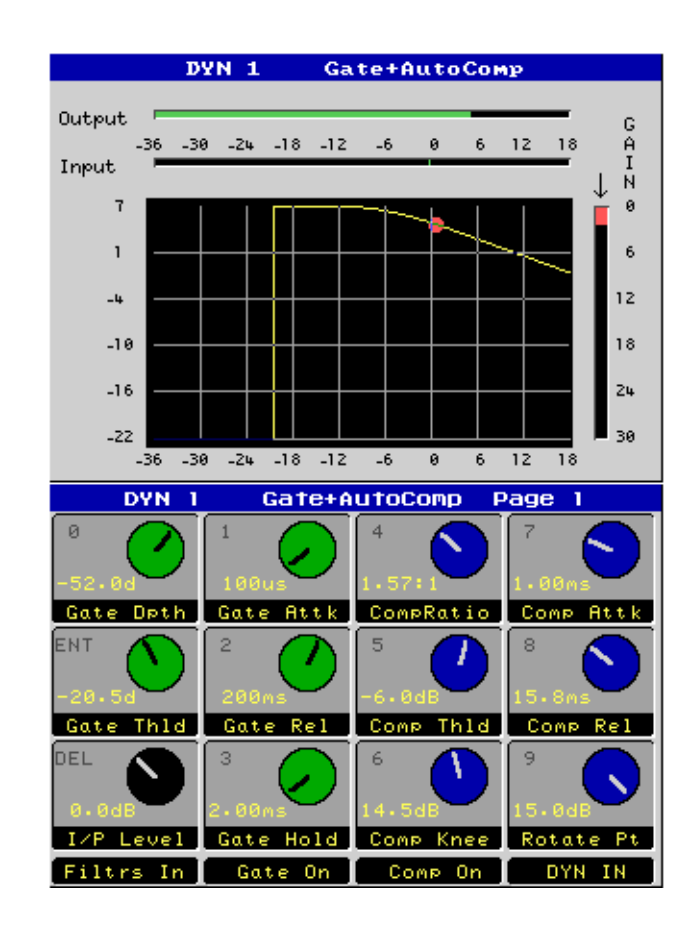

#### **Dynamics Factory Presets: Ducker Mode**

The fifth dynamics processor mode (Factory Preset #5) is for the Ducker. This mode provides access to the side chain filters for optimizing the triggering of the ducker function.

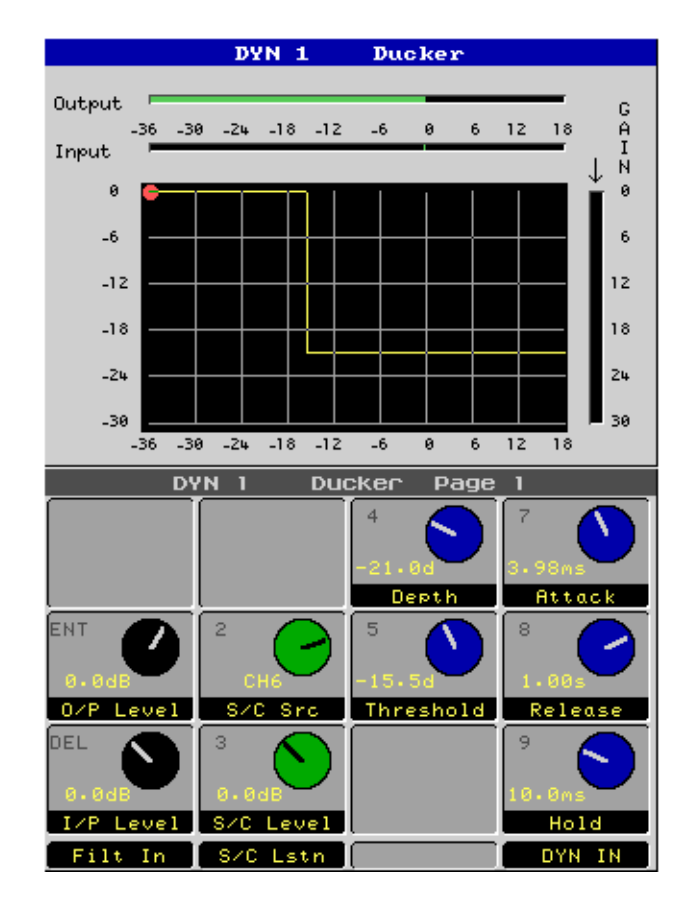

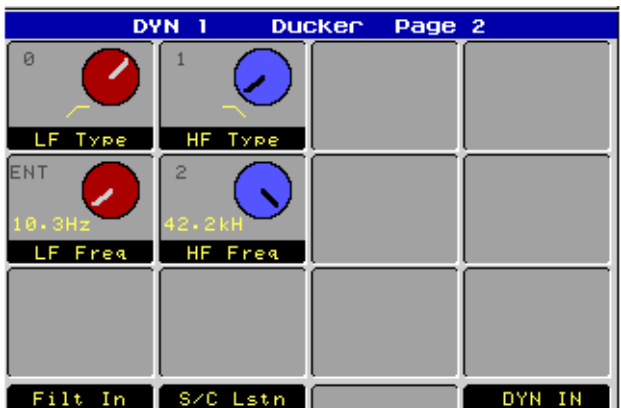

#### **Dynamics Factory Presets: Filters Only Mode**

The sixth dynamics processor mode (Factory Preset #6) is for Filters only. In this mode, the VCA is out of circuit to provide the most transparent (besides filtering effects) audio path.

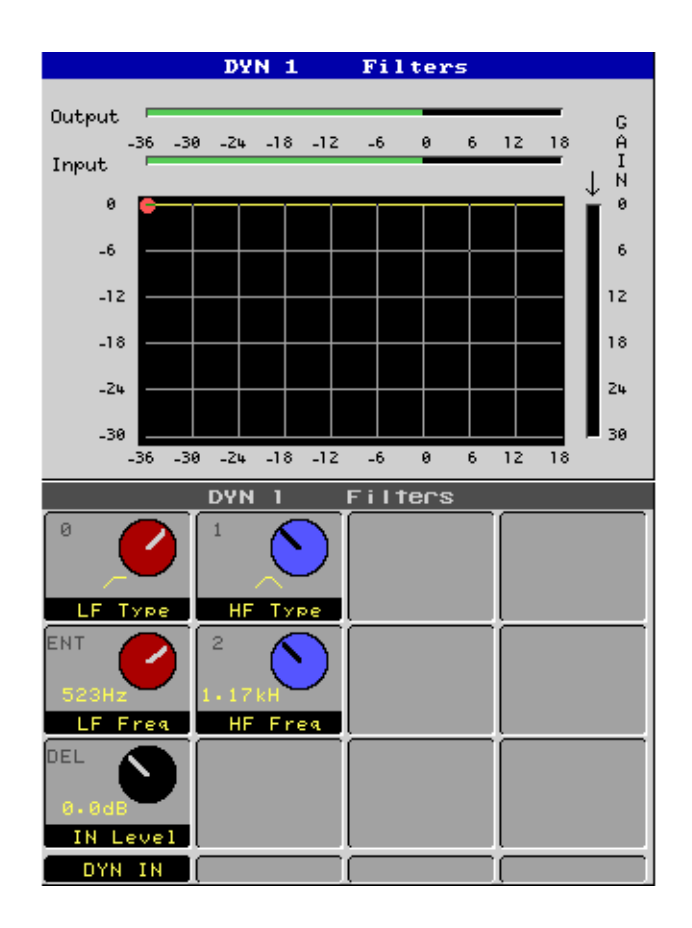

#### **Dynamics Factory Presets: Dynamic Notch/ De-esser Mode**

In this mode, the VCA is used along with a summing circuit to subtract a variable amount of band-pass filtered signal from the dry input signal. The result is a notch filter whose depth varies according to the VCA gain. The Detector is fed by the filtered signal so that the gain action (dynamic notch depth) is triggered selectively. In other words, the notch pulls out a selected band of frequencies according to how much of the input signal's energy lies in the selected band.

#### **MixView Display**

When Dynamic Notch mode is selected, MixView uses a new type of graphic to illustrate the signal processing activity. Instead of graphing the gain curve (gain vs. detector level) as in the other dynamics modes, MixView shows a frequency response curve–more like the EQ graphic. However, the frequency response curve changes dynamically as the depth of the notch filter varies.

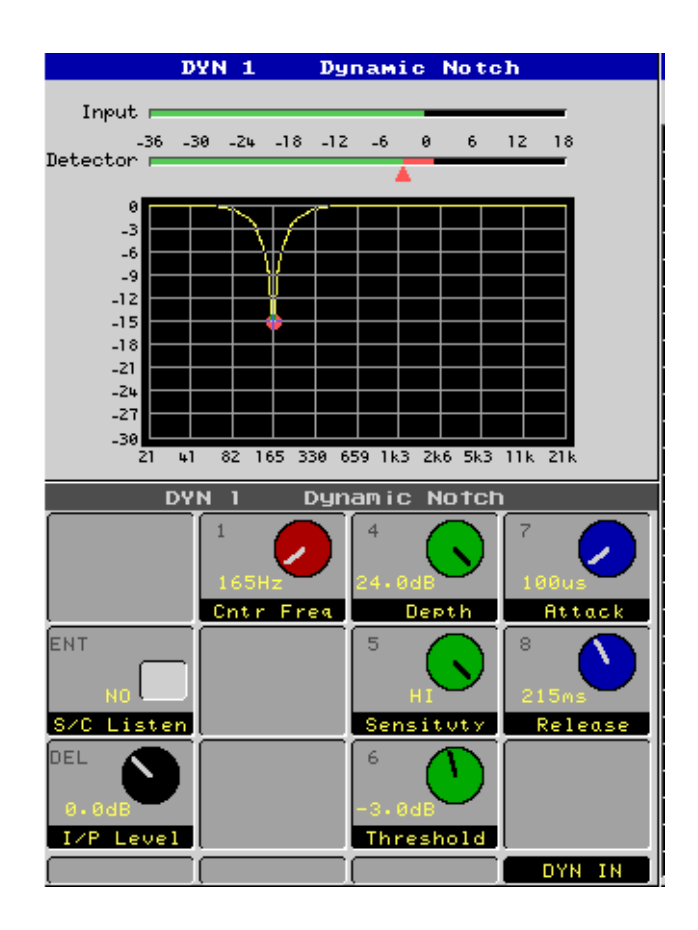

The detector level is shown as a bar meter above the graph, with a threshold cursor underneath to help the user set the appropriate threshold. The detector bar turns from green to red when it goes above threshold. Above the detector meter is an input level meter which shows the pre-filtered amplitude of the input signal. There is no output meter because it cannot be calculated from the input level and gain reduction (the gain reduction only occurs at selected frequencies).

This new display is very intuitive and greatly aids the user in visualizing the signal processing that takes place when in Dynamic Notch mode.

I/P Level: Input gain (-6dB to +12dB, in 6dB steps).

S/C Listen: Allows you to monitor the side chain signal (post filter) to

optimize triggering.

Center Frequency: Center frequency of notch filter (165Hz to 42.2kHz).

#### **Dynamic Notch Mode Parameters**

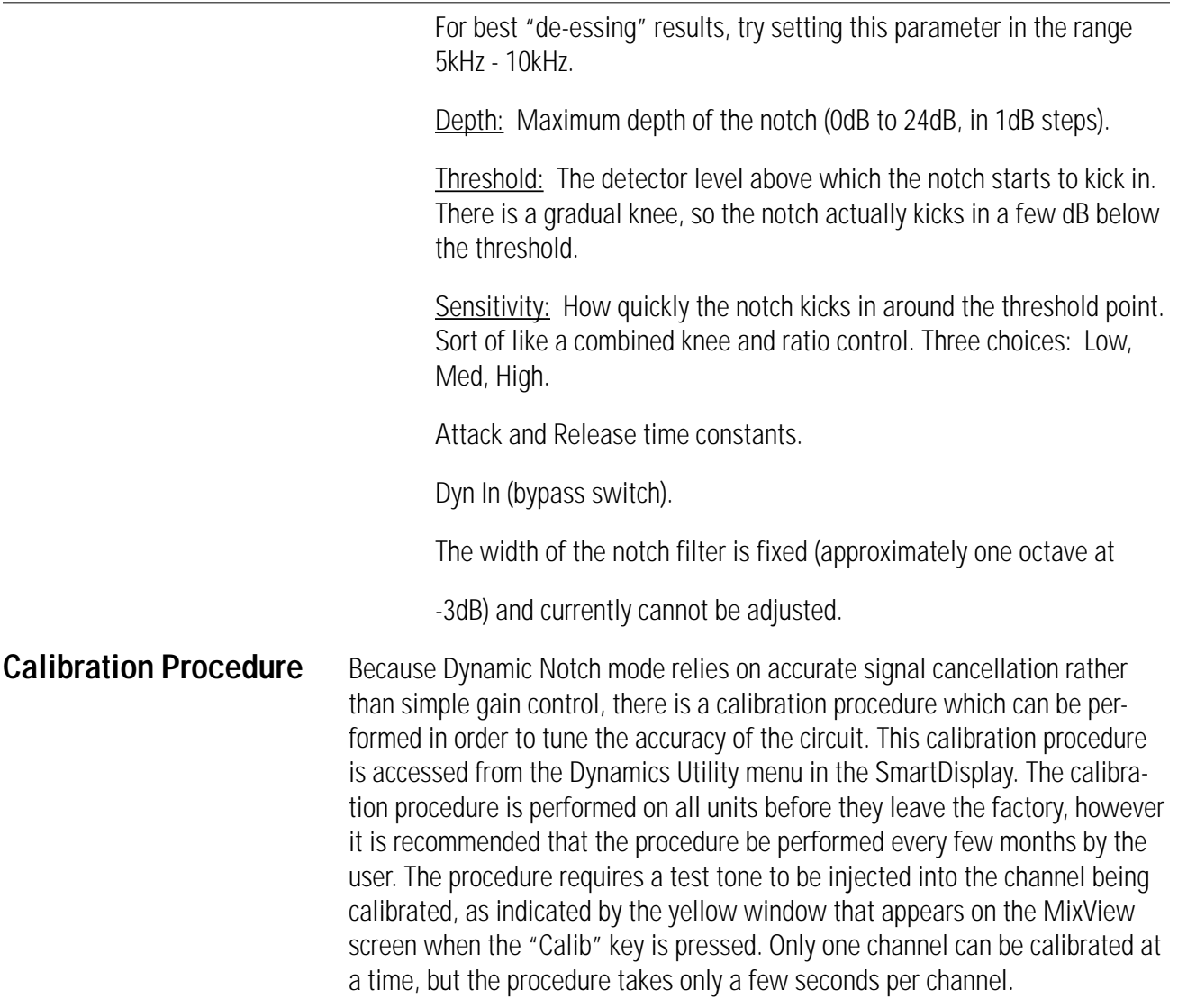

## **Dynamics User Presets**

The Dynamics User Preset Library is saved with system information. This is a store of 100 user-programmable dynamics settings and are available from every project and title. Note that dynamics settings are stored in SnapShots just as other console settings like EQs, routing, etc. The Preset Library is useful for storing settings that you frequently use. For example, you could save a preset with only high pass and low pass filters in the signal path, another for a compressor set specifically for vocals, and so on.

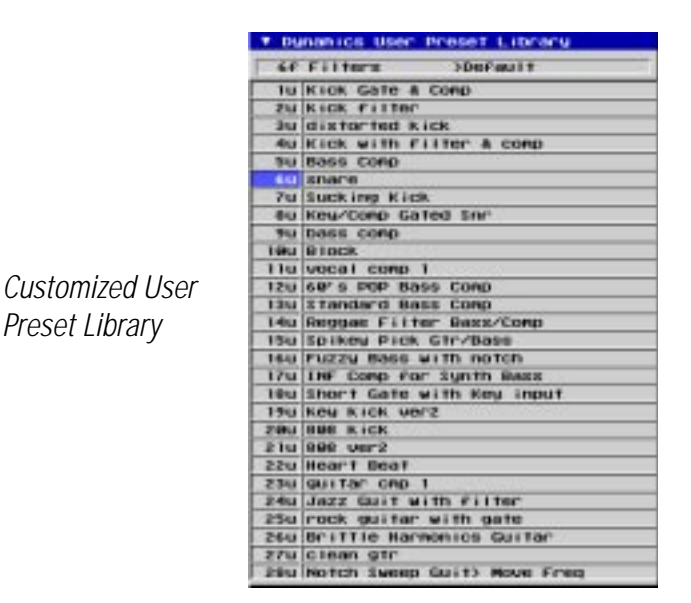

From the Dynamics Access menu, press [**F2**] (down arrows) and then [**F1**] (Preset):

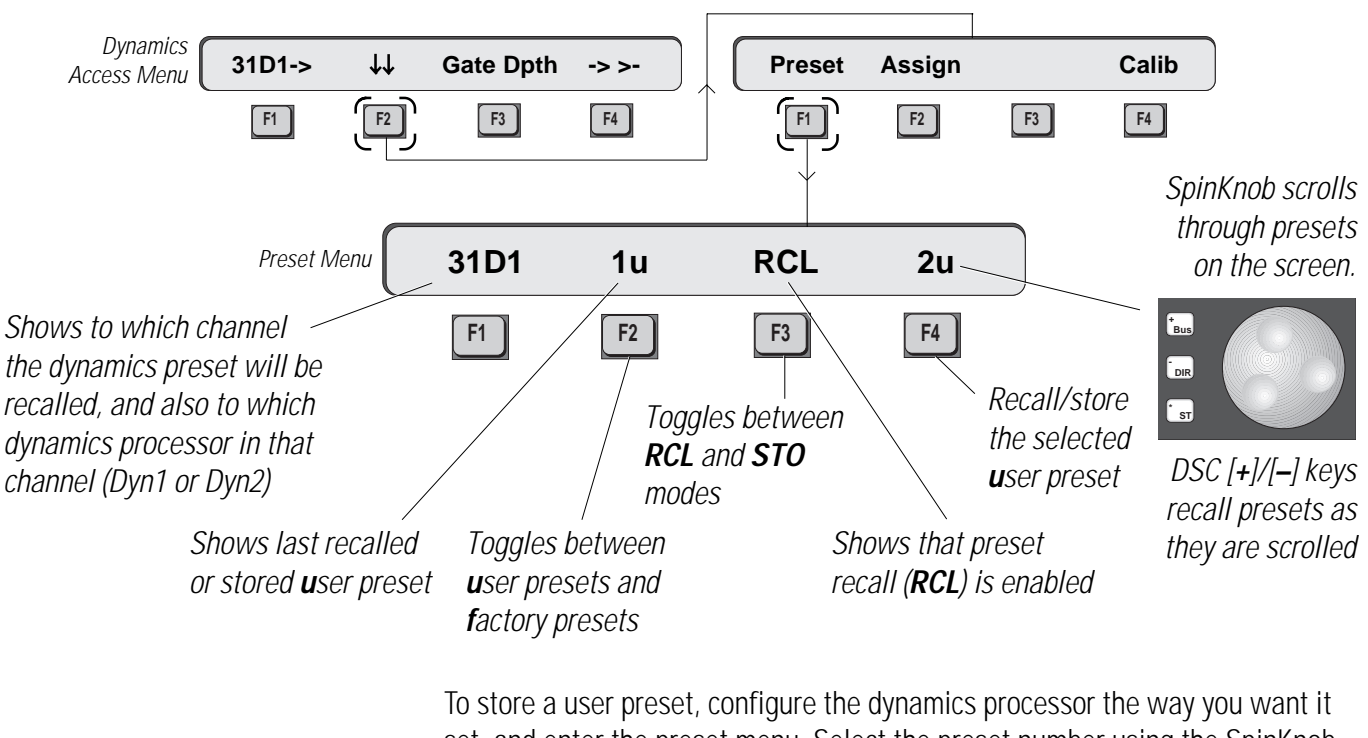

set, and enter the preset menu. Select the preset number using the SpinKnob, then toggle RCL to STO by pressing [**F3**]. Name the preset using the QWERTY keyboard, and store by pressing [**F4**] or [**Enter**].

This page intentionally left blank

# **10 THE AUDIO CUBE**

## **EUPHONIX MIXING SYSTEMS**

This page intentionally left blank

## **SECTION 10 : THE AUDIO CUBE**

## **Overview**

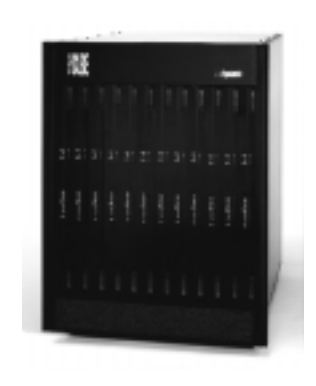

**A** n important option available for the Euphonix console is the Audio Cube<br>System. The Audio Cube is a digitally controlled level/routing matrix which allows the addition of multi-format buses to any Euphonix console; multitrack buses, auxiliary send buses, and film panning buses can be made available from any fader.

The operational interface to the Audio Cube is accessed via the DSC screen display and SmartDisplay, allowing the Audio Cube to function seamlessly as an integral part of any Euphonix system. The Cube hardware resides in the machine area with the Audio Tower. Inputs connect to existing channel patchbays and outputs connect to additional Audio Cube patchbays supplied with the system. We will explore aspects of the hardware later in this section, but first let's outline two primary applications for the Audio Cube. They are:

- Providing additional auxiliary sends from up to 48 faders.
- Providing Hyper Surround panning from up to 48 faders.

## **Additional Aux Sends**

Once configured, the additional aux sends are accessed by pressing the DSC [**Aux**] key. While in the DSC Aux menu & screen, calling attention to any fader block will display the additional aux sends available to that fader.

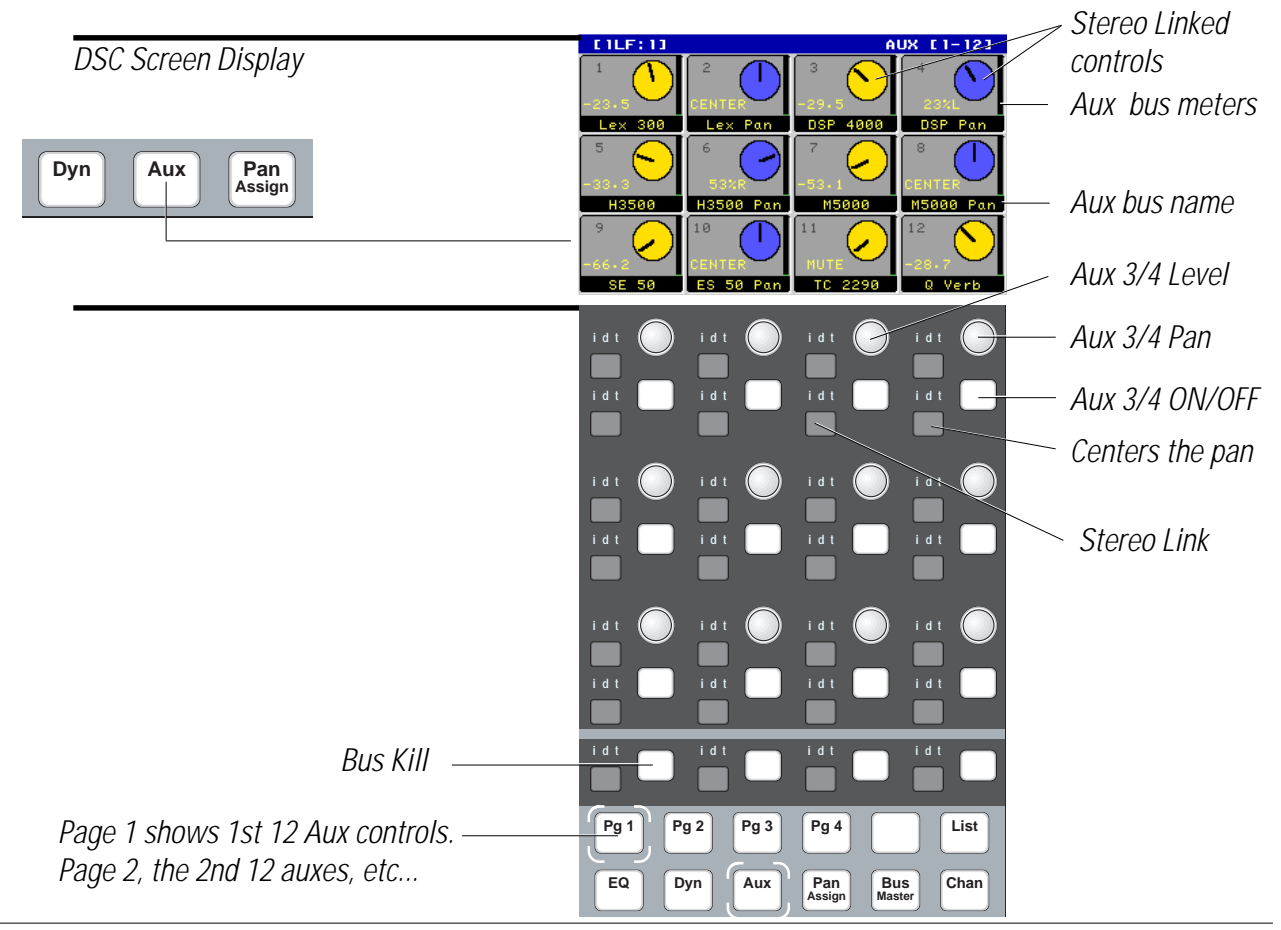

## **Hyper-Surround Panning**

Once the Hyper-Surround panners are configured, the are accessed by pressing the DSC [**Pan Assign**] key. While in the Pan menu and screen, calling attention to any fader block will access the panners available to that fader.

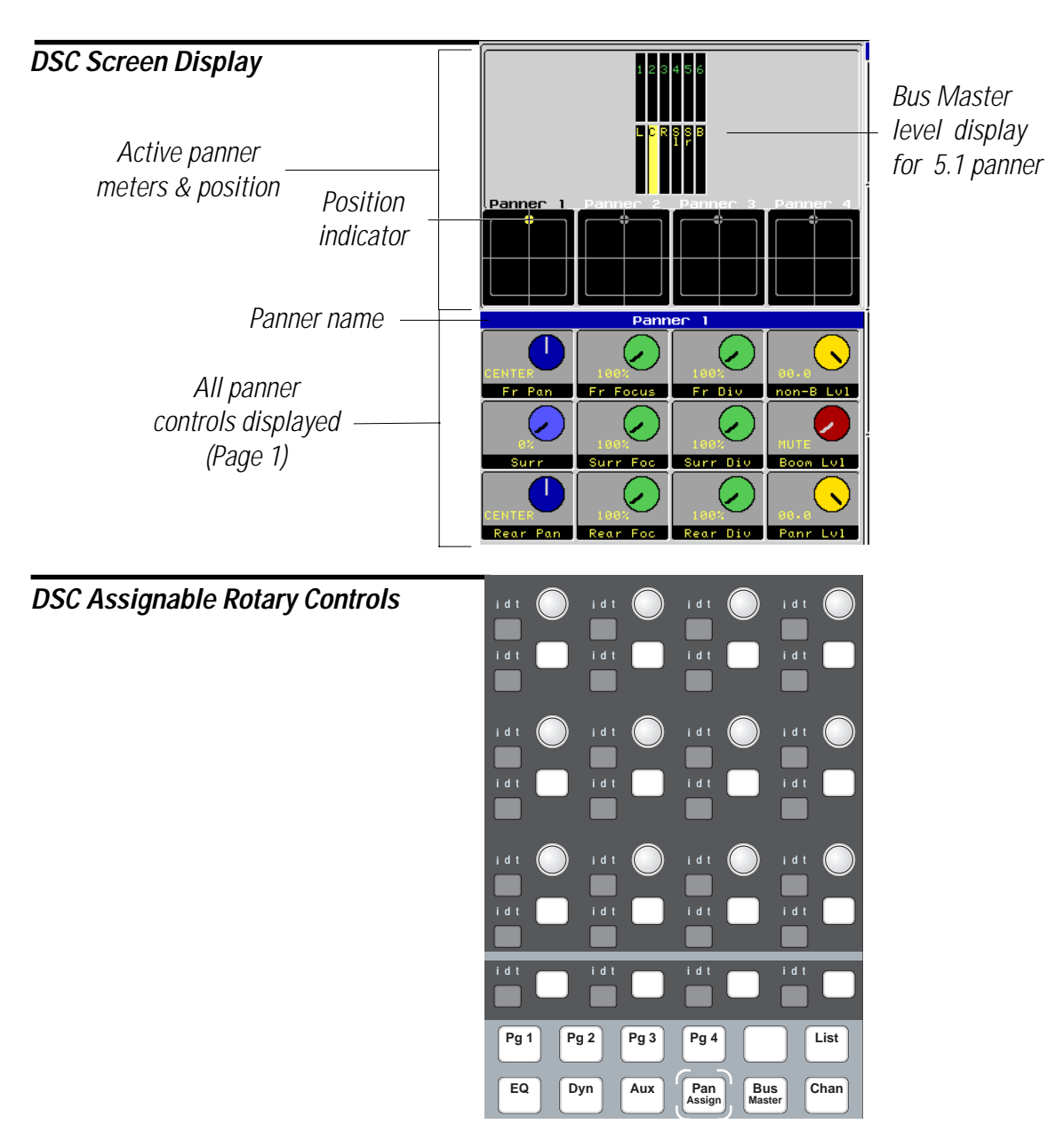

Some Audio Cube "pre-configuration" is required before the Aux and Hyper Surround screens appear as they do in the diagrams above. Typically, though, once these configurations are done, they rarely need to be revisited.

This section deals mainly with hardware overview and the Audio Cube preconfigurations and Cube aux sends. The following section explains in detail how Hyper Surround panners are created and used.

The Audio Cube System is comprised of four (4) major components: the chassis, the power supply, the Quad Bus Cards (QBCs) and the interconnections which include patchbays and cabling.

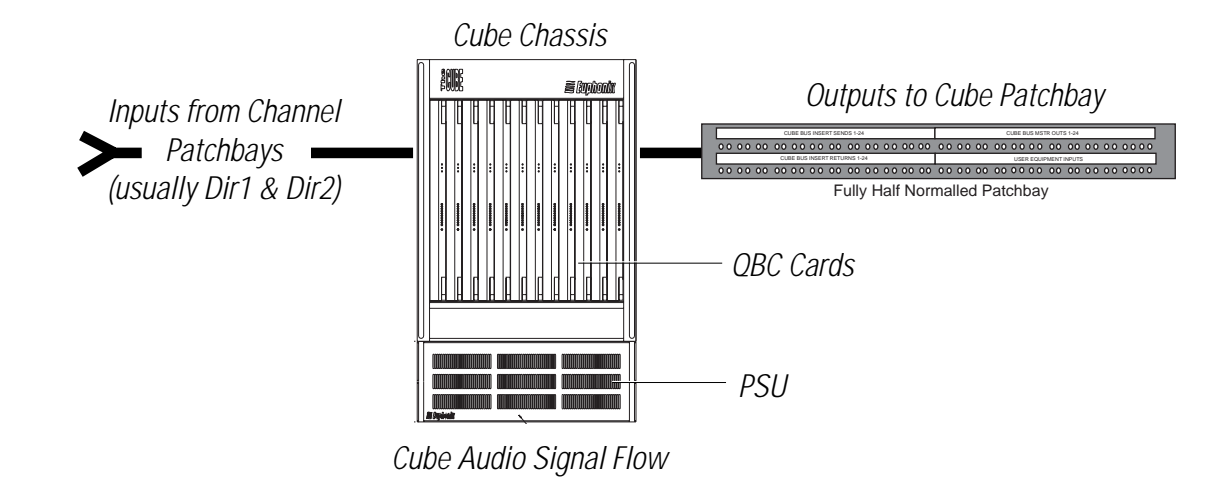

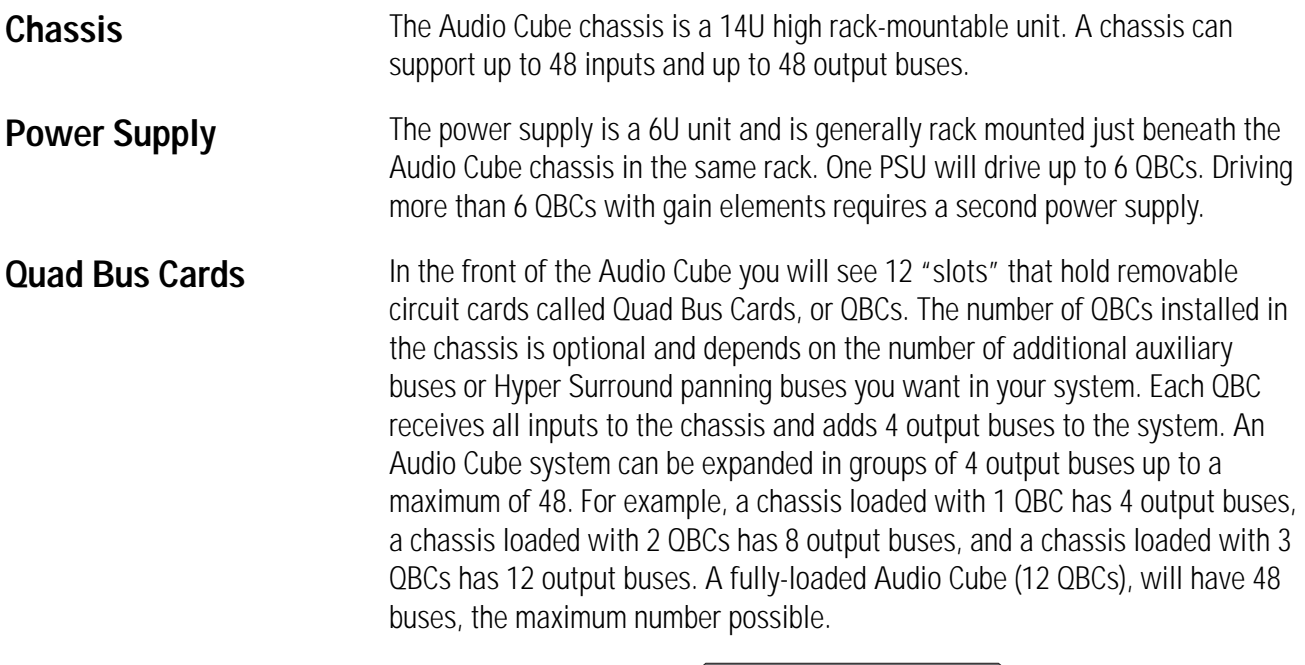

Fully loaded Cube chassis with 12 QBCs

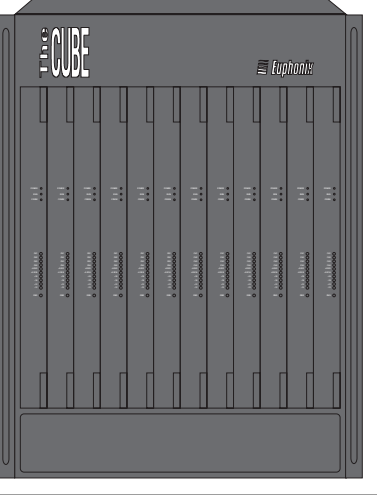

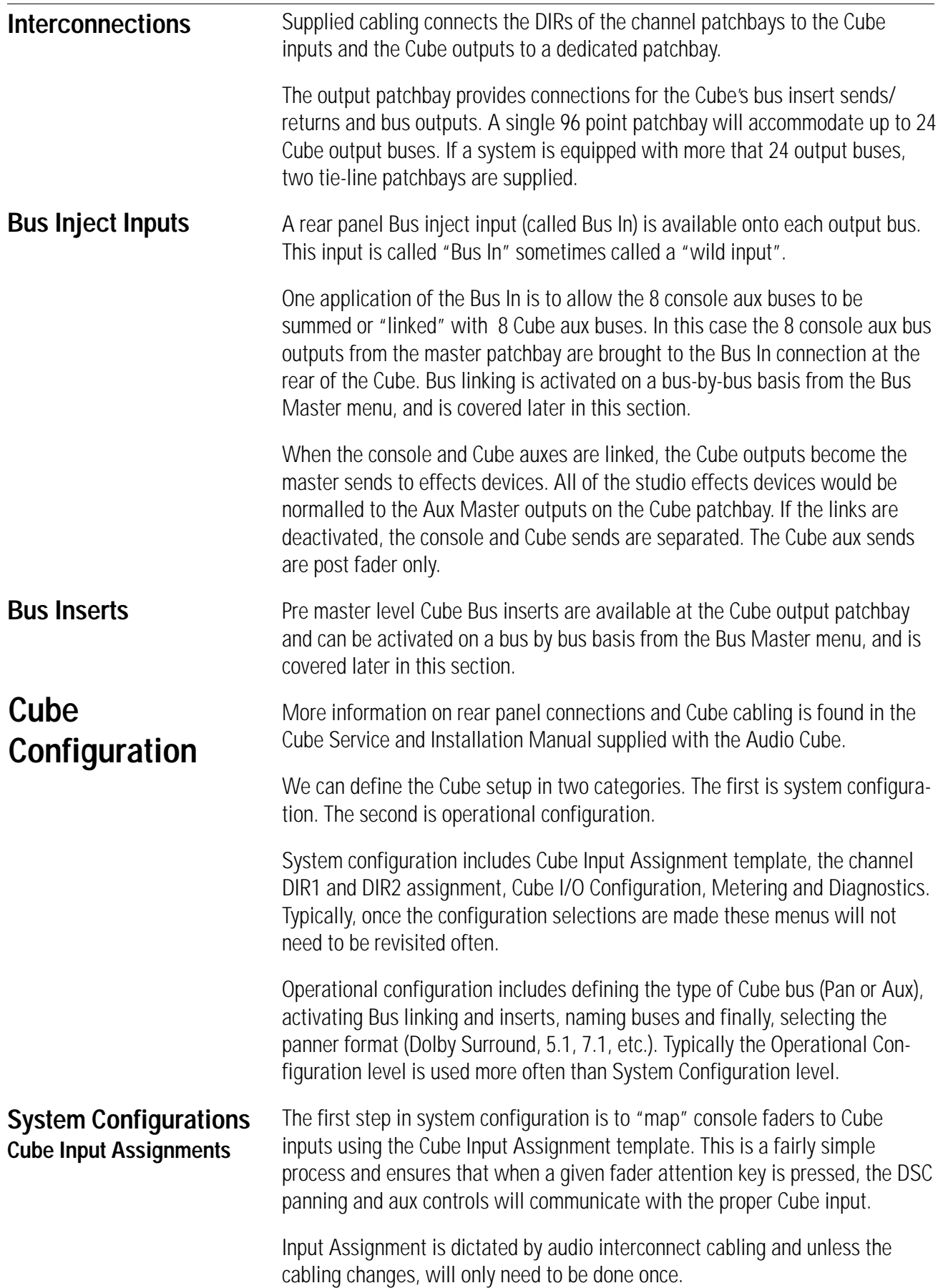

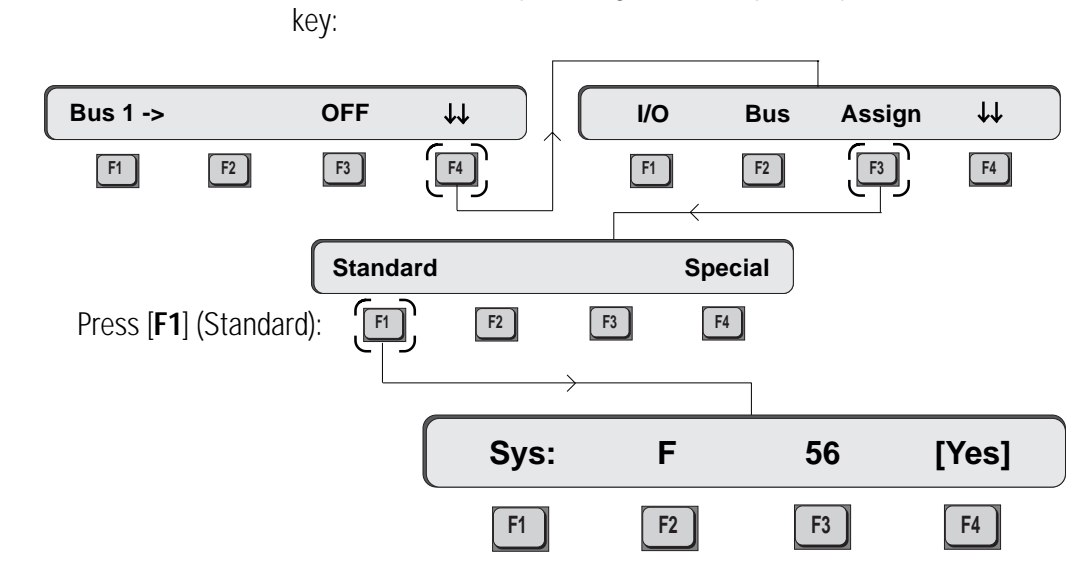

Use [**F2**] to select the system type and [**F3**] to select the system size. Then press [**F4**] to confirm.

To view the Cube Input Assignment Templates, press the [**Bus Master**] DSC

#### **"Standard" Cube Input Assignment Template**

**View the Template**

Cube cabling designs and templates exist for every available factory standard console - Cube combination, as well as most custom configurations. What you actually see in the template will depend on the type of system, the number of console audio faders and Cube inputs.

It would be difficult to show templates for every style and size of system here but we will review some of the more common ones.

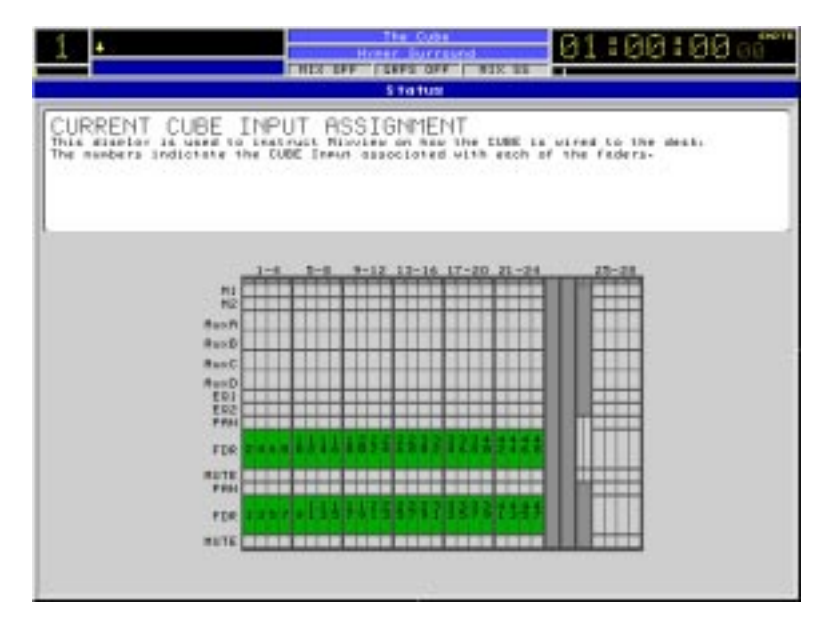

The diagram above depicts a 56 fader M system. M systems typically send both upper and lower faders to the Cube. Since there are a maximum number of 48 Cube inputs, the last 4 upper and 4 lower faders will not reach the Cube.

#### **M-56 Cube Input Assignment Template**

#### Section 10: The Audio Cube

**M-40 Cube Input Assignment Template**

**F-32 Cube Input Assignment**

**Template**

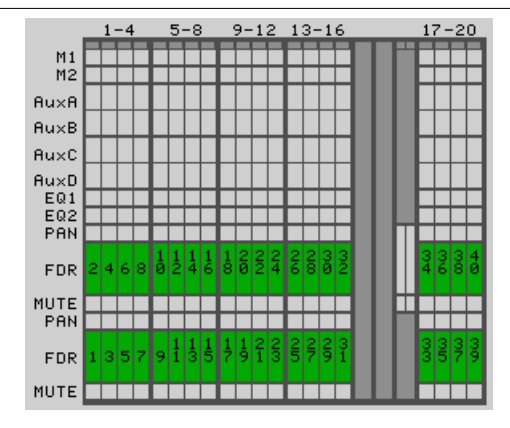

Above is a 40 faders, M-40 system. The Cube has 48 inputs leaving 8 Cube inputs for future console expansion.

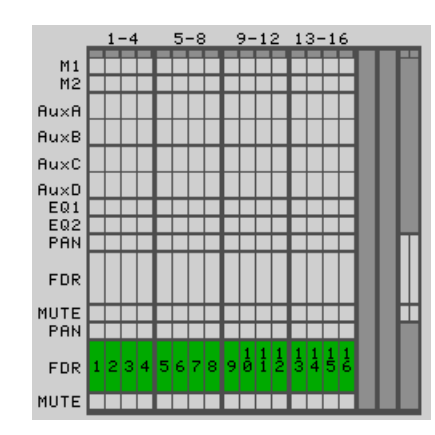

Above is a 32 fader F-32 film system. The Cube inputs are "short loaded" to 32 in this system, instead of the usual 48. This is because typically, F systems send only lower fader signals to the cube via the consoles DIR 1 output. Upper fader signals reach the Cube via the consoles multitrack bus routing. The MT buses feed the Cube bus inject inputs via the consoles DIR 2 output.

#### **"Special" Cube Input Assignment Template**

Connector specifications are provided in the Cube and Console Technical manuals, allowing the user to design custom cabling schemes. The "Special" selections provide templates to accommodate many nonstandard cabled systems.

From the top-level Cube Input Assignment menu, press [**F4**] (Special):

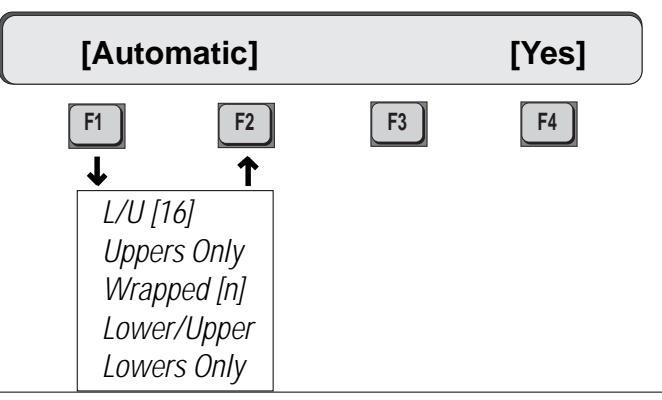

**Lowers Only** - This mode assigns Cube inputs to the Mix Controller's lower faders only. If there are fewer lower faders than Cube inputs, the remaining Cube inputs are not assigned.

**Uppers Only** - This mode assigns Cube inputs to the Mix Controller's upper faders only. If there are fewer upper faders than Cube inputs, the remaining Cube inputs are not assigned.

**Wrapped [n]** - Cube inputs are assigned to lower faders up to the channel number in brackets. The remaining inputs are assigned to the upper faders. Select the "wrap point" using the SpinKnob or [**+**]/[**–**] keys then press [**F3**] to enter.

**Lower/Upper** - This mode divides the Cube inputs evenly between lower and upper faders. Assignment starts with input 1 to channel 1 lower fader, then input 2 to channel 1 upper fader. Assignment of inputs continues alternating to lower then upper faders until all Cube inputs or all faders are assigned (whichever comes first).

**L/U Chan [n]** - Cube inputs are assigned starting at lower fader 1 in an alternating Lower/Upper fashion always assuring that [n] number of lower faders will have Cube input assignments.

Select the lower fader number using the SpinKnob or [**+**]/[**–**] keys, then press [**F3**] to enter:

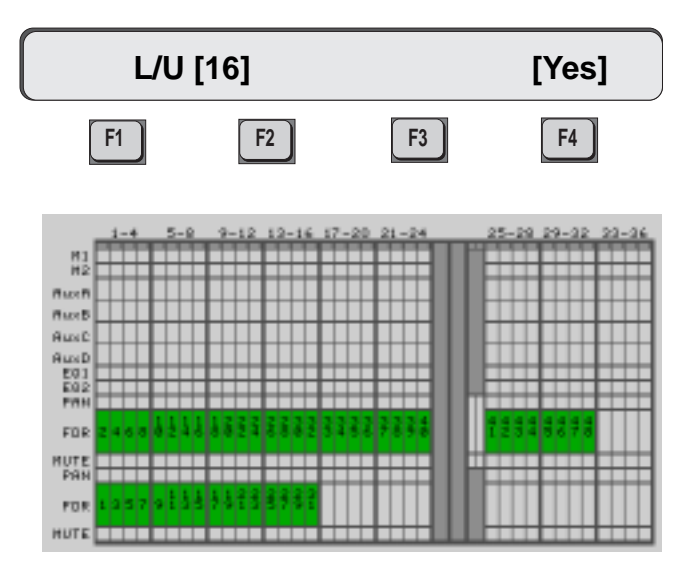

**[Automatic]** - Assures that all lower faders have Cube inputs. This mode is similar to L/U [n] except that it automatically enters the total number lower faders in the console as [n]. Executing [Automatic] on the console in the above example would look like this:

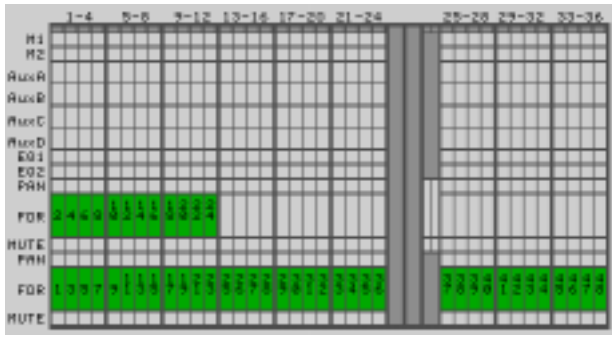

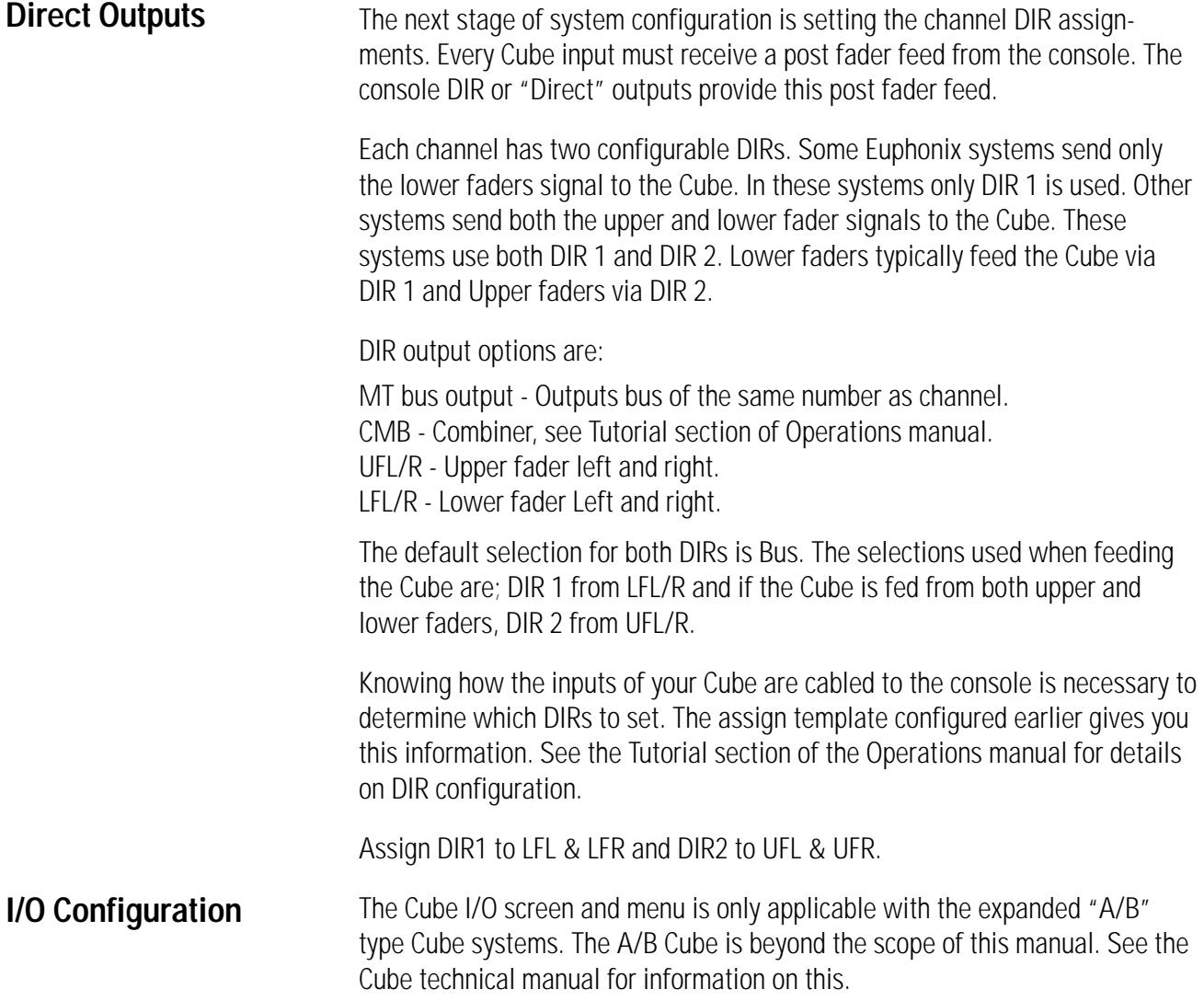

#### **Cube Metering**

Selectable on-screen metering is available for every Cube bus. Meters can be switched to read the Bus Out (pre-master control & insert send), Master In (insert return), and Master Out. To select the Meter Source menu:

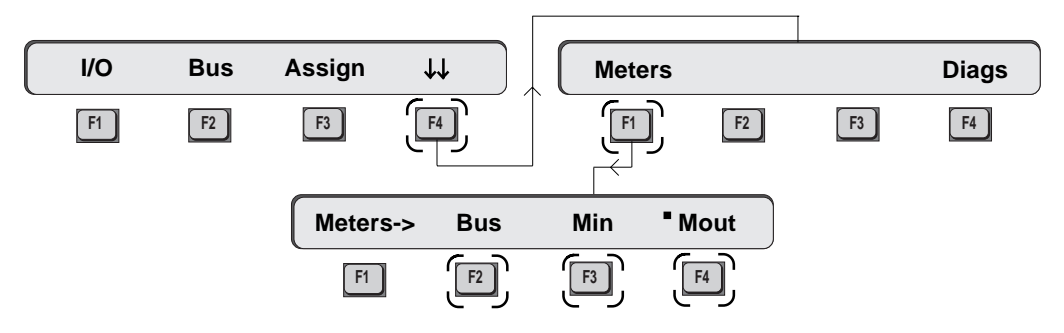

Press [**F2**], [**F3**] or [**F4**] to select a metering point.

The meters appear in the Aux, Aux Bus Master and Pan Bus Master screens next to each knob. When viewing panners, the meters are displayed above the knobs as a part of the panner field.

**Diagnostics Screen** The Cube Diagnostics screen provides information about how the Cube is equipped (inputs and buses) as well as the status of communications between the Cube and the support computer. The information on this screen is also useful during Cube setup.

> For example, while viewing the Diagnostics screen you are able to see how many inputs and output buses are in the Cube chassis.

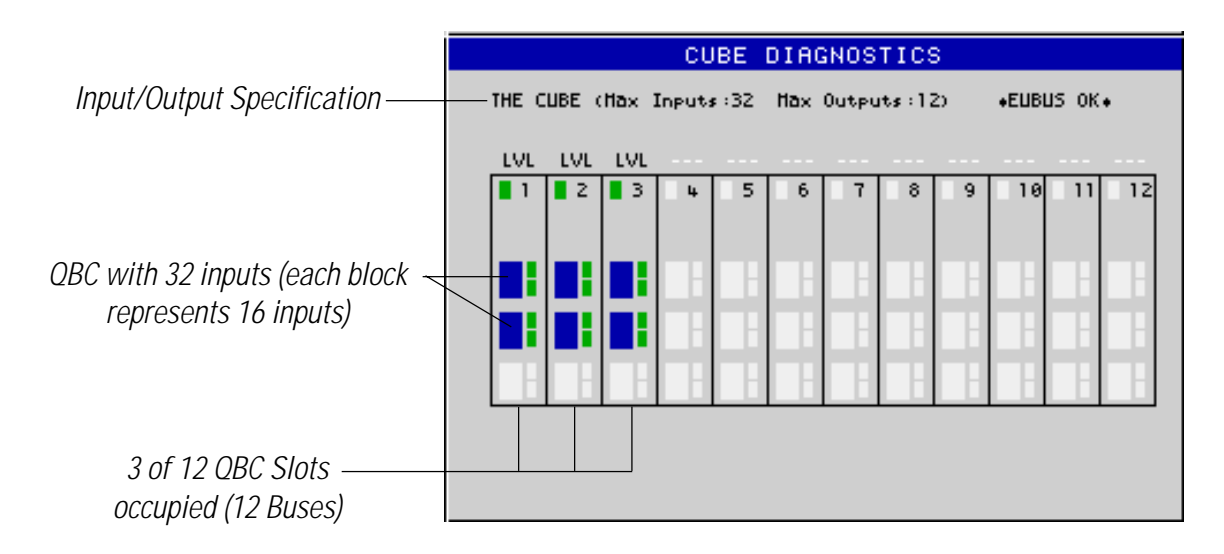

You can see that this Cube is equipped with 3 QBC cards, each having 32 of the maximum 48 inputs. This makes the Cube system 32 in by 12 out. "EUBUS OK" indicates computer communications are good.

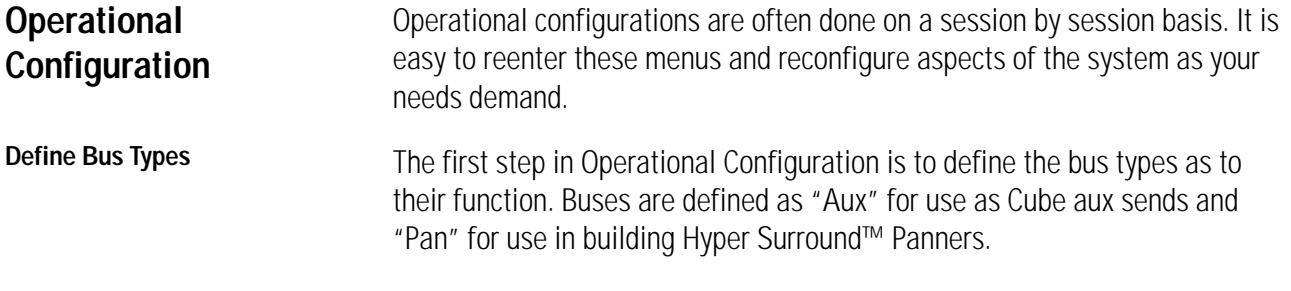

Press the DSC [**Bus Master**] key to view the top level Cube Bus Master menu.

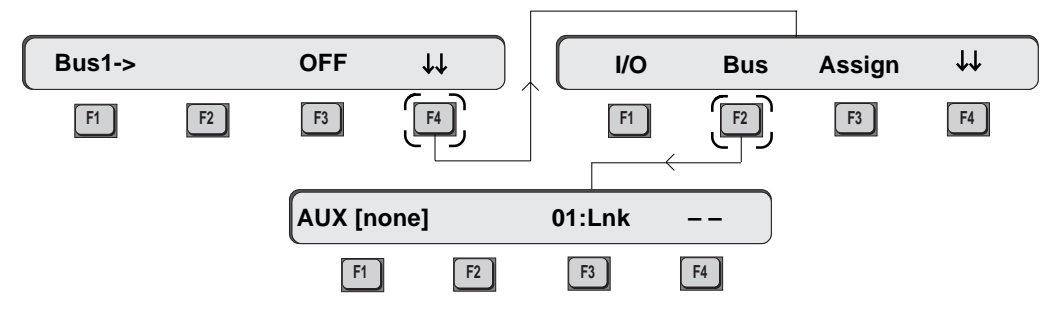

Below is a portion of the Cube Bus Configuration screen with no Cube buses configured yet. With no buses configured, no Bus Master controls appear on the screen.

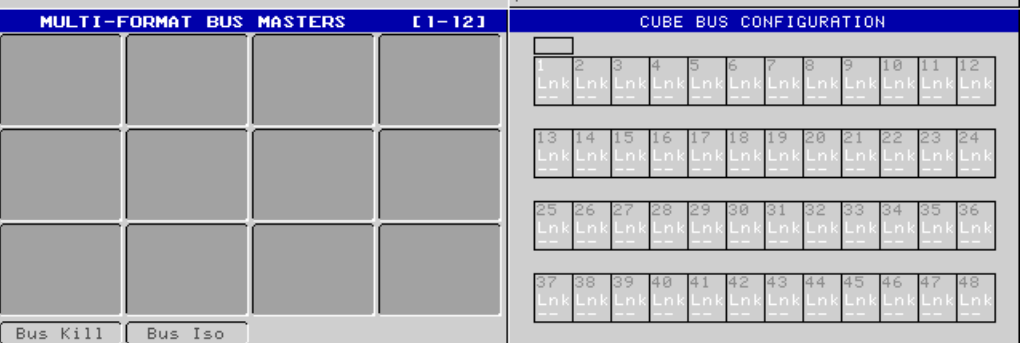

The lower right quadrant represents the 48 possible Cube output buses. As mentioned earlier, each QBC card adds 4 buses. Therefore each row in the screen above represents 3 cards or 12 output buses.

Notice the Link indicator for each of the 48 buses. The two white lines below it is the Insert indicator. While in the Bus Configure menu use the SpinKnob to select the desires bus (see the black box above the bus move). Now press [**F3**] to toggle the bus link on and off. Press [**F4**] to toggle the Insert on and off. The result can be seen in the menu and on the screen. **Bus Link and Insert**

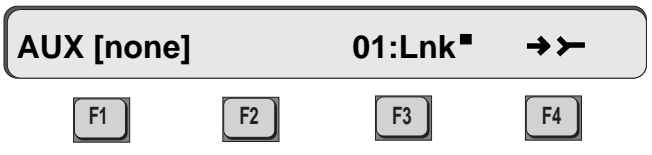

## **Exercise 1**

## **Defining Buses**

For this exercise, we will start with unconfigured Cube Buses. If the Bus Configure page is not clear, press the DSC [**Clr**] key and then [**F3**] (Yes) to the "Remove All?" prompt.

We will configure the system to have 6 Aux and 6 Pan type buses.

While in the Bus Configuration menu and screen, press [**F1**] to select the type of bus you need. The choices are: AUX, PAN, or NONE. You will see "none" in brackets next to the bus type. This indicates no buses have been defined as Aux type yet.

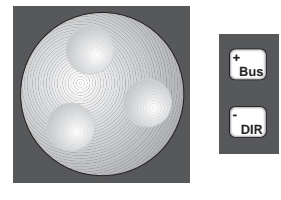

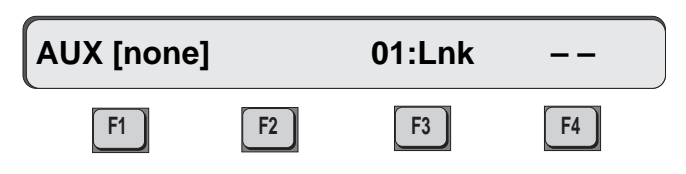

Press the DSC [**+**] key to begin configuring buses as Aux type. Configuration will automatically begin with bus #1.

Press the [**+**] key 6 times then use [**F1**] to select Pan. Now press [**+**] again 6 times to configure buses 7-12 as Pan type.

The Bus Configuration screen now has 6 aux sends, 6 pan buses and looks like this:

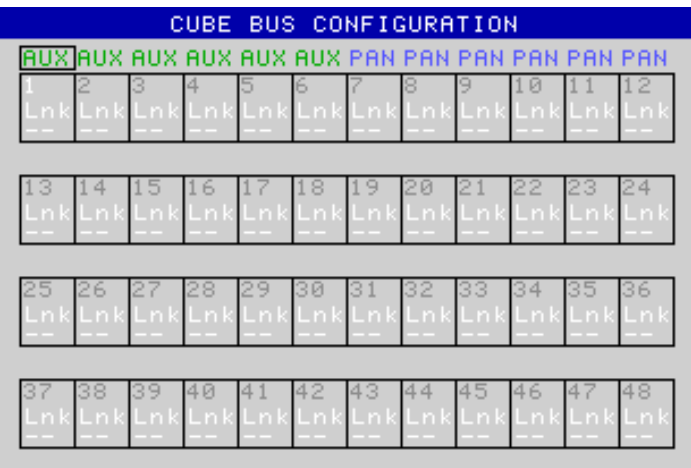

Buses can be configured in any order, Pans first or Aux first. However bus types must be consecutive. The system will not allow nonconsecutive bus types (buses 1-3 as auxes, 4-7 as pans, then 8-12 as auxes for example).

The NONE selection allows gaps in the configuration. Systems in which the first QBC card start in slot 7 requires this selection. In these systems the first active bus is 25. You would configure 1 thru 24 as NONE (since there are no active buses in these slots).

Press [**Esc**] and observe the "Resetting Bus Switches..." prompt in the Smart-Display briefly. At this point, the aux sends are ready to use.

#### **Cube Aux Masters**

Press the DSC Aux then Bus Master keys (both are lit). You will see the 6 Aux Bus Master controls on screen in the lower left.

The Cube aux system works similarly to the console aux system in that there are fader aux sends to each bus and a aux master bus level.

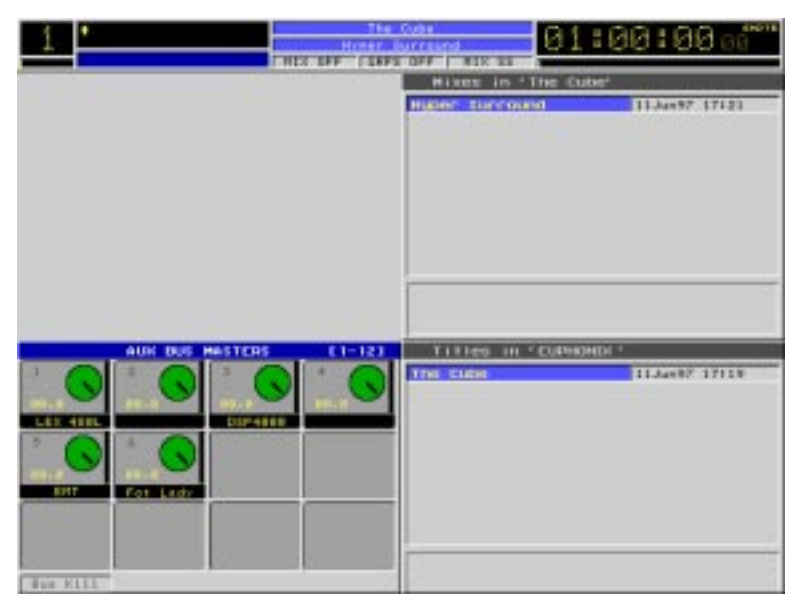

On screen you see the Aux Master controls, each with a dB readout a meter and a name block. Screen controls are mapped to the DSC rotary knobs.

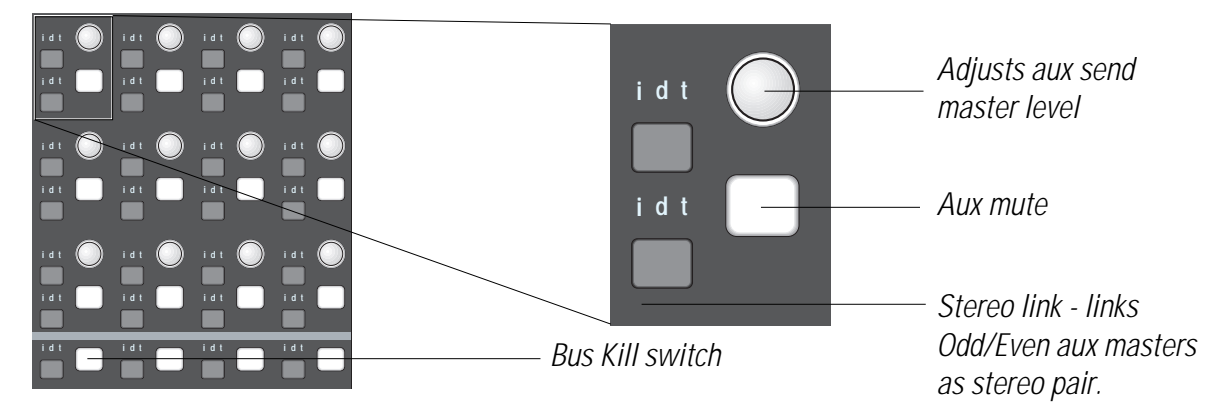

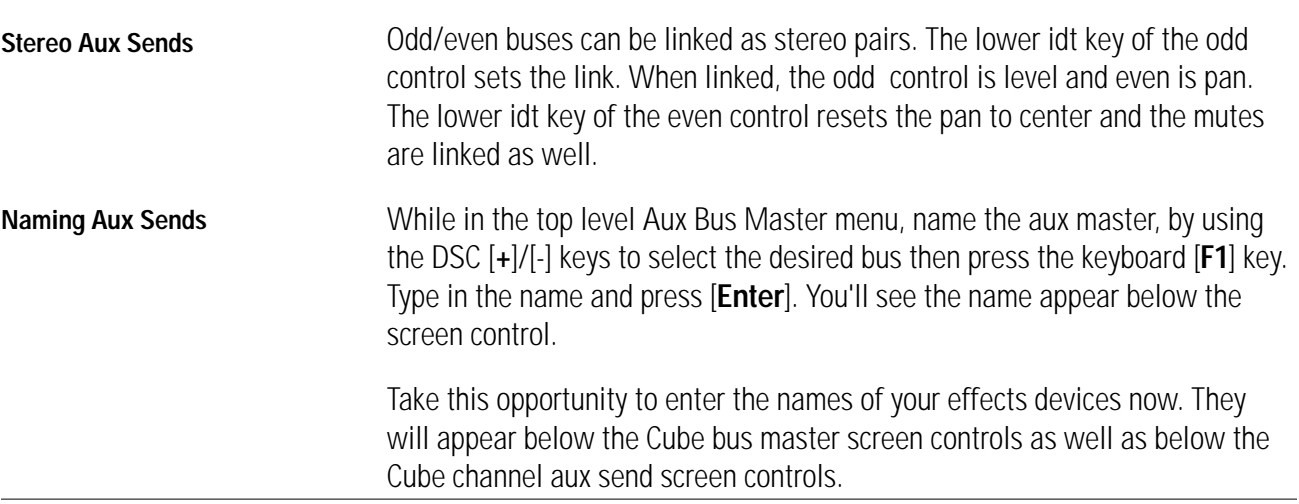

On the Aux Bus Master screen you'll see a Bus Kill switch in the lower left of the control set. This is an "all mute". It mutes all aux masters. You then unmute them individually from the bus mute key below each control.

6 Cube buses are configured as aux sends. We've explored the aux master controls. Now we will look at the Cube aux sends from individual faders.

Every fader assigned a Cube input via the Input Assign template now has simultaneous access to these 6 aux buses.

Press the DSC [**Aux**] key (only the Aux key is lit). Now press the lower fader 1 attention key (you can also use the DSC 48 Select/Route keys). You will see the faders 6 yellow aux send controls on the screen.

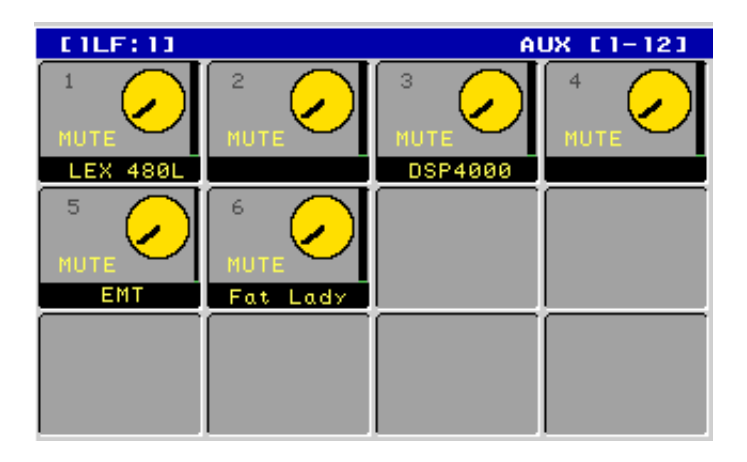

Again you'll see the dB readout and the aux device name for each bus. In the upper left corner of the window, you see the fader and cube input designation for the controls displayed. These 6 controls are for lower fader 1 feeding Cube input 1. Notice also that Buses 1 and 2 are stereo linked as are 3 and 4. Pans are indicated in blue.

Upon configuring Cube buses as aux, the faders aux control level can initialize full up (0.00dB) or full down (MUTE) and the control can initialize Muted (grey) or unmuted (yellow). This setting does not effect the masters. They always initialize On and at 0dB. **Control Initialization**

From the top level Cube Aux menu, press [**F4**] (down arrows):

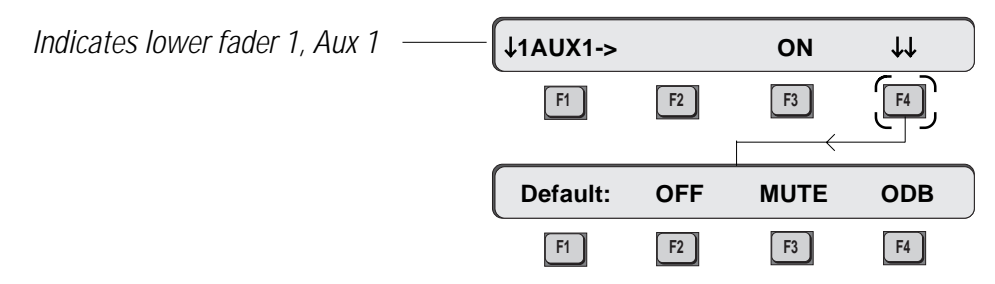

Press [**F3**] to change the mute switch default and [**F4**] to change the level control default.

#### **Aux Copy**

Copy is done from the top level Cube Aux menu. Select the Cube aux send set you wish to copy then press [**F1**]. Press fader attention keys to copy all aux level and status info to subsequent faders.

The last subject of this section covers the pan bus master controls. Press the DSC [**Pan Assign**] and [**Bus Master**] keys. **Pan Bus Masters**

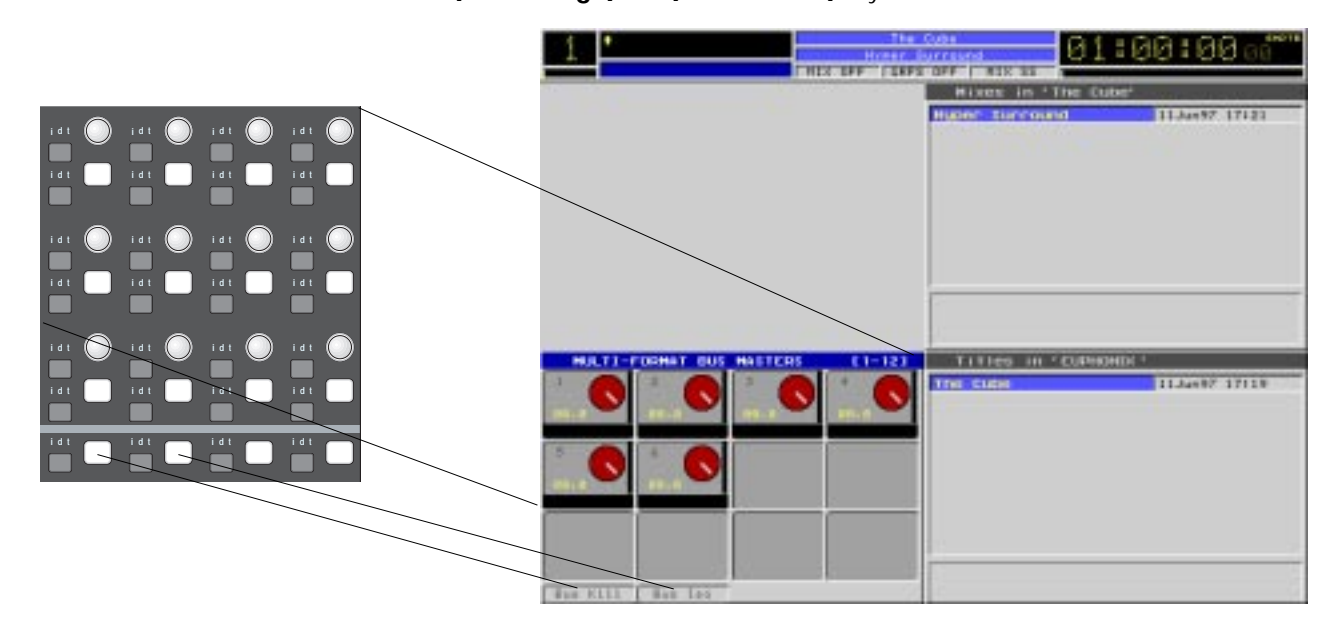

In addition to the SmartDisplay menus, you will see the red pan bus master controls in the screen display.

As with aux bus masters, these controls are mapped to the DSC Rotary Control Set, have a dB display and can be named.

The Bus Kill switch works as described for aux bus masters in that it mutes all bus masters. The buses are then individually unmuted. **Bus Kill**

**Bus Iso**

Bus Iso acts to isolate all pan bus masters from SnapShot recall.

Hyper-Surround Panners will need to be created before pan buses are fully utilized. The next section is dedicated to Hyper-Surround and will lead you through the process of building panners.

## **11 HYPER-SURROUND EUPHONIX MIXING SYSTEMS**

This page intentionally left blank

## **SECTION 11 : HYPER-SURROUND**

### **Overview**

**M** ixView 3.0 introduces the new Hyper-Surround Multi-Format surround<br>panning interface providing more comprehensive control over your surround mix.

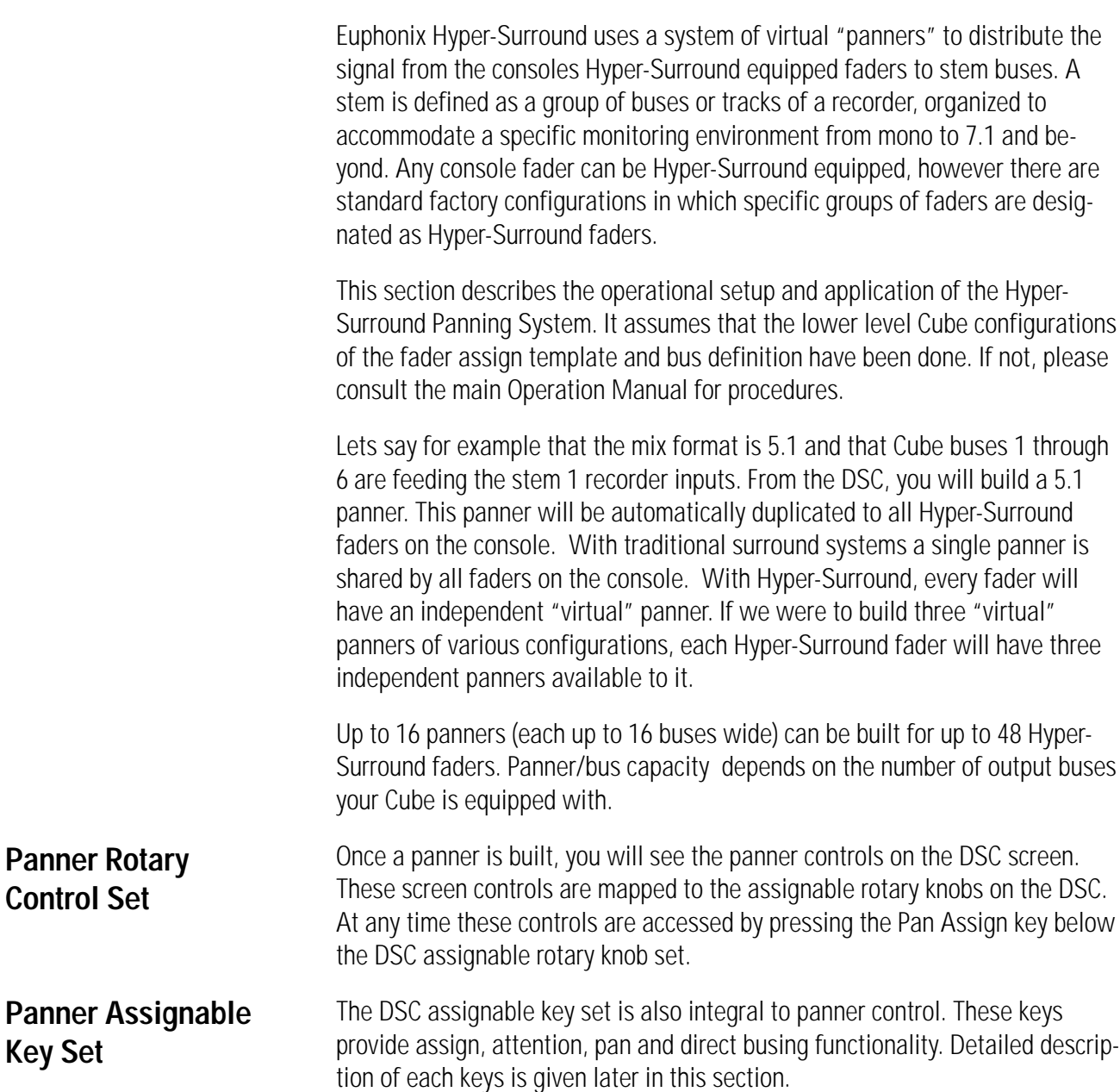

Below are three exercises to explain panner setup. In the first exercise we will build a full 5.1 panner that sends to buses 1 thru 6 (1=L, 2=C, 3=R, 4=SI, 5=Sr, 6=B). In the second exercise we will add a 3 way panner consisting of the front L-C-R and sends to buses 1-2-3. Finally in the third exercise we will build a

panner that is just the Sl-Sr (surrounds) sending to buses 4 and 5. All of these formats and more are possible simultaneously with Hyper-Surround.

You will need 11 buses defined as pan buses in your Cube to complete all three exercises. To quickly determine the number of pan buses available, press the DSC [**Pan Assign**] and then [**Bus Master**] keys to view the Pan Bus Master screen. The number of red bus master pots displayed on the screen indicates the number of Pan buses available. Again, see the Cube section of the main manual for details on how to define Cube buses. If you have fewer than 11 Cube buses, complete as many exercises as possible until you run out.

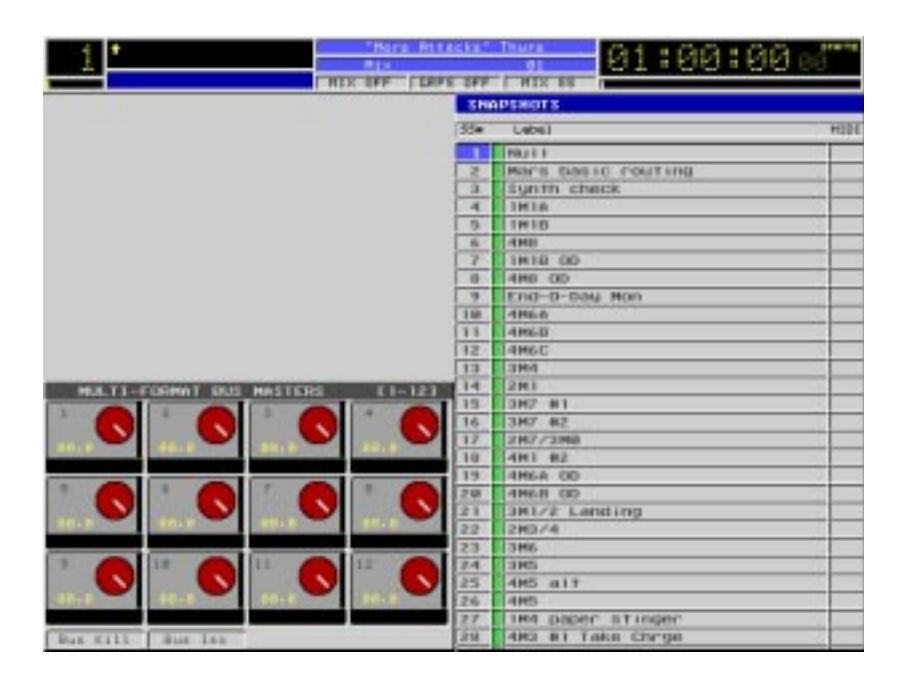

## **Exercise 1**

Press the DSC [**Pan Assign**], [**F4**] (down arrows) and then [**F2**] (Setup) to view the Pan Assign menu (only the DSC Pan Assign key should be lit).

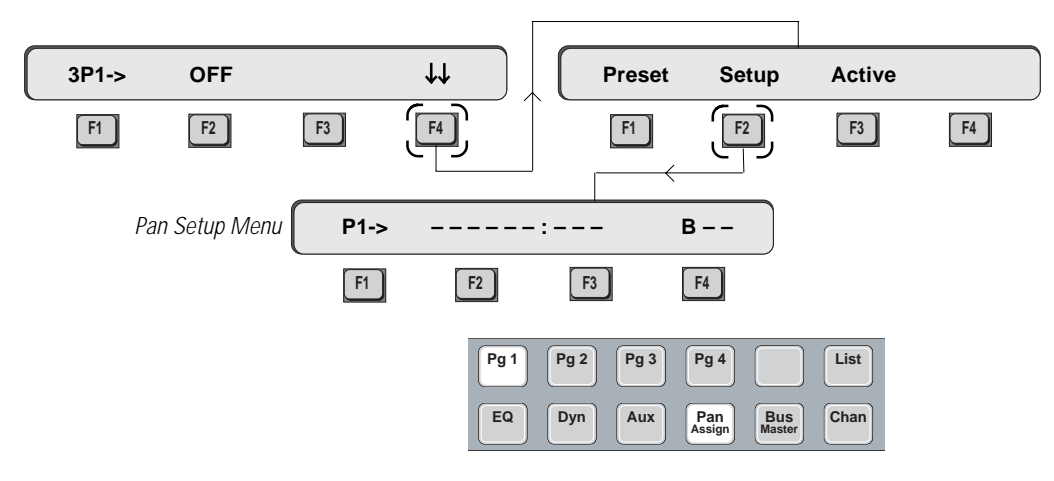

**Setting Up a 5.1 Panner** All panner setup operations use the "MCP" (Master Control Panel) section of the DSC.

The panner screen appears in the right half of the DSC screen display. Assuming no panners have been built, all panners are blank.

The blue cursor is in the first block of the first panner. Press [**F2**] to begin selecting the panner format. While viewing the SmartDisplay menu, use the SpinKnob or [**+**]/[**-**] keys to scroll through the available formats until you see "5.1": **Selecting a Format**

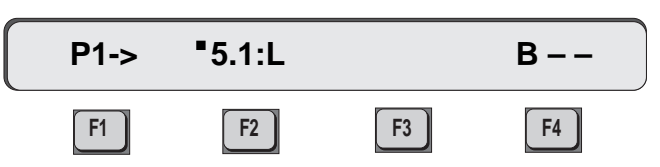

Notice that "5.1 L" appears in the Smart Display. It has automatically entered L (left) as the first channel designation above F3. **Selecting a Channel**

> If it is necessary to change the channel designation, press [**F3**]. You will see the flag move from next to the format designation to next to the channel designation. Use the SpinKnob or [**+**]/[**-**] keys to change the channel designation. Return the selection to "L".

Now press [**F4**] to assign the bus. Notice the flag moves to the Bus designation and the system will automatically select the first available bus in the system. In our case bus 1 is selected because no other panners have been built so no buses have been used. The SpinKnob or [**+**]/[**-**] keys are used now to change the bus selection if desired. **Selecting a Bus**

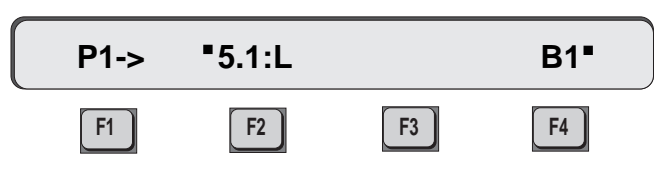

#### **Next Block**

Press the [**right arrow**] key to move the blue cursor to the next block on the panner screen. Press [**F2**] again and notice that it has automatically entered 5.1 as the format and incremented the channel designation to C. Press [**F4**] and see that bus 2 is automatically selected.

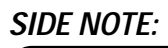

The system is designed so that from a blank panner menu, pressing [**F2**], [**F4**] and the DSC [**right arrow**] key repeatedly, allows you to quickly complete a panner setup. Continue this sequence of key presses until the 5.1 panner is complete.

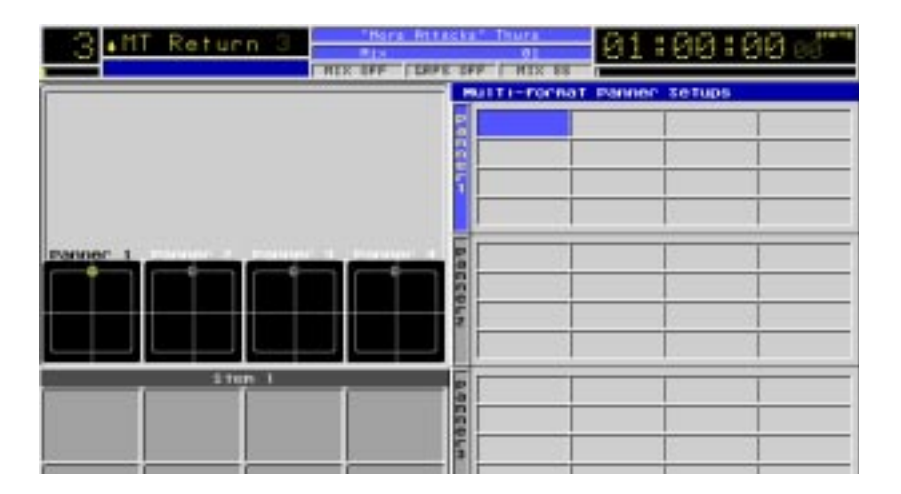

#### **Naming the Panner**

While still in the panner setup menu, panner names can be entered from the QWERTY keyboard. The panner with the blue highlight in the vertical name column on the left side of the panner blocks is the one selected for naming. Press [**F1**] on the QWERTY keyboard, type the name and press [**Enter**]. The name will appear in the 8 character display next to the corresponding left column DSC key and in the left hand panner screen.

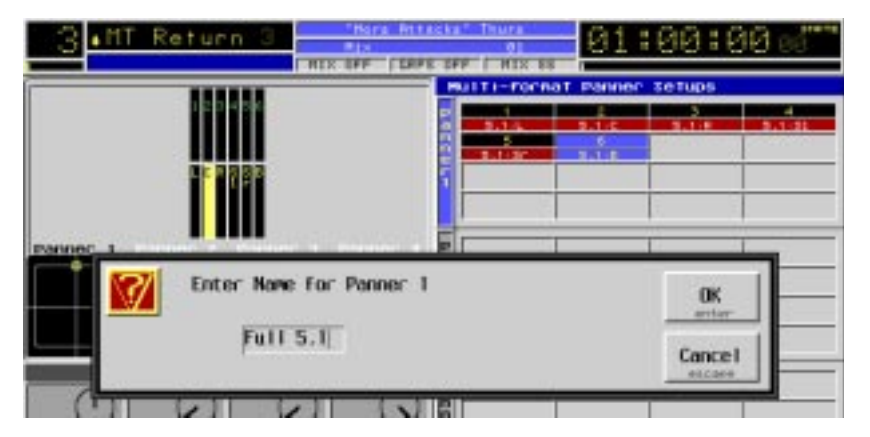

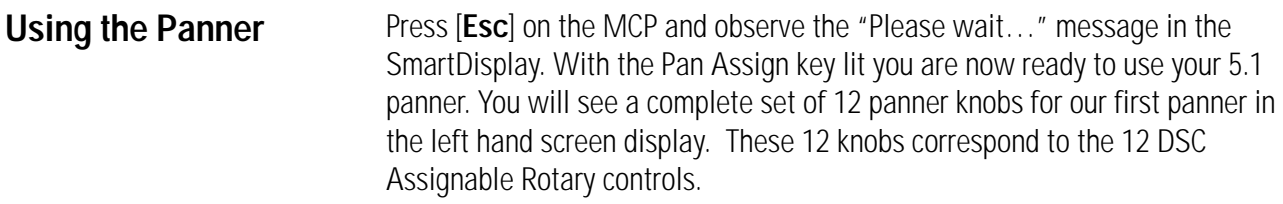

#### **Understanding The** The Hyper-Surround interface can be viewed in two modes, single panner or **Panner controls** four panner mode.

Single panner mode (**Pan Assign**, **Page 1**), provides an extremely comprehensive user interface with expanded set of controls for a selected Panner. In this mode, twelve knobs for a single panner are laid out across the DSC Assignable Rotary Controls.

Four Panner mode (**Pan Assign**, **Page 2**), provides a simple 3 knob control set (Pan, Surround and Focus), for up to four panners at a time.

**Front Pan** - Left-Center-Right panning control. If Rear Pan is disengaged, front pan controls the front L-C-R position and the surround L-R position simultaneously. If Rear Pan is engaged, front pan controls only the front L-C-R position for only the front panning image. By default the Rear Pan is disengaged, linking front and rear panning action. Rear Pan can be unlinked and independently controlled by pressing and lighting the white key below the Rear Pan knob. **The Rotary Controls**

> **Front Divergence** - As divergence increases, the signal is distributed equally into all front buses (equal power is conserved). As front divergence approaches 100%, the effect of the front pan control diminishes as all buses are outputting the same signal at the same level.

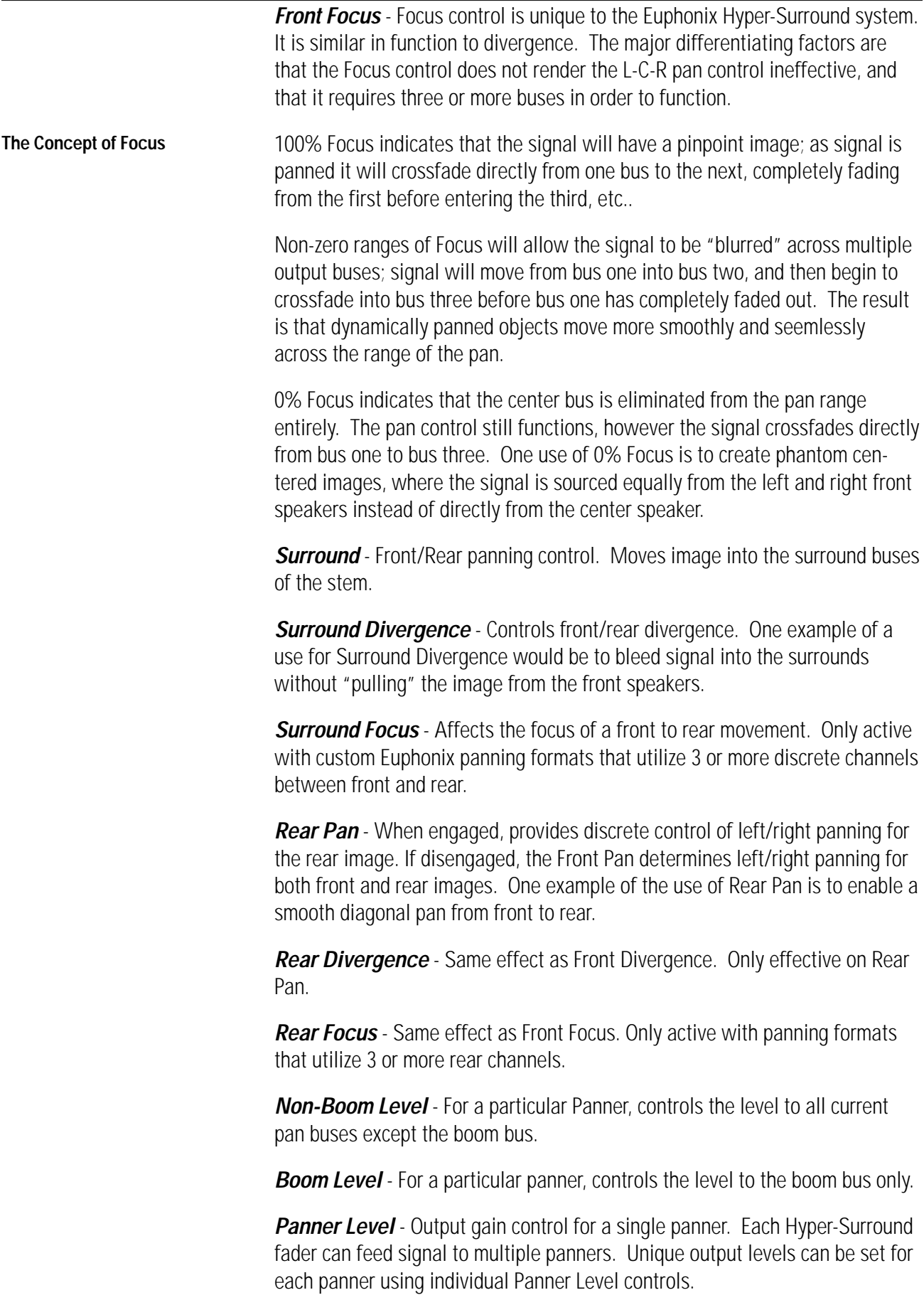

#### **The Assignable Keys**

When in Pan Assign mode, the two columns of DSC Assignable Keys become integral to the Hyper-Surround system.

The left column keys are the Panner Keys, used for assigning elements (faders) to panners. The panner name will appear in the 8 character display next to each left column key. Once panners are set up, you simply attention a fader then turn on the desired panner by pressing a panner key. This will send that faders signal to a stem via the selected panner.

Quick Tip: Assigning faders to panners from the "Active" template is easy. From the toplevel Pan Assign mode menu, press [**F4**] (down arrows) and then [**F3**] (Active). A template will appear on the DSC screen.

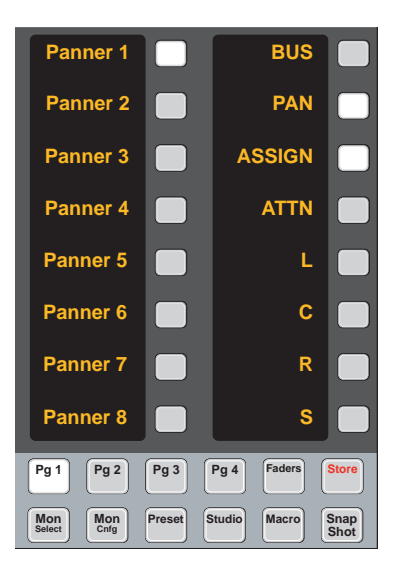

Use the [**+**]/[**-**] keys to select a panner then press the desired fader attention key. You will see that fader block turn green in the template indicating it is assigned (turned on). This is a quick way to assign faders to your effects, music or dialog stems in groups.

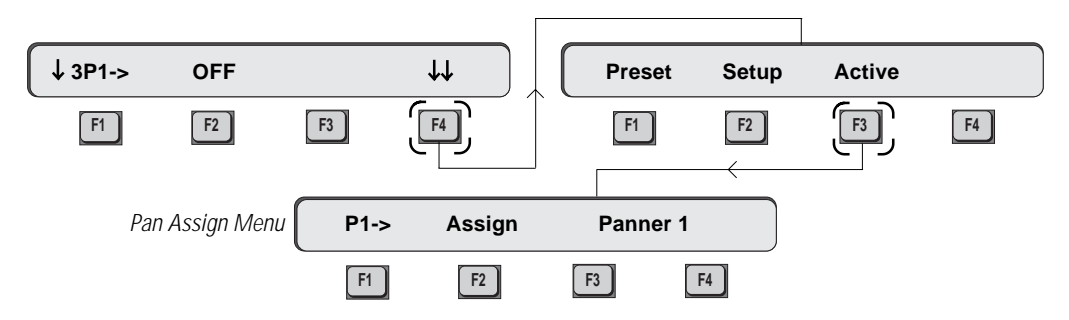

The right column keys add the following functionality:

#### **SIDE NOTE:**

Press the key adjacent to the assignable display **BUS** designator and then a panner key to put that panner into direct busing mode. Press the key adjacent to the assignable display **PAN** designator and then a panner key to put that panner into pan mode.

**Bus mode** - Used to hard assign a Hyper-Surround fader to individual stem buses. The tracks of a predub for example can be easily hard reassigned to the appropriate stem buses using this mode. Press [**Bus Assign**] then the desired panner key. You see the screen change from a panner set to individual bus level & mute controls. These are not bus master controls, they control only that faders signal to the stem buses.

**Pan mode** - Provides full pan, surround, focus and divergence control for panning an element into position within a stem.

**Assign & Attention** - Changes the operation of the left column panner keys. When in Assign mode the panner keys are used to assign/un-assign a fader to a panner, i.e., send LF4 to panner 1. When in Attention mode, the panner keys become simply attention keys allowing a panner to be accessed, viewed and controlled but not
assigned or unassigned. This is useful after all assignments are made because panner assignment is locked out, essentially "safing" all assignments.

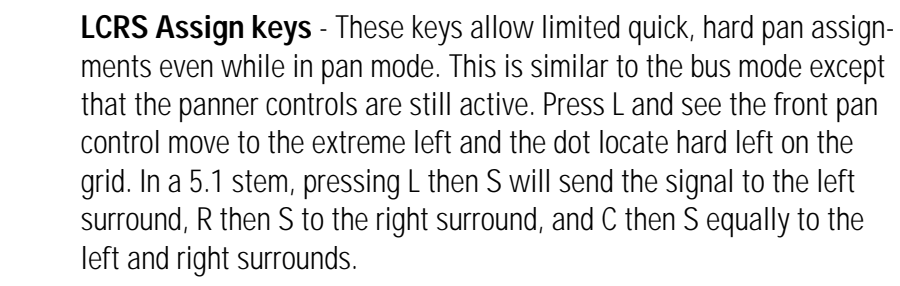

In this exercise, we will setup an LCR Panner.

With the [**Pan Assgn**] key lit, reenter the panner setup menu again by pressing [**F4**] (down arrows) then [**F2**] (Setup) to view the panner setup screen and menu. Repeat the steps from experiment 1 this time only going as far as 5.1 L-C-R.

Notice that following the [**F2**], [**F4**], [**right arrow**], repeat sequence, will automatically assign buses 7, 8 and 9 to these channels as they are the next available (unused) buses. This would be fine if we were building a panner for a different stem. However, we want this panner to send to the same L, C and R buses of our first panner (buses 1-3). We need to change the bus designations of this panner from 7, 8, 9 to 1, 2, 3.

First, using the DSC [**left arrow**] or [**right arrow**] keys, move the blue cursor to the left channel of this panner. Press [**F4**] to move the flag over to the bus parameter above F4, indicating bus 7 is assigned. **Changing Bus Numbers**

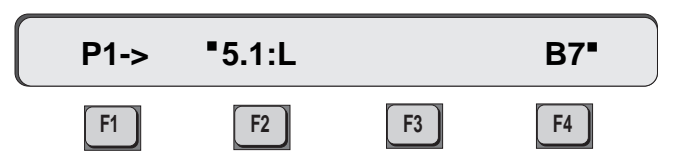

**Shared Buses**

**EXERCISE 2**

**Setting Up an LCR**

**Panner**

Select bus 1.

Move the blue cursor to the center channel and change its bus assignment to 2. Move the blue cursor to the right channel and change its bus assignment to 3.

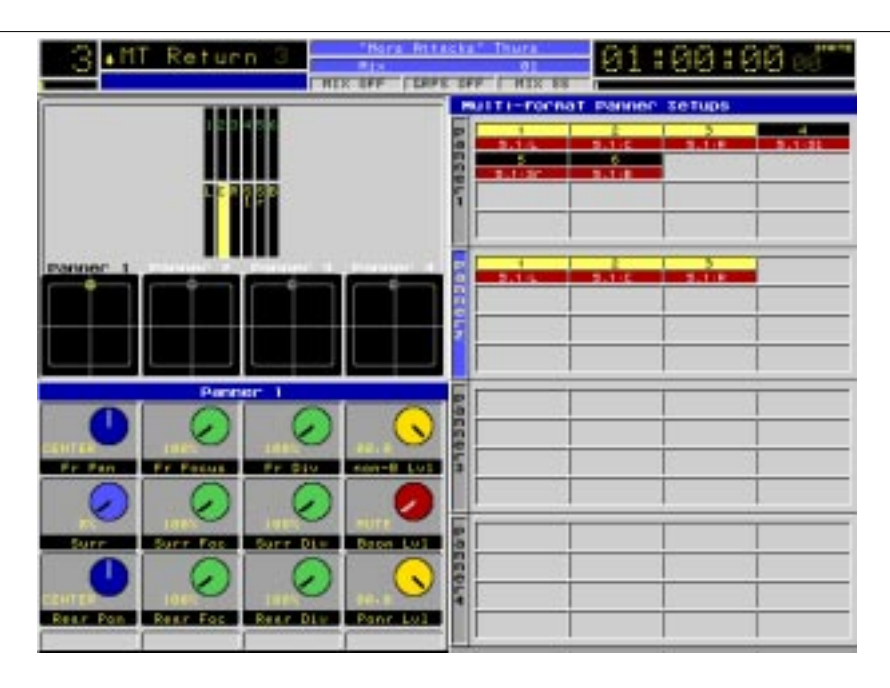

Notice that in both the Full 5.1 and the LCR 5.1, the bus indication on the panner setup display changed from black to yellow background.

Yellow in the bus indication window tells you that the bus is shared by another panner. In this case panner 1 and panner 2 share buses 1, 2 and 3.

A panner's ability to have common buses is a powerful feature of Hyper-Surround. The system will not permit a fader to be assigned to two panners simultaneously if the panners have common buses.

Name this panner as you did the first.

Press [**Esc**] and observe the "Please wait…" message in the SmartDisplay briefly.

Again, in the left hand screen display you will see a complete set of panner knobs for the selected panner.

With the Pan Assign key lit you are now ready to use both the full 5.1 or the LCR panner.

#### In this exercise we will build a LS-RS panner for surrounds only.

You will follow the sequence of keystrokes outlined in the last two exercises and then change the bus assignments to be Sl=4 and Sr=5.

With the [**Pan Assgn**] key lit, reenter the panner setup menu again by pressing [**F4**] (down arrows) and then [**F2**] (Setup) to view the panner setup screen and menu. Press the [**right arrow**] until you see the blue cursor move down to the first block of the next panner (panner 3).

### **EXERCISE 3 Setting Up a Surround Only Panner**

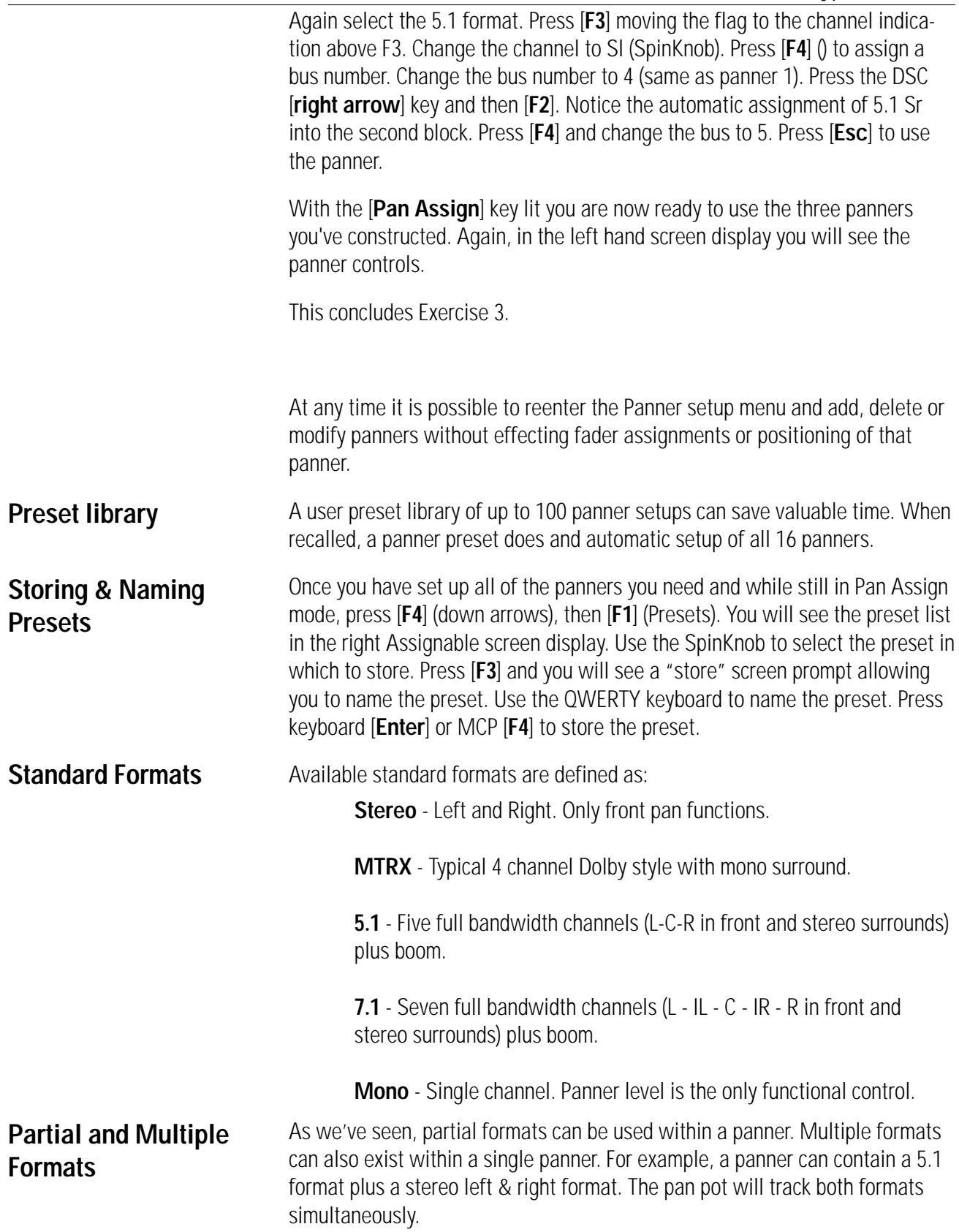

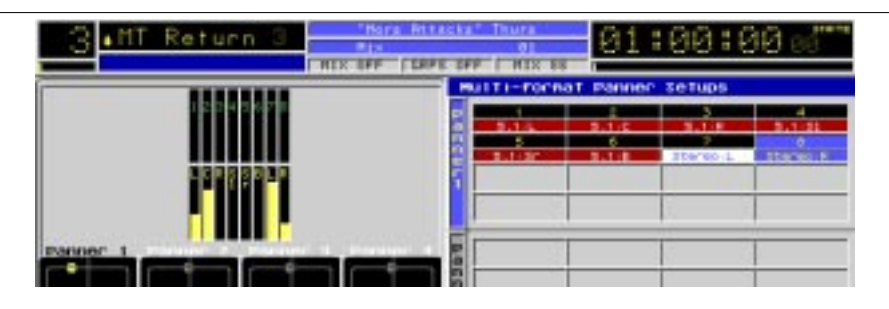

**Custom Formats** Several additional "custom" formats are included. These custom formats were originally created for theatre and theme attraction based mix environments. However many have been found useful by film mixers wishing to push the envelope. You decide…:

> 4x1 through 9x1 - Front pan control will pan through each bus consecutively. Front Focus and divergence function as defined. The Cube bus outputs can be patched into a recorder input to create unique pan vectors as desired. Imagination is king.

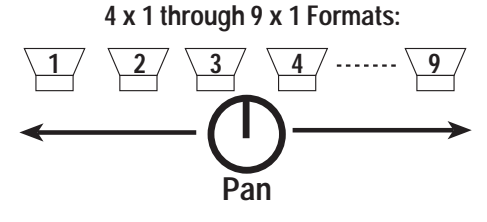

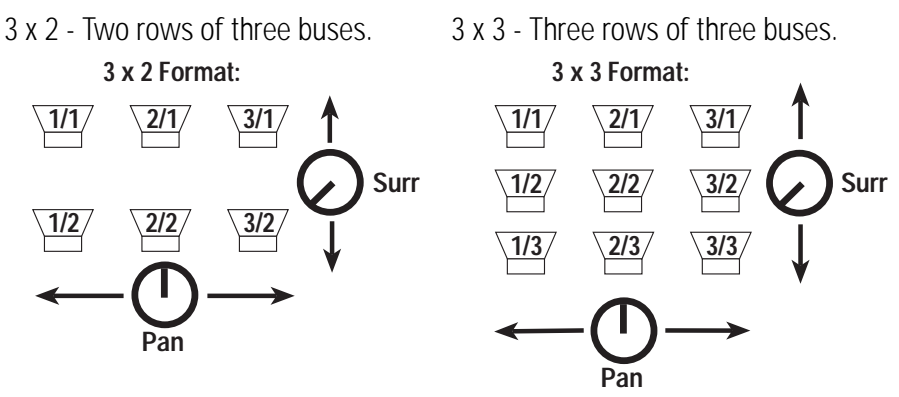

The following custom panner formats are supplied as is and are not currently supported: 55532, 35552, 3 (555) 2 and 3 (55) 2.

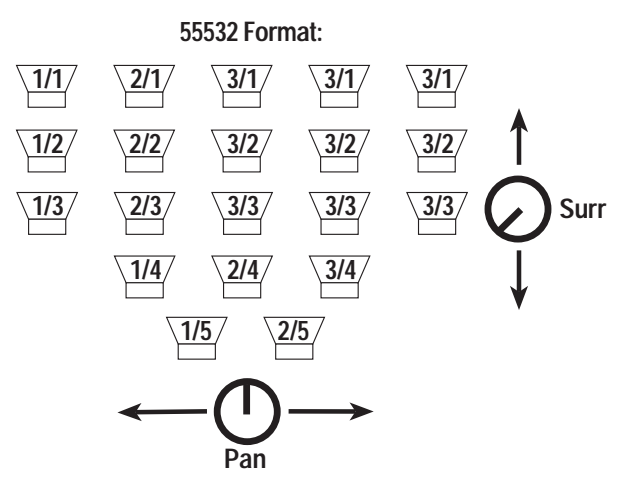

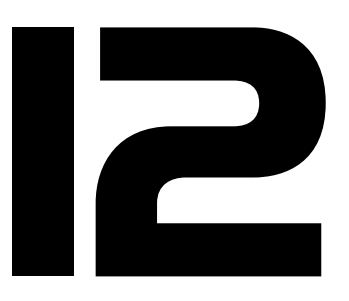

# **MIDI REMOTE CONTROL**

## **EUPHONIX MIXING SYSTEMS**

This page intentionally left blank

## **SECTION 12 : MIDI REMOTE CONTROL**

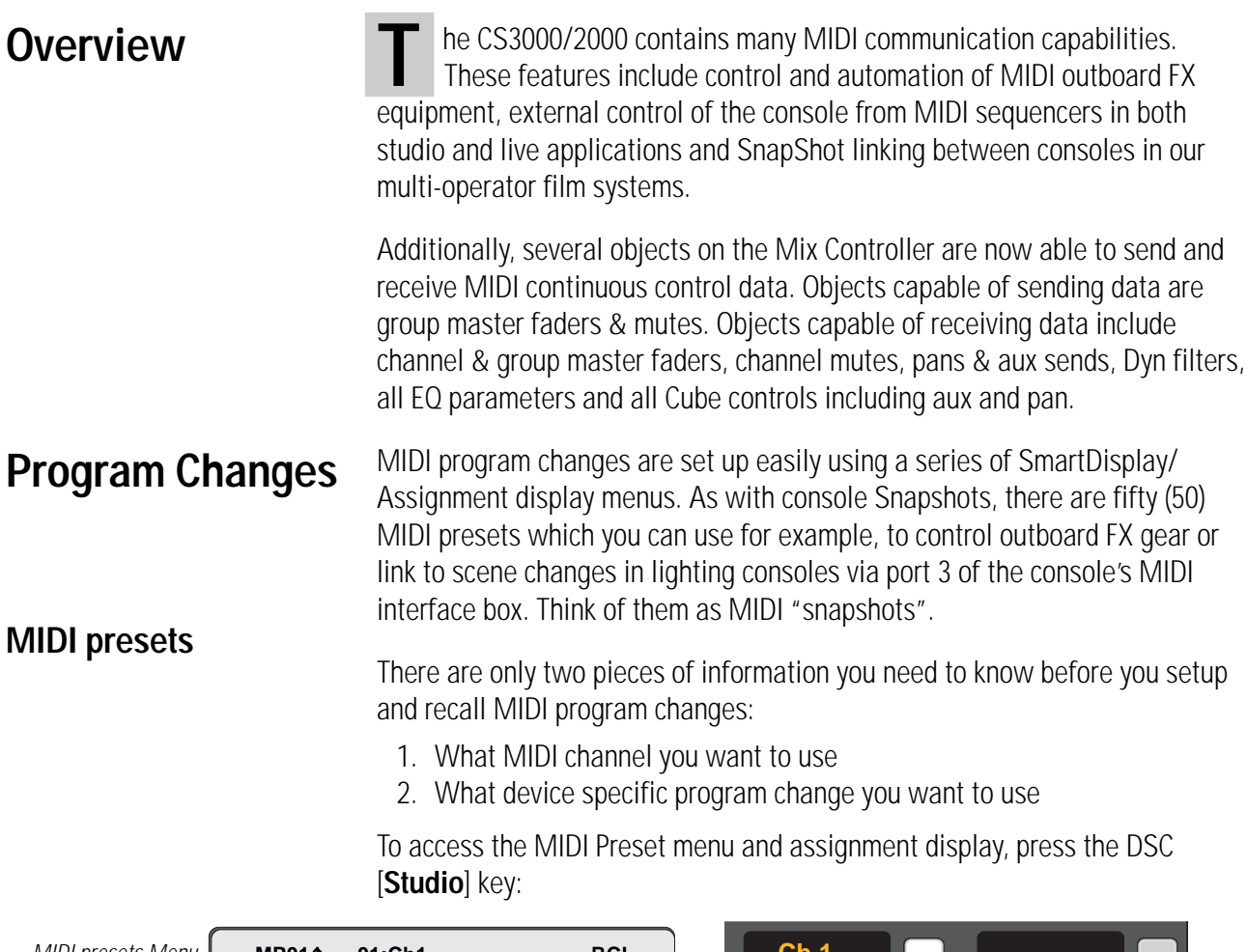

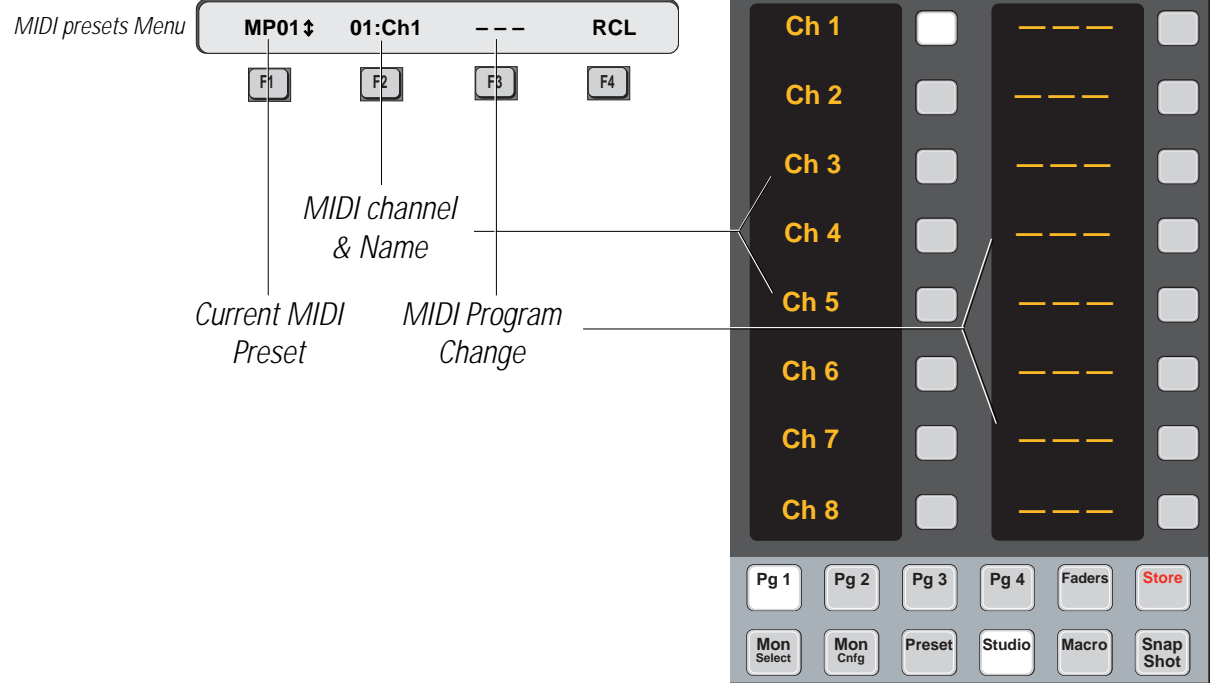

The double-ended arrow in the MIDI presets menu, designates which parameter is currently adjustable. Parameters are adjusted using the SpinKnob, [**+**]/ [**-**] or Numeric keys (See side note below for details).

Assigning MIDI Presets Press [F1] (MP01) and select a MIDI preset from 1 to 50:

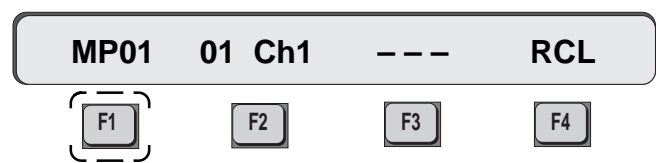

**Assigning MIDI Channels**

Each preset can transmit sixteen (16) different program changes. Press [**F2**] (01:Ch1) and select a MIDI channel from 1 to 16:

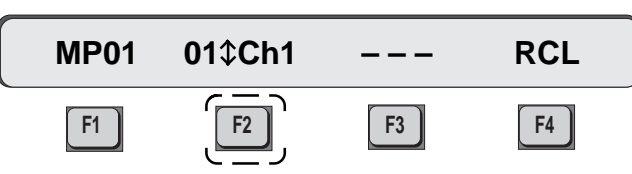

Assigning MIDI Program Press [F3] (- - -) and select a MIDI program change from 0 to 127: **Changes**

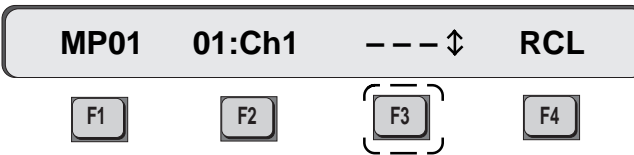

#### **SIDE NOTE:**

You can use the SpinKnob or [**+**]/ [**-**] keys to adjust a designated parameter directly. When using the DSC Numeric keypad, you must press the [**Enter**] key to register your selection. The required confirmation is indicated with a small square.

You are now ready to use the preset. Press [**F4**] (RCL) to send the MIDI program change.

A MIDI program change may also be assigned using the keys to the right of the MIDI channel name field in the Assignable key display. To directly assign a MIDI program change to a MIDI channel, press the right Assignable key adjacent to the MIDI channel you wish to address and select the required program change number:

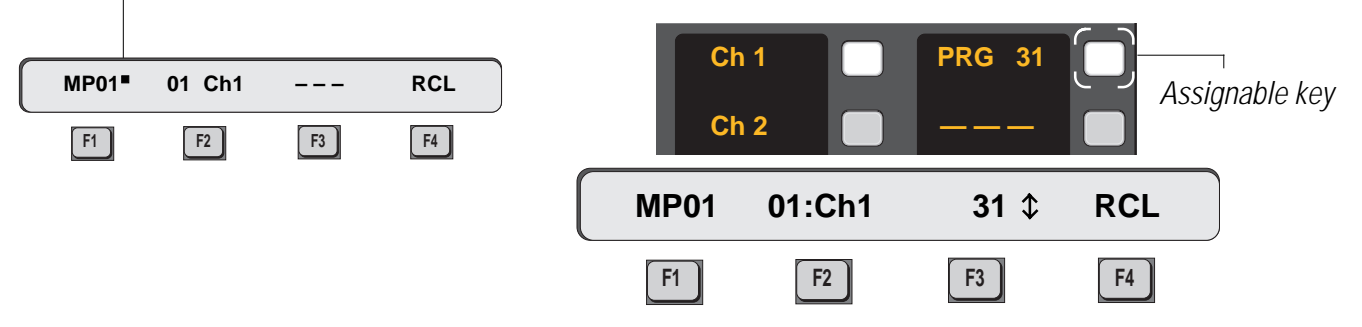

Notice that the SmartDisplay menu also changes to reflect the MIDI channel and program change parameters now being addressed just as if [**F3**] had been pressed.

Assigning MIDI channel Descriptive names may be assigned to any MIDI channels by pressing [F1] on the QWERTY keyboard. The Assignable key display shows up to eight characters while the SmartDisplay menu shows the name's first three characters: **Names**

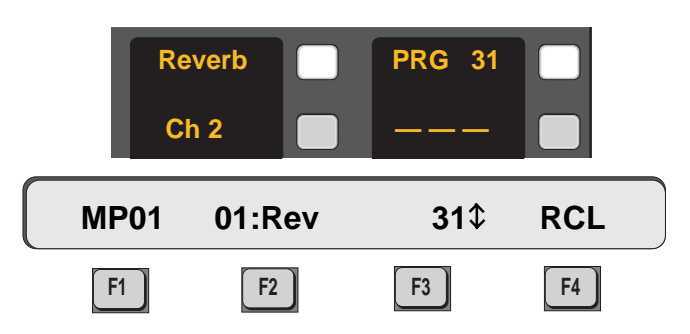

#### **Sending Multiple MIDI Program Changes**

After entering/modifying a MIDI preset, you can choose to send all of its assigned program changes at once or each program change individually. To send all MIDI program changes at once, press [**F4**] (RCL). To send individual MIDI channel changes, press the left Assignable key adjacent to the MIDI channel you wish to send.

Should you ever want to prevent the console from sending all configured program changes, you can disable all outgoing console program change activity. From the top-level menu press [**F3**], [**F4**] and then [**F3**]:

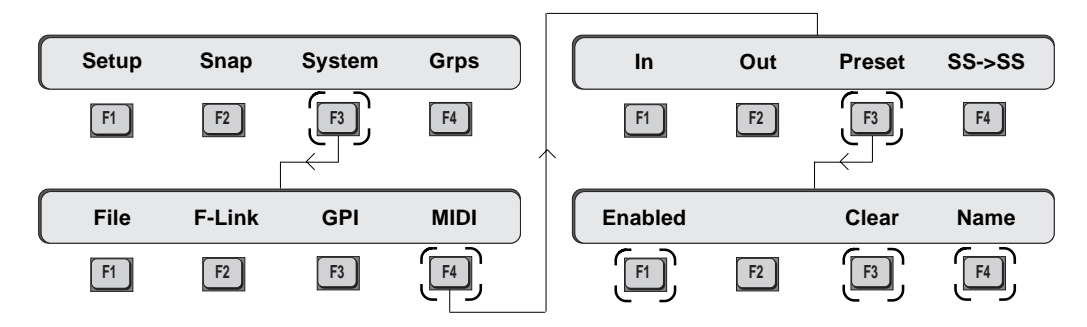

You can now disable all console MIDI program changes by pressing [**F1**]. [**F3**] clears all MIDI assignments for the currently selected preset and [**F4**] allows another way to name the currently selected MIDI channel.

## **Linking Presets to Console SnapShots**

SnapShot linking allows any configured MIDI preset to be recalled using the console SnapShot recall system. This is a powerful feature allowing automation of an entire MIDI studio.

To link any of the fifty (50) MIDI presets to any of the fifty (50) console SnapShots, press the DSC [**SnapShot**] key and select the Snapshot you want to link to. Next, press the DSC [**Studio**] key to display the MIDI preset menu. Once all parameters of the desired preset have been selected (midi preset,

channel and program change), press the [**\*ST**] key to link that preset to the selected SnapShot. Before establishing the link, a confirmation menu is displayed:

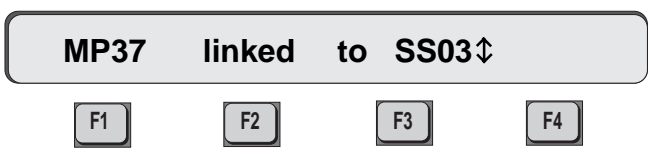

The double-ended arrow indicates that you can change to another SnapShot at this time if desired. To complete the link, press the [**Enter**] key. To confirm the assignment, press the DSC [**SnapShot**] key and observe the MIDI preset number in the SnapShot MIDI column:

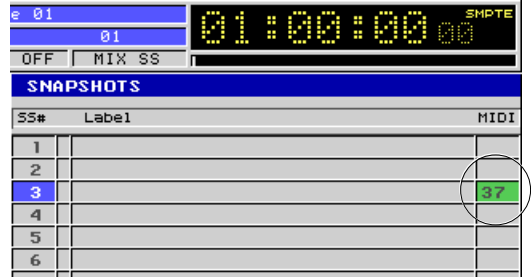

## **Remote Control of Console SnapShots**

The ability to recall a console SnapShot from a second Euphonix console is very useful in multiple console applications. In two operator systems for example, you can link Snapshot recall between consoles or recall SnapShots from any external MIDI controller. Since the intended purpose of this feature is to facilitate multiple console SnapShot linking, all that is necessary to establish the link, is to connect MIDI cables between port 4 of both console's MIDI interface boxes. MIDI channels and console SnapShots will automatically be connected in numeric order and ready for use.

From the top level MIDI menu, press [**F4**] (SS->SS) to display the SnapShot Linking menu:

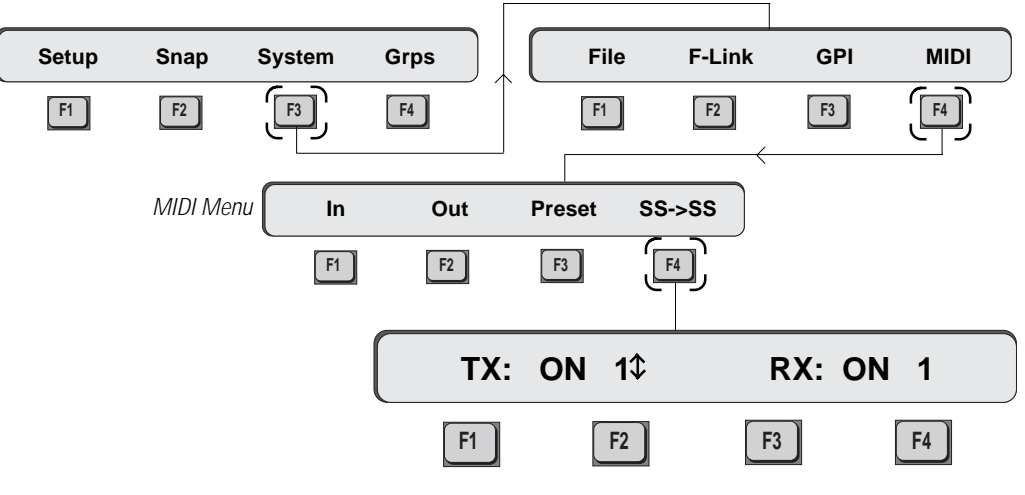

Both TX (transmit) and RX (receive) parameters default to ON. [**F1**] and [**F3**] toggle TX and RX respectively OFF/ON while [**F2**] and [**F4**] direct attention to

the transmit and receive MIDI channels respectively. The double-ended arrow designates whether the transmit or receive MIDI channels (1-16) may be changed.

#### **SIDE NOTE:**

Different situations may require more control versatility. All that is transmitted (or received) are MIDI program changes on standard MIDI channels, so rerouting is possible by altering the default setup. You may need to change channels or cable routing and it is left as an exercise to the user to experiment with more complex systems.

## **Remote Control of External Equipment (OUT)**

You can continuously control external MIDI equipment using group master faders & mutes via port 3 of the console's MIDI interface box. (Refer to your equipment operation manuals for information on making connections.) Any device that can be addressed by and interpret continuous control MIDI data, can be controlled. You could for example, control the pitch shift of a synthesizer or adjust the decay of a reverb unit directly from the console in real time. Using fader automation, these parameters can be automated to timecode.

From the top level MIDI menu, press [**F2**] to display the MIDI Out screen and associated SmartDisplay menu:

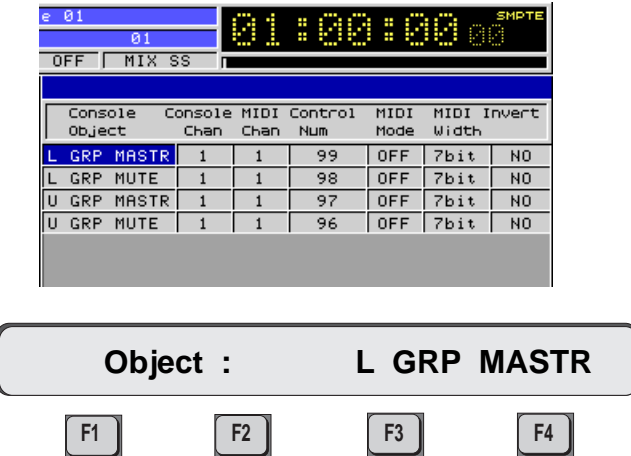

The MIDI continuous control OUT screen consists of seven (7) columns representing the MIDI parameters which must be set in order to successfully communicate with external equipment. Later in this chapter when we discuss MIDI continuous control IN, (control of console objects by external equipment), we will refer back to this list as the following descriptions contain common references to both features. Refer to the side note for adjustment methods.

The column headings are defined as:

**Console Object**: In the case of the MIDI Out screen, this column represents those console objects capable of controlling external MIDI devices. For the MIDI In screen, this column represents those console objects capable of being controlled via MIDI data from external sources. (S)

**Console Chan**: Designates the console channel of the selected console object. (Na/Nc)

#### **SIDE NOTE:**

Adjustment methods:

- S= SpinKnob & [**+**]/[**-**] keys move cursor vertically within column.
- F= [**F4**] toggles field value.
- Na= (Arrow)\* SpinKnob, [**+**]/[**-**] keys & Numeric keypad set numeric field value.
- Nc= (Colon)\* SpinKnob & [**+**]/[**-**] keys move cursor vertically within column.
- \* [**F2**] toggles between Na & Nc.

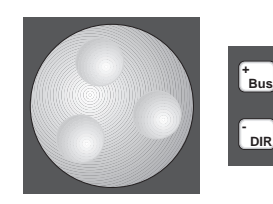

**MIDI Chan**: Designates what MIDI channel is to be used for the communication between the console and the external device. (Na/Nc)

**Control Num**: Designates the control number which the selected console object will send out (or respond to). (Na/Nc)

**MIDI Mode**: In the case of the MIDI Out screen, designates whether the console is currently sending MIDI data (OUT) or not active (OFF). For the MIDI In screen, designates whether the console object is paying attention to incoming MIDI data (IN) or ignoring incoming data (OFF). (S/F)

**Invert**: Designates whether the control action is reversed from normal. For example, if a fader object is being used to control the level on a synth, setting this parameter will decrease the synth's level as the console fader is raised. (S/F)

**MIDI Width**: Designates the resolution with which MIDI control is accomplished. The choices are 7bit (128 steps - default) and 14bit (256 steps). Doubling the resolution halves the number of available Control Nums. (S/F)

The DSC [**left arrow**] and [ri**ght arrow]** keys move the cursor horizontally between columns at any time. To illustrate this, press the [ri**ght arrow]** key:

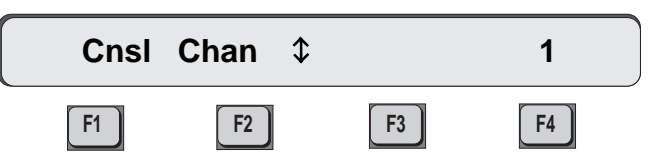

It is left as an exercise to the user to explore selecting other fields and adjusting those parameters.

If you need to control more than one external piece of MIDI gear using the same type of console object, press the [**Enter**] key to duplicate templates from the currently selected console object:

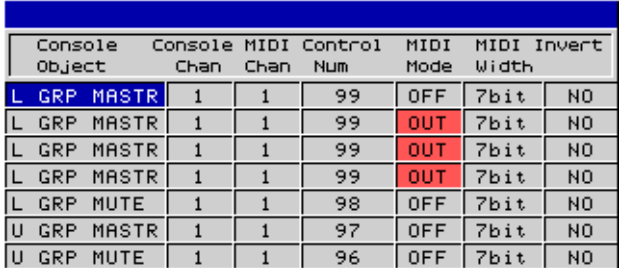

In this case, the Lower Group Master has been duplicated three times. Notice that the MIDI Mode field defaults to active (OUT). These copies can then be independently configured. To delete any selected duplicates, press [**Del**].

## **Remote Control of Console Objects by External Equipment (IN)**

You can also continuously control console objects using external MIDI equipment via port 3 of the console's MIDI interface box.

From the top level MIDI menu, press [**F1**] to display the MIDI In screen:

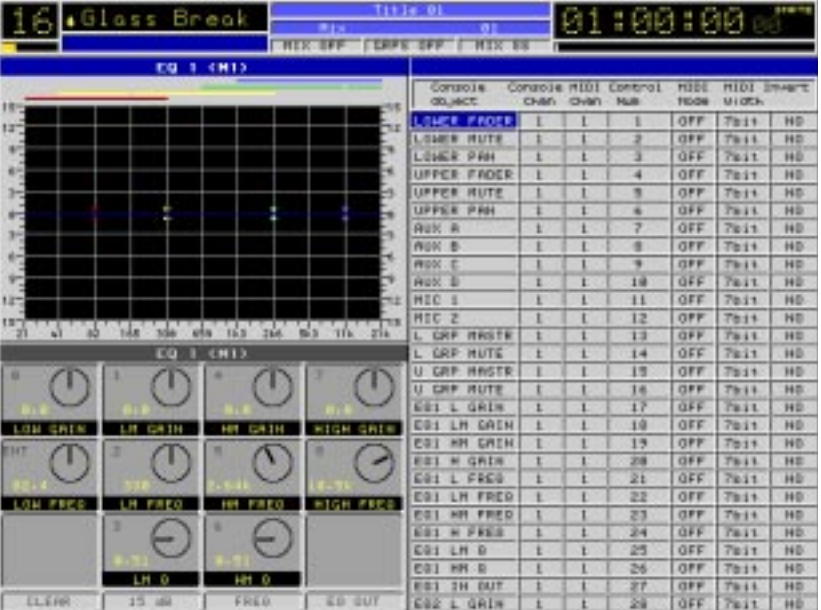

Unlike the MIDI Out feature, there are many more console object choices capable of being controlled by external signals. (The above screen shows only a portion of the entire list of controllable console objects.) Column headings are identical and operation is similar to those of the MIDI Out screen so refer to the column descriptions listed under the MIDI Out heading discussed earlier. As before, template copies of any console object are added or deleted using the [**Enter**] and [**Del**] keys respectively.

This page intentionally left blank

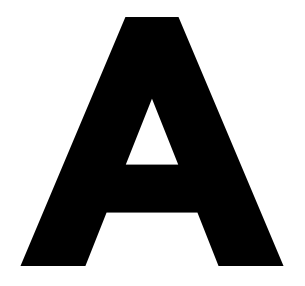

# **APPENDICES**

## **EUPHONIX MIXING SYSTEMS**

This page intentionally left blank

**System Setup** System setup options can be accessed by hitting [**F10**] on the QWERTY keyboard. This brings up the screen shown below. From the DSC, options can be selected by scrolling up and down the fields with the SpinKnob and selecting field options with the DSC [**+**]/[**–**] keys. From the QWERTY keyboard, you can use the up and down cursor keys to move up and down the different fields, and use the [**>**] or [**<**] keys to toggle through the options for each field:

> **Autoload Macros** (Yes/No): When "Yes", the system will upload the named macro bank after reboot.

> **Macro File**: Type the name of the macro bank you wish to upload on start-up. The standard macro file name is "V26•MAC".

**Debug** (Yes/No): This option is for Euphonix Customer Support personnel only.

**List Sorting** (Alphabetically/Chronologically): This chooses the mode in which lists (e.g., Snapshots, Titles, etc.) are sorted on the screen, either . **PC MIDI Box** (PC/XT): Selects PC or XT version of the MIDI Express interface. MixView software must be restarted for any changes to take effect.

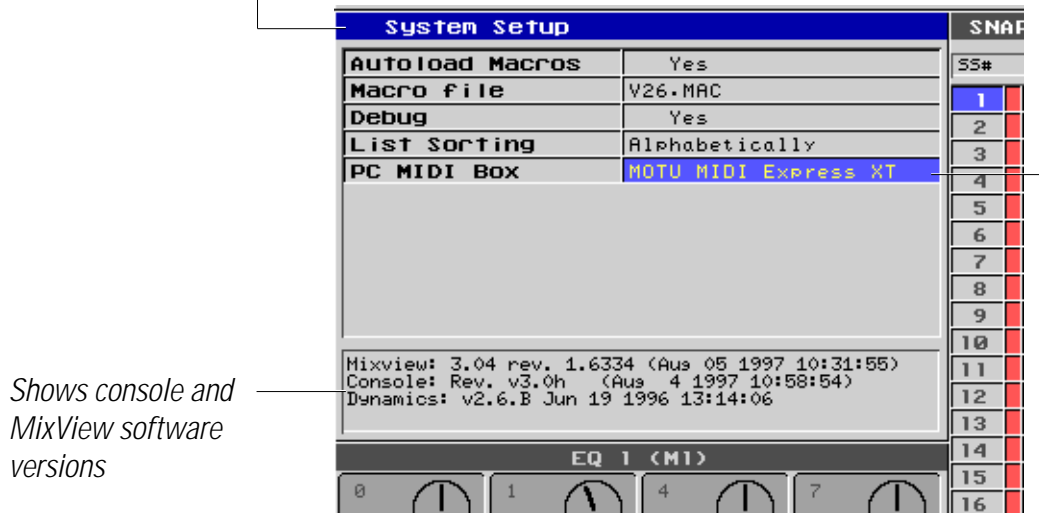

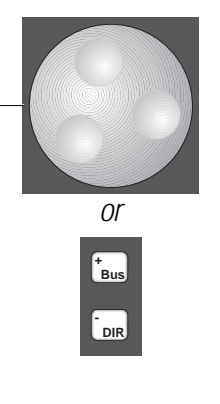

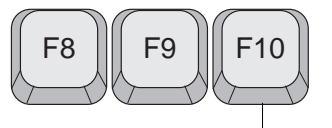

System Setup Window accessed from QWERTY Keyboard Function key [**F10**]

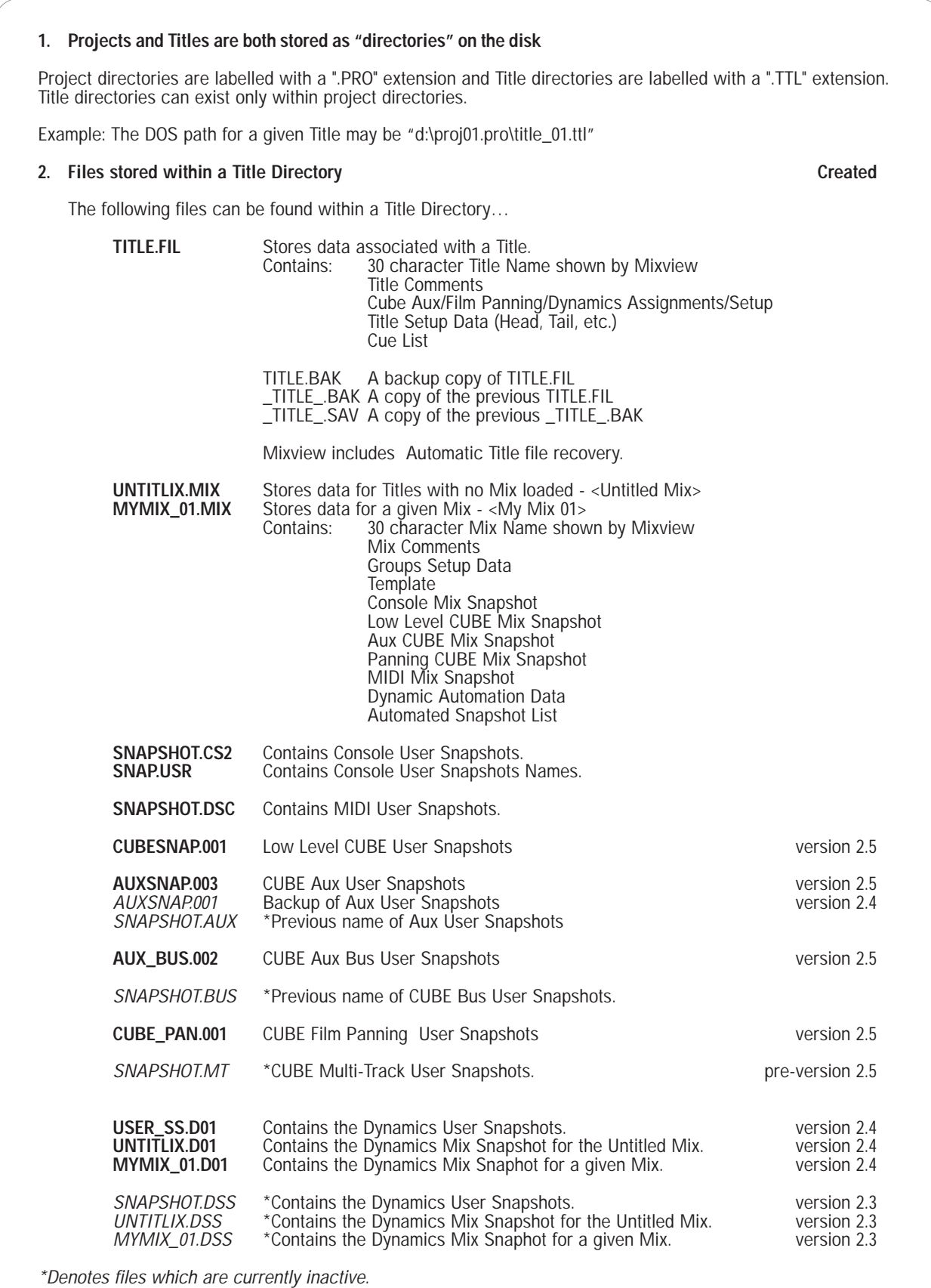

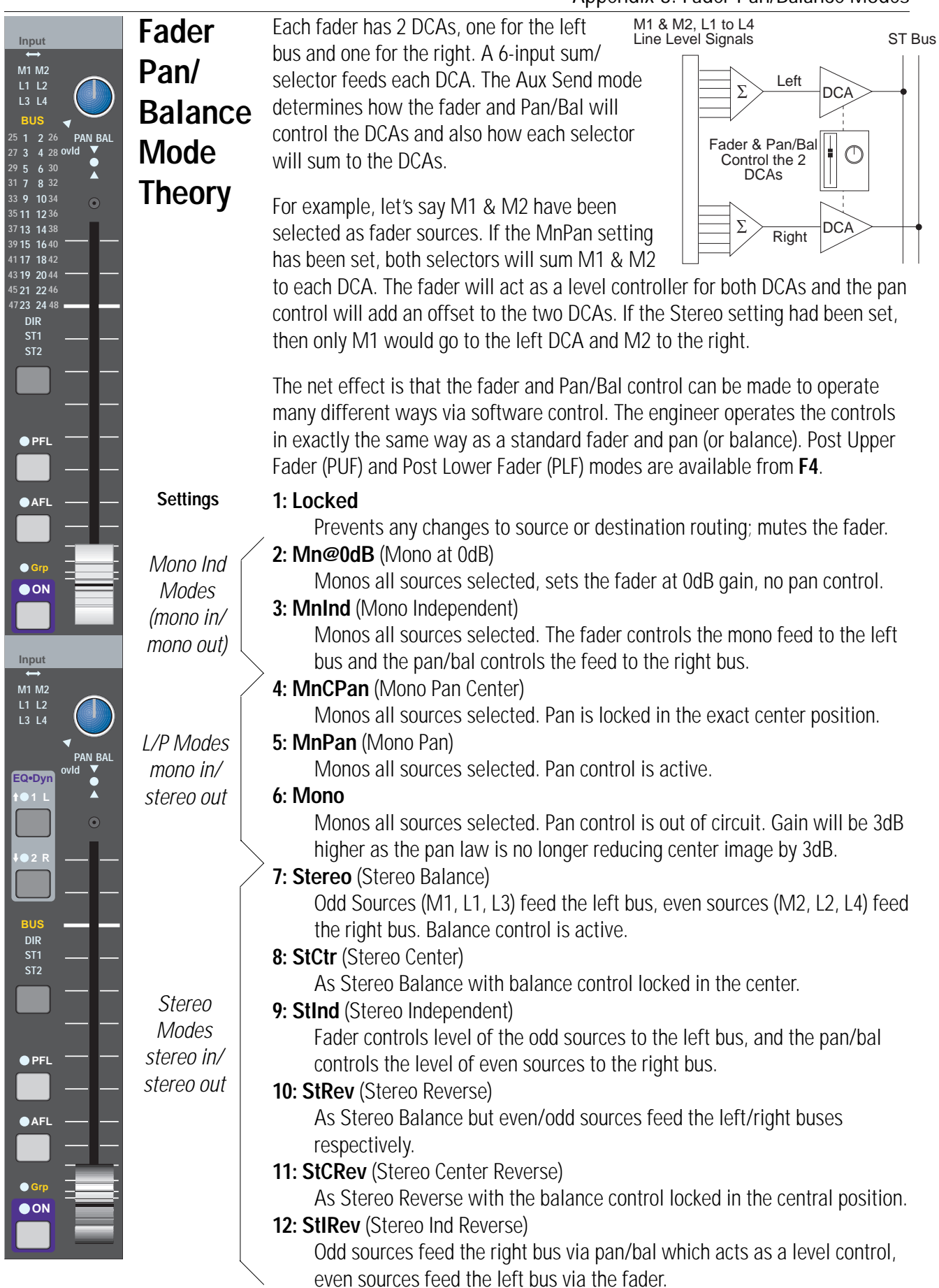

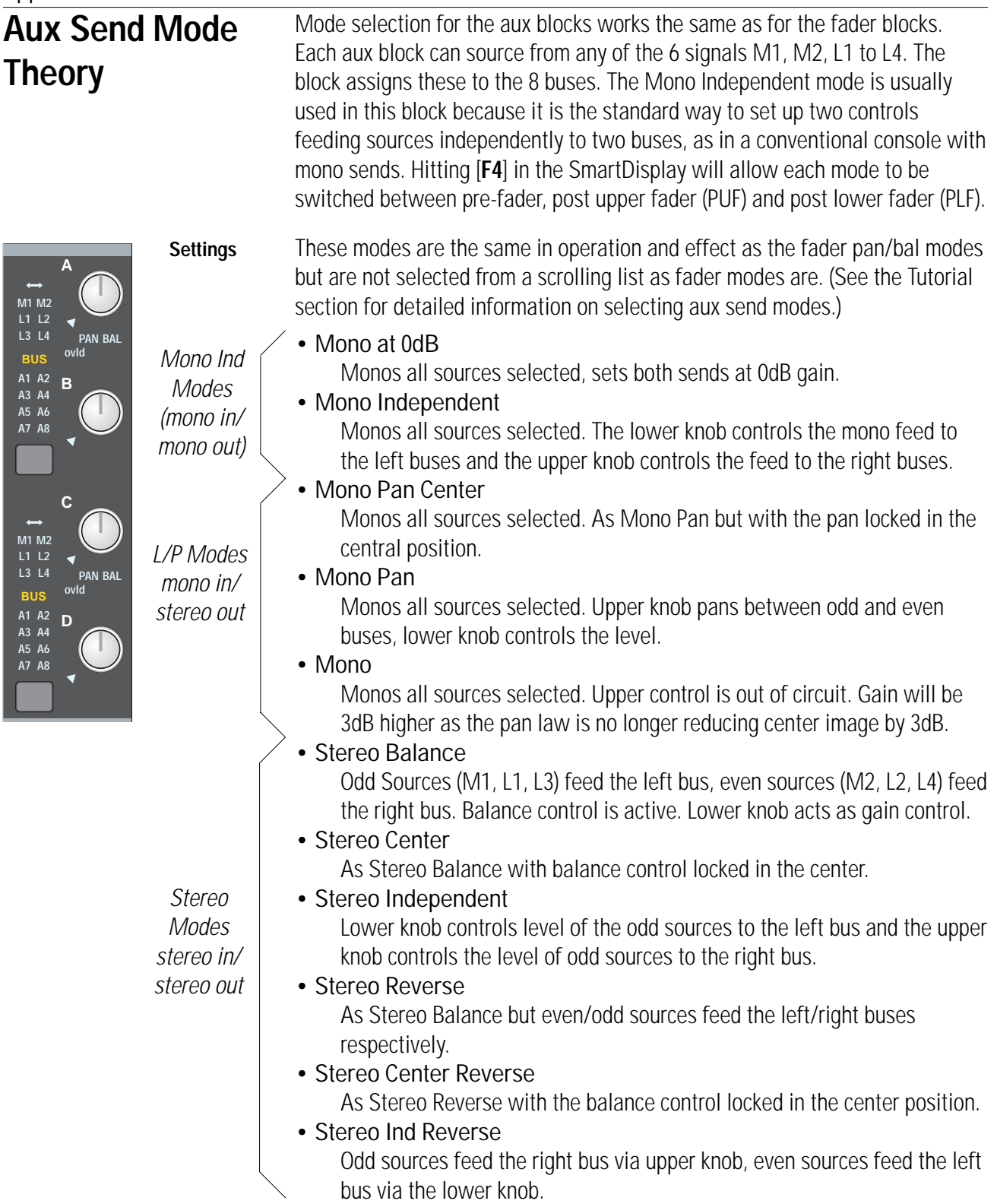

### **CS3000 4-96 Two Tower System**

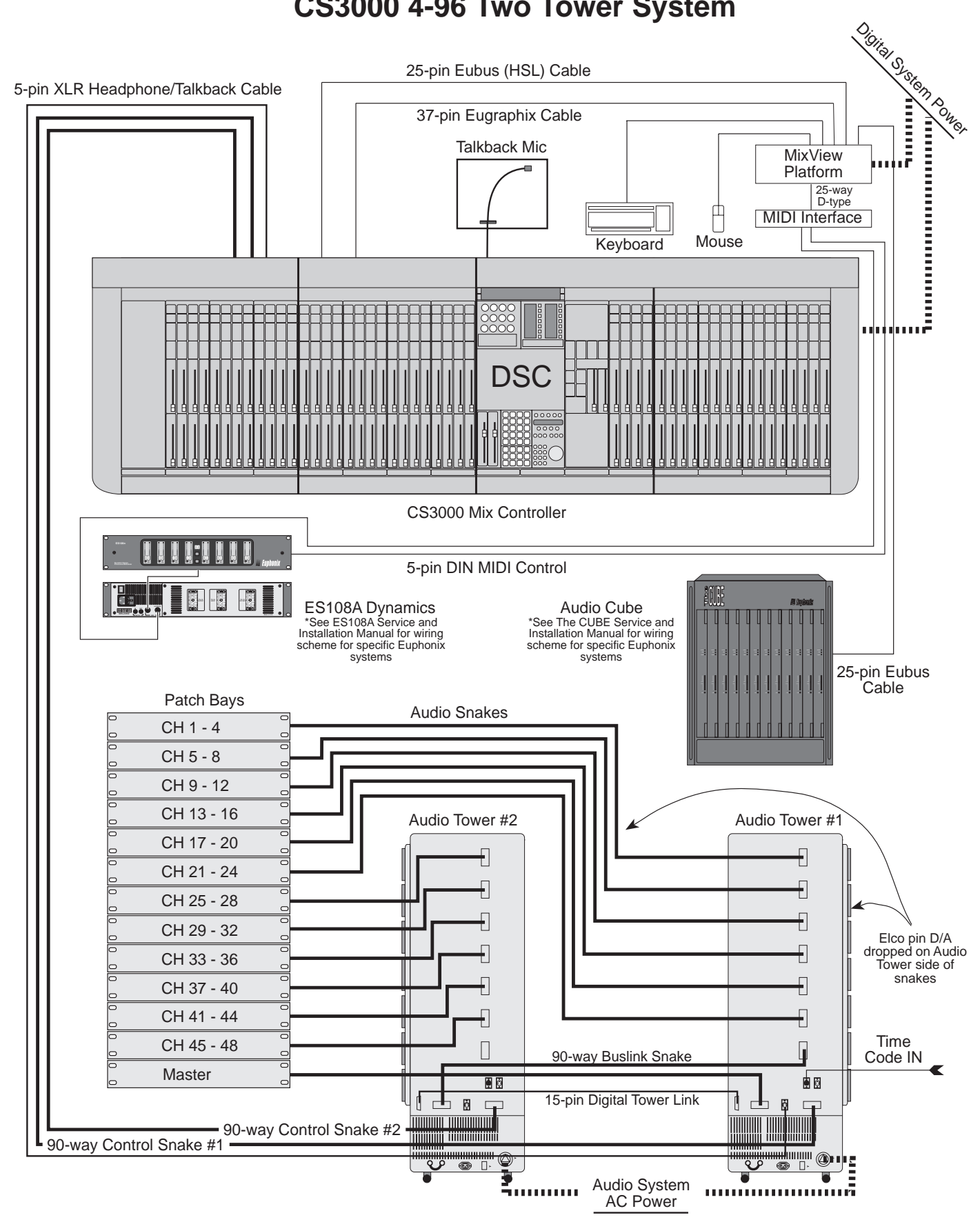

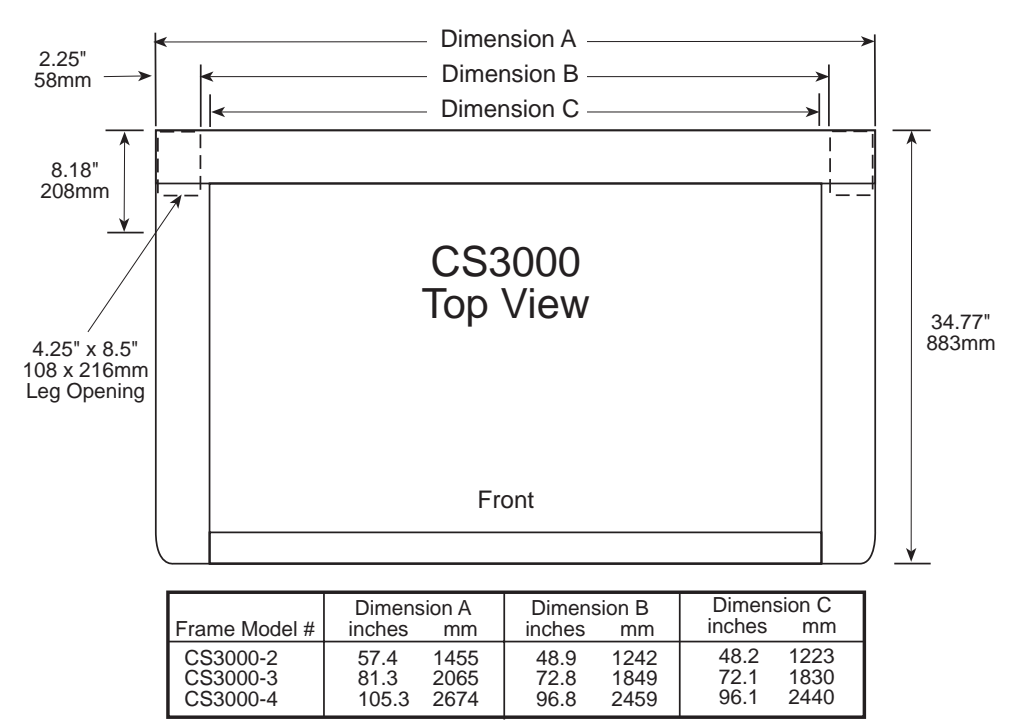

**Figure 2 - CS3000 Mix Controller Dimensions**

Dimension A above refers to the outside width of both the control surface and the leg base. Dimension B shows the width between the leg openings in the back of the frame. Dimension C is the inside width between the leg bases.

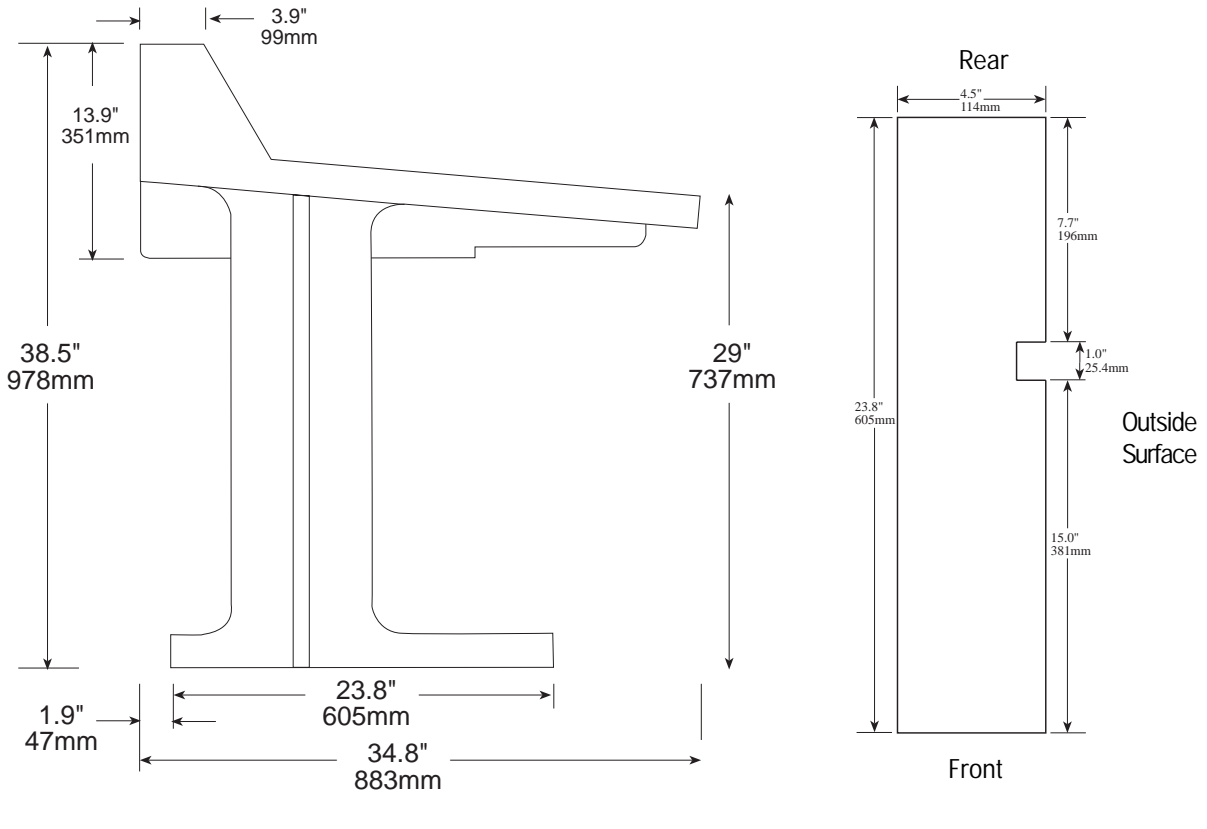

#### **CS3000 Side View and Footprint**

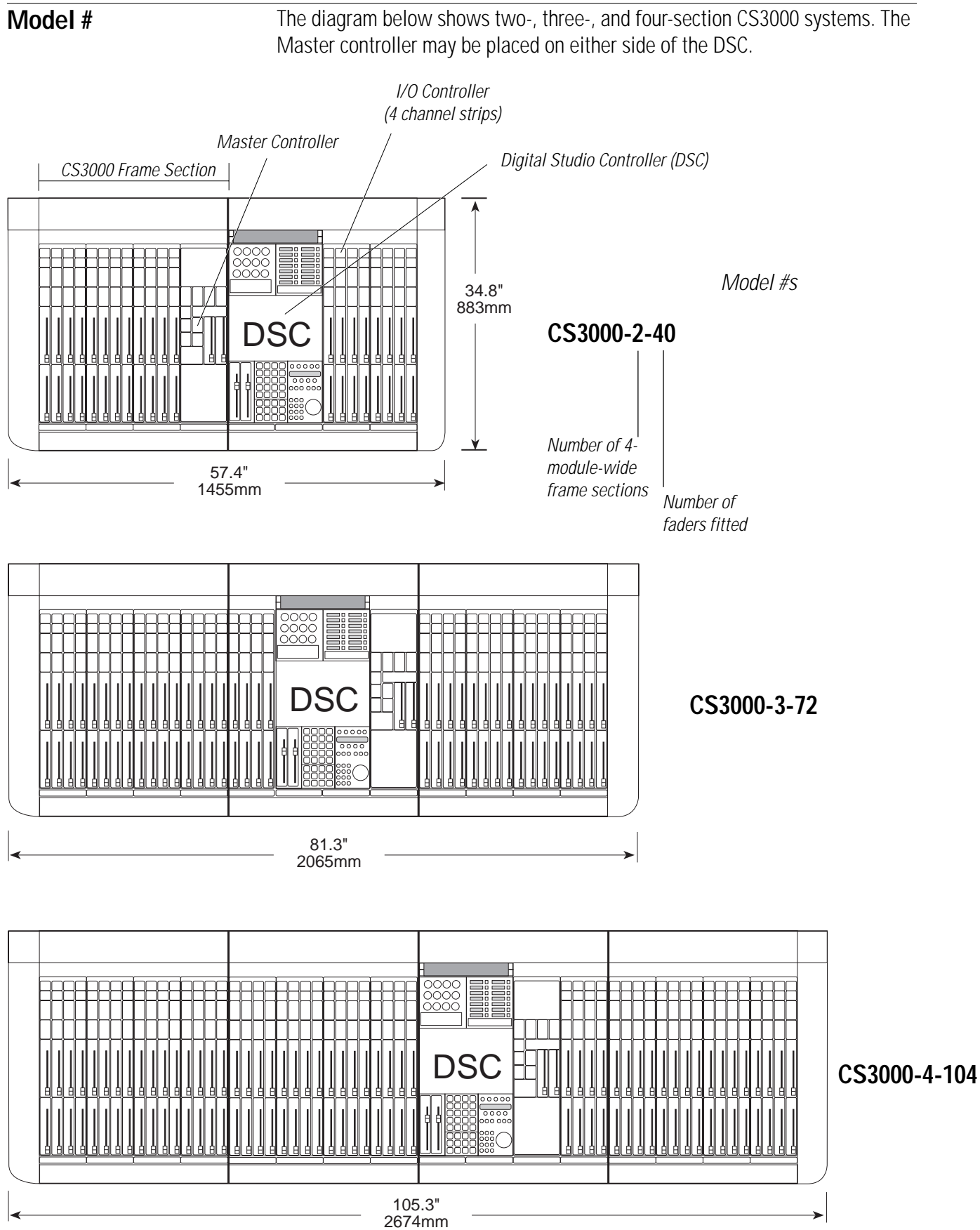

**CS3000 Mix Controller Configurations**

## **Audio Tower Dimensions**

The illustration below shows the dimensions and air flow for the Euphonix Audio Tower. The fans can be mounted on either side of the Tower enclosure. For twin Tower systems you should make sure that the exhaust of the first Tower is not blowing into the intake vents of the second.

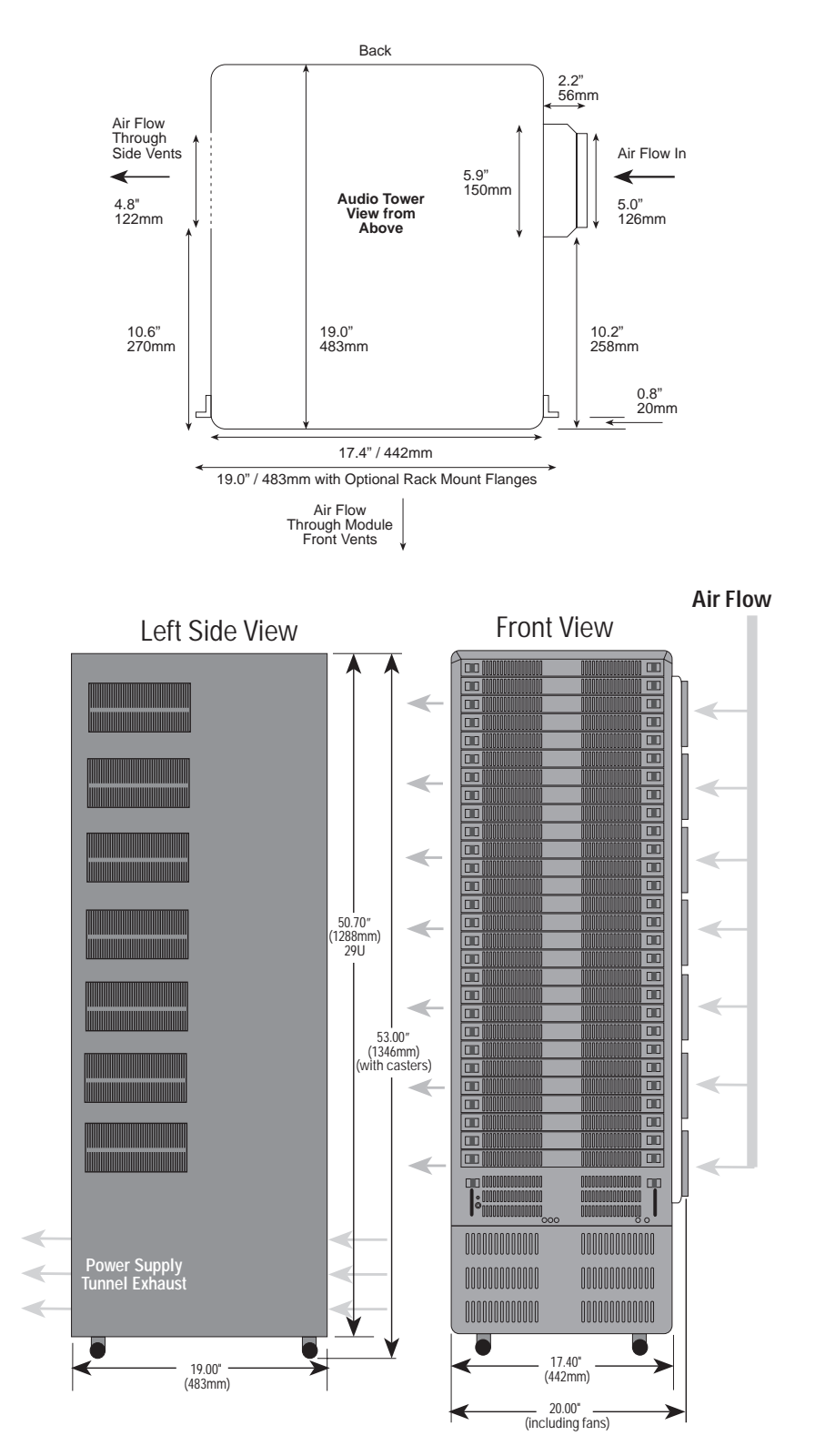

**Audio Tower Dimensions**

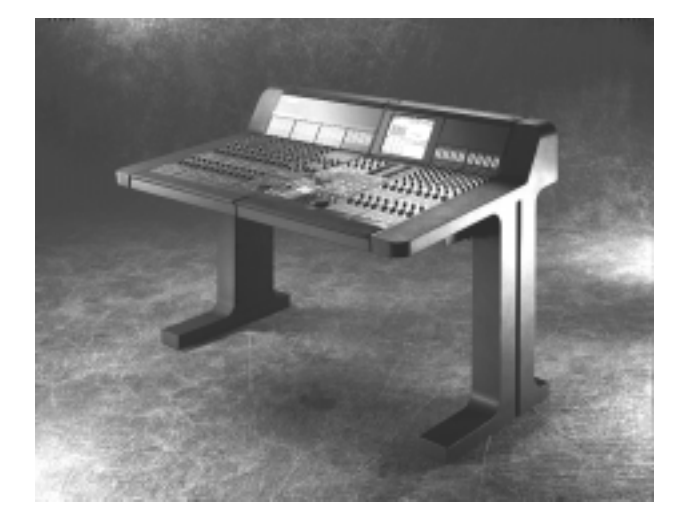

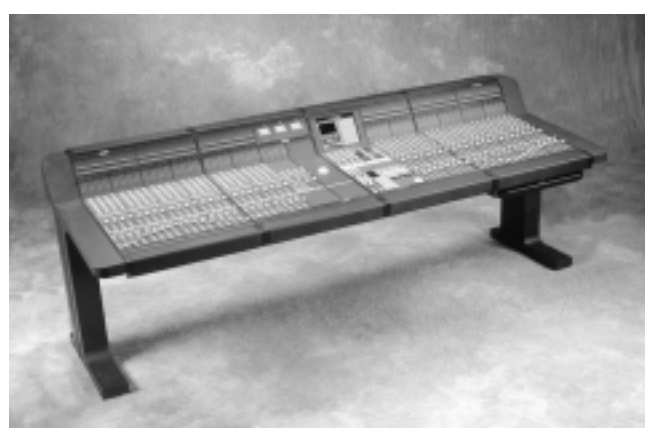

**CS3000-2-40 CS3000-4-96 Music System**

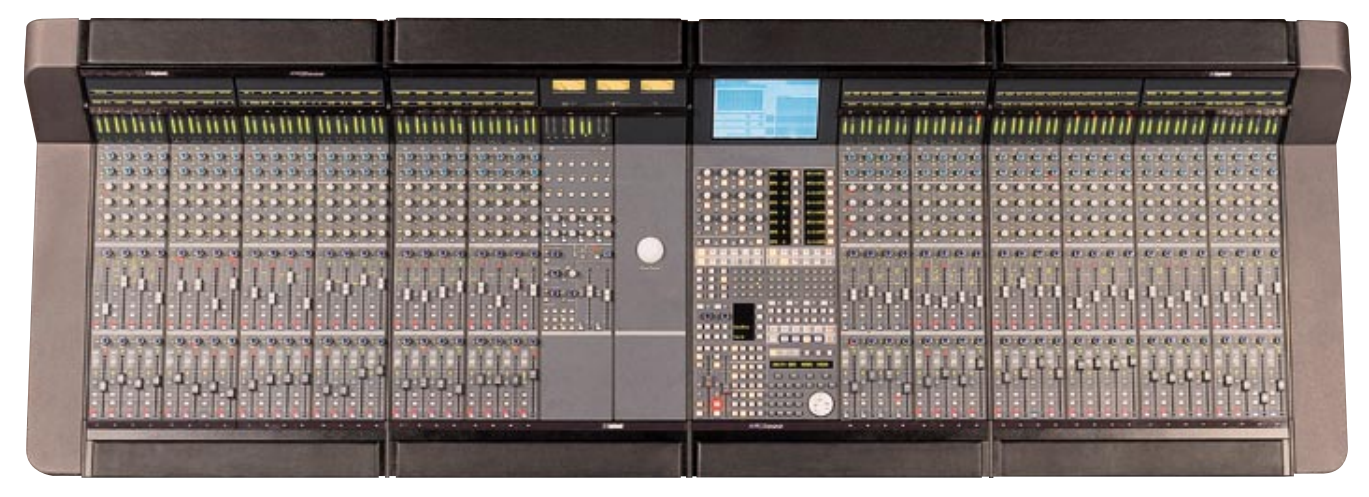

## **Top View of Mix Controller**

#### Appendix 10: CS3000/2000 Technical Specifications

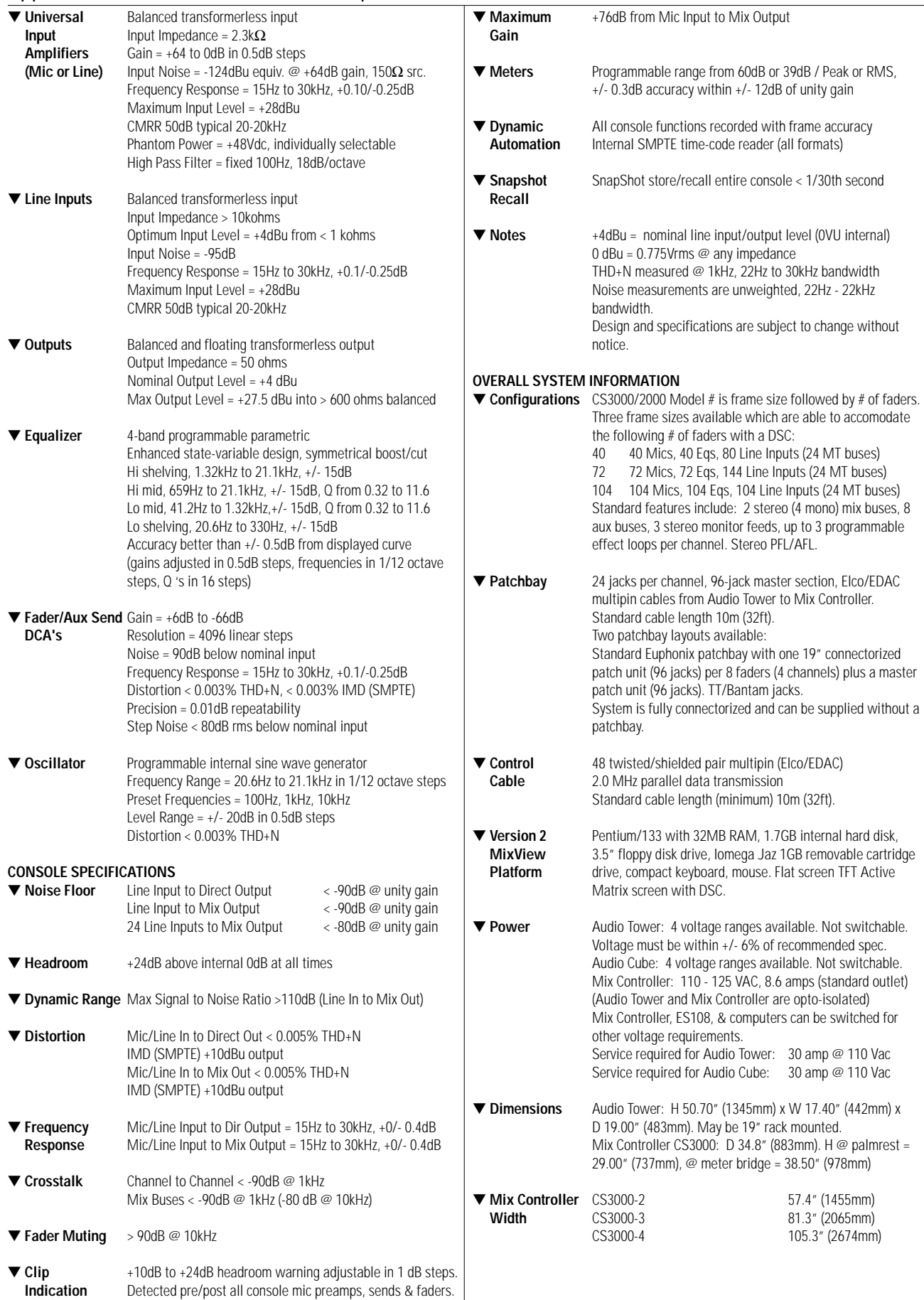

## **INDEX**

**I**

## **EUPHONIX MIXING SYSTEMS**

This page intentionally left blank

## **INDEX**

#### **Symbols**

"\*" in the SmartDisplay 9-19  $"***" 3-7"$ "??" 3-7 0.00dB Stereo Output Fader 4-47 12 multitrack buses 1-20 12-bus console 1-20 24 multitrack buses 1-20 50 SnapShots 2-13

#### **A**

A1-A8 4-9 ABSolute 1-13 mode 6-3, 7-14 moves 7-24 "active" template 11-8 AFL 5-13, 8-7, 8-12, 8-13 AFL mode 4-37 AFL, SOLO and PFL 4-37 Alesis ADAT™ 1-21 ALL, Solo Mode 4-38 Assignable Keys 1-19, 3-4, 7-34, 9- 33, 11-8 Assignable Moving Faders 1-22 Assignable Rotary Control Set 1- 11, 1-15 knobs 11-3 assigning dynamics 9-12 faders to panners 11-8 Audio Cube 1-5, 1-11, 2-13, 5- 7, 5-9, 10-3, 10-6, 10-9 auxiliary send 10-3 bus inserts 10-6 cabling 5-9, 10-6 chassis 10-5 components 10-5 diagnostics screen 10-10, 10-11 DIR assignments 10-6, 10-10 I/O configuration 10-6 input assignment 10-6, 10-7, 10-8 [Automatic] 10-8, 10-10 Wrapped [n] 10-9 inputs 10-7, 10-8, 10-9, 10-10 links 10-6 meter source 10-11 multi-format panning 10-3 multitrack buses 10-3 outputs 10-6 patchbays 5-3

PSU 10-5 rear panel connections 10-6 setup 10-6, 10-11 system configuration 10-6 Audio Cube Aux menu 10-15 audio snake pinouts 5-11 Audio Tower 1-3, 1-4, 3-8 dimensions A-10 multitrack bus jumpers 1-20 patchbays 5-3 Auto Dynamic™ automation 7-3 Auto Null 3-8, 3-9 on/off  $3-6$ Auto SS 7-33 Auto-backup 3-11 SnapShots 3-11 Autoload Macros A-3 Automated SnapShots CHAN 7-36 editing event parameters 7-35 list 7-34 recording 7-34 screen 7-38 TIME 7-35 automatic backup system 3-11 Automation 6-3, 6-4, 6-5, 6-6, 6- 7, 7-17, 7-19, 7-20, 7-23, 7- 24, 7-25, 7-31, 8-14 CLEAR 7-25 clear all passes 7-12 events 7-37 modes 7-9 mute 7-9 object 7-7 "Safe" mode 7-21 undo 7-12 Aux modes 4-32, A-6 mutes 4-29 outputs 5-12 Aux menu 10-3 aux send 4-3, 4-29 buses 4-3 copying 4-36 source tracking 4-31 Aux Status menu 4-29, 4-31, 4- 33, 4-34, 4-35 PostLF 4-31, 4-32 PostUP 4-31 pre 4-31

auxiliary sends 4-29

#### **B**

backup data 2-5 menu 3-11 SnapShot 3-11, 3-12 title to  $3.5$ " HD floppy  $2-15$ to removable cartridge 2-15 Balance Master Fader 4-47 Balance/Offset Stereo Output 4-47 Bantam jack 5-3 Base Pass 7-31, 7-32 battery-backed RAM 1-3, 3-11 Block Copy 4-23 Block Diagram 4 Track Dolby Film 4-56, 4-57 I/O Audio 1-25 M/S Operation 4-59 Master Audio 1-26 Master audio 1-27 Stereo EQ 4-12 Stereo EQ Pre-Insert Points 4-20 Block Key Fader 4-4 blocks 4-4 Boom Level 11-7 Bus 5-9 Bus In 10-6 Bus Iso 10-16 Bus Kill 10-3, 10-15, 10-16 bus link cards 1-4 Bus linking 10-6 Bus Master menu 10-6, 10-12, 10- 14 Bus mode 4-27, 11-8, 11-9 bus summing amps 4-3, 4-26 bus/tape switching 4-3, 4-4, 4- 10, 4-21, 4-27, 5-8, 5-9 L4 4-27

#### **C**

Channel blocks 4-4 copying 4-21 meters 8-3 strip 4-3 Channel Patch Unit 5-7

clearing all SnapShot memories 3-10 blocks 4-21 channels 4-21 dynamics assignments 9-16 SnapShots 3-10 stereo fader level 4-47 CLIP Indicator options 4-52 CLIP indicator level options 4-53 Combiner 1-4, 4-3, 4-4, 4-41 uses 4-42, 5-8 Comments 2-13 fields 2-9 compressor 1-18 connectors 38-pin Elco 5-7 90-pin Elco 5-7 pinouts 5-14 console aux blocks 4-29 aux buses 10-6 blocks 1-9 inputs 5-7, 5-8 outputs 5-7, 5-8 Copy Aux send 4-36 Block 4-23 EQ Values 4-17 Single Setting 4-23 Copy command 2-14 Copy Project 2-10 Copy Title 2-14 creating a cue 4-62 a title 2-12 CS3000/2000 differences 4-53 Cue list 4-63, 4-65, 4-66, 7-11, 7-27 number 4-62, 7-27 Save List 4-68 cue points 4-65 Cue system 4-64 edit 4-68 locating to cues 4-66 Cues 2-13 Current Time cursor 4-66 cycling 4-61, 4-69

#### **D**

Date and Time Projects 2-9 Day Time 2-16 DCA 1-4, 8-3, 8-5 Debug Yes/No A-3

Dedicated Keys 1-14 Default EQ Values 4-13 SS 3-6 Delete Group 8-11 Project 2-10 Title 2-14 Digital Studio Control Module 1-11 dim 4-52 DIR assignments 4-39, 4-40 Dir<sub>2</sub> multed 5-9 parallel feeds 5-4 Direct Ouputs 4-3, 4-39 Sources 4-40 DIRs 4-3, 4-26, 4-39, 5-8, 10- 6, 10-10 Disks mounting 2-6 selecting 2-8 Display, Timecode 2-16 Dolby Matrix 4-55 Drop 7-3 DSC 1-8, 1-11, 1-17 Channel/Route Select keys 4-23 Dedicated Automation Keys 7-8 Transport keys 4-60 DSC Assignable key set 11-3 Dynamic-Safe mode 7-22 Dynamics 1-5, 2-13, 5-7, 9-3 Access menu 9-14 adjustment 1-18 and MixView 9-13 Assign menu 9-12, 9-13, 9-14, 9- 15, 9-16, 9-20 assignments 9-11 saving 9-21 to ST bus 9-18 attention keys 9-14 configuration 9-12 cross-patching 9-20 Ducker 9-43 Expander/Compressor 9-40 factory presets 9-3, 9-39 Filters 9-44 Gate/Auto-comp 9-42 insert 9-22 linking 9-19 menus 1-18 mode 7-7, 7-21, 9-15 Notch mode 9-46 on ST bus 9-17 parameters 9-4 Patch menu 9-16 Peak limiter 9-41

Preset 1-18

preset store 9-47 slave processors 9-19 transfer graph 9-24 Upper & Lower Faders 9-23 user presets 9-3 wiring 5-9, 9-4, 9-21

#### **E**

EBU 7-3 Edit Region 7-24, 7-26 End point 7-24 EQ 4-3, 4-11, 4-13, 4-15, 7-23 \* indication 4-12 and outputs 5-8 automation parameters 7-13 cascade mode 4-18 Clear 4-13 copying EQ values 4-17 Curves 4-15 default values 4-13 Frequency Range 4-14 Frequency Response 4-11 in and out 1-17 Musical Note Value Display 4-16 Note mode 4-16 Numeric keypad 4-17 object key 7-23 parameter adjustment 4-17 Routing Icon 4-14 scale range 1-17 SpinKnob Adjustment 4-17 stereo linking 4-12 Storing EQ changes as SnapShots 4-18 using the numeric keypad 4-17 EQ adjustment 1-17 EQ attention key EQ1 7-18, 7-23 EQ2 7-18, 7-23 EQ LED 9-16 EQ screen 7-23 EQ•Dyn 9-11, 9-14, 9-15, 9-16, 9- 17, 9-20, 9-23 ES108A 1-5, 2-13, 5-7, 5-8, 5- 9, 9-3 1/channel assignment 9-14 access 9-11 adjusting 9-24 adjustment  $[+]/[-]$  keys 9-33 DSC 9-30 filters 9-31 keypad 9-32, 9-34, 9-35 S/C Src selector 9-36 and patchbays 5-3 assignments 2/channel 9-15

bypass relay 9-4 clear assignments 9-13 compression ratio 9-27 crosspatching 9-20 dipswitch settings 9-16 DSC Route keys 9-17 Dynamics Screen 9-25 EPROM 9-4 Examples compression ratio 9-28 gate attack time 9-27 Gate Hold Time 9-28 gate release time 9-26 filter adjustment parameters 9-34 filters 9-3, 9-37 front displays 9-15 Front Panel 9-5 gain curve 9-11, 9-15 GainBall 9-26 GainBall & GainCurve 9-28 GainCurve 9-26 headroom 9-23 Key Input patchbay 9-36 linking 9-17, 9-23 master & slave 9-19 metering 9-19 linking rules 9-18 metering 9-28 RMS or Peak 9-29 MIDI Indicator 9-24 modes 9-3 Parameters 9-35 Patch menu 9-16 presets 9-3 Processor Display 9-6 Rear Panel 9-7 relay bypass 9-21 side chain 9-26 Soft Clip indication 9-29 software setup 9-11 Stereo assignment ST1 & ST2 9-17 toggle assignment 9-16 wiring 9-4 ES108A display 9-14 ES108A wiring 9-16 ESC 2-5 Eubus 10-11 event count 7-11 Ext1 & Ext2 4-9 EXTernal Input Selectors 5-12 EXTernal inputs 4-48 External Key input 9-3, 9-4 External Monitor Inputs 4-48

#### **F**

F-Link Fader Links menu 8-14 fader 1-3, 4-3 Stereo Output 4-8 fader level 4-47 Fader Names 4-70 file management 2-14 files hierarchy 2-6 Files menu 2-9 Filter 4-11 punch out 7-18 filters 9-38 First Punch Manual 6-5, 6-7 floppy disks formatting 2-6 floppy drive 2-8 Four Panner mode 11-6 Front Divergence 11-6, 11-7 Front Focus 11-7, 11-12 Front Pan 11-6, 11-7, 11-9, 11- 11, 11-12 Full/Half function 7-13 Function keys 1-9, 1-12, 1-15

#### **G**

Gain curve 9-3, 9-25 GainBall 9-3, 9-29 gate 1-18 Gate Depth 9-32 Global Snapshot mode 3-7 GPI 1-11 GPI relay assignments 2-13 grounding 5-14 Group 8-3 adding additional groups 8-9 and mutes 8-5 Coalesce 7-33 creating 8-6 delete all groups 8-12 delete groups 8-11 Delete Master 8-11 grouping levels 8-12 Intercancelling Solo mode 8-13 Kill Solo mode 8-13 Master Fader Null 8-3 Master mode 8-7 Master Selection 8-3 Save & Recall 8-12 Select menu 8-3, 8-6, 8-7, 8-9, 8- 11, 8-12 SmartDisplay menus 8-3 Solo, AFL 8-12

soloing 8-12 grouping Group mode 8-11 Independent mode 8-6 system 8-3

#### **H**

half-normalling 5-3, 5-4 hard disk 2-5 hard drive 2-6 Head 7-13 hh:mm:ss 2-16 high-pass filter 4-4, 4-11, 5-8 Hyper-Surround 10-16, 11-3, 11- 4, 11-7, 11-8, 11-10 interface 11-6 panners 10-4

#### **I**

I/C, Intercancel Solo Mode 4-38 I/O Audio Block Diagram 1-25 I/O Audio Module 1-4 I/O Channel Module 1-6 idt LED 7-23 Import Mix 7-32 input gain trim 5-8, 5-9 insert deassigning 4-25 points Stereo Insert 4-47 5-8, 5-9, 5-12 bypass 4-20 Main Stereo 4-47 Patchbay 5-8 post-EQ 4-19 pre-EQ 4-20 send/return pairs 4-18 Intercancelling Solo Mode 4-38 inverse compression 9-28 isolate from SnapShot Recall 3-12 Isolate mode 7-21 Isolate Solo 4-38 Isolate-Safe mode 7-22

#### **J**

Jog Timecode, Cue List 4-66

#### **K**

keyboard 1-5 Keys (Channel I/O) attention 4-4 insert points 4-19 EQ•Dyn 4-11

Keys (DSC) [\*ST] 4-7, 4-33, 4-35, 7-18, 7- 30, 7-35, 9-19, 9-22, 9-33, 12-6 EQ linking  $4-12$ match SnapShot 3-10 U.I.A. stereo lock 4-10  $[-]/[-]$  1-9, 4-8, 4-67, 7-6, 7-14, 7-24, 7-26, 7-27, 7-28, 7- 31, 7-32, 7-35, 7-36, 7-37, 8- 15, 9-32, 9-33, 9-36, 9-37, 9- 39, 9-46, 10-9, 10-14, 11-5, 11- 8, 12-5, 12-9 [+Bus] 4-25 [Abs Offset] 7-8 [All lower] 6-7, 7-18, 7-30 [All upper] 6-7, 7-18, 7-30  $[ATO]$  7-8 [Attn] 7-8, 7-9 [Auto SS] 7-8, 7-34 [Aux] 10-3, 10-15 [Bus Master] 10-7, 10-12, 11-4 [Clr] 4-29, 7-30, 8-11, 8-12, 10-13 clearing source selections 4-5 [D] 7-8, 7-18, 7-23 [Dyn] 7-8, 9-11, 9-12, 9-18, 9-24 [Enter] 4-62, 7-12, 7-26, 7-27, 7- 28, 7-29, 7-31, 7-35, 7-36, 7- 37, 8-15, 9-16, 9-20, 9-47, 10- 14, 11-6, 11-11, 12-5, 12-6, 12- 8, 12-9 [EQ] 7-23, 9-11, 9-24 [Esc] 4-35, 6-4, 6-6, 8-4, 8-8, 8- 10, 8-11, 9-33, 10-13, 11-6, 11- 10, 11-11 [Fader/A] 7-8, 7-18, 7-19, 7-23, 7- 30 [Glide] 7-8 [Iso] 7-8 [left arrow] 4-29, 7-31, 8-15, 11- 9, 12-8 [Loc] 4-62 [MBR] 7-8, 7-19, 7-20 [Mix On] 7-8, 7-9, 7-17, 7-19, 7- 22, 7-34, 8-11 [Move Rec] 6-3, 7-8 [On/C] 7-8, 7-9, 7-10, 7-18, 7-23 [Pan Assign] 10-4, 11-4 [Pan/B] 7-8, 7-18, 7-23 [Pass Ctrl] 7-8, 7-11, 7-24, 7-28, 7- 33 [Pass Rec] 6-7, 7-8, 7-34, 7-35 [Pg 2] 9-36, 9-37 [Pnch] 6-5, 6-7, 7-8, 7-9, 7-17, 7- 19 [right arrow] 4-29, 4-30, 7-31, 8- 15, 11-4, 11-5, 11-9, 11-10, 11- 11, 12-8

[Route] 1-20, 4-25, 9-16 [Safe] 7-8 [Studio] 12-3, 12-5 [Tplt] 7-7, 7-8, 7-21, 7-22 [Trim] 7-8 [W in] 7-8, 7-16, 7-24 [W out] 7-8, 7-16, 7-24 All aux, All upper & All lower 1-13 Keys (Master Module) [DIM] 4-54 [SET] 4-9, 7-8 Keys (Object block) attention 7-26 Kill Solo Safe 4-38

#### **L**

L/U Chan  $[n]$  10-9  $L1, L2, L3, 8, L4$  4-3 L4 Bus/Tape Switching 4-27 source display 4-27 LCRS Assign keys 11-9 Level/Pan linked 4-32 LFL & LFR 10-10 Direct Out Selection 4-40 limiting 9-28 line inputs 4-3, 5-8 line outputs 4-3 Link Monitors 4-54 linking Aux buses to Audio Cube 10-6 linking Cube buses 10-14 List selection 2-8 sorting 2-8, A-3 Lnk (Link) Monitors 4-54 loading a project (no!) 2-14 Titles 2-13 Locate menu 4-62 Lower/Upper 10-9 Lowers Only 10-9 LTC reshape 7-3 LTS (Locate To Start) 4-70

#### **M**

M/S (Sum/Difference) Operation 4-58 M1 & M2 4-3, 4-10 Macro File Type A-3 Macros 1-19, 2-13 auto-loading 1-19 Main menu 2-5, 2-6 makeup gain 9-29 Manual Null 3-8, 3-9 Mark point 4-65 Master Audio Block Diagram 1- 26, 1-27

Master Audio Module 1-4 Master Block Diagram 1-26 Master Control Panel 1-11, 3-3 master fader 8-3 Master menu 4-50 Master Module 1-7 Master Patch Unit 5-11 Match current position 3-10 Match Settings 3-10 Media 1-5 removable cartridge 2-5, 2-6, 2- 14, 2-15 Meter Characteristics 4-8 Clear CLR 4-8 Selection Channel (I/O) 4-7 Selection Master Module 4-8 metering 10-6, 10-11 and groups 8-4, 8-10 meters 4-6 Master Meter options 4-8 Metering presets 4-7 mic inputs 5-8 MIDI 1-11, 1-19, 12-3 channel 12-4, 12-5, 12-8 continuous control 12-3, 12-7 presets 12-3, 12-4, 12-5 program changes 12-3, 12-5, 12-6 MIDI In screen 12-7, 12-8, 12-9 MIDI interface box 12-3, 12-7, 12-9 MIDI Machine Control 1-21, 4-60 MIDI Out screen 12-7, 12-8, 12-9 MIDI screen column headings 12-7 Console Chan 12-7 Console Object 12-7 Control Num 12-8 Invert 12-8 MIDI Chan 12-3 MIDI Mode 12-8 MIDI Width 12-8 MIDI SnapShots 7-36, 7-37 MIDI SS mode 7-36 MIDI timecode 1-21 Mix Controller 1-3 patchbays 5-3 Mix Controller's RAM 3-7 Mix On 7-9, 7-23 mix outputs 5-12 Mix Region 7-4 Mix SnapShot 7-3, 7-5 Mixes 2-13 MixView 1-5 platform 1-5 version A-3 MMC 4-61 MODE 4-4, 4-6 selections 4-4

Mode Copy Pan/Bal Mode 4-23 Fader Pan/Bal A-5 Monitor assignment 4-37 Dim 4-54 External Inputs 4-48 Film Mode - 4 Track 4-55 Link 4-54 Options 4-54 Source Selection 4-9 monitor 1-21 Monitor Before Record 7-24 MBR 7-19, 7-20, 7-24 Monitor Combinations & Examples 4-55 monitor options Automute 4-54, 4-55 Link 4-55 monitor outputs 4-9, 4-48 source 4-54 Monitor SET Options 4-54 monitoring stereo stems 4-48 Mono Ind mode 4-32, 4-36 Mono mode 4-34 Motors: ON/OFF 6-4 mounting disks 2-6 mouse 1-5 Moving Fader 1-22, 6-3, 7-17, 7-20 Absolute mode 1-22 motorized faders 6-3, 6-7 Mstr Ctrl key 1-21 multi-format buses 10-3 panning 1-16 multing 5-4, 5-6, 5-13 multitrack Bus/Tape  $L4 \quad 4-27$ inputs 5-9 returns 5-9 multitrack assignments 4-25 multitrack buses 4-3 routing 4-25 Musical Note value display 4-16 mute 4-8 MX464 Master Expander 2-13

#### **N**

naming projects 2-9 New Mix 7-7 Project 2-9 Title 2-12

Non-Boom Level. See Panners: controls non-motorized faders 6-3, 6-6, 7-20 normalling 5-4, 5-9 Audio CUBE 5-10 Dynamics 5-9 Null Group Master Fader 8-3 null indicator 3-8, 4-10 Nulling controls SnapShots 3-8 Numeric keypad 1-9, 4-62, 7-24, 7- 26, 7-27

#### **O**

Object Select keys 7-9 Odd/even Cube buses 10-14 Off-Line Editing BOUNCE BNCE 7-25 Bounce 7-24 CLEAR CLR 7-25 COPY 7-24 Copy 7-25 CUT 7-24 DISTRIBUTE DIST 7-25 Distribute 7-24 FILL 7-25 GAP 7-24, 7-25 INSERT INS 7-24 **OVERWRITE** OVR 7-25 Overwrite 7-24 REPEAT REP 7-25 ON LED 7-10 Oscillator 4-50 Outputs 5-8 assignment (ASGN) 4-4 selections 4-4 Out1, Out2 & Out3 4-3 Out3/MT routing 4-26 Stereo 5-12

#### **P**

Pack 7-12 Pan Assign 11-3 Pan menu 10-4 Pan mode 11-8, 11-9 panner screen 11-5, 11-6 Panners 11-3, 11-5, 11-6, 11- 7, 11-8 Assign mode 11-8

Attention mode 11-8 controls 11-3, 11-6, 11-9, 11-11 format 10-6, 11-5 keys 11-8 levels 11-7 preset 11-11 setup 11-3, 11-4, 11-6, 11-9, 11- 10, 11-11 Standard formats 11-11 5.1 11-11 7.1 11-11 Mono 11-11 MTRX 11-11 Stereo 11-11 Pass 7-11 Pass Control 7-29 Pass Control screen 7-11, 7-24, 7-26 Zoom 7-13 Pass Join 7-28, 7-29, 7-30, 7- 31, 7-32 list 7-28 Pass Rec 7-10 Pass tree 7-8, 7-11, 7-12, 7-28, 7- 31, 7-32 The Patch an introduction 1-5 Patch Unit 5-4 Channel 5-7 Master 5-11 Patchbay 1-5, 5-3, 5-14 audio snakes 5-5 aux sends 9-36 Channel Inputs 5-8 color-coding 5-6 custom patchbays 5-14 description 5-12 Insert Points 5-8 Master 5-11 monitor outputs 5-12 oscillator 5-13 System Supplied Without 5-14 talkback signal 5-13 tie-line 5-3 PEC/direct switching 4-48 PFL 5-13, 8-12 PFL, AFL & SOLO 4-37 PFL mode 4-38 phantom power 4-4, 4-11, 5-8 phase reverse 4-4, 4-11, 5-8, 5-9 pink noise 5-13 post fader feed 10-10 pre-fader listen 4-38 pre/Post routing 4-29, 4-31 PreRoll 4-61, 4-69 preset library 11-11

Project 2-8, 2-10, 2-14 copying 2-10 deleting 2-10 renaming 2-10 punch keys 7-9 Punch menu 6-5, 6-7, 7-17, 7-18

#### **Q**

Quad Bus Cards QBC 10-5 QWERTY keyboard 1-5, 7-5, 7-6, 9- 47, 11-6, 11-11, 12-5 QWERTY Keys [Tab] 7-6

#### **R**

RCL 3-6, 3-7 Rear Divergence 11-7 Rear Focus 11-7 Rear Pan 11-6, 11-7 recalling auto-backup 3-11 Groups 8-12 SnapShots 3-4 renaming Projects 2-10 Titles 2-11, 2-14 Repeat 7-24, 7-25 resetting Bus Switches 10-13 RollBack 4-61, 4-69 Rotary Control Select keys 1-16 Rotary Control Set 9-3, 9-11, 9- 14, 9-15, 9-25, 9-33, 10- 16, 11-3 Routing Icon EQ 4-14 Routing keys 1-13 Row mode 7-14

#### **S**

saving Cue List 4-68 data 2-13 Groups 8-12 Titles 2-13 work 2-8 screen display 1-11, 2-3, 3-4 screen prompts 2-11 Select keys 1-20 Set mode 7-7, 7-14, 7-21 Set Monitor Options 4-54 Set-Safe mode 7-21 Setup Menu Title 2-15 Setup, System A-3 short loaded 10-8

shuttle/jog wheel 4-61 sidechain 9-3 Signal paths, Elements 4-3 Single Channel Snapshot mode 3-7 Single panner mode 11-6 slave fader 8-4 Slave Select menu 8-4 Slave Selection, Groups 8-4 Slaves follow 6-6 SmartDisplay 1-9, 2-5 SMPTE 7-3 SnapShot 3-5 info not stored 3-12 menu 3-5 nulling 3-10 Physical 3-10 rename 3-7 store 3-6 SnapShot linking 12-3, 12-5, 12-6 SnapShot Linking menu 12-6 SnapShot list red box 3-7 Snapshot Mode key 3-4 SnapShot Recall 3-3 Auto-Backup 3-11 CLEAR all SnapShot Memories 3-10 Enter Key 3-5 Match controls 3-10 Nulling Controls 3-8 Recall Auto-Backup 3-11 Storing a SnapShot 3-6 SnapShot Suppression 7-22, 7- 33, 7-38 applications 7-22 template 7-22 software 1-11 Solo All mode 4-38 Intercancelling mode 4-38 Kill Solo mode 4-38 PFL 4-38 Safe 4-38 Solo (PFL/AFL) bus 4-3 SOLO AFL and PFL 4-37 Solo In Place 4-38 source (SRC) 4-4 SpinKnob 1-9, 3-5, 4-8, 4-67, 7- 12, 7-13, 7-14, 7-24, 7-26, 7- 27, 7-28, 7-29, 7-30, 7-31, 7- 32, 7-35, 7-36, 7-37, 8-11, 8- 12, 8-14, 8-15, 9-3, 9-25, 9- 32, 9-33, 9-39, 9-46, 9-47, 10- 9, 10-12, 11-5, 11-11, 12- 4, 12-5, 12-9 ST1 & ST2 4-46 ST1 Selection 4-5

Standard, Timecode 2-16

Start point 7-24 Startup Screen 2-3 Status Bar 2-4, 2-12 Stereo Balance mode 4-35 Stereo buses 4-3, 4-46 Stereo Center Locked mode 4-36 Stereo Individual mode 4-36 Stereo linked mode 4-33, 4-35 Stereo linking of dynamics processors 9-15 Stereo Output Balance 4-47 Stereo Output Faders 4-8 Stereo Output Level 4-47 Stereo Reverse mode 4-36 stereo spread 4-58 STO 3-6 storing EQ changes as SnapShots 4-18 **SnapShots** STO 3-6 Submaster Audio Module 1-4 submixer 5-12 Support computer 1-5, 2-5 Surround Divergence 11-7 Focus 11-7 System data organization 2-7 System Setup options A-3 screen A-3

#### **T**

Tail 7-13 Talkback 4-50 key 4-52 mic 5-13 switch 5-13 Tascam DA-88™ 1-21 template 2-14, 7-7, 10-7 system 3-12 TFT 1-11, 2-3 Tie-line patchbays 5-14 Timecode 4-60 address 4-62 bad code 7-3 Display 2-16 Edit menu 7-37 Film 7-3 standard 2-16, 7-4 T/C menu 7-27 Slave key 1-21 type 7-3

Title 2-8, 2-11 contents 2-13 Head & Tail 2-15, 4-63 load 2-14 rename 2-15 save 2-13 SnapShots 3-3 Tail 2-15 Title Rename, Delete & Copy 2-14 Title Setup 2-13, 2-15 Title Setup menu 2-15, 4-63 Title Utility menu 2-14 Touch: On/OFF 6-5 Tower. See Audio Tower Trim 1-13, 7-9 Trim mode 7-14 TT jack 5-3

#### **U**

UFL & UFR 10-10 Direct Out Selection 4-40 unity gain 4-8 Universal Input Amplifier U.I.A. 4-3, 4-11 Gain Ranges 4-10 Lock Gains in Stereo 4-10 M1 & M2 4-10 Phase/Phantom/Filter 4-11 universal inputs 4-3, 4-10, 5-8 untitled mix 2-14 Uppers Only 10-9 user connection 5-7 user-definable inputs 5-7, 5-11 user-definable outputs 5-7, 5-11

#### **V**

VIEWSCALE 7-13 virtual "panners" 11-3 Virtual Tape Machine 1-21, 7-19 VTM 4-60, 4-64, 7-19, 7-20

#### **W**

wild input 10-6 Wrapped [n] 10-9 WriteOut 7-10 WThru 7-16, 7-24

#### **Z**

zero the desk 3-10 Zoom 7-14

This page intentionally left blank